# **HP Business Availability Center**

for the Windows and Solaris operating systems

Software Version: 7.50

# Model Management

Document Number: BACITU7.50/01 Document Release Date: May 2008 Software Release Date: May 2008

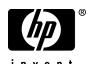

# **Legal Notices**

#### Warranty

The only warranties for HP products and services are set forth in the express warranty statements accompanying such products and services. Nothing herein should be construed as constituting an additional warranty. HP shall not be liable for technical or editorial errors or omissions contained herein.

The information contained herein is subject to change without notice.

#### Restricted Rights Legend

Confidential computer software. Valid license from HP required for possession, use or copying. Consistent with FAR 12.211 and 12.212, Commercial Computer Software, Computer Software Documentation, and Technical Data for Commercial Items are licensed to the U.S. Government under vendor's standard commercial license.

#### Third-Party Web Sites

HP provides links to external third-party Web sites to help you find supplemental information. Site content and availability may change without notice. HP makes no representations or warranties whatsoever as to site content or availability.

#### Copyright Notices

© Copyright 2005 - 2008 Hewlett-Packard Development Company, L.P.

#### Trademark Notices

 $Adobe \hbox{\tt @ and Acrobat @ are trademarks of Adobe Systems Incorporated}.$ 

Intel®, Pentium®, and Intel® Xeon<sup>TM</sup> are trademarks of Intel Corporation in the U.S. and other countries.

Java<sup>TM</sup> is a US trademark of Sun Microsystems, Inc.

Microsoft®, Windows®, Windows NT®, and Windows® XP are U.S registered trademarks of Microsoft Corporation.

Oracle® is a registered US trademark of Oracle Corporation, Redwood City, California.

Unix® is a registered trademark of The Open Group.

# **Documentation Updates**

This manual's title page contains the following identifying information:

- Software version number, which indicates the software version
- Document release date, which changes each time the document is updated
- · Software release date, which indicates the release date of this version of the software

To check for recent updates, or to verify that you are using the most recent edition of a document, go to:

http://h20230.www2.hp.com/selfsolve/manuals

## Support

You can visit the HP Software Support Web site at: www.hp.com/go/hpsoftwaresupport

HP Software online support provides an efficient way to access interactive technical support tools. As a valued support customer, you can benefit by using the support site to:

- Search for knowledge documents of interest
- Submit and track support cases and enhancement requests
- Download software patches
- Manage support contracts
- Look up HP support contacts
- Review information about available services
- Enter into discussions with other software customers
- Research and register for software training

Most of the support areas require that you register as an HP Passport user and sign in. Many also require a support contract. To find more information about access levels, go to:

http://h20230.www2.hp.com/new\_access\_levels.jsp

To register for an HP Passport ID, go to:

http://h20229.www2.hp.com/passport-registration.html

# **Table of Contents**

|         | Welcome to This Guide                                      | 11  |
|---------|------------------------------------------------------------|-----|
|         | How This Guide Is Organized                                | 11  |
|         | Who Should Read This Guide                                 |     |
|         | Getting More Information                                   | 13  |
| PART I: | MODELING                                                   |     |
|         | Chapter 1: Configuration Management Database (CMDB)        | 17  |
|         | CMDB Overview                                              | 18  |
|         | Configuration Items (CI)                                   | 19  |
|         | Nodes and Relationships                                    | 19  |
|         | CMDB Log Files                                             | 20  |
|         | Log Severity Levels                                        |     |
|         | CMDB Configuration Parameters                              | 29  |
|         | Chapter 2: IT Universe Manager                             | 51  |
|         | IT Universe Manager Overview                               |     |
|         | Working with Pattern and Instance Views in IT Universe Man |     |
|         | View Tree Structure                                        | 56  |
|         | Working with CIs                                           | 57  |
|         | Working with Relationships                                 | 62  |
|         | Populate an Instance View                                  | 69  |
|         | IT Universe Manager User Interface                         | 70  |
|         | Chapter 3: IT Universe Manager – Dynamic Node Factory      |     |
|         | Working with Dynamic Node Factory Overview                 |     |
|         | DNode Definition Key Property                              | 110 |
|         | Define a Dynamic Node Factory CI                           | 121 |
|         |                                                            |     |

| Chapter 4: View Manager                              | 123 |
|------------------------------------------------------|-----|
| View Manager Overview                                |     |
| Instance Views and Pattern Views                     | 124 |
| Predefined Folders and Views                         | 125 |
| Building a Business View                             | 127 |
| Using the Instance View Editor                       | 128 |
| Link Nodes to Application CI                         | 134 |
| The Role of Monitor CIs in a View                    |     |
| Grouping By Attribute Properties                     | 137 |
| Merge Identical Instances                            |     |
| Create and Populate an Instance View                 | 139 |
| Pattern View Workflow                                |     |
| View Manager User Interface                          | 142 |
| Troubleshooting and Limitations                      |     |
| Chapter 5: Correlation Manager                       | 167 |
| Correlation Manager Overview                         |     |
| Define a Correlation Rule - Scenario                 |     |
| Correlation Manager User Interface                   |     |
|                                                      |     |
| Chapter 6: Report Manager                            |     |
| Report Manager Overview                              |     |
| Define a Report Rule - Scenario                      |     |
| Compare a CI Configuration to a Gold Master Template |     |
| Report Manager User Interface                        | 202 |
| Chapter 7: Query Manager                             | 225 |
| Query Manager Overview                               |     |
| Define a TQL Query                                   |     |
| Query Manager User Interface                         |     |
| ,                                                    |     |
| Chapter 8: Enrichment Manager                        |     |
| Enrichment Manager Overview                          |     |
| Define an Enrichment Rule - Scenario                 |     |
| Enrichment Manager User Interface                    | 245 |

| Chapter 9: Topology Query Language                    | 263    |
|-------------------------------------------------------|--------|
| Topology Query Language (TQL) Overview                |        |
| Topology Query Language                               |        |
| The Roles of TQL                                      | 265    |
| Where TQL Queries Are Created                         | 265    |
| Viewing TQL Query Results                             | 266    |
| The Join Relationship                                 | 266    |
| Define a TQL Query                                    | 267    |
| Add Nodes and Relationships to a TQL Query            | 268    |
| Add Enrichment Nodes and Relationships to an Enrichme | nt TQL |
| Query                                                 | 269    |
| Context Menu Options                                  | 271    |
| Attribute Operator Definitions                        | 276    |
| TQL Logs                                              | 278    |
| TQL Parameters                                        | 283    |
| Topology Query Language User Interface                | 291    |
| Troubleshooting and Limitations                       | 340    |
| PART II: MODEL MANAGEMENT SETTINGS                    |        |
| Chapter 10: Package Manager                           |        |
| Package Administration Overview                       |        |
| Package Contents and Structure                        |        |
| Package Creation                                      |        |
| Package Deployment                                    |        |
| Package Export                                        |        |
| Package Resources                                     |        |
| Using the JMX Console to Perform Package Manager Task |        |
| Package Manager User Interface                        |        |
| Troubleshooting and Limitations                       | 372    |
| Chapter 11: Scheduler                                 | 375    |
| Scheduler Overview                                    |        |
| Define Tasks that Are Activated on a Periodic Basis   |        |
| Cron Expressions                                      |        |
| Scheduler User Interface                              |        |

|           | Chapter 12: Federated CMDB                        | 389 |
|-----------|---------------------------------------------------|-----|
|           | Federated CMDB – Overview                         | 390 |
|           | Work with Federated Data                          |     |
|           | The HP ServiceCenter/Service Manager Adapter      |     |
|           | The Database Adapter                              |     |
|           | The Federated Adapter                             |     |
|           | View KPIs in External Applications                |     |
|           | Federated UCMDB User Interface                    |     |
|           | Federated CMDB Reference                          |     |
|           | Troubleshooting and Limitations                   | 503 |
|           | Chapter 13: State Manager                         | 505 |
|           | State Manager Overview                            |     |
|           | Define an Attribute State                         |     |
|           | State Manager User Interface                      | 506 |
| PART III: | APPLICATION                                       |     |
|           | Chapter 14: Topology View Application             | 511 |
|           | Topology View Overview                            |     |
|           | Retrieve Correlation Results - Scenario           |     |
|           | Take a Snapshot of a View                         |     |
|           | Print and Save a Topology Map to File             |     |
|           | Topology View Application User Interface          |     |
|           | Chapter 15: CI Lifecycle                          | 533 |
|           | CI Lifecycle Overview                             |     |
|           | Generate CI Lifecycle Data and Filter the Results |     |
|           | CI Lifecycle User İnterface                       |     |
|           | Chapter 16: Compare Snapshots                     | 541 |
|           | Snapshot Comparison Overview                      |     |
|           | Snapshot Comparison                               |     |
|           | Compare Snapshots User Interface                  |     |
|           | Chapter 17: Overview Reports                      | 551 |
|           | Overview Report Overview                          |     |
|           | Overview Reports User Interface                   |     |
|           | Chapter 18: Asset Report                          | 569 |
|           | Asset Report Overview                             |     |
|           | Asset Report User Interface                       |     |
|           | Chapter 19: Change Report                         | 573 |
|           | Change Report Overview                            |     |
|           | Change Report User Interface                      |     |

|            | Chapter 20: Comparing Cls             | 579 |
|------------|---------------------------------------|-----|
|            | CI Comparison Overview                |     |
|            | CI Comparison                         |     |
|            | Compare CIs User Interface            |     |
|            | Chapter 21: Gold Master Report        | 589 |
|            | Gold Master Report Overview           |     |
|            | Gold Master Report User Interface     |     |
|            | Chapter 22: Host Dependency Report    | 595 |
|            | Host Dependency Report Overview       |     |
|            | Host Dependency Report User Interface |     |
|            | Chapter 23: System Report             | 599 |
|            | System Report Overview                | 599 |
|            | System Reports User Interface         |     |
| PART IV: V | IEW EXPLORER                          |     |
|            | Chapter 24: View Explorer             | 607 |
|            | View Explorer Overview                | 608 |
|            | Display a View in Browse Mode         |     |
|            | Search for CIs in Search Mode         |     |
|            | Modify View Explorer Display Options  | 613 |
|            | View Explorer User Interface          |     |
|            | Troubleshooting and Limitations       |     |
| PART V: TO | OPOLOGY MAP                           |     |
|            | Chapter 25: Topology Map              | 627 |
|            | Topology Map Overview                 |     |
|            | Handling Large Views                  |     |
|            | Topology Map User Interface           |     |

#### PART VI: SOURCE MANAGER

| Chapter 26: Source Manager                         | 665 |
|----------------------------------------------------|-----|
| Source Manager Overview                            |     |
| Source Adapter Activities                          | 667 |
| Source Adapter Templates                           | 667 |
| Dynamic Node Factory Resource                      | 668 |
| Predefined Monitoring Service Views                |     |
| Customize the Source Adapters                      | 669 |
| When to Use Generic EMS                            | 669 |
| When to Use the XML File Source Adapter            | 670 |
| Business Process Monitoring Source Adapter Details | 671 |
| Real User Monitor Source Adapter Details           | 679 |
| SiteScope Source Adapter Details                   | 692 |
| Generic EMS Source Adapter Details                 | 696 |
| XML File Source Adapter Details                    | 698 |
| Configure a Source Adapter – Workflow              | 700 |
| Work with the SiteScope Source Adapter – Workflow  | 703 |
| Modify an Adapter Template                         | 708 |
| Modify Relationships                               | 718 |
| Define Selectors                                   | 720 |
| Customize Dynamic Node Factory Definitions         | 722 |
| Change the Decay Timeout Value                     |     |
| Source Manager Úser Interface                      | 724 |
| Index                                              | 737 |

# Welcome to This Guide

This guide explains how to configure and work with an IT model that enables you to build a topology of your system. You populate the model with configuration items and their relationships, and then use the model to measure and manage critical business processes.

#### This chapter includes:

- ➤ How This Guide Is Organized on page 11
- ➤ Who Should Read This Guide on page 13
- ➤ Getting More Information on page 13

# **How This Guide Is Organized**

The guide contains the following chapters:

#### Part I Modeling

Describes the main concepts, tasks, and reference information for CMDB; describes how to model your business environment by defining views and by building TQL queries that retrieve the required information from the CMDB. The TQL query results populate the views with CIs and relationships.

Furthermore, describes how to work with the topology of the views defined in the Modeling Managers. You can edit CI properties, define new CIs, and attach existing CIs to each other to reflect changes in your IT infrastructure.

#### Part II Model Management Settings

Describes how to create or edit a package out of existing resources to suit your IT management needs using the Package Manager; how to define schedules for tasks that are activated on a periodic basis using the Scheduler; how to define attribute states using the State Manager; how to perform federation over several data sources using Federated CMDB.

#### Part III Application

Describes how to view the CIs of the currently selected view in graphical format in Topology View, how to view a list of CIs and relationships that are candidates for deletion by the aging mechanism, how to compare two snapshots of a specific view taken at different times, how to compare the hierarchies of two compound CIs, and how to create a Gold Master report definition. In addition, this part describes the pages and dialog boxes that you use to work with Asset report, Host Dependency report, Change report, System report, and Gold Master report, and the Overview reports.

#### Part IV View Explorer

Explains how View Explorer presents the elements of the IT universe model in HP Business Availability Center through the medium of views.

#### Part V Topology Map

Explains Topology Map concepts and describes how to work with the Topology Map that shows the CIs and relationships defined in a view.

#### Part VI Source Manager

Describes how to work with the default source adapters and how to work with generic custom source adapters used to communicate with third-party sources. Source adapters map source data to objects used by HP Business Availability Center. They are automatically preconfigured and activated when HP Business Availability Center starts.

#### Who Should Read This Guide

This guide is intended for the following users of HP Business Availability Center:

- ➤ HP Business Availability Center administrators
- ➤ HP Business Availability Center platform administrators
- ➤ HP Business Availability Center application administrators
- ➤ HP Business Availability Center data collector administrators

Readers of this guide should be knowledgeable about enterprise system administration, have familiarity with ITIL concepts, and be knowledgeable about HP Business Availability Center in general and HP Universal CMDB technology specifically.

# **Getting More Information**

For a complete list of all online documentation included with HP Business Availability Center, additional online resources, information on acquiring documentation updates, and typographical conventions used in this guide, see the HP Business Availability Center Deployment Guide PDF.

Welcome to This Guide

# Part I

# Modeling

# 1

# **Configuration Management Database** (CMDB)

This chapter provides information on CMDB.

#### This chapter includes:

#### Concepts

- ➤ CMDB Overview on page 18
- ➤ Configuration Items (CI) on page 19
- ➤ Nodes and Relationships on page 19

#### Reference

- ➤ CMDB Log Files on page 20
- ➤ Log Severity Levels on page 27
- ➤ CMDB Configuration Parameters on page 29

# CMDB Overview

The CMDB is the central repository for the configuration information that is gathered from the Discovery and Dependency Mapping (DDM) process and the various third-party applications and tools.

The CMDB contains all the configuration items (CIs) and relationships created in HP Business Availability Center, whether created automatically from the DDM process or source adapters, or manually using IT Universe Manager. The CIs and relationships together represent a model of all the components of the IT Universe in which your business functions. The CMDB stores and handles the infrastructure data collected and updated by the DDM process. For more information about the DDM process, see *Discovery and Dependency Mapping Guide*.

The IT Universe model can be very large, containing millions of CIs. To facilitate their management, you work with the CIs in a view that provides a subset of the overall components in the IT Universe world.

You use factory views or views defined in View Manager to display and manage the CIs and relationships in the CMDB. The views enable you to focus on specific IT areas and are available via View Explorer in different HP Business Availability Center applications, such as Dashboard and Service Level Management. An example of a view is shown in the following figure:

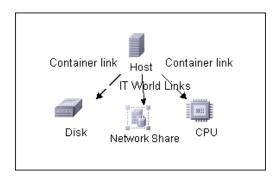

The CMDB also contains the TQL query definitions that are used to query and retrieve data from the CMDB, for presentation in the pattern views (views based on TQLs); and the configuration item type (CIT) model, a repository for the CI types used to define the CIs and relationships. For information on TQL queries, see "Topology Query Language" on page 263.

In addition, the CMDB contains the object repositories for the various additional data added to CIs in Dashboard and Service Level Management, such as KPIs, context menus, and tooltips. For more information on these repositories, see "Repositories – Overview" in CI Attribute Customization.

# Configuration Items (CI)

A configuration item (CI) is a component of the CMDB that represents a physical or logical entity in the system, for example, hardware, software, services, business processes, customers, and so on. The CIs are part of the IT Universe model in the CMDB, where they are organized into a hierarchical format based on the interdependencies in your organization's IT environment. The interdependencies in HP Business Availability Center are called relationships.

Each CI belongs to a configuration item type (CIT). The CIT defines a category of CIs used in HP Business Availability Center. The CITs provide templates for creating the CIs and associated properties in each category.

You view and manage the CIs in the CMDB using views. Each view shines a spotlight on part of the IT Universe model. Furthermore, changes that you make in the view are actually changes to the IT Universe model.

# Nodes and Relationships

Nodes are the components from which TQL queries are built in Enrichment Manager, View Manager, Correlation Manager, Report Manager, and Query Manager.

Relationships are connections defined between CIs. Relationships are defined one at a time for each pair of nodes in a TQL query.

# **Q** CMDB Log Files

CMDB log files enable you to perform basic troubleshooting of CMDB runtime problems. Additionally, by tracking CMDB behavior in the log files, you can examine the effects of changes made in the system. CMDB is composed of subsystems and each subsystem records to several log files.

Log files are located in the <HP Business Availability Center root directory>\log folders.

#### **CMDB Server Parameters**

This section contains definitions for CMDB server parameter log files. For details on changing log levels, see "Changing Log Levels" on page 28.

This section includes the following topics:

- ➤ "Lifecycle Log" on page 20
- ➤ "General CMDB Log" on page 21
- ➤ "Quota Log" on page 21

#### **Lifecycle Log**

The log name is **cmdb.info.log**.

| Log File             | Description                                                                  |
|----------------------|------------------------------------------------------------------------------|
| Purpose              | CMDB server lifecycle:                                                       |
|                      | ➤ all server tasks                                                           |
|                      | ➤ customer loading and unloading                                             |
|                      | ➤ startup and shutdown of Task manager                                       |
|                      | Contains information about any application that does not start up correctly. |
| Information<br>Level | All lifecycle details.                                                       |
| Error Level          | Startup errors of CMDB subsystems, primarily in the data access layer.       |

| Log File                 | Description                                                                                                    |
|--------------------------|----------------------------------------------------------------------------------------------------|
| Debug Level              | Not applicable                                                                                                    |
| Basic<br>Troubleshooting | <ul> <li>If the CMDB client receives an exception that the customer does not exist, check that the customer is properly loaded.</li> <li>If the CMDB client receives an exception that it cannot find CMDB in a JNDI lookup, check that the CMDB server is bound in the JNDI tree.</li> <li>If the HA Controller does not load the CMDB customers, check that the CMDB server is registered in the HA controller.</li> </ul> |

# **General CMDB Log**

The log name is **cmdb.log**.

| Log File                 | Description                                                                      |
|--------------------------|----------------------------------------------------------------------------------|
| Purpose                  | Errors of all CMDB subsystems and CMDB CITs that do not have their own log file. |
| Information<br>Level     | Information from the CMDB server not directed to any specific log.               |
| Error Level              | All errors in the CMDB server.                                                   |
| Debug Level              | Debug information in the CMDB server that is not directed to a specific log.     |
| Basic<br>Troubleshooting | CMDB server errors during CMDB deployment.                                       |

## **Quota Log**

The log name is **cmdb.quota.log**.

| Log File             | Description                                                                          |
|----------------------|--------------------------------------------------------------------------------------|
| Purpose              | Quota names, quota values, and current quota levels.                                 |
| Information<br>Level | Quota names and values set in the server and customer levels during a customer load. |

**Chapter 1 •** Configuration Management Database (CMDB)

| Log File                 | Description                                                                                                    |
|--------------------------|----------------------------------------------------------------------------------------------------|
| Error Level              | CMDB operations that fail because they exceed quota limits.                                                           |
| Debug Level              | A count collector runs every <b>n</b> minutes and gathers current counts for all quotas. Collected counts are logged. |
| Basic<br>Troubleshooting | If operations fail because of quota limits, check the count growth and quota values.                                  |

# **CI Type Model Log**

The log name is **cmdb.classmodel.log**.

| Log File                 | Description                                                                                                    |
|--------------------------|----------------------------------------------------------------------------------------------------|
| Purpose                  | CI Type Model errors and debug messages.                                                                                                    |
| Information<br>Level     | When a CI Type Model is loaded, incorrect definitions are logged as informational messages. An example of an incorrect definition is duplicate attributes.                                          |
| Error Level              | Not available.                                                                                                    |
| Debug Level              | Every CI Type update includes the following:  ➤ original CIT in XML format  ➤ new CIT in XML format  ➤ differences between the CITs  If the CI Type Model update is rejected, the reason is logged. |
| Basic<br>Troubleshooting | Compares the differences that the server finds between the original CIT and the new CIT. This is useful to understand the following scenarios:                                                      |
|                          | <ul> <li>a CIT in a package failed</li> <li>an action in the CIT browser applet failed</li> <li>an action in the CIT browser applet succeeded when it should have failed</li> </ul>                 |

# **CMDB Notification Log**

The log name is **cmdb.notification.log**.

| Log File                 | Description                                                                                                    |  |  |  |
|--------------------------|----------------------------------------------------------------------------------------------------|--|--|--|
| Purpose                  | Notification messages from the time of the component's creation in CMDB until the client's listener receives a message.                                                                                                    |  |  |  |
|                          | Most components receive configuration changes from CMDB in push mode, by the notification mechanism, rather than in pull mode.                                                                                             |  |  |  |
| Information              | ➤ startup and shutdown of publishers                                                                                                    |  |  |  |
| Level                    | ➤ register and unregister remote and internal listeners                                                                                                    |  |  |  |
| Error Level              | ➤ errors when messages are published                                                                                                    |  |  |  |
|                          | ➤ errors when messages are received                                                                                                    |  |  |  |
| Debug Level              | <ul> <li>unique message ID</li> <li>number of changes that a message includes as well as more details according to the type of the message (for example, the TQL result version)</li> <li>JMS header properties</li> </ul> |  |  |  |
| Basic<br>Troubleshooting | If an application does not receive a notification, check the following:                                                                                                    |  |  |  |
|                          | ➤ a listener is registered with the appropriate notification filter                                                                                                    |  |  |  |
|                          | ➤ a message is published with data that matches this filter                                                                                                    |  |  |  |
|                          | ➤ a message is received by the listener (use the unique message ID to verify)                                                                                                    |  |  |  |

# **CMDB Model Audit Short Log**

The log name is **cmdb.model.audit.short.log**.

| Log File                 | Description                                                                                                    |
|--------------------------|----------------------------------------------------------------------------------------------------|
| Purpose                  | Information about a CI Type operation: type of operation, data received as input, and what happened to the data in each CIT. |
|                          | Also contains information about the caller application, execution times, and persistency time.                               |
| Information<br>Level     | Operation details                                                                                                    |
| Error Level              | Not available.                                                                                                    |
| Debug Level              | Not available.                                                                                                    |
| Basic<br>Troubleshooting | If there are no changes when there should be, check the following:  ➤ the operation exists  ➤ the input is correct           |
|                          | <ul> <li>what happened to the data. There may have been a false update.</li> </ul>                                           |
|                          | This is especially useful when running DDM to trace the input.                                                               |

# **History Database Log**

The log name is **cmdb.history.log**.

| Log File             | Description                                                                                                    |
|----------------------|----------------------------------------------------------------------------------------------------|
| Purpose              | <ul> <li>Records which CITs are found by the History database when the database is initialized from an existing topology.</li> <li>Records what is to be saved in the History database.</li> <li>Tracks events saved in the History database.</li> <li>Records when the History database was purged.</li> </ul> |
| Information<br>Level | <ul><li>➤ When the last purge was carried out.</li><li>➤ Information about initialization of the History database.</li></ul>                                                                                                    |

| Log File    | Description                                                                                                    |
|-------------|----------------------------------------------------------------------------------------------------|
| Error Level | Lists errors that occur when event information is inserted in the History database.                                                                                             |
| Debug Level | <ul> <li>Details about CITs inserted during initialization of the History database.</li> <li>Details about changes in the TQL results saved in the History database.</li> </ul> |

# **CMDB Enrichment Log**

The log name is **cmdb.enrichment.log**.

| Log File                 | Description                                                                                                    |
|--------------------------|----------------------------------------------------------------------------------------------------|
| Purpose                  | Enrichment definitions: adding, updating, removing, and calculating.                                                                                               |
|                          | Calculation results such as how many CIs were added, how many relationships were removed, and so forth.                                                            |
|                          | Supplies the reason for a calculation failure. Failure in a model update, however, is not included since it is an asynchronous execution.                          |
| Information<br>Level     | <ul> <li>Add, update, and remove enrichment definitions.</li> <li>Add, update, and remove CIs or relationships to or from a model.</li> </ul>                      |
| Error Level              | Calculation failure.                                                                                                    |
| Debug Level              | Traces the enrichment calculation process.                                                                                                    |
| Basic<br>Troubleshooting | <ul> <li>If no calculation was carried out, check the definition of add enrichment.</li> <li>If there are no results, check the finish calculate entry.</li> </ul> |

# **CMDB Plug-in Log**

The log name is **cmdb.plugins.log**.

| Log File                 | Description                                                                                |  |  |
|--------------------------|--------------------------------------------------------------------------------------------|--|--|
| Purpose                  | Plug-in input and output notification.                                                     |  |  |
| Information<br>Level     | Lifecycle of publisher.                                                                    |  |  |
| Error Level              | <ul><li>▶ no customer name exists in the customer ID</li><li>▶ publisher failure</li></ul> |  |  |
| Debug Level              | Receive or send a change.                                                                  |  |  |
| Basic<br>Troubleshooting | If notification did not reach the destination, check that the plug-in received the input.  |  |  |

# **CMDB Dal Log**

The log name is **cmdb.dal.log**.

| Log File                 | Description                                                                                                    |
|--------------------------|----------------------------------------------------------------------------------------------------|
| Purpose                  | Information about activity that occurred in the data access layer, the layer that works with CMDB.                                    |
| Information<br>Level     | Not available.                                                                                                    |
| Error Level              | <ul><li>➤ connection pool errors</li><li>➤ database errors</li><li>➤ command execution errors</li></ul>                               |
| Debug Level              | ➤ all DAL commands executed ➤ all SQL commands executed                                                                               |
| Basic<br>Troubleshooting | If you suspect that CMDB actions are taking too long, check the time spent on queries and updates in the DAL logs and operation logs. |
|                          | Exception details and ID are entered into the log. The exception ID appears in the exception itself.                                  |

## **CMDB Operation Statistics Log**

The log name is **cmdb.operation.statistics.log**.

| Log File                 | Description                                                                                                    |
|--------------------------|----------------------------------------------------------------------------------------------------|
| Purpose                  | Statistics for all operations performed in the past 15 minutes including worst operation instances.                                     |
| Information<br>Level     | Statistics per operation including operation class name, caller application, and customer ID.  Default of 10 worst operation instances. |
| Error Level              | Disables the statistics feature.                                                                                                    |
| Debug Level              | Not available.                                                                                                    |
| Basic<br>Troubleshooting | Check when there is a performance slow down.                                                                                            |

# Log Severity Levels

Each log is set so that the information it records corresponds to a certain severity threshold. Because the various logs are used to keep track of different information, each is pre-set to an appropriate default level. For details on changing the log level, see "Changing Log Levels" below.

Typical log levels are listed below from narrowest to widest scope:

- ➤ Error. The log records only events that adversely affect the immediate functioning of HP Universal CMDB. When a malfunction occurs, you can check if Error messages were logged and inspect their content to trace the source of the failure.
- ➤ Warning. The log's scope includes, in addition to Error-level events, problems for which HP Universal CMDB is currently able to compensate and incidents that should be noted to prevent possible future malfunctions.
- ➤ Info. The log records all activity. Most of the information is normally routine and of little use and the log file quickly fills up.
- ➤ **Debug.** This level is used by HP Software Support when troubleshooting problems.

**Note:** The names of the different log levels may vary slightly on different servers and for different procedures. For example, **Info** may be referred to as **Always logged** or **Flow**.

#### **Changing Log Levels**

If requested by HP Software Support, you may have to change the severity threshold level in a log, for example, to a debug level.

#### To change the severity threshold level:

- 1 Open the log properties file in a text editor. Log file properties are defined in files in the following directory: <**HP Business Availability Center root** directory>\**HPBAC\conf\core\Tools\log4j**.
- **2** Locate the **loglevel** parameter. For example,

loglevel=ERROR

**3** Change the level to the required level. For example,

loglevel=DEBUG

For a description of the log levels, see "Log Severity Levels" on page 27.

**4** Save the file.

# 🍳 CMDB Configuration Parameters

This section describes the parameters needed for configuring the CMDB. By changing the values of CMDB parameters, the administrator can change the runtime behavior of CMDB.

This section includes the following topics:

- ➤ "Overview" on page 29
- ➤ "Aging Parameters" on page 30
- ➤ "Configuration Item Type Parameters" on page 31
- ➤ "Configuration Item Type Setting Parameters" on page 33
- ➤ "Data Model Parameters" on page 33
- ➤ "General Server Parameters" on page 34
- ➤ "History Database Parameters" on page 37
- ➤ "History Database Purging Parameters" on page 39
- ➤ "Monitoring Parameters" on page 40
- ➤ "Notification Parameters" on page 41
- ➤ "Other Parameters" on page 42
- ➤ "Plug-in Parameters" on page 45
- ➤ "Quota Parameters" on page 45
- ➤ "System TQL Parameters" on page 48

#### **Overview**

**Note:** Changed parameters may impact the entire system and not just the CMDB. Parameters that can be changed by users are marked **Y** in the Change Value? (Y/N) column of each table. All other parameters should be changed by HP Software Support only.

To modify a parameter, select **Admin > Platform > Setup and Maintenance > Infrastructure Settings**, choose **Foundations**, select **cmdb** and locate the parameter in the appropriate table. Click the **Edit** button and modify the parameter with the required value.

## **Aging Parameters**

This section describes the aging parameters:

| Parameter<br>Name                               | Parameter<br>Description                              | Туре    | Value Description                                                                                                    | Change Value?<br>(Y/N) |
|-------------------------------------------------|-------------------------------------------------------|---------|----------------------------------------------------------------------------------------------------|------------------------|
| model.aging.i<br>s.aging.enable<br>d            | Defines whether the aging mechanism is enabled.       | boolean | <ul> <li>true. Aging is enabled. The scheduler runs and marks candidates (objects/links) for deletion.</li> <li>false. Aging is disabled. The scheduler does not run but the dates when candidates must be deleted and the actual deletion are set. This is the default.</li> </ul> | Y                      |
| model.aging.s<br>cheduler.hour<br>.of.first.run | The time when the aging parameter runs after startup. | integer | Default: 2:00 AM                                                                                                    | N                      |
| model.aging.s<br>cheduler.inter<br>val.in.hours | The interval in hours between aging parameter runs.   | integer | Default: 24 hours                                                                                                    | N                      |
| model.aging.t<br>ime.unit=day<br>s              |                                                       |         |                                                                                                    |                        |

# **Configuration Item Type Parameters**

This section describes the CIT parameters:

| Parameter Name                          | Parameter<br>Description                                                                                           | Туре   | Value Description                                                                        | Change<br>Value? (Y/N) |
|-----------------------------------------|----------------------------------------------------------------------------------------------------|--------|------------------------------------------------------------------------------------------|------------------------|
| dal.classmodel.dao.type                 | Defines the storage type of the CI Type Model.                                                                     | string | <ul> <li>jdbc. Storage in the database.</li> <li>xml. Storage in an XML file.</li> </ul> | N                      |
| dal.classmodel.filesystem.<br>file.name | Defines the relative directory path where a CI Type is saved when the storage type is <b>xml</b> .                 | string | The path is relative<br>to the HP Business<br>Availability Center<br>home directory.     | N                      |
| dal.classmodel.deployme<br>nt.dao.type  | Defines the storage type of a CI Type definition for initial deployment.                                           | string | xml. CMDB reads<br>from the XML files<br>and deploys the CI<br>Type in CMDB.             | N                      |
| dal.classmodel.deployme<br>nt.file.name | Defines the relative directory path to the CI Type XML files. These files are needed for CI Type deployment.       | string | All XML files must have the suffix _deployment.xml.                                      | N                      |
| dal.classmodel.db.name                  | Defines the name of the schema for CMDB management. CMDB management includes two tables: ID gen and CMDB versions. | string | Relevant for<br>Microsoft SQL<br>Servers only.                                           | Y                      |

**Chapter 1 •** Configuration Management Database (CMDB)

| Parameter Name           | Parameter<br>Description                                      | Туре    | Value Description                                                                          | Change<br>Value? (Y/N) |
|--------------------------|---------------------------------------------------------------|---------|--------------------------------------------------------------------------------------------|------------------------|
| dal.classmodel.host.name | The IP address of<br>the CMDB<br>management<br>database host. | string  |                                                                                            | Y                      |
| dal.classmodel.user.name | User name to log into the CMDB management database.           | string  | In Oracle, it is also the schema name.                                                     | Y                      |
| dal.classmodel.password  | Password to log into the CMDB management database.            | string  |                                                                                            | Y                      |
| dal.classmodel.server    | The same as dal.classmodel.hos t.name.                        | string  | Defined for DB context only. DB context is the name of a parameter in the connection pool. | Y                      |
| dal.classmodel.sid       | The <b>sid</b> of a CI<br>Type Model.                         | string  | Relevant for Oracle database.                                                              | Y                      |
| dal.classmodel.port      | Defines a TCP port of database host.                          | integer |                                                                                            | Y                      |
| dal.classmodel.db.type   | The type of CMDB.                                             | string  | ➤ ORACLE Server ➤ SQL Server                                                               | Y                      |

# **Configuration Item Type Setting Parameters**

This section describes the CI Type settings parameters:

| Parameter Name                                                                      | Parameter<br>Description | Туре | Value Description | Change<br>Value? (Y/N) |
|-------------------------------------------------------------------------------------|--------------------------|------|-------------------|------------------------|
| classmodel.persistenc<br>y.file=/cmdb/classmo<br>del/persistency/class<br>model.xml |                          |      |                   |                        |

#### **Data Model Parameters**

This section describes the data model parameters:

| Parameter<br>Name           | Parameter<br>Description                                                                                       | Туре   | Value Description                                                                 | Change Value?<br>(Y/N) |
|-----------------------------|----------------------------------------------------------------------------------------------------|--------|-----------------------------------------------------------------------------------|------------------------|
| dal.datamodel.<br>dao.type  | Defines the type of continuous storage of a data model.                                                        | string | <ul><li>jdbc. Continuous<br/>storage in the<br/>database.</li><li>mock.</li></ul> | N                      |
| dal.datamodel.<br>db.name   | Defines the name of the schema.                                                                                | string | Relevant for Microsoft SQL Servers only.                                          | Y                      |
| dal.datamodel.<br>host.name | The IP address of the CMDB database host.  Note: CMDB database includes CI Type Model and data model database. | string |                                                                                   | Y                      |
| dal.datamodel.<br>user.name | User name to log into the CMDB database.                                                                       | string | In Oracle, it also denotes the schema name.                                       | Y                      |
| dal.datamodel.<br>password  | Password to log into the CMDB database.                                                                        | string |                                                                                   | Y                      |

**Chapter 1 •** Configuration Management Database (CMDB)

| Parameter<br>Name         | Parameter<br>Description                                                                    | Туре    | Value Description                                                                          | Change Value?<br>(Y/N) |
|---------------------------|---------------------------------------------------------------------------------------------|---------|--------------------------------------------------------------------------------------------|------------------------|
| dal.datamodel.s<br>erver  | The same as dal.datamodel.host .name.                                                       | string  | Defined for DB context only. DB context is the name of a parameter in the connection pool. | Y                      |
| dal.datamodel.s<br>id     | If the CMDB database is Oracle, this parameter defines the <b>sid</b> of the CI Type Model. | string  |                                                                                            | Y                      |
| dal.datamodel.<br>port    | The TCP port of the database host.                                                          | integer |                                                                                            | Y                      |
| dal.datamodel.<br>db.type | The type of CMDB database.                                                                  | string  | ➤ ORACLE Server ➤ SQL Server                                                               | Y                      |

## **General Server Parameters**

This section describes the general server parameters:

| Parameter Name                  | Parameter Description                                                                                     | Туре    | Value Description                                                                                                    | Change<br>Value?<br>(Y/N) |
|---------------------------------|----------------------------------------------------------------------------------------------------|---------|----------------------------------------------------------------------------------------------------|---------------------------|
| server.sync.sessio<br>n.timeout | The default time-out for executing synchronous CMDB operations.  Does not affect asynchronous operations. | integer | ➤ Value is in seconds.  ➤ If the CMDB operation runs longer than the defined value, a request time- out exception is sent to the client. | N                         |
| upgrade.enabled                 | Defines whether CMDB should perform an upgrade on startup.                                                | boolean | <ul> <li>true. Perform an upgrade.</li> <li>false. Do not perform an upgrade.</li> </ul>                                                 | N                         |

| Parameter Name                                     | Parameter Description                                               | Туре    | Value Description | Change<br>Value?<br>(Y/N) |
|----------------------------------------------------|---------------------------------------------------------------------|---------|-------------------|---------------------------|
| upgrade.file=/cm<br>db/upgrade.dat                 | The file containing the date of the last upgrade for each customer. |         | /cmdb/upgrade.dat |                           |
| task.threads.pool<br>.size.process                 | For internal HP use only.                                           | integer | 20                |                           |
| task.threads.pool<br>.size.modeltopol<br>ogy       | The number of threads dedicated to the CMDB model topology.         | integer | 10                |                           |
| task.threads.pool<br>.size.tqlcalculator           | The number of threads dedicated to the TQL calculator.              | integer | 15                |                           |
| task.threads.pool<br>.size.tqlresultrep<br>ository | The number of threads dedicated to the TQL result repository.       | integer | 8                 |                           |
| task.threads.pool<br>.size.modelquery              | The number of threads dedicated to the CMDB model query.            | integer | 20                |                           |
| task.threads.pool<br>.size.tqlnotificati<br>on     | The number of threads dedicated to TQL notification.                | integer | 8                 |                           |
| task.threads.pool<br>.size.tqlresultsutil<br>s     | The number of threads dedicated to TQL results utilities.           | integer | 20                |                           |
| task.threads.pool<br>.size.tqlpatternsc<br>ache    | The number of threads dedicated to the TQL query cache.             | integer | 6                 |                           |
| task.threads.pool<br>.size.tqlpatterns<br>manager  | The number of threads dedicated to the TQL query manager.           | integer | 2                 |                           |
| task.threads.pool<br>.size.plugins                 | The number of threads dedicated to plug-ins                         | integer | 1                 |                           |

**Chapter 1 •** Configuration Management Database (CMDB)

| Parameter Name                                          | Parameter Description                                                | Туре    | Value Description | Change<br>Value?<br>(Y/N) |
|---------------------------------------------------------|----------------------------------------------------------------------|---------|-------------------|---------------------------|
| task.threads.pool<br>.size.raw.event                    | The number of threads dedicated to raw events.                       | integer | 1                 |                           |
| task.threads.pool<br>.size.enrichment<br>admin          | The number of threads dedicated to enrichment administration.        | integer | 1                 |                           |
| task.threads.pool<br>.size.enrichment<br>definition     | The number of threads dedicated to enrichment definitions.           | integer | 4                 |                           |
| task.threads.pool<br>.size.enrichment<br>calculation    | The number of threads dedicated to the enrichment calculation.       | integer | 4                 |                           |
| task.threads.pool<br>.size.classmodel                   | The number of threads dedicated to the CIT model.                    | integer | 1                 |                           |
| task.threads.pool<br>.size.deployment                   | The number of threads dedicated to deployment.                       | integer | 1                 |                           |
| task.threads.pool<br>.size.modelupdat<br>e              | The number of threads dedicated to updating the CMDB model.          | integer | 1                 |                           |
| task.threads.pool<br>.size.tqlresultrep<br>ositorycache | The number of threads dedicated to the TQL results repository cache. | integer | 1                 |                           |
| task.threads.pool<br>.size.tqlscheduler                 | The number of threads dedicated to the TQL scheduler.                | integer | 1                 |                           |

### **History Database Parameters**

This section describes the History database parameters:

| Parameter Name            | Parameter<br>Description                                                                         | Туре    | Value Description                                    | Change Value?<br>(Y/N) |
|---------------------------|--------------------------------------------------------------------------------------------------|---------|------------------------------------------------------|------------------------|
| dal.history.db.nam<br>e   | Defines the name of the History schema.                                                          | string  | Relevant for Microsoft<br>SQL Servers only.          | Y                      |
| dal.history.host.na<br>me | The IP address of the database host.                                                             | string  |                                                      | Y                      |
| dal.history.user.na<br>me | User name to log into History database.                                                          | string  | In Oracle, it also denotes the schema name.          | Y                      |
| dal.history.passwor<br>d  | Password to log into the data model database.                                                    | string  |                                                      | Y                      |
| dal.history.server        | Defined for DB context only. DB context is the name of a parameter in the connection pool.       | string  | The value must be the same as dal.history.host.name. | Y                      |
| dal.history.sid           | If the CI Type<br>database is<br>Oracle, this<br>parameter<br>defines the SID<br>of the CI Type. | string  |                                                      | Y                      |
| dal.history.port          | The TCP port of the database host.                                                               | integer |                                                      | Y                      |
| dal.history.db.type       | The type of<br>History<br>database.                                                              | string  | ➤ ORACLE Server ➤ SQL Server                         | Y                      |

**Chapter 1 •** Configuration Management Database (CMDB)

| Parameter Name                        | Parameter<br>Description                                                                                         | Туре | Value Description | Change Value?<br>(Y/N) |
|---------------------------------------|----------------------------------------------------------------------------------------------------|------|-------------------|------------------------|
| dal.history.data.tab<br>lespace.name  | This parameter is relevant for the Oracle database only. The DBA can define the tablespace for the History data. |      | cmdbhistorydata   |                        |
| dal.history.index.ta<br>blespace.name | This parameter is relevant for the Oracle database only. The DBA can define the tablespace for indexes.          |      | cmdbhistoryindex  |                        |

### **History Database Purging Parameters**

This section describes the History database purging parameters:

| Parameter<br>Name                                   | Parameter<br>Description                                                                                                    | Туре    | Value Description                                                                                                    | Change Value?<br>(Y/N) |
|-----------------------------------------------------|----------------------------------------------------------------------------------------------------|---------|----------------------------------------------------------------------------------------------------|------------------------|
| history.purging.<br>days.to.save.bac<br>k           | The minimum number of days to keep update and last create changes in the CMDB before purging those changes from the History database.  Note: The last change of an attribute is not purged until a newer one overrides it. | integer | For example, if the value is <b>90</b> , changes that occur today remain in the History database for at least 90 days. | Y                      |
| history.purging.<br>scheduler.interv<br>al.in.hours | The interval of time between purges of the History database.                                                                                                    | integer | Value is in hours.  For example, if the value is <b>24</b> , the History database is purged every 24 hours.            | Y                      |
| history.purging.<br>scheduler.hour.<br>of.first.run | The hour of the day, using a 24 hour format, to begin purging. Purging is generally performed during the night hours.                                                                                                    | integer | For example, if the value is <b>01</b> , purging begins at 01:00 every day.                                            | Y                      |

# **Monitoring Parameters**

This section describes the monitoring parameters:

| Parameter Name                             | Parameter<br>Description                                                                                                   | Туре    | Value Description                                              | Change<br>Value? (Y/N) |
|--------------------------------------------|----------------------------------------------------------------------------------------------------|---------|----------------------------------------------------------------|------------------------|
| monitor.scheduler.lo<br>ad.customer.number | Defines the number of customers to be monitored.                                                                           | integer | If the value is -1, no customer is monitored.                  | N                      |
|                                            | Relevant only for the<br>Self-Alert Monitor of<br>HP Business<br>Availability Center<br>with one customer<br>installation. |         | Values other than -1 define the number of monitored customers. |                        |
| monitor.performance<br>.warning            | The minimum threshold to define CMDB performance as Warning.                                                               | long    | Value is in milliseconds.                                      | N                      |
|                                            | The maximum threshold to define CMDB performance as Good.                                                                  |         |                                                                |                        |
| monitor.performance<br>.error              | The minimum threshold to define CMDB performance as Error.                                                                 | long    | Value is in milliseconds.                                      | N                      |
|                                            | The maximum threshold to define CMDB performance as Warning.                                                               |         |                                                                |                        |
| monitor.scheduler.ti<br>mer.time           | The interval of time to run a performance check.                                                                           | long    | Value is in milliseconds.                                      | N                      |
| monitor.scheduler.de<br>lay.time           | The delay between system startup and the first performance check run.                                                      | long    | Value is in milliseconds.                                      | N                      |

| Parameter Name                              | Parameter<br>Description                                            | Туре | Value Description | Change<br>Value? (Y/N) |
|---------------------------------------------|---------------------------------------------------------------------|------|-------------------|------------------------|
| task.threads.pool.size<br>.monitorQuery     | The number of threads dedicated to the pool size monitor query.     |      | 1                 |                        |
| task.threads.pool.size<br>.monitorCollector | The number of threads dedicated to the pool size monitor collector. |      | 1                 |                        |
| task.threads.pool.size<br>.customer.load    |                                                                     |      | 1                 |                        |

### **Notification Parameters**

This section describes the notification parameters:

| Parameter Name                           | Parameter Description                                                                      | Туре    | Value<br>Description | Change<br>Value?<br>(Y/N) |
|------------------------------------------|--------------------------------------------------------------------------------------------|---------|----------------------|---------------------------|
| notification.number.of.<br>publish.tasks | Number of single-<br>threaded tasks that<br>publish CMDB changes<br>to internal listeners. | integer |                      | N                         |
| notification.jms.connection.<br>factory  | The JMS connection used for receiving notification.                                        | N/A     | N/A                  | N                         |
| notification.topic.jndi.name             | The JNDI name of the topic selected for notification.                                      | N/A     | N/A                  | N                         |

**Chapter 1 •** Configuration Management Database (CMDB)

| Parameter Name                                                                                                    | Parameter Description                                                                             | Туре    | Value<br>Description                          | Change<br>Value?<br>(Y/N) |
|----------------------------------------------------------------------------------------------------|---------------------------------------------------------------------------------------------------|---------|-----------------------------------------------|---------------------------|
| notification.sessions.<br>applications=DASHBOARD=3;MAM_Viewing_system=3;<br>MAM_=10;CmdbExt=3;<br>AdaptersFramework=3;<br>MAM_AutoDiscovery=3;<br>sap=2;siebel=2;MAM_<br>Correlation_system=3 | Defines a number of topic sessions for JMS subscribers per caller application.                    | string  | Definitions are separated by a semicolon (;). | N                         |
| notification.queue.size.max                                                                                                    | Maximum number of messages that can accumulate in the internal queue when the JMS server is down. | integer |                                               | N                         |
| notification.queue.flush.<br>interval                                                                                                    | Interval of time to send any JMS messages accumulated in the queue.                               | integer | Value is in seconds.                          | N                         |

### **Other Parameters**

This section describes other data parameters:

| Parameter Name                              | Parameter<br>Description                         | Туре    | Value Description                     | Change Value?<br>(Y/N) |
|---------------------------------------------|--------------------------------------------------|---------|---------------------------------------|------------------------|
| dal.datamodel.da<br>ta.tablespace.na<br>me  | The tablespace name for the data model.          | string  | Relevant for Oracle<br>database only. | Y                      |
| dal.datamodel.in<br>dex.tablespace.n<br>ame | The tablespace name for indexes.                 | string  | Relevant for Oracle database only.    | Y                      |
| dal.in.clause.thre shold                    | The maximum number of values in a SQL IN clause. | integer |                                       | N                      |

| Parameter Name                                                | Parameter<br>Description                                                                                                    | Туре    | Value Description                                                                                                    | Change Value?<br>(Y/N) |
|---------------------------------------------------------------|----------------------------------------------------------------------------------------------------|---------|----------------------------------------------------------------------------------------------------|------------------------|
| dal.num.of.in.ch<br>unks                                      | The maximum number of chunks to be performed by an SQL IN clause.                                                                           | integer | For example: an SQL WHERE clause generates n number of values. If (dal.in.clause. threshold * dal.num.of. in.chunks) > n, a temporary table is used. If, however, n is larger, several SQL statements are executed with the SQL IN clause. | N                      |
| dal.use.dirty.read                                            | Defines whether the database queries use dirty read.                                                                                        | boolean | Relevant only for certain queries.  > true. Queries use dirty read.  > false. Queries do not use dirty read.                                                                                                    | N                      |
| dal.update.class.<br>model.enabled                            | Defines whether CI Type Model updates are permitted. This parameter is currently used for consolidated tables in HP Software-as-a- Service. | boolean | <ul> <li>false. Tables are consolidated and an update of CI Type Model is not allowed.</li> <li>true. Tables are not consolidated and an update of CI Type Model is allowed.</li> </ul>                                                    | N                      |
| dal.use.memory.i<br>nstead.temp.tabl<br>e.low.threshold=      |                                                                                                    |         |                                                                                                    |                        |
| dal.use.memory.i<br>nstead.temp.tabl<br>e.high.threshold<br>= |                                                                                                    |         |                                                                                                    |                        |

**Chapter 1 •** Configuration Management Database (CMDB)

| Parameter Name                                          | Parameter<br>Description                                                   | Туре    | Value Description                                                                 | Change Value?<br>(Y/N) |
|---------------------------------------------------------|----------------------------------------------------------------------------|---------|-----------------------------------------------------------------------------------|------------------------|
| dal.datamodel.m<br>ax.name.length.<br>allow             | Maximum length of table and column names in database.                      | integer |                                                                                   | N                      |
| dal.classmodel.u<br>se.idgen                            | Defines whether to use the HP sequence ID generator for the database.      | boolean | <ul><li>true. Use ID generator.</li><li>false. Do not use ID generator.</li></ul> | N                      |
| dal.datamodel.cr<br>eatetime.attribut<br>e.name         | Name of the attribute with the creation time of the CI or relationship.    | string  |                                                                                   | N                      |
| dal.datamodel.u<br>pdatetime.attrib<br>ute.name         | Name of the attribute with the last update time of the CI or relationship. | string  |                                                                                   | N                      |
| dal.handle.statist<br>ics.on.startup=tr<br>ue           |                                                                            |         |                                                                                   |                        |
| dal.statistics.start<br>up.percentage.th<br>reshold=5   |                                                                            |         |                                                                                   |                        |
| dal.statistics.start<br>up.aging.thresho<br>ld.hours=36 |                                                                            |         |                                                                                   |                        |

### **Plug-in Parameters**

This section describes the plug-in parameters:

| Parameter Name                   | Parameter Description                                                                                                    | Туре   | Value Description                                                   | Change Value?<br>(Y/N) |
|----------------------------------|----------------------------------------------------------------------------------------------------|--------|---------------------------------------------------------------------|------------------------|
| plugins.raw.event.<br>qualifiers | The list of attribute qualifiers relevant for raw events. If an attribute has one of the qualifiers in the list, this qualifier is sent as a raw event to the HP Universal CMDB server, to the event system. | string | Names of attribute qualifiers must be separated by a semicolon (;). | N                      |

### **Quota Parameters**

This section describes the quota parameters:

| Parameter Name                        | Parameter<br>Description                                                                                  | Туре    | Value Description                                                                                                    | Change Value?<br>(Y/N) |
|---------------------------------------|----------------------------------------------------------------------------------------------------|---------|----------------------------------------------------------------------------------------------------|------------------------|
| quota.name.custome<br>r.model.objects | The maximum number of CIs in a CIT. Every customer in HP Software-as-a-Service mode has a maximum number. | integer | For example, if<br>the value is <b>100</b><br>and the CIT<br>already includes<br>100 CIs, no<br>additional CIs<br>can be added. | N                      |
| quota.name.custome<br>r.tql.active    | The maximum number of active TQLs that can be run concurrently.                                           | integer | When the quota limit is reached, no further TQLs can be added.                                                                  | N                      |

**Chapter 1 •** Configuration Management Database (CMDB)

| Parameter Name                      | Parameter<br>Description                                                                     | Туре    | Value Description                                                                                                    | Change Value?<br>(Y/N) |
|-------------------------------------|----------------------------------------------------------------------------------------------|---------|----------------------------------------------------------------------------------------------------|------------------------|
| quota.name.server.m<br>odel.objects | The maximum number of CIs that the CMDB server can hold in a CIT for all customers combined. | integer | ➤ In HP Business Availability Center, the value must be the same as quota.name.cu stomer.model.o bjects. ➤ In HP Software- as-a-Service, the value must be greater than quota.name.cu stomer.model.o bjects. | N                      |
| quota.name.server.tq<br>l.active    | The maximum number of active TQLs that can run in the entire CMDB Server.                    | integer | ➤ In HP Business Availability Center, the value must be the same as quota.name.cu stomer.tql.activ e. ➤ In HP Software- as-a-Service, the value must be greater than quota.name.cu stomer.tql.activ e.       | N                      |

| Parameter Name                   | Parameter<br>Description                                                                                                    | Туре    | Value Description                                                                                                    | Change Value?<br>(Y/N) |
|----------------------------------|----------------------------------------------------------------------------------------------------|---------|----------------------------------------------------------------------------------------------------|------------------------|
| quota.scheduler.inter<br>val.sec | The frequency in which the actual customer and server counts are checked against their defined quota value.                 | integer | Value is in seconds.                                                                                                    | N                      |
| quota.statistics.enabl           | Defines if quota counts should be returned to the Self-Alert Monitor. This is relevant for HP Business Availability Center. | boolean | <ul> <li>▶ false. Do not return the quota count. This value is relevant for HP Universal CMDB.</li> <li>▶ true. Return the quota count to the Self-Alert Monitor. This value is relevant for HP Business Availability Center.</li> </ul> | N                      |
| quota.check.enabled              | Defines whether to enforce quota checking.                                                                                  | boolean | <ul> <li>➤ true. Perform quota checking.</li> <li>➤ false. Do not perform quota checking.</li> </ul>                                                                                                    | N                      |
| quota.loader.name                | Defines where to load quota values.                                                                                         | string  | settings. Read<br>from the<br>HP Business<br>Availability<br>Center<br>configuration<br>file.                                                                                                    | N                      |

### **System TQL Parameters**

This section describes the threshold parameters that determine whether or not node conditions are stored in the system TQL.

| Parameter Name                      | Parameter<br>Description                                                                                          | Туре    | Value Description                                                                             | Change Value?<br>(Y/N) |
|-------------------------------------|----------------------------------------------------------------------------------------------------|---------|-----------------------------------------------------------------------------------------------|------------------------|
| System TQL Cache<br>Clean Frequency | Defines the frequency in which the system TQLs that are not used, and their results, are removed from the system. | integer | The value is measured in hours.                                                               | Z                      |
| System TQL Enabled                  | Defines whether the system TQL component is enabled or not.                                                       | boolean | ➤ true. System TQL is enabled. ➤ false. System TQL is not enabled.                            | N                      |
| System TQL's Life<br>Time           | Defines the time after which a system TQL's results are deleted from the system if not used.                      | integer | The value is in hours.                                                                        | N                      |
| System TQL's Max<br>Result Size     | Defines the maximum number of CIs returned for the node condition for the results to be held in the system TQL.   | integer | If the number exceeds the maximum, the node condition results are not held in the system TQL. | N                      |

**Chapter 1 •** Configuration Management Database (CMDB)

| Parameter Name                    | Parameter<br>Description                                                                                                    | Туре    | Value Description                                                                                                    | Change Value?<br>(Y/N) |
|-----------------------------------|----------------------------------------------------------------------------------------------------|---------|----------------------------------------------------------------------------------------------------|------------------------|
| System TQL's Min DB<br>Query Time | The minimum amount of time it takes for the database to calculate the node condition results above which a system TQL can be created to hold the results. | integer | For example, if calculation time is less than 10 seconds, then the node condition results are not stored in the system TQL.  The value is measured in milliseconds. | Z                      |

**Chapter 1 •** Configuration Management Database (CMDB)

# **IT Universe Manager**

This chapter provides information on IT Universe Manager.

#### This chapter includes:

#### Concepts

- ➤ IT Universe Manager Overview on page 52
- ➤ Working with Pattern and Instance Views in IT Universe Manager on page 53
- ➤ View Tree Structure on page 56
- ➤ Working with CIs on page 57
- ➤ Working with Relationships on page 62

#### **Tasks**

➤ Populate an Instance View on page 69

#### Reference

➤ IT Universe Manager User Interface on page 70

### 🚜 IT Universe Manager Overview

IT Universe Manager offers a number of possibilities for managing your view content. The following tasks represent the basic functionality of the application:

- **Creating Cls without creating relationships.** You can define new CIs that are added at the root level of the view, so that no new relationships are created. For details, see "Creating a Non-Related CI" on page 57.
- **Creating Cls with relationships for them.** You can define new Cls and attach them to existing CIs in the view, so defining a new CI and a new relationship in the CMDB. For details, see "Creating a Related CI" on page 58.
- > Adding existing Cls and creating relationships for them. You can copy CIs and CI subtrees from another view to the current view, and attach them to an existing CI in the view, so creating new relationships for existing CIs. For details, see "Attaching Existing CIs" on page 66.

#### **Populating the IT Universe Model**

The IT Universe model in the CMDB contains the CIs and relationships produced by the CI-generating tools that operate within HP Business Availability Center. Most CIs and relationships originate from one of the following sources:

- **Source adapters.** Automatically creates CIs and relationships for the monitor objects in End User Management Administration and System Availability Management Administration. For details, see "Source Manager" on page 665.
- **Discovery and Dependency Mapping (DDM).** Automatically creates CIs and relationships based on the discovered IT resources and topology in your company's infrastructure. For details, see "Discovery and Dependency Mapping – Overview" in Discovery and Dependency Mapping Guide.
- **Dynamic Node Factory tool.** Automatically creates CIs and relationships based on data from incoming samples. For details, see "IT Universe Manager Dynamic Node Factory" on page 105.

- ➤ IT Universe Manager. Enables you to manually create CIs and relationships that represent logical and physical elements of the business. For details, see "Working with CIs" on page 57.
- ➤ End User Management Administration and System Availability

  Management Administration. Enables you to manually create relationships between the CIs for monitor objects and CIs in the CMDB. For details, see "SiteScope Monitors and HP Business Availability Center Configuration Items" in Using System Availability Management.
- ➤ Enrichment Manager. Enables you to add CIs and relationships to the CMDB by receiving data from the attributes of Enrichment nodes as defined in the Enrichment TQL query. For details, see "Enrichment Manager" on page 239.

# Working with Pattern and Instance Views in IT Universe Manager

There are two types of service views: pattern and instance.

- ➤ Pattern views are built from a TQL (Topology Query Language) query that defines the structure of the view. The view displays only those CIs and relationships that satisfy the query definition.
- ➤ Instance views are built by manually defining individual CIs and relationships directly in the new view and/or by adding CIs that exist in other views in the CMDB.

The functionality for working with the two view types in IT Universe Manager differs somewhat, as described in the following sections.

For information on the different view types and how they function, see "Instance Views and Pattern Views" on page 124.

**Note:** You must have **Change** permissions for a view to edit a view. If you do not have the necessary permissions, contact your HP Business Availability Center Administrator.

This section includes the following topics:

- ➤ "Working in Instance Views" on page 54
- ➤ "Working in Pattern Views" on page 54
- ➤ "View Lifecycle" on page 55

#### **Working in Instance Views**

One default, empty instance view, the First Service View, is provided. Any further instance views you create are also empty until you manually add CIs to the view.

You can add any type of CI or relationship to an instance view, either by adding existing CIs or by creating new CIs within the view. When you define a new CI in the view, the CI (and any associated relationship) is also created in the CMDB, and is automatically added to any other view where the new CI is relevant. For example, if the parent of the created CI appears in another instance view and is set to show its child CIs, then the new child CI is automatically added to the parent in that view; or if the new CI fits the requirements of the TQL query in a pattern view, then it automatically appears in the pattern view.

#### **Working in Pattern Views**

CIs created by DDM or by Source Manager are automatically added to each pattern view where the CIs (and their relationships) fit the TQL definition for the view. When you open a pattern view in View Explorer, the TQL query for the view queries the CMDB for CIs that match the defined pattern. If there are no matches (for example, in the case of a view for a DDM process where the process has not yet run) then the view remains empty.

When you define a new CI while working in any view in IT Universe Manager, the CI (and any associated relationship) is created in the CMDB. The CI is also added to your current view if you are working in an instance view. However, if you are working in a pattern view, the new CI (and relationship) is visible in the view only if it meets the view's TQL specifications.

If the created CI and relationship do not meet the TQL requirements, then the CI and relationship are created in the CMDB but are not visible in the view. Similarly, if you attach an existing CI to a CI in the view, and the new pattern does not meet the TQL requirements, then the attached CIs do not appear in the view, but the relationship is still created.

### **View Lifecycle**

If you do not access a view from View Explorer for a specified period of time, the view is cleared out, to save memory in the system. It is not deleted from the CMDB; the view can be retrieved by clicking on it. The default time period for clearing out unused views is one hour. You can set the time period using the MAM Server configuration parameter Views Usage Untouched Time Before Empty View in Infrastructure Settings Manager. After changing the parameter's value, you must execute the JMX command: Core manager\reloadSystemParamaters() for the change to take effect.

You can also modify the frequency with which the system checks whether a view has been accessed. The default frequency is for the system to check every 15 minutes. To change this value, select the **Views Usage Check Time Interval** parameter in Infrastructure Settings Manager. After you change the value, restart the server service for the change to take effect.

For details regarding Infrastructure Settings Manager, see "Infrastructure Settings Manager - Overview" in *Platform Administration*.

**Note:** Views defined as persistent are not cleared out and always remain in the memory.

# **<sup>♣</sup> View Tree Structure**

Views are organized in a hierarchical tree format in the left pane of IT Universe Manager, which is known as View Explorer (it is also called CI Selector). The view name appears in the View box above the tree and acts as the containing folder for the CIs in the view.

The first level of the View Explorer tree consists of the nodes for the root CIs. A root CI is the starting point for a view subtree. A view may contain any number of subtrees. Under the root CIs come the branch CIs, expanding down to the leaf CIs as the last nodes at the ends of each branch.

The CIs at each level in a subtree are considered to be attached to the CI on the branch directly above. This attachment generally depicts a dependent relationship, so that the higher branch (closer to the root CI) represents a component of your business that depends on the CIs on the next branch down (closer to the leaf CIs) in the business process. For example, an application depends on the servers running the application.

```
test
Default Client_SanityBPM_1
tx_10
tx_15
tx_1_failed
tx_2_failed
tx_5
tx_5
```

The attachment between a higher node and lower node is referred to as a parent-child relationship. The parent CI may have many attached child CIs, and the child CIs pass operational status to the parent. The status at each level is viewed in Dashboard.

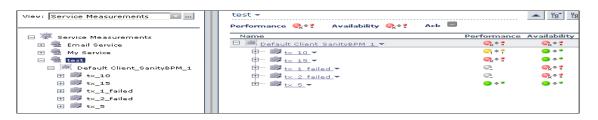

When defining an instance view, you build your own topology for the subtrees, according to the business structure or process you want represented. For more information, see "Working in Instance Views" on page 54.

When working with pattern views, the tree topology is determined by the pattern defined for the view. For more information on defining pattern views, see "Working in Pattern Views" on page 54.

# Working with Cls

In IT Universe Manager, you can create related and non-related CIs, edit the CI properties, and remove out-of-date CIs using the Aging Mechanism.

This section includes the following topics:

- ➤ "Creating a Non-Related CI" on page 57
- ➤ "Creating a Related CI" on page 58
- ➤ "General Properties for CIs" on page 60
- ➤ "CIT-Specific Properties" on page 60
- ➤ "Removing Out of Date CIs Using the Aging Mechanism" on page 61
- ➤ "Deleting CIs" on page 62

### **Creating a Non-Related CI**

When you build a new subtree in your view, you generally start by creating a root CI representing a high-level logical element in your business. When working at the top level of the view, you can add a root CI by clicking the **Insert CI** button in the toolbar.

The New CI Wizard opens, which enables you to define the properties for the new CI. The wizard creates the CI in the CMDB and adds the created CI as a root CI in your view. For details, see "New CI Wizard" on page 85.

**Note:** If you are working in a pattern view, the CI is added to the view only if it meets the pattern specifications.

A CI created in this way is added as an independent entity without any current relationship to any other CI existing in the CMDB. After creating the first CI, you can then create or add related CIs below the first CI.

For example, if you are building an instance view to show your lines of business (LOB), you can add root CIs representing different LOBs within your organizational structure, as shown in the following figure:

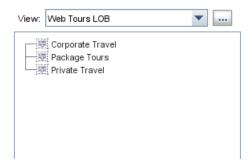

Each LOB CI in the example is an independent entity, with no relationships, ready to become the root CI for a subtree. To build the subtree, you attach existing or new CIs. For details on attaching existing CIs, see "Attaching Existing CIs" on page 66.

#### Creating a Related CI

You can define a new CI to be added to your view as a parent, child, or sibling of an existing CI. Both the new CI and its relationship are created in the CMDB.

#### To define a new related CI:

- **1** Select the CI in your view to which you want to attach the new CI.
- **2** Click the **Insert CI and Relate** button in the toolbar.
- **3** In the New CI Wizard, define the properties and relationship for the CI. For details, see "New CI Wizard" on page 85.

The wizard creates the CI in the CMDB, and adds the new CI as a related CI in your view.

**Note:** If you are working in a pattern view, the CI is added to the view only if it meets the pattern specifications.

In an instance view, the new child CI is included in other instances of the parent CI, on condition that the subtree is configured to use the Include All Child CIs rule. For information on the relationships between CIs, see "Working with Relationships" on page 62.

For example, if you are building an instance view to show your lines of business, under the LOB CIs at the root of the subtrees you can add logical CIs representing different locations dealing with that business line within your organizational structure. Each location is added as a child of the LOB CI, so that the LOB CI depends on the Location CI:

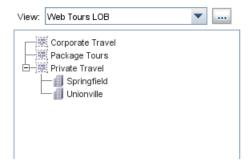

You can continue to build the branches of each LOB subtree by creating more related CIs to attach under the locations, and/or by attaching CIs or whole CI subtrees that already exist in the CMDB. For details on attaching existing CIs and CI subtrees, see "Attaching Existing CIs" on page 66.

#### **General Properties for Cls**

The general properties of a CI are common to all CIs. Some general properties are defined automatically during CI creation; others can only be defined manually in the General Properties page of the wizard. You can access the Properties page to view the CI properties from IT Universe Manager by right-clicking the CI in View Explorer and selecting **Properties** from the context menu or by clicking the Properties tab. You can edit the CI properties as well if you have the necessary permissions for editing CIs. For details on CI properties, see "Properties Dialog Box" on page 96.

#### **CIT-Specific Properties**

CIT-specific properties are created as part of the CIT definition in the CI Type Manager. The values for the CIT-specific properties are taken from the data samples for the source adapter CIs, or from the CIs discovered during DDM. The values can also be entered manually, when you manually create CIs to represent entities in your infrastructure. For details, see "CI Type Manager" in CI Attribute Customization.

The CIT-specific properties are displayed in the **Specific Properties** section of the Properties dialog box when you sort the properties using the **Categorized** button. Some properties for the automatically created CIs can be edited; however, if the CI is configured to **Allow CI Update** (in the General Properties), then DDM may override your changes when it updates the CI. A description of the selected property can be found in the Description area at the bottom of the Properties dialog box.

For CIs generated by the source adapters, the only editable CIT-specific property is the **Selector Expression** for the monitor-type CIs. To edit the selector, click **Edit Selector Expression**. For details on editing selectors, see "Selectors for KPIs" in *Using Dashboard*.

When the Siebel DDM process is run, the CIs that appear in the Siebel Enterprises view have most of their properties' values automatically entered in the CMDB. Some of the properties relating to the location of packages or logs must be entered manually for data to be inserted correctly in the Siebel Enterprises view. For details, see "Change the Default Timeout for the Execution of a SiteScope Monitor" in *Solutions and Integrations*.

After the selector is modified, the current CI is updated according to the new selector definition, and a new CI is generated by the source adapters from the incoming samples based on the original selector.

Some of the CIT-specific properties for DDM CIs are set by default to be monitored for changes. When one of these properties has been modified, information on the change can be viewed in a change report, and in some cases, an icon is displayed in Dashboard. For more information, see "Change Report" on page 573.

#### Removing Out of Date CIs Using the Aging Mechanism

If a CI or relationship is not updated or refreshed over a period of time (for example, a CI is not rediscovered by DDM and no manual update occurs), an aging mechanism deletes the CI from the CMDB.

When the aging mechanism is enabled, the CI is marked for deletion if the CI has not been accessed for a specified period of time (by default, 14 days). The **Last Access Time** parameter (displayed in the General Properties area), is used to make the calculations. By default, the CI is deleted 28 days after the last access time. These default values are set per CIT and can be changed in the CI Type Manager.

The aging mechanism for the CMDB is enabled or disabled from Infrastructure Settings Manager: Select Admin > Platform > Setup and Maintenance > Infrastructure Settings, choose Foundations, select CMDB, and locate the Is Aging Enabled entry in the Aging Settings table. Change the value to true or false, as required.

When the aging mechanism is enabled for the CMDB in Infrastructure Settings, you can enable or disable aging and automatic deletion for individual CIs by selecting or clearing the **Enable Aging** box in the CI General Properties (the box is selected by default for DDM CIs). If the aging mechanism is disabled for the CMDB, the **Enable Aging** box is ignored and no CIs are deleted.

**Note:** The default setting of the aging mechanism is disabled.

#### **Deleting Cls**

You can delete a CI by selecting **Delete from CMDB** from the context menu in IT Universe Manager. The CI is deleted from the CMDB and from all views. If a CI has children, they are not automatically deleted when you delete the parent CI. If you delete a CI without first deleting the relationship between the CI and any child CIs that were added within the view, the child CIs are not removed from the view, and they move up to the root level. This does not apply when deleting CIs from the view when working in the Instance View Editor in View Manager.

If the child CIs do not appear in any other view, they remain in the CMDB without appearing in a view. The child CIs might appear in the future in pattern views where they meet the pattern requirements.

One exception to this rule is when the relationship between a child and parent CI is a **Container link**; in that case, when the parent CI is deleted, the contained CI is also removed from the CMDB and the view. For example, if a host CI is the container for a child CPU CI, then when the host CI is deleted, the CPU is also removed from the CMDB.

When you delete a CI that was created by the source adapters or the DDM process, the CI is restored the next time that DDM runs or that the CMDB is updated by that source (if the CI is still valid), and it reappears in all relevant pattern views.

# \lambda Working with Relationships

Many of the relationships between CIs in the CMDB are created automatically, for example, by DDM, the source adapters, and the Dynamic Node Factory. In addition, you can manually create relationships in IT Universe Manager, in Enrichment Manager, or in the Instance View Editor in View Manager. You can also create relationships in System Availability Management and End User Management Administration.

This section includes the following topics:

- ➤ "Creating Relationships" on page 63
- ➤ "Creating Hierarchical Relationships" on page 64

- ➤ "Automatically-Created Relationships" on page 65
- ➤ "Parent and Child Relationships" on page 65
- ➤ "Available Relationship Types" on page 66
- ➤ "Attaching Existing CIs" on page 66
- ➤ "Adding Folding Rules to Relationships" on page 68
- ➤ "Deleting Relationships" on page 68

### **Creating Relationships**

You can create relationships in IT Universe Manager by right-clicking a CI or multiple CIs in the View Explorer pane or the Topology Map and selecting **Relate to CI** from the context menu. In the Topology Map, you can define a relationship between two CIs in the view by drawing a line between the two, using the **Create Relationship** button from the toolbar. Either of these actions opens the Attach Related CIs wizard. For details, see "Attach Related CIs Wizard" on page 72.

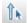

#### Chapter 2 • IT Universe Manager

You can create as many relationships as necessary between a CI in the CMDB and other CIs. Each new relationship exists as its own entity in the CMDB, and has its own properties that can be edited in IT Universe Manager (as described in "Properties Dialog Box" on page 96). You can also create more than one relationship between the same two CIs, when each relationship is based on a different relationship type. In the following example, host7 has both a **Backbone** and a **Talk** relationship with host8.

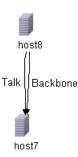

### **Creating Hierarchical Relationships**

By attaching one CI to another in IT Universe Manager or System Availability Management or End User Management Administration you create a hierarchical relationship (parent-child) between them, so that one CI is influenced by the other. Certain relationships defined in this way can be only of relationship type **Depends On** (if the relationship is between two non-monitoring CIs), or of relationship type **Monitored By** (if the child CI in the relationship is a monitor type CI); however, other relationship types are used between specific types of CIs. For example, if a relationship is defined between two Host CIs, there are several possible relationship types.

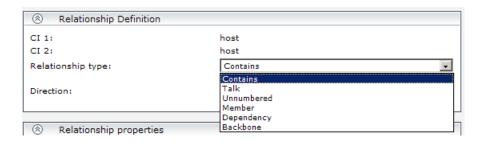

#### **Automatically-Created Relationships**

When a CI is added to your view under another CI using the Instance View Editor in View Manager, a relationship is automatically created between the two CIs, using the default relationship for the two CI types. This can be a **Depends On** relationship (for example, between two logical CIs) or a **Monitored By** relationship (between a logical CI and a monitor CI). If there is no valid relationship between the two CIs (for example, between two monitor CIs), a message is displayed saying that no valid link was found between the two items.

### **Parent and Child Relationships**

When you attach a child CI to a parent CI in your view, you are also creating that relationship in the CMDB. The child therefore impacts on the parent CI in every view where the relationship exists, and is displayed in every instance view where the parent CI is set to display all CMDB children (and for pattern views, where the child and relationship matches the TQL). For more information, see "Using the Instance View Editor" on page 128.

### **Available Relationship Types**

The following lists the relationship types available in the CI Type Manager (and used in TQLs) that the Business Logic Engine recognizes when performing status calculations:

- ➤ member
- ➤ applicationLink
- ➤ monitored\_by\_for\_sap
- ➤ monitored\_by\_for\_siebel
- ➤ contained
- ➤ business\_unitlink
- **➤** contains
- > container f
- ➤ depends\_on
- ➤ monitored by
- ➤ eum links
- ➤ system\_monitor\_links
- ➤ monitor\_links

### **Attaching Existing Cls**

You attach existing CIs using the Attach Related CIs wizard. The wizard has two main stages:

- ➤ Selecting the CIs that you want to attach.
- ➤ Defining the relationship between the original CI and the CIs to attach. For information on relationships, see "Working with Relationships" on page 62.

When selecting the CIs to attach, you can select multiple CIs from a view to attach to the original CI. However, all CIs that you want to attach in one operation must have the same relationship type. For example, you cannot attach a CI that uses the relationship **Depends On** in the same operation as a CI that uses the relationship **Monitored By**.

You cannot create an identical relationship between the same CIs twice within a view. For example, if parent CI Italy depends on child CI Rome, Rome appears under the CI Italy in the view. If you then again attach Rome to Italy with a **Depends On** relationship, Rome still appears once only under that parent CI. This is true even if you attach each instance of the child with different settings, for example, one instance set to display child CIs, and one instance set to not display them.

#### **Attaching Cls in Instance Views**

When attaching CIs to a parent CI in an instance view, you can choose to set the CIs to display all CMDB children, by using the **Add CIs and Their Children** button. For more information, see "Child CI Rule Functionality" on page 130.

When CIs are added under a CI that is already set to display all CMDB children, the child CIs are displayed, regardless of which child rule the CIs in the subtree are using. The CIs are added to the list in the right pane, with the **Include Child CIs** column selected as relevant.

If there is a compatibility problem with the relationship types for the different CIs that you select, an error message is displayed saying that no valid relationships were found. In this case, select the CIs that you think are causing the problem from the list in the right pane, and remove them using the **Remove CIs** arrow button.

If, when attaching multiple CIs to a CI, you define all of the attached CIs as parents to the original CI (for example, so that the relationship direction reads CI X, CI Y, CI Z Depends On CI 1), a separate subtree is created in the view for each parent, with the original CI appearing as a child in each subtree.

When you add an existing CI to an instance view as a child CI, there may already exist relationships in the CMDB between that CI and other CIs in your view. Now that the CI is displayed in the view in the new location, it also appears under other CIs in the view to which it is related.

#### **Attaching Cls in Pattern Views**

When working in pattern views, the **Add CIs and Their Children** option is not available. Both the added CI and its child CIs appear in the view only if the CIs and the relationships conform to the requirements of the TQL for the view. For more information, see "Working in Pattern Views" on page 54.

**Note:** When copying a CI from a DDM process pattern view to an instance view, if you choose to display the child CIs, be aware that you may be adding hundreds of hidden child CIs that do not appear in the pattern view.

### **Adding Folding Rules to Relationships**

After setting the node and relationship definitions of a pattern view, you can add folding rules to selected relationships in View Manager. This enables you to define the organizational structure of CIs in the Topology Map by displaying selected CIs at different levels. When no folding rules are defined, the Topology Map displays all CIs included in the query results on one level by default. For example, if the query results include hosts and networks, both CI types are displayed on the same level in the Topology Map.

**Note:** The maximum number of CIs that can be displayed in a single layer is 900. If a view contains a layer with more than 900 CIs, the view is not displayed in the Topology Map until the folding rules are changed.

For details on adding folding rules, see "Add Rule" on page 272.

### **Deleting Relationships**

The Topology Map shows only the relationships for the CIs that are part of the current view; however, the same relationships may also be part of other views. When you delete a relationship from the current view, it is also deleted from the other views.

When a relationship is deleted, CIs that were added to the view are not removed. Following the deletion of the relationship, the CI is no longer related to any other CI in the view, and the CI is shown at the top level of the view. To remove the CI completely from the view (without deleting it from the CMDB), use the **Delete Relationship to Parent CI** option in the Instance View Editor.

When you delete a relationship that was created by the source adapters or the DDM process, the relationship is restored the next time that DDM runs or that the CMDB is updated by that source (if the relationship is still valid), and it reappears in all relevant pattern views.

It can take a few minutes to delete subtrees, or multiple CIs and relationships, from a view.

# 🔭 Populate an Instance View

This task describes how to populate an instance view with CIs.

This task includes the following steps:

- ➤ "Prerequisites" on page 69
- ➤ "Add CIs to the View" on page 69
- ➤ "Set Permissions" on page 70

#### 1 Prerequisites

You can create a new instance view from within View Manager. For details, see "Create New View/View Properties Dialog Box" on page 143.

#### 2 Add CIs to the View

To populate an instance view with CIs, you can add existing CIs from the CMDB to your view or you can define new CIs to appear in your view. The new CI and relationship are created in the CMDB and the created CI is added at the specified point in the view tree. For details, see "Instance View Editor" on page 149.

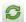

**Tip:** If the CI does not appear in the view, try refreshing the view using the **Refresh** button in View Explorer.

#### **Adding Existing Cls**

You can add existing CIs from the CMDB to your view using the Attach Related CIs Wizard. Select the CIs you want to add to your view in the Select Related CIs dialog box of the wizard. Then define the relationships in the Relationship Properties dialog box of the wizard. For details, see "Attach Related CIs Wizard" on page 72.

#### Adding New Cls

To define a new CI in IT Universe Manager, select **Insert CI and Relate** to access the New CI Wizard. For details, see "New CI Wizard" on page 85.

#### 3 Set Permissions

You should apply viewing and editing permissions to users and user groups for that view. You set permissions in **Admin** > **Platform** > **Users and Permissions**, select a user or a group and select **Permissions**. For details, see "Assign Permissions" in *Platform Administration*.

# 💐 IT Universe Manager User Interface

#### This section describes:

- ➤ Add Background Image Dialog Box on page 71
- ➤ Attach Related CIs Wizard on page 72
- ➤ CI/Relationship History Dialog Box on page 77
- ➤ Get Related CIs Report on page 78
- ➤ IT Universe Manager Window on page 79
- ➤ New CI Wizard on page 85

- ➤ Properties Dialog Box on page 96
- ➤ Select Configuration Item Type Dialog Box on page 100
- ➤ Selector Expression Dialog Box on page 100
- ➤ View Discovery Wizard on page 101

# Name Add Background Image Dialog Box

| Description              | Enables you to add an image as a background to a view as a navigational aid.  To access: In IT Universe Manager, select Layout > Add Background Image from the toolbar.                                    |
|--------------------------|----------------------------------------------------------------------------------------------------|
| Important<br>Information | You can add an image file (of .gif type) as the background image of a view. This can be used as a navigational aid, for example, for global networks containing different networks in different countries. |
|                          | You can add additional background images to the existing list by inserting image files (of .gif type) to the following location:                                                                           |
|                          | <pre><hp availability="" business="" center="" directory="" root=""> \AppServer\webapps\site.war\images\gui\mam_images \gui\images\backgrounds.</hp></pre>                                                 |
|                          | <b>Tip:</b> Before copying this URL to a browser, copy to a text editor and remove the break markups (<br>br />).                                                                                          |
|                          | <b>Note:</b> This option is only active when Manual Layout is selected as the layout for the view.                                                                                                    |

#### **Chapter 2 • IT Universe Manager**

The following elements are included (unlabeled GUI elements are shown in angle brackets):

| GUI Element (A–Z)   | Description                                                                                                    |
|---------------------|----------------------------------------------------------------------------------------------------|
| Background<br>Image | Displays the selected image.                                                                                                    |
| File Name           | Contains a list of the available image files. Select the file name of the image you want to appear in the view and click <b>OK</b> . To remove an image from a view, select <b>None</b> in the File Name list and click <b>OK</b> . Click <b>Save Layout</b> in the toolbar to save your changes. |

## **Attach Related Cls Wizard**

| Description              | Enables you to attach CIs to the CI you selected in View Explorer.                                                                                               |
|--------------------------|----------------------------------------------------------------------------------------------------|
|                          | <b>To access:</b> In IT Universe Manager, right-click a CI in the Topology Map, and select <b>Relate to CI</b> from the context menu.                            |
| Important<br>Information | The left pane of the Select Related CIs dialog box functionality follows the standard View Explorer functionality. For details, see "View Explorer" on page 615. |
|                          | To create a relationship between two CIs, select the CIs in View Explorer or the Topology Map and then select <b>Relate to CI</b> from the context menu.         |
| Included in Tasks        | "Populate an Instance View" on page 69                                                                                                    |
| Useful Links             | "View Explorer" on page 615                                                                                                    |
| Wizard Map               | The Attach Related CIs wizard contains:                                                                                                    |
|                          | Select Related CIs Dialog Box > Relationship Properties<br>Dialog Box                                                                                            |

### **Select Related Cls Dialog Box**

| Description              | Enables you to select the CIs to be attached to the CI you selected in View Explorer.                                                                                                    |
|--------------------------|----------------------------------------------------------------------------------------------------|
| Important<br>Information | The left pane of the Select Related CIs dialog box functionality follows the standard View Explorer functionality. For details, see "View Explorer" on page 615.  For general information about the Attach Related CIs Wizard, see "Attach Related CIs Wizard" on page 72. |
| Wizard Map               | The Attach Related CIs wizard contains:  Select Related CIs Dialog Box > Relationship Properties  Dialog Box                                                                                                    |

| GUI Element (A–Z)        | Description                                                                                                    |
|--------------------------|----------------------------------------------------------------------------------------------------|
| <b>⇒</b>                 | Click <b>Add Cls</b> to add the selected CIs in the left pane to the Edit pane without adding the children of the CI.                                                                                                    |
| ••                       | Click the <b>Add CIs and their Children</b> button to add the selected CIs in the left pane to the edit pane together with all the children of the selected CIs in the CMDB. <b>Note:</b> This option appears for instance views only. |
| <b>*</b>                 | Click <b>Remove CIs</b> to remove selected CIs in the Edit pane (this does not delete the CIs from the CMDB).                                                                                                    |
| CI Name column           | Shows the names of the selected CIs.                                                                                                    |
| CI Type column           | Shows the types of the selected CIs.                                                                                                    |
| Include child CIs column | Indicates whether the selected CI was added together with its child CIs.                                                                                                    |
|                          | <b>Note:</b> This column appears for instance views only.                                                                                                    |

### **Relationship Properties Dialog Box**

| Description              | Enables you to define the relationship to be created between your CI and the CIs selected in the previous step.                                                                                                    |
|--------------------------|----------------------------------------------------------------------------------------------------|
| Important<br>Information | When defining multiple relationships, you can define different descriptions and property values for each relationship: Skip the property definitions here and edit each relationship individually after it is created. |
| Wizard Map               | The Attach Related CIs wizard contains:  Select Related CIs Dialog Box > Relationship Properties  Dialog Box                                                                                                    |

| GUI Element (A–Z)              | Description                                                                                                    |
|--------------------------------|----------------------------------------------------------------------------------------------------|
| Allow CI Update                | When the check box is selected, the DDM process automatically updates the relationship.                         |
| CI 1                           | Displays the name of the CI on the first end of the relationship. This is the CI that you selected in the view. |
| CI 2                           | Displays the name of the CI on the second end of the relationship, that is attached to the original CI.         |
| Created By                     | The user name of the administrator who manually created the relationship, where applicable.                     |
| Create Time                    | The date and time when the relationship was created.                                                            |
| Description                    | A detailed description of the relationship.                                                                     |
| Destination<br>Network Address | Defined only for route links. Indicates the destination network address to which this route is configured.      |

| GUI Element (A–Z) | Description                                                                                                    |
|-------------------|----------------------------------------------------------------------------------------------------|
| Direction         | Enables you to define the direction of the relationship, by selecting the appropriate radio button. For example, if [CI 1] Depends On [CI 2] (generally the default option), then the new CI is created as child CIs of the originally selected CI. If [CI 2] Depends On [CI 1], then the new CI is created as a parent to the originally selected CI.                                                                                                    |
|                   | For some relationship types (for example, <b>Container link</b> , or between a group CI and a monitor CI), only one direction is enabled.                                                                                                    |
| Enable Aging      | (Only displayed for certain CIs.) When this option is selected, the aging mechanism is enabled for this relationship. It is selected by default for DDM CIs. For details, see "Removing Out of Date CIs Using the Aging Mechanism" on page 61.                                                                                                    |
| Last Access Time  | The time that the CI or relationship was last accessed, whether when being updated or being discovered by DDM. This field is displayed only for certain CIs.                                                                                                    |
| Must              | When the check box is selected, the child CI is dominant when the percentage rule is used to calculate status for the parent CI. If the CI has low status, the parent must take the child CI status, if necessary overriding the percentage rule calculation. This is useful to give emphasis to an important CI. For example, you might want to define <b>Must</b> for a database CI, so that status is <b>critical</b> all the way up the subtree if the database falls, regardless of the status of the other CIs in the subtree. |
|                   | The must status defined for a relationship applies for that relationship only – it is not used in any other relationships of the child CI. For details, see "Percentage Rule" in CI Attribute Customization.                                                                                                    |
| Name              | A brief description of the relationship. If no value is entered, the relationship type is used in place of the name.                                                                                                    |
| Note              | Enables you to enter other information about the relationship.                                                                                                    |

### **Chapter 2 • IT Universe Manager**

| GUI Element (A–Z) | Description                                                                                                    |
|-------------------|----------------------------------------------------------------------------------------------------|
| Origin            | An ID for the source that automatically created the relationship, or the application where the relationship was created.                                                                                                    |
| Relationship Type | Enables you to define the type of relationship created between the original CI and the CIs being attached. Select an option from the list. For most relationships, only the <b>Depends On</b> option or the <b>Monitored By</b> option is available, depending on the type of CIs for which you are creating a relationship.       |
| Updated By        | The user name of the administrator who updated the CI properties.                                                                                                    |
| Update Time       | The date and time when the relationship properties were last updated.                                                                                                    |
| User Label        | Enables you to define a display label for the relationship. If no value is entered, the relationship name appears as the default label.                                                                                                    |
| Weight            | When a weight value is entered in the box, the child CI is given more weight in percentage calculations, when percentage rule is used to calculate status for the parent CI. For example, if a child CI is given a weight of 3, then it has three times more impact on the parent status calculation than its unweighted siblings. |
|                   | The weight defined for a relationship applies for that relationship only – it is not used in any other relationships the child CI may have. For more details, see "Percentage Rule" in CI Attribute Customization.                                                                                                    |

# CI/Relationship History Dialog Box

| Description | Displays a list of attributes in which changes have occurred as well as the difference between two configuration files.                                                        |
|-------------|----------------------------------------------------------------------------------------------------|
|             | <b>To access:</b> In IT Universe Manager, right-click the selected CI or relationship in View Explorer or the Topology Map and select <b>CI History</b> from the context menu. |

| GUI Element (A–Z) | Description                                                                                                    |
|-------------------|----------------------------------------------------------------------------------------------------|
|                   | View the difference between two configuration files. Select two CIs of type <b>configfile</b> and click the <b>Show difference</b> button to open the Visualdiff report, which displays a comparison of the two files. Text added to the second file appears highlighted in yellow. Text removed from the first file appears highlighted in red. Differences between the files appear highlighted in green. |
| Attribute         | The name of the attribute.                                                                                                    |
| Change Date       | The date when the last change occurred.                                                                                                    |
| Changer           | Indicates the cause of the change. For example, the field can contain the name of a user or a DDM pattern.                                                                                                    |
| Filter by         | Select an attribute type from the drop–down list to reduce the number of attributes appearing in the list.                                                                                                    |
| New Value         | The new value of the attribute.                                                                                                    |

# **Quantity** Get Related Cls Report

| Description              | Enables you to view the CIs related to a specified CI in a tree format.  To access: In IT Universe Manager, click Generate Report from the toolbar.                                                                                                    |
|--------------------------|----------------------------------------------------------------------------------------------------|
| Important<br>Information | <ul> <li>For information about limitations on the size of reports produced in .pdf format, see "Troubleshooting and Limitations" in <i>Reports</i>.</li> <li>For details on how to work with reports, see "Working in Reports - Overview" in <i>Reports</i>.</li> </ul> |

| GUI Element (A–Z)                  | Description                                                                                                    |
|------------------------------------|----------------------------------------------------------------------------------------------------|
| <related cis="" data=""></related> | The report data consists of the CIs related to the selected CI, arranged in tree format with the selected CI as the root. The child CIs are arranged by CIT. |
| Generate                           | Click the <b>Generate</b> button to generate the data for the selected period.                                                                               |

# **1 IT Universe Manager Window**

| Description              | Enables you to define and manage the CIs and relationships in your views.                                                                                                    |
|--------------------------|----------------------------------------------------------------------------------------------------|
|                          | The IT Universe Manager window contains the following panes:                                                                                                    |
|                          | <ul> <li>View Explorer (Cl Selector). Displays the CIs of a selected view. You can select the view from a drop-down list. For details, see "View Explorer" on page 615.</li> <li>Topology Map. Displays the CIs of a selected view.</li> <li>Information Pane. Displays properties and history for the selected CI.</li> </ul> |
|                          | To access: Select Admin > Universal CMDB > Modeling > IT Universe Manager.                                                                                                    |
| Important<br>Information | When working in a view in IT Universe Manager, you can create new CIs, modify existing CIs, or delete CIs. All of these actions have a direct effect on the entire IT Universe model. For example, if you delete a CI in your view, that CI is deleted from the IT Universe model and no longer appears in any view.           |
| Useful Links             | "Save Snapshot Dialog Box" on page 527  "Set View Parameters/Set View Element Parameters Dialog Box" on page 155                                                                                                    |

### **Topology Map**

| Description              | Displays the CIs of the currently selected view in graphical format.  To access: Select Admin > Universal CMDB > Modeling > IT Universe Manager.                                                                                                    |
|--------------------------|----------------------------------------------------------------------------------------------------|
| Important<br>Information | When you select a CI in View Explorer or the Topology Map, the Configuration Items drop-down in the Main Menu becomes active. The options available under that drop-down are the same as those available by right-clicking the CI.                                                                                                    |
|                          | You can customize the Topology Map context menu to include other commands (for example, ping, run a program, open a URL) from within CI Type Manager. For details, see "Create Configuration Item Type Wizard" in CI Attribute Customization.                                                                                                    |
|                          | Note: For grouped CIs and the relationships between them, not all of the context menu options are active. Grouped CIs appear in parentheses in View Explorer and in the Topology Map. You can double-click a link to a grouped CI to open the Link Map, which displays the individual CIs and relationships. Right-click a CI or relationship in the Link Map to display the regular context menu. For details about grouping CIs, see "Group By Dialog Box" on page 146. |

| GUI Element (A–Z)             | Description                                                                                                |
|-------------------------------|----------------------------------------------------------------------------------------------------|
| Show: View Results            | Select the topology map mode from the <b>Show</b> window in the toolbar.                                   |
|                               | The following modes are available:                                                                         |
|                               | ➤ View Results. Displays an entire layer within a view.                                                    |
|                               | ➤ Related in View. Displays the interdependencies of the selected CI within the current view.              |
|                               | ➤ Related in DB. Displays the interdependencies of the selected CI within the entire CMDB.                 |
|                               | <b>Note:</b> The modes can also be selected from the Operations drop-down in the Main Menu.                |
| <main menu=""></main>         | For details, see "Main Menu" on page 650.                                                                  |
| <node></node>                 | The nodes in the topology map represent CIs.                                                               |
|                               | Hold the pointer over a node to display its tooltip which describes the type of the CI.                    |
| <relationship></relationship> | The links in the topology map represent relationships.                                                     |
|                               | Hold the pointer over a relationship to display its tooltip, which describes the type of the relationship. |
| <toolbar></toolbar>           | For details, see "Toolbar Options" on page 654                                                             |

#### IT Universe Manager Context Menu

The IT Universe Manager window includes the following elements (listed alphabetically) available by right-clicking a CI or relationship in the View Explorer pane or Topology Map:

| Menu Item                    | Description                                                                                                    |
|------------------------------|----------------------------------------------------------------------------------------------------|
| Actions                      | Select one of the following options:                                                                                                    |
|                              | <ul> <li>Add CI to Discovery Job. Displays the Add CI to Discovery Job dialog box, which enables you to manually invoke a DDM job for the selected CI. You can use this option to discover additional information about the CI through one of the available DDM jobs.</li> <li>Remove CI from Discovery Job. Displays the Remove CI from Discovery Job dialog box, which enables you to manually remove a CI from the DDM job.</li> </ul> |
| CI/Relationship<br>History   | Displays the CI History dialog box. For details, see "CI/Relationship History Dialog Box" on page 77.                                                                                                    |
| Delete from CMDB             | Enables you to delete the selected CI or relationship from the view and from the CMDB.                                                                                                    |
|                              | <b>Note:</b> When you delete a parent CI, the selected CI and its children are removed from the view, but only the selected CI is removed from the database.                                                                                                    |
| Detach from Instance<br>View | Enables you to delete a CI from an instance view (the CI remains in the CMDB).                                                                                                    |
|                              | <b>Note:</b> This options only appears in the context menu for instance views.                                                                                                    |

| Menu Item       | Description                                                                                                    |
|-----------------|----------------------------------------------------------------------------------------------------|
| Get Related CIs | The following options are available:                                                                                                    |
|                 | ➤ From View. Opens a window displaying the selected CI and its immediate neighbors within the current view.                                                                                                    |
|                 | ➤ From Database without Filter. Opens a window displaying the selected CI and its immediate neighbors in the CMDB.                                                                                                    |
|                 | ➤ From Database with Filter. Opens a dialog box that displays the number of related CIs by type. Select the CI type you want to display in the Topology Map results and click <b>OK</b> .                                                                                                    |
|                 | ➤ Reveal From Database without Filter. Adds to the existing map the immediate neighbors of the selected CI in the CMDB. This option is only active within the Related in DB mode of the Topology Map.                                                                                                    |
|                 | ➤ Reveal From Database with Filter. Opens a dialog box which displays the number of related CIs by type. Select the CI type you want to display in the Topology Map results. Adds to the existing map the immediate neighbors of the selected CI that match the CI type selected. This option is only active within the Related in DB mode of the Topology Map. |
|                 | ➤ Reveal from View. Adds to the existing map the immediate neighbors of the selected CI in the view. This option is only active within the Related in View mode of the Topology Map.                                                                                                    |
| Label           | Select one of the following options:                                                                                                    |
|                 | <ul> <li>Edit Label. Opens the Edit Label dialog box which enables you to edit the name of the CI.</li> <li>Reset Label. Resets the CI name to its default value from the CMDB.</li> </ul>                                                                                                    |
| Note            | Select one of the following options:                                                                                                    |
|                 | ➤ Add Note. Opens an editing box where you can add a note to the CI.                                                                                                    |
|                 | ➤ <b>Delete Note.</b> Deletes all text saved in a note for the selected CI.                                                                                                    |

| Menu Item             | Description                                                                                                    |
|-----------------------|----------------------------------------------------------------------------------------------------|
| Open                  | Appears only for configuration file CIs. Opens the configuration file in a popup window.                                                                                                    |
| Properties            | Displays the Properties page for the selected CI or relationship. For details, see "Properties Dialog Box" on page 96.                                                                                                    |
| Relate to CI          | Opens the Attach Related CI Wizard. For details, see "Attach Related CIs Wizard" on page 72.                                                                                                    |
| Show Compound<br>Path | Appears only for compound relationships. Displays the Link Map for the selected relationship, which shows the CIs involved in the compound relationship.                                                                                         |
| Show Differences      | Appears only for configuration file CIs. When two such CIs are selected, the option is active. Displays the differences between the two configuration files in a popup window. For details, see "CI/Relationship History Dialog Box" on page 77. |
| Straighten            | Straightens the relationship between two nodes. This option is only available for relationships that have angles.                                                                                                    |
| View Sublayer         | Displays a popup window showing the CIs in the layer beneath the selected CI.                                                                                                    |
|                       | <b>Note:</b> This option is only active for CIs with children.                                                                                                    |

### **Information Pane**

| GUI Element (A–Z) | Description                                                                                                 |
|-------------------|----------------------------------------------------------------------------------------------------|
| Edit              | Click <b>Edit</b> to open the Properties dialog box for the selected CI.                                    |
| History Tab       | Displays the history for the selected CI. For details, see "CI/Relationship History Dialog Box" on page 77. |
| Properties Tab    | Displays the selected CI's properties. For details, see "Properties Dialog Box" on page 96.                 |

# New CI Wizard

| Description              | Enables you to enter basic information to define a new CI.  To access: In IT Universe Manager, click the Insert CI icon in the toolbar to create a non-related CI. Click the Insert CI and Relate icon to create a new related CI.                                                                                                    |
|--------------------------|----------------------------------------------------------------------------------------------------|
| Important<br>Information | The first step of the wizard is the Define General Properties dialog box. The next step depends on the selected CI type. For some CI types, the Next button takes you to the Define CIT-Specific Properties dialog box, followed by the Define CI Relationship dialog box for related CIs. For others, it takes you directly to the Define CI Relationship dialog box. For non-related CIs, the wizard does not take you to the CI Relationship dialog box. |
| Included in Tasks        | "Populate an Instance View" on page 69, "Create and<br>Populate an Instance View" on page 139                                                                                                    |
| Useful Links             | "View Explorer" on page 615                                                                                                    |
| Wizard Map               | The New CI wizard contains:  Define General Properties Dialog Box > (Define CIT-Specific Properties Dialog Box) > (Define Configuration Item Relationship Dialog Box)                                                                                                    |

## **Define General Properties Dialog Box**

| Description              | Enables you to enter basic information to define a new CI.                                                                                                    |
|--------------------------|----------------------------------------------------------------------------------------------------|
| Important<br>Information | This is the first step of the New CI Wizard. Mandatory fields are denoted by a red asterisk.                                                                                                    |
|                          | The general properties are common to all CI types. There are additional properties which may appear under general properties for specific CI types when they are defined as key properties of those CI types. For example, the Container field is defined as a key property for all CI types grouped under Host Resources. |
|                          | For general information on the New CI Wizard, see "New CI Wizard" on page 85.                                                                                                    |
| Wizard Map               | The New CI wizard contains:                                                                                                    |
|                          | <b>Define General Properties Dialog Box</b> > (Define CIT-Specific Properties Dialog Box) > (Define Configuration Item Relationship Dialog Box)                                                                                                    |

| GUI Element (A–Z) | Description                                                                                                    |
|-------------------|----------------------------------------------------------------------------------------------------|
| Allow CI Update   | When selected, this option enables the DDM process to automatically update the CI properties with information that it discovers. If you change the value of a property supplied by the DDM process, the value is overridden by the discovered value.  When this option is cleared, the CI properties are not overridden by the DDM process. |
| City              | The name of the city. The list is automatically updated when you select a country (or state, when applicable). Select an option from the list.                                                                                                    |

| GUI Element (A–Z) | Description                                                                                                    |
|-------------------|----------------------------------------------------------------------------------------------------|
| CI Type           | Enables you to select the CI type for the new CI. The CI type property is context sensitive, permitting you to select only the CI types that are appropriate for the selected CI or view.                                                                                                    |
|                   | You can select the CI type from the drop–down list by clicking the down arrow to the right of the CI Type box. This contains an abbreviated list of the most commonly used CI types as well as CI types that you have previously used.                                                                   |
|                   | Alternatively, you can select from the CI Types Tree or CI Types Table by clicking the ellipsis button — next to the CI Type box. For details, see "Select Configuration Item Type Dialog Box" on page 100.                                                                                              |
|                   | These display all the available CITs that are appropriate for the context. You can toggle the display between the CI Types Tree and the CI Types Table using the button in the bottom left of the box.                                                                                                   |
| Country           | The country in which the CI is located. Select an option from the list. You must define a geographical location – country, state (if applicable), and city – if you want the CI to appear on the Geographical Map in Dashboard. For more information, see "Geographical Map" in <i>Using Dashboard</i> . |
| Created By        | The user name of the administrator who manually created the CI, where applicable.                                                                                                    |
| Create Time       | The date and time when the CI was created.                                                                                                    |
| Description       | A description of the CI.                                                                                                    |
| Enable Aging      | When this option is selected, the aging mechanism is enabled for this CI. It is selected by default for DDM CIs. For details, see "Removing Out of Date CIs Using the Aging Mechanism" on page 61.                                                                                                    |
|                   | <b>Note:</b> This field is only displayed for certain CIs.                                                                                                    |

| GUI Element (A–Z)       | Description                                                                                                    |
|-------------------------|----------------------------------------------------------------------------------------------------|
| Include Related         | This feature is only enabled for instance views.                                                                                                    |
| Cls                     | If the check box is selected, the CI is set to recursively display in the view all child CIs from the CMDB, and all CIs in the subtree for the CI are also displayed in the view. |
|                         | If the check box is not selected, the CI is set to display only child CIs that are manually added within the view.                                                                |
| Last Access Time        | The time that the CI was last accessed, whether when being updated or being discovered by DDM. This field is displayed only for certain CIs.                                      |
|                         | This parameter is used by the aging mechanism. For details, see "Removing Out of Date CIs Using the Aging Mechanism" on page 61.                                                  |
| Name                    | The name of the CI.                                                                                                    |
| Note                    | Enables you to enter other information about the CI.                                                                                                    |
| Origin                  | An ID for the source that automatically created the CI, or the application where the CI was created.                                                                              |
| State                   | The name of the state – when applicable for the selected country. The list is automatically updated when you select a country. Select an option from the list.                    |
| Tooltip<br>Descriptions | To display tooltips for the fields on the page, select the <b>Tooltip Descriptions</b> check box and hold the pointer over the field names.                                       |
| Updated By              | The user name of the administrator who updated the CI properties.                                                                                                    |
| Update Time             | The date and time when the CI properties were last updated.                                                                                                    |
| User Label              | Enables you to define a display label for the CI. If no value is entered, the CI name appears as the default label.                                                               |

### **Define CIT-Specific Properties Dialog Box**

| Description              | Enables you to enter CIT-specific properties for certain CIs.                                                                                                    |
|--------------------------|----------------------------------------------------------------------------------------------------|
| Important<br>Information | Each CIT has fields for the specific properties relevant to that CIT. Click the Tooltip Descriptions box and hold the pointer over a selected property field for more information on the property. Mandatory fields are denoted by a red asterisk. |
|                          | The Define CIT-Specific Properties dialog box for a CI of type Dynamic Node Factory is described in a separate table below.                                                                                                    |
| Wizard Map               | The New CI wizard contains:                                                                                                    |
|                          | Define General Properties Dialog Box > <b>Define CIT-Specific Properties Dialog Box</b> > (Define Configuration Item  Relationship Dialog Box)                                                                                                    |

| GUI Element (A–Z)         | Description                                                                                                    |
|---------------------------|----------------------------------------------------------------------------------------------------|
| <properties></properties> | Enter the relevant information for the properties specific to the selected CIT. Fields designated with a red asterisk are mandatory.                                                      |
|                           | Note: Certain CITs have ID fields in the CIT-Specific Properties page which are automatically generated randomly and cannot be edited. These are indicated on the page as Auto-generated. |
| Tooltip<br>Descriptions   | To display tooltips for the fields on the page, select the <b>Tooltip Descriptions</b> check box and hold the pointer over the field names.                                               |

### **CIT-Specific Properties for Dynamic Node Factory**

| GUI Element (A–Z)                  | Description                                                                                                    |
|------------------------------------|----------------------------------------------------------------------------------------------------|
| Create CI if groupBy value missing | Defines how to handle samples that are missing the grouping ( <b>groupBy</b> ) key. When the check box is selected a CI is still created for the sample.                                                                                                    |
|                                    | Default value: selected                                                                                                    |
| DNode definition key               | Defines how the received data samples are processed to generate the hierarchy. For details, see "DNode Definition Key Property" on page 110.                                                                                                    |
|                                    | The default DNode definition key is for a Business Process<br>Monitor source.                                                                                                    |
| DNode ID                           | Appears only in the Other Properties pane of the CI Properties screen. The DNode ID is automatically assigned and cannot be edited.                                                                                                    |
| Enable DNode                       | When the check box is selected, the Dynamic Node Factory hierarchy is updated as required based on the incoming samples. If the check box is deselected, the hierarchy is not updated (but the KPIs for the CIs still receive status updates in Dashboard). |
|                                    | Default value: selected                                                                                                    |

| GUI Element (A–Z)           | Description                                                                                                    |
|-----------------------------|----------------------------------------------------------------------------------------------------|
| KPI status for removal      | Defines at which KPI status the generated CIs can be considered for removal from the CMDB (default is <b>Nodata</b> ). If all KPIs for a CI have held this status for at least 24 hours (default period), the CI is eligible to be removed from the CMDB, if it was created by this Dynamic Node Factory. Once an hour, the Dynamic Node Factory cleaner removes the CIs that are marked as removable.                                                         |
|                             | This option enables automatic cleaning of CIs that have not received corresponding data samples for 24 hours. You can select a different status from the <b>KPI status for removal</b> list according to the characteristics of the generated CIs. For example, you may have generated ticket CIs that change to status green ( <b>OK</b> ) when the ticket is closed; after 24 hours at OK status these CIs are considered no longer relevant for your views. |
|                             | <b>Note:</b> This applies to monitor (leaf) CIs. When a leaf CI is removed, the CIs above it in the hierarchy are also removed if they have no other children.                                                                                                    |
| Max number of CIs to create | Defines the limit for creating CIs in the Dynamic Node Factory hierarchy, default is <b>1000</b> . When a sample is received and the number of CIs in the hierarchy is below 1000, then the Dynamic Node Factory adds new CIs to the hierarchy as required by the sample, even if the number of CIs then exceeds 1000. However, if the hierarchy already has more than 1000 CIs when a sample is received, no new CIs are created.                             |
|                             | If you think that the number of CIs might be close to or exceeding the defined limit, check the <hp availability="" business="" center="" directory="" root="">\log\EJBContainer\Trinity.log file. If there is a problem, either change the limit in the Max number of CIs to create property, or modify the selector expression to narrow down the definition. (Also take into consideration the overall CI limit for the IT Universe Manager tab.)</hp>      |

| GUI Element (A–Z)              | Description                                                                                                    |
|--------------------------------|----------------------------------------------------------------------------------------------------|
| Selector<br>expression         | Defines the filter that catches the samples on the bus that are required for the Dynamic Node Factory. These samples are processed according to the generator definitions in the DNode definition key property. For example, if you want the generators to be applied against all Business Process Monitor samples, you would define a selector for sampleType "trans_t". If you want to narrow the catchment area, narrow the filter by adding additional selector expression rows. |
|                                | To define or edit the selector, click <b>Edit Selector Expression</b> . For details on defining selector expressions, see "Selectors for KPIs" in <i>Using Dashboard</i> .                                                                                                    |
| Time period for removal status | Defines the time period during which all KPIs for a CI must have the status defined in <b>KPI status for removal</b> , before the CI can be marked as removable (default is 24 hours). If you want to change the value, enter a number followed by one of the following suffixes: <b>s</b> - for seconds, <b>m</b> - for minutes, <b>h</b> - for hours, <b>d</b> - for days.  Note: The Dynamic Node Factory content and remove expired CIs                                          |
|                                | Dynamic Node Factory content and remove expired CIs once an hour. If the value set for the <b>Time period for removal status</b> is less than an hour, then the actual removal time may still be up to an hour, when the next cleaner review takes place.                                                                                                    |
|                                | If required, you can change the default value for the Dynamic Node Factory clean interval parameter on the Infrastructure Settings page. Select Admin > Platform > Setup and Maintenance > Infrastructure Settings, select Foundations and select Online Business Logic Engine from the drop-down menu. However, the cleaning values should be changed with care, to avoid disrupting the sensitive balance of the cleaning mechanism.                                               |
| Tooltip<br>Descriptions        | To display tooltips for the fields on the page, select the <b>Tooltip Descriptions</b> check box and hold the pointer over the field names.                                                                                                    |

### **Define Configuration Item Relationship Dialog Box**

| Description              | Enables you to define the relationship between the new CI and the CI selected in the view, as well as the properties of the relationship.                            |
|--------------------------|----------------------------------------------------------------------------------------------------|
| Important<br>Information | This is the final step of the New CI Wizard, when creating a related CI.                                                                                             |
| Wizard Map               | The New CI wizard contains:  Define General Properties Dialog Box > (Define CIT-Specific Properties Dialog Box) > Define Configuration Item  Relationship Dialog Box |

| GUI Element (A–Z) | Description                                                                                                    |
|-------------------|----------------------------------------------------------------------------------------------------|
| Allow CI Update   | When the check box is selected, the DDM process automatically updates the relationship.                                                      |
| CI 1              | The name of the CI on the first side of the relationship. This is the CI that you selected in the view.                                      |
| CI 2              | The name of the CI on the second side of the relationship. This is the new CI that you are creating.                                         |
| Created By        | The user name of the administrator who manually created the relationship, where applicable.                                                  |
| Create Time       | The date and time when the relationship was created.                                                                                         |
| Description       | A description of the relationship.                                                                                                    |
| Enable Aging      | Enables the aging mechanism for the CI being created. It is selected by default for DDM CIs.                                                 |
| Last Access Time  | The time that the CI was last accessed, whether when being updated or being discovered by DDM. This field is only displayed for certain CIs. |

### **Chapter 2 • IT Universe Manager**

| GUI Element (A–Z)       | Description                                                                                                    |
|-------------------------|----------------------------------------------------------------------------------------------------|
| Must                    | When the check box is selected, the child CI is dominant when the percentage rule is used to calculate status for the parent CI. If the CI has low status, the parent must take the child CI status, overriding the percentage rule calculation if necessary. This is useful to give emphasis to an important CI. For example, you might want to define <b>Must</b> for a database CI, so that status is critical all the way up the subtree if the database falls, regardless of the status of the other CIs in the subtree. |
|                         | The Must status defined for a relationship applies to that relationship only – it is not used in any other relationships of the child CI.                                                                                                    |
| Name                    | The name of the CI.                                                                                                    |
| Network Address         | Defined only for route links. Indicates the destination network address to which this route is configured.                                                                                                    |
| Note                    | Enables you to enter other information about the CI.                                                                                                    |
| Origin                  | An ID for the source that automatically created the relationship, or the application where the relationship was created.                                                                                                    |
| Relationship Type       | Enables you to define the type of relationship that is created between the two CIs. For most relationships, only the <b>Depends On</b> option is available.                                                                                                    |
| Tooltip<br>Descriptions | To display tooltips for the fields on the page, select the <b>Tooltip Descriptions</b> check box and hold the pointer over the field names.                                                                                                    |
| Updated By              | The user name of the administrator who updated the relationship properties.                                                                                                    |
| Update Time             | The date and time when the CI properties were last updated.                                                                                                    |

| GUI Element (A–Z) | Description                                                                                                    |
|-------------------|----------------------------------------------------------------------------------------------------|
| User Label        | Enables you to define a display label for the relationship.                                                                                                    |
| Weight            | When a weight value is entered in the box, the child CI is given more weight in percentage calculations, when the percentage rule is used to calculate status for the parent CI. For example, if a child CI is given a weight of 3, then it has three times more impact on the parent status calculation than its unweighted siblings.  The weight defined for a relationship applies to that relationship only – it is not used in any other relationships of the child CI. |

# **Properties Dialog Box**

| Description | Enables you to view and edit basic information for an existing CI or relationship.                                                                                                    |
|-------------|----------------------------------------------------------------------------------------------------|
|             | To access: Select Admin > Universal CMDB > Modeling > IT Universe Manager and use one of the following:                                                                                                    |
|             | ➤ Select a CI in the topology map or View Explorer. In the Information Pane, select the <b>Properties</b> tab and click <b>Edit</b> .                                                                                                    |
|             | ➤ Right-click a CI in View Explorer or the Topology map and select <b>Properties</b> .                                                                                                    |
| Important   | The Properties dialog box contains two types of properties:                                                                                                    |
| Information | ➤ General properties, which include general information about the CI or relationship. These properties are common to all CITs and are documented below.                                                                                                    |
|             | ➤ CIT-specific properties, which include properties specific to that CI. These properties vary according to the type of CI or relationship and are not documented except in the case of Dynamic Node Factory CIs. For details about CIT-specific properties for Dynamic Node Factory, see "CIT-Specific Properties for Dynamic Node Factory" on page 90. |
|             | When you sort the properties by category, the CIT-specific properties appear at the top of the list and the general properties appear at the bottom.                                                                                                    |
|             | You can view a description of the selected property in the Description Area at the bottom of the Properties dialog box. Click the <b>Show/Hide Description Area</b> button to display the Description Area.                                                                                                    |
|             | When accessing the Properties dialog box from within certain applications, the fields are not editable.                                                                                                    |
|             | Mandatory fields are denoted by an asterisk.                                                                                                    |

| GUI Element (A–Z)         | Description                                                                                                    |
|---------------------------|----------------------------------------------------------------------------------------------------|
|                           | Click to display the properties by category.                                                                                                    |
| <b>≜</b>                  | Click to display the properties alphabetically.                                                                                                    |
|                           | Toggles between showing and hiding the description area at the bottom of the Properties window.                                                                                                    |
| <b>₽</b> -♠               | Click <b>Expand</b> to expand the properties tree when the properties are displayed by category.                                                                                                    |
| ₽ <mark>*</mark>          | Click <b>Collapse</b> to collapse the properties tree when the properties are displayed by category.                                                                                                    |
| Actual Deletion<br>Period | The number of days after which the CI or relationship is deleted.                                                                                                    |
| Allow CI Update           | When selected, this option allows the DDM process to automatically update the CI or relationship properties with information that it discovers. If you change the value of a property supplied by the DDM process, the value is overridden by the discovered value. |
|                           | When this option is cleared, the CI or relationship properties are not overridden by the DDM process.                                                                                                    |
| Apply                     | Click <b>Apply</b> to save the changes made to the CI or relationship properties.                                                                                                    |
| Change State              | Indicates whether the CI or relationship has been changed (read-only value).                                                                                                    |
| City                      | The name of the city. The list is automatically updated when you select a country (or state, when applicable). Select an option from the list.                                                                                                    |
|                           | <b>Note:</b> This field does not appear for relationships.                                                                                                    |
| СІ Туре                   | The type of the CI or relationship (read-only value). For information about CITs in HP Business Availability Center, see <i>CI Attribute Customization</i> .                                                                                                    |

| GUI Element (A–Z)            | Description                                                                                                    |
|------------------------------|----------------------------------------------------------------------------------------------------|
| Country                      | The country in which the CI is located. Select an option from the list. You must define a geographical location—country, state (if applicable), and city—if you want the CI to appear on the Geographical Map in Dashboard. For more information, see "Geographical Map" in <i>Using Dashboard</i> . |
|                              | Note: This field does not appear for relationships.                                                                                                    |
| Created By                   | The user name of the administrator who manually created the CI or relationship, where applicable (read-only value).                                                                                                    |
| Create Time                  | The date and time when the CI or relationship was created.                                                                                                    |
| Deletion<br>Candidate Period | The number of days after which the CI or relationship becomes a candidate for deletion.                                                                                                    |
| Description                  | A brief description of the CI or relationship.                                                                                                    |
| Display Label                | The name of the CI or relationship as it appears in View Explorer.                                                                                                    |
| Enable Aging                 | Enables the aging mechanism for this CI or relationship. It is selected by default for DDM CIs. This field is only displayed for certain CIs. For details, see "Removing Out of Date CIs Using the Aging Mechanism" on page 61.                                                                      |
| ID                           | The internal ID of the CI or relationship in the CMDB (read-only value).                                                                                                    |
| Include Related              | This feature is only enabled for instance views.                                                                                                    |
| Cls                          | If the check box is selected, the CI is set to recursively display in the view all child CIs from the CMDB, and all CIs in the subtree for the CI are also displayed in the view.                                                                                                    |
|                              | If the check box is not selected, the CI is set to display only child CIs that are manually added within the view. For details, see "Include Related CIs" on page 132.                                                                                                    |
|                              | This element appears only in the CI Properties page, not in the Edit CI dialog box.                                                                                                    |

| GUI Element (A–Z)  | Description                                                                                                    |
|--------------------|----------------------------------------------------------------------------------------------------|
| Last Access Time   | The time that the CI or relationship was last accessed, whether when being updated or being discovered by DDM. This field is only displayed for certain CIs.   |
|                    | This parameter is used by the aging mechanism – for details, see "Removing Out of Date CIs Using the Aging Mechanism" on page 61.                              |
| Name               | The name of the CI or relationship.                                                                                                    |
| Note               | Enables you to enter other information about the CI or relationship.                                                                                           |
| Origin             | An ID for the source that automatically created the CI or relationship, or the application where the CI or relationship was created (read-only value).         |
| Reset              | Click the <b>Reset</b> button to restore the original property settings of the CI or relationship.                                                             |
| State              | The name of the state – when applicable for the selected country. The list is automatically updated when you select a country. Select an option from the list. |
|                    | <b>Note:</b> This field does not appear for relationships.                                                                                                    |
| Updated by         | The user name of the administrator who updated the CI or relationship properties.                                                                              |
| <b>Update Time</b> | The date and time when the CI or relationship properties were last updated.                                                                                    |
| User Label         | Enables you to define a display label for the CI or relationship. If no value is entered, the CI name appears as the default label.                            |

# Select Configuration Item Type Dialog Box

| Description | Enables you to select a CI type for a new CI from a table or tree.                                                                |
|-------------|----------------------------------------------------------------------------------------------------|
|             | <b>To access:</b> In IT Universe Manager, click the ellipsis button from the Define General Properties page of the New CI Wizard. |

The following elements are included (unlabeled GUI elements are shown in angle brackets):

| GUI Element (A–Z)                             | Description                                                                                                    |
|-----------------------------------------------|----------------------------------------------------------------------------------------------------|
| <ci types=""></ci>                            | The list of available CI types to select from when creating a new CI.                                                                                     |
| CI Types Tree/Table                           | Toggles between the tree view and table view of the available CI types.                                                                                   |
| Display all possible CITs                     | Select this option to display all possible CI types in the tree or table.                                                                                 |
| Display only CITs that match the current view | Select this option to display in the tree or table only those CI types matching the current view.  Note: This option is only available for pattern views. |

# **Selector Expression Dialog Box**

| Description              | Enables you to edit a selector expression for a Monitor or Dynamic Node Factory CIT.                                |
|--------------------------|----------------------------------------------------------------------------------------------------|
|                          | <b>To access:</b> Click Edit Selector Expression from the Define CIT Specific Properties page of the New CI Wizard. |
| Important<br>Information | For details on choosing a selector for a specific KPI, see "KPIs" in <i>Using Dashboard</i> .                       |

| GUI Element (A–Z)                    | Description                                                                                                    |
|--------------------------------------|----------------------------------------------------------------------------------------------------|
| X                                    | Click to delete the row of the filter.                                                                              |
| <sample field="" window=""></sample> | From the sample field drop-down list, select the appropriate sample field or select Custom to enter a custom field. |
| Add 'OR' Expression                  | Click to add a row for a new 'or' condition in the filter.                                                          |
| And                                  | Click to add a row for a new 'and' condition in the filter.                                                         |
| Field                                | Select a field from the drop-down list or, if Custom is selected in the Sample field window, enter a field name.    |
| Operator                             | Select an operator from the drop-down list.                                                                         |
| Value                                | Enter a value for the filter condition.                                                                             |

# View Discovery Wizard

| Description              | Enables you to find recent changes in a configuration, by manually running an ad-hoc DDM that rediscovers the CIs in a view. The DDM Probe immediately runs the jobs that originally discovered the CIs. |
|--------------------------|----------------------------------------------------------------------------------------------------|
|                          | To access: In IT Universe Manager, select the CIs to be rediscovered and click the Rediscover View  Content button in the toolbar or select Operations > Rediscover View Content.                        |
| Important<br>Information | This wizard is displayed on condition that at least one Probe is connected to the server.                                                                                                    |

| Included in Tasks | "Run an Ad-Hoc Discovery to Rediscover CIs" in Discovery and Dependency Mapping Guide.                                                        |
|-------------------|----------------------------------------------------------------------------------------------------|
| Wizard Map        | The View Discovery wizard contains:                                                                                                    |
|                   | View Discovery Wizard (this page) > Choose Jobs for View<br>Dialog Box > View Discovery Dialog Box > Discovered<br>Changes Details Dialog Box |

| GUI Element (A–Z)    | Description                                                                                                    |
|----------------------|----------------------------------------------------------------------------------------------------|
| <text box=""></text> | <ul> <li>Includes an explanation of the wizard.</li> <li>Probes that are defined on the server but are not connected are listed; they are not included in the rediscovery of the CIs.</li> </ul> |
|                      | <ul> <li>Scheduling is ignored, that is, the job is run immediately, even if it is scheduled to run at a later time.</li> <li>Any DDM policies connected to the job are also ignored.</li> </ul> |

### **Choose Jobs for View Dialog Box**

| Description       | Enables you to choose the jobs that need to be run again.                                                                         |
|-------------------|----------------------------------------------------------------------------------------------------|
|                   | <b>To access:</b> Click the <b>Next</b> button in the View Discovery Wizard dialog box.                                           |
| Included in Tasks | "Run an Ad-Hoc Discovery to Rediscover CIs" in <i>Discovery</i> and Dependency Mapping Guide.                                     |
| Wizard Map        | The View Discovery wizard contains:                                                                                               |
|                   | View Discovery Wizard > Choose Jobs for View Dialog<br>Box > View Discovery Dialog Box > Discovered Changes<br>Details Dialog Box |

| GUI Element (A–Z)   | Description                                                                                                    |
|---------------------|----------------------------------------------------------------------------------------------------|
| Enable              | Select to enable the DDM job.                                                                                                    |
| Job Name            | The DDM job name.                                                                                                    |
| Relevant Probe      | The probe which the DDM job runs on. Click the ellipsis button to open the Choose Probes dialog box and select the probe on which you want the Ad-Hoc view to run. |
| Triggered CIs Count | The number of CIs triggered by the DDM job.                                                                                                    |

### **View Discovery Dialog Box**

| Description       | Enables you to view the progress of the rediscover process.                                                                                                    |
|-------------------|----------------------------------------------------------------------------------------------------|
|                   | <b>To access:</b> Click the <b>Finish</b> button in the Choose Jobs for View dialog box.                                                                           |
| Included in Tasks | "Run an Ad-Hoc Discovery to Rediscover CIs" in <i>Discovery</i> and Dependency Mapping Guide.                                                                      |
| Wizard Map        | The View Discovery wizard contains:  View Discovery Wizard > Choose Jobs for View Dialog  Box > View Discovery Dialog Box > Discovered Changes  Details Dialog Box |

| GUI Element (A–Z)  | Description                                                     |
|--------------------|-----------------------------------------------------------------|
| Discovered Changes | The number of changes that occurred to CITs since the last run. |
| Probe Name         | The name of the probe on which the job is running.              |
| Progress           | The progress of the CI rediscovery.                             |

### **Discovered Changes Details Dialog Box**

| Description       | Enables you to view the changes that have occurred to the CITs in the selected jobs.                                                                               |
|-------------------|----------------------------------------------------------------------------------------------------|
|                   | <b>To access:</b> Click the <b>Details</b> button in the View Discovery dialog box.                                                                                |
| Included in Tasks | "Run an Ad-Hoc Discovery to Rediscover CIs" in <i>Discovery</i> and Dependency Mapping Guide.                                                                      |
| Wizard Map        | The View Discovery wizard contains:  View Discovery Wizard > Choose Jobs for View Dialog  Box > View Discovery Dialog Box > Discovered Changes  Details Dialog Box |

| GUI Element (A–Z)   | Description                                                          |
|---------------------|----------------------------------------------------------------------|
| CIT                 | The name of the CI type that changed.                                |
| Deleted Count       | The number of CIs that have been deleted since the previous DDM run. |
| Insert/Update Count | The number of new or updated CIs since the previous DDM.             |

# IT Universe Manager – Dynamic Node Factory

This chapter provides information on Dynamic Node Factory CIs in IT Universe Manager.

#### This chapter includes:

#### Concepts

- ➤ Working with Dynamic Node Factory Overview on page 105
- ➤ DNode Definition Key Property on page 110

  Tasks
- ➤ Define a Dynamic Node Factory CI on page 121

# \lambda Working with Dynamic Node Factory Overview

The Business Logic Engine is able to dynamically create CI hierarchies in the CMDB at run time, based on incoming data samples on the HP Business Availability Center bus. These hierarchies are created using the **Dynamic Node Factory** CI.

This section includes the following topics:

- ➤ "Understanding Dynamic Node Factory" on page 106
- ➤ "How Dynamic Node Factory Works" on page 107
- ➤ "When to Use Dynamic Node Factory" on page 108

#### **Understanding Dynamic Node Factory**

The Dynamic Node Factory CI includes a template that defines the rules for creating and managing the generated hierarchy, and a selector that defines which data samples are relevant.

When a Dynamic Node Factory CI is added to a view, it can immediately start generating CIs from the incoming data samples. The generated CIs are added to the IT universe model in the CMDB, and to the subtree under the Dynamic Node Factory CI in the view. These generated CIs are then available to add to other views like any other CI in the CMDB.

A Dynamic Node Factory CI is added to a view and the IT universe model in one of the following ways:

➤ Automatically, by a source adapter. Some of the HP Business Availability Center custom source adapters, for example, Real User Monitor, include a Dynamic Node Factory definition. When the source is added in Source Manager, the Dynamic Node Factory CI is added to the out-of-the-box view for Real User Monitor.

For details on adding source adapters, see Chapter 26, "Source Manager."

➤ Manually, in IT Universe Manager. You can create a new CI of type Dynamic Node Factory when building your view in IT Universe Manager.

After a Dynamic Node Factory CI is added to a view, the CI properties can be edited in IT Universe Manager. For details on creating a Dynamic Node Factory CI and editing its properties, see "CIT-Specific Properties for Dynamic Node Factory" on page 90.

You can view KPI status for the CIs in the Dynamic Node Factory hierarchy in the Dashboard application as soon as the CIs are created.

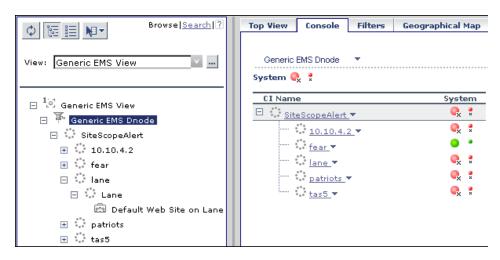

#### **How Dynamic Node Factory Works**

The XML definition file generated by the Dynamic Node Factory CI defines rules for listening to the samples that reach the system, using selectors to define areas of interest. The XML file guides the Business Logic Engine on how to build the topology in the CMDB based on the incoming data, and produces its own definitions for the generated CIs.

Dynamic Node Factory CIs use the **DNode definition key** property, which defines how the samples are processed by providing example values for the XML file. These values are used as the template for the dynamic hierarchy in the CMDB. When required, you can customize the DNode definition key to produce a hierarchy that displays the information you need. For details, see "DNode Definition Key Property" on page 110.

If there is no existing CI for a received sample in the CMDB, the Business Logic Engine creates the CI and adds it to the subtree for the Dynamic Node Factory CI. If the CI already exists in the CMDB (for example, if a BPM Transaction CI that corresponds to the sample was already created by the Business Process Monitoring source adapter), the existing CI is added to the Dynamic Node Factory subtree, creating a new relationship for that CI.

Once a CI is created, the CI definitions are stored as for any other CI, and it receives update samples from the Dashboard matcher based on the selector for the Dynamic Node Factory CI. The Dynamic Node Factory hierarchy is rebuilt only as necessitated by the sample contents. (You can also define additional composite selectors for the Dynamic Node Factory XML definitions, so that the generated CI is updated independently from the Dynamic Node Factory generators. For details, see "Defining Composite Selectors in the DNode Definition Key" on page 119.)

You can add the generated CIs to other views, modify the CI properties, and delete the generated CIs from the CMDB. (However, after deleting a CI, it may be recreated by the Dynamic Node Factory based on incoming data samples.)

#### When to Use Dynamic Node Factory

Dynamic Node Factory hierarchies are useful for the integration and mapping of samples from external systems (generally EMS systems), where the database structure for the source is unknown, and HP Business Availability Center does not have a predefined source adapter for handling the data. However, the decision of whether to set up a Dynamic Node Factory hierarchy or a new source adapter to import the information depends on the particular situation and your data requirements.

The Dynamic Node Factory CI may also be used to bring alternative hierarchies from adapter sources.

You should take into consideration the following points:

- ➤ The adapter provides more precise results.
- ➤ Implementation of a Dynamic Node Factory template to import the information is usually simpler than setting up a new adapter for the source.
- ➤ The Dynamic Node Factory is dynamic, reflecting changes that generate new CIs in run time, while the adapters reflect the changes only after synchronization. For example, if you create a Dynamic Node Factory CI for alerts, you can generate a hierarchy that displays alerts with event children, without knowing in advance what type of alert is received. The Dynamic Node Factory hierarchy displays a new alert when it occurs, while an adapter for alerts displays a new alert only after synchronization occurs (by default, once an hour).

However, if an alert is removed at the source, the adapter reflects this change at synchronization, while the Dynamic Node Factory may take up to 24 hours to reflect the change (depending on the Dynamic Node Factory cleaning definitions). Similarly, if a transaction name is changed or moved to a new profile in End User Management Administration, then the Dynamic Node Factory creates a new CI for it, but the old CI remains in the hierarchy until it has not had any corresponding samples for 24 hours (default value, can be changed to a different value).

Keep in mind that you affect two levels of CIs when you modify properties for a Dynamic Node Factory CI:

- ➤ The general properties for the Dynamic Node Factory CI, for example, location and context menu, apply only to that CI. Also, when you attach KPIs to the Dynamic Node Factory CI in Dashboard Administration, they are defined only for that CI. Modifying these properties has no influence on the generated hierarchy.
- ➤ The CIT-specific properties for the Dynamic Node Factory CI, for example, selector expression and KPI status for removal, define information relating to the CIs in the generated hierarchy under the Dynamic Node Factory CI. Modifying these properties changes the templates and handling rules for the hierarchy.

Changes to these properties should be correlated with the definitions within the DNode definition key. For example, the selector expression must identify samples that contain the keys defined in the generators, otherwise the Dynamic Node Factory hierarchy remains empty.

**Note:** If you change the DNode definition key or selector expression for an active (enabled) Dynamic Node Factory CI, the previous Dynamic Node Factory hierarchy is deleted from the view and the hierarchy is recreated.

If the catchment area for a Dynamic Node Factory hierarchy is too wide, you can modify the selector expression for the Dynamic Node Factory CI to narrow down the definition, for example, to include only samples coming from a particular machine.

If you require additional help with creating a Dynamic Node Factory hierarchy, contact HP Software Support.

**Note:** There are no default KPIs defined for the Dynamic Node Factory CI; you must manually attach KPIs after creating the CI, or no status is displayed in Dashboard.

## DNode Definition Key Property

The DNode definition key property defines how the received data samples are processed to generate the hierarchy under the Dynamic Node Factory CI. This section describes the DNode definition key structure and contents, and how to customize the property.

This section contains the following topics:

- ➤ "About the DNode Definition Key" on page 110
- ➤ "Components of the DNode Definition Key" on page 111
- ➤ "Defining Composite Selectors in the DNode Definition Key" on page 119

**Important:** Only users with an advanced knowledge of Business Availability Center should make changes to templates. An incorrect definition may lead to loss of data, the wrong hierarchy build, and redundancy in the CMDB.

### **About the DNode Definition Key**

The DNode definition key defines the properties for the CIs created by the received samples. This includes generators to determine how to group the incoming samples, how many CI levels to create, and which templates to use when creating each CI (KPIs, business rules, and so forth). Each different data type needs an appropriate definition in the Dynamic Node Factory file.

You can customize the definitions in the DNode definition key to make them relevant for a specific data source and to build the hierarchy structure you require. This customization can be done by:

- ➤ Editing the Dynamic Node Factory CI in IT Universe Manager (recommended method). For information on editing a Dynamic Node Factory CI, see "CIT-Specific Properties for Dynamic Node Factory" on page 90.
- ➤ Editing the template for the source adapter in Source Manager (only relevant for predefined Dynamic Node Factory CIs). For information on editing adapter templates, see "Source Adapter Templates" on page 667.

The default DNode definition key property (used when you create a new Dynamic Node Factory CI in IT Universe Manager) contains definitions for a Business Process Monitor hierarchy:

If you are adding a Dynamic Node Factory CI for a different data source, for example, SiteScope, you must replace the definitions with ones appropriate for the source.

For explanations of the data samples and their fields, see "Data Samples" in *Reference Information*.

For descriptions of the definitions contained in the DNode Definition Key, see the following section.

#### **Components of the DNode Definition Key**

This section describes the components needed to customize a DNode Definition Key.

All changes to the parameters in the DNode definition key property must be logical and relevant for the source.

#### Generators

The first part of the DNode definition key contains the **Generators** defining the hierarchy for the CIs. Each generator in the DNode definition key defines a level to be built in the Dynamic Node Factory hierarchy (the XML provides for definitions of up to three levels). For example, for Business Process Monitor, the Dynamic Node Factory may build levels for profile, transaction, and location.

For example, the generators in the default DNode definition key for Business Process Monitor are as follows:

```
<Generator groupBy="szSessionName" itemTemplate="profile"
linkTemplate="depends_on">
<Generator groupBy="szTransactionName" itemTemplate="transaction"
linkTemplate="depends_on">
<Generator groupBy="szLocationName" itemTemplate="tx_location"
linkTemplate="monitored_by"/>
</Generator>
</Generator>
```

➤ groupBy. Defines the property to look for in the samples, to see if the sample is relevant for building this level of the hierarchy. A CI is created for each unique value of this key. For example, all samples with a unique value for szSessionName create a CI at the profile level of the hierarchy.

**Note:** If samples are missing this key, a CI is still created for the sample if the **Create CI if groupBy value missing** is selected for the parent Dynamic Node Factory CI. For more information, see "CIT-Specific Properties for Dynamic Node Factory" on page 90.

- ➤ itemTemplate. Defines the name of the CI template to be used for creating each CI at this level. The CI templates are defined in the DNode definition key after the generators.
- ➤ **linkTemplate**. Defines the name of the relationship template to be used for each CI created at this level. The relationship template defines the relationship between the created CI and its parent CI. The relationship templates are defined in the DNode definition key after the CI templates.

**Note:** It is possible to use the DNode definition key property to build more complex dynamic hierarchies, for example, by using more than one generator at the same level. For more information, contact HP Software Support.

#### **CI Templates**

The second part of the DNode definition key contains the **ItemTemplates**, the templates for creating the CIs. Each template defines attributes, KPIs, and business rules to be used for each generated CI. (If required, you can also add a composite selector to a monitor ItemTemplate. For details, see "Defining Composite Selectors in the DNode Definition Key" on page 119.)

For example, the following ItemTemplate creates Business Process Group CIs for the profiles in the default Business Process Monitor hierarchy:

```
<ItemTemplate template="profile" namespace="Mercury" class-name="bp_group">
     <Attributes>
          <a href="data"></a> name="data" name" ref="value="szSessionName"/>
          <a href="Attribute name="id" ref=value="u=iSessionId"/>
          <a href="Attribute name="app id" value="-1"/>
     </Attributes>
     <KPI>
          <Attributes>
              <a href="https://example.com/stribute name="type" value="6"/>
              <a href="rule" value="1"/>
          </Attributes>
     </KPI>
     <KPI>
          <Attributes>
              <a href="Attribute name="type" value="7"/>
              <a href="Attribute name="rule" value="1"/>
          </Attributes>
     </KPI>
     <!--Specify objectives only if you want to override the default values for objectives-
</ltemTemplate>
```

#### **Item Template Line**

The first line of the ItemTemplate defines the following parameters:

```
<ItemTemplate template="profile" namespace="Mercury" class-name="bp_group">
```

- **template.** Defines the name of the template.
- ➤ namespace. Defines the context for the class-name: Mercury is used for all CIs.
- ➤ class-name. Defines the configuration item type (CIT) name for the CIs generated by this template. This must be a valid CMDB CIT. The attributes for the created CIs are taken from the CIT definition.

This is the internal name used for the CIT, not the display name. For example, the internal name for Business Process Group CIs is **bp\_group**.

To view the internal name for each CIT: select **Admin > Universal CMDB > Modeling > CIT Manager** and select the **Details** tab for a CIT. The internal name is displayed in the **Name** field.

#### **Attributes Section**

Most of the CITs have mandatory attributes. These attributes must be included in the **Attributes** section of the ItemTemplate (in the following example, the **id** and **app\_id** are mandatory attributes).

The Attributes section defines the following parameters:

➤ name. Defines the internal name of an attribute included in the attributes list for the relevant CIT. For example, data\_name is the internal attribute name corresponding to the Name property for the created CI.

To view the list of attributes defined for a CIT: select **Admin > Universal CMDB > Modeling > CIT Manager** and select the **Attributes** tab. The **Name** column lists the attributes by their internal name.

- ➤ ref\_value. Defines a key in the data sample that provides the value for the attribute. In the example <a href="Attribute name="id" ref\_value="u\_iSessionId"/>, the id attribute for each CI is given the value from the property u\_iSessionId in the incoming samples.
- ➤ value. Defines a static value for the attribute. This enables you to use a predefined value for all CIs generated by this ItemTemplate. For example, you can define a static value attribute for data\_name, where you know that there is only one CI at this level: <Attribute name="data\_name" value="my\_BPM\_profile"/>

**Note:** The Business Process Group CI template includes the static value attribute <a href="app\_id" value="-1"/>. This app\_id attribute corresponds to the Business Process Monitor source adapter, and is only required for Business Process Monitor hierarchies.

Every ItemTemplate should contain attributes defining a unique name and an appropriate ID for each generated CI (otherwise the CIs are created on top of each other). You can define additional attribute keys for the template, as required.

If you want to define a context menu in the ItemTemplate, so that it applies for all CIs generated by the template, you need to use a special string format. The value for the context menu attribute is presented as XML, and so must be "escaped" from the DNode definition key XML, as in the following example:

<a href="contextmenu" value="&lt;Value&gt;&lt;Value&gt;&lt;Value&gt;&lt;Value&gt;"/></a>

The value in bold shows the internal context menu name. (You can find the internal context names in: <HP Business Availability Center server>\AppServer\webapps\site.war\bam\conf\repositories\contextMenu\def.xml)

#### **KPI Section**

The **KPI** section of the ItemTemplate defines the following parameters:

➤ name="type" Defines the KPI to be attached to the CIs generated by this ItemTemplate. The value corresponds to the ID number for a KPI, for example, 6 is the ID number for the Performance KPI. The ID numbers for the KPIs are listed in the Admin > Dashboard > Repositories > KPIs page, under the ID column.

Each ItemTemplate in the DNode definition key should specify the same KPIs, and these should correlate with the KPIs defined for the Dynamic Node Factory CI itself.

➤ name="rule" Defines the business rule to be used with the KPI for the generated CIs. The value corresponds to the ID number for a rule, for example, 1 is the ID number for the Worst Child Rule. The ID numbers for the business rules are listed in the Admin > Dashboard > Repositories > Business Rules page, under the ID column.

The specified business rule should be a monitor rule if the ItemTemplate is defining leaf CIs, and a group rule if the ItemTemplate is defining non-leaf CIs. For more information on rule types, see "Business Rules Repository Overview" in CI Attribute Customization.

If required, you can define additional parameters in the KPI section. Attributes can use **value** or **ref\_value**, as described in the "Attributes Section" on page 114.

The following additional parameters are relevant for leaf monitor CIs defined in the DNode definition key, and should be declared as part of the KPI:

➤ RuleArguments. Defines parameters used by the business rule. When you add a rule argument to a KPI definition in the DNode definition key, it overrides the default value for the parameter defined in the Rules Repository. For example, the following definition overrides the default value for the No data timeout parameter (used with, for example, the Transaction Availability Rule), and the generated CIs use the new value for the KPI:

```
<RuleArguments><parameter name="No data timeout" type="Integer" value="1200"/></RuleArguments>
```

For details on the parameters used by the business rules, see "List of Dashboard Business Rules" in *CI Attribute Customization*.

**Note:** If you add definitions for **RuleArguments**, make sure to define the exact key name and to use the correct format for the value.

➤ **Objective.** Defines objective values that override the default objective parameter values declared in the Rules Repository. The objective values should be relevant for the rule.

For example, the following definition overrides the default value for the **Critical** (red) objective level (Objectives section shown in bold):

**Note:** The KPI definitions should be in the order shown above: KPI, business rule, rule arguments, objectives.

#### **Relationship Templates**

The final part of the DNode definition file contains the **LinkTemplates**, the templates for creating the relationships between the nodes.

For example, the LinkTemplates in the default DNode definition key for Business Process Monitor are as follows:

```
<LinkTemplate template="depends_on" namespace="Mercury" class-
name="depends_on"/>
    </LinkTemplate>
    <LinkTemplate template="monitored_by" namespace="Mercury" class-
name="monitored_by">
    </LinkTemplate>
```

- **template.** Defines the name of the template.
- ➤ namespace. Defines the context for the class-name: Mercury is used for all CIs.
- ➤ **class-name.** Defines the internal name for the relationship generated by this template, for example, **depends\_on**. The attributes for the created relationship are taken from the definitions in the CI Type Manager.

To view the internal name for each relationship: select **Admin > Universal CMDB > Modeling > CIT Manager** and select the **Details** tab for a CIT. The internal name is displayed in the **Name** field.

If required, you can define attributes for the relationships; the values defined override the default values for the relationship properties. The attribute format for LinkTemplates is the same as that for ItemTemplates.

### **Defining Composite Selectors in the DNode Definition Key**

The Dynamic Node Factory uses the selector expression defined for the Dynamic Node Factory CI to receive samples from the bus and create the CIs in the hierarchy. If required, you can define a **composite selector** for the monitor ItemTemplate (leaf level) in the DNode definition key, so that the new selector is used to receive update samples for KPI status, rather than the original selector that generated the CI.

Composite selectors are used when you want the created CI to be independent from the Dynamic Node Factory generators. This may be required when the original selector expression information is not included in later samples.

For information on defining selector expressions, see "Selectors for KPIs" in *Using Dashboard*.

You can use static or dynamic attributes in composite selector expressions. When using static attributes, you define a known value for a known referenced property, for example:

<Selector key="sampleType" op="EQ" type="String" value="ss\_t" />

**Note:** The attributes in a selector are case sensitive, so take care to define the attributes exactly as in the samples.

If you do not know the value of a selector attribute in advance, you can use a dynamic selector expression. The value for the dynamic attribute is defined only when the sample is received.

You make an attribute dynamic by using the prefix **ref**\_ with the attribute name. For example:

<Selector key="u iSessionId" op="EQ" type="Long" ref value="u iSessionId" />

In this example, the **value** attribute is dynamic, so the value for the referenced property is taken from the **u\_iSessionId** field in the received sample.

**Note:** The dynamic selector expression option is not relevant when working with custom data (fully descriptive samples are received from the source, so there is no problem of insufficient information).

The following example shows part of the ItemTemplate for a SiteScope monitor with an added composite selector (shown in bold), including dynamic selector expressions:

**Note:** If necessary, you can define a different composite selector for a KPI in the ItemTemplate, if the KPI requires a different selector from the default for the monitor.

## 🚏 Define a Dynamic Node Factory CI

You can edit the properties for a predefined Dynamic Node Factory CI in your view, or define a new Dynamic Node Factory CI to add to your view, in order to generate a hierarchy that fits your organization's needs. You can modify the mapping to the samples that create the hierarchy, and the rules and logic used to import the data and present it in Dashboard.

(It is also possible to customize the template for a predefined Dynamic Node Factory CI in the custom source adapter, but it is recommended that you customize the CI in the view, rather than in the adapter.)

This task includes the following steps:

- ➤ "Create a Dynamic Node Factory CI" on page 121
- ➤ "Define Selectors for the Dynamic Node Factory" on page 121
- ➤ "Define KPIs for the Dynamic Node Factory CI" on page 121

#### 1 Create a Dynamic Node Factory Cl

Open the New CI Wizard in IT Universe Manager and select **Dynamic Node Factory** as the Configuration Item type. Define properties in the Define General Properties page, as required. These properties apply only to the Dynamic Node Factory CI, not to the CIs that are created in the hierarchy. For details, see "Define General Properties Dialog Box" on page 86.

### 2 Define Selectors for the Dynamic Node Factory

Define properties in the Define CIT-Specific Properties page, including the selector expression. For details, see "CIT-Specific Properties for Dynamic Node Factory" on page 90.

### 3 Define KPIs for the Dynamic Node Factory CI

To define KPIs for the Dynamic Node Factory CI, select **Admin** > **Dashboard** > **KPIs**. Define KPIs and business rules for the Dynamic Node Factory that are logical for the data source, for example, **Availability** and **Performance** for a Business Process Monitor source. You should select a group-type business rule for each KPI.

#### **Chapter 3 • IT Universe Manager – Dynamic Node Factory**

For details on defining KPIs, see "KPI Configuration Overview" in *Using Dashboard*.

**Note:** The dimensions defined for a parent Dynamic Node Factory CI should correlate with the dimensions defined within the DNode definition key property.

# **View Manager**

This chapter includes the main concepts, tasks and reference information for View Manager.

#### This chapter includes:

#### Concepts

- ➤ View Manager Overview on page 124
- ➤ Instance Views and Pattern Views on page 124
- ➤ Predefined Folders and Views on page 125
- ➤ Building a Business View on page 127
- ➤ Using the Instance View Editor on page 128
- ➤ Link Nodes to Application CI on page 134
- ➤ The Role of Monitor CIs in a View on page 136
- ➤ Grouping By Attribute Properties on page 137
- ➤ Merge Identical Instances on page 138

#### **Tasks**

- ➤ Create and Populate an Instance View on page 139
- ➤ Pattern View Workflow on page 141

#### Reference

➤ View Manager User Interface on page 142

**Troubleshooting and Limitations** on page 165

### View Manager Overview

View Manager is a tool for creating and managing views. You can create your own views, or work with the out-of-the-box (factory) views provided with your HP Business Availability Center installation.

The IT universe model in the configuration management database can be very large, holding thousands of configuration items (CIs). A view enables you to build a subset of the overall IT universe model, containing only those CIs relating to a specific area of interest. You can define your own views to display only the information that is relevant to your organization's business needs.

The views are used to display performance status in Dashboard, and for setting up SLAs in Service Level Management. HP Business Availability Center supports two view formats, pattern and instance views, which are populated through different processes. For details, see "Instance Views and Pattern Views" on page 124.

#### Instance Views and Pattern Views

HP Business Availability Center supports two view formats, pattern and instance views, by which to populate your view:

➤ Pattern views are built from a Topology Query Language (TQL) query that defines the structure of the view. You can create the TQL query as you build the view from within View Manager (or build the view based on an existing query). The view displays only those CIs and relationships that satisfy the query definition. When the view is opened up or refreshed, View Manager queries the CMDB for all elements that fit the query, and automatically updates the view with those elements.

All out-of-the-box views are pattern views, with the exception of the **First Service View.** For more information on pattern views, see "Working in Pattern Views" on page 54.

➤ Instance views are built by manually defining individual CIs and relationships directly in the view and/or by adding CIs that exist in the CMDB in the view. View Manager includes one out-of-the-box, empty instance view, the First Service View.

For more information on instance views, see "Working in Instance Views" on page 54.

You can also create new views (both instance and pattern views) by cloning an existing view, and editing the view contents. You can then select **Save As** from the context menu and give the new view a unique name.

### Predefined Folders and Views

The file folder system in View Manager includes predefined folders and views, as described in the following sections:

- ➤ "About Predefined Folders" on page 125
- ➤ "About Factory Views" on page 125

#### **About Predefined Folders**

View Manager contains a hierarchical file folder system to help you organize your views, displayed in the Folders pane. Predefined folders are provided for the out-of-the-box views; you can modify these folders, or add additional folders according to your organization's requirements.

#### **About Factory Views**

Your HP Business Availability Center installation includes out-of-the-box pattern views. These views provide a quick start for working with the CMDB and for setting up SLAs, and for viewing system performance information in Dashboard.

The out-of-the-box views are initially empty. As soon as CIs are added to the CMDB by one of the CI generators, the TQL query built into each pattern view is able to identify the CIs that meet the pattern requirements, and add them to the view.

Pattern views for CIs are created when a Discovery and Dependency Mapping (DDM) process is run; the out-of-the-box views that are provided correspond to the relevant DDM packages. For example, the Oracle view (Root > Database > Oracle > Oracle) is populated with CIs that are created when Discovery and Dependency Mapping activates the Database - Oracle module. For details on running DDM, see "Run Discovery – Advanced Mode Workflow" in *Discovery and Dependency Mapping Guide*.

For details on the cross-application processes for setting up the Siebel and SAP views, see "HP Business Availability Center for SAP Applications" and "HP Business Availability Center for Siebel Applications" in *Solutions and Integrations*.

Another type of pattern view is a view for CIs created by source adapters, which correspond to the source adapters in Source Manager and the EMS Integrations tool. HP Business Availability Center provides various out-of-the-box monitor views for CIs from all the default sources (SiteScope, Business Process Monitor, Real User Monitor) and out-of-the-box Integrations views that each receive CIs from the relevant integrations. For example, the HP OVO view corresponds to the HP OVO integration.

For details on source adapters, see "Source Manager" on page 665.

Other out-of-the-box views for CIs are created for internal HP Business Availability Center data, for example, the BAC Self-Alert View and the UDX Measurement Filters View.

The **First Service View** is an out-of-the-box instance view included with your HP Business Availability Center package. This is an empty view, supplied as a quick start for creating your own instance view.

The **First Service View** and many out-of-the-box monitor views are set by default to display in all relevant HP Business Availability Center applications; other out-of-the-box views are hidden by default.

Some of the out-of-the-box pattern views are considered basic to the system and cannot be deleted from the folders.

## **&** Building a Business View

You can define your own views in View Manager to model your business environment. These views should provide the business users with logical representations of your company's structure, processes, and goals.

To meet these requirements, you generally build multiple instance views representing different aspects of your business; for example, you could build business views that revolve around any of the following:

- ➤ Company structure, so that data is organized by the geographical location of branches, or by data centers
- ➤ Business processes, so that data is organized by line of business, or by applications
- ➤ Business goals, so that data is organized by sales, or by key customers

  The views you create depend on the particular demands of your
  organization and the actual hierarchical structure of the views should reflect
  those demands.

The usual hierarchical format of a view is as follows:

- ➤ **Top level.** The highest levels of the view, consisting of the root CI and the branches below it, are normally built from logical **Business** CI types such as **Location**, **Line of Business**, **Customer**, **Application**, and so on.
- ➤ Intermediate level. The intermediate branches of the view normally consist of System CI types, representing actual hardware and software and/or monitoring group CI types, representing groups containing monitors.
- ➤ **Bottom level**. The lowest level of the view, consisting of leaf CIs at the ends of the subtrees, is built from the **Monitor** CI types. These CIs receive the actual data from the data sources, used to determine KPI status all the way up the view subtrees, and so provide business context to the view.

In some cases, you can choose to use the Dynamic Node Factory CI type to dynamically build a hierarchy for you. For details, see "Working with Dynamic Node Factory Overview" on page 105.

**Note:** The bottom level is only relevant when a monitoring solution such as HP Business Availability Center is connected and modeled in the CMDB.

## Using the Instance View Editor

The Instance View Editor contains two panes. In the View Explorer pane on the left, you can survey the existing views in HP Business Availability Center, and view information for CIs, such as CI properties. In the edit pane on the right, you can build and modify the contents of your view.

You access the Instance View Editor by selecting an Instance View in the Views pane in View Manager. For details, see "Instance View Editor" on page 149.

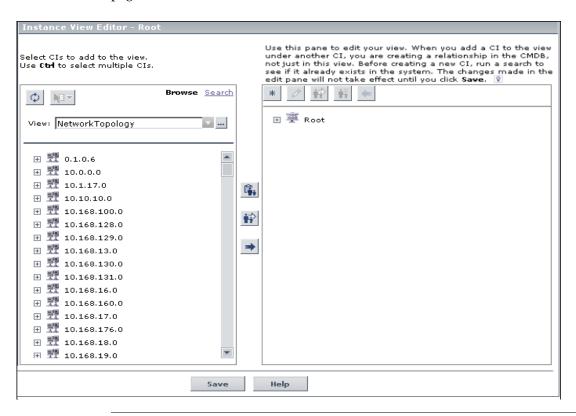

**Note:** If you navigate away from the Instance View Editor without clicking **Save**, your changes are not updated to the CMDB.

The following functionality is available from the edit pane of the Instance View Editor:

- ➤ Create a CI in your view and in the CMDB, as described in "New CI Wizard" on page 85.
- ➤ Edit the properties for a CI, as described in "Properties Dialog Box" on page 96.

- ➤ Change the display/hide all child CIs status for a CI, as described in "Add All CMDB Children" on page 152.
- ➤ Disconnect a CI from the parent CI, so removing the relationship between the two CIs in the IT universe, as described in "Delete Relationship to Parent CI" on page 153.

#### **Child CI Rule Functionality**

The child CI rule assigned to a parent CI determines which child CIs are displayed for the parent CI in the view.

When KPI status is calculated for a CI and displayed in Dashboard, the status is based on all child CIs that exist in the CMDB for the parent CI; however, to restrict the number of CIs displayed in the view, you can hide all child CIs, or display selected children only. This has no effect on KPI status – status is still calculated based on all child CIs, whether they are displayed in the view or hidden.

A child CI is displayed or hidden depending on the child CI rule that is applied to the parent:

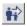

➤ A CI defined as **Display all CMDB children**, by clicking the **Add all CMDB children** button recursively displays in the view all child CIs that exist in the CMDB. The subtree is dynamically updated with every added child CI, whether it is added within the current view or in a different view. Once a parent CI is set to display all CMDB children, the child rule used for the CIs on the next branches in the subtree is irrelevant–all child CIs are displayed all the way down the subtree.

In the edit pane of the Instance View Editor, all child CIs that are included recursively are displayed in italic text and with a faded icon.

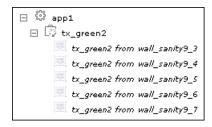

**Note:** The recursively-included child CIs are all marked in their tooltips as **Display only manually added children**, but they dynamically display all child CIs in the CMDB.

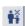

➤ If you define a CI as **Display only manually added children** by clicking the **Remove manually added children** button, it displays only those child CIs that were created or added to that CI within the current view. The child CIs themselves may be set to display or hide their children.

In the edit pane of the Instance View Editor, these child CIs are shown in the standard format used for CIs. In the following figure, CI app1 is set as **Display only manually added children**:

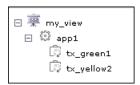

However, the child CI of a parent with this rule can itself be set to use either rule. In the following picture, the rule for tx\_yellow2 has been changed to Display all CMDB children:

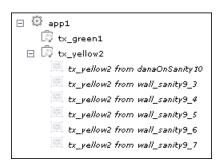

**Note:** In Dashboard, you can view the hidden children for a CI. For details, see "Find Visible and Hidden Child CIs Dialog Box" in *Using Dashboard*.

You can toggle the rule used by a parent CI, as described in "Add All CMDB Children" on page 152.

#### **Include Related CIs**

You can set the child CI rule when creating CIs using the New CI wizard or when attaching CIs using the Attach Related CIs wizard.

You can set CIs to display or hide child CIs as follows:

- ➤ Creating or editing the CI. Select the Include Related CIs check box in the CI properties to set the child CI rule to display all CMDB children. Clear the check box to set the child CI rule to display only future manually added children. (This option may be non-editable, depending on the definitions for the parent CI.) For details on editing properties, see "Properties Dialog Box" on page 96.
- ➤ Adding an existing CI to a view. Use the Add CIs and their children (recursive) button to set the child CI rule to display all CMDB children. Use the Add CIs (single arrow) button to set the child CI rule to display only future manually added children. For details, see "Attaching Existing CIs" on page 66.
- ➤ Working in the Instance View Editor. Use the recursive arrow button or select the Add all CMDB children option to set the child CI rule to display all CMDB children. Use the single arrow button or select the Remove manually added children option to set the child CI rule to display only future manually added children. For details, see "Instance View Editor" on page 149.

Whether or not all child CIs are displayed in the view does not influence the status calculations made for the parent CI and the status displayed in Dashboard. The Business Logic Engine calculates status from all child CIs attached to that parent CI, across all views. The calculation is based on all the relationships for the CI in the CMDB, without connection to the child CIs displayed in any particular view.

For example, the following pictures show status in Dashboard for the same CI, Group1, in two views: In the first view, the CI is set to display all child CIs, and in the second, to hide all child CIs. The same status result is shown for the CI in both views, regardless of the child rule in use.

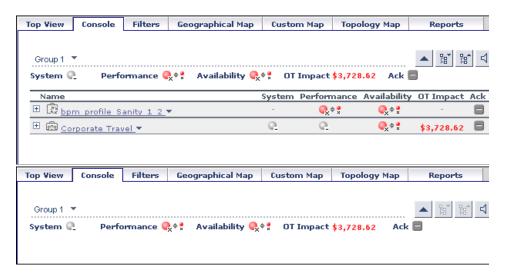

When a CI is set to hide some or all child CIs, the KPI tooltip in Dashboard shows the number of hidden child CIs with KPIs attached, to indicate that the KPI status of the parent is based on CIs that are not in the view.

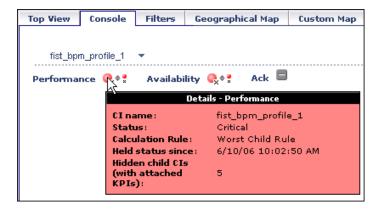

You can use the **Find Visible and Hidden Child CIs** option to view information on hidden children. For details, see "Find Visible and Hidden Child CIs Dialog Box" in *Using Dashboard*.

### Link Nodes to Application CI

HP Business Availability Center enables you to define a node in a view to be linked to all the instances of that CIT in your IT universe. You can use this feature, for example, to show which hosts are serving a specific business service or to create correlation rules that reflect problems at the business level.

When you select **Add to Applications** from the context menu for a node in View Manager, a new CI of type application is created. All instances of the selected node in any corresponding view are then linked to the new CI with Depends On links.

If you make a change to the existing nodes of a view, such as selecting another node to be linked to the application CI or removing the link from a node to the application CI, the enrichment recalculation is performed immediately. However, if you add a node to the view, the enrichment recalculation is performed at the next scheduled enrichment update.

This functionality can be applied to any CI type except for: IT Universe, Business, Application, and all extended CI types (from running CMDB federation functionality).

#### Linking a Node to an Application CI

To link a node to an application CI, select a node in the TQL in the Editing pane of View Manager. Right-click the node and select **Add to Applications**. A dialog box opens with a default name for the new application CI, which is the name of the view from which you defined it followed by "\_Application." You can accept the default name or assign it a name of your choice. The new CI is connected by **Depends On** links to all the instances of the node.

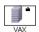

A small black briefcase icon appears to the right of the node. The creation of the application CI and the links occurs when you save the view.

If you select a different node and repeat the process, the dialog box does not open (only one application CI is created per view), but **Depends On** links are created between that CI and the instances of the second node.

#### **Example**

In a view called Oracle, you select a host and click **Add to Applications** from the context menu. A new CI of type application named Oracle\_Application is created and all the hosts queried in this TQL are linked to the Oracle\_Application CI by Depends On links.

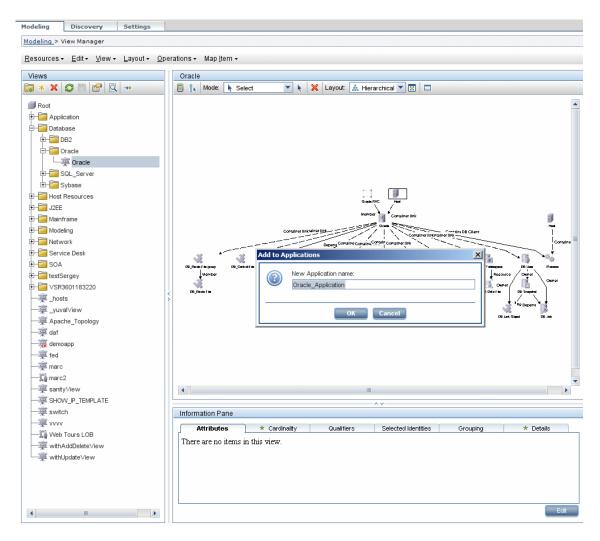

# Removing the Link between a Node and the Application CI

To remove the link between a node and the application CI, right-click the node you selected as **Add to Applications**, and select **Remove from Applications**. The briefcase icon disappears and the relationships to the application CI are removed. If there are no remaining nodes in the view selected for linking to the application CI, the application CI itself is deleted. The change takes effect when you save the view. When you delete a view, the application CI created from within the view is also deleted.

### **A** The Role of Monitor Cls in a View

In various HP Business Availability Center applications, the CIs display colored indicators (KPIs) to show operational status information for the components of your IT universe. To give color status to a KPI, it needs to have a dependency on one or more of the leaf CIs that receive actual monitoring information, for example, a SiteScope monitor or Business Process Monitor transaction. (For information on KPIs, see "KPIs" in *Using Dashboard*.)

The dependency can be direct (in which case the parent CI has a monitored by relationship with the monitor child CI), or through the branches of a subtree. For example, a logical CI for location could receive KPI status from either one of the following hierarchies:

- ➤ Location CI -> monitor leaf CI
- ➤ Location CI -> group CI -> group CI -> monitor leaf CI

HP Business Availability Center automatically creates a dependency connection to a monitor CI for all CIs added using the source templates in the Source Manager, or added using the Dynamic Node Factory template. However, CIs added by the DDM process, or that you created manually, are not automatically associated with monitor CIs; you must manually define the appropriate connections.

You can manually create a monitor dependency for a CI in one of the following ways:

- ➤ By attaching a monitor CI (or a subtree containing a monitor CI) to the parent CI in IT Universe Manager. For details, see "Attaching Existing CIs" on page 66.
- ➤ By making an association between a monitor object and an existing CI. The monitor CI created for the monitor object is automatically attached to the selected CI. For details, see "SiteScope Monitors and HP Business Availability Center Configuration Items" in *Using System Availability Management*.
- ➤ By using the Monitor Deployment Wizard to create a new SiteScope monitor for a specific CI. The created monitor generates a new monitor CI in the CMDB, with an automatic attachment to the selected CI. For details, see "Monitor Deployment Wizard User Interface" in *Using System Availability Management*.

## Grouping By Attribute Properties

When grouping CIs in View Manager by attribute using **Node Definition**, you can group CIs of different types in the Topology Map by using a regular expression as described in "Grouping Dialog Box" on page 148. You should enter the expression in the **Mask to group by** field. For details about regular expressions, see "Regular Expression Examples" in *Reference Information*.

### **Nested Groups**

You can create nested groups (a node group inside another node group) to help fine-tune the TQL results that are displayed in the Topology Map.

For example, after grouping host nodes by their CIT, you can use their **operation state** attribute to create more focused groups.

## Merge Identical Instances

When defining a view, you can have identical instances that appear on the same layer in the view automatically merged into one symbol on the editing pane. This helps you remove redundant information and sharpen the view's focus.

For example, if you want to discover and display hosts that are connected to other hosts in a server-client relationship, you can create the following TQL:

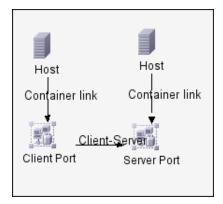

However, if both the server and the client are installed on the same host, one host appears twice.

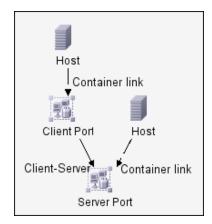

To overcome the redundant host display, you define that identical instances should be merged by selecting **Merge Identical Instances** in the **Advanced** area of the **Create New View** dialog box:

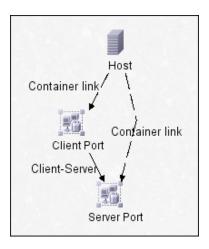

## The Create and Populate an Instance View

This task describes how to define a new instance view and populate it with CIs.

This task includes the following steps:

- ➤ "Create a New Instance View" on page 139
- ➤ "Add CIs to the View" on page 140
- ➤ "Set Permissions" on page 140

#### 1 Create a New Instance View

You can define a new instance view from the Create View – View Properties dialog box. Select **Instance View** and enter a name for the view. For details, see "Create New View/View Properties Dialog Box" on page 143.

**Note:** The view is created in the same folder as the view currently displayed in View Explorer.

#### 2 Add CIs to the View

You can add existing CIs from the CMDB to your view or you can define new CIs to appear in your view.

#### Using the Instance View Editor

The Instance View Editor enables you to add any CIs in the CMDB to your view, by adding them from other views in the system. When a CI is added to your view under another CI, a relationship is automatically created between the two CIs, using the default relationship for the two CI types. For details, see "Using the Instance View Editor" on page 128.

You can also define a new CI from within the Instance View Editor using the New CI Wizard. The new CI and relationship are created in the CMDB and the created CI is added at the specified point in the view tree, if the created CI is appropriate for the current view. For details, see "Instance View Editor" on page 149.

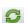

**Tip:** If the CI does not appear in the view, try refreshing the view using the **Refresh** button in View Explorer.

#### 3 Set Permissions

You should apply viewing and editing permissions to users and user groups for that view. You set permissions in **Admin** > **Platform** > **Users and Permissions**, select a user or a group and select **Permissions**. For details, see "Assign Permissions" in *Platform Administration*.

### Pattern View Workflow

This task describes how to create a pattern view and define its TQL query.

This task includes the following steps:

- ➤ "Prerequisites" on page 141
- ➤ "Create a Pattern View" on page 141
- ➤ "Add Nodes and Relationships to a TQL Query" on page 141
- ➤ "Add Folding Rules to Relationships" on page 141
- ➤ "Define Multiple Relationship Rules" on page 141

#### 1 Prerequisites

In View Manager, select **New** from the context menu to open the Create New View dialog box.

#### 2 Create a Pattern View

Set the name and properties of the managed view in which you want to define the TQL query. For details on defining the properties to create the view, see "Create New View/View Properties Dialog Box" on page 143.

### 3 Add Nodes and Relationships to a TQL Query

Add the nodes and relationships that define the query. For details on how to add nodes and relationships to a TQL query, see "Add Nodes and Relationships to a TQL Query" on page 268.

### 4 Add Folding Rules to Relationships

You can add folding rules to selected relationships by right-clicking the relationship you want and selecting **Add Rule**. For details, see **Add Rule** in "Context Menu Options" on page 271.

### 5 Define Multiple Relationship Rules

You can define multiple relationship rules to define the structure between CITs in a view using the Relationship Rules dialog box. For details, see "Relationship Folding Rules Dialog Box" on page 154.

## 💐 View Manager User Interface

#### This section describes:

- ➤ Add Rule/Edit Rule Dialog Box on page 142
- ➤ Create New View/View Properties Dialog Box on page 143
- ➤ Group By Dialog Box on page 146
- ➤ Grouping Dialog Box on page 148
- ➤ Instance View Editor on page 149
- ➤ Relationship Folding Rules Dialog Box on page 154
- ➤ Set View Parameters/Set View Element Parameters Dialog Box on page 155
- ➤ View Manager Window on page 156

## 🍳 Add Rule/Edit Rule Dialog Box

| Description              | Enables you to add a new folding rule or edit an existing folding rule.                                                                                                    |
|--------------------------|----------------------------------------------------------------------------------------------------|
|                          | <b>To access:</b> In View Manager, click <b>Add</b> or <b>Edit</b> from the Relationship Rules dialog box.                                                                                               |
| Important<br>Information | You can define sibling and child rules for the same relationship between two CITs. However, you cannot define parent and child rules for the same relationship, or left sibling and right sibling rules. |
| Included in Tasks        | "Pattern View Workflow" on page 141                                                                                                    |
| Useful Links             | "Relationship Folding Rules Dialog Box" on page 154                                                                                                    |

The following elements are included (unlabeled GUI elements are shown in angle brackets):

| GUI Element (A-Z) | Description                                                                                                    |
|-------------------|----------------------------------------------------------------------------------------------------|
| Node 1            | Select the required Node1 node in the <b>Node1</b> list.                                                                                                    |
| Node 2            | Select the required Node2 node in the <b>Node2</b> list.                                                                                                    |
| Relationship      | From the <b>Relationship</b> list, select an available relationship connecting the Node1 node to the Node2 node. (Enabled only after you define both CITs.)                                           |
| Rule              | From the <b>Rule</b> list, select a folding rule: <b>Parent</b> , <b>Right Sibling</b> , <b>Left Sibling</b> , or <b>Child</b> . For details, see "Adding Folding Rules to Relationships" on page 68. |

# Create New View/View Properties Dialog Box

| Description              | Enables you to define a new view or edit the properties of an existing view.                                                                                                    |
|--------------------------|----------------------------------------------------------------------------------------------------|
|                          | <b>To access:</b> In View Manager, click the <b>New</b> or <b>Properties</b> icon from the toolbar or select <b>New</b> or <b>Properties</b> from the context menu available in the Views pane. |
| Important<br>Information | TQL queries should only be created by administrators with an advanced knowledge of the TQL system.                                                                                              |
| Included in Tasks        | "Create and Populate an Instance View" on page 139                                                                                                    |

#### **Chapter 4 •** View Manager

The following elements are included (unlabeled GUI elements are shown in angle brackets):

| GUI Element (A-Z) | Description                                                                                                    |
|-------------------|----------------------------------------------------------------------------------------------------|
| Advanced          | Click to open the Advanced area of the dialog box.                                                                                                    |
| Based on TQL      | Select the check box to base the view on an existing TQL. Select the TQL query from the drop–down list. Only queries of type view appear in the list. If the query you want does not appear in the list, go to Query Manager and save it as a type view query. For details, see "Query Manager User Interface" on page 228. |
|                   | Clear the check box to define a new TQL with the same name as the view. The TQL name appears in the <b>Based on TQL</b> window when you enter it in the <b>View Name</b> window.  Note: This field is only relevant for pattern views.                                                                                      |
| Description       | Enter a description of the view.  Note: This field is optional.                                                                                                    |
| Instance View     | Select to create an instance view. (Not relevant in edit mode.)                                                                                                    |
| Pattern View      | Select to create a pattern view. (Not relevant in edit mode.)                                                                                                    |
| View Name         | Enter a unique name for the view. The name can contain all characters except the following: " $\ \ /: \  <> \%$ .                                                                                                    |

### **Advanced Area**

| Ad Hoc View  When the check box is selected, the view is defined as an Ad-hoc view. An Ad-hoc view is not updated automatically as changes occur in the system. The view is updated only when you schedule an update using the Scheduler.  For details, see "Scheduler User Interface" on page 378  Assign View to  Select the check boxes for the applications in which you want the view you are creating to be visible: |
|----------------------------------------------------------------------------------------------------|
| • • • • • • • • • • • • • • • • • • • •                                                                                                    |
|                                                                                                    |
| <ul> <li>IT Universe. The view is visible in IT Universe Manager.</li> <li>Selected by default.</li> <li>Dashboard. The view is visible in Dashboard and</li> </ul>                                                                                                    |
| Dashboard Administration. Selected by default.                                                                                                    |
| ➤ Service Level Management. The view is visible in Service Level Management.                                                                                                    |
| <ul> <li>Service Level Management Administration. The view is visible in Service Level Management Administration.</li> <li>SOA. The view is visible in Business Availability Center for SOA. Selected by default only for views in the SOA folder.</li> </ul>                                                                                                    |
| Merge Identical Instances  When the check box is selected, identical instances that appear on the same layer in this view are automatically merged into one symbol in the editing pane. This helps you remove redundant information and sharpen the view's focus. For details, see "Merge Identical Instances" on page 138.                                                                                                |
| Organization The name of the organization related to the query.  Name                                                                                                    |
| Persistent View  Defines whether you want the selected view to always remain in the system memory. You should use this option only for views that are used frequently.                                                                                                    |
| Service Name The name of the service related to the query.                                                                                                    |

| GUI Element (A-Z) | Description                                                                                                    |
|-------------------|----------------------------------------------------------------------------------------------------|
| Simple            | Click to collapse the Advanced area of the dialog box.                                                                                                    |
| Track Changes     | Select to be notified when CIs are added or removed. The changes are tracked in the system by creating daily snapshots of the view.                                                                                                    |
| TQL Description   | A description of the query.                                                                                                    |
|                   | Note: This field is only relevant for pattern views.                                                                                                    |
| TQL Priority      | From the <b>TQL Priority</b> list, select a priority level for the new query (Low, Medium, High, Express). This setting determines how often the query should be rerun automatically by the system to include updated information from the CMDB. |
|                   | <b>Note:</b> This field is only relevant for pattern views.                                                                                                    |

# **Q** Group By Dialog Box

| Description              | Enables you to define a new grouping of CIs or to edit an existing one.                          |
|--------------------------|--------------------------------------------------------------------------------------------------|
|                          | <b>To access:</b> In View Manager, click <b>Add</b> or <b>Edit</b> from the Grouping dialog box. |
| Important<br>Information | Grouped CIs appear in the View Explorer pane in IT Universe Manager in parentheses.              |

| GUI Element (A-Z) | Description                                                                                                    |
|-------------------|----------------------------------------------------------------------------------------------------|
| Attribute         | Select to group CIs of multiple CI types in the Topology Map, according to the attribute selected from the list. A CI can be a member of multiple groups. |
| Attribute Name    | If you are grouping by attribute, select the appropriate Attribute Name.                                                                                  |

| GUI Element (A-Z)       | Description                                                                                                    |
|-------------------------|----------------------------------------------------------------------------------------------------|
| Configuration Item Type | Select to group CIs in the Topology Map by their CI type.                                                                                                    |
| Group Label             | Enter the label of the group.  Note: This field is optional.                                                                                                    |
| Group List              | If you are grouping by attribute, define the specific groups of the selected attribute to be created. For example, to display two groups of IP addresses that end between 0 and 100, enter 0-50, 51-100. Any IPs that fall outside this group are placed automatically into the <b>Others</b> group.                                                   |
| Mask to group by        | If you are grouping by attribute, enter a regular expression, as follows:                                                                                                    |
|                         | <ul> <li>In the first field, enter the regular expression pattern. This is the structure of the selected attribute.</li> <li>In the second field, enter the group number. This is the part of the regular expression pattern to focus on when creating the group.</li> <li>For details, see "Grouping By Attribute Properties" on page 137.</li> </ul> |
| Minimum in group        | Enter the minimum number of matching CIs required to create the group. By default there must be at least one CI in the group.                                                                                                    |
|                         | Note: This field is optional.                                                                                                    |
| TQL Node                | Select to group all CIs of the same CI type that fulfill the node definition criteria. By default, these CIs appear in the Topology Map under a folder containing the name of the selected TQL node and an automatically added identification number.                                                                                                  |

# **Q** Grouping Dialog Box

| Description | Displays the different CI groupings you have defined for the Topology Map.                                 |
|-------------|----------------------------------------------------------------------------------------------------|
|             | To access: In View Manager, select Node Definition or Relationship Definition from the context menu in the |
|             | Editing pane.                                                                                              |

| GUI Element (A-Z) | Description                                                                                                    |
|-------------------|----------------------------------------------------------------------------------------------------|
| <b>+</b>          | Opens the Group By dialog box which enables you to define a new CI group. For details, see "Group By Dialog Box" on page 146.      |
| 0                 | Opens the Group By dialog box which enables you to edit the selected CI group. For details, see "Group By Dialog Box" on page 146. |
| ×                 | Deletes the selected CI group.                                                                                                    |
|                   | Moves selected row up.                                                                                                    |
| ₩.                | Moves selected row down.                                                                                                    |
| ?                 | Click to open the online Help for this dialog box.                                                                                 |
| Data              | Displays the attribute used to define the group, for a group defined by attribute.                                                 |
| Group By          | The criteria by which the CI group is defined.                                                                                     |
| Label             | The label of the CI group.                                                                                                    |
| Minimum           | The minimum number of matching CIs required to create the group.                                                                   |

# **1 Instance View Editor**

| Included in Tasks        | "Create and Populate an Instance View" on page 139                                                                                                    |
|--------------------------|----------------------------------------------------------------------------------------------------|
|                          | <ul> <li>➤ Create New CI</li> <li>➤ Edit CI</li> <li>➤ Display All CMDB Children</li> <li>➤ Hide All CMDB Children</li> <li>➤ Delete Relationship to Parent CI</li> <li>When you make a change in the Instance View Editor, it affects the entire CMDB. For example, if you create a relationship between two CIs, they are now related and this is reflected in other views that match the new pattern. All changes made in the Instance View Editor only take effect when the view is saved.</li> </ul> |
| Important<br>Information | In the editing pane, a context menu is available for views and CIs. The menu for views includes the Create New CI option only. The context menu for CIs includes the following options:                                                                                                    |
| Description              | views and to define new CIs to be added to the view.  To access: In the Views pane of View Manager, select the instance view you want to edit. The Instance View Editor opens in the Editing pane. You can also select Go To View Definition from within the view in IT Universe Manager.                                                                                                    |
| Description              | Enables you to add or remove existing CIs from instance                                                                                                    |

### **Left Pane**

| Description | The left pane of the Instance View Editor provides the list of CIs that can be selected to add to your view using the buttons described below. You can select multiple CIs using the CTRL key. The left pane functionality follows the standard View Explorer functionality. For details, see "View Explorer User Interface" on page 615. |
|-------------|----------------------------------------------------------------------------------------------------|
|-------------|----------------------------------------------------------------------------------------------------|

## **Right Pane**

| Description              | In the edit pane (the right pane of the Instance View Editor), select the CI to which you want to add the selected CIs. You can select multiple CIs using the CTRL key – the added CIs are repeated under each selected CI. |
|--------------------------|----------------------------------------------------------------------------------------------------|
| Important<br>Information | The Instance View Editor enables you to add the selected CIs to the view being edited:                                                                                                    |
|                          | ➤ Add the CIs with <b>Display all CMDB children</b> status, so that the CIs are added to the edited view together with all recursive child CIs from the CMDB.                                                               |
|                          | ➤ Add the CIs to the edited view together with all recursive child CIs from the selected view only.                                                                                                    |
|                          | ➤ Add the CIs with <b>Display only manually added children</b> status, so that the CIs are added to the edited view without any child CIs.                                                                                  |

| GUI Element (A-Z) | Description                                                                                                    |
|-------------------|----------------------------------------------------------------------------------------------------|
|                   | Click to add the selected CIs in the left pane to the CIs in the edit pane along with all the children of the selected CIs in the current view. In this case, CIs added to the view later do not appear in the Instance View Editor. However, if a child CI is deleted from the view, it is deleted from the entire universe and no longer appears in the Instance View Editor. Similarly, if the relationship between a parent and child CI is deleted, it is also updated in the Instance View Editor (the child CI appears on the same level as the parent CI). |
|                   | <b>Note:</b> This option is only active when the View Explorer pane of the Instance View Editor is in Browse mode. In Search mode, the option is disabled.                                                                                                    |
| **                | Click to add the selected CIs in the left pane to the CIs in the edit pane along with all the children of the selected CIs in the CMDB. In this case, the view is dynamically updated whenever any change is made in the CMDB (addition of CIs, deletion of CIs or deletion of relationships).                                                                                                    |
| <b>⇒</b>          | Click to add the selected CIs in the left pane to the CIs in the edit pane without adding the children of the CI.                                                                                                    |
| 568<br>A          | The View name is the root of the CI tree in the right pane. You can expand the tree to see all the CIs in the view.                                                                                                    |
| 0                 | Hold the pointer over the Tip button to display a tooltip with useful information about the Instance View Editor.                                                                                                    |

| GUI Element (A-Z)        | Description                                                                                                    |
|--------------------------|----------------------------------------------------------------------------------------------------|
| <cls></cls>              | The CIs listed under the view name represent the CIs appearing in that view. Select the relevant CI in order to perform the selected action for that CI by clicking the buttons or selecting from the context menu.                                                                                                    |
|                          | Each CI in the edit pane has a tooltip showing:  ➤ the CI type, for example, Application.                                                                                                    |
|                          | <ul> <li>the child CI rule in effect for the CI. This states Display all CMDB children if the CI is set to include all its child CIs, or Display only manually added children if the CI is set to exclude all child CIs apart from those added to it within the current view. For more information, see "Child CI Rule Functionality" on page 130.</li> <li>the total number of CIs in the subtree under the CI, within the current view (the total is recalculated when the view is saved).</li> </ul> |
| Add All CMDB<br>Children | Select Add all CMDB children from the CI context menu or click the Add all CMDB children button to display all the child CIs of the selected CI. All child CIs that exist in the CMDB under the parent CI are added to the view. (If the parent CI is then deleted from the view, all the child CIs are deleted as well.)                                                                                                    |
|                          | All the child CIs are shown with faded icons and in italicized text, including any that were manually added to the parent before its status changed.                                                                                                    |
| Create New CI            | Select the Create New CI option from the CI context menu or click the <b>Create New CI</b> button to create a new CI. The Define General Properties dialog box opens.                                                                                                    |

| GUI Element (A-Z)                      | Description                                                                                                    |
|----------------------------------------|----------------------------------------------------------------------------------------------------|
| Delete<br>Relationship to<br>Parent CI | Select the Delete Relationship to Parent CI option from the CI context menu or click the <b>Delete Relationship to Parent CI</b> button to delete the relationship to the parent CI. Using this option disconnects the child CI from the parent and removes the CI from the view (unless it appears elsewhere in the view). When you save your changes in the Instance View Editor, the relationship is deleted from the CMDB, so the CI no longer appears as a child of the parent CI in any view.  Any child CIs in the subtree under the disconnected CI are also removed from the view, (without affecting their relationship with the disconnected CI). If there are other instances of the disconnected CI (or any of its children) |
|                                        | anywhere else in the view, these other instances are not affected, they remain in the view.  If you create a CI during the current Instance View Editor session, but then use the <b>Delete Relationship to Parent CI</b> option to remove it before saving it to the CMDB, the new CI is never created in the CMDB.                                                                                                    |
| Edit CI                                | Select the Edit CI option from the CI context menu or click the Edit CI button to edit the selected CI. The Edit CI Properties dialog box opens.                                                                                                    |
| Remove Manually<br>Added Children      | Select Remove manually added children from the CI context menu or click the Remove manually added children button to hide all child CIs of the selected CI. All child CIs in the subtree under the parent CI are hidden, whether they were added manually or recursively. If the subtree includes a CI created during the current Instance View Editor session and not yet saved, that CI is removed completely and is never created in the CMDB.                                                                                                    |

# Relationship Folding Rules Dialog Box

| Description              | Enables you to define multiple relationship rules.  To access: In View Manager, select Relationship Folding Rules from the context menu in the Views pane.                                                                                                    |
|--------------------------|----------------------------------------------------------------------------------------------------|
| Important<br>Information | As an alternative to adding folding rules, you can choose to define multiple relationship rules.  You define relationship rules to define the structure between CITs in a view. This is in contrast to folding rules where you define the structure of two nodes connected to a specific relationship. For example, if one of the view's nodes is a host, you can specify different relationships for Windows, UNIX, router, and so on. By assigning different |
|                          | folding rules to different CITs, views can encompass and represent additional query data.  Note: If both folding and relationship rules are defined, the definitions for the folding rules override the definitions for relationship rules.                                                                                                    |
| Included in Tasks        | "Pattern View Workflow" on page 141                                                                                                    |
| Useful Links             | "Add Rule/Edit Rule Dialog Box" on page 142                                                                                                    |

| GUI Element (A-Z) | Description                                                                                                    |
|-------------------|----------------------------------------------------------------------------------------------------|
| ф                 | Opens the Add Rule dialog box where you can add a rule. For details, see "Add Rule/Edit Rule Dialog Box" on page 142. |
| 0                 | Opens the Edit Rule dialog box where you can edit the selected rule. "Add Rule/Edit Rule Dialog Box" on page 142.     |
| ×                 | Deletes the selected rule.                                                                                            |
| n                 | Moves selected row up.                                                                                                |

| GUI Element (A-Z) | Description                                    |
|-------------------|------------------------------------------------|
| <b>₩</b>          | Moves selected row down.                       |
| Node 1            | The node at one end of the relationship.       |
| Node 2            | The node at the other end of the relationship. |
| Relationship      | The type of relationship.                      |
| Rule              | The relevant folding rule.                     |

# Set View Parameters/Set View Element Parameters Dialog Box

| Description              | Enables you to edit the predefined parameters of conditions of nodes in a view.  To access: In View Manager, right-click a view in the Views pane and select Set View Parameters from the context menu or right-click a node in the Editing pane and select Set View Element Parameters from the context menu.                                             |
|--------------------------|----------------------------------------------------------------------------------------------------|
| Important<br>Information | When you select <b>Set View Element Parameters</b> from the right-click menu for a node in the editing pane, the dialog box displays only the conditions for the selected node. When you select <b>Set View Parameters</b> from the right-click menu in the Views pane, the dialog box displays any conditions that are defined for all nodes in the view. |

| GUI Element (A-Z)           | Description                                                                                                    |
|-----------------------------|----------------------------------------------------------------------------------------------------|
| <element name=""></element> | For each element, every condition appears on a separate line. You can edit the parameter by clicking on it to open the editing window. |

# 😢 View Manager Window

| Description | Enables you to create, edit, and save a view.                                                                     |
|-------------|----------------------------------------------------------------------------------------------------|
|             | The View Manager window contains the following panes:                                                             |
|             | ➤ Views pane. Displays a hierarchical tree structure of the views that you defined.                               |
|             | ➤ Editing pane. Displays the currently selected view, which consists of nodes and the relationships between them. |
|             | ➤ CI Type Selector. Displays a hierarchical tree structure of the available CI types.                             |
|             | ➤ Information Pane. Displays properties, conditions, and cardinality for the selected node or relationship.       |
|             | To access: Select Admin > Universal CMDB > Modeling > View Manager.                                               |

### **Views Pane**

| Description              | Enables you to select a view to edit.                                                                                                    |
|--------------------------|----------------------------------------------------------------------------------------------------|
| Important<br>Information | The Views Pane contains a hierarchical file folder system to help you organize your views, displayed in the Folders pane. Predefined folders are provided for the out-of-the-box views; you can modify these folders, or add additional folders according to your organization's requirements. |

| GUI Element (A-Z) | Description                                                                                   |
|-------------------|-----------------------------------------------------------------------------------------------|
|                   | Create a new folder.                                                                          |
| *                 | Define a new view. For details, see "Create New View/View Properties Dialog Box" on page 143. |
| ×                 | Delete the selected folder or view.                                                           |

| GUI Element (A-Z) | Description                                                                                                    |
|-------------------|----------------------------------------------------------------------------------------------------|
| S                 | Refresh the data content of the hierarchical tree structure that may have been modified by other users.                |
|                   | Save the view to the CMDB.                                                                                             |
|                   | Open the View Properties dialog box. For details, see "Create New View/View Properties Dialog Box" on page 143.        |
|                   | Generate a preview of the existing views in the CMDB that match the pattern of the current view.                       |
| <b>→&gt;</b>      | Go directly to IT Universe Manager for the current view.                                                               |
|                   | Denotes a view folder. Double-click the icon to expand the folder.                                                     |
| 555<br>A          | Denotes a pattern view. When you select a pattern view, the Editing pane displays a Topology Map of the selected view. |
| <u>n</u>          | Denotes an instance view. When you select an instance view, the Editing pane displays the Instance View Editor.        |
| Root              | Denotes the top level folder, containing all other view folders and the First Service View.                            |

## **Context Menu Options**

The View Manager Window includes the following elements (listed alphabetically) available by right-clicking a folder or view in the Views pane:

| Menu Item                   | Description                                                                                                    |
|-----------------------------|----------------------------------------------------------------------------------------------------|
| Activate/Deactivate<br>View | If the view is active, you can select <b>Deactivate View</b> to make it inactive. If the view is inactive, you can select <b>Activate View</b> to activate it. When you deactivate a view, a red X appears on it. Inactive views are not recalculated and cannot be selected in IT Universe Manager. |
| Delete                      | Deletes a selected folder or view.                                                                                                    |

| Menu Item                     | Description                                                                                                    |
|-------------------------------|----------------------------------------------------------------------------------------------------|
| Export                        | Displays a standard Save As dialog box, enabling you to save the view as an XML script.                                                                                                    |
| Go to IT Universe             | Takes you to IT Universe Manager and opens the selected view.                                                                                                    |
| Import                        | Opens the Import dialog box which enables you to import XML files containing views.                                                                                                    |
| New                           | Displays the Create New View dialog box which enables you to define a new view. For details, see "Create New View/View Properties Dialog Box" on page 143.                                                                                                    |
| New Folder                    | Creates a new view folder.                                                                                                    |
| Preview                       | Generates a preview of the existing views in the CMDB that match the pattern of the current view.                                                                                                    |
| Properties                    | Displays the View Properties dialog box which enables you to change the description of the view, the TQL priority, the TQL description and other details. For details, see "Create New View/View Properties Dialog Box" on page 143.                                    |
| Relationship Folding<br>Rules | Displays the Relationship Rules dialog box which enables you to define multiple relationship rules. For details, see "Relationship Folding Rules Dialog Box" on page 154.                                                                                               |
| Rename Folder                 | Enables you to rename the view folder.                                                                                                    |
| Save/Save As                  | Saves the view to the CMDB after you have modified it.                                                                                                    |
|                               | <b>Note</b> : If you exit View Manager without saving, a confirmation dialog box is displayed, requesting that you save your view.                                                                                                    |
| Set View Parameters           | Appears if at least one node in the view has a parameterized node condition. Displays the Set View Parameters dialog box where you can edit the parameter of each condition. For details, see "Set View Parameters/Set View Element Parameters Dialog Box" on page 155. |

## **Editing Pane**

| Description              | Displays the selected view, which consists of nodes and the relationships between them.                                                                                          |  |
|--------------------------|----------------------------------------------------------------------------------------------------|--|
|                          | ➤ When you select a folder in the Views pane, the Editing pane is empty.                                                                                                    |  |
|                          | ➤ When you select a view in the Views pane, the Editing pane displays the selected view. The name of the view appears at the top of the pane.                                    |  |
| Important<br>Information | After defining a view in the Editing pane, you save it by clicking the <b>Save</b> button in the Views pane or by selecting <b>Save</b> from the context menu in the Views pane. |  |
| Useful Links             | For information on defining a TQL query, see "Add Nodes and Relationships to a TQL Query" on page 268.                                                                           |  |

| GUI Element (A-Z)                      | Description                                                 |  |
|----------------------------------------|-------------------------------------------------------------|--|
| <context menu="" options=""></context> | For details, see "Context Menu Options" on page 271.        |  |
| <main menu=""></main>                  | For details, see "Main Menu" on page 650.                   |  |
| <node></node>                          | A component from which TQL queries are built.               |  |
| <relationship></relationship>          | The entity that defines the relationship between two nodes. |  |

| GUI Element (A-Z)   | Description                                                                                                    |  |
|---------------------|----------------------------------------------------------------------------------------------------|--|
| <toolbar></toolbar> | For details, see "Toolbar Options" on page 654                                                                                                    |  |
| <tooltip></tooltip> | Hold the cursor over a node or relationship to view its tooltip.                                                                                                    |  |
|                     | The tooltips contain the following information:                                                                                                    |  |
|                     | ➤ Element name. The name of the node.                                                                                                    |  |
|                     | ➤ CI Type. The CIT of the CI as defined in the CI Type Manager. For details, see "CI Type Manager User Interface" in CI Attribute Customization.                                                                                                    |  |
|                     | ➤ Visible. Indicates whether the selected node is visible in the Topology map.                                                                                                    |  |
|                     | ➤ Cardinality. Relevant for nodes with relationships.  Defines how many nodes you expect to have at the other end of the relationship. For example, in a relationship between host and IP, if the cardinality is 1:3, the TQL retrieves only the hosts that are connected 1 to 3 IPs. |  |
|                     | ➤ Folding Rule. Relevant for relationships. Indicates the folding rule defined for the relationship.                                                                                                    |  |
|                     | ➤ Condition. Appears only if a condition has been defined for the node or relationship.                                                                                                    |  |

## **CI Type Selector**

| Description | Displays a hierarchical tree structure of the CI Types found in the CMDB. For more details, see "CI Type Manager User Interface" in CI Attribute Customization.                                                                                    |
|-------------|----------------------------------------------------------------------------------------------------|
|             | <b>Note</b> : The number of instances of each CIT in the CMDB is displayed to the right of each CIT.                                                                                                    |
|             | To create or modify a TQL query, click and drag nodes to the Editing pane and define the relationship between them. Your changes are saved to the CMDB. For details, see "Add Nodes and Relationships to a TQL Query" in <i>Model Management</i> . |

| Important<br>Information | The CI Type Selector is part of the following managers:<br>View Manager, Enrichment Manager, Query Manager,<br>Correlation Manager, Report Manager, and Trigger TQL<br>Editor.                                                                                                   |  |
|--------------------------|----------------------------------------------------------------------------------------------------|--|
| Included in Tasks        | <ul> <li>"Define a Correlation Rule - Scenario" on page 169</li> <li>"Define an Enrichment Rule - Scenario" on page 242</li> <li>"Define a TQL Query" on page 267</li> <li>"Pattern View Workflow" on page 141</li> <li>"Define a Report Rule - Scenario" on page 192</li> </ul> |  |

| GUI Element (A-Z)           | Description                                                                       |  |
|-----------------------------|-----------------------------------------------------------------------------------|--|
| <b>(</b>                    | Click <b>Add CI Type to Map</b> to move the selected CI type to the Editing pane. |  |
| S                           | Click <b>Refresh</b> to refresh the CI type tree.                                 |  |
| Q                           | Click <b>Search</b> to search for the CI type entered.                            |  |
| <search window=""></search> | Enter the name or part of a name of a CI type for which to search.                |  |

### **Context Menu Options**

The CI Type Selector includes the following elements (listed alphabetically) available by right-clicking a CI Type:

| Menu Item                   | Description                                                                                                    |
|-----------------------------|----------------------------------------------------------------------------------------------------|
| Add CI Type to Map          | Select to add the selected CI type to the Editing pane.                                                                                                    |
| Go to CI Type<br>Definition | Takes you directly to the selected CI type in CIT Manager.                                                                                                    |
| Show CIT Instances          | Opens the Show All Instances window, which displays all instances of the selected CIT. For details, see "Element Instances Dialog Box" in <i>Model Management</i> . |

### **Information Pane**

| Description              | Displays the properties, conditions, and cardinality for the selected node and relationship.                                                                                                    |  |
|--------------------------|----------------------------------------------------------------------------------------------------|--|
| Important<br>Information | The Information pane appears in the lower part of the window in the following managers and user interfaces: View Manager, Correlation Manager, Query Manager, Report Manager, Enrichment Manager, Discovery Input TQL Editor, and Discovery Trigger TQL Editor.  A small green indicator ** appears next to the tabs in which a change occurred. |  |
| Included in Tasks        | <ul> <li>➤ "Define a Correlation Rule - Scenario" on page 169</li> <li>➤ "Define an Enrichment Rule - Scenario" on page 242</li> <li>➤ "Define a TQL Query" on page 267</li> <li>➤ "Pattern View Workflow" on page 141</li> <li>➤ "Define a Report Rule - Scenario" on page 192</li> </ul>                                                       |  |

| GUI Element (A-Z) | Description                                                                                                    |
|-------------------|----------------------------------------------------------------------------------------------------|
| =                 | Click the <b>Show List</b> button to display a list of the available tabs for the current manager. You can select a tab from the list.                                                                                                    |
| Affected Nodes    | Displays which node is affected by the changes that occur in the selected trigger node. If required, you can click <b>Edit</b> to open and modify the Affected Nodes dialog box. For details, see "Affected Nodes Dialog Box" on page 176. <b>Note:</b> This tab appears only in Correlation Manager.                                                                                                    |
| Attributes        | Displays the attribute conditions defined for the node or the relationship. For details, see "Attribute Tab" on page 318.                                                                                                    |
| Cardinality       | Cardinality defines how many nodes you expect to have at the other end of a relationship. For example, in a relationship between host and IP, if the cardinality is 1:3, the TQL retrieves only those hosts that are connected to between one and three IPs. For details, see "Cardinality Tab" on page 320.                                                                                                    |
| Details           | <ul> <li>Displays the following information:</li> <li>CI Type. The CIT of the selected node/relationship.</li> <li>Visible. A green check indicates that the selected node/relationship is visible in the topology map. A red mark indicates that it is not visible.</li> <li>Include subtypes. A green check indicates that both the selected CI and its children are displayed in the topology map. A red mark indicates that only the selected CI appears.</li> </ul> |
| Edit              | Click <b>Edit</b> to open the relevant dialog box for the selected tab.                                                                                                    |

| GUI Element (A-Z)   | Description                                                                                                    |
|---------------------|----------------------------------------------------------------------------------------------------|
| Enrichment Rules    | Displays the Enrichment rule defined for the selected node or relationship. If the Enrichment rule is used to update the attributes of a CI, click <b>Edit</b> to open the Node/Relationship Definition dialog box and edit the rule if required. For details, see "Node/Relationship Definition Dialog Box" on page 257. |
|                     | <b>Note:</b> This tab appears only in Enrichment Manager.                                                                                                    |
| Folding Rule        | Displays the folding rule defined for the selected relationship. For details about folding rules, see "Adding Folding Rules to Relationships" on page 68.                                                                                                    |
|                     | <b>Note:</b> This tab appears only when a relationship is selected in View Manager.                                                                                                    |
| Grouping            | Displays the different CI groupings for the selected node, as defined in the Grouping dialog box.                                                                                                    |
|                     | Note: This tab appears only in View Manager.                                                                                                    |
| Node Definition     | Displays the attributes to be included in the report for the selected node. If required, you can click <b>Edit</b> to open and modify the Report Node definition dialog box. For details, see "Report Node Definition Dialog Box" on page 220. <b>Note:</b> This tab appears only in Report Manager.                      |
| Qualifiers          | Displays the qualifier conditions defined for the node or the                                                                                                    |
| Qualifici 5         | relationship. For details, see "Qualifier Tab" on page 324.                                                                                                    |
| Rule                | Displays the report folding rule defined for the selected relationship. For details about folding rules, see "Editing Pane" on page 213.                                                                                                    |
|                     | <b>Note:</b> This tab appears only when a relationship is selected in Report Manager.                                                                                                    |
| Selected Identities | Displays the element instances that are used to define what should be included in the TQL results. For details, see "Identity Tab" on page 326.                                                                                                    |

# Troubleshooting and Limitations

If a known folder does not appear in the Views pane in View Manager, or if a folder appears which should not be there, execute the following JMX command to refresh the folders:

MAM / Service=MAM New Folders Services / refresh()

### **Chapter 4 •** View Manager

# **Correlation Manager**

This chapter provides information on Correlation Manager.

#### This chapter includes:

#### Concepts

➤ Correlation Manager Overview on page 167

#### Tasks

➤ Define a Correlation Rule - Scenario on page 169

#### Reference

➤ Correlation Manager User Interface on page 175

## & Correlation Manager Overview

Correlation Manager enables you to define the interdependencies between components in your IT infrastructure to simulate how infrastructure changes (for example, a new software installation or upgrade) can impact your system.

By creating Correlation rules based on TQL queries, you can determine the true origin of a problem and its business impact. Each Correlation rule you define is attached to a specific Correlation TQL query. For more information about TQL queries, see "Topology Query Language" on page 263.

#### **Chapter 5 • Correlation Manager**

You define Correlation rules to specify a causal relationship between two or more Correlation nodes. Define one node as the trigger, or the node that represents the changes you want to make to the system, and another node as the one that is affected. After the causal relationship is established, the Correlation Manager enables you to determine the effect of the changes occurring in root cause nodes.

You then run the Correlation rules in the Topology View tab (go to **Applications** > **Universal CMDB** > **Topology View**) to simulate how the changes impact your system and discover the root causes of the changes (for details, see "Run Correlation Dialog Box" on page 524). This enables you to evaluate and handle accordingly, the possible implications of any action, update, new deployment, or a failure of the service delivery.

A simulated change in an affected CI can alter the CI's map status, which is manifested through an addition of a status icon to the CI's symbol. The Topology Map displays the statuses of the trigger CIs as well as all statuses of the CIs that are affected by it. Each color represents a different status.

For details about the status icons and the colors that represent them, see "Correlation Rules Window" on page 523.

You can then generate a report displaying the following:

- ➤ CIs in the system that are impacted by the changes.
- ➤ Trigger CIs (the CIs that represent the changes you want to make to the system).
- ➤ CIs that belong to a specific business service. For details, see "Link Nodes to Application CI" on page 134.

## P Define a Correlation Rule - Scenario

This task describes how to define a Correlation rule.

**Note:** To retrieve the required Correlation results, you must follow each step in this task.

This task includes the following steps:

- ➤ "Create an Enumeration Definition" on page 170
- ➤ "Define a State" on page 172
- ➤ "Create a Correlation TQL Query" on page 173
- ➤ "Create a Correlation Rule" on page 173

#### 1 Create an Enumeration Definition

**Note:** This step is optional. You can use the default Enumeration definitions that appear in the System Type Manager.

To retrieve Correlation results, you must create a Correlation rule in the Correlation Manager. A Correlation rule is based on a state that exists in the State Manager. For details, see "State Manager" on page 505.

A state is based on an Enumeration definition. Enumerations are designed to be used as severity value lists by states. You can either base a state on an existing Enumeration definition in the State Manager or, if required, create one by clicking the **New Enumeration** button. For details on creating Enumeration definitions, see "Create/Update List/Enumeration Definition Dialog Box" in *CI Attribute Customization*.

**Note:** Alternatively, you can create an Enumeration definition in the System Type Manager. For details, see "System Type Manager" in *CI Attribute Customization*. The Enumeration definition you create appears in the State Manager.

### **Example**

Select Admin > Universal CMDB > Settings > State Manager to open the State Manager. In the bottom-right corner, click the New Enumeration button to open the Create Enumeration Definition dialog box.

The following Enumeration definition creates a severity list that represents CPU usage of 10%, 20%, and 50%.

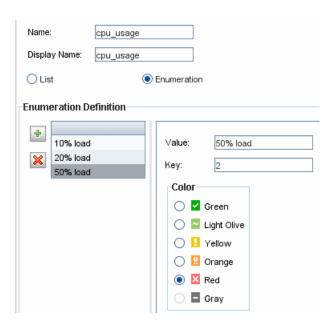

#### 2 Define a State

**Note:** This step is optional. You can use the default States that appear in the State Manager.

When you create a Correlation Rule, you select the state on which the Correlation condition is based. The State Manager contains two default states — Change and Operation. Each one is based on its own severity list. You can use a default state, or if required, create one based on a severity list (Enumeration definition) that is more relevant to your needs.

To define a new state, select **Admin > Universal CMDB > Settings > State Manager** to open the State Manager. For details on defining a new state, see "State Manager Dialog Box" on page 507.

#### Example

A new state called **cpu\_usage** is defined in the State Manager. Its Type Definition is based on the Enumeration definition called **cpu\_usage** defined in the previous task.

| Name      | Description     | Type Definition              |
|-----------|-----------------|------------------------------|
| change    | Change State    | Change States                |
| operation | Operation State | Operation States             |
| cpu_usage | CPU usage       | cpu_usage                    |
|           |                 | Change States                |
|           |                 | Operation States             |
|           |                 | Test States                  |
|           |                 | Status Accounting            |
|           |                 | concrete_synch_config_status |
|           |                 | synch_config_unit_status     |
|           |                 | synch_unit_state             |
|           |                 | cpu_usage                    |

### 3 Create a Correlation TQL Query

To create a Correlation TQL query, you need to define a Correlation rule and then add the TQL nodes and relationships that define the query.

Select Admin > Universal CMDB > Modeling > Correlation Manager to open the Correlation Manager. For details about how to create a Correlation TQL query, see "Create New Correlation Rule/Properties Dialog Box" on page 188. For details about how to add nodes and relationships to a query, see "Add Nodes and Relationships to a TQL Query" on page 268.

### Example

In this Correlation TQL query, a CPU and a Host node are linked by a Container Link relationship. The TQL results must comply with the direction of the arrows.

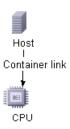

**Note:** A Correlation TQL query is subject to certain validation restrictions. For details, see "Troubleshooting and Limitations" on page 340.

#### **4 Create a Correlation Rule**

When you create a Correlation rule, you must specify the required causal relationship between the nodes. Define one node as the trigger, or the node that represents the changes you want to make to the system, and another node as the one that is affected.

Right-click the node you want to define as the trigger node and select **Define Affected** to open the Affected Nodes dialog box. In the Affected Nodes dialog box, select the node you want the trigger node to affect. Then click the **Add** button to open the Correlation Definition dialog box to set conditions for defining affected nodes. For details about how to define a Correlation rule, see "Correlation Definition Dialog Box" on page 177.

#### Example

The Conditions area in the Correlation Definition dialog box defines the conditions under which the simulated change in the system is triggered. The Affected Severity area defines the severity of the Correlation impact on the affected node.

The Correlation rule in this example states that when the CPU usage of the Host node to which the CPU node is connected does not equal 10%, the Host node is automatically assigned the 50% load status, which in this case, is the color red according to the severity list.

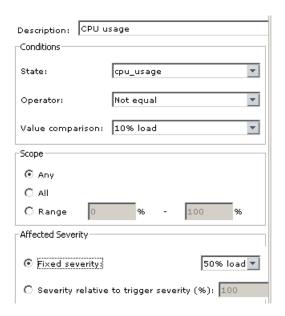

In the resulting TQL query, an upward arrow appears next to the node defined as the trigger node and a downward arrow appears next to the node defined as the affected node.

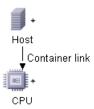

**Note:** To retrieve the Correlation results, you must run the Correlation rule in the Topology View tab. For details, see "Retrieve Correlation Results - Scenario" on page 512.

# 🖎 Correlation Manager User Interface

#### This section describes:

- ➤ Affected Nodes Dialog Box on page 176
- ➤ Correlation Definition Dialog Box on page 177
- ➤ Correlation Manager Window on page 180
- ➤ Create New Correlation Rule/Properties Dialog Box on page 188
- ➤ Details Dialog Box on page 190

# **Affected Nodes Dialog Box**

| Description       | Define which node in the TQL query is the trigger Correlation node and which nodes are affected by the changes that occurred in the system.                                                 |
|-------------------|----------------------------------------------------------------------------------------------------|
|                   | <b>Note</b> : This information should be known beforehand, when first creating the TQL query, but the definition is performed here.                                                         |
|                   | <b>To access:</b> Right-click the node or relationship that functions as a trigger and select <b>Define Affected</b> . The Affected Nodes dialog box opens to display the nodes in the TQL. |
| Included in Tasks | "Define a Correlation Rule - Scenario" on page 169.                                                                                                    |

| GUI Element (A-Z)   | Description                                                                                                    |
|---------------------|----------------------------------------------------------------------------------------------------|
| Affected Nodes pane | Contains a list of the Correlation nodes in the Correlation rule. Select the nodes to be affected by the trigger node. |

# **Q** Correlation Definition Dialog Box

| Description       | Set conditions for defining affected nodes.        |
|-------------------|----------------------------------------------------|
|                   | To access: Click Add in the Details dialog box.    |
| Included in Tasks | "Define a Correlation Rule - Scenario" on page 169 |

The following elements are included (unlabeled GUI elements are shown in angle brackets):

| GUI Element (A-Z) | Description                                             |
|-------------------|---------------------------------------------------------|
| Description       | A description of the Correlation rule you are defining. |

The Correlation Definition dialog box also includes the following areas:

- ➤ "Conditions Area" on page 177
- ➤ "Scope Area" on page 178
- ➤ "Affected Severity Area" on page 179

### **Conditions Area**

| Description | Define a condition for the node's attributes. When this condition is met, the simulated change in the system is triggered.                                                                                                    |
|-------------|----------------------------------------------------------------------------------------------------|
|             | For example, you can define a Correlation condition that states that the operational state of the node is other than Normal. When the operational state of the node instance changes and is no longer Normal, the condition is met and the simulated changes in the system are triggered.  To access: Click Add in the Details dialog box. |

### **Chapter 5 •** Correlation Manager

The following elements are included (unlabeled GUI elements are shown in angle brackets):

| GUI Element (A-Z) | Description                                                                                                    |
|-------------------|----------------------------------------------------------------------------------------------------|
| State             | Choose the required state. The states that appear in the list are the states that are defined in the State Manager. For details, see "State Manager" on page 505. |
| Operator          | Select the required operator. For a list of the operators you can use for defining an attribute condition, see "Attribute Operator Definitions" on page 276.      |
| Value Comparison  | Select the required attribute.                                                                                                    |

## Scope Area

| Description | Define how many instances of the trigger node should fulfill the conditions for triggering the changes in the system.                                                        |
|-------------|----------------------------------------------------------------------------------------------------|
|             | You can apply the trigger conditions not only to one of<br>the instances of a trigger node, but also to a certain<br>percentage of the trigger instances, or to all of them. |
|             | For example, you can define that impact is calculated when at least 10% of the system's hosts are down.  To access: Click Add in the Details dialog box.                     |

| GUI Element (A-Z) | Description                                                                                                    |
|-------------------|----------------------------------------------------------------------------------------------------|
| All               | All instances should fulfill the conditions.                                                                                                    |
| Any               | One instance or more should fulfill the conditions.                                                                                                    |
| Range             | A certain percentage of all instances should fulfill the conditions. For example, if you enter a range of 50% to 100%, the changes are triggered when 50% or more of the instances meet the conditions. |

## **Affected Severity Area**

| Description | Define the severity of the Correlation impact.  |
|-------------|-------------------------------------------------|
|             | To access: Click Add in the Details dialog box. |

| GUI Element (A-Z)                            | Description                                                                                                    |
|----------------------------------------------|----------------------------------------------------------------------------------------------------|
| Fixed severity                               | Define a fixed severity level for every system change generated. Then, select the required severity level from the list.                                                                                                    |
| Function                                     | Select <b>Function</b> (displayed when you selected the <b>All</b> and <b>Range</b> options in the <b>Scope</b> area) to define a severity level for the system changes, as a function of the severity levels of all the trigger node instances that are included in the range. From the list, select either <b>Average</b> or <b>Max</b> .  For example, if you select <b>Average</b> , the severity level of |
|                                              | the system changes is the average severity of all the trigger instances.                                                                                                    |
| Severity relative to<br>trigger severity (%) | Select Severity relative to trigger severity (%) (displayed when you selected the Any option in the Scope area) to define a severity level for each system change that is relative (as a percentage) to the severity of the trigger event.  Enter the percentage in the box provided.                                                                                                    |

# **Q** Correlation Manager Window

| Description              | Define Correlation rules.  To access: Select Admin > Universal CMDB > Modeling > Correlation Manager.                                                                 |
|--------------------------|----------------------------------------------------------------------------------------------------|
| Important<br>Information | When selecting nodes to function as Correlation triggers, they must comply with certain restrictions. For details, see "Troubleshooting and Limitations" on page 340. |
| Included in Tasks        | "Define a Correlation Rule - Scenario" on page 169                                                                                                    |
| Useful Links             | "Correlation Manager Overview" on page 167                                                                                                    |

The Correlation Manager window includes the following panes:

- ➤ "Correlation Rules Pane" on page 180
- ➤ "Editing Pane" on page 182
- ➤ "CI Type Selector" on page 184
- ➤ "Information Pane" on page 185

### **Correlation Rules Pane**

| Description | Displays a hierarchical tree structure of predefined folders and Correlation rules. Each Correlation rule is associated with a TQL query.                           |
|-------------|----------------------------------------------------------------------------------------------------|
|             | You can create your own query, or work with the default queries provided with your HP Business Availability Center installation.                                    |
|             | The predefined folders are provided for the default queries; you can modify these folders, or add additional folders according to your organization's requirements. |

The following elements are included (unlabeled GUI elements are shown in angle brackets):

| GUI Element (A-Z) | Description                                                                                                    |
|-------------------|----------------------------------------------------------------------------------------------------|
| <b>-</b>          | Create a new folder.                                                                                                    |
| *                 | Creates a Correlation rule. Opens the Create New Correlation Rule/Properties dialog box.                                                   |
|                   | (Enabled only when a new Correlation rule is created or when changes are made to an existing one.) Saves the Correlation rule to the CMDB. |
| ×                 | Deletes the selected folder or Correlation rule.                                                                                           |
| O                 | Refreshes the data content of the hierarchical tree structure that may have been modified by other users.                                  |
|                   | Opens the Properties dialog box. Enables you to change the description of the rule.                                                        |
| Q                 | Generates a preview of the results of the selected Correlation rule.                                                                       |
|                   | Represents a folder.                                                                                                    |
| C Com             | Represents a Correlation rule.                                                                                                    |

The following elements are available by right-clicking a folder or Correlation rule:

| GUI Element (A-Z) | Description                                                                                                    |
|-------------------|----------------------------------------------------------------------------------------------------|
| Delete            | Delete the selected folder or Correlation rule.                                                                                                    |
| Export            | Displays a standard Save As dialog box, enabling you to save the Correlation rule as an XML script. This option can be used to move a Correlation rule from one workstation to another, provided the related TQL query is also relocated. |
| Import            | Imports XML files that contain saved Correlation rules to the Correlation Manager.                                                                                                    |

| GUI Element (A-Z) | Description                                                                                                    |
|-------------------|----------------------------------------------------------------------------------------------------|
| New               | Creates a Correlation rule. Opens the Create New Correlation Rule/Properties dialog box.                                                                                             |
| New Folder        | Creates a new folder.                                                                                                    |
| Properties        | Opens the Create New Correlation Rule/Properties dialog box. Enables you to change the description of the rule.                                                                      |
| Rename Folder     | Rename the folder.                                                                                                    |
| Save              | (Enabled only when a new Correlation rule is created or when changes are made to an existing one.) Saves the Correlation rule to the CMDB.                                           |
| Save As           | Displays the Save As dialog box, enabling you to define a new name and description for a query. This option can be used for creating new Correlation rules based on an existing one. |

## **Editing Pane**

| Description              | Displays the selected Correlation rule, which consists of nodes that are defined in the TQL query and the relationships between them.                                                                                                    |
|--------------------------|----------------------------------------------------------------------------------------------------|
|                          | <ul> <li>When you select a folder in the Correlation Rules pane, the Editing pane is empty.</li> <li>When you select a Correlation rule in the Correlation Rules pane, the Editing pane displays the selected rule, which consists of TQL nodes that are defined in the TQL query and the relationships between them.</li> </ul> |
| Useful Links             | "Add Nodes and Relationships to a TQL Query" on<br>page 268                                                                                                    |
| Important<br>Information | When selecting nodes to function as Correlation triggers, they must comply with certain restrictions. For details, see "Troubleshooting and Limitations" on page 340.                                                                                                    |

| GUI Element (A-Z)                      | Description                                                                                                    |
|----------------------------------------|----------------------------------------------------------------------------------------------------|
| +                                      | Indicates a trigger node. Located to the right of the trigger node's icon.                                                                                                    |
| +                                      | Indicates an affected node. Located to the right of the affected node's icon.                                                                                                    |
| 1                                      | Indicates nodes that are both affected and trigger nodes.                                                                                                    |
| <main menu=""></main>                  | For details, see "Main Menu" on page 650.                                                                                                    |
| <node></node>                          | A component from which TQL queries are built.                                                                                                    |
| <relationship></relationship>          | The entity that defines the relationship between two nodes.                                                                                                    |
| <context menu="" options=""></context> | For details, see "Context Menu Options" on page 271.                                                                                                    |
| <toolbar></toolbar>                    | For details, see "Toolbar Options" on page 654.                                                                                                    |
| <tooltip></tooltip>                    | Hold the cursor over a node or relationship to view its tooltip.  The tooltips contain the following information:                                                                                                    |
|                                        | The tooltips contain the following information:  > Element name. The name of the node.                                                                                                    |
|                                        | <ul> <li>CI Type. The CIT of the node as defined in the CI Type Manager. For details, see CI Attribute Customization.</li> <li>Definitions of the selected nodes and relationships. The attribute conditions, as described in "Node/Relationship Properties Dialog Box" on</li> </ul> |
|                                        | <ul> <li>page 316.</li> <li>Names of the trigger and the affected nodes. This is only relevant if the node over which the cursor is hovering is the trigger node.</li> </ul>                                                                                                    |
| Define Affected                        | Displays the Affected Nodes dialog box.                                                                                                    |

## **CI Type Selector**

| Description              | Displays a hierarchical tree structure of the CI Types found in the CMDB. For more details, see "CI Type Manager User Interface" in CI Attribute Customization.                                                                                                    |
|--------------------------|----------------------------------------------------------------------------------------------------|
|                          | <b>Note</b> : The number of instances of each CIT in the CMDB is displayed to the right of each CIT.                                                                                                    |
|                          | To create or modify a TQL query, click and drag nodes to the Editing pane and define the relationship between them. Your changes are saved to the CMDB. For details, see "Add Nodes and Relationships to a TQL Query" in <i>Model Management</i> .                               |
| Important<br>Information | The CI Type Selector is part of the following managers:<br>View Manager, Enrichment Manager, Query Manager,<br>Correlation Manager, Report Manager, and Trigger TQL<br>Editor.                                                                                                   |
| Included in Tasks        | <ul> <li>"Define a Correlation Rule - Scenario" on page 169</li> <li>"Define an Enrichment Rule - Scenario" on page 242</li> <li>"Define a TQL Query" on page 267</li> <li>"Pattern View Workflow" on page 141</li> <li>"Define a Report Rule - Scenario" on page 192</li> </ul> |

| GUI Element (A-Z)           | Description                                                                       |
|-----------------------------|-----------------------------------------------------------------------------------|
| <b>(</b>                    | Click <b>Add CI Type to Map</b> to move the selected CI type to the Editing pane. |
| S                           | Click <b>Refresh</b> to refresh the CI type tree.                                 |
| Q                           | Click <b>Search</b> to search for the CI type entered.                            |
| <search window=""></search> | Enter the name or part of a name of a CI type for which to search.                |

### **Context Menu Options**

The CI Type Selector includes the following elements (listed alphabetically) available by right-clicking a CI Type:

| Menu Item                   | Description                                                                                                    |
|-----------------------------|----------------------------------------------------------------------------------------------------|
| Add CI Type to Map          | Select to add the selected CI type to the Editing pane.                                                                                                    |
| Go to CI Type<br>Definition | Takes you directly to the selected CI type in CIT Manager.                                                                                                    |
| Show CIT Instances          | Opens the Show All Instances window, which displays all instances of the selected CIT. For details, see "Element Instances Dialog Box" in <i>Model Management</i> . |

### **Information Pane**

| Description              | Displays the properties, conditions, and cardinality for the selected node and relationship.                                                                                                    |
|--------------------------|----------------------------------------------------------------------------------------------------|
| Important<br>Information | The Information pane appears in the lower part of the window in the following managers and user interfaces: View Manager, Correlation Manager, Query Manager, Report Manager, Enrichment Manager, Discovery Input TQL Editor, and Discovery Trigger TQL Editor.  A small green indicator ** appears next to the tabs in which a change occurred. |
| Included in Tasks        | <ul> <li>"Define a Correlation Rule - Scenario" on page 169</li> <li>"Define an Enrichment Rule - Scenario" on page 242</li> <li>"Define a TQL Query" on page 267</li> <li>"Pattern View Workflow" on page 141</li> <li>"Define a Report Rule - Scenario" on page 192</li> </ul>                                                                 |

### **Chapter 5 •** Correlation Manager

| GUI Element (A-Z) | Description                                                                                                    |
|-------------------|----------------------------------------------------------------------------------------------------|
| <b>=</b>          | Click the <b>Show List</b> button to display a list of the available tabs for the current manager. You can select a tab from the list.                                                                                                    |
| Affected Nodes    | Displays which node is affected by the changes that occur in the selected trigger node. If required, you can click <b>Edit</b> to open and modify the Affected Nodes dialog box. For details, see "Affected Nodes Dialog Box" on page 176. <b>Note:</b> This tab appears only in Correlation Manager.                                                                                                    |
| Attributes        | Displays the attribute conditions defined for the node or the relationship. For details, see "Attribute Tab" on page 318.                                                                                                    |
| Cardinality       | Cardinality defines how many nodes you expect to have at the other end of a relationship. For example, in a relationship between host and IP, if the cardinality is 1:3, the TQL retrieves only those hosts that are connected to between one and three IPs. For details, see "Cardinality Tab" on page 320.                                                                                                    |
| Details           | Displays the following information:  CI Type. The CIT of the selected node/relationship.  Visible. A green check indicates that the selected node/relationship is visible in the topology map. A red mark indicates that it is not visible.  Include subtypes. A green check indicates that both the selected CI and its children are displayed in the topology map. A red mark indicates that only the selected CI appears. |
| Edit              | Click <b>Edit</b> to open the relevant dialog box for the selected tab.                                                                                                    |

| GUI Element (A-Z)   | Description                                                                                                    |
|---------------------|----------------------------------------------------------------------------------------------------|
| Enrichment Rules    | Displays the Enrichment rule defined for the selected node or relationship. If the Enrichment rule is used to update the attributes of a CI, click <b>Edit</b> to open the Node/Relationship Definition dialog box and edit the rule if required. For details, see "Node/Relationship Definition Dialog Box" on page 257. |
|                     | <b>Note:</b> This tab appears only in Enrichment Manager.                                                                                                    |
| Folding Rule        | Displays the folding rule defined for the selected relationship. For details about folding rules, see "Adding Folding Rules to Relationships" on page 68.                                                                                                    |
|                     | <b>Note:</b> This tab appears only when a relationship is selected in View Manager.                                                                                                    |
| Grouping            | Displays the different CI groupings for the selected node, as defined in the Grouping dialog box.                                                                                                    |
|                     | Note: This tab appears only in View Manager.                                                                                                    |
| Node Definition     | Displays the attributes to be included in the report for the selected node. If required, you can click <b>Edit</b> to open and modify the Report Node definition dialog box. For details, see "Report Node Definition Dialog Box" on page 220.                                                                            |
|                     | Note: This tab appears only in Report Manager.                                                                                                    |
| Qualifiers          | Displays the qualifier conditions defined for the node or the relationship. For details, see "Qualifier Tab" on page 324.                                                                                                    |
| Rule                | Displays the report folding rule defined for the selected relationship. For details about folding rules, see "Editing Pane" on page 213.                                                                                                    |
|                     | <b>Note:</b> This tab appears only when a relationship is selected in Report Manager.                                                                                                    |
| Selected Identities | Displays the element instances that are used to define what should be included in the TQL results. For details, see "Identity Tab" on page 326.                                                                                                    |

# **Q** Create New Correlation Rule/Properties Dialog Box

| Description              | Create or modify a Correlation rule.                                                                                                    |
|--------------------------|----------------------------------------------------------------------------------------------------|
| ·                        | To access:  ➤ Right-click anywhere in the Correlation Rules pane and click New or click the New ★ button.  or  ➤ Right-click a Correlation rule and select Properties.                                                                                                    |
| Important<br>Information | <ul> <li>Any major changes made to the TQL query after creating a Correlation rule causes the system to delete the rule. These changes include deleting a root cause or affected node or changing the Min and Max relationship definitions (for details, see "Cardinality Tab" on page 320).</li> <li>Minor changes, such as adding a node to the TQL, do not cause the deletion of the rule.</li> <li>The Correlation TQL that serves as the basis of the Correlation rule, must comply with the restrictions described in "Troubleshooting and Limitations" on page 340. If the TQL is not valid, it cannot be used for the creation of a Correlation rule.</li> </ul> |
| Included in Tasks        | "Define a Correlation Rule - Scenario" on page 169                                                                                                    |
| Useful Links             | "Add Nodes and Relationships to a TQL Query" on page 268.                                                                                                    |

| GUI Element (A-Z) | Description                                                                                                    |
|-------------------|----------------------------------------------------------------------------------------------------|
| Advanced          | <ul> <li>Includes the following elements:</li> <li>TQL Priority list. From the Priority list, select a priority level for the new TQL query (Low, Medium, High, Express). This setting determines how often the query is rerun automatically by the system to include updated information from the CMDB.</li> <li>TQL Description. (Optional) Enter a description of the TQL query.</li> <li>UCMDB. Enables you to run a Correlation rule in the Topology View Application tab in Universal CMDB.</li> </ul> |
|                   | <ul> <li>For details, see "Topology View Overview" on page 512.</li> <li>PI. Enables you to run correlation rules, which are used by the on-demand monitors in Problem Isolation. For details, see "On-demand Monitors" in <i>Using Problem Isolation</i>.</li> <li>Others. Currently not supported.</li> </ul>                                                                                                    |
| Simple 🔅          | Hide the options that appear when you click the <b>Advanced</b> button.                                                                                                    |
| Based on TQL      | Select this check box if you want to link a Correlation rule to an existing TQL query. From the <b>Attach TQL</b> list, select the Correlation TQL to which you want to link the rule.                                                                                                    |
| Description       | (Optional) Enter a description of the rule.                                                                                                    |
| Rule Name         | Enter a unique name for the Correlation rule.                                                                                                    |

# **Q** Details Dialog Box

| Description       | Displays the new Correlation rule you created in the Correlation Definition dialog box.  To access: Click Next in the Affected Nodes dialog box. |
|-------------------|----------------------------------------------------------------------------------------------------|
| Included in Tasks | "Define a Correlation Rule - Scenario" on page 169                                                                                               |

| GUI Element (A-Z) | Description                                                                                    |
|-------------------|------------------------------------------------------------------------------------------------|
| Description       | The description of the new Correlation rule.                                                   |
| State             | The category you chose from the <b>Category</b> list in the Correlation Definition dialog box. |

# **Report Manager**

This chapter provides information on Report Manager.

### This chapter includes:

### Concepts

➤ Report Manager Overview on page 192

#### **Tasks**

- ➤ Define a Report Rule Scenario on page 192
- ➤ Compare a CI Configuration to a Gold Master Template on page 202 Reference
- ➤ Report Manager User Interface on page 202

# \lambda Report Manager Overview

Report Manager enables you to define the following reports:

- ➤ System reports. Contains information about selected Report nodes in the managed world. Each report is based on a specific Report TQL query, which is created especially for it. (If required, you can define multiple reports for each query.) For more information about TQL queries, see "Topology Query Language" on page 263. The Report Manager enables you to define exactly which information appears in each report, including the order in which nodes are listed and their placement relative to other nodes, and how the information within each Report is sorted. For details, see "Report Manager Window" on page 210.
- ➤ Gold Master reports. Compares the configuration of a Gold Master CI to other CIs of the same CI type. Select the CI you want to use as the Gold Master CI, and then the CIs whose configuration you want to compare to the Gold Master template. You can choose the CIs from existing views or from the CMDB. The report that is generated specifies which of the selected CIs are configured differently. For details, see "Gold Master Report Pane" on page 208.

# 🏲 Define a Report Rule - Scenario

This task describes how to create a Report TQL definition whose query results retrieve hosts that run on a Windows operating system. Then, by changing a report's parametized values, you can generate a report from that same TQL query displaying hosts that run on a Linux operating system.

**Note:** To retrieve the required query results, you must follow each step in this task.

This task includes the following steps:

- ➤ "Create a Report TQL Query" on page 193
- ➤ "Set TQL Node Definitions" on page 194
- ➤ "Define the Column Content of the Selected Node" on page 195
- ➤ "Sort the Column Information" on page 196
- ➤ "Set the Node Order" on page 197
- ➤ "Refine the Report Layout" on page 198
- ➤ "View a System Report Displaying Hosts that Run on a Windows Operating System" on page 200
- ➤ "View a System Report Displaying Hosts that Run on a Linux Operating System" on page 201

### 1 Create a Report TQL Query

To create a Report TQL query, you need to define a Report rule and then add the TQL nodes and relationships that define the query.

Select Admin > Universal CMDB > Modeling > Report Manager to open the Report Manager. For details about how to create a Report TQL query, see "Create New Report Definition/Properties Dialog Box" on page 205. For details about how to add nodes and relationships to a query, see "Add Nodes and Relationships to a TQL Query".

#### **Example**

In this Report TQL query, a Network and a Host node are linked by a Member relationship and the Host node is linked to an IP node by a Contained relationship. The TQL results must comply with the direction of the arrows.

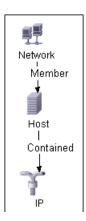

**Note:** A TQL query is subject to certain validation restrictions. For details, see "Troubleshooting and Limitations" on page 340.

### 2 Set TQL Node Definitions

You can set attribute definitions for the nodes and relationships you added to the TQL query. In the Editing pane, right-click the required node, and select **Node Properties** to open the Node Properties dialog box. Then click the Attribute tab. For details on how to define node and relationship definitions, see "Node/Relationship Properties Dialog Box" on page 316.

### Example

In the Report Manager, the attribute condition of the Host node are defined in the Attribute tab in the Node Properties dialog box to retrieve only hosts that run on a Windows operating system. To do this, in the Attribute tab, select the following:

- ➤ Attribute name Host Operating System
- ➤ **Operator** Like ignore casel
- ➤ Parameterized Value
- ➤ Value %windows%

When the **Parameterized Value** equals **%windows%**, all hosts that that run on a Windows operating system are displayed in the query results.

#### 3 Define the Column Content of the Selected Node

Define which nodes to include in the report, and which attributes and functions to display for each node. In the Editing pane, right-click the required node, and select **Report Node Definition** to open the Report Node Definition dialog box. Click the **Add Attributes** button to select the required attributes. For details, see "Report Node Definition Dialog Box" on page 220.

#### **Example**

➤ The attributes **Network Address** and **Network Class** are selected for the Network node.

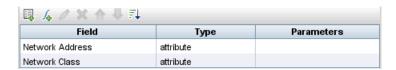

➤ The attributes **Host DNS Name** and **Host Operating System** are selected for the Host node.

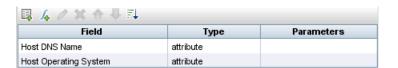

➤ The attributes IP Network Address, IP Network Mask, and Last Access Time are selected for the IP node.

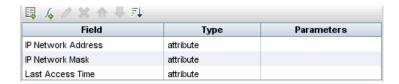

#### 4 Sort the Column Information

Determine the order of the information displayed for each node, and the method by which the data is sorted in each column. In the Editing pane, right-click the appropriate node and select **Report Node Definition** to open the Report Node Definition dialog box. Then click **Sort** to open the Attribute Column dialog box to define the order in which the node's attributes appear in the System report. For details, see "Attribute Columns Dialog Box" on page 205.

#### Example

In the Attribute Columns dialog box, the attributes for the Network node are defined to appear in the System report in the following order:

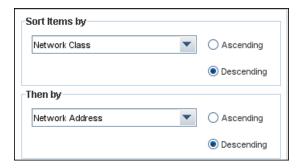

In the Attribute Columns dialog box, the attributes for the Host node are defined to appear in the System report in the following order:

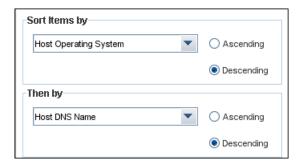

In the Attribute Columns dialog box, the attributes for the IP node are defined to appear in the System report in the following order:

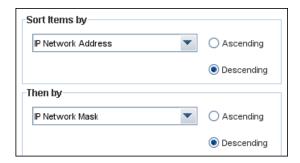

#### 5 Set the Node Order

Determine the order of the nodes in the report. Right-click any node from the query and select **Node Order** to open the Set Node Order dialog box. The Set Node Order dialog box displays a row for each node that is included in the report. Use the up and down arrows to move the nodes to the required location in the report. For details, see "Set Node Order Dialog Box" on page 222.

#### Example

Use the up and down arrows to move the **Network** node to the beginning of the list and the **IP** node to the bottom. The **Network** node is the parent node, so it should appear at the beginning of the report. The data of the **Host** node is displayed next, followed by the **IP** node.

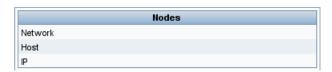

### **6 Refine the Report Layout**

You can display nodes dependent on other nodes either aligned underneath or indented underneath the parent node a generated report. Displaying nodes indented beneath one another enables you to better distinguish between parent nodes and their children.

The Editing pane enables you to define how nodes are displayed in a generated report in relation to one another. For details about the Editing pane, see "Report Manager Window" on page 210.

#### Example

➤ In this report, the **IP** CI is defined as the child of the **Host** CI, and the **Host** CI is defined as the child of the **Network** CI. As a result, the **IP** CI is indented underneath the **Host** CI and the **Host** CI is indented under the **Network** CI in the generated report.

```
    □ 192.168.59.0 ( Network )

 Network Address: 192.168.59.0 Network Class: C
    □ labm2am141 ( Host ) (Path: 192.168.59.0 ( Network ) )
      Host DNS Name: devlab.ad
                                              Host Operating System: Windows 2003
         □ 192.168.140.1 ( IP ) (Path: 192.168.59.0 ( Network ) --> labm2am141 ( Host ) )
           IP Network Address: 192.168.140.0
                                                       Last Access Time: Sat Feb 9, 2008 06:29 AM
           IP Network Mask:
                                255.255.255.0
         ☐ 192.168.59.1 ( IP ) (Path: 192.168.59.0 ( Network ) --> labm2am141 ( Host ) )
          IP Network Address: 192.168.59.0
                                                       Last Access Time: Sat Feb 9, 2008 06:29 AM
           IP Network Mask:
                                255,255,255,0
         □ 16.59.57.130 ( IP ) (Path: 192.168.59.0 ( Network ) --> labm2am141 ( Host ) )
```

➤ In this report, the **Network**, **Host**, and **Network** CIs are defined as siblings, so all the CIs are displayed aligned with one another.

```
□ 192.168.59.0 ( Network )

Network Address: 192.168.59.0 Network Class: C

□ labm2am141 ( Host )

Host DNS Name: devlab.ad Host Operating System: Windows 2003

□ 192.168.140.1 ( IP )

IP Network Address: 192.168.140.0 Last Access Time: Sat Feb 9, 2008 06:29 AM

IP Network Mask: 255.255.255.0
```

# 7 View a System Report Displaying Hosts that Run on a Windows Operating System

In the Reports pane, right-click the **Hosts** report definition and select **Generate**.

```
☐ 192.168.59.0 ( Network )
 Network Address: 192.168.59.0 Network Class: C
□ labm2am141 ( Host ) (Path: 192.168.59.0 ( Network ) )
     Host DNS Name: devlab.ad
                                           Host Operating System: Windows 2003
       □ 192.168.140.1 ( IP ) (Path: 192.168.59.0 ( Network ) --> labm2am141 ( Host ) )
          IP Network Address: 192.168.140.0
                                                     Last Access Time: Sat Feb 9, 2008 06:29 AM
          IP Network Mask: 255,255,255.0
        ☐ 192.168.59.1 ( IP ) (Path: 192.168.59.0 ( Network ) --> labm2am141 ( Host ) )
          IP Network Address: 192.168.59.0
                                                     Last Access Time: Sat Feb 9, 2008 06:29 AM
          IP Network Mask: 255.255.255.0
         ☐ 16.59.57.130 ( IP ) (Path: 192.168.59.0 ( Network ) --> labm2am141 ( Host ) )
          IP Network Address: 16.59.57.0
                                                      Last Access Time: Sun Feb 10, 2008 04:22 AM
          IP Network Mask: 255.255.255.0
□ 192.168.214.0 ( Network )
 Network Address: 192.168.214.0 Network Class: C
    □ labm2am22 ( Host ) (Path: 192.168.214.0 ( Network ) )
```

This report displays an instance of a host CI that runs on a Windows 2003 operating system.

# 8 View a System Report Displaying Hosts that Run on a Linux Operating System

In the Reports pane, right-click the Hosts report and select **Set Report Parameters** to open the **Set Report Parameters** dialog box. Click **%windows%**, and in the Editing window that opens, enter %linux%. Save the new definition. Then right-click the **Hosts** report definition and select **Generate**.

| ∃ 16.59.57.0 ( Network )     |                             |                                             |
|------------------------------|-----------------------------|---------------------------------------------|
| Network Address: 16.59.57.0  | Network Class: C            |                                             |
| ☐ beatboxqa2 ( Host ) (Path: | : 16.59.57.0 ( Network ) )  |                                             |
| Host DNS Name:               | Host Operating Syst         | tem: Linux                                  |
| □ 16.59.57.207 ( IP ) (      | Path: 16.59.57.0 ( Network  | c)> beatboxqa2 ( Host ) )                   |
| IP Network Address:          | 16.59.57.0                  | Last Access Time: Sun Feb 10, 2008 04:22 AM |
| IP Network Mask:             | 255.255.255.0               |                                             |
| ☐ LABM2PCOE26 ( Host ) (Pa   | ath: 16.59.57.0 ( Network ) | ))                                          |
| Host DNS Name:               | Host Operating Syst         | tem: Linux                                  |
| ⊟ 16.59.57.122 ( IP ) (I     | Path: 16.59.57.0 ( Network  | ( )> LABM2PCOE26 ( Host ) )                 |
| IP Network Address:          | 16.59.57.0                  | Last Access Time: Sun Feb 10, 2008 04:22 AM |
| IP Network Mask:             | 255.255.255.0               |                                             |
| ⊟ labm2am154 ( Host ) (Patl  | h: 16.59.57.0 ( Network ) ) | )                                           |
| Host DNS Name:               | Host Operating Syst         | tem: Linux                                  |
| □ 16.59.57.212 ( IP ) (      | Path: 16.59.57.0 ( Network  | ( )> labm2am154 ( Host ) )                  |
| ID Naturals Address.         | 16 50 57 0                  | Last Assess Times Sup Ech 10, 2008 04:22 AM |

This report displays an instance of a host CI that runs on a Linux operating system.

# Compare a CI Configuration to a Gold Master Template

This task describes how to create a Gold Master report definition and then generate a Gold Master report.

### 1 Create a Gold Master Report Definition

Define a Gold Master report that compares the configuration of a Gold Master CI to other CIs of the same CI type, or a child of the CI type. Select the CI you want to use as the Gold Master CI and then the CIs whose configuration you want to compare to the Gold Master template. You can select the CIs from existing views or from the CMDB. For details, see "Gold Master Report Pane" on page 208.

### 2 Generate a Gold Master Report

Generate a report that specifies which of the selected CIs are configured differently. For details, see "Gold Master Report Pane" on page 208.

# 🍳 Report Manager User Interface

#### This section describes:

- ➤ Add Attributes Dialog Box on page 203
- ➤ Add/Edit Function Dialog Box on page 204
- ➤ Attribute Columns Dialog Box on page 205
- ➤ Create New Report Definition/Properties Dialog Box on page 205
- ➤ Edit Attribute Dialog Box on page 207
- ➤ Filter CIs Dialog Box on page 207
- ➤ Gold Master Report Pane on page 208
- ➤ Report Manager Window on page 210
- ➤ Report Node Definition Dialog Box on page 220
- ➤ Set Node Order Dialog Box on page 222
- ➤ Set Report Parameter Dialog Box on page 223

➤ Set View-specific Report Dialog Box on page 224

# Name Add Attributes Dialog Box

| Description              | Enables you to define the content of the selected Report node's columns.                                       |
|--------------------------|----------------------------------------------------------------------------------------------------|
|                          | <b>To access:</b> Click the <b>Add Attributes</b> button in the Report Node Definition dialog box.             |
| Included in Tasks        | "Define a Report Rule - Scenario" on page 192                                                                  |
| Important<br>Information | Attributes that have already been selected in the Report Node Definition dialog box do not appear on the list. |

| GUI Element (A-Z)                                       | Description                                                                                                    |
|---------------------------------------------------------|----------------------------------------------------------------------------------------------------|
| <click a="" column<br="">header&gt;</click>             | For details, see "Customizing Columns" in <i>Reference Information</i> .                                                                                                    |
| <right-click a="" column<br="">header&gt;</right-click> | For details, see "Customizing Columns" in <i>Reference Information</i> .                                                                                                    |
| Add                                                     | Select the check box of the attributes you want to appear in the report. The selected attributes appear in the Report Node Definition dialog box. Each attribute you add represents a column in the report. |
| Attribute                                               | The name of the attribute.                                                                                                    |
| Column Title                                            | The column title, by default, takes the same name as the selected attribute. You can change the title of the column in the Edit Attribute dialog box.                                                       |

# Add/Edit Function Dialog Box

| Description       | Enables you to define which of the node's functions and parameters you want to include in the report.  To access: Click the Add Function button in the Report Node Definition dialog box. |
|-------------------|----------------------------------------------------------------------------------------------------|
| Included in Tasks | "Define a Report Rule - Scenario" on page 192                                                                                                    |

| GUI Element (A-Z) | Description                                                                                                    |
|-------------------|----------------------------------------------------------------------------------------------------|
| Attribute         | Define the necessary parameters.                                                                                                    |
| Function          | From the <b>Function</b> list, select the function you want to use to calculate the results on these columns.  Following are the available options: |
|                   | ➤ average. The average value of all the attributes of the connected nodes.                                                                          |
|                   | ➤ count. Calculate the number of node instances connected to the selected node.                                                                     |
|                   | ➤ max. The maximum value of all the attributes of the connected nodes.                                                                              |
|                   | ➤ min. The minimum value of all the attributes of the connected nodes.                                                                              |
|                   | ➤ sum. The sum of all the attributes of the connected nodes.                                                                                        |
| Related           | The node on which you want to perform the function.                                                                                                 |
| Title             | The name of the function attribute displayed in the report.                                                                                         |

# Natural Columns Dialog Box

| Description       | Determine the order of the information displayed for each Report node, and the method by which the data is sorted in each column.  To access: Click Sort in the Report Node Definition dialog |
|-------------------|----------------------------------------------------------------------------------------------------|
|                   | box.                                                                                                    |
| Included in Tasks | "Define a Report Rule - Scenario" on page 192                                                                                                    |

The following elements are included (unlabeled GUI elements are shown in angle brackets):

| GUI Element (A-Z) | Description                                                              |
|-------------------|--------------------------------------------------------------------------|
| Ascending         | Sort the information in ascending order.                                 |
| Descending        | Sort the information in descending order.                                |
| Sort Items by     | Select the primary sort column from the <b>Sort Item by</b> list.        |
| Then by           | Define up to three secondary sort columns from the <b>Then by</b> lists. |

# Create New Report Definition/Properties Dialog Box

| Description | Create or modify a System or Gold Master report definition.                                                                                            |
|-------------|----------------------------------------------------------------------------------------------------|
|             | To access:                                                                                                    |
|             | ➤ To create a System or Gold Master report definition, right-click anywhere in the Reports pane and click <b>New</b> or click the <b>New</b> ★ button. |
|             | or                                                                                                    |
|             | ➤ To modify a System or Gold Master report definition, right-click a Report definition and select <b>Properties</b> .                                  |

## **Chapter 6 •** Report Manager

| Included in Tasks        | "Define a Report Rule - Scenario" on page 192                                                                                   |
|--------------------------|----------------------------------------------------------------------------------------------------|
| Important<br>Information | For information on how to add nodes and relationships to a query, see "Add Nodes and Relationships to a TQL Query" on page 268. |

| GUI Element (A-Z) | Description                                                                                                    |
|-------------------|----------------------------------------------------------------------------------------------------|
| Advanced          | <b>TQL Description</b> . (Optional) Enter a description of the Report TQL query.                                                                                            |
| Simple 🔅          | Hide the <b>TQL Description</b> box that appears when you click the <b>Advanced</b> button.                                                                                 |
| Based on TQL      | Select this check box if you want to link a report to an existing TQL query. From the <b>Attach TQL</b> list, select the required TQL to which you want to link the report. |
| Description       | (Optional) Enter a description of the report.                                                                                                    |
| Gold Master       | Create a Gold Master report. For details on how to define a Gold Master report, see "Gold Master Report Pane" on page 208.                                                  |
| Name              | The name of the System report or the Gold Master report.                                                                                                    |
| Sub Title         | Enter the subtitle of the report. This title appears underneath the title at the head of the report.                                                                        |
| Title             | Enter the title of the report. This title appears at the head of the report.                                                                                                |
| Topology          | Create a System report.                                                                                                    |

# 💐 Edit Attribute Dialog Box

| Description       | Modify the name of the column title.                                                                                                   |
|-------------------|----------------------------------------------------------------------------------------------------|
|                   | <b>To access:</b> Select the required attribute in the Report Node Definition dialog box and click the Edit/Attribute Function button. |
| Included in Tasks | "Define a Report Rule - Scenario" on page 192                                                                                          |

The following elements are included (unlabeled GUI elements are shown in angle brackets):

| GUI Element (A-Z) | Description                                                                                                    |
|-------------------|----------------------------------------------------------------------------------------------------|
| Attribute         | Displays the node's selected attribute. This box cannot be edited.                                                                                                    |
| Column Title      | Modify the column title as required. The name that appears in the <b>Column Title</b> box is, by default, the same name as the attribute. The modified column title appears in the <b>Field</b> column in the Report Node Definition dialog box. |

# Filter Cls Dialog Box

| Description | Enables you to exclude the CI types you do not want to appear in the Gold Master report. |
|-------------|------------------------------------------------------------------------------------------|
|             | To access: Click the <b>Filter CI Types</b> to button in the Gold Master Report pane.    |

| GUI Element (A-Z)                  | Description                                           |
|------------------------------------|-------------------------------------------------------|
| <list ci="" of="" types=""></list> | The CI types you select are excluded from the report. |

# **Q** Gold Master Report Pane

| Description              | Define a Gold Master report definition that compares the configuration of a Gold Master CI to other CIs of the same CI type or a child of the CI type. You choose the CI you want to use as the Gold Master CI and then the CIs whose configuration you want to compare to the Gold Master template. You can choose the CIs from existing views or from the CMDB. The report that is generated specifies which of the selected CIs are configured differently.                                                         |
|--------------------------|----------------------------------------------------------------------------------------------------|
|                          | To access:                                                                                                    |
|                          | <ol> <li>Select Admin &gt; Universal CMDB &gt; Modeling &gt; Report Manager.</li> <li>Right-click anywhere in the Reports pane and click New or click the New button to open the Create New Report Definition dialog box.</li> <li>Define the report and select Gold Master.</li> </ol>                                                                                                    |
| Important<br>Information | <ul> <li>➤ You can also define a schedule that generates and saves Gold Master reports on a periodic basis. For details, see "Scheduler" on page 375.</li> <li>➤ The CIs appear in this report under the following circumstances:</li> <li>➤ Their attributes are marked as Comparable in the Add Attribute dialog box in the CI Type Manager.</li> <li>➤ The CIs have descendants that are defined as Comparable.</li> <li>For details, see "Add/Edit Attribute Dialog Box" in CI Attribute Customization.</li> </ul> |

The following elements are included (unlabeled GUI elements are shown in angle brackets):

| GUI Element (A-Z)     | Description                                                                                                    |
|-----------------------|----------------------------------------------------------------------------------------------------|
| Y                     | Determines which CI types are not included in the Gold Master report. Opens the Filter CITs dialog box.                       |
| *                     | Generates a Gold Master report. For details, see "Gold Master Report" on page 589.                                            |
| <b>\$</b>             | Moves the required CIs back and forth between the left pane and the Master CIs pane and the Compared CIs panes.               |
| Include Similar Items | Select this check box if you want to include the compared CIs whose configuration is identical to that of the Gold Master CI. |

## **Compared Cls Pane**

| Description              | Contains the CIs that you want to compare to the <b>Gold Master</b> CI. |
|--------------------------|-------------------------------------------------------------------------|
| Important<br>Information | You can select multiple CIs.                                            |

## **Master CI Pane**

| <b>Description</b> Contains the CI you want to use as | a Gold Master CI. |
|-------------------------------------------------------|-------------------|
|-------------------------------------------------------|-------------------|

### **Left Pane**

| Description | The left pane contains the following tabs:                                                                               |
|-------------|----------------------------------------------------------------------------------------------------|
|             | ➤ Browse. Select the required CI from different levels of the view hierarchy. For details, see "Browse Tab" on page 585. |
|             | ➤ Search. Search for a specific CI in existing views or in the entire CMDB. For details, see "Search Tab" on page 586.   |

# Report Manager Window

| Description              | The Report Manager enables you to:                                                                                                    |
|--------------------------|----------------------------------------------------------------------------------------------------|
|                          | <ul> <li>▶ Define System reports about specific Report nodes.         Each report is based on a specific Report TQL query, which is created especially for it. You can define exactly what information appears in each report, including the order in which Report nodes are listed and their placement relative to other Report nodes, and how the information within each report is sorted.     </li> <li>▶ Define a report that compares the configuration of a Gold Master CI to other CIs of the same CI type or a child of the CI type. For details, see "Gold Master Report Pane" on page 208.</li> </ul> |
|                          | To access: Select Admin > Universal CMDB > Modeling > Report Manager.                                                                                                    |
| Important<br>Information | You can also define a schedule that creates system reports based on a specific Report query, on a periodic basis. For details, see "Scheduler" on page 375.                                                                                                    |
| Included in Tasks        | <ul> <li>"Define a Report Rule - Scenario" on page 192</li> <li>"Compare a CI Configuration to a Gold Master<br/>Template" on page 202</li> </ul>                                                                                                    |

The Report Manager window includes the following panes:

- ➤ "Reports Pane" on page 211
- ➤ "Editing Pane" on page 213
- ➤ "CI Type Selector" on page 215
- ➤ "Information Pane" on page 217

## **Reports Pane**

| Description | Displays a hierarchical tree structure of predefined folders containing report definitions. Each report is associated with a TQL query.                             |
|-------------|----------------------------------------------------------------------------------------------------|
|             | You can create your own TQL query, or work with the default queries provided with your HP Business Availability Center installation.                                |
|             | The predefined folders are provided for the default queries. You can modify these folders, or add additional folders according to your organization's requirements. |

| GUI Element (A-Z) | Description                                                                                                    |
|-------------------|----------------------------------------------------------------------------------------------------|
|                   | Create a new folder.                                                                                                    |
| *                 | Create a TQL Report or Gold Master report definition. Opens the Create New Report Definition/Properties dialog box.                     |
|                   | (Enabled only when a report is created or when changes are made to an existing one.) Save the Gold Master or System report to the CMDB. |
| ×                 | Delete the selected folder or report.                                                                                                   |
| C                 | Refresh the data content of the hierarchical tree structure that may have been modified by other users.                                 |
|                   | Open the Create New Report Definition/Properties dialog box. Enables you to change the description and activation state of the report.  |
| Q                 | Generates a preview of the results of the selected Report TQL.                                                                          |
|                   | Represents a folder.                                                                                                    |

### **Chapter 6 •** Report Manager

| GUI Element (A-Z) | Description                                 |
|-------------------|---------------------------------------------|
| -                 | Represents a Gold Master report definition. |
|                   | Represents a System report definition.      |

The following elements are available by right-clicking a folder or report:

| GUI Element (A-Z) | Description                                                                                                    |
|-------------------|----------------------------------------------------------------------------------------------------|
| Delete            | Delete the selected folder or report definition from the CMDB.                                                                                                    |
| Export            | Displays a standard Save As dialog box, enabling you to save the report as an XML script. This option can be used to move a report from one workstation to another, provided the related TQL Report query is also relocated.  Note: Only relevant for System reports and not Gold |
|                   | Master reports.                                                                                                    |
| Generate          | Generate the selected report.                                                                                                    |
| Import            | Import XML files that contain saved Report queries to the Report Manager.                                                                                                    |
| New               | Create a TQL Report or Gold Master report definition. Opens the Create New Report Definition/Properties dialog box.                                                                                                    |
| New Folder        | Create a new folder.                                                                                                    |
| Properties        | Open the Create New Report Definition/Properties dialog box. Enables you to change the description and activation state of the report.                                                                                                    |
| Rename Folder     | Rename the folder.                                                                                                    |
| Save              | (Enabled only when a new TQL Report or Gold Master report definition is created or when changes are made to an existing one.) Save the TQL Report or Gold Master report definition to the CMDB.                                                                                   |

| GUI Element (A-Z)        | Description                                                                                                    |
|--------------------------|----------------------------------------------------------------------------------------------------|
| Save As                  | Displays the Save As dialog box, enabling you to define a new name and description for a TQL Report or Gold Master report definition. This option can be used for creating a new report based on an existing one. |
| Set Report<br>Parameters | Enables you to generate a report using values different than the ones you defined in the Attribute tab in the Node/Relationship dialog box. Opens the Set Report Parameters dialog box.                           |
|                          | <b>Note:</b> This option only appears if you defined a parameterized value in the Attribute tab in the Node/Relationship dialog box.                                                                              |
| Set view-specific report | (Optional) Enables you to generate a report of the selected Report TQL query based on a certain view rather than the entire CMDB. Select the view on which you want to base the report.                           |

# **Editing Pane**

| Description  | <ul> <li>Create and define Report nodes and relationships.</li> <li>When you select a folder in the Reports pane, the Editing pane is empty.</li> <li>When you select a report in the Reports pane, the Editing pane displays the TQL Report query, which consists of TQL nodes that are defined in the TQL query and the relationships between them, or the Gold Master report.</li> </ul> |
|--------------|----------------------------------------------------------------------------------------------------|
| Useful Links | "Add Nodes and Relationships to a TQL Query" on page 268                                                                                                    |

### **Chapter 6 • Report Manager**

| GUI Element (A-Z)                | Description                                                                                                    |
|----------------------------------|----------------------------------------------------------------------------------------------------|
| <main menu=""></main>            | For details, see "Main Menu" on page 650.                                                                                       |
| <node></node>                    | A component from which TQL queries are built.                                                                                   |
| <relationship></relationship>    | The entity that defines the relationship between two nodes.                                                                     |
| <right click=""> options</right> | For details, see "Context Menu Options" on page 271.                                                                            |
| <toolbar></toolbar>              | For details, see "Toolbar Options" on page 654.                                                                                 |
| <tooltips></tooltips>            | Hold the cursor over a node or relationship to view its tooltip.                                                                |
|                                  | The tooltips contain the following information:                                                                                 |
|                                  | ➤ Node Report Order: The order in which the Report node appears in the report.                                                  |
|                                  | ➤ Node Report Label: A title for the selected<br>Report node definition. For details, see Report<br>Node Definition dialog box. |
|                                  | ➤ Column Title: The title of each column for that node. For details, see Edit Attribute dialog box.                             |

The following elements are available by right-clicking a relationship. These options define how nodes are displayed in a generated report in relation to one another.

| GUI Element (A-Z)                | Description                                                                                                    |
|----------------------------------|----------------------------------------------------------------------------------------------------|
| Add Relationship<br>Folding Rule | Enables you to define how nodes are displayed in a generated report in relation to one another.                                                                                   |
|                                  | You can use one of the following options:                                                                                                    |
|                                  | <b>Child</b> . Define one Report node as a child of the Report node to which it is linked. In the report, the child Report nodes are displayed indented beneath the parent nodes. |
|                                  | <b>None</b> . Does not define any rules for this relationship. In the system report, the Report nodes appear in different tables.                                                 |
|                                  | <b>Sibling</b> . Define one Report node as a sibling of the Report node to which it is linked. In the report, the two Report nodes appear aligned with one another.               |
|                                  | <b>SonGrid</b> . Groups all the leaf instances in a table under their parent's node. This option applies to leaf nodes only.                                                      |

## **CI Type Selector**

| Description              | Displays a hierarchical tree structure of the CI Types found in the CMDB. For more details, see "CI Type Manager User Interface" in <i>CI Attribute Customization</i> .  Note: The number of instances of each CIT in the CMDB is displayed to the right of each CIT. |
|--------------------------|----------------------------------------------------------------------------------------------------|
|                          | To create or modify a TQL query, click and drag nodes to the Editing pane and define the relationship between them. Your changes are saved to the CMDB. For details, see "Add Nodes and Relationships to a TQL Query" in <i>Model Management</i> .                    |
| Important<br>Information | The CI Type Selector is part of the following managers:<br>View Manager, Enrichment Manager, Query Manager,<br>Correlation Manager, Report Manager, and Trigger TQL<br>Editor.                                                                                        |

| Included in Tasks | ➤ "Define a Correlation Rule - Scenario" on page 169 |
|-------------------|------------------------------------------------------|
|                   | ➤ "Define an Enrichment Rule - Scenario" on page 242 |
|                   | ➤ "Define a TQL Query" on page 267                   |
|                   | ➤ "Pattern View Workflow" on page 141                |
|                   | ➤ "Define a Report Rule - Scenario" on page 192      |

The following elements are included (unlabeled GUI elements are shown in angle brackets):

| GUI Element (A-Z)           | Description                                                                       |
|-----------------------------|-----------------------------------------------------------------------------------|
| <b>(</b>                    | Click <b>Add CI Type to Map</b> to move the selected CI type to the Editing pane. |
| S                           | Click <b>Refresh</b> to refresh the CI type tree.                                 |
| Q                           | Click <b>Search</b> to search for the CI type entered.                            |
| <search window=""></search> | Enter the name or part of a name of a CI type for which to search.                |

### **Context Menu Options**

The CI Type Selector includes the following elements (listed alphabetically) available by right-clicking a CI Type:

| Menu Item                   | Description                                                                                                    |
|-----------------------------|----------------------------------------------------------------------------------------------------|
| Add CI Type to Map          | Select to add the selected CI type to the Editing pane.                                                                                                    |
| Go to CI Type<br>Definition | Takes you directly to the selected CI type in CIT Manager.                                                                                                    |
| Show CIT Instances          | Opens the Show All Instances window, which displays all instances of the selected CIT. For details, see "Element Instances Dialog Box" in <i>Model Management</i> . |

### **Information Pane**

| Description              | Displays the properties, conditions, and cardinality for the selected node and relationship.                                                                                                    |
|--------------------------|----------------------------------------------------------------------------------------------------|
| Important<br>Information | The Information pane appears in the lower part of the window in the following managers and user interfaces: View Manager, Correlation Manager, Query Manager, Report Manager, Enrichment Manager, Discovery Input TQL Editor, and Discovery Trigger TQL Editor.  A small green indicator ** appears next to the tabs in which a change occurred. |
| Included in Tasks        | <ul> <li>➤ "Define a Correlation Rule - Scenario" on page 169</li> <li>➤ "Define an Enrichment Rule - Scenario" on page 242</li> <li>➤ "Define a TQL Query" on page 267</li> <li>➤ "Pattern View Workflow" on page 141</li> <li>➤ "Define a Report Rule - Scenario" on page 192</li> </ul>                                                       |

## **Chapter 6 • Report Manager**

| GUI Element (A-Z) | Description                                                                                                    |
|-------------------|----------------------------------------------------------------------------------------------------|
| <b>=</b>          | Click the <b>Show List</b> button to display a list of the available tabs for the current manager. You can select a tab from the list.                                                                                                    |
| Affected Nodes    | Displays which node is affected by the changes that occur in the selected trigger node. If required, you can click <b>Edit</b> to open and modify the Affected Nodes dialog box. For details, see "Affected Nodes Dialog Box" on page 176.                                                                                                    |
|                   | Note: This tab appears only in Correlation Manager.                                                                                                    |
| Attributes        | Displays the attribute conditions defined for the node or the relationship. For details, see "Attribute Tab" on page 318.                                                                                                    |
| Cardinality       | Cardinality defines how many nodes you expect to have at the other end of a relationship. For example, in a relationship between host and IP, if the cardinality is 1:3, the TQL retrieves only those hosts that are connected to between one and three IPs. For details, see "Cardinality Tab" on page 320.                                                                                                    |
| Details           | Displays the following information:                                                                                                    |
|                   | <ul> <li>CI Type. The CIT of the selected node/relationship.</li> <li>Visible. A green check indicates that the selected node/relationship is visible in the topology map. A red mark indicates that it is not visible.</li> <li>Include subtypes. A green check indicates that both the selected CI and its children are displayed in the topology map. A red mark indicates that only the selected CI appears.</li> </ul> |
| Edit              | Click <b>Edit</b> to open the relevant dialog box for the selected tab.                                                                                                    |

| GUI Element (A-Z)   | Description                                                                                                    |
|---------------------|----------------------------------------------------------------------------------------------------|
| Enrichment Rules    | Displays the Enrichment rule defined for the selected node or relationship. If the Enrichment rule is used to update the attributes of a CI, click <b>Edit</b> to open the Node/Relationship Definition dialog box and edit the rule if required. For details, see "Node/Relationship Definition Dialog Box" on page 257. |
|                     | <b>Note:</b> This tab appears only in Enrichment Manager.                                                                                                    |
| Folding Rule        | Displays the folding rule defined for the selected relationship. For details about folding rules, see "Adding Folding Rules to Relationships" on page 68.                                                                                                    |
|                     | <b>Note:</b> This tab appears only when a relationship is selected in View Manager.                                                                                                    |
| Grouping            | Displays the different CI groupings for the selected node, as defined in the Grouping dialog box.                                                                                                    |
|                     | Note: This tab appears only in View Manager.                                                                                                    |
| Node Definition     | Displays the attributes to be included in the report for the selected node. If required, you can click <b>Edit</b> to open and modify the Report Node definition dialog box. For details, see "Report Node Definition Dialog Box" on page 220.                                                                            |
|                     | Note: This tab appears only in Report Manager.                                                                                                    |
| Qualifiers          | Displays the qualifier conditions defined for the node or the relationship. For details, see "Qualifier Tab" on page 324.                                                                                                    |
| Rule                | Displays the report folding rule defined for the selected relationship. For details about folding rules, see "Editing Pane" on page 213.                                                                                                    |
|                     | <b>Note:</b> This tab appears only when a relationship is selected in Report Manager.                                                                                                    |
| Selected Identities | Displays the element instances that are used to define what should be included in the TQL results. For details, see "Identity Tab" on page 326.                                                                                                    |

# **Report Node Definition Dialog Box**

|                          | <del>-</del>                                                                                                    |
|--------------------------|----------------------------------------------------------------------------------------------------|
| Description              | Displays the node attributes that are included in the report, that is, the report's columns. Each row in the table represents a column that appears in the report.                                                                                                    |
|                          | You select the required attributes from the Add Attributes dialog box.                                                                                                    |
|                          | To access: Right-click a node and select Report Node Definition.                                                                                                    |
| Included in Tasks        | "Define a Report Rule - Scenario" on page 192                                                                                                    |
| Important<br>Information | Only defined nodes are included in the final report. However, other nodes are included in the report calculations, since they are part of the TQL that the report reflects, and they can influence the data that is displayed in it. For example, in a Report TQL, which consists of a linked Host and IP, the IP has an attribute condition that states that only IPs that are in a critical state are included in the query results. Consequently, the report includes only hosts that are connected to IPs in a critical state, even if the IPs themselves are not included in the report. |
|                          | Note: The nodes to be included in the reports must be connected to each other through the TQL scenario. You cannot define nodes that are not linked to at least one other node that is included in the report.                                                                                                    |

| GUI Element (A-Z) | Description                                                                                           |
|-------------------|----------------------------------------------------------------------------------------------------|
|                   | Select the attributes you want to appear in the report template. Opens the Add Attributes dialog box. |
| So                | Define the function you want to perform on the Report node. Opens the Add Function dialog box.        |

| GUI Element (A-Z)                                       | Description                                                                                                    |
|---------------------------------------------------------|----------------------------------------------------------------------------------------------------|
| 0                                                       | Modify the attributes, functions and parameters, defined for each Report node.                                                                                                    |
|                                                         | Enables you to:                                                                                                    |
|                                                         | <ul> <li>Modify the name of the column title for that attribute. Select an attribute that displays attribute in the Function column. Opens the Edit Attribute dialog box. For more details, see the Add Attributes dialog box.</li> <li>Modify the functions and parameters you defined for the selected report node. Select an attribute that displays the parameters included for each node and the function (such as sum or max) performed on them in the Function and Parameter columns. Opens the Add/Edit Function dialog box.</li> </ul> |
| ×                                                       | Delete the selected report node definition. A column for the node definition you deleted does not appear in the report.                                                                                                    |
| <b>⇐</b>                                                | Use the up and down arrows to determine the order of each node included in the report.                                                                                                    |
| 囙                                                       | Define the sort order of the information reported for each Report node. Opens the Attribute Columns dialog box.                                                                                                    |
| <click a="" column<br="">header&gt;</click>             | For details, see "Customizing Columns" in <i>Reference Information</i> .                                                                                                    |
| <right-click a="" column<br="">header&gt;</right-click> | For details, see "Customizing Columns" in <i>Reference Information</i> .                                                                                                    |
| Field                                                   | Displays the nodes that are included in the report, that is, the report's columns.                                                                                                    |
|                                                         | The title of the column as displayed in the <b>Field</b> box is the way the column title appears in the report template. By default, column titles take the same name as the selected attribute. You can change the title of the column in the Edit Attribute dialog box.                                                                                                    |
| Parameters                                              | Displays the parameters you defined for the Report node. For details, see the Add/Edit Function dialog box.                                                                                                    |

| GUI Element (A-Z) | Description                                                                                                |
|-------------------|----------------------------------------------------------------------------------------------------|
| Title             | A title for the selected Report node definition.                                                           |
| Туре              | Displays the functions you defined for the Report node. For details, see the Add/Edit Function dialog box. |

## 💐 Set Node Order Dialog Box

| Description       | Determine the order in which the Report nodes appear in the report.                                                                      |
|-------------------|----------------------------------------------------------------------------------------------------|
|                   | <b>To access:</b> Right-click any node displayed in the Editing pane and select <b>Node Order</b> to open the Set Node Order dialog box. |
|                   | The Set Node Order dialog box displays a row for each node that is included in the report.                                               |
| Included in Tasks | "Define a Report Rule - Scenario" on page 192                                                                                            |

| GUI Element (A-Z) | Description                                                                            |
|-------------------|----------------------------------------------------------------------------------------|
| <b>⇐</b>          | Use the up and down arrows to determine the order of each node included in the report. |
| Nodes             | The list of nodes contained in the selected Report query.                              |

# **Set Report Parameter Dialog Box**

| Description              | Displays a list of all the parameterized values defined for the nodes in the TQL in the Attribute tab in the Node/Relationship dialog box.                                                                                                    |
|--------------------------|----------------------------------------------------------------------------------------------------|
|                          | Enables you to modify the value and then generate a report based on the changed value.                                                                                                    |
|                          | <b>To access</b> : In the Reports pane, right-click a Report definition whose report was defined with parameterized values from the Attribute tab in the Node/Relationship dialog box.                                                                                                    |
| Important<br>Information | <ul> <li>Changing the value in the Set Report Parameter dialog box changes what is displayed in the generated report and not the TQL query results.</li> <li>This dialog box is available only if you defined parameterized values in the Attribute tab in the Node/Relationship dialog box.</li> </ul> |
| Included in Tasks        | "Define a Report Rule - Scenario" on page 192                                                                                                    |
| Useful Links             | "System Report" on page 599                                                                                                    |

| GUI Element (A-Z) | Description                                    |
|-------------------|------------------------------------------------|
| Attribute name    | The attribute used in the attribute condition. |
| Operator          | The operator used in the attribute condition.  |
| Value             | The value of the attribute.                    |

## Set View-specific Report Dialog Box

| Description       | Enables you to generate a report of the selected Report TQL query based on a specific view rather than the entire CMDB. |
|-------------------|----------------------------------------------------------------------------------------------------|
| Included in Tasks | "Define a Report Rule - Scenario" on page 192                                                                           |
| Useful Links      | "System Report" on page 599                                                                                             |

| GUI Element (A-Z) | Description                                                                                     |
|-------------------|-------------------------------------------------------------------------------------------------|
|                   | Click to open the Select View dialog box. Select the view on which you want to base the report. |
| View              | Opens the View tree. Select the view on which you want to base the report.                      |

# **Query Manager**

This chapter provides information on Query Manager.

#### This chapter includes:

#### Concepts

➤ Query Manager Overview on page 225

#### **Tasks**

➤ Define a TQL Query on page 227

#### Reference

➤ Query Manager User Interface on page 228

## \lambda Query Manager Overview

Query Manager enables you to create TQL queries that can be used in other managers.

It is recommended to use the relevant managers (Correlation Manager, Enrichment Manager, View Manager, Report Manager, Trigger TQL Editor) to create your TQL queries, rather than the Query Manager. All TQL queries that are created in the other managers automatically appear in the Query Manager.

You can use the Save As option in the Query Manager to change the type of a TQL, so you do not have to recreate it. For details, see "TQLs Pane" on page 231. Then, to see the query results in the Topology Map, you can create, in View Manager, a view based on the TQL query created in Query Manager.

#### Chapter 7 • Query Manager

Once you create and save a TQL query of the types View, Correlation, Enrichment, and Report, you cannot edit it. To edit a TQL of these types, you can go to the relevant manager, for example, the View Manager, and create a new view based on the TQL query that you created in the Query Manager. Then you can edit the TQL query which was created in the Query Manager, in the View Manager. Any changes you make to the query in the View Manager appear in the TQL query in the Query Manager. You can only edit queries of the types Integration or Discovery in the Query Manager.

You can display the retrieved data of the view's TQLs in a topology map where you can monitor the data. For details, see "Topology View Application" on page 511. The TQL resides in the system's memory and generates updated results automatically. For more information about Topology Query Language, see "Topology Query Language" on page 263.

## Define a TQL Query

This task describes how to define a TQL query and add the required nodes and relationships.

### 1 Create a TQL Query

Create a TQL rule. Select **Admin > Universal CMDB > Modeling > Query Manager** to open the Query Manager. For details about how to create a TQL query, see "Create New TQL/TQL Properties Dialog Box" on page 228.

### 2 Add Nodes and Relationships to the Query

After you have created the TQL query, add the TQL nodes and relationships that define the query. The TQL nodes represent the CITs, as defined in the CI Type Manager (for details, see *CI Attribute Customization*), and the relationships represent the connections between them. Relationships are defined one at a time for each pair of TQL nodes in the query. For details about how to add nodes and relationships to a query, see "Add Nodes and Relationships to a TQL Query" on page 268.

#### **Example**

In this TQL query, a Host and an IP node are linked by a Contained relationship. The TQL results must comply with the direction of the arrows.

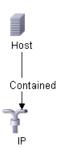

**Note:** A TQL query is subject to certain validation restrictions. For details, see "Troubleshooting and Limitations" on page 340.

## **Query Manager User Interface**

#### This section describes:

- ➤ Create New TQL/TQL Properties Dialog Box on page 228
- ➤ Query Manager Window on page 230

## Create New TQL/TQL Properties Dialog Box

| Description              | Create or modify a TQL query.                                                                                               |
|--------------------------|----------------------------------------------------------------------------------------------------|
|                          | To access:                                                                                                    |
|                          | ➤ Right-click anywhere in the TQLs pane and click <b>New</b> or click the <b>New</b> * button.                              |
|                          | or                                                                                                    |
|                          | ➤ Right-click a TQL query and select <b>Properties</b> .                                                                    |
| Important<br>Information | TQL queries are subject to certain validation restrictions. For details, see "Troubleshooting and Limitations" on page 340. |
|                          | If the TQL is not valid, you cannot save it.                                                                                |
| Included in Tasks        | "Define a TQL Query" on page 227                                                                                            |

| GUI Element (A-Z) | Description                                                                                                    |
|-------------------|----------------------------------------------------------------------------------------------------|
| Description       | (Optional) Enter a description of the TQL query.                                                                                     |
| Persistent        | (Optional) Define whether the selected TQL should always remain in the system memory. Use this option only for frequently used TQLs. |

| GUI Element (A-Z) | Description                                                                                                    |
|-------------------|----------------------------------------------------------------------------------------------------|
| Priority          | Select a priority level for the new TQL query (Low, Medium, High, or Express). This setting determines how often the query should be rerun automatically by the system to include updated information from the CMDB.  Note: If you are creating a TQL of the type Enrichment, you can choose a priority of either Low or Medium only.                                                                                                    |
| TQL Name          | Enter a unique name for the TQL query.                                                                                                    |
| Туре              | <ul> <li>You can create a TQL query of the following types:</li> <li>View. Creates pattern and instance views whose results are displayed in IT Universe. For details, see "View Manager" on page 123.</li> <li>Correlation. Creates queries containing Correlation nodes that influence other Correlation modes in the system, as defined using the Correlation Manager. For details, see "Correlation Manager" on page 167.</li> <li>Enrichment. Creates queries containing Enrichment nodes and relationships. For details, see "Enrichment Manager" on page 239.</li> <li>Report. Creates queries whose results are compiled into reports using the Report Manager. For details, see "Report Manager" on page 191.</li> <li>Discovery. Creates queries for use by the Discovery and Dependency Mapping (DDM) system. For details, see, "Trigger TQL Editor" in Discovery and Dependency Mapping Guide.</li> <li>Integration. Creates queries for use with the CMDB API. For details, see "Working with the HP Universal CMDB API" on page 101 in Solutions and Integrations.</li> <li>Note: Discovery TQLs should be created only by users who are thoroughly familiar with the DDM patterns used by the DDM system. For details, contact HP Software Support.</li> </ul> |

## **Query Manager Window**

| Description           | Enables you to query the CMDB by defining TQL queries or to change the type of an existing TQL.  To access: Click Admin > Universal CMDB > Modeling > Query Manager.                                                                                                    |
|-----------------------|----------------------------------------------------------------------------------------------------|
| Important Information | <ul> <li>➤ It is recommended to use the relevant Managers (Correlation Manager, Enrichment Manager, View Manager, Report Manager, Trigger TQL Editor) to create your TQL queries, rather than the Query Manager. All TQLs that are created in the other managers automatically appear in the Query Manager. You can use the Save As option in the Query Manager to change the type of TQL, so you do not have to recreate it. For details, see "TQLs Pane" on page 231.</li> <li>➤ Once you create and save a TQL query of the types View, Correlation, Enrichment, and Report, you cannot edit it. To edit a TQL of these types, you can go to the relevant manager, for example, the View Manager, and create a new view based on the TQL query that you created in the Query Manager. You can then can edit the TQL query (which was created in the Query Manager) in the View Manager. Any changes you make to the query in the View Manager appear in the TQL query in the Query Manager.</li> <li>You can only edit queries of the Integration or Discovery types in the Query Manager.</li> <li>➤ For TQL queries to be valid, they must comply with the restrictions described in "Troubleshooting and Limitations" on page 340.</li> </ul> |
| Useful Links          | "Topology Query Language (TQL) Overview" on page 264                                                                                                    |

The Query Manager window includes the following panes:

- ➤ "TQLs Pane" on page 231
- ➤ "Editing Pane" on page 233
- ➤ "CI Type Selector" on page 234

➤ "Information Pane" on page 236

## **TQLs Pane**

| Description | Displays a hierarchical tree structure of predefined folders and TQL queries.                                                                                          |
|-------------|----------------------------------------------------------------------------------------------------|
|             | You can create your own query, or work with the default queries provided with your HP Business Availability Center installation.                                       |
|             | Predefined folders are provided for the out-of-the-box queries; you can modify these folders, or add additional folders according to your organization's requirements. |

| GUI Element (A-Z) | Description                                                                                                    |
|-------------------|----------------------------------------------------------------------------------------------------|
|                   | Creates a new folder.                                                                                                    |
| *                 | Enables you to:                                                                                                    |
|                   | <ul> <li>Create a TQL query of the types View, Correlation, Enrichment, Report, Discovery, or Integration. You can only edit queries of the types Integration or Discovery in the Query Manager.</li> <li>Open the Create New TQL/TQL Properties dialog box.</li> </ul> |
|                   | (Enabled only when a TQL query is created or when changes are made to an existing one.) Save the TQL query to the CMDB.                                                                                                    |
| ×                 | Deletes the selected folder or TQL query.                                                                                                    |
| 5                 | Refreshes the data content of the hierarchical tree structure that may have been modified by other users.                                                                                                    |
|                   | Opens the TQL Properties dialog box. For a description, see "Properties" below.                                                                                                    |
| Q                 | Generates a preview of the results of the selected TQL query.                                                                                                    |

## **Chapter 7 •** Query Manager

| GUI Element (A-Z) | Description             |
|-------------------|-------------------------|
|                   | Represents a folder.    |
|                   | Represents a TQL query. |

The following elements are available by right-clicking a folder or a TQL query:

| GUI Element (A-Z) | Description                                                                                                    |  |
|-------------------|----------------------------------------------------------------------------------------------------|--|
| Delete            | Delete the selected folder or TQL query.                                                                                                    |  |
| Export            | Displays a standard Save As dialog box, enabling you to save the TQL query in XML script format. This option can be used to move TQL queries from one workstation to another.                         |  |
| Import            | Imports XML files that contain saved TQL queries to the Query Manager.                                                                                                    |  |
| New               | Create a TQL query. For details, see "Create New TQL/TQL Properties Dialog Box" on page 228.                                                                                                    |  |
| New Folder        | Create a new folder.                                                                                                    |  |
| Properties        | Opens the TQL Properties dialog box. Enables you to change the priority and description of the selected TQL query, and define whether the TQL should always remain in the system memory (Persistent). |  |
| Rename Folder     | Rename the folder.                                                                                                    |  |

| GUI Element (A-Z) | Description                                                                                                    |
|-------------------|----------------------------------------------------------------------------------------------------|
| Save              | (Enabled only when a new TQL is created or when changes are made to an existing TQL) Save the query to the CMDB after you have defined the specific attribute conditions of the nodes and relationships in the query.  Note: If you exit the TQL Builder without saving, a confirmation dialog box is displayed, requesting that you save your query. |
| Save As           | Displays the Save TQL As dialog box, enabling you to create a query by copying an existing one.  You can change the type of the query. For a description of the available query types, see "Type" on page 229.                                                                                                    |

## **Editing Pane**

| Description  | Displays the currently selected TQL.                                                                                                    |  |
|--------------|----------------------------------------------------------------------------------------------------|--|
|              | ➤ When you select a folder in the TQLs pane, the Editing pane is empty.                                                                                                    |  |
|              | ➤ When you select a TQL query in the TQLs pane, the Editing pane displays the selected query, which consists of TQL nodes that are defined in the TQL query and the relationships between them. |  |
| Useful Links | "Add Nodes and Relationships to a TQL Query" on page 268.                                                                                                    |  |

| GUI Element (A-Z)             | Description                                                 |
|-------------------------------|-------------------------------------------------------------|
| <main menu=""></main>         | For details, see "Main Menu" on page 650.                   |
| <node></node>                 | A component from which TQL queries are built.               |
| <relationship></relationship> | The entity that defines the relationship between two nodes. |

| GUI Element (A-Z)                | Description                                                                                                    |
|----------------------------------|----------------------------------------------------------------------------------------------------|
| <right click=""> options</right> | For details, see "Context Menu Options" on page 271.                                                                                                    |
| <toolbar></toolbar>              | For details, see "Toolbar Options" on page 654.                                                                                                    |
| <tooltips></tooltips>            | Hold the cursor over a node or relationship to view its tooltip.                                                                                                    |
|                                  | The tooltips contain the following information:                                                                                                    |
|                                  | <ul> <li>Element name. The name of the node.</li> <li>CI Type. The CIT of the node as defined in the CI Type Manager. For details, see CI Attribute Customization.</li> </ul> |
|                                  | ➤ Definitions of the selected nodes and relationships. The attribute conditions, as described in "Node/Relationship Properties Dialog Box" on page 316.                       |

## **CI Type Selector**

| Description              | Displays a hierarchical tree structure of the CI Types found in the CMDB. For more details, see "CI Type Manager User Interface" in CI Attribute Customization.                                                                                    |
|--------------------------|----------------------------------------------------------------------------------------------------|
|                          | <b>Note:</b> The number of instances of each CIT in the CMDB is displayed to the right of each CIT.                                                                                                    |
|                          | To create or modify a TQL query, click and drag nodes to the Editing pane and define the relationship between them. Your changes are saved to the CMDB. For details, see "Add Nodes and Relationships to a TQL Query" in <i>Model Management</i> . |
| Important<br>Information | The CI Type Selector is part of the following managers:<br>View Manager, Enrichment Manager, Query Manager,<br>Correlation Manager, Report Manager, and Trigger TQL<br>Editor.                                                                     |

| Included in Tasks | ➤ "Define a Correlation Rule - Scenario" on page 169 |
|-------------------|------------------------------------------------------|
|                   | ➤ "Define an Enrichment Rule - Scenario" on page 242 |
|                   | ➤ "Define a TQL Query" on page 267                   |
|                   | ➤ "Pattern View Workflow" on page 141                |
|                   | ➤ "Define a Report Rule - Scenario" on page 192      |

The following elements are included (unlabeled GUI elements are shown in angle brackets):

| GUI Element (A-Z)           | Description                                                                       |
|-----------------------------|-----------------------------------------------------------------------------------|
| <b>¢</b>                    | Click <b>Add CI Type to Map</b> to move the selected CI type to the Editing pane. |
| S                           | Click <b>Refresh</b> to refresh the CI type tree.                                 |
| Q                           | Click <b>Search</b> to search for the CI type entered.                            |
| <search window=""></search> | Enter the name or part of a name of a CI type for which to search.                |

## **Context Menu Options**

The CI Type Selector includes the following elements (listed alphabetically) available by right-clicking a CI Type:

| Menu Item                   | Description                                                                                                    |
|-----------------------------|----------------------------------------------------------------------------------------------------|
| Add CI Type to Map          | Select to add the selected CI type to the Editing pane.                                                                                                    |
| Go to CI Type<br>Definition | Takes you directly to the selected CI type in CIT Manager.                                                                                                    |
| Show CIT Instances          | Opens the Show All Instances window, which displays all instances of the selected CIT. For details, see "Element Instances Dialog Box" in <i>Model Management</i> . |

## **Information Pane**

| Description              | Displays the properties, conditions, and cardinality for the selected node and relationship.                                                                                                    |
|--------------------------|----------------------------------------------------------------------------------------------------|
| Important<br>Information | The Information pane appears in the lower part of the window in the following managers and user interfaces: View Manager, Correlation Manager, Query Manager, Report Manager, Enrichment Manager, Discovery Input TQL Editor, and Discovery Trigger TQL Editor.  A small green indicator ** appears next to the tabs in which a change occurred. |
| Included in Tasks        | <ul> <li>➤ "Define a Correlation Rule - Scenario" on page 169</li> <li>➤ "Define an Enrichment Rule - Scenario" on page 242</li> <li>➤ "Define a TQL Query" on page 267</li> <li>➤ "Pattern View Workflow" on page 141</li> <li>➤ "Define a Report Rule - Scenario" on page 192</li> </ul>                                                       |

| GUI Element (A-Z) | Description                                                                                                    |
|-------------------|----------------------------------------------------------------------------------------------------|
| ≡                 | Click the <b>Show List</b> button to display a list of the available tabs for the current manager. You can select a tab from the list.                                                                                                    |
| Affected Nodes    | Displays which node is affected by the changes that occur in the selected trigger node. If required, you can click <b>Edit</b> to open and modify the Affected Nodes dialog box. For details, see "Affected Nodes Dialog Box" on page 176. <b>Note:</b> This tab appears only in Correlation Manager.                                                                                                    |
| Attributes        | Displays the attribute conditions defined for the node or the relationship. For details, see "Attribute Tab" on page 318.                                                                                                    |
| Cardinality       | Cardinality defines how many nodes you expect to have at the other end of a relationship. For example, in a relationship between host and IP, if the cardinality is 1:3, the TQL retrieves only those hosts that are connected to between one and three IPs. For details, see "Cardinality Tab" on page 320.                                                                                                    |
| Details           | <ul> <li>Displays the following information:</li> <li>CI Type. The CIT of the selected node/relationship.</li> <li>Visible. A green check indicates that the selected node/relationship is visible in the topology map. A red mark indicates that it is not visible.</li> <li>Include subtypes. A green check indicates that both the selected CI and its children are displayed in the topology map. A red mark indicates that only the selected CI appears.</li> </ul> |
| Edit              | Click <b>Edit</b> to open the relevant dialog box for the selected tab.                                                                                                    |

| GUI Element (A-Z)   | Description                                                                                                    |
|---------------------|----------------------------------------------------------------------------------------------------|
| Enrichment Rules    | Displays the Enrichment rule defined for the selected node or relationship. If the Enrichment rule is used to update the attributes of a CI, click <b>Edit</b> to open the Node/Relationship Definition dialog box and edit the rule if required. For details, see "Node/Relationship Definition Dialog Box" on page 257. |
|                     | Note: This tab appears only in Enrichment Manager.                                                                                                    |
| Folding Rule        | Displays the folding rule defined for the selected relationship. For details about folding rules, see "Adding Folding Rules to Relationships" on page 68.                                                                                                    |
|                     | <b>Note:</b> This tab appears only when a relationship is selected in View Manager.                                                                                                    |
| Grouping            | Displays the different CI groupings for the selected node, as defined in the Grouping dialog box.                                                                                                    |
|                     | Note: This tab appears only in View Manager.                                                                                                    |
| Node Definition     | Displays the attributes to be included in the report for the selected node. If required, you can click <b>Edit</b> to open and modify the Report Node definition dialog box. For details, see "Report Node Definition Dialog Box" on page 220. <b>Note:</b> This tab appears only in Report Manager.                      |
| Qualifiers          | Displays the qualifier conditions defined for the node or the relationship. For details, see "Qualifier Tab" on page 324.                                                                                                    |
| Rule                | Displays the report folding rule defined for the selected relationship. For details about folding rules, see "Editing Pane" on page 213.                                                                                                    |
|                     | <b>Note:</b> This tab appears only when a relationship is selected in Report Manager.                                                                                                    |
| Selected Identities | Displays the element instances that are used to define what should be included in the TQL results. For details, see "Identity Tab" on page 326.                                                                                                    |

# **Enrichment Manager**

This chapter provides information on Enrichment Manager.

#### This chapter includes:

Concepts

➤ Enrichment Manager Overview on page 239

Tasks

➤ Define an Enrichment Rule - Scenario on page 242

Reference

➤ Enrichment Manager User Interface on page 245

## & Enrichment Manager Overview

Enrichment rules can be used for several purposes:

- ➤ Adding new CIs and relationships to the CMDB.
- ➤ Deleting specific CI instances from the CMDB.
- ➤ Updating the attribute values of specific CI instances in the CMDB.

Enrichment nodes and relationships differ from other nodes and relationships in that they are conceptual deductions that represent real relationships and CIs that cannot be discovered automatically by the Discovery and Dependency Mapping (DDM) process.

#### Chapter 8 • Enrichment Manager

Enrichment nodes and relationships are created as part of a TQL, whose other TQL nodes are regular ones, meaning TQL nodes that already exist in the CMDB. For more information about TQL queries, see "Topology Query Language" on page 263 in *Model Management*.

The following example displays a regular **Host** node linked to an **IBM Websphere MQ Enrichment** node by an Enrichment **Container link** relationship.

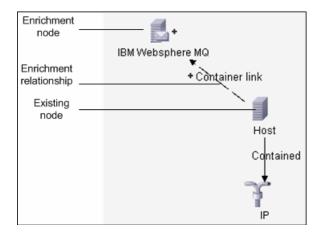

By placing an Enrichment node within a TQL query context, the query receives data from its attributes, and uses it to insert new information into the CMDB.

When you create Enrichment rules, the following results can occur:

➤ The CMDB is enlarged. Add Enrichment nodes and relationships that are currently not included in the CMDB.

The following Enrichment rule example displays a regular **Windows** node (that already exists in the CMDB) connected to a **File** Enrichment node by an Enrichment **Container link** relationship.

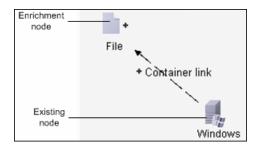

This Enrichment rule states that for every **Windows** CI instance that is found in the CMDB, a new **File** CI instance is created, and linked to the **Windows** CI with a **Container link** relationship.

- ➤ Specific CI instances are deleted from the CMDB. For an example, see "Define an Enrichment Rule Scenario" on page 242.
- ➤ The values of CI attributes are updated. Use an Enrichment rule to update the attributes of a CI that already exists in the CMDB.

The following Enrichment rule example illustrates that a regular **Disk** node (that already exists in the CMDB) has been updated with an Enrichment rule.

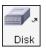

This Enrichment rule states that every **Disk** CI found in the CMDB is updated with the attribute value defined in the Enrichment rule.

## P Define an Enrichment Rule - Scenario

This task describes how to create an Enrichment rule where, for every instance in the CMDB in which an **IP** CI is connected to two identical **Host** CIs, but one **Host** CI is identified by its IP address and the other host is identified by its lowest MAC address, the **Host** CI that is identified by its IP address is deleted from the CMDB.

**Note:** To reach the required result, you must implement each one of the following steps.

This task includes the following steps:

- ➤ "Create an Enrichment TQL Query" on page 242
- ➤ "Define the Host Node that Is Identified by its Lowest MAC Address" on page 244
- ➤ "Define the Host Node that is Identified by its IP Address" on page 244
- ➤ "Define the Enrichment Rule" on page 245

## 1 Create an Enrichment TQL Query

To create an Enrichment TQL query, you need to define an Enrichment rule and then add the regular TQL nodes and relationships that define the query.

**Note:** You can add Enrichment nodes and relationships only after at least one regular node has been added to the query. In this task then, you must first add regular nodes and relationships.

Select Admin > Universal CMDB > Modeling > Enrichment Manager. For details about how to create an Enrichment TQL query, see "Create New Enrichment Rule/Properties Dialog Box" on page 246. For details about how to add nodes and relationships to a query, see "Add Nodes and Relationships to a TQL Query" on page 268.

### **Example**

A new Enrichment TQL query called doubleHosts is created in the Enrichment Manager.

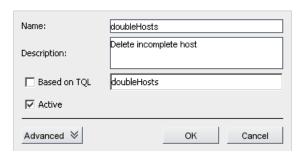

The **doubleHosts** Enrichment rule is displayed in the Enrichment Rules pane.

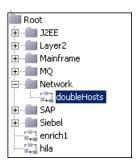

In this Enrichment TQL query, an **IP** node is linked to two **Host** nodes by a **Contained** relationship. The TQL results must comply with the direction of the arrows.

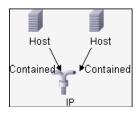

**Note:** A TQL query is subject to certain validation restrictions. For details, see "Troubleshooting and Limitations" on page 340.

# 2 Define the Host Node that Is Identified by its Lowest MAC Address

At the top of the Enrichment Manager window, select **TQL** mode. In the Editing pane, right-click the required **Host** node, select **Node Properties** to open the Node Properties dialog box. Then define an attribute condition in the Attribute tab. For details on how to define an attribute condition, see "Attribute Tab" on page 318.

#### Example

In the Attribute tab, this attribute condition definition identifies the required Host by its lowest MAC address.

- ➤ Attribute name Host is Complete
- ➤ Operator Equal
- ➤ Value Fixed value (= true)

### 3 Define the Host Node that is Identified by its IP Address

At the top of the Enrichment Manager window, select **TQL** mode. In the Editing pane, right-click the required **Host** node, and select **Node Properties** to open the Node Properties dialog box. Then define two attribute conditions in the Attribute tab. For details on how to define an attribute condition, see "Attribute Tab" on page 318.

### Example

This attribute condition is the first attribute condition you need to define in the Attribute tab to enable the Host node to be identified by its IP address.

- ➤ Attribute name Host is Complete
- ➤ Operator Equal
- ➤ Value Fixed value (= false)

This is the second attribute condition you need to define in the Attribute tab to enable the Host node to be identified by its IP address.

- ➤ Attribute name Host is Complete
- ➤ Operator Is null
- ➤ Value Fixed value (Value canot be changed)

#### 4 Define the Enrichment Rule

Define the Enrichment rule that deletes all instances of the **Host** node that are identified by their IP address. At the top of the Enrichment Manager window, select **Enrichment** mode. In the Enrichment Rules pane, select the **doubleHosts** Enrichment rule. Then right-click the **Host** node that is identified by its IP address and select **Delete Relationship/Node Item**.

#### Example

The **Host** node now has a removed indicator to denote that all host instances that have identical attribute and cardinality settings are removed from the CMDB. The Enrichment query now looks like this.

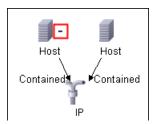

## 💐 Enrichment Manager User Interface

#### This section describes:

- ➤ Create New Enrichment Rule/Properties Dialog Box on page 246
- ➤ Enrichment Manager Window on page 248
- ➤ Node/Relationship Definition Dialog Box on page 257
- ➤ Node Definition Advanced Attribute Dialog Box on page 259

# **Q** Create New Enrichment Rule/Properties Dialog Box

| Description              | Create or modify an Enrichment rule.                                                                                                    |
|--------------------------|----------------------------------------------------------------------------------------------------|
|                          | To access:                                                                                                    |
|                          | ➤ Right-click anywhere in the Enrichment Rules pane and click <b>New</b> or clicking the <b>New</b> ★ button. or                                                                                                    |
|                          | ➤ Right-click an Enrichment rule and select <b>Properties</b> .                                                                                                    |
| Included in Tasks        | "Define an Enrichment Rule - Scenario" on page 242                                                                                                    |
| Important<br>Information | When creating a new Enrichment rule, bear in mind that the application does not allow you to make any changes in the TQL that are necessary for the rule. These changes include the following:                                       |
|                          | ➤ Deleting, from the Enrichment TQL, the nodes or relationships connected to the Enrichment node, causing a node to become unattached to any relationship.                                                                           |
|                          | ➤ You cannot change the cardinality definition to 0 (not required) of a node or relationship that is used in an Enrichment rule. For details on relationship cardinality, see "Node/Relationship Properties Dialog Box" on page 316. |
|                          | Note: Enrichment TQLs that serves as the basis for Enrichment rules, are subject to certain validation restrictions. For details, see "Troubleshooting and Limitations" on page 340. If the TQL is not valid, you cannot save it.    |
| Useful links             | "Add Nodes and Relationships to a TQL Query" on page 268.                                                                                                    |

| GUI Element (A-Z) | Description                                                                                                    |
|-------------------|----------------------------------------------------------------------------------------------------|
| Advanced ≽        | <ul> <li>Includes the following elements:</li> <li>➤ TQL Priority list. From the Priority list, select a priority level for the new TQL query (Low, Medium, High, Express). This setting determines how often the query is rerun automatically by the system to include updated information from the CMDB.</li> <li>➤ TQL Description. (Optional) Enter a description of the TQL query.</li> </ul>                                                                                                    |
| Simple ጵ          | Hide the <b>TQL Priority</b> list and <b>TQL Description</b> box that appear when you click the <b>Advanced</b> button.                                                                                                    |
| Active            | <ul> <li>(Optional) Verify that Active is selected to activate the rule in the system as soon as it is saved.</li> <li>Notes:</li> <li>➤ If an active Enrichment rule is deactivated (by clearing Active in the Properties dialog box), all changes that occurred in the CMDB relating to the rule are deleted from the system. When you deactivate an Enrichment rule, a red X appears next to the Enrichment rule in the Enrichment Rules pane.</li> <li>➤ To reactivate the rule, right-click the rule in the Enrichment Rules pane and select Properties. In the Properties dialog box, select Active.</li> </ul> |
| Based on TQL      | Select this check box if you want to link an Enrichment rule to an existing TQL query.  From the <b>Attach TQL</b> list, select the Enrichment TQL to which you want to link the rule.                                                                                                    |
| Description       | (Optional) Enter a description of the rule.                                                                                                    |
| Name              | Enter a unique name for the Enrichment rule. The name you enter automatically appears in the box to the right of the Based on TQL check box if you do not select the Based on TQL check box.                                                                                                    |

## 😢 Enrichment Manager Window

| Description              | Define Enrichment rules. These rules, which are based on a specific TQL query, can be used for several purposes:                                                                                      |
|--------------------------|----------------------------------------------------------------------------------------------------|
|                          | <ul> <li>Adding new CIs and relationships to the CMDB.</li> <li>Deleting specific CI instances from the CMDB.</li> <li>Updating the attribute values of specific CI instances in the CMDB.</li> </ul> |
|                          | To access: Select Admin > Universal CMDB > Modeling > Enrichment Manager.                                                                                                    |
| Important<br>Information | Enrichment Manager has two modes in which you can work. Always check the <b>Enrichment/TQL mode</b> list in the toolbar to verify the currently selected mode.                                        |
| Included in Tasks        | "Define an Enrichment Rule - Scenario" on page 242                                                                                                    |

The Enrichment Manager window includes the following panes:

- ➤ "Enrichment Rules Pane" on page 248
- ➤ "Editing Pane" on page 251
- ➤ "CI Type Selector" on page 253
- ➤ "Information Pane" on page 254

### **Enrichment Rules Pane**

| Description | Displays a hierarchical tree structure of predefined folders and Enrichment rules. Each Enrichment rule is associated with a TQL query.                                 |
|-------------|----------------------------------------------------------------------------------------------------|
|             | You can create your own query, or work with the out-of-<br>the-box (factory) queries provided with your HP Business<br>Availability Center installation.                |
|             | The default folders are provided for the out-of-the-box queries. You can modify these folders, or add additional folders according to your organization's requirements. |

The following elements are included (unlabeled GUI elements are shown in angle brackets):

| GUI Element (A-Z) | Description                                                                                                    |
|-------------------|----------------------------------------------------------------------------------------------------|
| 4                 | Creates a new folder.                                                                                                    |
| *                 | Creates an Enrichment rule. Opens the Create New Enrichment Rule/Properties dialog box.                                                            |
|                   | (Enabled only when an Enrichment rule is created or when changes are made to an existing one.) Saves the Enrichment rule to the CMDB.              |
| ×                 | Deletes the selected folder or Enrichment rule.                                                                                                    |
| S                 | Refreshes the data content of the hierarchical tree structure that may have been modified by other users.                                          |
|                   | Opens the Create New Enrichment Rule/Properties dialog box. Enables you to change the description and the activation state of the Enrichment rule. |
| Q                 | Generates a preview of the results of the selected Enrichment rule.                                                                                |
|                   | Represents a folder.                                                                                                    |
| riby<br>Heii      | Represents an Enrichment rule.                                                                                                    |

The following elements are available by right-clicking a folder or Enrichment rule:

| GUI Element (A-Z) | Description                                                                                                    |
|-------------------|----------------------------------------------------------------------------------------------------|
| Delete            | Deletes the selected folder or Enrichment rule.                                                                                                    |
| Export            | Displays a standard Save As dialog box, enabling you to save the Enrichment rule as an XML script. This option can be used to move an Enrichment rule from one workstation to another, provided the related TQL query is also relocated. |

## **Chapter 8 •** Enrichment Manager

| GUI Element (A-Z) | Description                                                                                                    |
|-------------------|----------------------------------------------------------------------------------------------------|
| Import            | Imports XML files that contain saved Enrichment queries to the Enrichment Manager.                                                                                                   |
| New               | Creates an Enrichment rule. Opens the Create New Enrichment Rule dialog box.                                                                                                    |
| New Folder        | Creates a new folder.                                                                                                    |
| Properties        | Opens the Create New Enrichment Rule/Properties dialog box. Enables you to change the description and the activation state of the rule.                                              |
| Rename Folder     | Renames the folder                                                                                                    |
| Save              | (Enabled only when a new Enrichment query is created or when changes are made to an existing one.) Saves the Enrichment rule to the CMDB.                                            |
| Save As           | Displays the Save As dialog box, enabling you to define a new name and description for a query. This option can be used for creating a new Enrichment rule based on an existing one. |

## **Editing Pane**

| Description              | Create and define Enrichment nodes and relationships.  When you select a folder in the Enrichment Rules pane, the Editing pane is empty.                                                                                                    |
|--------------------------|----------------------------------------------------------------------------------------------------|
|                          | ➤ When you select an Enrichment rule in the Enrichment Rules pane, the Editing pane displays the selected rule, which consists of TQL nodes that are defined in the TQL query and the relationships between them, and the Enrichment nodes and relationships that are created and added to the rule. |
| Important<br>Information | ➤ The Enrichment Manager has two modes in which you can work: Enrichment mode and TQL mode.  The right-click options that appear when you click a node or relationship depends on the which mode in which you are working. For details, see the Editing pane description below.                      |
|                          | ➤ You can calculate the number of instances that were created as a result of an Enrichment rule and remove the instances created from an Enrichment rule from the CMDB. For details, see "Additions Count" on page 655 and "Remove Enrichment Results" on page 660.                                  |
| Included in Tasks        | "Define an Enrichment Rule - Scenario" on page 242                                                                                                    |
| Useful Links             | For details on how to create a TQL query, see "Add Nodes and Relationships to a TQL Query" on page 268.                                                                                                    |

| GUI Element (A-Z) | Description                                                           |
|-------------------|-----------------------------------------------------------------------|
| •                 | Indicates an added Enrichment node or relationship.                   |
| -                 | Indicates a node or relationship that has been deleted from the CMDB. |
| <b>3</b>          | Indicates an updated node or relationship.                            |

| GUI Element (A-Z)                                   | Description                                                                                                    |
|-----------------------------------------------------|----------------------------------------------------------------------------------------------------|
| Enrichment Toll Enrichment Toll and Enrichment mode | The Enrichment Manager has two modes in which you can work: <b>Enrichment</b> mode and <b>TQL</b> mode.                                                                                                    |
|                                                     | Working in:                                                                                                    |
|                                                     | <ul> <li>TQL mode enables you to define regular (non-Enrichment) relationships and nodes and add them to the TQL query you defined.</li> <li>Enrichment mode enables you to define Enrichment relationships and nodes and add them to the TQL query you defined.</li> </ul> |
| <main menu=""></main>                               | For details, see "Main Menu" on page 650.                                                                                                    |
| <node></node>                                       | A component from which TQL queries are built.                                                                                                    |
| <relationship></relationship>                       | The entity that defines the relationship between two nodes.                                                                                                    |
| <context menu=""> options</context>                 | For details, see "Context Menu Options" on page 271.                                                                                                    |
| <toolbar></toolbar>                                 | For details, see "Toolbar Options" on page 654                                                                                                    |
| <tooltips></tooltips>                               | Hold the cursor over a node or relationship to view its tooltip.                                                                                                    |
|                                                     | The tooltips contain the following information:                                                                                                    |
|                                                     | ➤ Element name. The name of the node.                                                                                                    |
|                                                     | ➤ CI Type. The CIT of the node as defined in the CI Type Manager. For details, see CI Attribute Customization.                                                                                                    |
|                                                     | ➤ Definitions of the selected nodes and relationships. The attribute conditions, as described in "Node/Relationship Properties Dialog Box" on page 316.                                                                                                    |

### **CI Type Selector**

| Description              | Displays a hierarchical tree structure of the CI Types found in the CMDB. For more details, see "CI Type Manager User Interface" in CI Attribute Customization.                                                                                                    |
|--------------------------|----------------------------------------------------------------------------------------------------|
|                          | <b>Note</b> : The number of instances of each CIT in the CMDB is displayed to the right of each CIT.                                                                                                    |
|                          | To create or modify a TQL query, click and drag nodes to the Editing pane and define the relationship between them. Your changes are saved to the CMDB. For details, see "Add Nodes and Relationships to a TQL Query" in <i>Model Management</i> .                                         |
| Important<br>Information | The CI Type Selector is part of the following managers:<br>View Manager, Enrichment Manager, Query Manager,<br>Correlation Manager, Report Manager, and Trigger TQL<br>Editor.                                                                                                    |
| Included in Tasks        | <ul> <li>➤ "Define a Correlation Rule - Scenario" on page 169</li> <li>➤ "Define an Enrichment Rule - Scenario" on page 242</li> <li>➤ "Define a TQL Query" on page 267</li> <li>➤ "Pattern View Workflow" on page 141</li> <li>➤ "Define a Report Rule - Scenario" on page 192</li> </ul> |

The following elements are included (unlabeled GUI elements are shown in angle brackets):

| GUI Element (A-Z)           | Description                                                                       |
|-----------------------------|-----------------------------------------------------------------------------------|
| <b>(</b>                    | Click <b>Add CI Type to Map</b> to move the selected CI type to the Editing pane. |
| S                           | Click <b>Refresh</b> to refresh the CI type tree.                                 |
| Q                           | Click <b>Search</b> to search for the CI type entered.                            |
| <search window=""></search> | Enter the name or part of a name of a CI type for which to search.                |

#### **Context Menu Options**

The CI Type Selector includes the following elements (listed alphabetically) available by right-clicking a CI Type:

| Menu Item                   | Description                                                                                                    |
|-----------------------------|----------------------------------------------------------------------------------------------------|
| Add CI Type to Map          | Select to add the selected CI type to the Editing pane.                                                                                                    |
| Go to CI Type<br>Definition | Takes you directly to the selected CI type in CIT Manager.                                                                                                    |
| Show CIT Instances          | Opens the Show All Instances window, which displays all instances of the selected CIT. For details, see "Element Instances Dialog Box" in <i>Model Management</i> . |

#### **Information Pane**

| Description              | Displays the properties, conditions, and cardinality for the selected node and relationship.                                                                                                    |
|--------------------------|----------------------------------------------------------------------------------------------------|
| Important<br>Information | The Information pane appears in the lower part of the window in the following managers and user interfaces: View Manager, Correlation Manager, Query Manager, Report Manager, Enrichment Manager, Discovery Input TQL Editor, and Discovery Trigger TQL Editor.  A small green indicator ** appears next to the tabs in which a change occurred. |
| Included in Tasks        | <ul> <li>➤ "Define a Correlation Rule - Scenario" on page 169</li> <li>➤ "Define an Enrichment Rule - Scenario" on page 242</li> <li>➤ "Define a TQL Query" on page 267</li> <li>➤ "Pattern View Workflow" on page 141</li> <li>➤ "Define a Report Rule - Scenario" on page 192</li> </ul>                                                       |

The following elements are included (unlabeled GUI elements are shown in angle brackets):

| GUI Element (A-Z) | Description                                                                                                    |
|-------------------|----------------------------------------------------------------------------------------------------|
| =                 | Click the <b>Show List</b> button to display a list of the available tabs for the current manager. You can select a tab from the list.                                                                                                    |
| Affected Nodes    | Displays which node is affected by the changes that occur in the selected trigger node. If required, you can click <b>Edit</b> to open and modify the Affected Nodes dialog box. For details, see "Affected Nodes Dialog Box" on page 176. <b>Note:</b> This tab appears only in Correlation Manager.                                                                                                    |
| Attributes        | Displays the attribute conditions defined for the node or the relationship. For details, see "Attribute Tab" on page 318.                                                                                                    |
| Cardinality       | Cardinality defines how many nodes you expect to have at the other end of a relationship. For example, in a relationship between host and IP, if the cardinality is 1:3, the TQL retrieves only those hosts that are connected to between one and three IPs. For details, see "Cardinality Tab" on page 320.                                                                                                    |
| Details           | <ul> <li>Displays the following information:</li> <li>CI Type. The CIT of the selected node/relationship.</li> <li>Visible. A green check indicates that the selected node/relationship is visible in the topology map. A red mark indicates that it is not visible.</li> <li>Include subtypes. A green check indicates that both the selected CI and its children are displayed in the topology map. A red mark indicates that only the selected CI appears.</li> </ul> |
| Edit              | Click <b>Edit</b> to open the relevant dialog box for the selected tab.                                                                                                    |

| GUI Element (A-Z)   | Description                                                                                                    |
|---------------------|----------------------------------------------------------------------------------------------------|
| Enrichment Rules    | Displays the Enrichment rule defined for the selected node or relationship. If the Enrichment rule is used to update the attributes of a CI, click <b>Edit</b> to open the Node/Relationship Definition dialog box and edit the rule if required. For details, see "Node/Relationship Definition Dialog Box" on page 257. |
|                     | Note: This tab appears only in Enrichment Manager.                                                                                                    |
| Folding Rule        | Displays the folding rule defined for the selected relationship. For details about folding rules, see "Adding Folding Rules to Relationships" on page 68.  Note: This tab appears only when a relationship is selected                                                                                                    |
|                     | in View Manager.                                                                                                    |
| Grouping            | Displays the different CI groupings for the selected node, as defined in the Grouping dialog box.                                                                                                    |
|                     | Note: This tab appears only in View Manager.                                                                                                    |
| Node Definition     | Displays the attributes to be included in the report for the selected node. If required, you can click <b>Edit</b> to open and modify the Report Node definition dialog box. For details, see "Report Node Definition Dialog Box" on page 220.                                                                            |
|                     | Note: This tab appears only in Report Manager.                                                                                                    |
| Qualifiers          | Displays the qualifier conditions defined for the node or the relationship. For details, see "Qualifier Tab" on page 324.                                                                                                    |
| Rule                | Displays the report folding rule defined for the selected relationship. For details about folding rules, see "Editing Pane" on page 213.                                                                                                    |
|                     | <b>Note:</b> This tab appears only when a relationship is selected in Report Manager.                                                                                                    |
| Selected Identities | Displays the element instances that are used to define what should be included in the TQL results. For details, see "Identity Tab" on page 326.                                                                                                    |

# Node/Relationship Definition Dialog Box

| Description              | Displays the attributes of the selected node/relationship. The key attributes and the required attributes of the selected node appear in bold.  Use an Enrichment rule to update the value of CI attributes in the CMDB, or to add data to attributes that currently do not have values. You can use this option, for example, for adding a note simultaneously to all CI instances. |
|--------------------------|----------------------------------------------------------------------------------------------------|
|                          | To access: Right-click a node or relationship when in Enrichment mode (select Enrichment from the TQL/Enrichment list at the top of the Enrichment Manager window) and select Update Relationship/Node.                                                                                                    |
| Important<br>Information | You must fill in the value of the key attributes and the required attributes of the Enrichment node. The method you use to define these values determines the number of instances created.                                                                                                    |
|                          | If you enter a dynamic value, you can create numerous instances. For example, entering the dynamic value of a host_key for the CIT <b>Host</b> or an IP address attribute for the CIT <b>IP</b> .                                                                                                    |
| Included in Tasks        | "Define an Enrichment Rule - Scenario" on page 242                                                                                                    |

This dialog box contains the following areas:

- ➤ "Attributes Area" on page 258
- ➤ "Set Attributes Area" on page 258

#### **Attributes Area**

The following elements are included (unlabeled GUI elements are shown in angle brackets):

| Name       The attribute name.         Type       The field type of the selected attribute.         Value       The value as defined in one of the following:         ➤ The Value box in the Set Attributes area.         ➤ The combination of the values in the By Attribute boxes in the Set Attributes area. |
|----------------------------------------------------------------------------------------------------|
| Value  The value as defined in one of the following:  ➤ The Value box in the Set Attributes area.  ➤ The combination of the values in the By Attribute boxes in the Set Attributes area.                                                                                                    |
| <ul> <li>➤ The Value box in the Set Attributes area.</li> <li>➤ The combination of the values in the By Attribute boxes in the Set Attributes area.</li> </ul>                                                                                                    |
| ➤ The combination of the values in the By Attribute boxes in the Set Attributes area.                                                                                                    |
| <ul> <li>The Value column if you selected Simple in the Type column in the Node Definition - Advanced Attribute dialog box.</li> <li>The combination of the values in the Value column and the column to the right of the Value column if you selected By Attribute in the Type column in the Node</li> </ul>   |

#### **Set Attributes Area**

The following elements are included (unlabeled GUI elements are shown in angle brackets):

| GUI Element (A-Z) | Description                                                                                                    |
|-------------------|----------------------------------------------------------------------------------------------------|
|                   | (Appears only if you selected an attribute of the field type <b>string</b> .) Opens the Node Definition - Advanced Attribute dialog box.                                        |
|                   | Define node and relationship attributes of the type <b>string</b> using simple or complex expressions. You can also create complex expressions using regular expression format. |
| Advanced          | (Appears only if you selected an attribute of the field type string.) Displays the attribute value you defined in the Node Definition - Advanced Attribute dialog box.          |

| GUI Element (A-Z)                     | Description                                                                                                    |
|---------------------------------------|----------------------------------------------------------------------------------------------------|
| By Attribute                          | Define an attribute using attributes from other nodes in the TQL query.                                                                                                    |
|                                       | ➤ In the box to the left, select the required node.                                                                                                    |
|                                       | ➤ In the box to the right, select the node's required attribute.                                                                                                    |
|                                       | The attribute definition appears in the <b>Value</b> column in the <b>Attributes</b> area.                                                                                                    |
| Group                                 | (Appears only when you select an attribute of the field type <b>string</b> .) Enter the group number only if you are adding a regular expression using regular expression syntax. This is the part of the regular expression pattern to focus on when creating the attribute. A set of parentheses () constitutes a group. |
| Regular Expression                    | (Appears only when you select an attribute of the field type <b>string</b> .) Add a regular expression using regular expression syntax. Enter the regular expression pattern.                                                                                                    |
| Value (in the Set<br>Attributes area) | Define a constant value. Enter the required value in the <b>Value</b> box or select a value from the <b>Value</b> list.                                                                                                    |
|                                       | <b>Note</b> : The value definition appears in the <b>Value</b> column in the <b>Attributes</b> area.                                                                                                    |

# Node Definition – Advanced Attribute Dialog Box

| Description       | Define node and relationship attributes of the type <b>String</b> using simple or complex expressions. You can also create complex expressions using regular expression format. |
|-------------------|----------------------------------------------------------------------------------------------------|
|                   | To access:                                                                                                    |
|                   | 1 Select an attribute of the type <b>string</b> in the <b>Attributes</b> area of the Node Definition dialog box.                                                                |
|                   | 2 In the <b>Set Attributes</b> area, select <b>Advanced</b> and then click the <b>Advanced</b> button.                                                                          |
| Included in Tasks | "Define an Enrichment Rule - Scenario" on page 242                                                                                                    |

#### **Chapter 8 •** Enrichment Manager

The following elements are included (unlabeled GUI elements are shown in angle brackets):

| GUI Element (A-Z)                                                                                    | Description                                                                                                    |
|----------------------------------------------------------------------------------------------------|----------------------------------------------------------------------------------------------------|
| ÷                                                                                                    | Define an attribute value using simple or complex expressions. Creates a new entry in the <b>Type</b> column. Click the new entry and select either <b>Simple</b> or <b>By Attribute</b> . For details, see the description for the <b>Type</b> column below.                                                                            |
| ×                                                                                                    | Delete an attribute value.                                                                                                    |
| $\uparrow$                                                                                           | Move a selected row up.                                                                                                    |
| <b>U</b>                                                                                             | Move a selected row down.                                                                                                    |
| <the column="" that<br="">appears between the<br/>Value and Regular<br/>Expression columns&gt;</the> | (This list is only available if you select <b>By Attribute</b> in the <b>Type</b> column.) Click the entry inside the box and select the required attribute.                                                                                                    |
| Concatenate                                                                                          | Use all the attribute values listed in this dialog box.                                                                                                    |
| RegExp Group                                                                                         | (This list is only available if you select <b>By Attribute</b> in the <b>Type</b> column.) Click the entry inside the <b>RegExp Group</b> column, click the button, and enter the group number. This is the part of the regular expression pattern to focus on when creating the attribute. A set of parentheses () constitutes a group. |
| Regular Expression                                                                                   | (This list is only available if you select <b>By Attribute</b> in the <b>Type</b> column.) Click the entry inside the <b>Regular Expression</b> column, click the button, and enter the regular expression pattern in the Editing Regular Expression dialog box that opens.                                                              |

| GUI Element (A-Z)              | Description                                                                                                    |
|--------------------------------|----------------------------------------------------------------------------------------------------|
| Туре                           | Click the entry inside the <b>Type</b> column and select one of the following options:                                                                                                    |
|                                | ➤ <b>Simple</b> . Define a constant value using a simple expression.                                                                                                    |
|                                | ➤ <b>By Attribute</b> . Define an attribute using attributes from other nodes in the TQL.                                                                                                    |
|                                | Default is: Simple.                                                                                                    |
| Use first attribute with value | Use the first attribute value listed in this dialog box that is not empty.                                                                                                    |
| Value                          | <ul> <li>If you select Simple in the Type column, click the entry inside the Value column, click the Add Value button, and enter the required value in the Editing Simple dialog box.</li> <li>If you select By Attribute in the Type column, click the entry inside the Value column, and select the required element from the list.</li> </ul> |

**Chapter 8 • Enrichment Manager** 

# **Topology Query Language**

This chapter provides information on Topology Query Language (TQL).

#### This chapter includes:

#### Concepts

- ➤ Topology Query Language (TQL) Overview on page 264
- ➤ Topology Query Language on page 264
- ➤ The Roles of TQL on page 265
- ➤ Where TQL Queries Are Created on page 265
- ➤ Viewing TQL Query Results on page 266
- ➤ The Join Relationship on page 266

#### Tasks

- ➤ Define a TQL Query on page 267
- ➤ Add Nodes and Relationships to a TQL Query on page 268
- ➤ Add Enrichment Nodes and Relationships to an Enrichment TQL Query on page 269

#### Reference

- ➤ Context Menu Options on page 271
- ➤ Attribute Operator Definitions on page 276
- ➤ TQL Logs on page 278
- ➤ TQL Parameters on page 283
- ➤ Topology Query Language User Interface on page 291

Troubleshooting and Limitations on page 340

## Topology Query Language (TQL) Overview

Topology Query Language (TQL) is a language and tool for discovering, organizing, and managing IT infrastructure data. It enables you to create TQL queries that retrieve business service data from the configuration management database (CMDB) and displays the data in a visual representation that facilitates data monitoring and managing. For details on CMDB, see "Configuration Management Database (CMDB)" on page 17.

## \lambda Topology Query Language

TQL extends the standard SQL language by adding two important capabilities:

- ➤ TQL enables you to draw conceptual relationships between configuration items (CIs), which represent their actual interdependencies. Using predefined operators, the different types of interconnections (relationships) that exist between CIs can be established, and consequently the infrastructure design and performance are more accurately represented. This representation serves as a basis and a model for the discovery, arrangement, query, and management of complex infrastructures.
- ➤ TQL includes a graphical aspect, consisting of visual symbols and syntax, that represents the resources and their interconnections. This visualization of an IT infrastructure simplifies the understanding, monitoring, and managing of the IT business operations.

## The Roles of TQL

TQL plays several roles:

- ➤ Builds a business service model that defines and delineates the interconnection between IT assets that function together as business services. The business service model guides the discovery and identification of these business services, from the ever-increasing number and complexity of infrastructure resources. After the resources that comprise the business services are discovered, the business service model structures the way they are organized and managed in the CMDB.
- ➤ Constantly searches the CMDB for changes that occur in the state of managed resources. When such changes are detected, the relevant subsystems are informed and updated.
- ➤ Creates queries that retrieve business service data from the CMDB, and displays the data in a visual representation that facilitates data monitoring and managing.

## **Mhere TQL Queries Are Created**

The following managers use TQL:

- ➤ Correlation Manager. Create a Correlation TQL query to simulate how infrastructure changes can impact your system. A Correlation rule is based on either a Correlation TQL query created from within the Correlation Manager, or on an existing query. By creating Correlation rules based on TQL queries, you can determine the true origin of a problem and its business impact. For details, see "Correlation Manager" on page 167.
- ➤ Enrichment Manager. Create an Enrichment rule based on either an Enrichment TQL query from within the Enrichment Manager, or on an existing query. An Enrichment rule enables you to either enlarge the CMDB, delete CI instances from the CMDB, or update the attributes of a CI that already exists in the CMDB. For details, see "Enrichment Manager" on page 239.
- ➤ Query Manager. Create TQL queries that can be used in other managers. For details, see "Query Manager" on page 225.

- ➤ Report Manager. Create a report definition based on either a Report TQL query from within the Report Manager, or on an existing query. You can define exactly which information appears in each report, including the order in which nodes are listed and their placement relative to other nodes, and how the information within each Report is sorted. For details, see "Report Manager" on page 191.
- ➤ View Manager. Create a pattern view either based on a TQL query from within the View Manager, or on an existing query. For details, see "View Manager" on page 123.

## Viewing TQL Query Results

You view the resulting data in a visual representation in the Topology View application. The queries define the structure of the resulting topology view. The view displays only those CIs and relationships that meet the query definition. For more details about Topology View application, see "Topology View Application" on page 511.

## \lambda The Join Relationship

A join relationship is a logical connection, which appears only in the topology view containing the TQL query results, and represents the relationship between two CIs. It does not exist in the CMDB. A join relationship is created by defining an attribute for each node, whose values are used for comparison.

The TQL results retrieve all CIs whose attribute values meet the conditions defined in the join definition.

For example, you can create a join definition that links all **Host** CIs connected to **IP** CIs whose **Created by** attribute values are equal (see the example below).

| Host       | Operator | IP         |
|------------|----------|------------|
| Created By | Equal    | Created By |

Each join definition represents one condition defined for the join relationship.

Note: You can define multiple conditions.

For an example of a join definition, see "Sample Join Relationship" on page 305. For details on working with joins, see "Add Join Relationship Dialog Box" on page 302.

## Define a TQL Query

This task describes how to create a TQL query.

#### 1 Create a TQL Query

Create a new query by giving the query a unique name in the relevant manager. For details about in which managers you can create a TQL query, see "Where TQL Queries Are Created" on page 265. In this task, you create a TQL query in the Query Manager. For details, see "Create New TQL/TQL Properties Dialog Box" on page 228.

#### 2 Add Nodes and Relationships to the Query

Add the TQL nodes and relationships that define the query. The TQL nodes represent the CITs, as defined in the CI Type Manager, and the relationships represent the connections between them. Relationships are defined one at a time for each pair of TQL nodes in the query. For details, see "Add Nodes and Relationships to a TQL Query" on page 268. For details on the CI Type Manager, see "CI Type Manager" in CI Attribute Customization.

#### **Example**

The direction of the relationship indicates which node is dependent on the other. The following example displays two hosts, a Server Port, and a Client Port, which are linked to one another via a client/server connection. The TQL results must comply with the direction of the arrows.

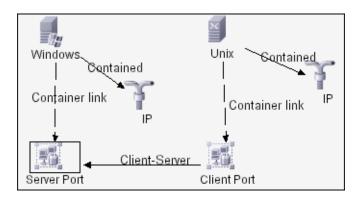

**Note:** A TQL query is subject to certain validation restrictions. For details, see "Troubleshooting and Limitations" on page 340.

## Add Nodes and Relationships to a TQL Query

This section explains how to add nodes and relationships to a TQL query. It is relevant for View Manager, Query Manager, Correlation Manager, Enrichment Manager, and Report Manager.

**Note:** For TQL queries to be valid, they must comply with certain restrictions. For details, see "Troubleshooting and Limitations" on page 340.

#### To add nodes and relationships to a TQL query:

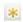

- **1** From the tree in the left pane, select the required query or click the **New** button to create a one.
- **2** From the tree displayed in the CI Type Selector, click and drag one or more required TQL nodes on to the Editing pane. These are the TQL nodes that are included in the query.
- **3** To add a relationship between two nodes:
  - ➤ Select the required TQL nodes by holding down CTRL and clicking the TQL nodes, right-click and select **Add Relationship**.

or

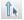

➤ Click the **Create Relationship** icon and draw a line between the required nodes.

The Add Relationship dialog box opens. For details, see "Add/Edit Relationship Dialog Box" on page 306.

**4** Click **OK**. The selected nodes are linked by the relationship you have selected.

# **P** Add Enrichment Nodes and Relationships to an Enrichment TQL Query

This section describes how to add Enrichment nodes and relationships to an Enrichment TQL query in the Enrichment Manager. For more information on Enrichment Manager, see "Enrichment Manager" on page 239.

#### To add Enrichment nodes and relationships to a TQL query:

1 From the tree in the Enrichment Rules pane, select the Enrichment rule to which you want to add Enrichment nodes and relationships or create a new one. For details, see "Create New Enrichment Rule/Properties Dialog Box" on page 246.

**2** From the **TQL/Enrichment** list at the top of the Enrichment Manager window, select **Enrichment** mode.

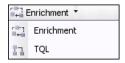

**3** From the tree displayed in the CI Type Selector, click and drag the nodes you want to function as an Enrichment node on to the Editing pane. These are the TQL nodes that are included in the query. Added Enrichment nodes are displayed by an added indicator.

**Note:** You can add more than one Enrichment node to a rule.

**4** The next step is to link the Enrichment node to an existing TQL node or nodes, to provide the Enrichment node with the needed context for its operation.

Following are the Enrichment rule validations:

- ➤ You must link the new Enrichment node to at least one of the existing TQL nodes in the rule.
- ➤ Enrichment nodes can only be linked to one another with an Enrichment relationship.
- ➤ If the new Enrichment node must be contained (according to its CIT definition) in another node, you must use the **Container link** relationship to connect this Enrichment node to an existing TQL node.
- ➤ You cannot link an Enrichment node to a TQL node that is not visible.
- **5** To add a relationship between two nodes:
  - ➤ Select the required nodes by holding down CTRL and clicking the TQL nodes, right-click and select **Add Relationship**.

or

Îk

➤ Click the **Create Relationship** icon and draw a line between the required nodes.

- Added Enrichment relationships are displayed by an added indicator.
  - The Add Relationship dialog box opens. For details, see "Add/Edit Relationship Dialog Box" on page 306.
  - **6** Click **OK**. The selected nodes are linked by the relationship you have selected.

# Context Menu Options

This section includes a list of TQL context menu options (listed alphabetically):

| GUI Element (A–Z)            | Description                                                                                                    |
|------------------------------|----------------------------------------------------------------------------------------------------|
| Add Compound<br>Relationship | Enables you to define the connection between two nodes using a compound relationship.                                                                                                    |
|                              | For details, see "Add Compound Relationship Dialog Box" on page 296.                                                                                                    |
| Add Join Relationship        | Enables you to define join relationships, which is created<br>by defining an attribute for each node, whose values are<br>used for comparison.                                                                                                    |
|                              | For details, see "Add Join Relationship Dialog Box" on page 302.                                                                                                    |
| Add Relationship             | Enables you to create a relationship for your nodes by selecting it from a predefined list. Displays the Add Relationship dialog box.                                                                                                    |
|                              | For details, see "Add/Edit Relationship Dialog Box" on page 306.                                                                                                    |
|                              | Note: In Enrichment Manager, this option adds an Enrichment relationship to the rule when working in Enrichment mode. Applicable for regular and Enrichment nodes. For details, see "Enrichment Manager" on page 239. Added relationships are displayed by an added indicator. |

**Chapter 9 •** Topology Query Language

| GUI Element (A–Z)   | Description                                                                                                    |
|---------------------|----------------------------------------------------------------------------------------------------|
| Add Rule            | Enables you to add folding rules to a relationship. Right-<br>click the relationship for which you want to define a<br>folding rule. Select one of the following options to define<br>the organizational structure between the two CI types<br>connected by the selected relationship:                                                                |
|                     | ➤ Parent. Select this option to display Node1 as the parent of Node2. That is, double-clicking the Node1 element on one map level displays a new map level with Node2 elements.                                                                                                    |
|                     | ➤ Right Sibling. Select this option to display Node1 elements wherever Node2 elements are displayed. That is, both CIs are displayed on the same map level.                                                                                                    |
|                     | <ul> <li>Left Sibling. Select this option to display Node2 elements wherever Node1 elements are displayed. That is, both CIs are displayed on the same map level.</li> <li>Child. Select this option to display Node1 as the child of Node2. That is, double-clicking a Node2 element on one map level displays a new map level with Node1</li> </ul> |
|                     | <ul> <li>elements.</li> <li>None. Do not define any folding rules for this relationship.</li> <li>Note: Only relevant for View Manager.</li> </ul>                                                                                                    |
| Add to Applications | Click to create an application CI and link it to all CIs of the type selected. For details, see "Link Nodes to Application CI" on page 134.                                                                                                    |
|                     | Note: Only relevant for View Manager.                                                                                                    |
| Clear               | Available by right-clicking a node or relationship when working in <b>Enrichment</b> mode in the Enrichment Manager. Clears the node/relationship's Enrichment rule definition. For details, see "Enrichment Manager" on page 239.                                                                                                    |
|                     | Appears only if you have updated or deleted a node/relationship using an Enrichment rule.                                                                                                    |
|                     | <b>Note:</b> Only relevant for Enrichment Manager.                                                                                                    |

| GUI Element (A–Z)           | Description                                                                                                    |
|-----------------------------|----------------------------------------------------------------------------------------------------|
| Clear Node<br>Definition    | Deletes the report definition for the selected Report node.<br>For details, see "Report Manager" on page 191.                                                                                                    |
|                             | Note: Only relevant for Report Manager.                                                                                                    |
| Configure Subgraph          | Displays the Configure Subgraph dialog box, where you can create a graph that represents additional TQL query data related to a specific node. For details, see "Configure Subgraph Dialog Box" on page 308.                                                                             |
| Copy/Paste                  | Copy/paste an existing TQL node/relationship in the same query or into another TQL query.                                                                                                    |
|                             | The copied TQL node/relationship includes all TQL definitions.                                                                                                    |
|                             | You can copy and paste relationships provided that the TQL nodes to which the relationships are connected are also selected. A relationship on its own cannot be copied without its connecting TQL nodes.                                                                                |
|                             | You can select multiple TQL nodes/relationships as well.                                                                                                    |
|                             | <b>Note</b> : This option is available only after using the <b>Copy</b> option to copy an existing TQL node/relationship.                                                                                                    |
| Define Affected             | Define which node in the TQL query is the trigger Correlation node and which nodes are affected by the changes that occur in the system. For details, see "Affected Nodes Dialog Box" on page 176.  Note: Only relevant for Correlation Manager.                                         |
| Delete                      | Deletes the selected node/relationship/CI.                                                                                                    |
| Delete<br>Relationship/Node | Available by right-clicking a node or relationship when working in <b>Enrichment</b> mode.                                                                                                    |
|                             | Creates a specific Enrichment rule that is designed to delete CIs/relationships from the CMDB. Applicable to regular nodes and relationships only. You can use this option, for example, for removing unnecessary data from the CMDB. For details, see "Enrichment Manager" on page 239. |
|                             | Deleted nodes are displayed by a removed indicator.                                                                                                    |
|                             | Note: Only relevant for Enrichment Manager.                                                                                                    |

| GUI Element (A–Z)               | Description                                                                                                    |
|---------------------------------|----------------------------------------------------------------------------------------------------|
| Edit Relationship<br>Type       | Displays the Edit Relationship Type dialog box. For details, see "Add/Edit Relationship Dialog Box" on page 306.                                                                                                    |
|                                 | <b>Note:</b> This option appears only when the selected relationship has descendants.                                                                                                    |
| Node Order                      | Displays the Set Node Order dialog box, enabling you to determine the order in which Report node information is displayed in the report, that is, the order of the report's columns. For details, see "Set Node Order Dialog Box" on page 222. |
|                                 | Note: Only relevant for Report Manager.                                                                                                    |
| Node/Relationship<br>Properties | Displays the Node/Relationship Properties dialog box, enabling you to define the attribute conditions for the selected TQL node/relationship. For details, see "Node/Relationship Properties Dialog Box" on page 316.                          |
| Node/Relationship<br>Definition | Displays the Grouping dialog box which enables you to group CIs in the topology map. For details, see "Grouping Dialog Box" on page 148.                                                                                                    |
|                                 | <b>Note:</b> Only relevant for View Manager.                                                                                                    |
| Refine Node Type                | Displays the Refine Node Type dialog box. Enables you to change the CI type of the node after you have created it. For details, see "Refine Node Type Dialog Box" on page 328.                                                                 |
|                                 | <b>Note</b> : This option only appears if a child of the CI type exists.                                                                                                    |
| Remove from<br>Applications     | Click to remove a business service item from a business service view. For details, see "Link Nodes to Application CI" on page 134.                                                                                                    |
|                                 | Note: Only relevant for View Manager.                                                                                                    |
| Remove Subgraph                 | Only appears if you have defined a dependency graph. For details, see "Configure Subgraph Dialog Box" on page 308.                                                                                                    |

| GUI Element (A–Z)              | Description                                                                                                    |
|--------------------------------|----------------------------------------------------------------------------------------------------|
| Report Node<br>Definition      | Displays the Report Node Definition dialog box, enabling you to determine the content of the report. For details, see "Report Node Definition Dialog Box" on page 220.                             |
|                                | Note: Only relevant for Report Manager.                                                                                                    |
| Reset Affected                 | Removes the Define Affected definition applied to that node. For details on the Define Affected definition, see "Affected Nodes Dialog Box" on page 176.                                           |
|                                | <b>Note:</b> Only relevant for Correlation Manager.                                                                                                    |
| Reset Inner<br>Relationship    | Redraws a self-referential relationship in the Topology map as a square for ease of viewing.                                                                                                    |
|                                | <b>Note:</b> Only relevant for self-referential relationships which are not square.                                                                                                    |
| Set View Element<br>Parameters | Appears only when a parameterized condition is defined for the selected CI.                                                                                                    |
|                                | Displays the Set View Element Parameters dialog box where you can edit the parameter of each condition. For details, see "Set View Parameters/Set View Element Parameters Dialog Box" on page 155. |
|                                | <b>Note:</b> Only relevant for View Manager and System Report.                                                                                                    |
| Show Element's instances       | Displays the Element Instances dialog box which displays all the instances found for each node in a table. For details, see "Element Instances Dialog Box" on page 310.                            |
| Straighten                     | Straightens the relationship between two nodes. This option is only available for relationships that have angles.                                                                                  |
| TQL Node Wizard                | Displays the TQL Node Wizard dialog box which enables you to build a TQL query. For details, see "TQL Node Wizard" on page 331.                                                                    |

| GUI Element (A–Z)           | Description                                                                                                    |
|-----------------------------|----------------------------------------------------------------------------------------------------|
| Update<br>Relationship/Node | Use an Enrichment rule to update the value of CI attributes in the CMDB, or to add data to attributes that currently do not have values. Opens the Node Definition - Attributes dialog box. For details, see "Node/Relationship Definition Dialog Box" on page 257. This is applicable for both regular and Enrichment nodes. Updated nodes are displayed by an updated indicator.  Note: Only relevant for Enrichment Manager. |

# Attribute Operator Definitions

This section contains a list of operators used to define attribute conditions in various dialog boxes, such as the Subgraph Condition dialog box, the Add Relationship dialog box, Correlation Definition dialog box, or the Node/Relationship Properties dialog box.

| Operator            | Description                                                                                                    |
|---------------------|----------------------------------------------------------------------------------------------------|
| Changed during      | (Displayed only when you select the <b>Create Time</b> attribute.) Displays only the instances that changed during the period specified in the <b>Value comparison</b> box. |
| Equal               | Checks whether the attribute value is equal to the value specified in the <b>Value Comparison</b> box.                                                                      |
| Equal ignore case   | Checks whether the attribute value is equal to the value specified in the value box regardless of the case.                                                                 |
| Great than or equal | Checks whether the attribute value is greater than or equal to the value specified in the <b>Value</b> comparison box.                                                      |
| Greater             | Checks whether the attribute value is greater than the value specified in the <b>Value comparison</b> box.                                                                  |

| Operator           | Description                                                                                                    |
|--------------------|----------------------------------------------------------------------------------------------------|
| In                 | Displays only the instances where this attribute value equals one of the selected values. For example, for CIs that have a Change state that equals Plan and New, select the operator In from the Operator list and select both Plan and New from the Value box. |
| In list            | Equals one of the elements that appears in the list. For example: 320,4445,3483.                                                                                                    |
| Is null            | Checks whether the attribute value is null.                                                                                                    |
| Less               | Checks whether the attribute value is less than the value specified in the <b>Value comparison</b> box.                                                                                                    |
| Less than or equal | Checks whether the attribute value is less than or equal to the value specified in the <b>Value comparison</b> box.                                                                                                    |
| Like               | Uses a wildcard (%). Use <b>Like</b> when you are not sure of the complete name for which you are searching.                                                                                                    |
| Like ignore case   | Uses a wildcard (%). Use Like ignore case when you are not sure of the complete name for which you are searching. The case of the string is ignored.                                                                                                    |
| Not equal          | Checks whether the attribute value is not equal to the value specified in the <b>Value Comparison</b> box.                                                                                                    |
| Unchanged during   | (Displayed when you select a date type attribute.) Displays only the instances that did not change during the period specified in the <b>Value comparison</b> box.                                                                                               |

#### Note:

- ➤ For **Not equal** or **Not like** operators, query results do not include data from the CI instances that are not assigned a value. For example, a system contains three hosts: Host1 is assigned the value A, Host2 is assigned the value B, and Host3 is not assigned a value. If you create a query to retrieve all hosts that are **Not equal** to A, the results of your query include Host2 only, because Host3 is not assigned a value.
- ➤ HP Business Availability Center supports both Microsoft SQL Server and Oracle Server servers. Microsoft SQL Server is not case sensitive by default (unlike Oracle Server which is case sensitive). Consequently, if you are using Microsoft SQL Server, the Equal operator retrieves the same query results as the Equal ignore case operator. For example, if you select the attribute City, the operator Equal, and type NEW YORK in the Value comparison box, case differences are ignored and query results include NEW YORK, New York and new york.

## **TQL Logs**

This section contains definitions for TQL parameter log files.

This section includes the following topics:

- ➤ "Pattern Log" on page 245
- ➤ "Pattern Statistics Log" on page 246
- ➤ "Audit Short/Detailed Log (TQL Perspective)" on page 247
- ➤ "Incremental Statistics Log" on page 247
- ➤ "Incremental Splitter Log" on page 248
- ➤ "Incremental Detailed Log" on page 249

## **Pattern Log**

The log name is **cmdb.pattern.log**.

| Log File                 | Description                                                                                                    |
|--------------------------|----------------------------------------------------------------------------------------------------|
| Purpose                  | Information about the lifecycle of a TQL query that is handled and calculated in the CMDB.                                                                                                    |
|                          | Only TQLs stored in the CMDB are included. Information about ad hoc TQLs is not included.                                                                                                    |
| Information<br>Level     | Not available.                                                                                                    |
| Error Level              | Not available.                                                                                                    |
| Debug Level              | Possible actions performed on each TQL query include:  > status changes  > model changes  > query changes  > completed calculations                                                                                                    |
| Basic<br>Troubleshooting | Check if a TQL query has the same status for a long time:  ➤ new – the query is in lazy loading  ➤ inactive  ➤ calculation – the calculation may have failed but the scheduler was not informed  You can also view the number of notifications that a TQL received. |

## **Pattern Statistics Log**

The log name is **cmdb.pattern.statistics.log**.

| Log File                 | Description                                                                                                    |
|--------------------------|----------------------------------------------------------------------------------------------------|
| Purpose                  | General calculation data for each TQL, updated at predefined intervals.                                                                                                    |
| Information<br>Level     | The following information is given for each TQL:  ➤ name  ➤ average, minimum, and maximum calculation times  ➤ number of calculations  ➤ last calculation time  ➤ result size |
| Error Level              | Not available.                                                                                                    |
| Debug Level              | Not available.                                                                                                    |
| Basic<br>Troubleshooting | <ul> <li>Verify that a specific TQL was updated.</li> <li>Evaluate a TQL's calculation time.</li> <li>Evaluate a TQL's result size.</li> </ul>                                |

## **Audit Short/Detailed Log (TQL Perspective)**

The log name is **cmdb.audit.short.log**.

| Log File             | Description                                                                                                    |
|----------------------|----------------------------------------------------------------------------------------------------|
| Purpose              | CMDB state changes, CI Type changes, and TQL results.  You can use this log to follow the results of TQL queries. |
| Information<br>Level | Not available.                                                                                                    |
| Error Level          | Not available.                                                                                                    |

| Log File                 | Description                                                                                                    |
|--------------------------|----------------------------------------------------------------------------------------------------|
| Debug Level              | <ul> <li>Final calculation for TQLs is logged.</li> <li>If the final TQL calculation is unchanged from the previous calculation, this is noted.</li> <li>If the final TQL calculation is changed from the previous calculation, results of the CIs and relationships are recorded in the detailed log. The number of CIs and relationships are recorded in the short log.</li> </ul>        |
| Basic<br>Troubleshooting | <ul> <li>Use this log to verify which notifications are published by the TQL subsystem.</li> <li>Check the section at the end of each result. This section includes added, removed, and updated CIs and relationships.</li> <li>Track the CIT changes and see if the query results also change. You can thus correlate the CIT changes to the results of the query calculations.</li> </ul> |

## **Incremental Statistics Log**

The log name is **cmdb.incremental.statistics.log**.

| Log File             | Description                                                            |
|----------------------|------------------------------------------------------------------------|
| Purpose              | Traces the calculation procedure, full or incremental, of every query. |
| Information<br>Level | Not available.                                                         |
| Error Level          | Not available.                                                         |

| Log File                 | Description                                                                                                    |
|--------------------------|----------------------------------------------------------------------------------------------------|
| Debug Level              | <ul> <li>Gives the date, time, query name, and whether an incremental statistic calculation was performed (yes/no).</li> <li>If an incremental statistic calculation was not performed, states the reason, the number of subcalculations (relevant for incremental calculations only), and the complete calculation time.</li> </ul> |
| Basic<br>Troubleshooting | Monitors the calculation process.  If a specific query calculation takes a long time, check if it is a full or incremental calculation:  ➤ If full, check whether a full calculation is necessary.  ➤ If incremental, check how many subcalculations have been                                                                       |
|                          | performed.                                                                                                    |

# **Incremental Splitter Log**

The log name is **cmdb.incremental.splitter.log**.

| Log File                 | Description                                                                                                    |
|--------------------------|----------------------------------------------------------------------------------------------------|
| Purpose                  | Monitors the incremental splitter result made during an incremental calculation.                                 |
| Information<br>Level     | Not available.                                                                                                   |
| Error Level              | Not available.                                                                                                   |
| Debug Level              | Gives the set of node numbers of each query graph created by the incremental splitter.                           |
| Basic<br>Troubleshooting | If the TQL result calculated by the incremental calculator is wrong, verify that the splitter result is correct. |

## **Incremental Detailed Log**

The log name is **cmdb.incremental.detailed.log**.

| Log File                 | Description                                                                                                    |
|--------------------------|----------------------------------------------------------------------------------------------------|
| Purpose                  | Monitors the incremental calculation process.                                                                                                    |
| Information<br>Level     | Not available.                                                                                                    |
| Error Level              | Not available.                                                                                                    |
| Debug Level              | Each incremental subcalculation entry includes the following:  ➤ the trigger node  ➤ the number of elements classified to the trigger node  ➤ whether the subcalculation step is driven by new elements added to the model or by existing elements  ➤ the calculated query graph |
| Basic<br>Troubleshooting | Follows the basic steps of an incremental calculation.                                                                                                    |

# **TQL Parameters**

This section describes the TQL parameters needed for configuring the CMDB.

| Parameter Name        | Parameter<br>Description                                                                                             | Туре    | Value Description | Change Value?<br>(Y/N) |
|-----------------------|----------------------------------------------------------------------------------------------------|---------|-------------------|------------------------|
| tql.threads.pool.size | Defines the number of threads to limit concurrent calculation of TQLs. This is done to prevent high CPU consumption. | integer |                   | N                      |

**Chapter 9 •** Topology Query Language

| Parameter Name                                                    | Parameter<br>Description                                                                                                    | Туре    | Value Description                                                                                        | Change Value?<br>(Y/N) |
|-------------------------------------------------------------------|----------------------------------------------------------------------------------------------------|---------|----------------------------------------------------------------------------------------------------|------------------------|
| tql.scheduler.timer.t<br>ime                                      | Defines the interval of time to wait between wake up calls to the TQL State Machine manager.                                                          | long    | Value is in milliseconds.                                                                                | N                      |
| tql.scheduler.statisti<br>cs.logupdate.interva<br>l.time.millisec | The interval between updates of cmdb.pattern.statistic s.log.                                                                                         | long    | Value is in milliseconds.                                                                                | N                      |
| tql.resultrepository.<br>timer.time                               | The length of time the ad hoc TQL results reside in memory before the results are purged from memory.                                                 | long    | Value is in milliseconds.                                                                                | N                      |
| tql.resultutils.patter<br>ntakeover.timeout                       |                                                                                                    |         | 10000                                                                                                    |                        |
| tql.resultutils.adhoc<br>.validate                                | Defines whether to perform pattern validation of ad hoc TQLs.                                                                                         | boolean | <ul> <li>true. Perform pattern validation.</li> <li>false. Do not perform pattern validation.</li> </ul> | N                      |
| tql.resultutils.chunk<br>.maxresultsize                           | The maximum number of CIs and relationships in a TQL result that can be retrieved together without dividing them into chunks for separate retrievals. | integer | 100000                                                                                                   | N                      |

| Parameter Name                                      | Parameter<br>Description                                                                                                    | Туре    | Value Description    | Change Value?<br>(Y/N) |
|-----------------------------------------------------|----------------------------------------------------------------------------------------------------|---------|----------------------|------------------------|
| tql.resultutils.chunk<br>.maxnotificationsiz<br>e   | The maximum number of CIs and relationships in a TQL result that can be sent to external clients, the applications that get notification service from CMDB. If this number is exceeded, a message is sent. | integer | 50000                | N                      |
| tql.resultutils.chunk<br>.keepingperiod.seco<br>nds | The length of time that a chunk of TQL results is resident in memory until the next chunk is received in memory.                                                                                           | integer | Value is in seconds. | N                      |
| tql.conditionstatisti<br>cs.refresh.seconds         | The time interval in which the total number of objects of each type in the CMDB is updated.                                                                                                    | integer | Value is in seconds. | N                      |
| tql.statemachine.fai<br>l.retries                   | Number of times to recalculate a TQL before the status is set to Fail.                                                                                                    | integer |                      | N                      |
| tql.statemachine.fai<br>l.recover.time              | Time interval to wait between a pattern calculation failure and the next attempt to recalculate.                                                                                                    | integer | Value is in seconds. | N                      |

**Chapter 9 •** Topology Query Language

| Parameter Name                              | Parameter<br>Description                                                                                                    | Туре    | Value Description | Change Value?<br>(Y/N) |
|---------------------------------------------|----------------------------------------------------------------------------------------------------|---------|-------------------|------------------------|
| tql.scheduler.statisti<br>cs.maxcalculation | The maximum number of a TQL's recent calculations stored in the Scheduler statistics.                                                                  | integer |                   | N                      |
| tql.group.all.active.                       | Maximum number of active TQLs                                                                                                    | integer |                   | N                      |
| tql.group.collectors.<br>active.count       | permitted per<br>customer in the<br>appropriate group:<br>all, collectors, view,<br>topology, report,<br>server data, path<br>manager, and<br>internal |         |                   |                        |
| tql.group.view.activ<br>e.count             |                                                                                                    |         |                   |                        |
| tql.group.topology.<br>active.count         |                                                                                                    |         |                   |                        |
| tql.group.report.acti<br>ve.count           | enrichment. The name of the                                                                                                    |         |                   |                        |
| tql.group.serverdata<br>.active.count       | group is found in<br>the name of the<br>parameter after                                                                                                |         |                   |                        |
| tql.group.pathmana<br>ger.active.count      | tql.group.                                                                                                    |         |                   |                        |

| Parameter Name                                    | Parameter<br>Description                                                 | Туре    | Value Description                                                              | Change Value?<br>(Y/N) |
|---------------------------------------------------|--------------------------------------------------------------------------|---------|--------------------------------------------------------------------------------|------------------------|
| tql.group.all.result.s<br>ize                     | The maximum number of CIs held                                           | integer | Values are<br>assigned<br>according to TQL<br>group: all,<br>collectors, view, | N                      |
| tql.group.collectors.<br>result.size              | in a TQL result<br>before the TQL is<br>deactivated.                     |         |                                                                                |                        |
| tql.group.view.resul<br>t.size                    |                                                                          |         | topology, report,<br>server data, path<br>manager, and                         |                        |
| tql.group.topology.r<br>esult.size                |                                                                          |         | internal enrichment.                                                           |                        |
| tql.group.report.res<br>ult.size                  |                                                                          |         |                                                                                |                        |
| tql.group.serverdata<br>.result.size              |                                                                          |         |                                                                                |                        |
| tql.group.pathmana<br>ger.result.size             |                                                                          |         |                                                                                |                        |
| EXPRESS_PRIORITY .Min.CalculationTi meInterval    | Minimum length of time to wait until a full calculation is               | long    | <ul><li>➤ Value is in milliseconds.</li><li>➤ Value is</li></ul>               | N                      |
| HIGH_PRIORITY.Mi<br>n.CalculationTimeI<br>nterval | performed for some TQL query. The results are updated after calculation. |         | defined for<br>each TQL<br>priority.                                           |                        |
| MED_PRIORITY.Mi<br>n.CalculationTimeI<br>nterval  |                                                                          |         |                                                                                |                        |
| LOW_PRIORITY.Mi<br>n.CalculationTimeI<br>nterval  |                                                                          |         |                                                                                |                        |

**Chapter 9 •** Topology Query Language

| Parameter Name                                        | Parameter<br>Description                                                                                                    | Туре | Value Description                                                                                  | Change Value?<br>(Y/N) |
|-------------------------------------------------------|----------------------------------------------------------------------------------------------------|------|----------------------------------------------------------------------------------------------------|------------------------|
| EXPRESS_PRIORITY .Max.CalculationTi meInterval        | Maximum length of time to wait until a full calculation is performed for a TQL                                                                       | long | <ul> <li>➤ Value is in milliseconds.</li> <li>➤ Value is defined for each TQL priority.</li> </ul> | N                      |
| HIGH_PRIORITY.M<br>ax.CalculationTimeI<br>nterval     | query. The results are                                                                                                    |      |                                                                                                    |                        |
| MED_PRIORITY.Ma<br>x.CalculationTimeI<br>nterval      | updated after calculation.                                                                                                    |      |                                                                                                    |                        |
| LOW_PRIORITY.Ma<br>x.CalculationTimeI<br>nterval      |                                                                                                    |      |                                                                                                    |                        |
| EXPRESS_PRIORITY<br>.Min.EventArrivalTi<br>meInterval | The minimum length of time to wait after the last                                                                                                    | long | <ul><li>➤ Value is in milliseconds.</li><li>➤ Value is</li></ul>                                   | N                      |
| HIGH_PRIORITY.Mi<br>n.EventArrivalTimeI<br>nterval    | event arrives before starting a full calculation. A full calculation is not started if the elapsed time from the last event is less than this value. |      | defined for each TQL priority.                                                                     |                        |
| MED_PRIORITY.Mi<br>n.EventArrivalTimeI<br>nterval     |                                                                                                    |      |                                                                                                    |                        |
| LOW_PRIORITY.Mi<br>n.EventArrivalTimeI<br>nterval     | tins value.                                                                                                    |      |                                                                                                    |                        |

| Parameter Name                                                        | Parameter<br>Description                                                                                                    | Туре            | Value Description                                                        | Change Value?<br>(Y/N) |
|-----------------------------------------------------------------------|----------------------------------------------------------------------------------------------------|-----------------|--------------------------------------------------------------------------|------------------------|
| EXPRESS_PRIORITY .Max.EventArrivalTi meInterval                       | The maximum length of time to wait after the last                                                                                                    | long            | <ul><li>➤ Value is in milliseconds.</li><li>➤ Value is</li></ul>         | N                      |
| HIGH_PRIORITY.M<br>ax.EventArrivalTim<br>eInterval                    | event arrives before<br>starting a full<br>calculation. A full<br>calculation is started                                                                                |                 | defined for<br>each TQL<br>priority.                                     |                        |
| MED_PRIORITY.Ma<br>x.EventArrivalTimeI<br>nterval                     | if this value is reached.                                                                                                    |                 |                                                                          |                        |
| LOW_PRIORITY.Ma<br>x.EventArrivalTimeI<br>nterval                     |                                                                                                    |                 |                                                                          |                        |
| EXPRESS_PRIORITY<br>.Max.EventArrivalTi<br>meIntervalForImme<br>diate | The maximum length of time to wait after the last event arrives before starting an immediate calculation. An immediate calculation is started no later than this value. | millis₀ ➤ Value | <ul><li>Value is in milliseconds.</li><li>Value is defined for</li></ul> | N                      |
| HIGH_PRIORITY.M<br>ax.EventArrivalTim<br>eIntervalForImmedi<br>ate    |                                                                                                    |                 | each TQL<br>priority.                                                    |                        |
| MED_PRIORITY.Ma<br>x.EventArrivalTimeI<br>ntervalForImmediat<br>e     |                                                                                                    |                 |                                                                          |                        |
| LOW_PRIORITY.Ma<br>x.EventArrivalTimeI<br>ntervalForImmediat<br>e     |                                                                                                    |                 |                                                                          |                        |

**Chapter 9 •** Topology Query Language

| Parameter Name                                | Parameter<br>Description                                                                                                    | Туре    | Value Description                       | Change Value?<br>(Y/N) |
|-----------------------------------------------|----------------------------------------------------------------------------------------------------|---------|-----------------------------------------|------------------------|
| EXPRESS_PRIORITY .Min.PendingEvents Amount    | Minimum number of events to accumulate to start                                                                                                    | integer | Value is defined for each TQL priority. | N                      |
| HIGH_PRIORITY.Mi<br>n.PendingEventsAm<br>ount | a full calculation. A full calculation is not started if the number of pending events for some TQL is less than this value.                                                                                 |         |                                         |                        |
| MED_PRIORITY.Mi<br>n.PendingEventsAm<br>ount  |                                                                                                    |         |                                         |                        |
| LOW_PRIORITY.Mi<br>n.PendingEventsAm<br>ount  |                                                                                                    |         |                                         |                        |
| EXPRESS_PRIORITY .Max.PendingEvent sAmount    | Maximum number of events to accumulate to start a full calculation.  A full calculation starts when the number of pending events for a TQL equals, or is greater than, the value defined in this parameter. | integer | Value is defined for each TQL priority. | N                      |
| HIGH_PRIORITY.M<br>ax.PendingEventsA<br>mount |                                                                                                    |         |                                         |                        |
| MED_PRIORITY.Ma<br>x.PendingEventsAm<br>ount  |                                                                                                    |         |                                         |                        |
| LOW_PRIORITY.Ma<br>x.PendingEventsAm<br>ount  |                                                                                                    |         |                                         |                        |

| Parameter Name                                                | Parameter<br>Description                                                                                                    | Туре    | Value Description                       | Change Value?<br>(Y/N) |
|---------------------------------------------------------------|----------------------------------------------------------------------------------------------------|---------|-----------------------------------------|------------------------|
| EXPRESS_PRIORITY .Max.PendingEvent sAmountForImmedi ate       | Maximum number of events to accumulate to start an immediate                                                                                              | integer | Value is defined for each TQL priority. | N                      |
| HIGH_PRIORITY.M<br>ax.PendingEventsA<br>mountForImmediat<br>e | calculation. An immediate calculation starts when the number of pending events for a TQL equals, or is greater than, the value defined in this parameter. |         |                                         |                        |
| MED_PRIORITY.Ma<br>x.PendingEventsAm<br>ountForImmediate      |                                                                                                    |         |                                         |                        |
| LOW_PRIORITY.Ma<br>x.PendingEventsAm<br>ountForImmediate      |                                                                                                    |         |                                         |                        |

### 🖎 Topology Query Language User Interface

#### This section describes:

- ➤ Add Compound Relationship Dependency Dialog Box on page 292
- ➤ Add Dependency Dialog Box on page 295
- ➤ Add Compound Relationship Dialog Box on page 296
- ➤ Add Join Relationship Dialog Box on page 302
- ➤ Add/Edit Relationship Dialog Box on page 306
- ➤ Configure Subgraph Dialog Box on page 308
- ➤ Element Instances Dialog Box on page 310
- ➤ Filter CI Instances Dialog Box on page 313
- ➤ Join Relationship Condition Dialog Box on page 314
- ➤ Layout Settings Dialog Box on page 315
- ➤ Node/Relationship Properties Dialog Box on page 316

- ➤ Refine Node Type Dialog Box on page 328
- ➤ Subgraph Condition Definition Dialog Box on page 329
- ➤ TQL Node Wizard on page 331
- ➤ User Preferences Dialog Box on page 339

### Name Add Compound Relationship Dependency Dialog Box

| Description       | Enables you to create a compound relationship definition.  To access: In the Add Compound Relationship dialog box, click the Add button.                                                                                                    |
|-------------------|----------------------------------------------------------------------------------------------------|
| Included in Tasks | <ul> <li>"Define a Report Rule - Scenario" on page 192</li> <li>"Define a Correlation Rule - Scenario" on page 169</li> <li>"Define an Enrichment Rule - Scenario" on page 242</li> <li>"Define a TQL Query" on page 227</li> <li>"Pattern View Workflow" on page 141</li> <li>"Implement a Pattern" in Discovery and Dependency Mapping Guide.</li> </ul> |

| GUI Element (A-Z)         | Description                                                                                                    |
|---------------------------|----------------------------------------------------------------------------------------------------|
| Relationship              | Select an available relationship connecting the two nodes. The list of available relationships appears only after defining both nodes.                                                                                                    |
| Relationship<br>Direction | Select the required direction. Setting different relationship directions can achieve different query results. For an example, see "Setting Different Relationship Directions for Compound Definitions" on page 293 below.  Note: The Relationship list remains empty until you have |
|                           | <b>Note</b> : The Relationship list remains empty until you have selected a source and target.                                                                                                    |

| GUI Element (A-Z) | Description                      |
|-------------------|----------------------------------|
| Source            | Select the required source node. |
| Target            | Select the required target node. |

# **Setting Different Relationship Directions for Compound Definitions**

You can achieve different TQL results by setting different relationship directions. For example, in your business world, as illustrated below, you want to create a compound relationship that connects between a node of the CIT **a** and a node of the CIT **b**. Depth is defined at 5 (for details, see "Depth" on page 309).

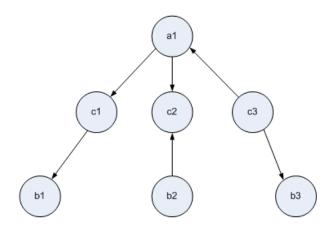

#### **Chapter 9 • Topology Query Language**

In the Add Compound Relationship Dependency dialog box, you can create compound definitions to link nodes **a** and **b** using different relationship directions.

| Compound<br>Definition | Source        | Target        | Relationship                  | Relationship<br>Direction |
|------------------------|---------------|---------------|-------------------------------|---------------------------|
| #1                     | node <b>a</b> | node <b>c</b> | <relationship></relationship> | source> target            |
| #2                     | node <b>c</b> | node <b>b</b> | <relationship></relationship> | source> target            |
| #3                     | node <b>c</b> | node <b>b</b> | <relationship></relationship> | source < target           |

➤ Compound definitions 1 and 2 result in the following query:

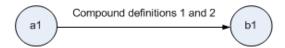

➤ Compound definitions 1 and 3 result in the following query:

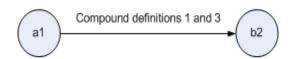

➤ Compound definitions 1, 2, and 3 result in the following query:

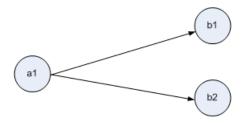

### **Add Dependency Dialog Box**

| Description       | Enables you to create a dependency graph definition. Select the nodes and relationships to be included in the dependency graph.  To access: In the Configure Subgraph dialog box, click  Add.                                                                                                    |
|-------------------|----------------------------------------------------------------------------------------------------|
| Included in Tasks | <ul> <li>"Define a Report Rule - Scenario" on page 192</li> <li>"Define a Correlation Rule - Scenario" on page 169</li> <li>"Define an Enrichment Rule - Scenario" on page 242</li> <li>"Define a TQL Query" on page 227</li> <li>"Pattern View Workflow" on page 141</li> <li>"Implement a Pattern" in Discovery and Dependency Mapping Guide.</li> </ul> |

| GUI Element (A-Z) | Description                                                                                                    |
|-------------------|----------------------------------------------------------------------------------------------------|
|                   | Define attribute conditions for the source and target nodes you selected. Opens the Subgraph Condition Definition dialog box.  Note: The Condition button is enabled only after you select a node from the Source or Target lists. |
| Relationship      | Select an available relationship connecting the source and target nodes. The list of available relationships appears only after defining both the required source and target nodes.                                                |
| Source            | Select the desired source node.                                                                                                    |
| Target            | Select the required target node.                                                                                                    |

### 🍳 Add Compound Relationship Dialog Box

#### Description

Enables you to define the connection between two nodes using a compound relationship. A compound relationship represents a path in the topological graph. You use a compound relationship to define the allowed steps in the path between the source and the target CIs.

Each row represents one of the allowed steps in the path leading from the source CI to the target CI in the topology map.

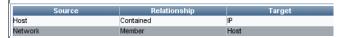

**Note**: For an example of a compound definition, see "Sample Compound Relationship" on page 299.

To access in Report Manager, Enrichment Manager, Correlation Manager, Query Manager, and View Manager:

Right-click the required node in the Editing pane in Report Manager, Enrichment Manager, Correlation Manager, Query Manager, View Manager and select **Add Compound Relationship**.

**Note:** If you are using Enrichment Manager, select **TQL** mode at the top of the Editing pane to display the **Add Relationship** option.

To access in Manage Discovery Resources in Discovery and Dependency Mapping (DDM):

- 1 Select a pattern in the Discovery Resources pane.
- 2 In the **Pattern Signature** tab, click the **Edit Input TQL** button to the right of the **Input TQL** box to open the Input TQL Editor.
- 3 Right-click the required node and select **Add Compound Relationship**.

| Included in Tasks        | <ul> <li>➤ "Define a Report Rule - Scenario" on page 192</li> <li>➤ "Define a Correlation Rule - Scenario" on page 169</li> <li>➤ "Define an Enrichment Rule - Scenario" on page 242</li> <li>➤ "Define a TQL Query" on page 227</li> <li>➤ "Pattern View Workflow" on page 141</li> <li>➤ "Implement a Pattern" in Discovery and Dependency Mapping Guide.</li> </ul> |
|--------------------------|----------------------------------------------------------------------------------------------------|
| Important<br>Information | You can create as many compound definitions as necessary.                                                                                                    |

| GUI Element (A-Z)         | Description                                                                                          |
|---------------------------|----------------------------------------------------------------------------------------------------|
| 4                         | Add a compound definition. Opens the Add Compound Relationship Dependency dialog box.                |
| ×                         | Delete the selected compound definition.                                                             |
| 0                         | Edit the selected compound definition. Opens the Add<br>Compound Relationship Dependency dialog box. |
| Max steps                 | The longest path allowed between the two CIs in the CMDB to be included in the DDM process.          |
|                           | Default is: 5                                                                                        |
| Min steps                 | The shortest path allowed between the two CIs in the CMDB to be included in the DDM process.         |
|                           | Default is: 1                                                                                        |
| Relationship              | The relationship connecting the two nodes.                                                           |
| Relationship<br>Direction | The direction of the relationship that indicates which node is dependent on the other.               |

| GUI Element (A-Z)            | Description                                                                                                    |
|------------------------------|----------------------------------------------------------------------------------------------------|
| Relationship<br>Restrictions | Select an option to define how to handle relationships between identical nodes or self relationships in the query results. A self relationship is a relationship that leads from a node to itself.                                                                                                    |
|                              | <b>Note:</b> This list appears only when you select one node or two identical nodes.                                                                                                    |
|                              | <ul> <li>Allow All Relationships. All relationships appear in the query results.</li> <li>Allow Self Relationships only. Only self relationships (a relationship that leads to itself) appear in the query results.</li> <li>Allow Non Self Relationships only. Self-relationships do not appear in the query results.</li> </ul> |
| Source                       | The required source node.                                                                                                    |
| Stop at first compound level | Select this option if you want the system to stop looking for TQL results once it reaches the first target in the path.                                                                                                    |
|                              | In the following sample compound link definition, <b>Depth</b> is defined as 10 and <b>Stop at first compound level</b> is selected.                                                                                                    |
|                              | Source Target 2 Target 2 Target 3                                                                                                    |
|                              | The TQL results include the <b>Target 1</b> , <b>Target 3</b> , and <b>Target 4</b> because they are all at level 1 (the first CI found in the path). <b>Target 2</b> is not included in the TQL results because it is at level 2 (the second CI found in the path).                                                              |

| GUI Element (A-Z) | Description                                                                                                    |
|-------------------|----------------------------------------------------------------------------------------------------|
| Target            | The required target node.                                                                                                    |
| Visible           | Select <b>Visible</b> to include query results relating to a join or compound relationship. By default, <b>Visible</b> is selected. When <b>Visible</b> is cleared, an invisible box papears to the left of the of the relationship's name in the Editing pane. Any query results pertaining to the relationship are not displayed in the topology map.    Include query results pertaining to the relationship are not displayed in the topology map. |

#### **Sample Compound Relationship**

This section describes how to define the allowed steps that form a Compound relationship between a **Network** and an **IP** CI.

#### To define a compound relationship between a Network CI and an IP CI:

- 1 Create a TQL query and drag the following nodes from the CI Type Selector onto the Editing pane:
  - ➤ Network
  - ➤ IP
- **2** Right-click the **Network** and **IP** nodes and select **Add Compound Relationship** to open the Add Compound Relationship dialog box.

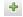

- **3** Click the **Add** button to open the Add Compound Relationship Dependency dialog box and do the following:
  - ➤ From the **Source** list, select **Host**.
  - ➤ From the **Target** list, select **IP**.
  - ➤ From the **Relationship** list, select **Contained**.

#### **Chapter 9 • Topology Query Language**

- ➤ Select the required **Relationship** direction.
- **4** Click **OK** to save your changes.

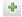

- **5** Click the **Add** button to open the Add Compound Relationship Dependency dialog box and do the following.
  - ➤ From the **Source** list, select **Network**.
  - ➤ From the **Target** list, select **Host**.
  - ➤ From the **Relationship** list, select **Member**.
  - ➤ Select the required **Relationship** direction.
- **6** Click **OK** to save your changes.

The definitions in the Compound Relationship dialog box now look like this.

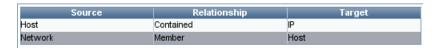

**7** Click **OK** to save your changes.

The TQL query in the Editing pane now looks like this:

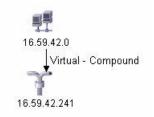

Go to the required view in IT Universe to view the results.

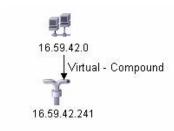

You can double-click the **Virtual - Compound** relationship in IT Universe to open the Link Map, which displays the CIs and relationships that comprise the allowed steps used to link the **Network** and **IP** CIs.

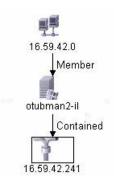

In this example, the **16.59.42.0** (Network) CI is linked to the **16.59.42.241** (IP) CI through the **Otubman2-il** (Host) CI.

### Add Join Relationship Dialog Box

| Description       | Enables you to define join relationships.                                                                                                    |
|-------------------|----------------------------------------------------------------------------------------------------|
|                   | To access in Report Manager, Enrichment Manager,<br>Correlation Manager, Query Manager, and View<br>Manager:                                                                 |
|                   | Right-click the required nodes in the Editing pane in Report Manager, Enrichment Manager, Correlation Manager, Query Manager, View Manager and select Add Join Relationship. |
|                   | Note: If you are using Enrichment Manager, select TQL mode at the top of the Editing pane to display the Add Relationship option.                                            |
|                   | To access in Manage Discovery Resources in Discovery:  1 Select a pattern in the Discovery Resources pane.                                                                   |
|                   | 2 In the <b>Pattern Signature</b> tab, click the <b>DESTRUCT Edit Input TQL</b> button to the right of the <b>Input TQL</b> box to open the Input TQL Editor.                |
|                   | 3 Right-click the required node and select <b>Add Join Relationship</b> .                                                                                                    |
| Included in Tasks | ➤ "Define a Report Rule - Scenario" on page 192                                                                                                    |
|                   | ➤ "Define a Correlation Rule - Scenario" on page 169                                                                                                    |
|                   | ➤ "Define an Enrichment Rule - Scenario" on page 242                                                                                                    |
|                   | ➤ "Define a TQL Query" on page 227                                                                                                    |
|                   | ➤ "Pattern View Workflow" on page 141                                                                                                    |
|                   | ➤ "Implement a Pattern" in Discovery and Dependency Mapping Guide.                                                                                                    |
| Useful Links      | "The Join Relationship" on page 266                                                                                                    |

| GUI Element (A-Z)              | Description                                                                                                    |
|--------------------------------|----------------------------------------------------------------------------------------------------|
| 4                              | Define a join definition. Opens the Join Relationship<br>Condition dialog box.                                                                                 |
| ×                              | Delete the selected join definition.                                                                                                    |
| 0                              | Edit the join definition. Opens the Join Relationship Condition dialog box.                                                                                    |
| <selected node1=""></selected> | A selected node. The first attribute applies to <end_1>.</end_1>                                                                                               |
| <selected node2=""></selected> | A selected node. The second attribute applies to <end_2>.</end_2>                                                                                              |
| And                            | All join definitions are linked by the <b>And</b> operator.                                                                                                    |
| Operator                       | The operator selected in the Join Relationship Condition dialog box. For details about operator definitions, see "Attribute Operator Definitions" on page 276. |
| Relationship<br>Direction      | The direction of the relationship that indicates which node is dependent on the other.                                                                         |

**Chapter 9 •** Topology Query Language

| GUI Element (A-Z)            | Description                                                                                                    |
|------------------------------|----------------------------------------------------------------------------------------------------|
| Relationship<br>Restrictions | Select an option to define how to handle relationships between identical nodes or self relationships in the query results. A self relationship is a relationship that leads from a node to itself.                                                                                                    |
|                              | <b>Note:</b> This list appears only when you select one node or two identical nodes.                                                                                                    |
|                              | ➤ Allow All Relationships. All relationships appear in the query results.                                                                                                    |
|                              | ➤ Allow Self Relationships only. Only self relationships (a relationship that leads to itself) appear in the query results.                                                                                                    |
|                              | ➤ Allow Non Self Relationships only. Self-relationships do not appear in the query results.                                                                                                    |
| Visible                      | Select <b>Visible</b> to include query results relating to a join or compound relationship. By default, <b>Visible</b> is selected. When <b>Visible</b> is cleared, an invisible box appears to the left of the of the relationship's name in the Editing pane. Any query results pertaining to the relationship are not displayed in the topology map. |
|                              | Host                                                                                                    |
|                              | Disk                                                                                                    |

#### Sample Join Relationship

This section explains how to define a join relationship that links **Host** CIs to **IP** CIs whose **Created by** attribute values are equal.

To define a join relationship that links all IP and Host CIs whose Created by attribute values are equal:

- 1 Create a TQL query and drag the following nodes from the CI Type Selector onto the Editing pane:
  - ➤ Host
  - ➤ IP
- **2** Select the **Host** and **IP** nodes and right-click to open the Add Join Relationship dialog box.

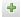

- **3** Click the **Add** button to open the Join Relationship Condition dialog box and do the following:
  - ➤ In the **Host Attribute** box, select **Created by**.
  - ➤ In the **Operator** box, select **Equal**.
  - ➤ In the IP Attribute box, select Created by.
- **4** Click **OK** to save your changes.

The Join Definition area now looks like this.

| Host       | Operator | IP         |
|------------|----------|------------|
| Created By | Equal    | Created By |

**5** Click **OK** to save your changes.

The TQL query in the Editing pane now looks like this:

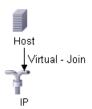

Go to the required view in IT Universe to view the results. Double-click the **Virtual - Join** relationship in IT Universe to open the Link Map (as seen below), which displays all the **Host** CIs that are connected to an **IP** CI whose **Created by** attribute values are equal.

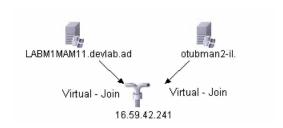

### Add/Edit Relationship Dialog Box

| Description | Enables you to define the connection between two nodes in a query.                                                                                                    |
|-------------|----------------------------------------------------------------------------------------------------|
|             | To access in Report Manager, Enrichment Manager, Correlation Manager, Query Manager, and View Manager:  ➤ Right-click the required node in the Editing pane in Report Manager, Enrichment Manager, Correlation Manager, Query Manager, View Manager and select Add Relationship. |
|             | or                                                                                                    |
|             | ➤ Click the <b>Create Relationship</b> icon and draw a line between the required nodes.                                                                                                    |
|             | Note: If you are using Enrichment Manager, select TQL mode at the top of the Editing pane to display the Add Relationship option.                                                                                                    |
|             | To access in Manage Discovery Resources in Discovery:  1 Select a pattern in the Discovery Resources pane.                                                                                                    |
|             | 2 In the <b>Pattern Signature</b> tab, click the <b>② Edit Input TQL</b> button to the right of the <b>Input TQL</b> box to open the Input TQL Editor.                                                                                                    |
|             | 3 Right-click the required node and select <b>Add Relationship</b> .                                                                                                    |

| Included in Tasks        | ➤ "Define a Report Rule - Scenario" on page 192                                                                                |
|--------------------------|----------------------------------------------------------------------------------------------------|
|                          | ➤ "Define a Correlation Rule - Scenario" on page 169                                                                           |
|                          | ➤ "Define an Enrichment Rule - Scenario" on page 242                                                                           |
|                          | ➤ "Define a TQL Query" on page 227                                                                                             |
|                          | ➤ "Pattern View Workflow" on page 141                                                                                          |
|                          | "Implement a Pattern" in Discovery and Dependency<br>Mapping Guide.                                                            |
| Important<br>Information | This option does not appear when two selected nodes (or a single selected node) do not have a valid relationship between them. |

| GUI Element (A-Z)                                                   | Description                                                                                                    |
|---------------------------------------------------------------------|----------------------------------------------------------------------------------------------------|
| <list of="" relationships<br="">from which to<br/>choose&gt;</list> | Select the relationship that defines the connection between two nodes.                                                                                                    |
| Relationship<br>Direction                                           | The direction of the relationship that indicates which node is dependent on the other.                                                                                                    |
| Relationship<br>Restrictions                                        | Select an option to define how to handle relationships between identical nodes or self relationships in the query results. A self relationship is a relationship that leads from a node to itself.                                                                                               |
|                                                                     | <b>Note:</b> This list appears only when you select one node or two identical nodes.                                                                                                    |
|                                                                     | <ul> <li>Allow All Relationships. All relationships appear in the query results.</li> <li>Allow Self Relationships only. Only self relationships (a relationship that leads to itself) appear in the query results.</li> <li>Allow Non Self Relationships only. Self-relationships do</li> </ul> |
|                                                                     | not appear in the query results.                                                                                                    |

### **Configure Subgraph Dialog Box**

| Description              | Enables you to create a graph that represents additional TQL query data related to a specific CI. The DDM job searches for the results from both the TQL query and the dependency graph definitions. The query recursively retrieves all the related CIs by a defined depth.                                                      |
|--------------------------|----------------------------------------------------------------------------------------------------|
|                          | In the graph, you can define the relationship that is connected to a specific node. For example, if one of the nodes is a host, you can specify different relationships for Windows, router, and IP. You can also define attribute conditions for nodes. For details, see "Subgraph Condition Definition Dialog Box" on page 329. |
|                          | The DDM job retrieves data that meets the criteria that is defined in the dependency graph.                                                                                                    |
|                          | To access in Report Manager, Enrichment Manager, Correlation Manager, Query Manager, and View Manager: In the Editing pane, right-click the required node and select Configure Subgraph.                                                                                                    |
|                          | Note: If you are using Enrichment Manager, select TQL mode at the top of the Editing pane to display the Configure Subgraph option.                                                                                                    |
|                          | To access in Manage Discovery Resources in Discovery:  1 Select a pattern in the Discovery Resources pane.                                                                                                    |
|                          | 2 In the Pattern Signature tab, click the  Edit Input TQL button to the right of the Input TQL box to open the Input TQL Editor.                                                                                                    |
|                          | 3 Right-click the required node and select <b>Configure Subgraph</b> .                                                                                                    |
| Important<br>Information | The following icon is displayed next to the icon for which you define a subgraph:                                                                                                    |
|                          |                                                                                                    |

| Included in Tasks | ➤ "Define a Report Rule - Scenario" on page 192            |  |
|-------------------|------------------------------------------------------------|--|
|                   | ➤ "Define a Correlation Rule - Scenario" on page 169       |  |
|                   | ➤ "Define an Enrichment Rule - Scenario" on page 242       |  |
|                   | ➤ "Define a TQL Query" on page 227                         |  |
|                   | ➤ "Pattern View Workflow" on page 141                      |  |
|                   | ➤ "Implement a Pattern" in <i>Discovery and Dependency</i> |  |
|                   | Mapping Guide.                                             |  |

| GUI Element (A-Z) | Description                                                                                                    |
|-------------------|----------------------------------------------------------------------------------------------------|
| ÷                 | Add a dependency definition to the <b>Dependencies</b> area.<br>Opens the Add Dependency dialog box.                                                                       |
| ×                 | Delete a dependency definition from the Dependencies area.                                                                                                    |
| 0                 | Edit a dependency definition. Opens the Add<br>Dependency dialog box.                                                                                                    |
| Depth             | A number that represents the longest path (that is, the most connecting nodes) allowed between two CIs in the CMDB that should be included in the DDM process.  Default: 5 |
| Node1             | The required node selected in the Add Dependency dialog box.                                                                                                    |
| Node2             | The required node selected in the Add Dependency dialog box.                                                                                                    |
| Relationship      | The relationship selected in the Add Dependency dialog box connecting <node1> to <node2>.</node2></node1>                                                                  |

## **Element Instances Dialog Box**

| Description | Display all of the CI instances found for the selected TQL node in a table.                                                                                                    |
|-------------|----------------------------------------------------------------------------------------------------|
|             | To access in Report Manager, Enrichment Manager, Correlation Manager, Query Manager, and View Manager: In the Editing pane, right-click the required node and select Show Element's Instances. |
|             | Note: If you are using Enrichment Manager, select TQL mode at the top of the Editing pane to display the Show Element's Instances option.                                                      |
|             | To access in Manage Discovery Resources in Discovery:  1 Select a pattern in the Discovery Resources pane.                                                                                     |
|             | 2 In the <b>Pattern Signature</b> tab, click the <b>DESTRUCT EDSTRUCT</b> Edit Input TQL box to open the Input TQL Editor.                                                                     |
|             | 3 Right-click the required node and select <b>Show Element's Instances</b> .                                                                                                    |

| Important<br>Information | The columns displayed in the report vary according to the CI type selected.                                                                                                    |
|--------------------------|----------------------------------------------------------------------------------------------------|
|                          | By default, only columns corresponding to attributes that have been defined with the <b>Asset Data, Change Monitored,</b> and <b>Comparable</b> attribute qualifiers in the CIT Manager are displayed as columns in the dialog box. For details, see "Attributes Page" in CI Attribute Customization.                                                      |
|                          | If required, you can click the <b>Display Hidden Columns</b> button to display the attributes that are defined as Visible but not Static. For details on Static attributes, see "Attributes Page" in <i>CI Attribute Customization</i> .                                                                                                    |
| Included in Tasks        | <ul> <li>"Define a Report Rule - Scenario" on page 192</li> <li>"Define a Correlation Rule - Scenario" on page 169</li> <li>"Define an Enrichment Rule - Scenario" on page 242</li> <li>"Define a TQL Query" on page 227</li> <li>"Pattern View Workflow" on page 141</li> <li>"Implement a Pattern" in Discovery and Dependency Mapping Guide.</li> </ul> |

| GUI Element (A-Z) | Description                                                                                                  |
|-------------------|----------------------------------------------------------------------------------------------------|
| Y                 | Filter the CI instances you want to display for the selected node. Opens the Filter CI Instances dialog box. |
| ¥                 | Clear the filter definitions you created in the Filter CI Instances dialog box.                              |
|                   | Hide or display specific columns. Opens the Columns dialog box.                                              |
| S                 | Update the table.                                                                                            |
|                   | Determine the number of CI instances that appear on a page. Opens the Set Rows Per Page dialog box.          |

#### **Chapter 9 •** Topology Query Language

| GUI Element (A-Z)                                       | Description                                                                              |
|---------------------------------------------------------|------------------------------------------------------------------------------------------|
| □ 3 of 16528 □ □                                        | Click to navigate through the results page by page or to jump to the first or last page. |
| Show Filtered Columns Display hidden columns            | Toggle between hiding and displaying columns.                                            |
| <ci attributes="" type=""></ci>                         | The attributes of the CIT of the selected CI.                                            |
| <click a="" column<br="">header&gt;</click>             | For details, see "Customizing Columns" in <i>Reference Information</i> .                 |
| <right-click a="" column<br="">header&gt;</right-click> | For details, see "Customizing Columns" in <i>Reference Information</i> .                 |
| CI Type                                                 | The CIT of the selected CI.                                                              |
| Display Label                                           | The name of the CI instance as it appears in the topology map.                           |

### **%** Filter CI Instances Dialog Box

| Description       | Enables you to reduce the number of CI instances to be displayed in a list by selecting a condition and a value for a specific CI.                                                                                                    |
|-------------------|----------------------------------------------------------------------------------------------------|
|                   | A description of the filter condition you defined appears above the table columns in the Element Instances dialog box. For example, the following illustration shows that a filter condition was created to display only CI elements whose CI type is <b>Windows</b> . |
|                   | Filter: Cl Type[Equal nt];  Display Label Cl Type  VMXPUKR01 Windows                                                                                                    |
|                   | To access:                                                                                                    |
|                   | ➤ Click the <b>Filter</b> button in the Element Instances dialog box.                                                                                                    |
| Included in Tasks | ➤ "Define a Report Rule - Scenario" on page 192                                                                                                    |
|                   | ➤ "Define a Correlation Rule - Scenario" on page 169                                                                                                    |
|                   | ➤ "Define an Enrichment Rule - Scenario" on page 242                                                                                                    |
|                   | ➤ "Define a TQL Query" on page 227                                                                                                    |
|                   | ➤ "Pattern View Workflow" on page 141                                                                                                    |
|                   | "Implement a Pattern" in Discovery and Dependency<br>Mapping Guide.                                                                                                    |

| GUI Element (A-Z) | Description                                                                                  |
|-------------------|----------------------------------------------------------------------------------------------|
| Condition         | Select the required operator. For details, see "Attribute Operator Definitions" on page 276. |
| Display Name      | The display name of the Configuration Item type to which the CI belongs.                     |
| Value             | Select or enter the required value.                                                          |

### Join Relationship Condition Dialog Box

| Description       | Enables you to define the connection between two nodes using a join relationship. The join definition appears in the Join Definition area.                                                                                                    |
|-------------------|----------------------------------------------------------------------------------------------------|
|                   | <b>To access:</b> Click the <b>Add</b> button in the Add Join Relationship dialog box.                                                                                                    |
| Included in Tasks | <ul> <li>➤ "Define a Report Rule - Scenario" on page 192</li> <li>➤ "Define a Correlation Rule - Scenario" on page 169</li> <li>➤ "Define an Enrichment Rule - Scenario" on page 242</li> <li>➤ "Define a TQL Query" on page 227</li> <li>➤ "Pattern View Workflow" on page 141</li> <li>➤ "Implement a Pattern" on page 297</li> </ul> |

| GUI Element (A-Z)              | Description                                                                                                    |
|--------------------------------|----------------------------------------------------------------------------------------------------|
| <selected node1=""></selected> | A selected node. The first attribute applies to <end_1>.</end_1>                                                                                                    |
| <selected node2=""></selected> | A selected node. The second attribute applies to <end_2>.</end_2>                                                                                                    |
| Operator                       | <ul> <li>Select one of the following operators:</li> <li>Equal. The system checks whether two selected attributes are equal.</li> <li>Not equal. The system checks whether two selected attributes are not equal.</li> <li>Sub string. The system checks whether the value of the first attribute is a substring of the value of the second attribute.</li> <li>Sub string ignore case. The system checks whether the value of the first attribute is a substring of the value of the second attribute regardless of the string's case.</li> </ul> |
|                                | Important: When using the operator Not equal, ensure that both sides of the join relationship have a limited result size. It is recommended to define more specific conditions so as not to overload the system with large results.                                                                                                    |

### **Layout Settings Dialog Box**

| Description              | Enables you to determine which attributes are used in the calculation of the TQL query when using the UCMDB API. For details, see "Working with the HP Universal CMDB API" on page 101 in <i>Solutions and Integrations</i> .  To access: Click the Advanced layout settings link in the Node/Relationship Properties dialog box.                          |
|--------------------------|----------------------------------------------------------------------------------------------------|
| Important<br>Information | <ul> <li>➤ Since this option is only relevant when querying the CMDB API, the query results in the user interface is not impacted by the attributes you select in this dialog box.</li> <li>➤ Once you have selected the required attributes and clicked OK, you cannot clear the selections you have made.</li> </ul>                                     |
| Included in Tasks        | <ul> <li>"Define a Report Rule - Scenario" on page 192</li> <li>"Define a Correlation Rule - Scenario" on page 169</li> <li>"Define an Enrichment Rule - Scenario" on page 242</li> <li>"Define a TQL Query" on page 227</li> <li>"Pattern View Workflow" on page 141</li> <li>"Implement a Pattern" in Discovery and Dependency Mapping Guide.</li> </ul> |

| GUI Element (A-Z) | Description                                                                |
|-------------------|----------------------------------------------------------------------------|
| Attribute name    | The name of the attribute.                                                 |
| Calculate         | Select this check box to include the attribute in the query's calculation. |

### Node/Relationship Properties Dialog Box

| Description       | Enables you to define the attribute conditions for the selected TQL node/relationship.                                                                                                    |
|-------------------|----------------------------------------------------------------------------------------------------|
|                   | To access in Report Manager, Enrichment Manager, Correlation Manager, Query Manager, and View Manager: In the Editing pane, right-click the required node and select Node/Relationship Properties.                                                                                                    |
|                   | <b>Note</b> : If you are using Enrichment Manager, select <b>TQL</b> mode at the top of the Editing pane to display the <b>Node Properties</b> option.                                                                                                    |
|                   | <ul> <li>To access in Discovery:</li> <li>1 To access from the Discovery Resources pane, select a pattern. In the Pattern Signature tab, click the  Edit Input TQL button to the right of the Input TQL box to open the Input TQL Editor.</li> <li>2 Right-click the required node/relationship and select Node/Relationship Properties.</li> </ul>        |
| Included in Tasks | <ul> <li>"Define a Report Rule - Scenario" on page 192</li> <li>"Define a Correlation Rule - Scenario" on page 169</li> <li>"Define an Enrichment Rule - Scenario" on page 242</li> <li>"Define a TQL Query" on page 227</li> <li>"Pattern View Workflow" on page 141</li> <li>"Implement a Pattern" in Discovery and Dependency Mapping Guide.</li> </ul> |

| GUI Element (A-Z)        | Description                                                                                                    |
|--------------------------|----------------------------------------------------------------------------------------------------|
| Advanced layout settings | Enables you to determine which attributes are used in the calculation of the TQL query when querying the CMDB using third-party or custom tools.                                                                                                    |
|                          | Opens the Layout Settings dialog box.                                                                                                    |
| Element name             | (Optional) The <b>Element name</b> box contains the name of the selected node/relationship. By default, the CIT type is assigned as the element's name. You can rename a TQL node in the <b>Element name</b> box giving it a unique label. This can be helpful when there is more than one node of the same CIT type in the TQL query.                                                                                                    |
| Include subtypes         | Display both the selected CI and its children in the topology map.                                                                                                    |
| Visible                  | Select <b>Visible</b> to display the selected TQL node in the Editing pane. When <b>Visible</b> is cleared, an invisible box appears to the right of the selected TQL node in the Editing pane.  Windows  Any query results pertaining to that TQL node are not displayed in the topology map. This can be useful when certain relationships or TQL nodes are required to build the query but are not needed in the results. For example, Windows are connected to the network by defining specific IPs, but in any query results you may want to view the IP elements only and not the Windows elements. |

#### **Chapter 9 • Topology Query Language**

This dialog box contains the following tabs:

- ➤ "Attribute Tab" on page 299
- ➤ "Cardinality Tab" on page 303.
- ➤ "Qualifier Tab" on page 307
- ➤ "Identity Tab" on page 310

#### **Attribute Tab**

| Description       | Enables you to create an expression defining conditions that restrict the number of nodes that appear in the query.  ➤ Add an attribute condition to a node or relationship.  ➤ Filter the query results.                                                                                                    |
|-------------------|----------------------------------------------------------------------------------------------------|
|                   | To access:  ➤ Click the Attribute tab in the Node/Relationship Properties dialog box. or  ➤ Click Next in the New TQL Relationship Page in the TQL Node Wizard.                                                                                                    |
| Included in Tasks | <ul> <li>"Define a Report Rule - Scenario" on page 192</li> <li>"Define a Correlation Rule - Scenario" on page 169</li> <li>"Define an Enrichment Rule - Scenario" on page 242</li> <li>"Define a TQL Query" on page 227</li> <li>"Pattern View Workflow" on page 141</li> <li>"Implement a Pattern" in Discovery and Dependency Mapping Guide.</li> </ul> |

| GUI Element (A-Z) | Description                                   |
|-------------------|-----------------------------------------------|
| +                 | Add the attribute condition you have defined. |
| ×                 | Delete an attribute definition.               |

| GUI Element (A-Z) | Description                                                                                                    |
|-------------------|----------------------------------------------------------------------------------------------------|
| n                 | Move a selected row up.                                                                                                    |
| <b>V</b>          | Move a selected row down.                                                                                                    |
| Q                 | View the condition definition.                                                                                                    |
| And/Or            | Click inside the <b>And/Or</b> field and select either <b>And</b> or <b>Or</b> to link multiple conditions.                                                                                                    |
| Attribute name    | Choose an attribute from the list.                                                                                                    |
| Brackets          | Click inside the <b>Brackets</b> box to display a list of brackets you can use to build more complex, logical statements.                                                                                                    |
| Criteria          | Contains the attribute condition definition as defined in the Element Instances Dialog Box.                                                                                                    |
| Fixed value       | Select one of the following options:                                                                                                    |
|                   | <b>Fixed value</b> . You cannot change the value of the parameter.                                                                                                    |
|                   | <b>Parameterized value</b> . Enables you to change the value of the parameter.                                                                                                    |
|                   | ➤ When a parameterized value is selected in View Manager, an option called Set View Element Parameters is included in the right-click menu. For details on how to change the value when using the TQL, see "Layout Settings Dialog Box" on page 315.  Note: If you select this option, you can enter a value here that is saved in the view. If you do not enter a value here, you are forced to enter one before saving the view. |
|                   | ➤ When a parameterized value is selected in Report Manager, a <b>Set parameters values</b> option is displayed at the top right of a generated System report, enabling you to edit the predefined parameters of node conditions in a System report. For details, see "System Report" on page 599.                                                                                                    |

| GUI Element (A-Z) | Description                                                                                                    |
|-------------------|----------------------------------------------------------------------------------------------------|
| Not               | Select <b>NOT</b> if you want the condition statement to do the opposite of what is defined.                                                                                                    |
|                   | <b>Note</b> : If you select <b>NOT</b> , query results do not include data from the CI instances that were not assigned a value. For example, your system contains three hosts: Host1 is assigned the value A, Host2 is assigned the value B and Host3 is not assigned a value. You create a query to retrieve all hosts that are equal to A and select <b>NOT</b> ; the results of your query only include Host2 because Host3 is not assigned a value. |
| Operator          | Select the required operator. For details, see "Attribute Operator Definitions" on page 276.                                                                                                    |
| Update            | Update an attribute condition that has been modified.                                                                                                    |
| Value             | Enter or select the value of the attribute. The <b>Value</b> options vary according to the attribute type you select.                                                                                                    |

### **Cardinality Tab**

| Description | Define a relationship cardinality, which enables you to define how many CI instances you expect to have at the end of a relationship in your query result.                                                                                              |
|-------------|----------------------------------------------------------------------------------------------------|
|             | Select the required relationship to which the selected node is attached. Then define the lower and upper limits for including the node at the other end of the relationship in the query results.                                                       |
|             | You can define relationship conditions that enable the relationship's connecting node to be included in the TQL query results by creating an expression defining that condition. For an example, see "Example of a Relationship Condition" on page 323. |
|             | To access: Click the Cardinality tab in the Node/Relationship Properties dialog box.                                                                                                    |

| Important<br>Information | This tab appears only when a node is selected.                                                                                                    |
|--------------------------|----------------------------------------------------------------------------------------------------|
| Included in Tasks        | <ul> <li>"Define a Report Rule - Scenario" on page 192</li> <li>"Define a Correlation Rule - Scenario" on page 169</li> <li>"Define an Enrichment Rule - Scenario" on page 242</li> <li>"Define a TQL Query" on page 227</li> <li>"Pattern View Workflow" on page 141</li> <li>"Implement a Pattern" in Discovery and Dependency Mapping Guide.</li> </ul> |

| GUI Element (A-Z) | Description                                                                                                    |
|-------------------|----------------------------------------------------------------------------------------------------|
| +                 | Add the cardinality definition you have defined.                                                                                |
| ×                 | Delete a cardinality definition from the Cardinality area.                                                                      |
| <b>^</b>          | Move a selected row up.                                                                                                    |
| <b>ψ</b>          | Move a selected row down.                                                                                                    |
| Q                 | View the cardinality condition definition.                                                                                      |
| And/Or            | Click inside the <b>And/Or</b> field and select either <b>And</b> or <b>Or</b> to link multiple conditions.                     |
| Brackets          | Click inside the <b>Brackets</b> box to display a list of brackets you can use to build more complex, logical statements.       |
| Criteria          | Contains the attribute condition definition as defined in the Element Instances Dialog Box.                                     |
| Max               | Enter the value that defines the upper limits for including the node at the other end of the relationship in the query results. |
|                   | <b>Note</b> : You can use an asterisk (*) in the <b>Max</b> box to represent an infinite value.                                 |

**Chapter 9 •** Topology Query Language

| GUI Element (A-Z) | Description                                                                                                    |
|-------------------|----------------------------------------------------------------------------------------------------|
| Min               | Enter the value that defines the lower limits for including<br>the node at the other end of the relationship in the query<br>results.                                                                                                    |
|                   | For example, if <end_1> is IP and <end_2> is Windows, entering 1 in the Min box and asterisk (*) in the Max box instructs the system to retrieve only those IPs that are connected to at least one Windows operating system. (The asterisk indicates an infinite value.) Entering 3 in the Min box and asterisk (*) in the Max box instructs the system to retrieve only those Windows operating systems that are connected to at least three IPs.</end_2></end_1> |
| Node              | Select the required relationship to which the selected node is attached. The list contains all the relationships that are linked to the selected node.                                                                                                    |
| Not               | Select <b>NOT</b> if you want the condition statement to do the opposite of what is defined.                                                                                                    |
|                   | Note: If you select NOT, query results do not include data from the CI instances that were not assigned a value. For example, your system contains three hosts: Host1 is assigned the value A, Host2 is assigned the value B and Host3 is not assigned a value. You create a query to retrieve all hosts that are equal to A and select NOT; the results of your query only include Host2 because Host3 is not assigned a value.                                   |
| Update            | Update a cardinality definition that has been modified.                                                                                                    |

#### **Example of a Relationship Condition**

The example of relationship conditions is based on the following TQL query:

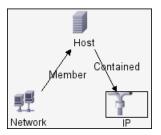

In the Relationship Cardinality dialog box, the following relationship conditions are defined for the TQL:

- ➤ Member Min: 1, Max: \*
- ➤ Contained Min: 2, Max: 4

Using the OR operator, the definitions appear in the **Cardinality** section, as follows:

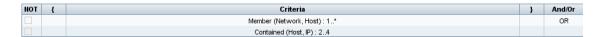

➤ [member (Network, Host)] OR [contained (Host, IP)] means that the host must either have between two and four IPs OR be a member of the network.

Using the AND operator, the definitions appear in the **Cardinality** section, as follows:

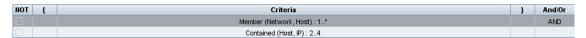

➤ [member (Network, Host)] AND [contained (Host, IP)] means that the host must have between two and four IPs AND also be a member of the network.

#### **Qualifier Tab**

| Description       | Enables you to define qualifier conditions for the selected node or relationship. For example, you can use a qualifier to define a CIT as abstract, meaning you cannot create instances from it.  To access: Click the Qualifier tab in the Node/Relationship Properties dialog box.                                                                       |
|-------------------|----------------------------------------------------------------------------------------------------|
| Included in Tasks | <ul> <li>"Define a Report Rule - Scenario" on page 192</li> <li>"Define a Correlation Rule - Scenario" on page 169</li> <li>"Define an Enrichment Rule - Scenario" on page 242</li> <li>"Define a TQL Query" on page 227</li> <li>"Pattern View Workflow" on page 141</li> <li>"Implement a Pattern" in Discovery and Dependency Mapping Guide.</li> </ul> |

| GUI Element (A-Z)         | Description                                                                                                    |
|---------------------------|----------------------------------------------------------------------------------------------------|
| <qualifiers></qualifiers> | Following are the qualifier definitions:                                                                                                    |
|                           | <ul> <li>➤ ABSTRACT_CLASS. You cannot create instances of this CIT.</li> <li>➤ BLE_LINK_CLASS. A relationship that has been</li> </ul>                                                                    |
|                           | assigned this qualifier is loaded by an online BLE engine TQL and becomes part of the Dashboard status calculations.                                                                                      |
|                           | ➤ CONTAINER. This qualifier is assigned to relationships that signify a containment relationship, such as Member, Container link, Contains, or Contained.                                                 |
|                           | ➤ HIDDEN_CLASS. Instances of this CIT do not appear anywhere in the application.                                                                                                    |
|                           | ➤ ITU_HIDDEN_CLASS. Instances of this CIT do not appear in the topology map application.                                                                                                    |
|                           | ➤ MAJOR_APP. CI types that are assigned this qualifier appear in the Major Application Type Breakdown overview report. For details, see "Major Application Type Breakdown Report" on page 562.            |
|                           | ➤ NETWORK_DEVICES. A qualifier common to all the CI types that represent a network device. It can be used for TQL queries related to network devices and serves as a replacement for CI types in a query. |
|                           | ➤ <b>ProtocolDialog</b> . For internal use only.                                                                                                    |
|                           | ➤ <b>READ_ONLY_CLASS</b> . This CIT cannot be edited.                                                                                                    |
|                           | ➤ TRACK_LINK_CHANGES. Changes that occur on the specified relationship appear in Change reports. For details, see "Change Report" on page 573.                                                            |
|                           | <b>Important</b> : Multiple selection links the conditions with the Or operator.                                                                                                    |
| Negate Qualifiers         | Multiple selection links the conditions with the AND operator.                                                                                                    |

## **Identity Tab**

| Description       | Enables you to filter the TQL results according to the element ID of the instances found for the selected TQL node.                                                                                                    |
|-------------------|----------------------------------------------------------------------------------------------------|
|                   | Move the required element from the TQL node instances pane on the left to the to the Filtered TQL results pane on the right to define what you want included in the TQL results using the double right arrows.                                                                                                    |
|                   | <b>To access</b> : Click the <b>Element ID</b> tab in the Node Properties dialog box.                                                                                                    |
| Included in Tasks | <ul> <li>➤ "Define a Report Rule - Scenario" on page 192</li> <li>➤ "Define a Correlation Rule - Scenario" on page 169</li> <li>➤ "Define an Enrichment Rule - Scenario" on page 242</li> <li>➤ "Define a TQL Query" on page 227</li> <li>➤ "Pattern View Workflow" on page 141</li> <li>➤ "Implement a Pattern" in Discovery and Dependency Mapping Guide.</li> </ul> |

| GUI Element (A-Z) | Description                                                                                                  |
|-------------------|----------------------------------------------------------------------------------------------------|
| 7                 | Filter the CI instances you want to display for the selected node. Opens the Filter CI Instances dialog box. |
| V <sub>K</sub>    | Clear the filter definitions you created in the Filter CI<br>Instances dialog box.                           |
|                   | Hide or display specific columns. Opens the Select<br>Columns dialog box.                                    |
| S                 | Update the table.                                                                                            |
|                   | Determine the number of CI instances that appear on a page. Opens the Set Rows Per Page dialog box.          |
| □ 3 of 16528 □ □  | Click to navigate through the results page by page or to jump to the first or last page.                     |

| GUI Element (A-Z)     | Description                                                                                                    |
|-----------------------|----------------------------------------------------------------------------------------------------|
| <left pane=""></left> | Displays all the instances found for the selected TQL node. For details, see " <left pane="">" on page 327.</left>                          |
| ID Condition pane     | Displays the elements that are used to define what should be included in the TQL results. For details, see "ID Condition Pane" on page 327. |

#### <Left Pane>

| Description | Displays all the instances found for the selected TQL node in a table.            |
|-------------|-----------------------------------------------------------------------------------|
|             | <b>To access:</b> Click the <b>Element</b> tab in the Node Properties dialog box. |

The following elements are included (unlabeled GUI elements are shown in angle brackets):

| GUI Element (A-Z) | Description                                          |
|-------------------|------------------------------------------------------|
| СІ Туре           | The CI type.                                         |
| Display label     | The label that is displayed for the node's instance. |

### **ID Condition Pane**

| Description | Displays the elements that are used to define what should be included in the TQL results. |
|-------------|-------------------------------------------------------------------------------------------|
|             | <b>To access:</b> Click the <b>Element</b> tab in the Node/Relationship dialog box.       |

| GUI Element (A-Z) | Description                                          |
|-------------------|------------------------------------------------------|
| CI Type           | The CI type.                                         |
| Display label     | The label that is displayed for the node's instance. |

# **Refine Node Type Dialog Box**

| Description              | Enables you to change the CI type of the TQL node after you have created a TQL query.                                                                                                    |
|--------------------------|----------------------------------------------------------------------------------------------------|
|                          | To access: Right-click the required node and select Refine Node Type.                                                                                                    |
|                          | Note: If you are using Enrichment Manager, select TQL mode at the top of the Editing pane to display the Refine Node Type option.                                                                                                    |
| Included in Tasks        | <ul> <li>"Define a Report Rule - Scenario" on page 192</li> <li>"Define a Correlation Rule - Scenario" on page 169</li> <li>"Define an Enrichment Rule - Scenario" on page 242</li> <li>"Define a TQL Query" on page 227</li> <li>"Pattern View Workflow" on page 141</li> <li>"Implement a Pattern" in Discovery and Dependency Mapping Guide.</li> </ul> |
| Important<br>Information | You can change the CI type to a type from one of the CI type's children, if one exists. If one does not exist, this option does not appear.                                                                                                    |

| GUI Element (A-Z)                     | Description                  |
|---------------------------------------|------------------------------|
| List of CI types from which to choose | Select the required CI type. |

# **Subgraph Condition Definition Dialog Box**

| Description       | Creates an expression defining conditions that restrict the number of nodes that appear in the query.  Enables you to:  ➤ Define attribute conditions for nodes and relationships.  ➤ Filter the query results. For details, see "Attribute Tab" on page 318.  To access: Click Condition in the Add Dependency dialog box.                                |
|-------------------|----------------------------------------------------------------------------------------------------|
| Included in Tasks | <ul> <li>"Define a Report Rule - Scenario" on page 192</li> <li>"Define a Correlation Rule - Scenario" on page 169</li> <li>"Define an Enrichment Rule - Scenario" on page 242</li> <li>"Define a TQL Query" on page 227</li> <li>"Pattern View Workflow" on page 141</li> <li>"Implement a Pattern" in Discovery and Dependency Mapping Guide.</li> </ul> |

| GUI Element (A-Z) | Description                                                                                                 |
|-------------------|----------------------------------------------------------------------------------------------------|
| +                 | Add the subgraph condition definition.                                                                      |
| ×                 | Delete the subgraph condition definition.                                                                   |
| <b>↑</b>          | Move a selected row up.                                                                                     |
| <b>U</b>          | Move a selected row down.                                                                                   |
| Q                 | View the subgraph condition definition.                                                                     |
| And/Or            | Click inside the <b>And/Or</b> field and select either <b>And</b> or <b>Or</b> to link multiple conditions. |
| Attribute name    | Choose an attribute from the list.                                                                          |

### **Chapter 9 •** Topology Query Language

| GUI Element (A-Z) | Description                                                                                                    |
|-------------------|----------------------------------------------------------------------------------------------------|
| Brackets          | Click inside the <b>Brackets</b> box to display a list of brackets you can use to build more complex, logical statements.                                                                                                    |
| Criteria          | Contains the attribute condition definition as defined in the Element Instances Dialog Box.                                                                                                    |
| CIT               | Contains the CIT selected from the <b>Source</b> and <b>Target</b> lists.                                                                                                    |
| Not               | Select <b>NOT</b> if you want the condition statement to do the opposite of what is defined.                                                                                                    |
|                   | <b>Note</b> : If you select <b>NOT</b> , query results do not include data from the CI instances that were not assigned a value. For example, let us assume that your system contains three hosts. Host1 is assigned the value A, Host2 is assigned the value B and Host3 is not assigned a value. If you create a query in which you want to retrieve all hosts that are equal to A and you select <b>NOT</b> , the results of your query only include Host2 because Host3 is not assigned a value. |
| Operator          | Select the required operator. For details, see "Attribute Operator Definitions" on page 276.                                                                                                    |
| Update            | Update an attribute condition that has been modified.                                                                                                    |
| Value             | Enter or select the value of the attribute. The <b>Value</b> options vary according to the attribute type you select.                                                                                                    |

# 🖎 TQL Node Wizard

| Description              | Enables you to build a TQL query.                                                                                                    |
|--------------------------|----------------------------------------------------------------------------------------------------|
|                          | To access in Report Manager, Enrichment Manager, Correlation Manager, Query Manager, and View Manager: In the Editing pane, right-click the required node and select TQL Node Wizard.                                                                                                    |
|                          | <b>Note</b> : If you are using Enrichment Manager, select <b>TQL</b> mode at the top of the Editing pane.                                                                                                    |
|                          | To access in Job Configuration in Discovery:  1 Select a job in the Discovery Modules pane.                                                                                                    |
|                          | 2 Select a Trigger TQL in the Properties pane. Click the Open the TQL Editor  button to open the Trigger TQL Editor.                                                                                                    |
|                          | 3 Right-click the required node and select <b>TQL Node Wizard</b> .                                                                                                    |
|                          | To access in Manage Discovery Resources in Discovery:  1 Select a pattern in the Discovery Resources pane.                                                                                                    |
|                          | 2 In the <b>Pattern Signature</b> tab, click the <b>Description Edit Input TQL</b> button to the right of the <b>Input TQL</b> box to open the Input TQL Editor.                                                                                                    |
|                          | 3 Right-click the required node and select <b>TQL Node Wizard</b> .                                                                                                    |
| Important<br>Information | If the TQL query is empty, drag the required TQL nodes on to the Editing pane from the tree displayed in the CI Type Selector.                                                                                                    |
| Included in Tasks        | <ul> <li>"Define a Report Rule - Scenario" on page 192</li> <li>"Define a Correlation Rule - Scenario" on page 169</li> <li>"Define an Enrichment Rule - Scenario" on page 242</li> <li>"Define a TQL Query" on page 227</li> <li>"Pattern View Workflow" on page 141</li> <li>"Implement a Pattern" in Discovery and Dependency Mapping Guide.</li> </ul> |

### **Chapter 9 •** Topology Query Language

| Useful Links | "Topology Query Language" on page 264                                                                |
|--------------|----------------------------------------------------------------------------------------------------|
| Wizard Map   | The TQL Node Wizard contains:                                                                        |
|              | New TQL Node Page > New TQL Relationship Page > TQL<br>Node Properties Page > Element Instances Page |

# **New TQL Node Page**

| Description              | Enables you to add a node to the TQL query.                                                                                                |
|--------------------------|----------------------------------------------------------------------------------------------------|
| Important<br>Information | If the TQL query is empty, drag the required TQL node on to the Editing pane from the tree displayed in the Configuration Item Types pane. |
|                          | For general information on the TQL Node Wizard, see "TQL Node Wizard" on page 331.                                                         |
| Useful Links             | "Topology Query Language (TQL) Overview" on<br>page 264                                                                                    |
| Wizard Map               | The TQL Node Wizard contains:                                                                                                    |
|                          | New TQL Node Page > New TQL Relationship Page > TQL Node Properties Page > Element Instances Page                                          |

| GUI Element (A-Z)             | Description                                                                                                    |
|-------------------------------|----------------------------------------------------------------------------------------------------|
| <node> is required</node>     | Define the relationship cardinality. For details, see "Cardinality Tab" on page 320.                                                                                                    |
|                               | <ul> <li>Select the <node> is required check box for each node to include a minimum of one instance of the node at the other end of the relationship in the query results. Selecting the check box gives the relationship a cardinality value of 1*.</node></li> <li>Clear the <node> is required check box to give the relationship a cardinality value of 0*.</node></li> </ul> |
| Element name                  | (Optional) Contains the name of the selected node. By default, the CIT type is assigned as the element's name.                                                                                                    |
|                               | You can rename a TQL node in the <b>Element name</b> box giving it a unique label. This can be helpful when there is more than one node of the same CIT type in the TQL query.                                                                                                    |
| Show only CITs with instances | Select this check box to display only the CITs of which there are instances in the CMDB.                                                                                                    |
|                               | <b>Note</b> : The <b>Show only CITs with instances</b> check box is selected by default.                                                                                                    |
| TQL Node hierarchy tree       | Select the required node. The node you select appears in the <b>Element name</b> box.                                                                                                    |
|                               | This list only includes the nodes of the CIT type that have valid relationships to the selected (source) node.                                                                                                    |
|                               | To the right of each node, the number of CI instances that exist in the CMDB for that CI type is displayed. The number of instances is only updated after you close the TQL Node Wizard and open it again.                                                                                                    |
|                               | <b>Note</b> : The first node in the hierarchy tree is selected by default.                                                                                                    |

# **New TQL Relationship Page**

| Description | Enables you to add a relationship to a TQL query.                                                 |
|-------------|---------------------------------------------------------------------------------------------------|
| Wizard Map  | The TQL Node Wizard contains:                                                                     |
|             | New TQL Node Page > New TQL Relationship Page > TQL Node Properties Page > Element Instances Page |

| GUI Element (A-Z)                                | Description                                                                                                    |
|--------------------------------------------------|----------------------------------------------------------------------------------------------------|
| Direction                                        | Select the required relationship direction. The direction indicates which node is dependent on the other.                                                             |
| Relationship<br>direction                        | Select the required relationship direction. The direction indicates which node is dependent on the other.                                                             |
| Relationship Type                                | A valid relationship that defines the connection between<br>the selected nodes. The box displays the relationship you<br>selected in the relationship hierarchy tree. |
| Show only relationships with instances           | Display only the relationships of which there are instances in the CMDB.                                                                                              |
| <tql relationship<br="">hierarchy tree&gt;</tql> | Select the required relationship. The node you select appears in the <b>Relationship Type</b> box.                                                                    |

## **TQL Node Properties Page**

| Description  | Enables you to create an expression defining conditions that restrict the number of nodes that appear in the query.  Add an attribute condition to a node or relationship.  Filter the query results. |
|--------------|----------------------------------------------------------------------------------------------------|
| Useful Links | "Topology Query Language (TQL) Overview" on page 264                                                                                                    |
| Wizard Map   | The TQL Node Wizard contains:                                                                                                    |
|              | New TQL Node Page > New TQL Relationship Page > TQL<br>Node Properties Page > Element Instances Page                                                                                                  |

| GUI Element (A-Z) | Description                                                                                                    |
|-------------------|----------------------------------------------------------------------------------------------------|
| ÷                 | Add the attribute definition.                                                                                             |
| ×                 | Delete an attribute condition.                                                                                            |
| <b>^</b>          | Move a selected row up.                                                                                                   |
| <b>U</b>          | Move a selected row down.                                                                                                 |
| Q                 | View the condition definition.                                                                                            |
| And/Or            | Click inside the <b>And/Or</b> field and select either <b>And</b> or <b>Or</b> to link multiple conditions.               |
| Attribute name    | Choose an attribute from the list.                                                                                        |
| Brackets          | Click inside the <b>Brackets</b> box to display a list of brackets you can use to build more complex, logical statements. |
| Criteria          | Contains the attribute condition definition as defined in the Element Instances Dialog Box.                               |

| GUI Element (A-Z) | Description                                                                                                    |
|-------------------|----------------------------------------------------------------------------------------------------|
| Fixed value       | Select one of the following options:                                                                                                    |
|                   | <b>Fixed value</b> . You cannot change the value of the parameter.                                                                                                    |
|                   | <b>Parameterized value</b> . Enables you to change the value of the parameter.                                                                                                    |
|                   | ➤ When a parameterized value is selected in View Manager, an option called Set View Element Parameters is included in the right-click menu. For details on how to change the value when using the TQL, see "Set View Parameters/Set View Element Parameters Dialog Box" on page 155.  Note: If you select this option, you can enter a value here that is saved in the view. If you do not enter a value here, you are forced to enter one before saving the view. |
|                   | ➤ When a parameterized value is selected in Report Manager, a <b>Set parameters values</b> option is displayed in a generated System report, enabling you to edit the predefined parameters of node conditions in a System report. For details, see "System Report" on page 599.                                                                                                    |
| Include subtypes  | Display both the selected CI and its children in the topology map.                                                                                                    |
| Not               | Select <b>NOT</b> if you want the condition statement to do the opposite of what is defined.                                                                                                    |
|                   | <b>Note</b> : If you select <b>NOT</b> , query results do not include data from the CI instances that were not assigned a value. For example, your system contains three hosts: Host1 is assigned the value A, Host2 is assigned the value B and Host3 is not assigned a value. You create a query to retrieve all hosts that are equal to A and select <b>NOT</b> ; the results of your query only include Host2 because Host3 is not assigned a value.           |
| Operator          | Select the required operator. For details, see "Attribute Operator Definitions" on page 276.                                                                                                    |
| Update            | Update an attribute condition that has been modified.                                                                                                    |

| GUI Element (A-Z) | Description                                                                                                    |
|-------------------|----------------------------------------------------------------------------------------------------|
| Value             | Enter or select the value of the attribute. The <b>Value</b> options vary according to the attribute type you select.                                                                                                    |
| Visible           | Select <b>Visible</b> to display the selected TQL node in the editing pane. When <b>Visible</b> is cleared, an invisible box papears to the right of the selected TQL node in the Editing pane.                                                                                                    |
|                   | Windows Contained Member  IP Network                                                                                                    |
|                   | Any query results pertaining to that TQL node are not displayed in the topology map. This can be useful when certain relationships or TQL nodes are required to build the query but are not needed in the results. For example, Windows are connected to the network by defining specific IPs, but in any query results you may want to view the IP elements only and not the Windows elements. |

# **Element Instances Page**

| Description              | Displays all the instances found for the selected TQL node in a table.                                                                                                    |
|--------------------------|----------------------------------------------------------------------------------------------------|
| Important<br>Information | The columns displayed in the report vary according to the CI type selected.                                                                                                    |
|                          | By default, only columns corresponding to attributes that have been defined with the <b>Asset Data, Change Monitored,</b> and <b>Comparable</b> attribute qualifiers in the CIT Manager are displayed as columns in the dialog box. For details, see "Attributes Page" in CI Attribute Customization. |
|                          | If required, you can click the <b>Display Hidden Columns</b> button to display the attributes that are defined as Visible but not Static. For details on Static attributes, see "Attributes Page" in <i>CI Attribute Customization</i> .                                                              |
| Wizard Map               | The TQL Node Wizard contains:  New TQL Node Page > New TQL Relationship Page > TQL  Node Properties Page > Element Instances Page                                                                                                    |

| GUI Element (A-Z)                                       | Description                                                                                         |
|---------------------------------------------------------|----------------------------------------------------------------------------------------------------|
| S                                                       | Update the table.                                                                                   |
|                                                         | Determine the number of CI instances that appear on a page. Opens the Set Rows Per Page dialog box. |
| □ 3 of 16528 □ □                                        | Click to navigate through the results page by page or to jump to the first or last page.            |
| <ci attributes="" type=""></ci>                         | The attributes of the CIT of the selected CI.                                                       |
| <click a="" column<br="">header&gt;</click>             | For details, see "Customizing Columns" in <i>Reference Information</i> .                            |
| <right-click a="" column<br="">header&gt;</right-click> | For details, see "Customizing Columns" in Reference Information.                                    |

| GUI Element (A-Z) | Description                                                    |
|-------------------|----------------------------------------------------------------|
| СІ Туре           | The CIT of the selected CI.                                    |
| Display Label     | The name of the CI instance as it appears in the topology map. |

# **User Preferences Dialog Box**

| Description              | Enables you to reset system preferences.  To access: Select Edit > User Preferences.                                                                                                    |
|--------------------------|----------------------------------------------------------------------------------------------------|
| Important<br>Information | All the preferences you select (such as whether to display certain wizard pages or warning message preferences) are stored in the system. This dialog box enables you to reset those preferences. |

| GUI Element (A-Z) | Description                                                       |
|-------------------|-------------------------------------------------------------------|
| Description area  | A description of the selected warning message.                    |
| Preferences list  | The list of warning messages and their user-selected preferences. |
| Reset             | Click to reset the selected preference to its default value.      |
| Reset All         | Click to reset all the preferences to their default values.       |

# Troubleshooting and Limitations

For TQL queries to be valid, they must comply with certain restrictions.

This section includes the following topics:

- ➤ "Understanding Validation Restrictions" on page 334
- ➤ "Correlation TQL Validation" on page 336
- ➤ "Enrichment TQL Validation" on page 337

## **Understanding Validation Restrictions**

For Correlation, Enrichment, and DDM TQL types to be valid, they must comply with the following restrictions:

➤ **Self Relationships**. A TQL must not contain self relationships, that is, a relationship must not lead from a node to itself, as the following example illustrates:

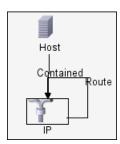

➤ Cyclic Graph. The TQL structure cannot be a closed circle, as shown in the following example:

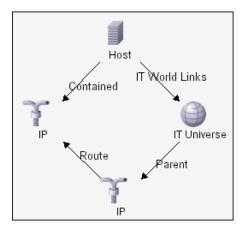

➤ **Separate Nodes and Groups**. All the TQL nodes must be linked to one another, that is, the TQL cannot contain separate nodes or groups, as the following example illustrates:

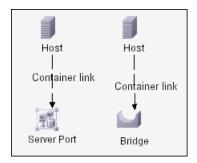

Note: This restriction also applies to Report TQLs.

#### **Correlation TQL Validation**

A Correlation TQL must also comply with the following restrictions:

- ➤ Number of nodes. A Correlation TQL must consist of at least two nodes.
- ➤ **Trigger and affected nodes must be connected.** There must be a path of relationships from the triggered node to the affected nodes.
- ➤ Selecting nodes to function as Correlation triggers. When selecting nodes to function as Correlation triggers, the nodes must comply with the following restrictions:
  - ➤ You can select more than one node as a trigger. However, you cannot define a node as affected and as a trigger.
  - ➤ If a node has a relationship whose minimum limit is 0 (meaning that one of its ends does not necessarily have a node linked to it), the node that is linked to its other end cannot be a root cause node (because it may or may not exist in the TQL). For details about minimum limits, see "Cardinality Tab" on page 320. For example, IT Universe cannot be either a root cause or affected node because it is connected to the host with a Min limit of 0.

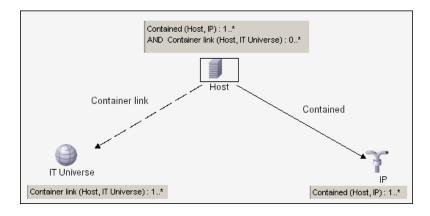

**Note:** A node that is not visible cannot be a root cause or an affected node.

➤ The connection between trigger and affected nodes. The trigger node and affected nodes you define must be connected by a path of relationships from the triggered node to the affected nodes.

### **Enrichment TQL Validation**

Enrichment TQL queries must comply with the following restriction:

➤ **Required elements**. You cannot perform Enrichment on a non-required node, that is, a node that does not necessarily appear in the TQL results.

**Example 1.** In this example, the TQL results can be either **A** and **B** or **A** and **C**. Therefore, you cannot add an Enrichment node to nodes **B** or **C** because they are not required elements. You can add an Enrichment node to node **A** because it always appears in the TQL results. For details on how to add Enrichment nodes and relationships, see "Add Enrichment Nodes and Relationships to an Enrichment TQL Query" on page 269.

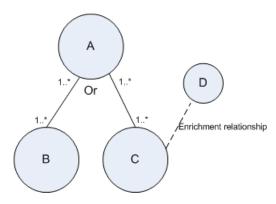

**Example 2.** In this example, both **A** and **B** are required elements that always appear in the TQL results. Only **C** is not a required element because it has a cardinality of 0. Therefore, you cannot add an Enrichment node to it.

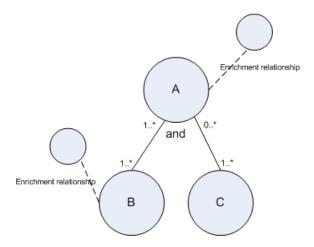

# **Part II**

# **Model Management Settings**

# 10

# **Package Manager**

This chapter provides information on Package Manager.

#### This chapter includes:

#### Concepts

- ➤ Package Administration Overview on page 348
- ➤ Package Contents and Structure on page 349

#### **Tasks**

- ➤ Package Creation on page 350
- ➤ Package Deployment on page 352
- ➤ Package Export on page 352

#### Reference

- ➤ Package Resources on page 353
- ➤ Using the JMX Console to Perform Package Manager Tasks on page 355
- ➤ Package Manager User Interface on page 359

**Troubleshooting and Limitations** on page 372

### Package Administration Overview

A package is a subset of resources grouped together by certain defined criteria. It is intended to enable actions such as the discovery of specific IT infrastructure assets, modeling of the infrastructure, and moving groups of resources from one system to another.

There are two types of packages:

- **Factory package.** Contains resources that are deployed with the installation and are used to initialize HP Business Availability Center.
  - By default, factory packages are located in: <HP Business Availability Center root directory>\mam\_lib\factory\_packages.
- **Custom package.** A package that is user created. For details, see "Create New Package/Edit Package Wizard" on page 360.

**Important:** If you want to create custom packages for the resources or tools you develop, do not place them in the <HP Business Availability Center root **directory>\mam\_lib\factory\_packages** folder. This folder is only for factory packages.

# Package Contents and Structure

A package is a zip file that contains resources, which are structured in subdirectories. See an illustration below.

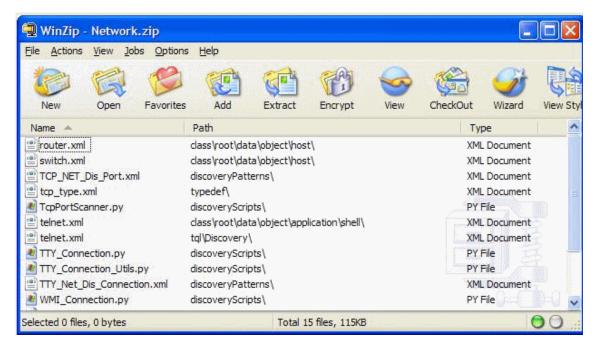

Most of the files are in XML format. Each XML file describes the attributes, parameters, and values of the resources contained in the package.

For example, in the package Network.zip, the **router.xml** file contains a CIT resource for the Router CIT and the **Switch.xml** file contains a CIT resource for the Switch CIT.

# Package Creation

You can create a new package or edit an existing one. For details, see "Create New Package/Edit Package Wizard" on page 360.

#### Example

A package has been created called **Service1.zip**, as seen in the following illustration:

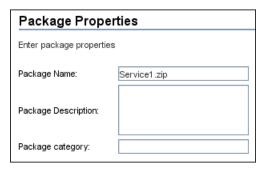

In the Resource Selection page, you select the resources you want to include in the package, as shown in the following illustration:

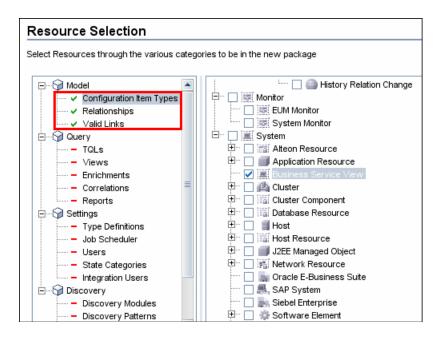

The summary page displays the resources selected to be included in the package, as shown in the illustration below:

The package contains resources from the following resource groups:

- ➤ Relationships
- ➤ Valid Links
- ➤ Configuration Item Types

#### **Selection Summary**

View the resources to be included in the package.

#### Relationships:

applicationLink

#### Valid Links:

Service Desk Link: Siebel Application -> IT Incident

#### Configuration Item Types:

Business Service View

# 🚏 Package Deployment

You can deploy some or all of a package's resources to the CMDB from your local directory. For details, see "Package Manager Window" on page 368.

#### Example

You want to deploy only some of the resources contained in the package called **ticket2.zip**. Click the button. In the Deploy Specific Resources dialog box, browse to the package's location and select the resources from the package you want to deploy. See the following illustration:

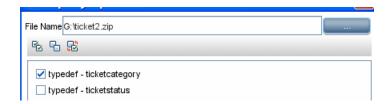

# 🚏 Package Export

You can export some or all of a package's resources from the Package Manager to your local directory. For details, see "Package Manager Window" on page 368.

### Example

You want to export only some of the resources contained in a package called **ticket2.zip** to your local directory. Click the button. In the Export Package dialog box, select the **Export Resources** option and select the resources you want to export. See the following illustration:

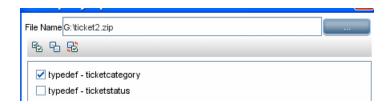

# **Q** Package Resources

Packages can contain any of the following resources:

- ➤ acl. The definition of a role such as Administrator or Guest. For details, see "User Management" in *Platform Administration*.
- ➤ adapter. Contains a description and the capabilities of the deployed federated adapter.
- ➤ categories. Contains the State definitions used by Correlation Manager. For details on States, see "State Manager" on page 505. For details on Correlation Manager, see "Correlation Manager" on page 167.
- ➤ **class.** CI type descriptions, such as host, file, switch, and so on. For details, see "CI Type Manager" in CI Attribute Customization.
- ➤ **correlation**. Correlation rule definitions. For details, see "Correlation Manager" on page 167.
- ➤ datamodel. Used to import CI instances into the system. If the CI does not exist in the CMDB, an instance of the CI is created. If a CI type already exists in the CMDB, the values of the CI from the package resource overwrites the values of the CI in the CMDB.
- ➤ datamodelcreateonly. Used to import CI instances into the system. If the CI does not exist in the CMDB, an instance of the CI is created. If a CI type already exists in the CMDB, the values of the CI from the package resource does not overwrite the values of the CI in the CMDB.
- ➤ datamodelgenerateids. Used to import CI instances into the system for CITs that require the ID to be calculated dynamically upon deployment (such as CITs with no key attributes).
- ➤ discoveryConfigFiles. Configuration files include properties and parameters that are needed to discover components on the system. For details, see "Manage Discovery Resources" in *Discovery and Dependency Mapping Guide*.
- ➤ discoveryJobs. A Discovery and Dependency Mapping (DDM) job includes configuration data, scheduling information, and TQL assignments needed to activate discovery of components. For details, see "Run Discovery" in Discovery and Dependency Mapping Guide.

- ➤ discoveryModules. A DDM module includes all the jobs needed to discover a specific component in the system. For details, see "Run Discovery" in Discovery and Dependency Mapping Guide.
- ➤ discoveryPatterns. DDM patterns define what scripts need to be run and in which order, declare the input and output CI Types and parameters to be configurable on the discovery jobs related to them. For details, see "Manage Discovery Resources" in *Discovery and Dependency Mapping Guide*.
- ➤ **discoveryResources**. External resources include all external resources that are needed in DDM, for example, a Visual Basic file, a credentials file, and so on. For details, see "Manage Discovery Resources" in *Discovery and Dependency Mapping Guide*.
- ➤ **discoveryScripts**. DDM scripts enable navigating to, and accessing, components that must be discovered. For details, see "Manage Discovery Resources" in *Discovery and Dependency Mapping Guide*.
- ➤ **discoveryWizard**. Used to define the Discovery Wizard dialog box contents. For details, see "Run Discovery" in *Discovery and Dependency Mapping Guide*.
- ➤ enrichment. Enrichment rule definitions. For details, see "Enrichment Manager" on page 239.
- ➤ modelnotification. Contains filter definitions for CMDB model notifications. The data model notification system gives notification of changes that occurred in the CMDB. For example, items in the CMDB that have been removed, updated, or added.
- ➤ report. Report rule definitions, as described in "Report Manager" on page 191.
- ➤ **schedulerJobs.** Tasks that have been defined to run in the Scheduler. For details, see "Scheduler" on page 375.
- ➤ tql. TQL query definitions. For details, see "Query Manager" on page 225.
- ➤ **typedef**. Predefined Enumeration definitions that relate to attributes of type Enumeration, such as severity levels, admin states, and so on. For details, see "System Type Manager" on page 37 in CI Attribute Customization.
- ➤ users. The definition of a user and the user's role. For details, see "User Management" in *Platform Administration*.
- ➤ validlinks. All predefined, valid connections (relationships) between CITs.

➤ view. View Manager definitions. For details, see "View Manager" on page 123.

# Using the JMX Console to Perform Package Manager Tasks

This section describes the Package Manager tasks you can perform using the JMX console.

**Note:** It is recommended that you use the Package Manager to perform these tasks instead of the JMX console. View Package Deployment History cannot be performed by the Package Manager.

This section includes the following tasks:

- ➤ "Deploy a Package" on page 355
- ➤ "View Package Deployment History" on page 356
- ➤ "Undeploy a Package" on page 357
- ➤ "Display Currently Deployed Packages" on page 357
- ➤ "Export Packages" on page 358

### 1 Deploy a Package

Follow these steps to deploy a package using the JMX console.

- **a** Launch your Web browser and enter the following address: http://<server\_name>:8080/jmx-console, where <server\_name> is the name of the machine on which HP Business Availability Center is installed.
- **b** Under MAM, click service=MAM Packaging Services to open the JMX MBEAN View page.
- c Locate java.lang.String deployPackages.

- **d** In the **ParamValue** box for the parameter **customerId**, enter the <customer id>.
- **e** In the **ParamValue** box for the parameter **dir**, enter the name of the folder that contains the package's zip file. Ensure that you include the full path to the folder.

**Note:** To deploy the package from the **factory\_packages** directory, leave this box empty.

- **f** In the **ParamValue** box for the parameter **packagesNames**, enter the name of the packages.
- **g** The rules for entering a package name are as follows:
- **h** Wildcard characters (\*) are not supported.
- i The package name is case sensitive.
- i The package name must have a .zip extension.
- **k** Select **True** to override DDM job configurations changed in the Discovery user interface. For details, see the *Discovery and Dependency Mapping Guide*.
- I Click **Invoke** to deploy the package.

### 2 View Package Deployment History

Each time you deploy packages, a report is created displaying the deployment status of those packages. Use the JMX console to view the deployment status report.

- **a** Launch the Web browser and navigate to: http://<server\_name>:8080/jmx-console, where <server\_name> is the name of the machine on which HP Business Availability Center is installed.
- **b** Under MAM, click service=MAM Packaging Services to open the JMX MBEAN View page.
- **c** Locate java.lang.String displayResourcesDeploymentHistory.
- **d** In the **ParamValue** box for the parameter **customerId**, enter the <customer id>.

- **e** In the **ParamValue** box for the parameter **reportNum**, enter the number of the report you want to view.
- **f** Click **Invoke** to view the deployment status report of the packages.

### 3 Undeploy a Package

Follow these steps to undeploy a package using the JMX console.

- a Launch the Web browser and navigate to: http://<server\_name>:8080/jmx-console, where <server\_name> is the name of the machine on which HP Business Availability Center is installed.
- **b** Under MAM, click service=MAM Packaging Services to open the JMX MBEAN View page.
- **c** Locate java.lang.String undeployPackages.
- **d** In the **ParamValue** box for the parameter **customerId**, enter the <customer id>.
- **e** In the **ParamValue** box for the parameter **packagesNames**, enter the name of the package you want to remove.

The rules for entering a package name are as follows:

- ➤ Wildcard characters (\*) are not supported.
- ➤ The package name is case sensitive.
- ➤ The package name must have a .zip extension.
- **f** Click **Invoke** to undeploy the package.

### **4 Display Currently Deployed Packages**

Follow these steps to display currently deployed packages using the JMX console.

- a Launch the Web browser and navigate to: http://<server\_name>:8080/jmx-console, where <server\_name> is the name of the machine on which HP Business Availability Center is installed.
- **b** Under MAM, click service=MAM Packaging Services to open the JMX MBEAN View page.

- c Locate java.lang.String displayDeployedPackages.
- **d** In the **ParamValue** box for the parameter **customerId**, enter the <customer id>.
- **e** In the **ParamValue** box for the parameter **packagesNames**, specify the names of the packages you want to display.

The rules for entering a package name are as follows:

- ➤ Wildcard characters (\*) are not supported.
- ➤ The package name is case sensitive.
- ➤ The package name must have a .zip extension.
- **f** Click **Invoke** to display the packages that are currently deployed.

#### **5 Export Packages**

Follow these steps to export resources from the CMDB to the server on which HP Business Availability Centeris installed using the JMX console.

- **a** Launch the Web browser and navigate to: http://<server\_name>:8080/jmx-console, where <server\_name> is the name of the machine on which HP Business Availability Center is installed.
- **b** Under MAM, click service=MAM Packaging Services to open the JMX MBEAN View page.
- **c** Locate java.lang.String exportPackages.
- **d** In the **ParamValue** box for the parameter **customerId**, enter the <customer id>.
- **e** In the **ParamValue** box for the parameter **packagesName**, enter the name of the package you want to export.

The rules for entering a package name are as follows:

- ➤ Wildcard characters (\*) are not supported.
- ➤ The package name is case sensitive.
- ➤ The package name must have a .zip extension.

- **f** In the **ParamValue** box for the parameter **outputDir**, enter the name of the folder on the HP Business Availability Centerserver to which you want to export the package's zip file. Ensure that you include the full path to the folder.
- **g** In the **ParamValue** box for the parameter **userOnly**, select one of the following:
  - ➤ **True**. Export only the custom packages.
  - ➤ False. Export both custom and factory packages.
- **h** Click **Invoke** to export the package.

# 🍳 Package Manager User Interface

#### This section describes:

- ➤ Choose Resources to Export Dialog Box on page 359
- ➤ Create New Package/Edit Package Wizard on page 360
- ➤ Export Package Dialog Box on page 365
- ➤ Filter Dialog Box on page 366
- ➤ Find Dialog Box on page 367
- ➤ Package Manager Window on page 368
- ➤ Undeploy Package Resource Wizard on page 370

# Choose Resources to Export Dialog Box

| Description | Select the resources you want to export to your local directory.                   |
|-------------|------------------------------------------------------------------------------------|
|             | <b>To access:</b> Select <b>Export resources</b> in the Export Package dialog box. |

#### **Chapter 10 • Package Manager**

The following elements are included (unlabeled GUI elements are shown in angle brackets):

| GUI Element (A-Z)                | Description                                                                                                    |
|----------------------------------|----------------------------------------------------------------------------------------------------|
| <list of="" resources=""></list> | Displays the list of resources contained in the package. Select the resources you want to export to your local directory. |

# 🙎 Create New Package/Edit Package Wizard

| Description       | Enables you to create a package using existing resources or edit an existing package.  To access: Click the Add button in the Package Manager window to create a new package or select a package in the Package Manager window and click the Edit button to edit an existing package. |
|-------------------|----------------------------------------------------------------------------------------------------|
| Included in Tasks | "Package Creation" on page 350                                                                                                    |
| Wizard Map        | The Create New Package Wizard contains:  Package Properties Page > Resource Selection Page > Selection Summary Page                                                                                                    |

# **Package Properties Page**

| Description | Define the properties of the package.                                      |
|-------------|----------------------------------------------------------------------------|
| Wizard Map  | The Create New Package Wizard contains:                                    |
|             | Package Properties Page > Resource Selection Page > Selection Summary Page |

The following elements are included (unlabeled GUI elements are shown in angle brackets):

| GUI Element (A-Z)   | Description                                                           |
|---------------------|-----------------------------------------------------------------------|
| Package Category    | A free text box for any notes you want to associate with the package. |
| Package Description | A description of the package.                                         |
| Package Name        | The name of the package.                                              |

### **Resource Selection Page**

| Description | Enables you to add the required resources to the package. Select the required resources from the various subsystems.  Note: You can make multiple selections from each subsystem. |
|-------------|----------------------------------------------------------------------------------------------------|
| Wizard Map  | The Create New Package Wizard contains:  Package Properties Page > Resource Selection Page > Selection Summary Page                                                               |

| GUI Element (A-Z) | Description                                                                                   |
|-------------------|-----------------------------------------------------------------------------------------------|
| •                 | Appears in the left pane. Indicates that a subsystem resource has been added to the package.  |
| -                 | Appears in the left pane. Indicates that no subsystem resource has been added to the package. |

| GUI Element (A-Z)                                      | Description                                                                                                    |
|--------------------------------------------------------|----------------------------------------------------------------------------------------------------|
| <subsystems in="" left="" pane="" the=""></subsystems> | Contains the subsystems from which you can choose the required resources to add to the package.                                                                                                    |
|                                                        | For details of a list of the available subsystems and their descriptions, see "Subsystems" on page 362.                                                                                                    |
|                                                        | <b>Note</b> : A green dot appears on the subsystem icon when one or more of its resources are selected to be included in the package.                                                                                                    |
| <resources in="" pane="" right="" the=""></resources>  | Select the resources you want to add to the package. You can select multiple resources.                                                                                                    |
|                                                        | Notes:                                                                                                    |
|                                                        | <ul> <li>➤ A green check appears to the right of a CIT or<br/>Relationship resource when one or more of its children<br/>in the resource tree are included in the package.</li> <li>➤ A folder's check box has a faded check when some of<br/>its resources are included in the package. (This does<br/>not apply to Configuration Item Types and</li> </ul> |
|                                                        | Relationships)  A folder's check box is selected when all its resources are included in the package. (This does not apply to Configuration Item Types and Relationships).                                                                                                    |

### Subsystems

Following is a list of the available subsystems and their descriptions:

- ➤ Configuration Item Types. The CITs defined in the CI Type Manager. For details, see "CI Types Overview" in CI Attribute Customization.
- ➤ **Correlations**. The Correlation rules defined in the Correlation Manager. For details, see "Correlation Manager" on page 167.
- ➤ **Discovery Configuration Files**. Configuration files include properties and parameters that are needed to discover components on the system. For details, see "Resource Files" in the *Discovery and Dependency Mapping Guide*.
- ➤ Discovery External Resource. External resources include all resources external to HP UCMDB/HP BAC that are needed in Discovery, for example, a Visual Basic file, a credentials file, and so on. For details, see "Manage Discovery Resources" in the *Discovery and Dependency Mapping Guide*.

- ➤ **Discovery Jobs**. A DDM job includes configuration data, scheduling information, and TQL assignments needed to activate Discovery of components. For details, see "Run Discovery" in the *Discovery and Dependency Mapping Guide*.
- ➤ **Discovery Jython Script**. DDM Jython Scripts are Jython scripts used by the Discovery process to discover and map the various network entities.
- ➤ **Discovery Modules**. A DDM module includes all the jobs needed to discover a specific component on the system. For details, see "Discovery Modules Pane" in the *Discovery and Dependency Mapping Guide*.
- ➤ **Discovery Wizard Resource**. Used to define the Discovery Wizard dialog box contents. For details, see "Basic Mode Window" in the *Discovery and Dependency Mapping Guide*.
- ➤ **Discovery Patterns**. DDM patterns define what scripts need to be run and in which order, declare the input and output CI Types and the parameters to be configurable on the discovery jobs related to them. For details, see "Manage Discovery Resources" in the *Discovery and Dependency Mapping Guide*.
- ➤ Enrichments. The Enrichment rules defined in the Enrichment Manager. For details, see "Enrichment Manager" on page 239.
- ➤ **Job Scheduler**. Tasks that have been defined to run in the Scheduler. For details, see "Scheduler" on page 375.
- ➤ **Relationships**. The relationships defined in the CI Type Manager. For details, see "CI Type Relationships" in *CI Attribute Customization*.
- ➤ **Reports.** Report rules definitions, as described in "Report Manager" on page 191.
- ➤ **State Categories**. The states defined in the State Manager. For details, see "State Manager" on page 505.
- ➤ TQLs. The TQL queries defined in the Query Manager. For details, see "Query Manager" on page 225.
- ➤ **Type Definitions**. Predefined Enumeration definitions that relate to attributes of enumeration type, such as severity levels, admin states, and so on. For details, see "System Type Manager" in *CI Attribute Customization*.
- ➤ **Users**. The definition of a user and the user's role. For details, see "User Management" in *Platform Administration*.

- ➤ Valid Links. All possible predefined valid connections (relationships) between the CITs that are defined in the CIT folder.
- ➤ Views. The views defined in the View Manager. For details, see "View Manager" on page 123.

### **Selection Summary Page**

| Description | Enables you to view the resources to be included in the package.           |
|-------------|----------------------------------------------------------------------------|
| Wizard Map  | The Create New Package Wizard contains:                                    |
|             | Package Properties Page > Resource Selection Page > Selection Summary Page |

| GUI Element (A-Z)                  | Description                                                          |
|------------------------------------|----------------------------------------------------------------------|
| <selected resources=""></selected> | Displays the resources that were selected to be part of the package. |

## **Export Package Dialog Box**

| Description              | Exports the selected package's resources to your local directory.                               |
|--------------------------|-------------------------------------------------------------------------------------------------|
|                          | To access: Click the Export Package to Local Directory button ♣️ in the Package Manager window. |
| Important<br>Information | You can choose to export some or all the resources in the package.                              |

| GUI Element (A-Z)    | Description                                                                                                    |
|----------------------|----------------------------------------------------------------------------------------------------|
| Export to directory  | Select the directory to which you want to export the resources.                                                       |
| Export resources     | Export only some of the package's resources to your local directory. Opens the Choose Resources to Export dialog box. |
| Export whole package | Export all the resources in the package to your local directory.                                                      |
| File name            | The name of the package.  Note: The package name cannot be edited.                                                    |

## **Q** Filter Dialog Box

| Description | Enables you to display only specific packages in the Package Manage window.                                                                                                    |
|-------------|----------------------------------------------------------------------------------------------------|
|             | A description of the filter condition you defined appears above the table columns in the Package Manager window. For example, the following illustration shows that a filter condition was created to display a package called <b>Network</b> . |
|             | Filter: Package Name[Equal Network];                                                                                                    |
|             | <b>To access</b> : Click the <b>Filter T</b> button in the Package Manager window.                                                                                                    |

| GUI Element (A-Z)                                       | Description                                                                                                    |
|---------------------------------------------------------|----------------------------------------------------------------------------------------------------|
| <click a="" column<br="">header&gt;</click>             | For details, see "Working with Tables" in <i>Reference Information</i> .                                                                                                   |
| <right-click a="" column<br="">header&gt;</right-click> | For details, see "Working with Tables" in <i>Reference Information</i> .                                                                                                   |
| Condition                                               | Click inside the box and select the required operator. For details, see "Attribute Operator Definitions" on page 276.                                                      |
| Display Name                                            | Filter the task list according to one of the following:  > Package name  > Package Category  > Package Description  For details, see "Package Manager Window" on page 368. |
| Value                                                   | Click inside the box to open the Edit box. Enter the required value.                                                                                                    |

## **1** Find Dialog Box

| Description | Find a package that contains a specified resource. For details, see "Subsystems" on page 362. |
|-------------|-----------------------------------------------------------------------------------------------|
|             | <b>To access:</b> Click the <b>Find</b> Q button in the Package Manager window.               |

| GUI Element (A-Z) | Description                                                                                                    |
|-------------------|----------------------------------------------------------------------------------------------------|
| Case sensitive    | Distinguish between uppercase and lowercase characters. When you select <b>Case Sensitive</b> , search results find only those instances in which the capitalization matches the text you typed in the <b>Resource name</b> box. |
| Resource name     | Enter a word or phrase contained in the resource for which you are looking.                                                                                                    |
| Search Results    | The search results. Displays the names of the resources containing the text entered in the <b>Resource name</b> box.                                                                                                    |
| Topic             | The subsysytem containing the resource you want the package to contain. For details, see "Subsystems" on page 362.                                                                                                    |

## **Package Manager Window**

| Description | Package Manager enables you to:                                                                      |  |
|-------------|----------------------------------------------------------------------------------------------------|--|
|             | Create a package out of existing resources or edit an existing one to suit your IT management needs. |  |
|             | To access: Select Admin > Universal CMDB > Settings > Package Manager.                               |  |

| GUI Element (A-Z) | Description                                                                                                    |
|-------------------|----------------------------------------------------------------------------------------------------|
| 4                 | Enables you to create a package out of existing resources. Opens the Create New Package Wizard.                                                                                                    |
| 0                 | Enables you to edit an existing package. Opens the Edit Package Wizard.                                                                                                    |
| ×                 | Deletes a package from the Package Manager while the resources from the package remain in the system. The package that is deleted is removed from the list of packages in the Package Manager window. |
| Q                 | View the resources included in the selected package.<br>Opens the View package resources window.                                                                                                    |
| 企                 | Deletes the resources from the system and removes them from the selected package. Opens the Undeploy Package Resource Wizard.                                                                         |
| \$                | Deploys all of a package's resources to the CMDB from your local directory. Opens the Deploy Packages to Server dialog box. Browse to the required package.                                           |
|                   | <b>Note</b> : When deployment is finished and it is not successful, a Deploy Package window is displayed indicating which resources within the package are not successfully deployed.                 |

| GUI Element (A-Z) | Description                                                                                                    |  |
|-------------------|----------------------------------------------------------------------------------------------------|--|
| 透                 | Deploys specific resources to the CMDB from your local directory. Opens the Deploy Specific Resources dialog box. Browse to the required package and select the resources you want to deploy.                                                                           |  |
|                   | <b>Note</b> : When deployment is finished and it is not successful, a Deploy Package window is displayed indicating which resources within the package are not successfully deployed.                                                                                   |  |
| +3                | Exports some or all of the package's resources to your local directory. Opens the Export Package dialog box.                                                                                                    |  |
| Q                 | Finds a package that contains a specified resource. Opens the Find dialog box.                                                                                                    |  |
| G                 | Update the contents of the table.                                                                                                    |  |
| 7                 | Opens the Filter dialog box. You use the Filter dialog box to show only the packages you want displayed in the Package Manager window.                                                                                                    |  |
| <b>₹</b>          | Clear the filter definitions you created in the Filter dialog box. This is enabled only if filter definitions were created.                                                                                                    |  |
|                   | Click the <b>Customize Columns</b> button to open the Select Columns dialog box and change the display order of the columns, hide a column, or display a hidden column.                                                                                                 |  |
|                   | For details on the Select Columns dialog box, see "Select Columns Dialog Box" in <i>Reference Information</i> .                                                                                                    |  |
| <b>*</b>          | Generate a report displaying a list of the packages that are deployed in the system.  Notes:                                                                                                    |  |
|                   | <ul> <li>For information about limitations on the size of reports produced in .pdf format, see "Troubleshooting and Limitations" in <i>Reports</i>.</li> <li>For details on how to work with reports, see "Working in Reports - Overview" in <i>Reports</i>.</li> </ul> |  |

| GUI Element (A-Z) | Description                                                                                                    |
|-------------------|----------------------------------------------------------------------------------------------------|
| Category          | The free text you want to associate with the package, as displayed in the Package Properties page of the Create New Package Wizard. |
| Description       | The description of the package, as displayed in the Package Properties page of the Create New Package Wizard.                       |
| Package Name      | The name of the package.                                                                                                    |

## Undeploy Package Resource Wizard

| Description              | Deletes the resources from the system and removes them from the selected package.  To access: Click the Undeploy resources button in the Package Manager window.                                                          |
|--------------------------|----------------------------------------------------------------------------------------------------|
| Important<br>Information | When you undeploy a package, the resources are removed from the system, and from the other packages that contain that resource. You can restore the resources only when a package containing those resources is deployed. |
| Wizard Map               | The Undeploy Package Resource Wizard contains: Remove Resources Page > Summary Selection Page                                                                                                    |

### **Remove Resources Page**

| Description              | Select the resources you want to delete.                                                                                                    |
|--------------------------|----------------------------------------------------------------------------------------------------|
| Important<br>Information | If you delete all the resources from the package, the package is automatically deleted and removed from the list of packages in the Package Manager window. |
| Wizard Map               | The Undeploy Package Resource Wizard contains:  Remove Resources Page > Summary Selection Page                                                              |

The following elements are included (unlabeled GUI elements are shown in angle brackets):

| GUI Element (A-Z)                                                            | Description                                               |
|------------------------------------------------------------------------------|-----------------------------------------------------------|
| <list of="" resources<br="">contained in the<br/>selected package&gt;</list> | Displays the resources contained in the selected package. |

### **Summary Selection Page**

| Description              | Enables you to view the resources you selected to be deleted.                                                                                                    |
|--------------------------|----------------------------------------------------------------------------------------------------|
| Important<br>Information | When undeployment is finished and it is not successful, an Undeploy Package window is displayed indicating which resources within the package are not successfully undeployed. |
| Wizard Map               | The Undeploy Package Resource Wizard contains: Remove Resources Page > Summary Selection Page                                                                                  |

| GUI Element (A-Z)                           | Description                                                               |
|---------------------------------------------|---------------------------------------------------------------------------|
| <list deleted="" of="" resources=""></list> | Displays the resources that were selected to be deleted from the package. |

### Troubleshooting and Limitations

This section describes some of the troubleshooting issues that might arise when deploying and undeploying packages.

This section includes the following topics:

- ➤ "Gold Master Reports Cannot be Deployed by Package Manager" on page 372
- ➤ "Additional Information on Package Deployment Failure" on page 372
- ➤ "Package Creation and Deployment in a Non-English Locale" on page 373

# Gold Master Reports Cannot be Deployed by Package Manager

If you export a package's resources from Package Manager that includes a Gold Master report definition, and then export those resources again to another system, the Gold Master report definition is not deployed.

### **Additional Information on Package Deployment Failure**

If package deployment fails, you can check the following Package Manager log files for additional information on why the deployment failure occurred.

- ➤ The mam.packaging.log file is located in:<HP Business Availability Center root directory>\log\mam.
- ➤ The cmdb.classmodel.log file is located in:<HP Business Availability Center root directory>\log\cmdb.
- ➤ The mam.log file is located in:<HP Business Availability Center root directory>\log\mam.
- ➤ The cmdb.log file is located in:<HP Business Availability Center root directory>\log\cmdb.

**Note:** If a **log\mam** or a **log\cmdb folder** does not exist, look for the log files under **log\EJBContainer**.

### Package Creation and Deployment in a Non-English Locale

This section describes the limitations when working in a non-English locale.

- ➤ You cannot deploy a package if the server locale is different than the client locale and the package name contains non-English characters.
- ➤ You cannot create a package that contains resources (for example, views and TQLs) having non-English characters in their names, if the server locale is different from the client locale.

**Chapter 10 •** Package Manager

# 11

### **Scheduler**

This chapter provides information on Scheduler.

### This chapter includes:

### Concepts

➤ Scheduler Overview on page 375

#### **Tasks**

➤ Define Tasks that Are Activated on a Periodic Basis on page 376

#### Reference

- ➤ Cron Expressions on page 377
- ➤ Scheduler User Interface on page 378

### Scheduler Overview

You can define tasks to run periodically. For example, you can define a schedule for automatic backup of generated reports, and determine how many backups are saved.

### Define Tasks that Are Activated on a Periodic Basis

This task describes how to run jobs on a periodic basis.

#### 1 Create a Job Definition

Define a job definition. Add actions to the job you created and define how often they run. The Job Definition dialog box displays the tasks that are defined. For details, see "Job Definitions Dialog Box" on page 382.

#### **Example**

The illustration below shows that two Enrichment rules are set to run — one at a set interval and one on a daily basis.

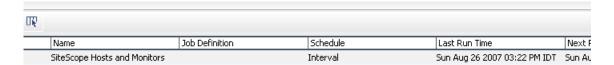

#### 2 Choose an Action

Select the actions that you want the Scheduler to run. For details, see "Action Definition Dialog Box" on page 379.

#### 3 Schedule a Task

Set the schedule for activating a task in the Scheduler pane. For details, see "Job Definitions Dialog Box" on page 382.

### **Example**

The illustration below shows that the Scheduler is set to take a snapshot of the View called **Host Resources** every day at 1:00 AM.

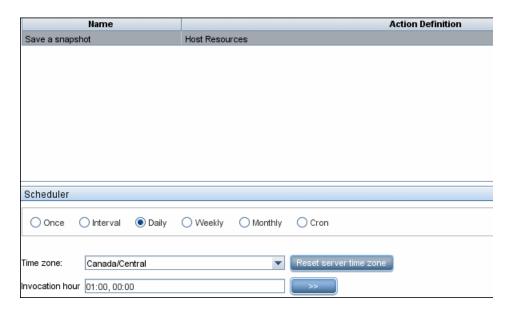

### **Cron Expressions**

A Cron Expression is a string composed of six or seven fields separated by white space. Six of the fields are mandatory, and one is optional.

The following table contains the fields used in a Cron Expression.

| Field Name   | Allowed Values Allowed Special Charac |                 |
|--------------|---------------------------------------|-----------------|
| Seconds      | 0-59                                  | , - * /         |
| Minutes      | 0-59                                  | , - * /         |
| Hours        | 0-23                                  | , - * /         |
| Day of month | 1-31                                  | , - * ? / L W C |
| Month        | 1-12 or JAN-DEC                       | , - * /         |

#### Chapter 11 • Scheduler

| Field Name      | Allowed Values   | Allowed Special Characters |
|-----------------|------------------|----------------------------|
| Day of week     | 1-7 or SUN-SAT   | ,-*?/LC#                   |
| Year (optional) | empty, 1970-2099 | , - * /                    |

The following table contains examples of how to use Cron expressions.

| Cron Expression    | Meaning                                                                          |
|--------------------|----------------------------------------------------------------------------------|
| 0 0 12 * * ?       | The task runs every Wednesday at 12:00 PM.                                       |
| 0 15 10 ? * *      | The task runs at 10:15 AM every day.                                             |
| 0 15 10 * * ? 2005 | The task runs at 10:15 AM every day during the year 2005.                        |
| 0 0/5 14 * * ?     | The task runs every 5 minutes starting at 2 PM and ending at 2:55 PM, every day. |
| 0 15 10 15 * ?     | The task runs at 10:15 AM on the 15th day of every month.                        |
| 0 15 10 ? * 6L     | The task runs at 10:15 AM on the last Friday of every month.                     |
| 0 15 10 ? * 6#3    | The task run at 10:15 AM on the third Friday of every month.                     |

For more details about Cron expressions, go to http://quartz.sourceforge.net/javadoc/org/quartz/CronTrigger.html.

### Scheduler User Interface

### This section describes:

- ➤ Action Definition Dialog Box on page 379
- ➤ Filter Dialog Box on page 381
- ➤ Job Definitions Dialog Box on page 382
- ➤ Job Scheduler Window on page 385

- ➤ Select Days Dialog Box on page 387
- ➤ Select Hours Dialog Box on page 387

### **Q** Action Definition Dialog Box

| Description              | Enables you to select a required action in a list of actions that can be run by the Scheduler.  To access: Click the Add button in the Actions pane in the Job Definitions dialog box. |
|--------------------------|----------------------------------------------------------------------------------------------------|
| Important<br>Information | After selecting the required action, click <b>Next</b> to display a list of actions. The list of action details depends on which action you choose.                                    |
|                          | For example, if you select <b>Run TQL</b> , a list of the existing TQL queries appears. Select the required TQL query names. You can make multiple selections.                         |
| Included in Tasks        | "Define Tasks that Are Activated on a Periodic Basis" on<br>page 376                                                                                                    |

| GUI Element (A-Z)                                       | Description                                                                            |
|---------------------------------------------------------|----------------------------------------------------------------------------------------|
| <click a="" column<br="">header&gt;</click>             | For details, see "Working with Tables" on page 11.                                     |
| <right-click a="" column<br="">header&gt;</right-click> | For details, see "Working with Tables" on page 11.                                     |
| Actions                                                 | For a list of actions that can be run by the Scheduler, see "Scheduler Actions" below. |

### **Scheduler Actions**

This section contains a list of actions that can be run by the Scheduler.

- ➤ Generate and save a Gold Master report. Generate a Gold Master report and save it to the CMDB according to its set schedule. Click Next to display a list of the available Gold Master reports and select the required ones. For details, see "Gold Master Report Pane" on page 208.
- ➤ Generate and save a System report. Generate a System report and save it to the CMDB according to its set schedule. Click Next to display a list of the available System reports and select the required ones. For details, see "Report Manager" on page 191.
- ➤ Run an Enrichment rule. Activate the selected Enrichment rule according to its set schedule. Click Next to display a list of the available Enrichment rules and select the required ones. For details, see "Enrichment Manager" on page 239.
- ➤ Run a Replication job. Federate data stores from different sources to a single, central database according to its set schedule. Click Next to display a list of the data stores and select the required ones. For details, see "Federated UCMDB User Interface" on page 488.
- ➤ Run a TQL. Run the selected TQL query according to its set schedule. Click Next to display a list of the available TQL queries and select the required ones. For details, see "Query Manager" on page 225.
- ➤ Run a view. Recalculate the selected view according to its set schedule. Click Next to display a list of the available views and select the required ones. For details, see "View Manager" on page 123.
- ➤ Save a snapshot. Save a snapshot of the selected view according to its set schedule. Click Next to display a list of the saved snapshots and select the required ones. For details, see "Compare Snapshots" on page 541.

## 💐 Filter Dialog Box

| Description       | Displays only specific tasks in the Job Scheduler window.  To access: Click the Filter button in the Job Scheduler window. |
|-------------------|----------------------------------------------------------------------------------------------------|
| Included in Tasks | "Define Tasks that Are Activated on a Periodic Basis" on page 376                                                          |

| GUI Element (A-Z)                                       | Description                                                                                                    |
|---------------------------------------------------------|----------------------------------------------------------------------------------------------------|
| <click a="" column<br="">header&gt;</click>             | For details, see "Working with Tables" on page 11.                                                                                |
| <right-click a="" column<br="">header&gt;</right-click> | For details, see "Working with Tables" on page 11.                                                                                |
| Condition                                               | Click inside the box and select the required operator. For details, see "Attribute Operator Definitions" on page 276.             |
| Display Name                                            | Filters the task list according to one of the following:  Is Active  Job Definition  Last Run Time  Name  Next Run Time  Schedule |
| Value                                                   | For details, see the Job Scheduler window.  Click inside the box and either enter or select the required value.                   |

### 🙎 Job Definitions Dialog Box

| Description       | Enables you to add actions to the job you created and define how often they run.  To access: Click the Add button in the Job Scheduler window. |
|-------------------|----------------------------------------------------------------------------------------------------|
| Included in Tasks | "Choose an Action" on page 376 "Schedule a Task" on page 376                                                                                   |

The following elements are included (unlabeled GUI elements are shown in angle brackets):

| GUI Element (A-Z) | Description                            |
|-------------------|----------------------------------------|
| Job Definition    | (Optional) A description for this job. |
| Name              | The name of the job.                   |

### **Actions Pane**

| Description       | Enables you to add the required actions to the task you created. |
|-------------------|------------------------------------------------------------------|
| Included in Tasks | "Choose an Action" on page 376                                   |

| GUI Element (A-Z) | Description                                                         |
|-------------------|---------------------------------------------------------------------|
| ÷                 | Adds an action to the task. Opens the Action Definition dialog box. |
| 0                 | Edits an existing action.                                           |
| ×                 | Deletes an action.                                                  |
| n                 | Moves a selected row up.                                            |

| GUI Element (A-Z) | Description                                                                                        |
|-------------------|----------------------------------------------------------------------------------------------------|
| <b>+</b>          | Moves a selected row down.                                                                         |
| Action Definition | Displays the action details you selected in the Action Definition dialog box for the action added. |
| Name              | Displays the name of the action that was added to the task.                                        |

### **Scheduler Pane**

| Description       | Enables you to set the schedule for activating a task. |
|-------------------|--------------------------------------------------------|
| Included in Tasks | "Schedule a Task" on page 376                          |
| Useful Links      | "Cron Expressions" on page 377                         |

| GUI Element (A-Z)      | Description                                                                                                    |
|------------------------|----------------------------------------------------------------------------------------------------|
| ß                      | Opens a calendar. Select the required date and time.                                                                                                    |
| Reset server time zone | Automatically set the time zone to the correct one for the server.                                                                                                    |
| Validate Expression    | Click to validate the Cron expression you entered.                                                                                                    |
| Cron                   | Use a Cron expression to schedule a job. For a description of the fields used in Cron expressions and examples of how to use them, see "Cron Expressions" on page 377.      |
| Cron Expression        | Enter a Cron expression in the proper format. For a description of the fields used in Cron expressions and examples of how to use them, see "Cron Expressions" on page 377. |
| Daily                  | Runs a task on a daily basis.                                                                                                    |

| GUI Element (A-Z)                       | Description                                                                                                    |
|-----------------------------------------|----------------------------------------------------------------------------------------------------|
| Days of month                           | (Appears when you choose <b>Monthly</b> ) Click the button to the right of the <b>Days of month</b> box to choose the day of the month on which you want to run the action.                                               |
|                                         | Opens the Select Days dialog box.                                                                                                    |
| Days of the week<br>(Sunday - Saturday) | (Appears when you choose <b>Weekly</b> ). Select the day or days on which you want the action to run.                                                                                                    |
| End by                                  | (Does not appear when you select <b>Once</b> ) Choose the date and time when you want the action to stop running by selecting the <b>End by</b> check box and then clicking the <b>Open Calendar</b> button to the right. |
|                                         | <b>Note</b> : This step is optional. If you do not want to specify an ending date, leave the <b>End by</b> check box unselected.                                                                                          |
| Interval                                | Activates the action at a set time interval.                                                                                                    |
| Invocation Hour                         | Choose the time to activate the action. Click the button to the right of the <b>Invocation Hour</b> box to open the Select hours dialog box. For details, see the Select Hours dialog box.                                |
|                                         | Note: You can enter the time manually in the Invocation hour box once you have chosen a time using the Select hours dialog box. You can assign more than one time. Each time is separated by a comma.                     |
|                                         | The manually entered action times are not restricted to the hour and half hour only; they can be assigned any hour and minute combination. Use the 24:00 format.                                                          |
|                                         | For example:                                                                                                    |
|                                         | 11:15 AM is 11:15                                                                                                    |
|                                         | 11:15 PM is 23:15                                                                                                    |
|                                         | <b>Note:</b> This box is only available when you want to schedule a task to run on a daily, weekly, or monthly basis.                                                                                                    |
| Invocation Time                         | (Appears when you choose <b>Once</b> ) Choose the date and time you want the action to begin running by clicking the <b>Open Calendar</b> button to the right.                                                            |

| GUI Element (A-Z)                          | Description                                                                                                    |
|--------------------------------------------|----------------------------------------------------------------------------------------------------|
| Monthly                                    | Runs a task on a monthly basis.                                                                                                    |
| Months of the year<br>(January - December) | (Appears when you choose <b>Monthly</b> ). Select the month or months in which you want the action to run.                                                                                                    |
| Once                                       | Activates the task only once.                                                                                                    |
| Repeat every                               | (Appears only when you select <b>Interval</b> ) Type a value for the interval between successive runs and then choose the required unit of time measurement (seconds, minutes, hours, or days).                              |
| Start at                                   | (Does not appear when you select <b>Once</b> ) Choose the date and time when you want the action to begin running by selecting the <b>Start at</b> check box and then clicking the <b>Open Calendar</b> button to the right. |
|                                            | <b>Note</b> : This step is optional. If you do not want to specify a beginning time, leave the <b>Start at</b> check box unselected.                                                                                         |
| Time Zone                                  | Set the required time zone.                                                                                                    |
| Weekly                                     | Runs a task on a weekly basis.                                                                                                    |

## 😢 Job Scheduler Window

| Description       | Enables you to define tasks that are activated on a periodic basis. For example, you can define a task that generates a System report on a daily basis at 3:00 PM.  To access: Click Admin > Universal CMDB > Settings > Scheduler. |
|-------------------|----------------------------------------------------------------------------------------------------|
| Included in Tasks | "Define Tasks that Are Activated on a Periodic Basis" on<br>page 376                                                                                                    |

### Chapter 11 • Scheduler

| GUI Element (A-Z)                                       | Description                                                                                                    |
|---------------------------------------------------------|----------------------------------------------------------------------------------------------------|
| ÷                                                       | Creates and schedules a task. Opens the Job definitions dialog box.                                                                                                    |
| 0                                                       | Edits a task. Opens the Job definitions dialog box.                                                                                                    |
| ×                                                       | Deletes a task.                                                                                                    |
| 7                                                       | Opens the Filter dialog box. You use the Filter dialog box to show only the scheduled jobs you want displayed in the Job Scheduler window.                                                         |
| V <sub>K</sub>                                          | Clears the filter definitions you created in the Filter dialog box.                                                                                                    |
|                                                         | Changes the display order of the columns, hide a column, or displays a hidden column. Opens the Columns dialog box. For details, see "Select Columns Dialog Box" in <i>Reference Information</i> . |
| <click a="" column<br="">header&gt;</click>             | For details, see "Working with Tables" in <i>Reference Information</i> .                                                                                                    |
| <right-click a="" column<br="">header&gt;</right-click> | For details, see "Working with Tables" in <i>Reference Information</i> .                                                                                                    |
| Is Active                                               | Select the check box to activate the scheduled job.                                                                                                    |
| Job Definition                                          | A description of the scheduled job as defined in the <b>Definitions</b> box in the Job definitions dialog box.                                                                                     |
| Last Run Time                                           | The last time the job was run.                                                                                                    |
| Name                                                    | The name of the scheduled job.                                                                                                    |
| Next Run Time                                           | The next time the job is scheduled to run.                                                                                                    |
| Schedule                                                | How often the job is scheduled to run. For details, see the "Scheduler Pane" on page 383.                                                                                                    |

### **Select Days Dialog Box**

| Description       | Enables you to choose the day on which to activate the action.                                                               |
|-------------------|----------------------------------------------------------------------------------------------------|
|                   | To access: Click Monthly in the Job definitions dialog box, and then click the button to the right of the Days of month box. |
| Included in Tasks | "Define Tasks that Are Activated on a Periodic Basis" on<br>page 376                                                         |

The following elements are included (unlabeled GUI elements are shown in angle brackets):

| GUI Element (A-Z)                           | Description                                                                                                    |
|---------------------------------------------|----------------------------------------------------------------------------------------------------|
| <list 1-31="" days="" from="" of=""></list> | Choose the required days by selecting the required check boxes. You can select multiple days.                                |
|                                             | The selected days appear in the <b>Days of month</b> box. For details, see Scheduler pane in the Job Definitions dialog box. |

### Select Hours Dialog Box

| Description       | Enables you to choose the time at which to activate the action.                                                                                        |
|-------------------|----------------------------------------------------------------------------------------------------|
|                   | To access: Click Daily, Weekly, or Monthly, and then click the button [252] to the right of the Invocation hour box in the Job definitions dialog box. |
| Included in Tasks | "Define Tasks that Are Activated on a Periodic Basis" on<br>page 376                                                                                   |

### Chapter 11 • Scheduler

| GUI Element (A-Z)                       | Description                                                                                                  |
|-----------------------------------------|----------------------------------------------------------------------------------------------------|
| List of times by the hour and half hour | Choose all the required time by selecting the required check box. You can select multiple times.             |
|                                         | The selected hours appear in the <b>Invocation hour</b> box. For details, see "Invocation Hour" on page 384. |

# **12**

### **Federated CMDB**

This chapter provides information on the Federated CMDB functionality.

### This chapter includes:

### Concepts

➤ Federated CMDB – Overview on page 390

#### **Tasks**

- ➤ Work with Federated Data on page 390
- ➤ The HP ServiceCenter/Service Manager Adapter on page 391
- ➤ The Database Adapter on page 414
- ➤ The Federated Adapter on page 463
- ➤ View KPIs in External Applications on page 487

#### Reference

- ➤ Federated UCMDB User Interface on page 488
- ➤ Federated CMDB Reference on page 502

Troubleshooting and Limitations on page 503

### Federated CMDB – Overview

This section explains how to set up adapters to work with data that is federated from different CMDB sources, using the HP Universal CMDB API.

You use federated CMDB to answer the following questions: Which hosts in a specific application (for example, SAP) had more than X changes in a certain time period? Which application names had more than X changes in a certain time period? Which hosts in the model had more than X changes in a certain time period?

### Work with Federated Data

This section explains how to set up and work with data that is federated from different CMDB sources, using the HP Universal CMDB application.

#### 1 Create a Data Store

Access Admin > Universal CMDB > Settings > Federated CMDB > Data **Stores** tab. Click the **Add** button to open the Data Store dialog box. For details, see "Data Store Dialog Box" on page 489.

#### 2 Federate the Data Store

Access Admin > Universal CMDB > Settings > Federated CMDB > Replication **Jobs** tab. Click the **Add** button to open the Replication Job dialog box. For details, see "Replication Job Dialog Box" on page 497.

#### 3 Build a View

For details, see Chapter 4, "View Manager."

### 4 View Instances in IT Universe Manager

For details, see Chapter 2, "IT Universe Manager."

### 5 View Reports

For details, see Chapter 6, "Report Manager."

### 🏲 The HP ServiceCenter/Service Manager Adapter

This section provides information on the HP ServiceCenter/Service Manager Adapter, version 1.0. The Adapter is compatible with HP Business Availability Center, version 7.0 or later, HP ServiceCenter, version 6.2, and HP Service Manager, version 7.0 (following changes to the WSDL configuration).

**Note:** This Adapter is a specific configuration of the ServiceDesk Adapter.

### **Adapter Usage**

The ServiceCenter/Service Manager Adapter supports the retrieval of data from HP ServiceCenter and HP Service Manager. This adapter connects to, and receives data from, ServiceCenter/Service Manager using the Web Service API. Every request to ServiceCenter/Service Manager to calculate a federated query is made through this adapter.

The Adapter supports three external CI types: Incident, Problem, and Planned Change. The adapter retrieves the CIs of these types from ServiceCenter/Service Manager with the required layout and by a given filter (using reconciliation and/or a CI filter). Each of these CITs can be related to one of the following UCMDB internal CITs: Host, Business Service, Application. Each UCMDB internal CIT includes a reconciliation rule in the ServiceCenter/Service Manager configuration that can be changed dynamically (for details, see "Reconciliation Data Configuration" on page 396). Note that there are no internal relationships between Adapter-supported CITs.

The modeling of the supported CITs and virtual relationships is supplied with the Adapter. You can add attributes to a CIT (for details, see "Add an Attribute to the ServiceCenter/Service Manager CIT" on page 406).

The following use cases (that include TQL examples) describe how the Adapter can be employed:

**1** A user needs to display all unplanned changes to all hosts running a specific application during the last 24 hours:

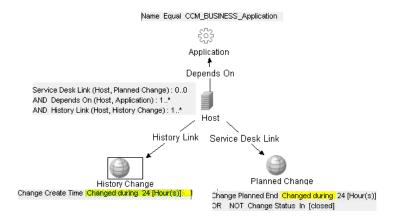

**2** A user needs to see all open critical incidents on an application and its hosts:

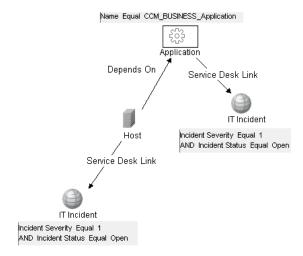

### **The Adapter Configuration File**

The Adapter configuration file **serviceDeskConfiguration.xml** is located in the following directory:

 $< Business\ Availability\ Center\ root\ directory \setminus Fcmdb \setminus CodeBase \setminus ServiceDeskAdapter$ 

This file contains three parts:

- 1 The first part, which is defined by the ucmdbClassConfigurations element, contains the external CIT configuration that the Adapter supports. For details, see "External CITs Configuration" on page 393.
- **2** The second part, defined by the reconciliationClassConfigurations element, contains reconciliation data information for appropriate UCMDB CITs. For details, see "Reconciliation Data Configuration" on page 396.
- **3** The third part, defined by the globalConnectorConfig element, includes the global configuration for a specific connector implementation. For details, see "Global Configuration" on page 400.

### **External CITs Configuration**

Each CIT that is supported by the Adapter is defined in the first section of the Adapter configuration file.

This section, ucmdbClassConfiguration, represents the only supported CIT configuration. This element contains the CIT name as defined in the UCMDB class model (the ucmdbClassName attribute), mapping for all its attributes (the attributeMappings element), and a private configuration for a specific connector implementation (the classConnectorConfiguration element):

- ➤ The ucmdbClassName attribute defines the UCMDB class model name.
- ➤ The attributeMappings element contains attributeMapping elements.

The attributeMapping element defines the mapping between the UCMDB model attribute name (the ucmdbAttributeName attribute) to an appropriate ServiceCenter/Service Manager attribute name (the serviceDeskAttributeName attribute).

For example:

<a href="<a href="<a href="<a href="<a href="<a href="<a href="<a href="<a href="<a href="<a href="<a href="<a href="<a href="<a href="<a href="<a href="<a href="<a href="<a href="<a href="<a href="<a href="<a href="<a href="<a href="<a href="<a href="<a><a href="<a href="<a href="<a href="<a><a href="<a href="<a><a href="<a><a

#### Chapter 12 • Federated CMDB

This element can optionally contain the following converter attributes:

- ➤ The converterClassName attribute. This is the converter class name that converts the UCMDB attribute value to the ServiceDesk attribute value.
- ➤ The reversedConverterClassName attribute. This is the converter class name that converts the ServiceDesk attribute value to the UCMDB attribute value.
- ➤ The classConnectorConfiguration element contains the configuration for the specific connector implementation for the current external CIT. Wrap this configuration in CDATA if it contains special XML characters (for example, & mp; replacing &).

The following example shows the ucmdbClassConfiguration section of the serviceDeskConfiguration.xml file. The section includes the ucmdbClassName element for the Incident CIT with a ServiceCenter connector implementation:

```
<ucmdbClassConfiguration ucmdbClassName="it_incident">
       <attributeMappings>
         <attributeMapping ucmdbAttributeName="incident id"
serviceDeskAttributeName="IncidentID"/>
         <attributeMapping ucmdbAttributeName="incident brief description"
serviceDeskAttributeName="BriefDescription"/>
         <attributeMapping ucmdbAttributeName="incident_category"
serviceDeskAttributeName="Category"/>
         <attributeMapping ucmdbAttributeName="incident severity"
serviceDeskAttributeName="Severity"/>
         <attributeMapping ucmdbAttributeName="incident open time"
serviceDeskAttributeName="OpenTime"/>
         <attributeMapping ucmdbAttributeName="incident_update_time"
serviceDeskAttributeName="UpdatedTime"/>
         <attributeMapping ucmdbAttributeName="incident_close_time"
serviceDeskAttributeName="ClosedTime"/>
         <attributeMapping ucmdbAttributeName="incident status"
serviceDeskAttributeName="IMTicketStatus"/>
       </attributeMappings>
       <classConnectorConfiguration>
         <![CDATA] <class configuration
connector class name="com.mercury.topaz.fcmdb.adapters.serviceDeskAdapter.servi
ceCenterConnector.impl.SimpleServiceCenterObjectConnector">
     <device key property names>
<device key property name>ConfigurationItem</device key property name>
     </device key property names>
     <id property name>IncidentID</id property name>
     <keys action info>
       <request name>RetrieveIncidentKeysListRequest</request name>
       <response name>RetrieveIncidentKeysListResponse</response name>
     </keys action info>
cproperties action info>
       <reguest name>RetrieveIncidentListRequest</reguest name>
       <response name>RetrieveIncidentListResponse</response name>
     properties action info>
    </class configuration> ]]>
       </classConnectorConfiguration>
    </ucmdbClassConfiguration>
```

#### Adding an Attribute to a CIT

When adding an attribute to the UCMDB model for a Adapter-supported CIT:

- **1** In **serviceDeskConfiguration.xml**, add an attributeMapping element to the appropriate ucmdbClassConfiguration element.
- **2** Verify that ServiceCenter/Service Manager externalizes this attribute in its Web Service API.
- **3** Save serviceDeskConfiguration.xml.
- **4** Send a call to the JMX to reload the adapter: **FCmdb Config Services** > **loadOrReloadCodeBaseForAdapterId**, using the appropriate customer ID and the ServiceDeskAdapter adapter ID.

### **Reconciliation Data Configuration**

Each UCMDB CIT that can be related to the adapter-supported CIT is defined in the second section of the Adapter configuration file.

This section, reconciliationClassConfigurations, represents the reconciliation data configuration for one UCMDB CIT. The element includes two attributes:

- ➤ The ucmdbClassName attribute. This is the CIT name as defined in the UCMDB class model.
- ➤ The concreteMappingImplementationClass attribute. This is the class name of the concrete implementation for the ConcreteMappingEngine interface. Use this attribute to map between instances of UCMDB CITs and external Adapter CITs. The default implementation that is used is:

com.mercury.topaz.fcmdb.adapters.serviceDeskAdapter.mapping.impl.OneNodeMappingEngine

An additional implementation exists that is used only for the host reconciliation CIT for reconciliation by the IP of the host:

 $com.mercury.topaz.fcmdb.adapters.serviceDeskAdapter.mapping.impl.\\ HostIpMappingEngine$ 

The reconciliationClassConfiguration element can contain one of the following elements:

➤ The reconciliationByld element. This element is used when the reconciliation is done by ID. In this case, the text value of this element is the ServiceDesk field name that contains the CMDB ID. For example:

```
<reconciliationByld>SerialNumber</reconciliationByld>
```

In this example, the ServiceDesk field SerialNumber contains the CMDB ID of the appropriate host.

➤ The reconciliationData element. Use this element if the reconciliation is done by comparing attributes. You can run reconciliation with one attribute or several attributes by using the logical operators OR and/or AND.

If you run reconciliation with one attribute, the reconciliationData child element should be a reconciliationAttribute element. The reconciliationAttribute element contains an appropriate UCMDB attribute name (the ucmdbAttributeName attribute) and an appropriate ServiceDesk attribute name (the serviceDeskAttributeName attribute). This element can also contain a ucmdbClassName attribute that defines the appropriate UCMDB CIT name. By default, the current reconciliation UCMDB CIT name is used.

You can also use the converterClassName and reversedConverterClassName attributes; they should contain the converter class name that converts the UCMDB attribute value to the ServiceDesk attribute value, or vice versa.

For example:

```
<reconciliationData>
```

<reconciliationAttribute ucmdbAttributeName="host\_hostname"
serviceDeskAttributeName="NetworkName"
converterClassName="com.mercury.topaz.fcmdb.adapters.serviceDeskAdapter.conver
ter.PropertyValueConverterToUpperCase"/>
</reconciliationData>

For reconciliation to run with two or more attributes, use a logical operator between reconciliation attributes.

The logical operator AND can contain several reconciliationAttribute elements (the minimum is 2). In this case the reconciliation rule contains an AND operator between attribute comparisons.

### For example:

In this example, the reconciliation rule follows this format: host.host\_hostname= NetworkName and ip.ip\_address= NetworkAddress.

The logical operator OR can contain several reconciliationAttribute and AND elements. In this case the reconciliation rule contains an OR operator between attributes and AND expressions. Since XML does not assure the order of elements, you should provide a priority attribute to each subelement of OR element type. The comparison between OR expressions is calculated by these priorities.

### For example:

In this example the reconciliation rule follows this format: (host.host\_dnsname= NetworkDNSName OR (host.host\_hostname= NetworkName and ip.ip\_address= NetworkAddress)). Since the AND element takes a priority attribute of value 1, the (host.host\_hostname= NetworkName and ip.ip\_address= NetworkAddress) condition is checked first. If the condition is satisfied, the reconciliation is run. If not, the .host\_dnsname= NetworkDNSName condition is checked.

The additional sub-element of the reconciliationClassConfiguration element is classConnectorConfiguration. The classConnectorConfiguration element contains the configuration for a specific connector implementation for the current reconciliation CIT. This configuration should be wrapped by CDATA if it contains some special XML characters (for example, & DATA).

### Changing the Reconciliation Rule of a CIT

- **1** In **serviceDeskConfiguration.xml**, update the appropriate **reconciliationData** element with the new rule.
- **2** Call to the JMX to reload the adapter: **FCmdb Config Services** > **loadOrReloadCodeBaseForAdapterId**, using the appropriate customer ID and ServiceDeskAdapter adapter ID.

### Reconciliation of a Host by ip\_address or by host\_name

To run reconciliation on a host by ip\_address or host\_name, place the following ReconciliationData element in the Adapter configuration file:

You should also change the value of the concreteMappingImplementationClass attribute of the reconciliationClassConfiguration element to:

="com.mercury.topaz.fcmdb.adapters.serviceDeskAdapter.mapping.impl.HostlpMappingEngine"

### **Global Configuration**

The third section of the Adapter configuration file contains the global configuration for the specific connector implementation.

This configuration, globalConnectorConfig, should be wrapped by CDATA if it contains some special XML characters (for example, & replacing &).

# **Adapter Deployment**

This section describes a typical deployment of the Adapter.

This section includes the following topics:

- **1** "Deploy the ServiceDesk Adapter" on page 401
  - **a** "Extract the Adapter Implementation Files and Deploy the Package" on page 401
  - **b** "Add a ServiceCenter/Service Manager External Data Source" on page 401
  - **c** "Configure HP ServiceCenter 6.2" on page 401 (when connecting to HP ServiceCenter)
  - **d** "Configure HP Service Manager 7.0" on page 404 (when connecting to HP Service Manager)
- **2** "Add an Attribute to the ServiceCenter/Service Manager CIT" on page 406
  - **a** "Add an Attribute to the Business Availability Center Model" on page 407
  - **b** "Export Attributes from HP ServiceCenter by Changing the Configuration" on page 408 (when connecting to HP ServiceCenter)
  - ← "Export Attributes from HP Service Manager by Changing the Configuration" on page 410 (when connecting to HP Service Manager)

- **d** "Modify the Adapter Configuration File" on page 412
- **e** "Load the Changes" on page 413

### **Deploy the ServiceDesk Adapter**

This section explains where to place the files needed for deployment.

### **Extract the Adapter Implementation Files and Deploy the Package**

- **1** Verify the location of the following folder and file:
  - ➤ ServiceDeskAdapter
  - ➤ serviceDeskAdapter.zip
- **2** Move the **serviceDeskAdapter.zip** package to the following directory: <Business Availability Center root directory>\mam\_lib\packages.
- 3 Deploy the serviceDeskAdapter.zip package: Log in to Business Availability Center and access the Package Manager (Admin > Universal CMDB > Settings > Package Manager). Select the package and click the Deploy button.

For details on deploying packages, see "Deploy a Package" in *Model Management*.

- **4** Move the **ServiceDeskAdapter** folder to the following directory:
  - <Business Availability Center root directory>\fcmdb\CodeBase

### Add a ServiceCenter/Service Manager External Data Source

In Business Availability Center, access the Federated CMDB window: AdminUniversal CMDB > Settings > Federated CMDB.

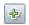

**2** Click the button to add a data store. In the Data Store dialog box that opens, choose the **ServiceDeskAdapter** and fill in the mandatory fields.

For help with this dialog box, see "Data Store Dialog Box" on page 489.

**3** Continue to "Configure HP ServiceCenter 6.2" on page 401 or "Configure HP Service Manager 7.0" on page 404.

### Configure HP ServiceCenter 6.2

If you are connecting to HP ServiceCenter, perform the following procedure.

This section has been replaced by the "Configure the Service Manager Adapter When Integrating Problem Isolation with HP Service Manager" section in the "The HP ServiceCenter/Service Manager Adapter" chapter in the SM\_integration.pdf file distributed with the 7.53 Service Pack.

#### Chapter 12 • Federated CMDB

- **1** Open HP ServiceCenter, then the ServiceCenter client.
- **2** Display WSDL Configuration in the Navigator (Main Menu > Menu navigation > Toolkit):

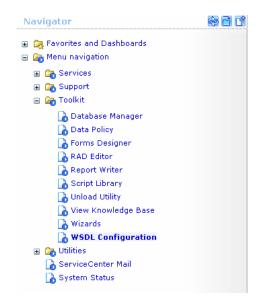

**3** In the Name field, enter **device** and press **Enter**:

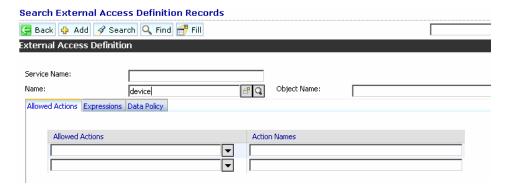

**4** Select the **Data Policy** tab and ensure that the **network.name** attribute is not empty (its value should be **NetworkName**). Change the value to **false**. Save your changes.

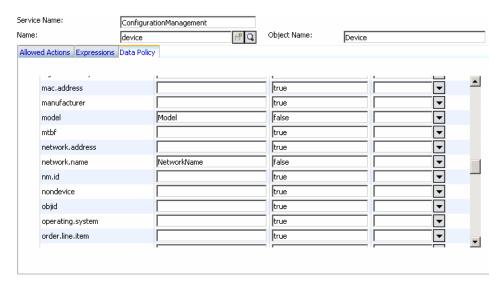

5 Restart ServiceCenter: Select Start > Programs > ServiceCenter 6.2 > Server > Console to open the ServiceCenter Console.

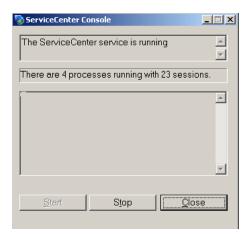

- 6 Click Stop and then Start.
- **7** Continue to "Add an Attribute to the Business Availability Center Model" on page 407.

### Chapter 12 • Federated CMDB

This section has been replaced by the "Configure the Service Manager Adapter When Integrating Problem Isolation with HP Service Manager" section in the "The HP ServiceCenter/Service Manager Adapter" chapter in the SM\_integration.pdf file distributed with the 7.53 Service Pack.

### **Configure HP Service Manager 7.0**

If you are connecting to HP Service Manager, perform the following procedure.

- **1** Open the HP Service Manager client.
- **2** Display **WSDL** Configuration in the Navigator (**Main Menu > Menu** navigation > Tailoring):

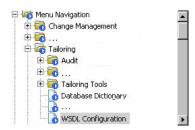

**3** In the Object Name field, enter **Device** and press ENTER.

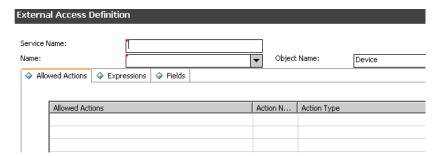

**4** Select the **Fields** tab and ensure that the network.name attribute appears in the Field list with **NetworkName** as its caption. If this attribute does not appear in the Field list, add it and save your changes.

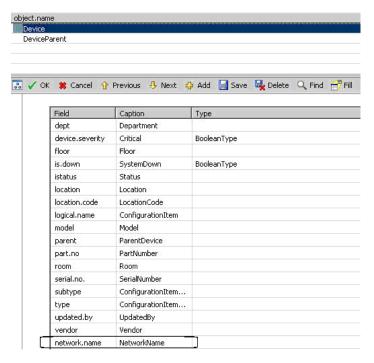

**5** To support Problem federation, access **WSDL Configuration** in the Navigator (**Main Menu > Menu navigation > Tailoring**) and enter **Problem** in the Object Name field. Press ENTER.

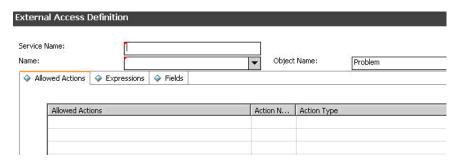

**6** Click the **Fields** tab, add the following fields, and save your changes:

| Field                       | Caption                  | Туре         |
|-----------------------------|--------------------------|--------------|
| id                          | id                       |              |
| brief.description           | brief.description        |              |
| status                      | status                   |              |
| expected.resolution.time    | expected.resolution.time | DateTimeType |
| category                    | category                 |              |
| initial.impact              | initial.impact           |              |
| severity                    | severity                 |              |
| priority.code               | priority.code            |              |
| assignment                  | assignment               |              |
| logical.name                | logical.name             |              |
| affected.ci(ci.device.name) | ci.device.name           |              |

- **7** Restart the HP Service Manager 7.00 Server service.
- **8** Continue to "Add an Attribute to the Business Availability Center Model" on page 407.

# Add an Attribute to the ServiceCenter/Service Manager CIT

This section explains how to retrieve additional data from ServiceCenter/Service Manager by adding an attribute.

### Add an Attribute to the Business Availability Center Model

1 Add the new attribute to Business Availability Center: Edit the Incident CIT: Select Admin > Universal CMDB > Modeling > Cl Type Manager. In View Explorer, select IT Process > IT Incident. Right click and choose Edit CIT.

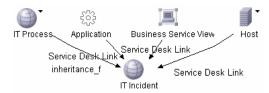

**2** Select the Attribute tab and add the new attribute:

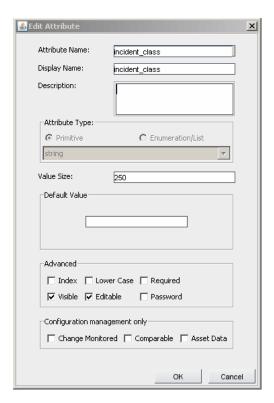

**3** Continue to "Export Attributes from HP ServiceCenter by Changing the Configuration" on page 408 or "Export Attributes from HP Service Manager by Changing the Configuration" on page 410.

# **Export Attributes from HP ServiceCenter by Changing the Configuration**

- **1** In HP ServiceCenter, open the ServiceCenter client.
- **2** Select Window > Open Perspective > Administration:

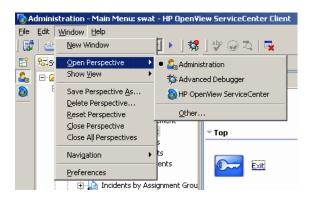

**3** Select **Incident Management > All Open Incidents**, and select one of the incidents you created.

**Note:** Verify that the value in the Class field is the one that you want to report to Business Availability Center.

Search for the value you entered in the Class field (that is, **myclass**), in the XML file displayed below. This is the CI name in ServiceCenter.

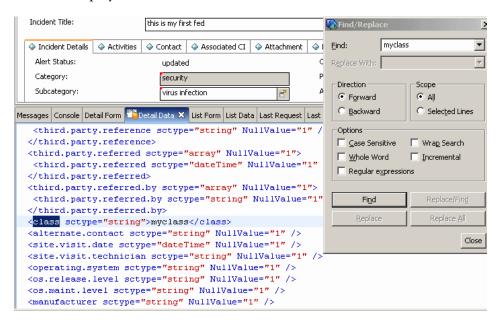

- Display **WSDL Configuration** in the Navigator (**Main Menu > Menu navigation > Toolkit**). Locate the Object Name field, enter **Incident** and press **Enter**.
- Select the **Data Policy** tab. Enter a name for the CI mentioned in the XML file (that is, **class**). Change the value to **false**. Save your changes.
- 7 Restart ServiceCenter: Select Start > Programs > ServiceCenter 6.2 > Server > Console to open the ServiceCenter Console.
- Click **Stop** and then **Start**.
- Continue to "Modify the Adapter Configuration File" on page 412.

# **Export Attributes from HP Service Manager by Changing the Configuration**

**1** In the HP Service Manager client, restore the bottom right pane by clicking the **Restore** button. Click the **Detail Data** tab.

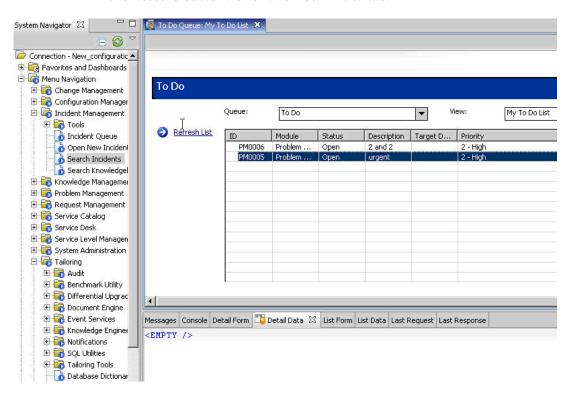

**2** Open one of the incidents you created: Select **Incident Management** > **Search Incidents**. Click the search button (you can filter the fields to limit the search).

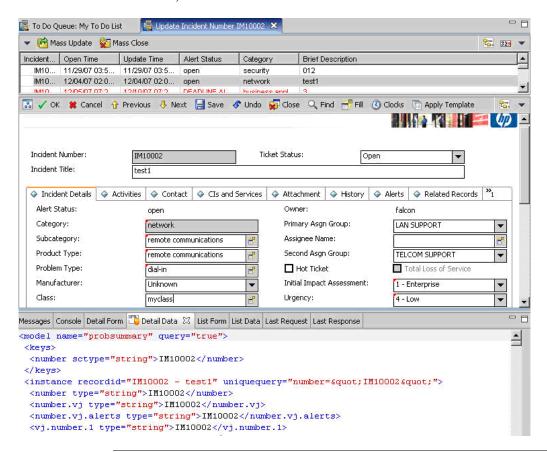

**Note:** Verify that the value in the Class field is the one that you want to report to Business Availability Center.

**3** Search for the value you entered in the Class field (that is, **myclass**), in the XML file displayed below. This is the CI name in Service Manager.

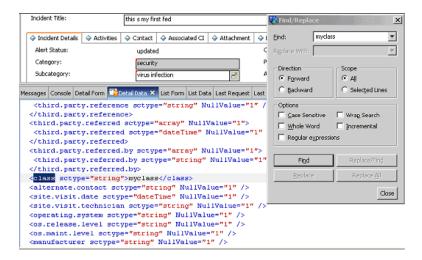

- **4** Display WSDL Configuration in the Navigator (Main Menu > Menu Navigation > Tailoring). Locate the Object Name field, enter Incident and press ENTER.
- **5** Select the **Data Policy** tab.
- **6** Select the **Fields** tab and ensure that the CI name mentioned in the XML file (that is, **class**) appears in the Field list with **ClassName** as its caption. If this attribute does not appear in the Field list, add it and save your changes.
- **7** Restart the HP Service Manager 7.00 Server service.
- **8** Continue to "Modify the Adapter Configuration File" on page 412.

### **Modify the Adapter Configuration File**

1 Edit the ServiceDeskConfiguration.xml file in <Business Availability Center root directory\fcmdb\CodeBase \ServiceDeskAdapter **2** Add the new attribute line under the Incident area: Locate the following marker:

```
<ucmdbClassConfiguration ucmdbClassName="it_incident"> <attributeMappings>
```

**3** Add the following line:

```
<a tributeMapping ucmdbAttributeName="incident_class" ServiceDeskAttributeName="ClassName"/>
```

#### where:

- ucmdbAttributeName="incident\_class" is the value defined in the CI Type Manager
- ➤ ServiceDeskAttributeName="ClassName" is the valued defined in ServiceCenter/Service Manager
- **4** Continue to "Load the Changes" on page 413.

### **Load the Changes**

**1** Launch the Web browser and enter the following address:

```
http://<machine name or IP address>:8080/jmx-console/
```

where <machine name or IP address> is the machine on which Business Availability Center is installed.

**Note:** In the case of a distributed deployment, the machine name is the machine on which the Data Processing server is installed.

You may have to log in with the administrator's user name and password.

- **2** Click the **Topaz** > **service=Fcmdb Config Services** link.
- **3** In the JMX MBEAN View page, locate the following operation: loadOrReloadCodeBaseForAdapterId().

**4** In the customerID field, enter **1**. In the AdapterId field, enter the name of the Adapter folder (ServiceDeskAdapter). Click **Invoke**.

# 🔭 The Database Adapter

This section includes the following topics:

- ➤ "Introduction" on page 414
- ➤ "Supported TQLs" on page 415
- ➤ "Reconciliation" on page 415
- ➤ "Hibernate as JPA Provider" on page 418
- ➤ "Limitations" on page 419
- ➤ "How To Verify That the Database Adapter Can Be Used" on page 421
- ➤ "Deployment" on page 423
- ➤ "Deployment Example" on page 425
- ➤ "The Configuration Files" on page 429
- ➤ "OOB Converters" on page 446
- ➤ "Configuration Examples" on page 449
- ➤ "External References" on page 463

### Introduction

This section describes the generic database adapter functionality, usages, and deployment in HP Universal CMDB.

The purpose of this adapter is to enable integration with any kind of relational database and to run a federated TQL against the database.

This version of the database adapter implementation is based on a JPA (Java Persistence API) standard with the Hibernate ORM library as a provider.

### Supported TQLs

The TQL calculation (on the federated side) is based on the database TQL calculator and therefore several pattern definitions are not supported.

TQL is supported by every graph as long as all the requested nodes appear in its definition.

The following limitations and features exist on the federated CMDB only:

- ➤ Subgraph is not supported
- > Compound links are not supported
- ➤ Cycles or cycle parts on the federated side are not supported (the cycle includes the CMDB side)
- ➤ Function layout is not supported
- ➤ 0..0 cardinality is not supported
- ➤ The Joinf link is not supported
- ➤ Many conditions are supported, except for qualifier conditions
- ➤ To connect between two CIs, a link in the shape of a table/foreign key must exist in the federated database.

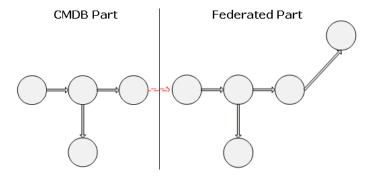

### Reconciliation

Reconciliation is carried out as part of the TQL calculation on the adapter side. For this to occur, the CMDB side is mapped to a federated entity called multinode.

**Mapping.** Each attribute on the CMDB side is mapped to a column on the federated side.

Although mapping is done directly, transformation functions on the mapping data are also supported. You can add new functions through the Java code (for example, lowercase, uppercase). The purpose of these functions is to enable value conversions (values that are stored in the CMDB in one format and in the federated database in another format).

**Note:** To connect the CMDB and federated sides, an appropriate association must exist in the database. For details, see "How To Verify That the Database Adapter Can Be Used" on page 421.

Reconciliation with CMDB id is also supported.

Reconciliation rules are in the form of OR and AND conditions. You can define these rules on several different nodes (for example, host is identified by host\_name from host AND/OR ip\_address from ip).

The following options find a match:

➤ Ordered match. The reconciliation expression is read from left to right. Two OR sub-expressions are considered equal if they have values and they are equal. Two OR sub-expressions are considered not equal if both have values and they are not equal. For any other case there is no decision, and the next OR sub-expression is tested for equality.

host\_name OR ip\_address. If both sides (CMDB and federated) have host\_name and they are equal, the hosts are considered as equal. If both have host\_name but they are not equal, the hosts are considered not equal without testing the ip\_address. If one of the sides is missing host\_name, the ip\_address is checked.

➤ **Regular match.** If there is equality in one of the OR sub-expressions, both sides are considered equal.

**host\_name OR ip\_address.** If there is no match on host\_name, ip\_address is checked for equality.

For complex reconciliations, where the reconciliation entity is modeled in the class model as several CITs with links (such as host), the mapping of a superset node includes all relevant attributes from all modeled CITs.

**Note:** As a result, there is a limitation that all reconciliation attributes in the external side should reside in tables that share the same primary key.

Another limitation states that the reconciliation TQL should have no more than two nodes. For example, the host > ticket TQL has a host on the CMDB side and a ticket on the federated side.

To reconcile the results, host\_name must be retrieved from the host and/or ip\_address must be retrieved from the IP address. A new mapping is made from this federated multinode host towards the database host table and from the ticket to the database ticket. In this case, the multinode is the superset of all attributes needed for reconciliation (host\_name + ip\_address).

If the host\_name in the CMDB is in the format of \*.m.com, a converter can be used from CMDB to the federated database, and vice versa, to convert these values.

The host\_id column in the database ticket table is used to connect between the two entities (the defined association can also be made in a host table):

|            | DB Host                       |
|------------|-------------------------------|
| PK host_id |                               |
|            | ex_host_name<br>ex_ip_address |

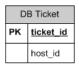

**Note:** Both tables must be part of the federated database and not the CMDB database.

### **Hibernate as JPA Provider**

Hibernate is an object-relational (OR) mapping tool, which enables mapping Java classes to tables over several types of relational databases (Oracle, Microsoft SQL Server, and so on). For details, see "Functional Limitations" on page 420.

In an elementary mapping, each Java class is mapped to a single table. More advanced mapping enables inheritance mapping (as can occur in the CMDB database).

Other supported features include mapping a class to several tables, support for collections, and associations of types one-to-one, one-to-many, and many-to-one. For details, see "Associations" on page 419.

For our purposes, there is no need to create Java classes. The mapping is defined from the CMDB class model CITs to the database tables.

### **Example of OR Mapping**

#### 1 CMDB Class to 1 Database Table

Class M1, with attributes A1, A2, and A3, is mapped to table 1 columns c1, c2, and c3. This means that any M1 instance has a matching raw in table 1.

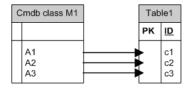

#### 1 CMDB Class to 2 Database Tables

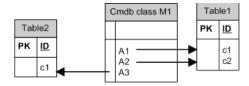

#### Inheritance

This case is used today in the CMDB, where each class has its own database table.

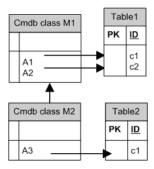

#### **Associations**

There are three types of associations: one-to-many, many-to-one and many-to-many. To connect between the different database objects, one of these associations must be defined. These associations are defined by using a foreign key column (for the one-to-many case) or a mapping table (for the many-to-many case).

### **Usability**

As the JPA schema is very rich, a streamlined XML file is provided to ease definitions.

Use case for using this XML file: Federated data is modeled into one federated class and this class has many-to-one relations to the non-federated CMDB class. In addition, there is only one possible relation type between the federated class and the non-federated class.

### Limitations

Note the following limitations:

### **JPA Limitations**

- ➤ All tables must have a primary key column.
- ➤ CMDB class attribute names must follow the JavaBeans naming convention (for example, names must start with lower case letters).

- ➤ Two CIs that are connected with one link in the class model must have direct association in the database (for example, if host is connected to ticket there must be a foreign key or linkage table that connects them).
- ➤ Several tables that are mapped to the same CIT must share the same primary key table.

#### **Functional Limitations**

- ➤ Supported databases: Oracle, Microsoft SQL Server, MySQL.
- ➤ The creation of a manual link between the CMDB and federated objects is not allowed. To be able to define virtual links, a special relation logic must be defined (it can be based on properties of the federated class).
- ➤ Properties from the CI type list are not supported.
- ➤ Inheritance on the database side is not supported. To add inheritance, map all the attributes for each class you use. For example, if the database is the CMDB database, you should map root, data, and CI attributes for each CIT.
- ➤ Using a class qualifier in a condition is not supported.
- ➤ Subgraphs are not supported.
- ➤ Compound links are not supported.
- ➤ The external CI CMDB id is composed from its primary key and not its key attributes.
- ➤ A column of type bytes cannot be used as a primary key column in Microsoft SQL Server.
- ➤ A discriminator is not supported.

### How To Verify That the Database Adapter Can Be Used

To validate that you can use the database adapter with your database, check the following:

➤ The reconciliation classes and their attributes (also known as multinodes) exist in the database. For example, if the reconciliation is run by host name, verify that there is a table that contains a column with host names. If the reconciliation is run according to host cmdb\_id, verify that there is a column with CMDB IDs that matches the CMDB IDs of the hosts in the CMDB. For details on reconciliation, see "Reconciliation" on page 415.

| ID  | HOST_NAME            | IP_ADDRESS   |
|-----|----------------------|--------------|
| 31  | BABA                 | 16.59.33.60  |
| 33  | ext3.devlab.ad       | 16.59.59.116 |
| 46  | LABM1MAM15           | 16.59.58.188 |
| 72  | cert-3-j2ee          | 16.59.57.100 |
| 102 | labm1sun03.devlab.ad | 16.59.58.45  |
| 114 | LABM2PCOE73          | 16.59.66.79  |
| 116 | CUT                  | 16.59.41.214 |
| 117 | labm1hp4.devlab.ad   | 16.59.60.182 |

➤ To correlate two CITs with a link, there must be correlation data between the CIT tables. The correlation can be either by a foreign key column or by a mapping table. For example, to correlate between host and ticket, there must be a column in the ticket table that contains the host ID, a column in the host table with the ticket ID that is connected to it, or a mapping table whose end1 is the host ID and end2 is the ticket ID. For details on correlation data, see "Hibernate as JPA Provider" on page 418.

#### Chapter 12 • Federated CMDB

The following table shows the foreign key HOST\_ID column:

| HOST_ID | CARD_ID | CARD_TYPE                 | CARD_NAME                                        |
|---------|---------|---------------------------|--------------------------------------------------|
| 2015    | 1       | Serial Bus<br>Controller  | Intel ® 82801EB USB Universal Host<br>Controller |
| 3581    | 2       | System                    | Intel ® 631xESB/6321ESB/3100<br>Chipset LPC      |
| 3581    | 3       | Display                   | ATI ES1000                                       |
| 3581    | 4       | Base System<br>Peripheral | HP ProLiant iLO 2 Legacy Support<br>Function     |

➤ Each CIT can be mapped to one or more tables. To map one CIT to more than one table, check that there is a primary table whose primary key exists in the other tables, and is a unique value column.

For example, a ticket is mapped to two tables: ticket1 and ticket2. The first table has columns c1 and c2 and the second table has columns c3 and c4. To enable them to be considered as one table, both must have the same primary key. Alternatively, the first table primary key can be a column in the second table.

In the following example, the tables share the same primary key called CARD\_ID:

| CARD_ID | CARD_TYPE                 | CARD_NAME                                        |
|---------|---------------------------|--------------------------------------------------|
| 1       | Serial Bus Controller     | Intel ® 82801EB USB Universal Host<br>Controller |
| 2       | System                    | Intel ® 631xESB/6321ESB/3100 Chipset LPC         |
| 3       | Display                   | ATI ES1000                                       |
| 4       | Base System<br>Peripheral | HP ProLiant iLO 2 Legacy Support Function        |

| CARD_ID | CARD_VENDOR                    |
|---------|--------------------------------|
| 1       | Hewlett-Packard Company        |
| 2       | (Standard USB Host Controller) |
| 3       | Hewlett-Packard Company        |
| 4       | (Standard system devices)      |
| 5       | Hewlett-Packard Company        |

# **Deployment**

# **Deploying a New Adapter**

- **1** Create relevant CITs (to add to the CMDB class model).
- **2** Add appropriate valid links (to add to the CMDB class model).
- **3** Create an adapter definition XML file. Make sure to change the adapter ID to your adapter name. Place it inside a package under the adapter folder and deploy it. For details, see "Package Deployment" in *Model Management*.
- **4** Copy the generic database adapter folder under the **j2f\fcmdb\codebase** folder and rename it to the name of your adapter (the adapter ID created in step 3).

- **5** Edit the configuration files under the <**HP Universal CMDB root directory**>\**UCMDBServer\j2f\fcmdb\CodeBase\GenericDBAdapter\META -INF** folder (choose between a simplified XML and advanced configuration files).
- **6** In HP Universal CMDB, add an adapter: Fill in the database details and mark the CITs that you want to associate with the adapter. For details, see "Data Store Dialog Box" on page 489.

**Note:** Make sure that the URL field is in the format of: key1=value1;key2=value2;...

- **a** The keys can be dbtype, dbname, or sid.
- **b** The value of dbtype can be mysql, oracle, or sqlserver.
- **c** When defining a generic database adapter, you must add dbtype.
- **d** If you choose the oracle database type, you must add sid.
- **e** If you choose mysql and sqlserver, you must add dbname.

### **Adding CITs to an Existing Adapter**

Perform the following procedure:

- **1** Create relevant CITs. For details, see "Create a CI Type" in *CI Attribute Customization*.
- **2** Add appropriate valid links.
- **3** Update the configuration files under the <**HP Universal CMDB root** directory>\UCMDBServer\j2f\fcmdb\CodeBase\GenericDBAdapter\META -**INF** folder with the new CITs.
- **4** In HP Universal CMDB, edit the adapter: Mark the additional CITs that you want to associate with the adapter. For details, see "Data Store Dialog Box" on page 489.

## **Deployment Example**

This example shows how to create a new adapter. This procedure is similar when updating an existing adapter.

### To create an adapter:

**1** Create the relevant CITs: Add the host\_card class with the definition:

```
<?xml version="1.0" encoding="UTF-8"?>
<!-- edited with XMLSPY v5 rel. 3 U (http://www.xmlspy.com) by Mercury (Mercury
Interactive) -->
<Class class-name="host_card" display-name="Host Card" description="">
   <Class-Qualifiers/>
   <Class-Type>OBJECT</Class-Type>
   <Derived-From class-name="hostresource"/>
   <Attributes>
                       <a href="card"><Attribute name="card</a> class" display-name="Card Class" description=""
type="string">
                                           <Attribute-Qualifiers/>
                       </Attribute>
                       <a href="card"><a href="card"><a hre
type="string">
                                           <Attribute-Qualifiers/>
                       </Attribute>
                       <a href="card"><Attribute name="card">name="display-name="Card</a> Name" description=""
type="string">
                                           <Attribute-Qualifiers/>
                       </Attribute>
   </Attributes>
    <Attribute-Overrides>
                       <a href="Attribute-Override"><a href="Attribute-Override"><a href="Attribu
                                           <Attribute-Qualifiers>
                                                                <a href="#">Attribute-Qualifier name="CALCULATED">ATTRIBUTE"></a>
                                                                                   <Data-Items>
                                                                                                       <Data-Item name="FUNCTION"</pre>
type="string">card name</Data-Item>
                                                                                   </Data-Items>
                                                                </Attribute-Qualifier>
                                           </Attribute-Qualifiers>
                       </Attribute-Override>
   </Attribute-Overrides>
</Class>
```

**2** Add an appropriate valid link: the link is a contained CIT and connects the new host\_card CIT and the other host:

**3** Create an adapter definition XML file. Make sure to change the adapter ID to your adapter name. Place it inside a package under the adapter folder and deploy it. In the following example, the adapter ID is EDDBAdapter. I put this XML file inside a package under adapter folder and deploy it:

```
<adapter-config adapter-id="EDDBAdapter">
<class-name>com.mercury.topaz.fcmdb.adapters.dbAdapter.DBAdapter</class-
name>
<adapter-capabilities>
    <support-federated-query>
         <supported-classes>
       </supported-classes>
        <topology>
             <pattern-topology>
         </pattern-topology>
         </topology>
    </support-federated-query>
</adapter-capabilities>
<fields-to-connect>
    <field>host</field>
    <field>port</field>
     <field>url</field>
</fields-to-connect>
<default-mapping-
engine>com.mercury.topaz.fcmdb.adapters.dbAdapter.reconciliation.mapping engine.
DBMappingEngine</default-mapping-engine>
</adapter-config>
```

- **4** Copy the generic database adapter folder under the <**HP Universal CMDB** root directory>\UCMDBServer\j2f\fcmdb\codebase folder. Rename the file to the name of your adapter (the adapter ID you created in step 3). In this case the folder under codebase is named **EDDBAdapter**.
- 5 Edit the configuration files under the <HP Universal CMDB root directory>\UCMDBServer\j2f\fcmdb\CodeBase\GenericDBAdapter\META -INF folder (choose between the simplified XML and advanced configuration files). In this case the simplified XML is used:

```
<?xml version="1.0" encoding="UTF-8"?>
<qeneric-db-adapter-config xmlns:xsi="http://www.w3.org/2001/XMLSchema-</pre>
instance" xsi:noNamespaceSchemaLocation="../META-
CONF/simplifiedConfiguration.xsd">
<cmdb-class cmdb-class-name="host" default-table-name="Device">
    primary-key column-name="Device ID"/>
    <reconciliation-by-single-node>
        <attribute cmdb-attribute-name="host hostname" column-
name="Device Name" from-cmdb-
converter="com.mercury.topaz.fcmdb.adapters.dbAdapter.dal.transform.impl.GenericE
numTransformer(generic-enum-transformer-example.xml)" to-cmdb-
converter="com.mercury.topaz.fcmdb.adapters.dbAdapter.dal.transform.impl.GenericE
numTransformer(generic-enum-transformer-example.xml)"/>
    </reconciliation-by-single-node>
</cmdb-class>
<class cmdb-class-name="host_card" default-table-name="hwCards" connected-
cmdb-class-name="host" link-class-name="contained">
    <foreign-primary-key column-name="Device ID" cmdb-class-primary-key-
column="Device ID"/>
    <primary-key column-name="hwCards Seq"/>
    <attribute cmdb-attribute-name="card class" column-name="hwCardClass"/>
    <attribute cmdb-attribute-name="card vendor" column-name="hwCardVendor"/>
    <attribute cmdb-attribute-name="card" name" column-name="hwCardName"/>
</class>
</generic-db-adapter-config>
```

**6** In HP Universal CMDB, add an adapter: Fill in the database details and mark the CITs that you want to associate with the adapter. For details, see "Data Store Dialog Box" on page 489.

In the following example, the EDDBAdapter is selected:

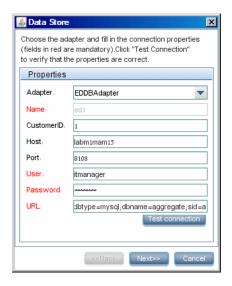

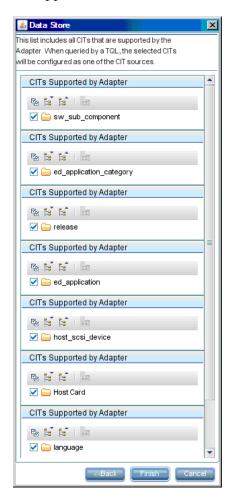

Its supported CITs are associated with the adapter:

# **The Configuration Files**

The following files exist under the <**HP Universal CMDB root directory>\UCMDBServer\j2f\fcmdb\CodeBase\GenericDBAdapter\META**-**INF** folder:

## **General Configuration**

➤ adapter.conf. The adapter configuration file. For details, see "The adapter.conf File" on page 430.

### **Advanced Configuration**

- ➤ orm.xml. The OR mapping file in which you map between CMDB classes and database tables. For details, see "The orm.xml File" on page 438.
- ➤ reconciliation\_rules.txt. Contains the reconciliation rules. For details, see "The reconciliation\_rules.txt File" on page 443.
- ➤ transformations.txt. Transformations file in which you specify the converters to apply to convert from the CMDB value to the database value, and vice versa. For details, see "The transformations.txt File" on page 444.

### **Hibernate Configuration**

➤ persistence.xml. Used to override out of the box hibernate configurations. For details, see "The persistence.xml File" on page 445.

### **Simple Configuration**

➤ simplifiedConfiguration.xml. Configuration file that replaces orm.xml, transformations.txt, and reconciliation\_rules.txt with less capabilities. For details, see "The simplifiedConfiguration.xml File" on page 431.

### The adapter.conf File

This file contains the following settings:

➤ use.simplified.xml.config=false. true: uses simplifiedConfiguration.xml.

**Note:** Usage of this file means that orm.xml, transformations.txt, and reconciliation\_rules.txt are replaced with less capabilities.

- ➤ dal.ids.chunk.size=300. Do not change this value.
- ➤ dal.use.persistence.xml=false. true: the adapter reads the hibernate configuration from persistence.xml

**Note:** It is not recommended to override the hibernate configuration.

### The simplifiedConfiguration.xml File

This file is used for simple mapping of CMDB classes to database tables. The template for editing the file is located under the <HP Universal CMDB root directory>\UCMDBServer\j2f\fcmdb\CodeBase\GenericDBAdapter\META -INF folder.

#### The XSD File

```
<?xml version="1.0" encoding="UTF-8"?>
<!-- edited with XMLSPY v5 rel. 3 U (http://www.xmlspv.com) by Nimrod (Mercury Interactive) -->
<xs:schema xmlns:xs="http://www.w3.org/2001/XMLSchema" elementFormDefault="qualified"</p>
attributeFormDefault="unqualified">
<xs:element name="generic-db-adapter-config">
    <xs:complexType>
        <xs:sequence>
            <xs:element ref="cmdb-class" maxOccurs="unbounded"/>
            <xs:element ref="class" maxOccurs="unbounded"/>
        </xs:sequence>
    </xs:complexType>
</xs:element>
<xs:element name="class">
    <xs:complexType>
        <xs:sequence>
            <xs:element ref="foreign-primary-key" maxOccurs="unbounded"/>
            <xs:element ref="primary-key" maxOccurs="unbounded"/>
            <xs:element ref="attribute" minOccurs="0" maxOccurs="unbounded"/>
        </xs:sequence>
        <xs:attribute name="cmdb-class-name" type="xs:string" use="required"/>
        <xs:attribute name="default-table-name" type="xs:string" use="required"/>
        <xs:attribute name="connected-cmdb-class-name" type="xs:string" use="required"/>
        <xs:attribute name="link-class-name" type="xs:string" use="required"/>
    </xs:complexType>
</xs:element>
<xs:element name="reconciliation-by-single-node">
    <xs:complexType>
        <xs:choice>
            <xs:element ref="attribute"/>
            <xs:element name="or">
                <xs:complexType>
                    <xs:choice minOccurs="2" maxOccurs="unbounded">
                         <xs:element name="and">
                             <xs:complexType>
                                 <xs:sequence>
                                     <xs:element ref="attribute" minOccurs="2"</pre>
maxOccurs="unbounded"/>
```

```
</xs:sequence>
                             </xs:complexType>
                         </xs:element>
                         <xs:element ref="attribute"/>
                     </xs:choice>
                     <xs:attribute name="is-ordered" type="xs:boolean" use="optional"</pre>
default="false"/>
                 </xs:complexType>
             </xs:element>
             <xs:element name="and">
                 <xs:complexType>
                     <xs:sequence>
                         <xs:element ref="attribute" minOccurs="2" maxOccurs="unbounded"/>
                     </xs:sequence>
                 </xs:complexType>
             </xs:element>
         </xs:choice>
    </xs:complexType>
</xs:element>
<xs:element name="primary-key">
    <xs:complexType>
         <xs:attribute name="column-name" type="xs:string" use="required"/>
    </xs:complexType>
</xs:element>
<xs:element name="attribute">
    <xs:complexType>
         <xs:complexContent>
             <xs:extension base="attribute-type"/>
         </xs:complexContent>
    </xs:complexType>
</xs:element>
<xs:complexType name="attribute-type">
    <xs:attribute name="table-name" type="xs:string" use="optional"/>
    <xs:attribute name="column-name" type="xs:string" use="required"/>
    <xs:attribute name="cmdb-attribute-name" type="xs:string" use="required"/>
    <xs:attribute name="from-cmdb-converter" type="xs:string" use="optional"/>
    <xs:attribute name="to-cmdb-converter" type="xs:string" use="optional"/>
    <xs:attribute name="ignore-case" type="xs:boolean" use="optional" default="false"/>
</xs:complexType>
<xs:complexType name="class-type"/>
<xs:element name="or">
    <xs:complexType>
         <xs:choice minOccurs="2" maxOccurs="unbounded">
             <xs:element ref="and"/>
             <xs:element ref="attribute"/>
             <xs:element ref="connected-node-attribute"/>
```

```
</xs:choice>
        <xs:attribute name="is-ordered" type="xs:boolean" use="optional" default="false"/>
    </xs:complexType>
</xs:element>
<xs:element name="and">
    <xs:complexTvpe>
        <xs:choice minOccurs="2" maxOccurs="unbounded">
            <xs:element ref="attribute"/>
            <xs:element ref="connected-node-attribute"/>
        </xs:choice>
    </xs:complexType>
</xs:element>
<xs:element name="reconciliation-by-two-nodes">
    <xs:complexType>
        <xs:sequence>
            <xs:choice>
                <xs:element ref="attribute"/>
                <xs:element ref="connected-node-attribute"/>
                <xs:element ref="or"/>
                <xs:element ref="and"/>
            </xs:choice>
        </xs:sequence>
        <xs:attribute name="connected-node-cmdb-class-name" type="xs:string" use="required"/>
        <xs:attribute name="cmdb-link-type" type="xs:string" use="required"/>
        <xs:attribute name="link-direction" use="optional" default="main-to-connected">
            <xs:simpleType>
                <xs:restriction base="xs:string">
                    <xs:enumeration value="main-to-connected"/>
                    <xs:enumeration value="connected-to-main"/>
                </xs:restriction>
            </xs:simpleType>
        </xs:attribute>
    </xs:complexType>
</xs:element>
<xs:element name="connected-node-attribute" type="attribute-type"/>
<xs:element name="cmdb-class">
    <xs:complexType>
        <xs:sequence>
            <xs:element ref="primary-key" maxOccurs="unbounded"/>
            <xs:choice>
                <xs:element ref="reconciliation-by-single-node"/>
                <xs:element ref="reconciliation-by-two-nodes"/>
            </xs:choice>
        </xs:sequence>
        <xs:attribute name="cmdb-class-name" type="xs:string" use="required"/>
        <xs:attribute name="default-table-name" type="xs:string" use="required"/>
```

#### Chapter 12 • Federated CMDB

## The Template

The **cmdb-class-name** property is the multinode type (the node to which federated classes connect in the TQL):

**reconciliation-by-two-nodes**. Reconciliation can be done using one node or two nodes. In this case example, reconciliation uses two nodes.

**connected-node-cmdb-class-name.** The second class type needed in the reconciliation TQL.

**cmdb-link-type.** The link type needed in the reconciliation TQL.

**link-direction.** The direction of the link in the reconciliation TQL (from host to ip or from ip to host):

```
<reconciliation-by-two-nodes connected-node-cmdb-class-name="ip" cmdb-link-type="contained" link-direction="main-to-connected">
```

The reconciliation expression is in the form of ORs and each OR ANDs.

**is-ordered.** Determines if reconciliation is done in order form or by a regular OR comparison.

<or is-ordered="true">

If the reconciliation property is from the main class (the multinode), use the **attribute** tag, otherwise use the **connected-node-attribute** tag.

**ignore-case. true**: when values are compared on both sides, case does not matter:

The column name is the name of the foreign key column (the column with values that point to the multinode primary key column).

If the multinode primary key column is composed of several columns, there needs to be several foreign key columns, one for each primary key column.

```
<foreign-primary-key column-name="[column_name]" cmdb-class-primary-key-
column="[column_name]"/>
```

If there are few primary key columns, duplicate this column.

```
<primary-key column-name="[column_name]"/>
```

The **from-cmdb-converter** and **to-cmdb-converter** properties are Java classes that implement the following interfaces:

- ➤ com.mercury.topaz.fcmdb.adapters.dbAdapter.dal.transform.FcmdbDalTransfor merFromExternalDB
- ➤ com.mercury.topaz.fcmdb.adapters.dbAdapter.dal.transform.FcmdbDalTransformerToExternalDB

Use these converters if the value in the CMDB and in the database are not the same. For example, the host name in the CMDB has the suffix mer.com.

#### Chapter 12 • Federated CMDB

In this example GenericEnumTransformer is used to convert the enumerator according to the XML file that is written inside the parenthesis (**generic-enum-transformer-example.xml**):

#### **Example of Simple Mapping**

```
<?xml version="1.0" encoding="UTF-8"?>
<generic-db-adapter-config xmlns:xsi="http://www.w3.org/2001/XMLSchema-instance"</pre>
xsi:noNamespaceSchemaLocation="../META-CONF/simplifiedConfiguration.xsd">
<cmdb-class cmdb-class-name="host" default-table-name="Device">
    <reconciliation-by-two-nodes connected-node-cmdb-class-name="ip" cmdb-link-</p>
type="contained">
        <or>
            <attribute cmdb-attribute-name="host hostname" column-
name="Device Name"/>
            <connected-node-attribute cmdb-attribute-name="ip address" column-</p>
name="Device PreferredIPAddress"/>
        </or>
    </reconciliation-by-two-nodes>
</cmdb-class>
<class cmdb-class-name="host_card" default-table-name="hwCards" connected-
cmdb-class-name="host" link-class-name="contained">
    <foreign-primary-key column-name="Device ID" cmdb-class-primary-key-
column="Device ID"/>
    primary-key column-name="Device ID"/>
    <primary-key column-name="hwBusesSupported Seg"/>
    <primary-key column-name="hwCards Seq"/>
    <attribute cmdb-attribute-name="card class" column-name="hwCardClass"/>
    <attribute cmdb-attribute-name="card vendor" column-name="hwCardVendor"/>
    <attribute cmdb-attribute-name="card" name" column-name="hwCardName"/>
</class>
<class cmdb-class-name="sw sub component" default-table-
name="SWSubComponent" connected-cmdb-class-name="host" link-class-
name="contained">
    <foreign-primary-key column-name="Device ID" cmdb-class-primary-key-
column="Device ID"/>
    primary-key column-name="Device ID"/>
    <primary-key column-name="Version ID"/>
    <attribute cmdb-attribute-name="installed dir" column-
name="SWSubComponent InstalledDirectory"/>
    <attribute cmdb-attribute-name="license required" column-
name="SWSubComponent LicenceRequired"/>
    <attribute cmdb-attribute-name="last access time" column-
name="SWSubComponent LastAccessTimeStamp"/>
    <attribute cmdb-attribute-name="last access time string" column-
name="SWSubComponent LastAccessTimeStamp"/>
</class>
```

#### Limitations

- ➤ Can be used only to map one node TQLs (on the database side). For example, you can run a host > ticket and a ticket TQL. To bring the hierarchy of nodes from the database, you must use the advanced orm.xml file.
- ➤ Only one-to-many relations are supported. For example, you can bring one or more tickets on each host. You cannot bring tickets that belong to more than one host.
- ➤ You cannot connect the same class to different types of CMDB CITs. For example, if you define that ticket is connected to host, it cannot be connected to application as well.

#### The orm.xml File

This file is used for mapping CMDB CITs to database tables. A template to use for editing is located in the <HP Universal CMDB root directory>\UCMDBServer\j2f\fcmdb\CodeBase\GenericDBAdapter\META-INF folder.

For details on naming conventions, see "Naming Conventions" on page 443.

## The Template

```
<?xml version="1.0" encoding="UTF-8"?>
<entity-mappings xmlns="http://java.sun.com/xml/ns/persistence/orm"
xmlns:xsi="http://www.w3.org/2001/XMLSchema-instance" version="1.0"
xsi:schemaLocation="http://java.sun.com/xml/ns/persistence/orm
http://java.sun.com/xml/ns/persistence/orm_1_0.xsd">
<description>Generic db adapter orm</description>
```

Do not change the package name.

```
<package>generic_db_adapter</package>
```

**entity**. The CMDB CIT name. This is the multinode entity.

Make sure that **name** is the same as **class** and that **class** includes a **generic\_db\_adapter.** prefix.

```
<entity name="host" class="generic_db_adapter.host">
```

Use a secondary table if the entity is mapped to more than one table.

```
<secondary-table name=""/>
<attributes>
```

Attributes with tag **id** are the primary key columns. Make sure that the naming convention for these primary key columns are **idX** (id1, id2, and so on) where **X** is the column index in the primary key.

```
<id name="id1">
```

Change only the column name of the primary key.

**basic**. Used to declare the CMDB attributes. Make sure to edit only **name** and **column\_name** properties.

**Note:** The convention for multinode attribute names is **className\_attributeName**. In this example, the class name is **host** and the attribute name is **host\_hostname**.

The expression is located in the reconciliation\_rules.txt file:

If there is more than one primary key column, add this tag. The convention is generic\_db\_adapter.IdClass[num of primary key columns]PK\_[cmdb\_class\_name]

The following example shows a CMDB attribute name with no prefix:

```
<br/>
<br/>
<br/>
<br/>
<br/>
<br/>
<br/>
<br/>
<br/>
<br/>
<br/>
<br/>
<br/>
<br/>
<br/>
<br/>
<br/>
<br/>
<br/>
<br/>
<br/>
<br/>
<br/>
<br/>
<br/>
<br/>
<br/>
<br/>
<br/>
<br/>
<br/>
<br/>
<br/>
<br/>
<br/>
<br/>
<br/>
<br/>
<br/>
<br/>
<br/>
<br/>
<br/>
<br/>
<br/>
<br/>
<br/>
<br/>
<br/>
<br/>
<br/>
<br/>
<br/>
<br/>
<br/>
<br/>
<br/>
<br/>
<br/>
<br/>
<br/>
<br/>
<br/>
<br/>
<br/>
<br/>
<br/>
<br/>
<br/>
<br/>
<br/>
<br/>
<br/>
<br/>
<br/>
<br/>
<br/>
<br/>
<br/>
<br/>
<br/>
<br/>
<br/>
<br/>
<br/>
<br/>
<br/>
<br/>
<br/>
<br/>
<br/>
<br/>
<br/>
<br/>
<br/>
<br/>
<br/>
<br/>
<br/>
<br/>
<br/>
<br/>
<br/>
<br/>
<br/>
<br/>
<br/>
<br/>
<br/>
<br/>
<br/>
<br/>
<br/>
<br/>
<br/>
<br/>
<br/>
<br/>
<br/>
<br/>
<br/>
<br/>
<br/>
<br/>
<br/>
<br/>
<br/>
<br/>
<br/>
<br/>
<br/>
<br/>
<br/>
<br/>
<br/>
<br/>
<br/>
<br/>
<br/>
<br/>
<br/>
<br/>
<br/>
<br/>
<br/>
<br/>
<br/>
<br/>
<br/>
<br/>
<br/>
<br/>
<br/>
<br/>
<br/>
<br/>
<br/>
<br/>
<br/>
<br/>
<br/>
<br/>
<br/>
<br/>
<br/>
<br/>
<br/>
<br/>
<br/>
<br/>
<br/>
<br/>
<br/>
<br/>
<br/>
<br/>
<br/>
<br/>
<br/>
<br/>
<br/>
<br/>
<br/>
<br/>
<br/>
<br/>
<br/>
<br/>
<br/>
<br/>
<br/>
<br/>
<br/>
<br/>
<br/>
<br/>
<br/>
<br/>
<br/>
<br/>
<br/>
<br/>
<br/>
<br/>
<br/>
<br/>
<br/>
<br/>
<br/>
<br/>
<br/>
<br/>
<br/>
<br/>
<br/>
<br/>
<br/>
<br/>
<br/>
<br/>
<br/>
<br/>
<br/>
<br/>
<br/>
<br/>
<br/>
<br/>
<br/>
<br/>
<br/>
<br/>
<br/>
<br/>
<br/>
<br/>
<br/>
<br/>
<br/>
<br/>
<br/>
<br/>
<br/>
<br/>
<br/>
<br/>
<br/>
<br/>
<br/>
<br/>
<br/>
<br/>
<br/>
<br/>
<br/>
<br/>
<br/>
<br/>
<br/>
<br/>
<br/>
<br/>
<br/>
<br/>
<br/>
<br/>
<br/>
<br/>
<br/>
<br/>
<br/>
<br/>
<br/>
<br/>
<br/>
<br/>
<br/>
<br/>
<br/>
<br/>
<br/>
<br/>
<br/>
<br/>
<br/>
<br/>
<br/>
<br/>
<br/>
<br/>
<br/>
<br/>
<br/>
<br/>
<br/>
<br/>
<br/>
<br/>
<br/>
<br/>
<br/>
<br/>
<br/>
<br/>
<br/>
<br/>
<br/>
<br/>
<br/>
<br/>
<br/>
<br/>
<br/>
<br/>
<br/>
<br/>
<br/>
<br/>
<br/>
<br/>
<br/>
<br/>
<br/>
<br/>
<br/>
<br/>
<br/>
<br/>
<br/>
<br/>
<br/>
<br/>
<br/>
<br/>
<br/>
<br/>
<br/>
<br/>
<br/>
<br/>
<br/>
```

If you used the id-class tag, add this entity.

In this definition you declare which columns are the primary key columns:

**id1**, **id2**, and **id3** must match the corresponding definitions in the entity that has this tag.

```
<entity class="generic db adapter.IdClass3PK host card"</pre>
name="IdClass3PK host card">
    <attributes>
        <id name="id1">
            <column updatable="false" insertable="false" name="[column name]"/>
            <generated-value strategy="TABLE"/>
        </id>
        <id name="id2">
            <column updatable="false" insertable="false" name="[column name]"/>
            <generated-value strategy="TABLE"/>
        </id>
        <id name="id3">
            <column updatable="false" insertable="false" name="[column name]"/>
            <generated-value strategy="TABLE"/>
        </id>
    </attributes>
</entity>
```

This is a link entity. The naming convention is **end1Type\_linkType\_end2Type**. In this example **end1Type** is **host** and the **linkType** is **container\_f**.

The target entity is the entity that this property is pointing to. In this example, **end1** is mapped to **host** entity.

many-to-one. Many links can be connected to one host.

**join-column**. The column that contains **end1** IDs (the target entity IDs).

**referenced-column-name.** The column name in the target entity (**host**) that contain the IDs that are used in the join column.

**one-to-one.** One link can be connected to one [cmdb\_class\_name].

## **Naming Conventions**

- ➤ In each entity, the class property must match the name property with the prefix of generic\_db\_adapter.
- ➤ Primary key columns must have names of the form idX where X = 1, 2, ..., according to the number of primary keys in the table.
- ➤ Attribute names in the multinode entity take the form className\_attributeName.
- ➤ If an entity has more than one primary key column, there is a need to add an id class as separate entity. The name takes the form IdClassXPK\_cmdbClassName where X is replaced with the number of primary key columns and className is replaced with the entity name with which this id class is associated.
- ➤ Entity names must match class names even as regards case.
- ➤ Attribute names must match class attributes names even as regards case.
- ➤ Link name takes the form end1Type\_linkType\_end2Type.

## The reconciliation\_rules.txt File

This file is used to configure the reconciliation rules.

Each row in the file represents a rule. For example:

multinode[host] expression[^host.host\_hostname OR ip.ip\_address] end1\_type[host] end2\_type[ip] link\_type[contained]

The multinode is filled with the multinode name (the CMDB class name that is connected to the federated class in the TQL).

This expression includes the logic that decides whether two multinodes are equal (one multinode from the CMDB side and the other from the federated adapter side).

The expression is composed from ORs of ANDs.

The convention regarding attribute names in the expression part is [className].[attributeName]. For example, attribute ip\_address in the ip class is written ip.ip\_address.

For an ordered match (if the first OR sub-expression returns an answer that the multinodes are not equal, the second OR sub-expression is not compared), then use ordered expression instead of expression.

Use the control sign (^) sign when you want to ignore case during a comparison.

The parameters end1\_type, end2\_type and link\_type are used only if the reconciliation TQL contains two nodes and not just a multinode. In this case, the reconciliation TQL is end1\_type > (link\_type) > end2\_type.

There is no need to add the relevant layout as it is taken from the expression.

#### The transformations.txt File

This file contains all the converter definitions.

The format is that each line contains a new definition.

#### The Template

entity[[cmdb class name]] attribute[[cmdb attribute name]]

to\_db\_class[com.mercury.topaz.fcmdb.adapters.dbAdapter.dal.transform.impl.GenericEnumTransformer( generic-enum-transformer-example.xml)]

from\_db\_class[com.mercury.topaz.fcmdb.adapters.dbAdapter.dal.transform.impl.GenericEnumTransformer(generic-enum-transformer-example.xml)]

**entity**. The entity name as it appears in the orm.xml file.

**attribute**. The attribute name as it appears in the orm.xml file.

**to\_db\_class.** The full, qualified name of a class that implements the interface com.mercury.topaz.fcmdb.adapters.dbAdapter.dal.transform.FcmdbDalTran sformerToExternalDB. The elements in the parenthesis are given to this class constructor. Use this converter to transform CMDB values to database values, for example, to append the suffix of **.com** to each host name.

from\_db\_class. The full, qualified name of a class that implements the com.mercury.topaz.fcmdb.adapters.dbAdapter.dal.transform. FcmdbDalTransformerFromExternalDB interface. The elements in the parenthesis are given to this class constructor. Use this converter to transform database values to CMDB values, for example, to append the suffix of .com to each host name.

For details, see "OOB Converters" on page 446.

## The persistence.xml File

This file is used to override the default hibernate settings and to add support in database types that are not out of the box (OOB database types are Oracle Server, Microsoft MSSQL Server, and MySQL).

If you need to support a new database type, make sure that you supply a connection pool provider (the default is c3p0) and a JDBC driver for your database (put the \*.jar files in the adapter folder).

To see all available hibernate values that can be changed, check the **org.hibernate.cfg.Environment** class.

#### **Example of the persistence.xml File**

```
<persistence xmlns="http://java.sun.com/xml/ns/persistence"</pre>
xmlns:xsi="http://www.w3.org/2001/XMLSchema-instance"
xsi:schemaLocation="http://java.sun.com/xml/ns/persistence
  http://java.sun.com/xml/ns/persistence/persistence 1 0.xsd" version="1.0">
<!-- Don't change this value -->
<persistence-unit name="GenericDBAdapter">
    cproperties>
       <!-- Don't change this value -->
       property name="hibernate.archive.autodetection" value="class, hbm"/>
       <!--The driver class name"/-->
       value="com.mercury.jdbc.MercOracleDriver"/>
       <!--The connection url"/-->
       property name="hibernate.connection.url"
value="jdbc:mercury:oracle://artist:1521;sid=cmdb2"/>
       <!--DB login credentials"/-->
       property name="hibernate.connection.password" value="cmdb"/>
       <!--connection pool properties"/-->
       color = "hibernate.c3p0.min size" value="5"/>
       property name="hibernate.c3p0.timeout" value="300"/>
       property name="hibernate.c3p0.max statements" value="50"/>
       property name="hibernate.c3p0.idle test period" value="3000"/>
       <!--The dialect to use-->
       value="org.hibernate.dialect.OracleDialect"/>
    </properties>
</persistence-unit>
</persistence>
```

#### **OOB Converters**

#### The GenericEnumTransformer

This transformer uses an XML file that is given as an input parameter.

The XML file maps between hard-coded CMDB values and database values (enums). If one of the values does not exist, you can choose to return the same value, return null, or throw an exception.

Use one XML mapping file for each entity attribute.

**Note:** This converter can be used for both the to\_db\_class and from\_db\_class fields in the transformations.txt file.

#### The input file XSD

```
<?xml version="1.0" encoding="UTF-8"?>
<!-- edited with XMLSPY v5 rel. 3 U (http://www.xmlspy.com) by Nimrod (Mercury Interactive) -->
<xs:schema xmlns:xs="http://www.w3.org/2001/XMLSchema" elementFormDefault="qualified"</p>
attributeFormDefault="unqualified">
<xs:element name="enum-transformer">
     <xs:complexType>
         <xs:sequence>
             <xs:element ref="value" minOccurs="0" maxOccurs="unbounded"/>
         </xs:sequence>
         <xs:attribute name="db-type" use="required">
             <xs:simpleType>
                 <xs:restriction base="xs:string">
                     <xs:enumeration value="integer"/>
                     <xs:enumeration value="long"/>
                     <xs:enumeration value="float"/>
                     <xs:enumeration value="double"/>
                     <xs:enumeration value="boolean"/>
                     <xs:enumeration value="string"/>
                     <xs:enumeration value="date"/>
                     <xs:enumeration value="xml"/>
                     <xs:enumeration value="bytes"/>
                 </xs:restriction>
             </xs:simpleType>
         </xs:attribute>
         <xs:attribute name="cmdb-type" use="required">
             <xs:simpleType>
                 <xs:restriction base="xs:string">
                     <xs:enumeration value="integer"/>
                     <xs:enumeration value="long"/>
                     <xs:enumeration value="float"/>
                     <xs:enumeration value="double"/>
                     <xs:enumeration value="boolean"/>
                     <xs:enumeration value="string"/>
                     <xs:enumeration value="date"/>
                     <xs:enumeration value="xml"/>
                     <xs:enumeration value="bytes"/>
                 </xs:restriction>
```

```
</xs:simpleType>
         </xs:attribute>
         <xs:attribute name="non-existing-value-action" use="required">
             <xs:simpleType>
                 <xs:restriction base="xs:string">
                     <xs:enumeration value="return-null"/>
                     <xs:enumeration value="return-original"/>
                     <xs:enumeration value="throw-exception"/>
                 </xs:restriction>
             </xs:simpleType>
        </xs:attribute>
    </xs:complexType>
</xs:element>
<xs:element name="value">
    <xs:complexType>
         <xs:attribute name="cmdb-value" type="xs:string" use="required"/>
         <xs:attribute name="external-db-value" type="xs:string" use="required"/>
    </xs:complexType>
</xs:element>
</xs:schema>
```

## **Example of Transforming sys Value to System Value**

In this example, sys value in the CMDB is transformed to value System and value System in the federated database is transformed to sys.

If the value does not exist in the XML file (for example, the string demo), the converter returns the same input value it receives.

#### The SuffixTransformer Converter

This converter is used to add or remove suffixes from the CMDB or Federated value.

There are two implementations:

- ➤ com.mercury.topaz.fcmdb.adapters.dbAdapter.dal.transform.impl.AdapterToC mdbAddSuffixTransformer . Adds the suffix (given as input) when converting from federated value to CMDB value and removes the suffix when converting from CMDB value to federated value.
- ➤ com.mercury.topaz.fcmdb.adapters.dbAdapter.dal.transform.impl.AdapterToC mdbRemoveSuffixTransformer. Removes the suffix (given as input) when converting from federated value to CMDB value and adds the suffix when converting from CMDB value to federated value.

## The BytesToString Transformer

This transformer is used to convert byte arrays from the CMDB side to their string representation on the Federated side.

The converter is:

com.mercury.topaz.fcmdb.adapters.dbAdapter.dal.transform.impl.CmdbToAdapterBytesToStringTransformer.

## **Configuration Examples**

Use case. A TQL is:

host > (container f) > host card

where:

**host\_card** is the federated entity

**host** is the CMDB entity

**container f** is the link between them

The example is run against the ED database. ED hosts are kept in the Device table and host\_card is kept in the hwCards table. In the following examples, host\_card is always mapped in the same manner.

## **Example of a Single Node Reconciliation**

In this example the reconciliation is according to the host\_hostname property.

#### simplifiedConfiguration Definition

The multinode is the host and it is emphasized by the special tag **cmdb-class**.

```
<?xml version="1.0" encoding="UTF-8"?>
<generic-db-adapter-config xmlns:xsi="http://www.w3.org/2001/XMLSchema-instance"</pre>
xsi:noNamespaceSchemaLocation="../META-CONF/simplifiedConfiguration.xsd">
<cmdb-class cmdb-class-name="host" default-table-name="Device">
    primary-key column-name="Device ID"/>
    <reconciliation-by-single-node>
        <or>
            <attribute cmdb-attribute-name="host hostname" column-name="Device Name"/>
        </or>
    </reconciliation-by-single-node>
</cmdb-class>
<class cmdb-class-name="host card" default-table-name="hwCards" connected-cmdb-class-
name="host" link-class-name="container f">
    <foreign-primary-key column-name="Device ID" cmdb-class-primary-key-column="Device ID"/>
    <primary-key column-name="hwCards Seg"/>
    <attribute cmdb-attribute-name="card class" column-name="hwCardClass"/>
    <attribute cmdb-attribute-name="card vendor" column-name="hwCardVendor"/>
    <a tribute cmdb-attribute-name="card" name" column-name="hwCardName"/>
</class>
</generic-db-adapter-config>
```

#### **Advanced Definition**

#### The orm.xml File

Pay attention to the addition of the link mapping. For details, see the definition section in "The orm.xml File" on page 438.

```
</id>
        <basic name="host host hostname">
            <column name="Device Name"/>
        </basic>
    </attributes>
</entity>
<entity class="generic db adapter.host card" name="host card">
    <attributes>
        <id name="id1">
            <column name="hwCards Seg" insertable="false" updatable="false"/>
            <generated-value strategy="TABLE"/>
        </id>
        <basic name="card class">
            <column name="hwCardClass" insertable="false" updatable="false"/>
        </basic>
        <basic name="card vendor">
            <column name="hwCardVendor" insertable="false" updatable="false"/>
        </basic>
        <basic name="card name">
            <column name="hwCardName" insertable="false" updatable="false"/>
        </basic>
    </attributes>
</entity>
<entity class="generic db adapter.host container f host card" name="host container f host card">
    <attributes>
        <id name="id1">
            <column name="hwCards Seq" insertable="false" updatable="false"/>
            <generated-value strategy="TABLE"/>
        </id>
        <many-to-one name="end1" target-entity="host">
            <join-column name="Device ID" insertable="false" updatable="false"/>
        </many-to-one>
        <one-to-one name="end2" target-entity="host_card">
            <join-column name="hwCards Seg" referenced-column-name="hwCards Seg"
insertable="false" updatable="false"/>
        </one-to-one>
    </attributes>
</entity>
</entity-mappings>
```

## The reconcilialtion\_rules.txt File

For details, see "The reconciliation\_rules.txt File" on page 443.

multinode[host] expression[host.host\_hostname]

#### The transformation.txt File

This file remains empty as no values need to be converted in this example.

## **Two Nodes Reconciliation**

In this example, reconciliation is done according to the host\_hostname and ip\_address properties with different variations.

The reconciliation TQL is **host** > **(containd)** > **ip**.

#### simplifiedConfiguration Definition

The reconciliation is host\_hostname OR ip\_address:

```
<?xml version="1.0" encoding="UTF-8"?>
<generic-db-adapter-config xmlns:xsi="http://www.w3.org/2001/XMLSchema-instance"</pre>
xsi:noNamespaceSchemaLocation="../META-CONF/simplifiedConfiguration.xsd">
<cmdb-class cmdb-class-name="host" default-table-name="Device">
    <primary-key column-name="Device ID"/>
    <reconciliation-by-two-nodes connected-node-cmdb-class-name="ip" cmdb-link-</p>
type="contained">
        <or>
            <attribute cmdb-attribute-name="host hostname" column-
name="Device Name"/>
            <connected-node-attribute cmdb-attribute-name="ip address" column-</p>
name="Device PreferredIPAddress"/>
        </or>
    </reconciliation-by-two-nodes>
</cmdb-class>
<class cmdb-class-name="host card" default-table-name="hwCards" connected-
cmdb-class-name="host" link-class-name="contained">
    <foreign-primary-key column-name="Device ID" cmdb-class-primary-key-
column="Device ID"/>
    <primary-key column-name="hwCards Seq"/>
    <attribute cmdb-attribute-name="card class" column-name="hwCardClass"/>
    <attribute cmdb-attribute-name="card vendor" column-name="hwCardVendor"/>
    <attribute cmdb-attribute-name="card name" column-name="hwCardName"/>
</class>
</generic-db-adapter-config>
```

#### The reconciliation is host\_hostname AND ip\_address:

```
<?xml version="1.0" encoding="UTF-8"?>
<generic-db-adapter-config xmlns:xsi="http://www.w3.org/2001/XMLSchema-instance"</pre>
xsi:noNamespaceSchemaLocation="../META-CONF/simplifiedConfiguration.xsd">
<cmdb-class cmdb-class-name="host" default-table-name="Device">
    <primary-key column-name="Device ID"/>
    <reconciliation-by-two-nodes connected-node-cmdb-class-name="ip" cmdb-link-</p>
type="contained">
        <and>
            <attribute cmdb-attribute-name="host hostname" column-
name="Device Name"/>
            <connected-node-attribute cmdb-attribute-name="ip address" column-</p>
name="Device PreferredIPAddress"/>
        </and>
    </reconciliation-by-two-nodes>
</cmdb-class>
<class cmdb-class-name="host card" default-table-name="hwCards" connected-
cmdb-class-name="host" link-class-name="contained">
    <foreign-primary-key column-name="Device ID" cmdb-class-primary-key-
column="Device ID"/>
    <primary-key column-name="hwCards Seg"/>
    <attribute cmdb-attribute-name="card class" column-name="hwCardClass"/>
    <attribute cmdb-attribute-name="card vendor" column-name="hwCardVendor"/>
    <a tribute cmdb-attribute-name="card name" column-name="hwCardName"/>
</class>
</generic-db-adapter-config>
```

## The reconciliation is ip\_address:

```
<?xml version="1.0" encoding="UTF-8"?>
<generic-db-adapter-config xmlns:xsi="http://www.w3.org/2001/XMLSchema-instance"</pre>
xsi:noNamespaceSchemaLocation="../META-CONF/simplifiedConfiguration.xsd">
<cmdb-class cmdb-class-name="host" default-table-name="Device">
    <primary-key column-name="Device ID"/>
    <reconciliation-by-two-nodes connected-node-cmdb-class-name="ip" cmdb-link-</pre>
type="contained">
        <or>
            <connected-node-attribute cmdb-attribute-name="ip address" column-</p>
name="Device PreferredIPAddress"/>
        </or>
    </reconciliation-by-two-nodes>
</cmdb-class>
<class cmdb-class-name="host_card" default-table-name="hwCards" connected-
cmdb-class-name="host" link-class-name="contained">
    <foreign-primary-key column-name="Device ID" cmdb-class-primary-key-
column="Device ID"/>
    <primary-key column-name="hwCards Seg"/>
    <attribute cmdb-attribute-name="card class" column-name="hwCardClass"/>
    <attribute cmdb-attribute-name="card vendor" column-name="hwCardVendor"/>
    <attribute cmdb-attribute-name="card" name" column-name="hwCardName"/>
</class>
</generic-db-adapter-config>
```

#### **Advanced Definition**

#### The orm.xml File

Since the reconciliation expression is not defined in this file, the same version can be used for both OR and AND and for ip address alone.

```
</id>
        <basic name="host host hostname">
            <column name="Device Name"/>
        </basic>
        <basic name="ip ip address">
            <column name="Device PreferredIPAddress"/>
        </basic>
    </attributes>
</entity>
<entity class="generic db adapter.host card" name="host card">
    <attributes>
        <id name="id1">
            <column name="hwCards Seg" insertable="false" updatable="false"/>
            <generated-value strategy="TABLE"/>
        </id>
        <basic name="card class">
            <column name="hwCardClass" insertable="false" updatable="false"/>
        </basic>
        <basic name="card vendor">
            <column name="hwCardVendor" insertable="false" updatable="false"/>
        </basic>
        <basic name="card name">
            <column name="hwCardName" insertable="false" updatable="false"/>
        </basic>
    </attributes>
</entity>
<entity class="generic db adapter.host container f host card" name="host container f host card">
    <attributes>
        <id name="id1">
            <column name="hwCards Seg" insertable="false" updatable="false"/>
            <generated-value strategy="TABLE"/>
        </id>
        <many-to-one name="end1" target-entity="host">
            <join-column name="Device ID" insertable="false" updatable="false"/>
        </many-to-one>
        <one-to-one name="end2" target-entity="host card">
            <join-column name="hwCards_Seq" referenced-column-name="hwCards Seq"
insertable="false" updatable="false"/>
        </one-to-one>
    </attributes>
</entity>
</entity-mappings>
```

#### The reconciliation rules.txt File

For more information, see "The reconciliation\_rules.txt File" on page 443.

multinode[host] expression[ip.ip\_address OR host.host\_hostname] end1\_type[host] end2\_type[ip] link\_type[contained]

multinode[host] expression[ip.ip\_address AND host.host\_hostname] end1\_type[host] end2\_type[ip] link\_type[contained]

multinode[host] expression[ip.ip\_address] end1\_type[host] end2\_type[ip] link type[contained]

#### The transformation.txt File

This file remains empty as no values need to be converted in this example.

## **Using a Primary Key that Contains More Than One Column**

If the primary key is composed of more than one column, the following code is added to the XMLS definitions:

#### simplifiedConfiguration Definition

There is more than one primary key tag and for each column there is a tag.

```
<?xml version="1.0" encoding="UTF-8"?>
<generic-db-adapter-config xmlns:xsi="http://www.w3.org/2001/XMLSchema-instance"</pre>
xsi:noNamespaceSchemaLocation="../META-CONF/simplifiedConfiguration.xsd">
<cmdb-class cmdb-class-name="host" default-table-name="Device">
    <primary-key column-name="Device ID"/>
    <reconciliation-by-two-nodes connected-node-cmdb-class-name="ip" cmdb-link-</p>
type="contained">
        <or>
            <attribute cmdb-attribute-name="host hostname" column-
name="Device Name"/>
            <connected-node-attribute cmdb-attribute-name="ip address" column-</p>
name="Device PreferredIPAddress"/>
        </or>
    </reconciliation-by-two-nodes>
</cmdb-class>
<class cmdb-class-name="host card" default-table-name="hwCards" connected-
cmdb-class-name="host" link-class-name="contained">
    <foreign-primary-key column-name="Device ID" cmdb-class-primary-key-
column="Device ID"/>
    <primary-key column-name="Device ID"/>
    <primary-key column-name="hwBusesSupported Seg"/>
    <primary-key column-name="hwCards Seg"/>
    <attribute cmdb-attribute-name="card class" column-name="hwCardClass"/>
    <attribute cmdb-attribute-name="card vendor" column-name="hwCardVendor"/>
    <attribute cmdb-attribute-name="card_name" column-name="hwCardName"/>
</class>
</generic-db-adapter-config>
```

#### **Advanced Definition**

#### The orm.xml File

A new id entity is added that maps to the primary key columns. Entities that use this id entity must add a special tag.

If you use a foreign key for such a primary key, you need to map between each column in the foreign key to a column in the primary key.

For details, see "The orm.xml File" on page 438.

```
<?xml version="1.0" encoding="UTF-8"?>
<entity-mappings xmlns="http://java.sun.com/xml/ns/persistence/orm"</pre>
xmlns:xsi="http://www.w3.org/2001/XMLSchema-instance"
xsi:schemaLocation="http://java.sun.com/xml/ns/persistence/orm
http://java.sun.com/xml/ns/persistence/orm 1 0.xsd" version="1.0">
<description>Generic db adapter orm</description>
<package>generic db adapter</package>
<entity class="generic db adapter.host" name="host">
    <attributes>
        <id name="id1">
            <column name="Device ID" insertable="false" updatable="false"/>
            <generated-value strategy="TABLE"/>
        </id>
        <basic name="host host hostname">
            <column name="Device Name"/>
        </basic>
    </attributes>
</entity>
<entity class="generic db adapter.host card" name="host card">
    <id-class class="generic db adapter.ldClass3PK host card"/>
    <attributes>
        <id name="id1">
            <column name="Device ID" insertable="false" updatable="false"/>
            <generated-value strategy="TABLE"/>
        </id>
        <id name="id2">
            <column name="hwBusesSupported Seq" insertable="false" updatable="false"/>
            <generated-value strategy="TABLE"/>
        </id>
        <id name="id3">
            <column name="hwCards Seg" insertable="false" updatable="false"/>
            <generated-value strategy="TABLE"/>
```

```
</id>
       <basic name="card class">
           <column name="hwCardClass" insertable="false" updatable="false"/>
       </basic>
       <basic name="card vendor">
           <column name="hwCardVendor" insertable="false" updatable="false"/>
       </basic>
       <basic name="card name">
           <column name="hwCardName" insertable="false" updatable="false"/>
       </basic>
    </attributes>
</entity>
<entity class="generic db adapter.ldClass3PK host card" name="ldClass3PK host card">
   <attributes>
       <id name="id1">
           <column name="Device ID" insertable="false" updatable="false"/>
           <generated-value strategy="TABLE"/>
       </id>
       <id name="id2">
           <column name="hwBusesSupported Seg" insertable="false" updatable="false"/>
           <generated-value strategy="TABLE"/>
       </id>
       <id name="id3">
           <column name="hwCards Seq" insertable="false" updatable="false"/>
           <generated-value strategy="TABLE"/>
       </id>
   </attributes>
</entity>
<entity class="generic db adapter.host contained host card" name="host contained host card">
   <id-class class="generic db adapter.ldClass3PK host card"/>
   <attributes>
       <id name="id1">
           <column name="Device ID" insertable="false" updatable="false"/>
           <generated-value strategy="TABLE"/>
       </id>
       <id name="id2">
           <column name="hwBusesSupported Seq" insertable="false" updatable="false"/>
           <generated-value strategy="TABLE"/>
       </id>
       <id name="id3">
           <column name="hwCards Seq" insertable="false" updatable="false"/>
           <generated-value strategy="TABLE"/>
       </id>
       <many-to-one name="end1" target-entity="host">
```

## **Using Transformations**

In the following example, the generic **enum** transformer is converted from values 1, 2, 3 to values a, b, c respectively in the host\_hostname column.

The XML mapping file is generic-enum-transformer-example.xsd.

```
<enum-transformer cmdb-type="string" db-type="string" non-existing-value-
action="return-original" xmlns:xsi="http://www.w3.org/2001/XMLSchema-instance"
xsi:noNamespaceSchemaLocation="../META-CONF/generic-enum-transformer.xsd">
<value cmdb-value="1" external-db-value="a"/>
<value cmdb-value="2" external-db-value="b"/>
<value cmdb-value="3" external-db-value="c"/>
</enum-transformer>
```

#### simplifiedConfiguration Definition

```
<?xml version="1.0" encoding="UTF-8"?>
<generic-db-adapter-config xmlns:xsi="http://www.w3.org/2001/XMLSchema-instance"</pre>
xsi:noNamespaceSchemaLocation="../META-CONF/simplifiedConfiguration.xsd">
<cmdb-class cmdb-class-name="host" default-table-name="Device">
    <reconciliation-by-two-nodes connected-node-cmdb-class-name="ip" cmdb-link-</p>
type="contained">
        <or>
            <attribute cmdb-attribute-name="host hostname" column-
name="Device Name" from-cmdb-
converter="com.mercury.topaz.fcmdb.adapters.dbAdapter.dal.transform.impl.GenericE
numTransformer(generic-enum-transformer-example.xml)" to-cmdb-
converter="com.mercury.topaz.fcmdb.adapters.dbAdapter.dal.transform.impl.GenericE
numTransformer(generic-enum-transformer-example.xml)"/>
            <connected-node-attribute cmdb-attribute-name="ip address" column-</p>
name="Device PreferredIPAddress"/>
        </or>
    </reconciliation-by-two-nodes>
</cmdb-class>
<class cmdb-class-name="host card" default-table-name="hwCards" connected-
cmdb-class-name="host" link-class-name="contained">
    <foreign-primary-key column-name="Device ID" cmdb-class-primary-key-
column="Device ID"/>
    <primary-key column-name="hwCards Seg"/>
    <attribute cmdb-attribute-name="card class" column-name="hwCardClass"/>
    <attribute cmdb-attribute-name="card vendor" column-name="hwCardVendor"/>
    <a tribute cmdb-attribute-name="card name" column-name="hwCardName"/>
</class>
</generic-db-adapter-config>
```

#### **Advanced Definition**

There is a change only to the transformation.txt file. Make sure that the attribute names and entity names are the same as in the orm.xml file.

```
entity[host] attribute[host_host_hostname] to_db_class[com.mercury.topaz.fcmdb.adapters.dbAdapter.dal.transform.impl.Generic EnumTransformer(generic-enum-transformer-example.xml)] from_db_class[com.mercury.topaz.fcmdb.adapters.dbAdapter.dal.transform.impl.GenericEnumTransformer(generic-enum-transformer-example.xml)]
```

#### **External References**

JPA spec:

http://jcp.org/aboutJava/communityprocess/final/jsr220/index.html

## 훩 The Federated Adapter

#### Note:

- ➤ The term **relationship** is equivalent to the term **link**.
- ➤ The term **CI** is equivalent to the term **object**.
- ➤ For a glossary of definitions and terms, see "Federated CMDB Reference" on page 502.

This section includes the following topics:

- ➤ "Introduction to Federation Framework" on page 463
- ➤ "Adapter and Mapping Interaction with Federation Framework" on page 466
- ➤ "Add an Adapter for a New External Data Store" on page 477
- ➤ "Adapter Capabilities" on page 486

## **Introduction to Federation Framework**

The federated TQL (FTQL) provides two main capabilities:

- ➤ Federation on the fly. All queries are run over original data stores and results are built on the fly in HP Universal CMDB.
- ➤ Data Replication. Replicates data (topological data and CI properties) from one data store to another.

Both action types require an adapter for each data store, which can provide the specific capabilities of the data store and retrieve and/or update the required data. Every request to the data store is made through its adapter.

## Federation on the Fly

Federated TQL enables data retrieval from any external data store without replicating its data.

A federated query uses adapters that represent external data stores, to create appropriate external relationships between different external data store CIs and UCMDB CIs.

#### The following workflow illustrates federation on the fly:

**1** The Federation Framework splits Federated TQL (FTQL) into several subgraphs, where all nodes in a subgraph refer to the same data store. Each subgraph is connected to the other subgraphs by a virtual relationship (but contains no virtual relationships).

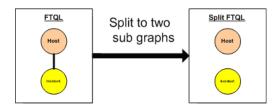

**2** After the FTQL is split into subgraphs, the Federation Framework calculates each subgraph's topology and connects two appropriate subgraphs by creating virtual relationships between the appropriate nodes.

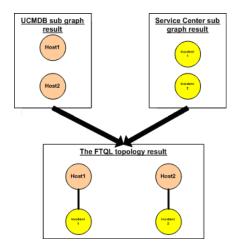

**3** After the FTQL topology is calculated, the Federation Framework retrieves a layout for the topology result.

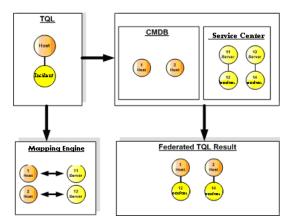

## **Data Replication**

You may need to replicate data if you have several data stores with a large amount of data, and another data store that uses a view with data from these data stores.

In data replication, data stores are divided into two categories: source and target. Data is retrieved from the source data store, and updated to the target data store. The replication is based on query names, which means that data synchronized between the source data store and target data store is retrieved by a query name in the source data store. For example, in HP Universal CMDB, the query name is the name of the TQL. However, in another data store the query name can be a code name that returns data. The adapter is designed to correctly handle the query name.

Each query name in the source data store can be defined as an exclusive query. This means that the CIs and relationships in the query results are unique in the target, and there is no other query that can bring them to the target. The adapter of the source data store supports specific queries, and can retrieve the data from this data store. The adapter of the target data store enables the update of retrieved data on this data store.

#### The replication process contains the following steps:

**1** Get the topology result with signatures from the source data store.

- **2** Compare the new results with the previous results.
- **3** Get a full layout (all CI properties) of CIs and relationships only for changed results.
- **4** Update the target data store with the received full layout of CIs and relationships. If any CIs or relationships were deleted in the source data store and the query is exclusive, remove the CIs or relationships in the target data store as well.

# Adapter and Mapping Interaction with Federation Framework

An adapter is an entity in the Federated CMDB that represents external data (data that is not saved in HP Universal CMDB). All interactions in federated flows with external data sources are performed through adapters. The Federation Framework interaction flow and adapter interfaces are different for replication and for FTQL.

## **Adapter Life Cycle**

An adapter instance is created for each external data store. The adapter begins its life cycle with the first action applied to it (such as, calculate TQL or retrieve/update data). When the **start** method is called, the adapter receives environmental information, such as the data store configuration, logger, and so on. The adapter life cycle ends when the data store is removed from the configuration, and the **shutdown** method is called. This means that the adapter is stateful and can contain the connection to the external data store if it is required.

## Adapter Assist Methods

The adapter has several assist methods that help add external data store configurations. These methods are outside the adapter life cycle and create a new adapter each time the method is called.

- ➤ The first method tests the connection to the external data store for a given configuration.
- ➤ The second method is relevant only for the source adapter and returns the supported queries for replication.

➤ The third method is relevant only for FTQL and returns supported external classes by the external data store.

All these methods are used when you create new data store configurations.

## **Federation Framework Flow for FTQL**

Federation Framework uses the Mapping Engine to calculate the FTQL. The Mapping Engine connects between CIs that are received from different data stores and are connected by virtual relationships. The Mapping Engine requests reconciliation data from the two data stores for mapping the end nodes of the virtual relationship.

One end of the virtual relationship must refer to HP Universal CMDB. For the calculation of the two subgraphs, a virtual relationship can start from any end node. The following sequence diagram illustrates the interaction between the Federation Framework, HP Universal CMDB, the adapter, and the Mapping Engine. The FTQL in the example diagram has only one virtual relationship, so that only HP Universal CMDB and one external data store are involved in the FTQL. We assume that the calculation starts from HP Universal CMDB.

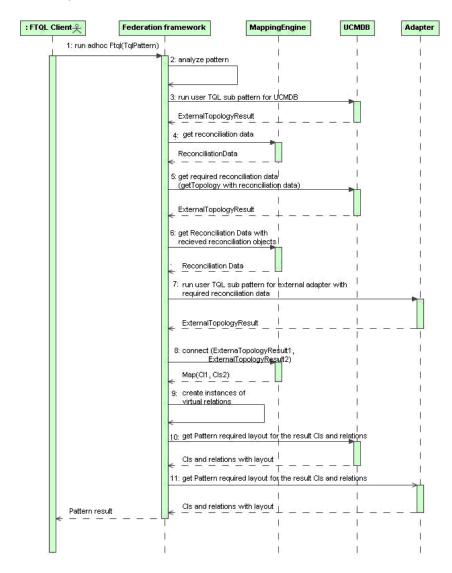

**1** The Federation Framework receives a call for a FTQL calculation.

- **2** The Federation Framework analyzes the pattern, finds the virtual relationship, and divides the original TQL into two sub-patterns—one for HP Universal CMDB and one for the external data store.
- **3** The Federation Framework requests the topology of the sub-TQL from HP Universal CMDB.
- **4** After receiving the topology results, the Federation Framework calls the appropriate Mapping Engine for the current virtual relationship and receives reconciliation data. This reconciliation data defines what data is needed to reconcile between the reconciliation CIs and connects between the results of the two data stores, as follows:
  - ➤ IdReconcilaitionData. Reconciliation is done by ID
  - ➤ **PropertyReconciliationData.** Reconciliation is done by properties of one CI.
  - ➤ **TopologyReconciliationData.** Reconciliation is done by topology (for example, to reconcile host CIs, the IP address of **IP** is required too).
- **5** The Federation Framework requests reconciliation data for the CIs of the virtual relationship ends that were received in step 3 on page 469 from HP Universal CMDB.
- **6** The Federation Framework calls the Mapping Engine to run the reconciliation data on an external data store. In this state, the Mapping Engine receives the the reconciliation objects from step 5 on page 469 as parameters. The Mapping Engine translates the received reconciliation object to the condition on the reconciliation data.
- **7** The Federation Framework requests the topology of the sub-TQL with the definition of the required reconciliation data from the external data store.
- **8** The Federation Framework calls the Mapping Engine to connect between the received results. The Mapping Engine returns a map where External CI ID from the first data store (HP Universal CMDB in our case) is mapped to the External CI IDs from the second data store.
- **9** For each mapping, the Federation Framework creates a virtual relationship.
- **10** After the calculation of the FTQL results (only at the topology stage), the Federation Framework retrieves the original TQL layout for the resulting CIs and relationships from the appropriate data stores.

## **Example for Federation Framework Flow for FTQL**

In this example, the ServiceCenter data store is the external data store. Use case: the ability to see all open incidents on specific hosts. The host instances are stored in HP Universal CMDB, and the incident instances are stored in ServiceCenter. We assume that to connect the incident instances to the appropriate host, the host\_name and ip\_address properties of the host and IP are needed. These are reconciliation properties that identify the hosts from ServiceCenter in HP Universal CMDB.

#### The example workflow uses the following FTQL:

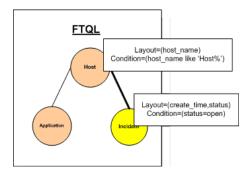

**1** After analyzing the pattern, the Federation Framework recognizes the virtual relationship between Host and Incident and splits the FTQL into two subgraphs:

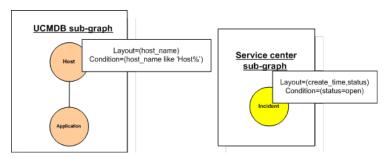

**2** The Federation Framework runs the HP Universal CMDB subgraph to request the topology, and receives the following results:

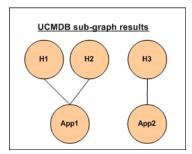

**3** The Federation Framework requests from the appropriate Mapping Engine the reconciliation data for the first data store (HP Universal CMDB) that contains the information to connect between received data from two data stores. The reconciliation data in this case is:

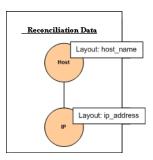

**4** The Federation Framework creates one node topology query with Host node and ID conditions on it from the previous result (host\_id in H1, H2, H3), and runs this query with required reconciliation data on HP Universal CMDB. The result includes Host CIs that are relevant to the ID condition and the appropriate reconciliation object for each CI:

#### result of getTopology with ReconciliationData

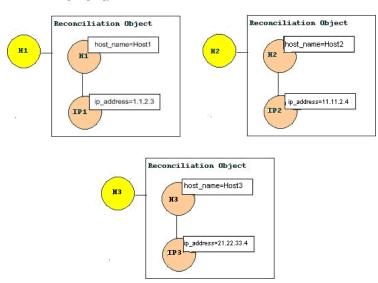

**5** The reconciliation data for ServiceCenter should contain a condition for host\_name and ip\_address that is derived from the reconciliation objects received from HP Universal CMDB:

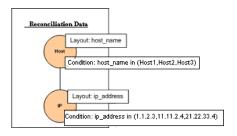

**6** The Federation Framework runs the ServiceCenter subgraph with the reconciliation data to request the topology and appropriate reconciliation objects, and receives the following results:

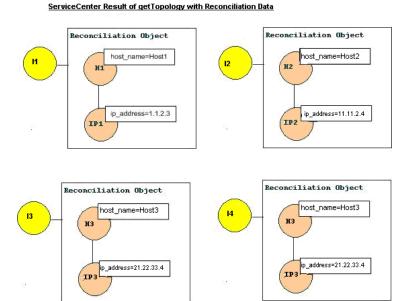

**7** The result after connection in Mapping Engine and creating virtual relationships is:

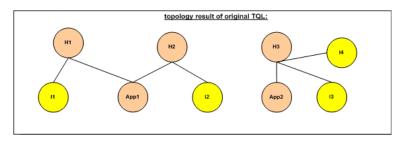

**8** The Federation Framework requests the original TQL layout for received instances from HP Universal CMDB and ServiceCenter.

#### **Federation Framework Flow for Replication**

The following sequence diagram illustrates the interaction between Federation Framework and the source and target adapters in a replication flow:

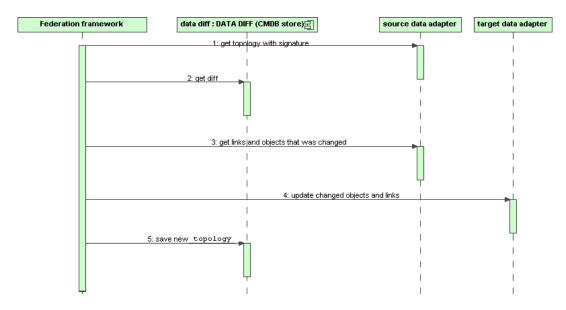

- 1 The Federation Framework receives the topology for the query result from the source adapter. The adapter recognizes the query by its name and runs it on the external data store. The topology result contains the ID and signature for each CI and relationship in the result. The ID is the logical ID that defines the CI as unique in the external data store. The signature should be modified if the CI or relationship is modified.
- **2** The Federation Framework uses signatures to compare the newly received topology query results with the saved ones, and to determine which CIs have changed.
- **3** After the Federation Framework finds the CIs and relationships that have changed, it calls the source adapter with the IDs of the changed CIs and relationships as a parameter to retrieve their full layout.
- **4** The Federation Framework sends the update to the target adapter. The target adapter updates the external data source it represents with the received data.
- **5** After the update, the Federation Framework saves the last query result.

### **Adapter Interfaces**

Use the appropriate adapter interface for each adapter, as follows.

#### **Adapter Interfaces for Replication**

- ➤ **SourceDataAdapter.** Use for source adapters in replication jobs.
- ➤ TargetDataAdapter. Use for target adapters in replication jobs.

### Adapter interfaces for FTQL

- ➤ PatternTopologyldReconciliationDataAdapter. Use if the adapter supports a complex query (more than one node) and the reconciliation between data stores is done by ID. A complex query relates to the subgraph of the user query. This means that after the user query is split into subgraphs, each of the queries relates to one data store and the subgraph is a query with more than one federated node.
- ➤ PatternTopologyPropertyReconciliationDataAdapter. Use if the adapter supports a complex query (more than one node) and the reconciliation between data stores is done by one node properties. A complex query relates to the subgraph of the user query. This means that after the user query is split into subgraphs, each of them relates to one data store and the subgraph is a query with more than one federated node.
- ➤ PatternTopologyDataAdapter. Use if the adapter supports a complex query (more than one node) and the reconciliation between data stores is done by topology. A complex query relates to the subgraph of the user query. This means that after the user query is split into subgraphs, each of them relates to one data store and the subgraph is a query with more than one federated node.
- ➤ OneNodeTopologyIdReconciliationDataAdapter. Use if the adapter supports only a single-node TQL and the reconciliation between data stores is calculated by ID. A single-node query relates to the subgraph of the user query. This means that after the user query is split into subgraphs, each of them relates to one data store and the subgraph that relates to the adapter is a query with one federated node.

- ➤ OneNodeTopologyPropertyReconciliationDataAdapter. Use if the adapter supports only a single-node TQL and the reconciliation between data stores is done by one CI properties. Single-node queries relate to the subgraph of the user query. This means that after the user query is split into subgraphs, each of them relates to one data store and the subgraph that relates to the adapter is a query with one federated node.
- ➤ OneNodeTopologyDataAdapter. Use if the adapter supports only a single-node TQL and the reconciliation between data stores is done by topology. Single-node queries relate to the subgraph of the user query. This means that after the user query is split into subgraphs, each of them relates to one data store and the subgraph that relates to the adapter is a query with one federated node.

**Note:** All OneNode... interfaces are created for simplicity; you can always use the PatternTopology... interfaces.

- ➤ **SortResultDataAdapter.** Use if you can sort the result CIs in the external data store.
- ➤ FunctionalLayoutDataAdapter. Use if you can calculate the functional layout in the external data store.

## Add an Adapter for a New External Data Store

To add a new adapter to support new external data store, do the following:

1 Model supported adapter classes for CIs and relationships in the CMBD class model.

As an adapter developer, you should have knowledge of the hierarchy of the HP Universal CMDB CI types to understand how external classes are related to the HP Universal CMDB classes. You should model the external classes in the CMDB class model. You should add the definitions for new CI classes and their relations. You should define valid relationships in the CMDB class model for the valid relationships between adapter inner classes. The classes can be placed at any level of the CMDB class model tree. Modeling should be the same regardless of federation type (on the fly or replication). For details on adding new class definitions to the CMDB class model, see "CI Type Manager" in CI Attribute Customization.

2 Define valid relationships for virtual relationships.

**Note:** This section is relevant only for the FTQL adapter.

Determine the relationship between your data and the HP Universal CMDB data, that is, define your virtual relationships. You can do this by adding a valid relationship, where one end of the relationship does not refer to your adapter supported classes. A valid relationship for a virtual relationship is different from a regular valid relationship only in that it has a qualifier that defines a Mapping Engine class implementation.

In the following example of a valid relationship definition, the relation of type history\_link between instances of type it\_world to instances of type HistoryChange is valid. To connect between instances of these types the Federation Framework should use the HistoryMappingEngine implementation class:

If you have only one Mapping Engine implementation for all virtual relationships, you can define it in the adapter configuration and not as a qualifier in the valid relationship.

### 3 Define an adapter configuration.

Add an XML adapter configuration file that contains the following details:

- ➤ Adapter ID. A unique ID for the adapter
- ➤ Adapter name. A fully-qualified Java implementation class name for the adapter
- ➤ Adapter capabilities. Defines the capabilities the adapter supports. For details, see "Adapter Capabilities" on page 486.
- ➤ **Fields to connect.** Defines the fields that the user must supply to connect to the external data store.
- ➤ **Default mapping engine.** Defines the default mapping engine for virtual relationships. Relevant only for FTQL-supported adapters.

See the schema folder for the schema of the adapter configuration.

Example of an adapter configuration definition:

```
<adapter-config adapter-id="CmdbRmiAdapter">
  <class-name>com.mercury.topaz.adapters.cmdb.CmdbRmiAdapter</class-name>
  <adapter-capabilities>
     <support-federated-query>
       <supported-classes>
          <supported-class is-derived="true" all-attributes-supported="true"</p>
name="hostresource"/>
       </supported-classes>
       <topology>
         <pattern-topology>
            <functional-layout/>
         </pattern-topology>
         <advanced-capabilities>
            <calculated-attribute></calculated-attribute>
         </advanced-capabilities>
       </topology>
       <result>
         <sort-result/>
       </result>
    </support-federated-query>
    <support-replicatioin-data>
       <source/>
       <target/>
    </support-replicatioin-data>
  </adapter-capabilities>
  <fields-to-connect>
    <field>host</field>
    <field>customerId</field>
  </fields-to-connect>
  <default-mapping-
engine>com.mercury.topaz.adapters.cmdb.CmdbMappingEngine</default-mapping-
engine>
</adapter-config>
```

#### 4 Implement the Adapter.

Select the correct adapter implementation class according to its defined capabilities. The adapter implementation class implements the appropriate interfaces according to defined capabilities.

#### 5 Implement the Mapping Engine.

If your adapter supports federated query, you should support a Mapping Engine implementation for each virtual relationship. The implementation class should implement the Mapping Engine interface.

#### **6** Add jars required for implementation to the class path.

To implement your classes, add the following classes to your class path:

➤ federation\_api.jar

#### **7** Deploy the adapter.

- **a** Deploy an adapter package. The package should contain the following entities:
  - ➤ New CI type definition (optional):

Used only if adapter supports new CI types that do not yet exist in the UCMDB.

The new CI type definitions are located in the class folder inside the package.

➤ New data type definition (optional):

Used only if the new CI types require new data types.

The new data type definitions are located in the typedef folder inside the package.

➤ New valid relationships definition (optional):

Used only if the adapter supports the federated TQL.

The new valid relationships definitions are located in the validlinks folder inside the package.

The virtual relationship is defined as a valid relationship and can include a data item named mapping\_engine\_class, which defines the mapping engine fully-qualified class name.

- ➤ Adapter configuration definition XML file should be located in the adapter folder inside the package.
- ➤ **Descriptor.** Defines the package definitions.

#### **b** Deploy your code:

- ➤ Create a class that implements all required adapter interfaces.
- ➤ Implement a mapping engine (if you are writing a federated query adapter).
- ➤ Put your compiled classes (normally a jar) together with all your basedon \*.jar files in the <HP Universal CMDB root directory> \UCMDBServer\j2f\fcmdb\CodeBase\<adapter> folder.

**Note:** The adapter id folder name has the same value as in the adapter configuration.

➤ If you create own configuration, you should also use the <**HP Universal** CMDB root directory>\UCMDBServer\j2f\fcmdb\CodeBase\<adapter> folder as your root folder.

#### 8 Redeploy the adapter.

The adapter definitions and implementation may become altered as a result of external class definition, changes in adapter capabilities, or changes in implementation. If this happens, redeploy the definitions or implementations.

- **a** Redeploy an adapter package.
  - If your external classes definition or adapter definition were altered, create an updated adapter package and redeploy it using the package mechanism. For details, see "Package Deployment" in *Model Management*.
- **b** Redeploy your code.
  - If your implementation code or private configuration was altered, do the following:
  - ➤ Create updated \*.jar or configuration files, and place them in the <HP Universal CMDB root directory>\UCMDBServer\j2f\fcmdb \CodeBase\<adapter id> folder.
  - ➤ Call the next JMX with the appropriate customer ID and adapter ID: FCmdb Config Services > loadOrReloadCodeBaseForAdapterId.

### **Example of Adding a New Adapter**

This example illustrates how to add an adapter for ServiceCenter.

- 1 The relevant ServiceCenter entities are Incident, Problem, and RFC. For each entity, create the CIT definition. Decide where to place these definitions in the HP Universal CMDB class model hierarchy. The entities refer to IT processes, so it makes sense to put them under the IT Process CIT. Moreover, RFC refers to IT change, so put the RFC class definition under the IT Change CIT. There is no relationship between Incident, Problem, and RFC CITs, so do not add definitions for such relationships.
- 2 Determine to which CITs in HP Universal CMDB you want to relate ServiceCenter entities. For the purpose of this example, the only relevant entity is Host. Add a valid relationship for each of the following pairs: [Host, Incident], [Host, Problem], [Host, RFC]. Each valid relationship should have a qualifier with the Mapping Engine implementation class name that supports connection between the ends of this relationship. It can be the same class for all three cases or three different classes, depending on your implementation.
- **3** Define the adapter configuration XML file.
  - **a** Define the adapter ID.

For this example, assume it is ServiceCenterAdapter and its class implementation is adapter. ServiceCenterAdapterImpl. The configuration adapter beginning looks like this:

- **b** Define adapter capabilities.
  - ➤ In this example, the adapter supports a federation query but not replication data. Therefore, its capabilities XML should contain the support-federated-query element but not support-replication-data.

➤ Add the supported classes with supported attribute conditions. Suppose all three classes have property status and the system supports only the equal condition for this attribute. The supported\_classes element has the following definition:

```
<supported-classes>
          <supported-class is-derived="true" all-attributes-supported="false"</pre>
name="incident">
             <supported-conditions>
                    <attribute-operators attribute-name="status">
                      <operator> EQUEL </operator>
                    </attribute-operators>
                 </supported-conditions>
</supported-class>
<supported-class is-derived="true" all-attributes-supported="false"</pre>
name="change">
<supported-conditions>
              <attribute-operators attribute-name="status">
                  <operator> EQUEL </operator>
                 </attribute-operators>
             </supported-conditions>
</supported-class>
<supported-class is-derived="true" all-attributes-supported="false"</pre>
name="problem">
<supported-conditions>
               <attribute-operators attribute-name="status">
                      <operator>EQUEL</operator>
                    </attribute-operators>
                </supported-conditions>
</supported-class>
       </supported-classes>
```

➤ Define the topology the ServiceCenter adapter supports. Because there are no relationships between the ServiceCenter entities, it is sufficient that the ServiceCenter adapter support single-node topology. For simplicity's sake, assume that the ServiceCenter adapter has no advanced capabilities and cannot calculate the value of calculated attributes. The topology element definition is as follows:

```
<topology>
<one-node-topolgy/ >
</topology>
```

- ➤ For simplicity's sake, assume that ServiceCenter does not support sorting. Therefore, the capability should not contain the element result.
- c Add the element that defines the information required for the ServiceCenter adapter to connect to ServiceCenter. Assume this includes host, port, and user. Because the password for ServiceCenter can be empty, do not define this field as required. However, the ServiceCenter adapter checks this field, and if a value exists, it uses the password value to connect. The fields-to-connect element has the following definition:

```
<fields-to-connect>
  <field>host</field>
  <field>port</field>
  <field>user</field>
  </fields-to-connect>
```

The configuration XML definition of the Service Desk adapter is complete. The following is the finished definition:

```
<adapter-config adapter-id=" ServiceCenterAdapter ">
         <class-name> adapter.ServiceCenterAdapterImpl </class-name>
<adapter-capabilities>
<support-federated-query>
       <supported-classes>
          <supported-class is-derived="true" all-attributes-supported="false"</p>
name="incident">
             <supported-conditions>
                    <attribute-operators attribute-name="status">
                      <operator> EQUEL </operator>
                    </attribute-operators>
                </supported-conditions>
</supported-class>
<supported-class is-derived="true" all-attributes-supported="false" name="change">
<supported-conditions>
              <attribute-operators attribute-name="status">
                  <operator>EQUEL</operator>
                 </attribute-operators>
             </supported-conditions>
</supported-class>
<supported-class is-derived="true" all-attributes-supported="false" name="problem">
<supported-conditions>
               <attribute-operators attribute-name="status">
                      <operator>EQUEL</operator>
                    </attribute-operators>
                </supported-conditions>
</supported-class>
       </supported-classes>
<topology>
<one-node-topolay/>
</topology>
</<support-federated-query>
</adapter-capabilities>
 <fields-to-connect>
    <field>host</field>
 <field>port</field>
    <field>user</field>
</fields-to-connect>
</adapter-config>
```

**4** Write implementations for the ServiceCenter adapter and Mapping Engine. The Mapping Engine implementation should implement the MappingEngine interface. The ServiceCenter adapter should implement the OneNodeTopologyDataAdapter interface according to its capabilities and the fact that the reconciliation is done by topology.

## **Adapter Capabilities**

➤ **Support federated query.** Included in adapter capabilities if the adapter implementation supports FTQL. Federated query capabilities include:

**Supported classes.** Defines the supported classes in the federated query. The supported class definition includes supported class name, whether derived classes of this class are also supported, and the possible condition operations for class attributes. If derived classes are supported, the condition operation for class attributes is also derived. You can ignore definition of supported classes in adapter capabilities configuration by implementing the getSupportedClasses method of the FTqlDataAdapter interface. This might be useful if your supported classes or supported attribute condition operators can be changed dynamically.

**Topology.** Defines whether pattern topology or single-node topology is supported, and the federated TQL advanced capabilities.

**Result.** Defines whether the adapter can sort the resulting CIs.

- ➤ **Support replication data**. Included in adapter capabilities if the adapter implementation supports data replication. Next capabilities are part of replication capabilities:
- ➤ **Source.** Defines that the adapter can be used in a replication job as source.
- ➤ **Target.** Defines that the adapter can be used in a replication job as target.

# 🏲 View KPIs in External Applications

You can retrieve the status and value of HP Business Availability Center KPIs when working in an external application. You can view the results in your application, or you can use the results in calculations, statistics, and so on.

#### 1 Create an Adapter Instance

In HP Business Availability Center, in the Data Store, create an adapter instance with the **BACKPIsAdapter**. In the second stage, choose the **Real Time KPI** CIT. For details, see "Data Store Dialog Box" on page 489.

#### 2 View the Attributes in the CIT Manager

The following attributes are used by the Real Time KPI CIT:

- ➤ **kpi\_name.** The name of the KPI, e.g., Availability, Performance.
- ➤ kp\_source. The origin of the KPIs, e.g., HP Business Availability Center.
- ➤ numeric\_value. The numeric value of the KPI as calculated by the KPI business logic rule. (This value is optional.)
- ➤ **status.** The status of the KPI as calculated by the business logic rule (can be one of the following values: OK, WARNING, MINOR, MAJOR, CRITICAL, NONE).
- ➤ value\_units. The measurement unit of the NumericValue field. (This value is optional.)

## 3 Create a TQL

Create a TQL using the **Real Time KPI** CIT. For details, see "Define a TQL Query" on page 267.

## 4 Consume KPIs in External Application

Using the API of your external application, send a query to run the relevant TQL in HP Business Availability Center, to retrieve the status and value of the federated KPIs.

# Federated UCMDB User Interface

#### This section describes:

- ➤ Data Store Dialog Box on page 489
- ➤ Data Stores Tab on page 495
- ➤ Federated CMDB Window on page 497
- ➤ Replication Job Dialog Box on page 497
- ➤ Replication Job Statistics on page 498
- ➤ Replication Jobs Tab on page 500

# **Q** Data Store Dialog Box

| Description              | Enables you to configure an adapter that accesses external data sources.  To access: Admin > Universal CMDB > Settings > Federated CMDB > Data Stores tab > click Add.                                                             |
|--------------------------|----------------------------------------------------------------------------------------------------|
| Important<br>Information | Mandatory fields are labeled in red.                                                                                                    |
| Included in Tasks        | "Work with Federated Data" on page 390                                                                                                    |
| Wizard Map               | Depending on the adapter's function, use one of the following workflows to define a data store:                                                                                                    |
|                          | ➤ If the adapter supports federated replication only and can<br>be used as a source, fill in the Data Store Properties dialog<br>box and the Queries Supported by Adapter dialog box.<br>Click Finish.                             |
|                          | ➤ If the adapter supports federated TQL queries only, fill in the Data Store Properties dialog box and the CITs Supported by Adapter dialog box. Click <b>Finish</b> .                                                             |
|                          | ➤ If the adapter supports both federated replication and federated queries, fill in the Data Store Properties dialog box, the CITs Supported by Adapter dialog box, and the Queries Supported by Adapter dialog box. Click Finish. |
|                          | ➤ If the adapter supports federated replication only and can<br>be used as a target, fill in the Data Store Properties dialog<br>box. Click <b>Finish</b> .                                                                        |

# **Data Store Properties Dialog Box**

| Description              | Enables you to select the type of adapter, and to define the connection information for the external data store you are defining. |
|--------------------------|----------------------------------------------------------------------------------------------------|
| Important<br>Information | Mandatory fields are labeled in red.                                                                                              |
| Included in Tasks        | <ul> <li>"Work with Federated Data" on page 390</li> <li>"View KPIs in External Applications" on page 487</li> </ul>              |

The following elements are included (unlabeled GUI elements are shown in angle brackets):

| GUI Element (A-Z) | Description                                                                                                    |
|-------------------|----------------------------------------------------------------------------------------------------|
| Adapter           | Choose the adapter to bring the external data from a data store that you configure. The following adapters are predefined:                                                                                                    |
|                   | ➤ BACKPIsAdapter. Select to define an adapter that enables a user to create a FTQL to retrieve, in an external application, the status and values of KPIs that are connected to CIs. For details on the task, see "View KPIs in External Applications" on page 487.           |
|                   | ➤ CmdbHistoryAdapter. Select to define an adapter that brings data from a CMDB History database. Note: the History Adapter does not support replication, that is, you cannot use this adapter to define a replication job (to bring data from one data store to another one). |
|                   | ➤ CmdbRmiAdapter. Select to define an adapter that uses an RMI API to bring data from an external CMDB data store. Note: This adapter supports federated replication only by default. To support federated queries, contact HP Software Support.                              |

| GUI Element (A-Z)   | Description                                                                                                    |
|---------------------|----------------------------------------------------------------------------------------------------|
| Adapter<br>(cont'd) | ➤ CmdbSoapAdapter. Select to define an adapter that uses a SOAP API to bring data from an external CMDB data store. Note: This adapter does not support federated queries and can be used only as a target in federated replication.                                                                                                    |
|                     | <ul> <li>ServiceDeskAdapter. Select to define an adapter that supports the retrieval of data from HP ServiceCenter and HP Service Manager. This adapter connects to, and receives data from, ServiceCenter/Service Manager using the Web Service API. For details on working with this adapter, see "The HP ServiceCenter/Service Manager Adapter" on page 391.</li> <li>GenericDBAdapter. Platform for configuring a database adapter that integrates with any type of relational</li> </ul> |
|                     | database and enables running federated TQLs against the databases.                                                                                                    |
| Customer ID         | For Business Availability Center, enter <b>1</b> . For HP Software-as-a-Service, enter the customer ID number.                                                                                                    |
| Host                | Enter the name of the machine to which the adapter must connect.                                                                                                    |
|                     | For the <b>BACKPIsAdapter</b> , enter the name of the Business<br>Availability Center Gateway server.                                                                                                    |
| Name                | Enter a name to identify the data store. The name must be unique in the Business Availability Center version.                                                                                                    |

| GUI Element (A-Z) | Description                                                                                                    |
|-------------------|----------------------------------------------------------------------------------------------------|
| Next button       | Click to continue defining the adapter.                                                                                                    |
|                   | <b>Note:</b> If you did not test the connection, it is automatically tested when you click <b>Next</b> .                                                                                                    |
|                   | If the adapter does not support a federated query and replication as a source (that is, the adapter supports replication only as a target, for example, the SOAP adapter), the following message is displayed: |
|                   | Message:  Adapter does not support Federated Query. Adapter does not support Replication Job as a source. Data Store will be used only as target.                                                              |
|                   | Click <b>OK</b> , then click <b>Finish</b> .                                                                                                    |
| Password          | Enter the password needed to access the external data store to which you want to connect.                                                                                                    |
| Port              | Enter the port through which you are accessing the external data store (if required).                                                                                                    |
|                   | For the <b>BACKPIsAdapter</b> , enter the number of the RMI port. The default is 29601.                                                                                                    |
| Test connection   | Click to test that you have entered valid information.                                                                                                    |
| URL               | Use this field to define a specific URL to connect to the external data store.                                                                                                    |
| User              | Enter the user name needed to access the external data store to which you want to connect.                                                                                                    |

# **CITs Supported by Adapter Dialog Box**

| Description              | Enables you to choose which CITs are to be supported by the data store. For example, if a federated TQL (FTQL) includes a node that represents a specific CIT, the instances of this CIT are accepted from this external data store.                                                                                              |
|--------------------------|----------------------------------------------------------------------------------------------------|
| Important<br>Information | <ul> <li>This page is displayed when the selected adapter supports federated queries.</li> <li>A CIT can be used by one data store only. CITs that are already being used by a data store are marked as such. Hold the pointer over a CIT to display a tool tip with the name of the data store that is using the CIT:</li> </ul> |
|                          | This list includes all CITs that are supported by the Adapter. When queried by a TQL, the selected CITs will be configured as one of the CIT sources.                                                                                                    |
|                          | CIT's Supported by Adapter    CIT's Supported by Adapter                                                                                                    |
| Included in Tacks        | "Work with Federated Data" on page 300                                                                                                    |
| Included in Tasks        | CIT's Supported by Adapter                                                                                                    |

The following elements are included (unlabeled GUI elements are shown in angle brackets):

| GUI Element (A-Z)           | Description                                                                                                    |
|-----------------------------|----------------------------------------------------------------------------------------------------|
|                             | ➤ Select/Unselect All. Click to select all CITs in the list and click again to clear all CITs.                                                      |
|                             | ➤ Expand All. Click to expand the list of CITs and display all levels.                                                                              |
|                             | ➤ Collapse All. Click to collapse the list of CITs and display the top level only.                                                                  |
|                             | ➤ Show Selected. Click to open the Supported CITs dialog box that displays a list of CITs in hierarchical format that are supported by the adapter. |
| <list cits="" of=""></list> | This list includes all CITs that are supported by the adapter.                                                                                      |
|                             | When queried by an FTQL, the CITs you select here are configured to bring the data from this external data store.                                   |
|                             | Select the CITs to be supported by this data store.                                                                                                 |
|                             | For BACKPIsAdapter, select Real Time KPI.                                                                                                    |

# **Queries Supported by Adapter Dialog Box**

| Description              | Enables you to choose which queries should be supported by this data store for data replication.                     |
|--------------------------|----------------------------------------------------------------------------------------------------|
| Important<br>Information | This page is displayed when the adapter is selected that supports federated replication and can be used as a source. |
| Included in Tasks        | "Work with Federated Data" on page 390                                                                               |

The following elements are included (unlabeled GUI elements are shown in angle brackets):

| GUI Element (A-Z)                        | Description                                                                                                    |
|------------------------------------------|----------------------------------------------------------------------------------------------------|
| ® <b>‡</b>                               | <ul> <li>Select/Unselect All. Click to select all queries in the list and click again to clear all queries.</li> <li>Switch Selection. Click to select all non-selected queries or to clear all selected queries.</li> <li>Show Selected Queries. Click to view a list of all selected queries.</li> </ul> |
| <list of="" query<br="">names&gt;</list> | This list includes all queries that are supported by the adapter. During replication job configuration, queries you select here are visible.  Select the queries to be included in the configured data store.  Visible. The query is visible in the Replication Job dialog box for the current data store. |

# **Q** Data Stores Tab

| Description       | Enables you to create a data store.                                              |
|-------------------|----------------------------------------------------------------------------------|
|                   | To access: Admin > Universal CMDB > Settings > Federated CMDB > Data Stores tab. |
| Included in Tasks | "Work with Federated Data" on page 390                                           |

The following elements are included (unlabeled GUI elements are shown in angle brackets):

| GUI Element (A-Z) | Description                  |
|-------------------|------------------------------|
| +                 | Add a data store.            |
| 0                 | Edit an existing data store. |

| GUI Element (A-Z)                                                                        | Description                                                                                                    |
|------------------------------------------------------------------------------------------|----------------------------------------------------------------------------------------------------|
| ×                                                                                        | Delete a data store.                                                                                                    |
|                                                                                          | Synchronizes federation configuration, such as defined adapters, data stores, and replication jobs.                                        |
| Y                                                                                        | Filter the list to display only those data stores in which you are interested:                                                             |
|                                                                                          | Click the <b>Filter</b> button to open the Customize Filter dialog box. Build a query by choosing a condition and a value.                 |
|                                                                                          | To enter a regular expression, click the button and enter the text in the Editing dialog box.                                              |
| V <sub>a</sub>                                                                           | Clear the filter to display all data stores.                                                                                               |
| III.                                                                                     | Select to display or hide columns and to change the order of the columns in the table. Opens the Columns dialog box.                       |
| <list defined<="" of="" th=""><th>Name. The name you give to the data store.</th></list> | Name. The name you give to the data store.                                                                                                 |
| Adapters>                                                                                | Adapter. The type of adapter for this data store.                                                                                          |
|                                                                                          | <b>Host Name.</b> The name of the host to which the adapter connects.                                                                      |
|                                                                                          | <b>Port.</b> The port to which the adapter connects.                                                                                       |
| <right-click menu=""></right-click>                                                      | <b>Duplicate Data Store.</b> Select to clone a data store. Give a new, unique name to the new store and make any changes as are necessary. |

# **Rederated CMDB Window**

| Description              | Enables you to define external data stores and create replication jobs.                                                                                                    |
|--------------------------|----------------------------------------------------------------------------------------------------|
|                          | To access: Admin > Universal CMDB > Settings > Federated CMDB.                                                                                                    |
| Important<br>Information | <ul> <li>➤ For details on creating Data Stores, see "Data Stores Tab" on page 495.</li> <li>➤ For details on creating Replication Jobs, see "Replication Jobs Tab" on page 500.</li> </ul> |

# Replication Job Dialog Box

| Description              | Enables you to replicate data between two data stores.  To access: Admin > Universal CMDB > Settings > Federated CMDB > Replication Jobs. Click the Add button.                                                                                                    |
|--------------------------|----------------------------------------------------------------------------------------------------|
| Important<br>Information | For successful replication, if you use CMDB adapters for replication (SOAP or RMI), the CIT class model in the target (the machine to which the data is imported, to be federated) must be identical to the class model in the source (the machine from which the data is exported). |
| Included in Tasks        | "Work with Federated Data" on page 390                                                                                                    |

The following elements are included (unlabeled GUI elements are shown in angle brackets):

| GUI Element (A-Z)          | Description                                                                                                    |
|----------------------------|----------------------------------------------------------------------------------------------------|
| Name                       | Enter a name to identify the replication job.                                                                                                    |
| Replication Job<br>Queries | <ul> <li>Active. Select to use this query in the replication job.</li> <li>Name. The query name.</li> <li>Description. The description of the query.</li> <li>Permit Deletion in Target. Permits deletion of CIs and relationships on the target machine if they have been deleted in the source query result.</li> </ul> |
| Source Data Store          | The data store for the data that is to be brought over and replicated to the data on the target machine.  Only data stores that have adapters that support replication and can be used as a source are displayed here.                                                                                                    |
| Target Data Store          | The data store to which the data that is brought in from the source machine should be replicated.  Only data stores that have adapters that support replication and can be used as a target are displayed here.                                                                                                    |

# **Replication Job Statistics**

| Description              | Enables you to view statistics for a selected replication job to verify whether replication is successful.                                                   |
|--------------------------|----------------------------------------------------------------------------------------------------|
|                          | To access: Admin > Universal CMDB > Settings > Federated CMDB > Replication Jobs tab. Select a replication job and click the Statistics icon in the toolbar. |
| Important<br>Information | Click a row to view error messages for a specific replication job.                                                                                           |

The following elements are included (unlabeled GUI elements are shown in angle brackets):

| GUI Element (A-Z)                       | Description                                                                                                    |
|-----------------------------------------|----------------------------------------------------------------------------------------------------|
| Ad hoc                                  | <b>Yes.</b> The replication job was run by Scheduler or by the user clicking the Ad hoc icon in the Replication Jobs tab.                                                                                                    |
| Full replication                        | <b>Yes.</b> The user chose to bring all appropriate data in the source to the target, without taking the last run of the replication job into consideration.                                                                                                    |
| Job Name                                | Name given to the replication job.                                                                                                    |
| Replication Job<br>Statistics per Query | <ul> <li>Query Name. The name of the query that is used for replication.</li> <li>Status. Can be SUCCEEDED or FAILED. If the status is FAILED, click the query to display the Replication Job Error dialog box that contains the reason for the failure. For more detailed information, look at the fcmdb.synchronizer.log file, located in the <business availability="" center="" directory\fcmdb\="" folder.<="" li="" root=""> <li>Replication Start Time. The time the replication job started running replication for the current query.</li> <li>Replication Stop Time. The time the replication job stopped running replication for the current query.</li> <li>Updated. The number of CIs and relationships that were updated in the target data store during the last replication job.</li> <li>Added. The number of CIs and relationships that were added in the target data store during the last replication job.</li> <li>Removed. The number of CIs and relationships that were removed in the target data store during the last replication job. Note: The CIs and relationships are removed from the target only if Permit Deletion in Target is selected in the Replication Job definition.</li> <li>Has Error. Yes. Click to open the Replication Error dialog box that displays the reason for the failure.</li> </business></li></ul> |
| Source Data Store                       | The ID of the source data store.                                                                                                    |

| GUI Element (A-Z) | Description                      |
|-------------------|----------------------------------|
| Status            | Can be SUCCEEDED or FAILED.      |
| Target Data Store | The ID of the target data store. |

# Replication Jobs Tab

| Description | Enables you to define the replication jobs that contain<br>the source data store, target data store, and queries,<br>whose results should be replicated. |
|-------------|----------------------------------------------------------------------------------------------------|
|             | To access: Admin > Universal CMDB > Settings > Federated CMDB > Replication Jobs tab.                                                                    |

The following elements are included (unlabeled GUI elements are shown in angle brackets):

| GUI Element (A-Z) | Description                                                                                                    |
|-------------------|----------------------------------------------------------------------------------------------------|
| +                 | Click to add a replication job. For details, see "Replication Job Dialog Box" on page 497.                                                                                                    |
| 0                 | Click to edit an existing replication job. For details, see "Replication Job Dialog Box" on page 497.                                                                                                    |
| <b>₩ ₩</b>        | Click to delete a replication job.                                                                                                    |
| & @               | Click to test that replication is successful:                                                                                                    |
|                   | ➤ Ad hoc diff replication. The result from the source data store is compared to the result from the last run of the replication job; only changes are sent to the target data store.                                                                                                    |
|                   | <ul> <li>➤ Ad hoc full replication. All appropriate data in the source is brought to the target, without taking the last run of the replication job into consideration.</li> <li>Note: This feature is useful when testing a replication job as you are developing it. During production, you should use the Scheduler to run the replication job. For details, see "Scheduler User Interface" on page 378.</li> </ul> |
| <u> </u>          | Click to view replication job statistics about the selected replication job. For details, see "Replication Job Statistics" on page 498.                                                                                                    |
| Et.               | Synchronizes federation configuration, such as defined adapters, data stores, and replication jobs.                                                                                                    |
| T                 | Filter the list to display only those replication jobs in which you are interested: Click the <b>Filter</b> button to open the Customize Filter dialog box. Build a query by choosing a condition and a value.  To enter a regular expression, click the button and enter the expression in the Editing dialog box.                                                                                                    |
| ¥                 | Clear the filter to display all replication jobs.                                                                                                    |

| GUI Element (A-Z)                   | Description                                                                                                    |
|-------------------------------------|----------------------------------------------------------------------------------------------------|
| III.                                | Select to display or hide columns and to change the order of the columns in the table. Opens the Columns dialog box. |
| <right-click menu=""></right-click> | Duplicate Replication Job.                                                                                           |
| Tasks Table                         | Name. The name you give to the replication job.                                                                      |
|                                     | <b>Source Data Store.</b> The ID of the source data store.                                                           |
|                                     | Target Data Store. The ID of the target data store.                                                                  |
|                                     | <b>Queries.</b> The queries that are used for replication in this replication job.                                   |

# Federated CMDB Reference

The following definitions are used in Federated CMDB (FCMDB).

**Adapter.** A component in FCMDB responsible for retrieving and updating data in a data store. The adapter is aware of how specific data in the data store is modeled and knows the vendor-specific protocol for communication with the data store.

**Data Store.** Any data storage system, such as CMDB, database, and so on, where external CIs and relations are located.

**External Class.** A class defined in the HP Universal CMDB class model whose instances are stored in external data stores and not in HP Universal CMDB.

**Federated TQL (FTQL).** A TQL that includes external CITs in its definition.

**Mapping Engine.** A component that identifies links between CIs from different data stores that have virtual relationships between them. The identification is performed by reconciling HP Universal CMDB CIs and external CIs.

**Reconciliation.** The process of resolving data from two or more sources, either by resolving to a common naming schema or resolving data overlap differences within the records to a single answer.

**Signature.** The state of properties in the CI. If changes are made to property values in a CI, the CI signature must also be changed. The CI signature helps detect whether a CI has changed without the need to retrieve and compare all CI properties. Both the CI and CI signature are provided by the appropriate adapter. The adapter is responsible for changing the CI signature when the CI properties are altered.

**Virtual Relationship.** A relationship between two graph nodes that come from different data stores. The instances of these relationships do not exist in any data store and are created during FTQL calculation.

# Troubleshooting and Limitations

This section includes troubleshooting and limitations for the Federated CMDB functionality.

- ➤ When changes are made in View Manager and these changes affect the results of a TQL, federated CIs in the view are not updated. This is because federated TQLs are calculated ad-hoc only and are not updated when a view is recalculated. To update the federated CIs, select the view in View Explorer and click the **Rebuild View** button. (Note that the recalculation may take a long time.) For details, see "Browse Mode" in *Model Management*.
- ➤ When configuring a local UCMDB data store, if your RMI adapter also supports federated queries, do not choose CITs in the CITs Supported by Adapter dialog box. (You should add an adapter for the local UCMD data store only if you want to use it for replication jobs).
- ➤ Do not choose a CIT to be supported by an external data store if instances of this CIT exist in the local UCMDB, as this can lead to state inconsistency. For example, if there are instances of the CPU CIT in the local UCMDB, you must not choose the CPU when defining an external data store, even if the selected adapter supports it.
- ➤ When using the RMI adapter, the version of the CMDB running on the configured host must be the same as the version of the UCMDB.
- ➤ When configuring a replication job between two CMDBs, verify that the class model is the same in the two CMDBs.

Chapter 12 • Federated CMDB

# **13**

### **State Manager**

This chapter provides information on State Manager.

#### This chapter includes:

Concepts

➤ State Manager Overview on page 505

**Tasks** 

➤ Define an Attribute State on page 506

Reference

➤ State Manager User Interface on page 506

### State Manager Overview

A state is based on an Enumeration definition, which is designed to be used as a severity value list by states.

The State Manager contains two default states — Change and Operation. Each one is based on its own severity list. States are necessary for retrieving Correlation results in Topology View Application. For details, see "Topology View Application" on page 511. To retrieve Correlation results, you must create a Correlation rule in the Correlation Manager. A Correlation rule is based on a state that exists in the State Manager. For details, see "Correlation Manager" on page 167. You can use a default state, or if required, create one based on a severity list (Enumeration definition) that is more relevant to your needs. For details on creating Enumeration definitions, see "Create/Update List/Enumeration Definition Dialog Box" in CI Attribute Customization.

**Note:** It is not recommended to define states without first consulting HP Software Support.

### р Define an Attribute State

Enter a unique name and description for the state. Then select an Enumeration definition that can be used to define an attribute type. The Type Definition list displays the Enumeration definitions that are defined in the System Type Manager. For details, see "System Type Manager Dialog Box" in CI Attribute Customization.

You can also click the **New Enumeration** button to create a new Enumeration definition. For details, see "State Manager Dialog Box" on page 507.

Alternatively, you can create an Enumeration definition in the System Type Manager. The Enumeration definition you create in the System Type Manager appears in the State Manager.

### 🍳 State Manager User Interface

#### This section describes:

➤ State Manager Dialog Box on page 507

### **State Manager Dialog Box**

| Description              | Enables you to create a state based on a severity list (Enumeration definition).                                                                                                    |
|--------------------------|----------------------------------------------------------------------------------------------------|
|                          | To access: Admin > Universal CMDB > Settings > State Manager.                                                                                                    |
| Important<br>Information | <ul> <li>The Change and Operation states are default states that cannot be edited.</li> <li>It is not recommended to define states without first consulting with HP Software Support.</li> </ul> |
| Included in Tasks        | "Define an Attribute State" on page 506                                                                                                    |
| Useful Links             | "Enumeration Definition" on page 39                                                                                                    |

The following elements are included (unlabeled GUI elements are shown in angle brackets):

| GUI Element (A-Z) | Description                                                                                                    |
|-------------------|----------------------------------------------------------------------------------------------------|
| +                 | Add an attribute state.                                                                                                    |
| ×                 | Delete an attribute state.                                                                                                    |
| New Enumeration   | Create an Enumeration definition. Opens the Create Enumeration Definition dialog box. For details, see "Create/Update List/Enumeration Definition Dialog Box" in CI Attribute Customization.                                                                    |
| Description       | (Optional) Click in the row and enter a description of the state.                                                                                                    |
| Name              | Click in the row and enter a unique name for the state.                                                                                                    |
| Type Definition   | Click in the box to display a list of the Enumeration definitions that can be used to define an attribute type. Select the required Enumeration definition or create one that is more relevant to your needs.  Note: The Type Definition list only displays the |
|                   | Enumeration definitions (and not List definitions) that are defined in the System Type Manager.                                                                                                    |

**Chapter 13 • State Manager** 

# **Part III**

## **Application**

# 14

## **Topology View Application**

This chapter provides information on the Topology View application.

#### This chapter includes:

#### Concepts

➤ Topology View Overview on page 512

#### **Tasks**

- ➤ Retrieve Correlation Results Scenario on page 512
- ➤ Take a Snapshot of a View on page 521
- ➤ Print and Save a Topology Map to File on page 522

#### Reference

➤ Topology View Application User Interface on page 522

### Topology View Overview

Topology View displays the CIs of the currently selected view in graphical format. Topology View includes the same functionality as IT Universe Manager, however their context menu options differ. For information on the Topology Map, see "Topology Map" on page 627.

The following tasks represent the basic functionality of the Topology View application:

- ➤ **Get Correlation results**. Topology View enables you to run the Correlation rules you defined for that view to simulate how certain defined changes impact your system, and to discover the root causes of the changes. For more information about Correlation rules, see "Correlation Manager Overview" on page 167. You can run the Correlation rule you defined in the Correlation Manager. For details, see "Retrieve Correlation Results Scenario" on page 512.
- ➤ Take a snapshot of a view. HP Business Availability Center enables you to display the status of a view in one snapshot by comparison with its status taken at a different time. For details on how to take snapshots, see "Take a Snapshot of a View" on page 521.

### 🏲 Retrieve Correlation Results - Scenario

Correlation Manager enables you to create a Correlation rule that allows you to simulate the impact certain infrastructure changes have on your system. The results of the Correlation rule are displayed in the Topology View application. The Correlation results in this task describes how a change in CPU usage affects the Host node to which it is connected.

**Note:** To retrieve the required Correlation results, you must follow each step in this task.

This task includes the following steps:

- ➤ "Create an Enumeration Definition" on page 513
- ➤ "Define a State" on page 514
- ➤ "Define a Correlation TQL Query" on page 515
- ➤ "Define a Correlation Rule" on page 516
- ➤ "Create a TQL of the Type View in Query Manager" on page 518
- ➤ "Create a View in View Manager" on page 518
- ➤ "Get Correlation Results" on page 518

#### 1 Create an Enumeration Definition

To retrieve Correlation results, you must create a Correlation rule in the Correlation Manager. A Correlation rule is based on a state that exists in the State Manager (for details, see "State Manager" on page 505).

**Note:** This step is optional. You can use the default Enumeration definitions that appear in the System Type Manager.

A state is based on an Enumeration definition. Enumerations are designed to be used as severity value lists by states. You can either base a state on an existing Enumeration definition in the State Manager or, if required, create one by clicking the **New Enumeration** button. For details on creating Enumeration definitions, see "Create/Update List/Enumeration Definition Dialog Box" in *CI Attribute Customization*.

**Note:** Alternatively, you can create an Enumeration definition in the System Type Manager. For details, see "System Type Manager" in *CI Attribute Customization*. The Enumeration definition you create appears in the State Manager.

#### Example

Select Admin > Universal CMDB > Settings > State Manager to open the State Manager. In the bottom-right corner, click the New Enumeration button to open the Create Enumeration Definition dialog box.

The following Enumeration definition creates a severity list that represents CPU usage of 10%, 20%, and 50%.

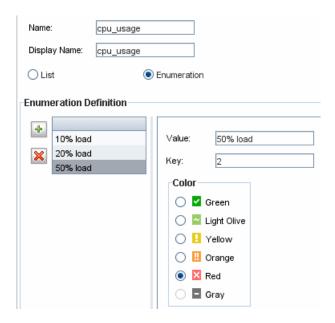

#### 2 Define a State

When you create a Correlation Rule, you select the state on which the Correlation condition is based. The State Manager contains two default states — Change and Operation. Each one is based on its own severity list. You can use a default state, or if required, create one based on a severity list (Enumeration definition) that is more relevant to your needs.

**Note:** This step is optional. You can use the default State that appear in the State Manager.

To define a new state, select **Admin > Universal CMDB > Settings > State Manager** to open the State Manager. For details on defining a new state, see "State Manager Dialog Box" on page 507.

#### **Example**

A new state called **cpu\_usage** is defined in the State Manager. Its Type Definition is based on the Enumeration definition called **cpu\_usage** defined in the previous task.

| Name      | Description     | Type Definition              |
|-----------|-----------------|------------------------------|
| change    | Change State    | Change States                |
| operation | Operation State | Operation States             |
| cpu_usage | CPU usage       | cpu_usage                    |
|           |                 | Change States                |
|           |                 | Operation States             |
|           |                 | Test States                  |
|           |                 | Status Accounting            |
|           |                 | concrete_synch_config_status |
|           |                 | synch_config_unit_status     |
|           |                 | synch_unit_state             |
|           |                 | cpu_usage                    |

#### 3 Define a Correlation TQL Query

To define a Correlation TQL query, you need to create a Correlation rule and then add then add the TQL nodes and relationships that define the query.

To create a Correlation TQL query, select **Admin > Universal CMDB > Modeling > Correlation Manager**. For details about how to add nodes and relationships to a query, see "Add Nodes and Relationships to a TQL Query" on page 268.

#### **Example**

In this Correlation TQL query, a CPU and a Host node are linked by a Container Link relationship.

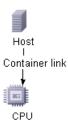

#### **4 Define a Correlation Rule**

When you define a Correlation rule, you must specify the required causal relationship between the nodes. Define one node as the trigger, or the node that represents the changes you want to make to the system, and another node as the one that is affected.

Right-click the node you want to define as the trigger node and select **Define Affected** to open the Affected Nodes dialog box. In the Affected Nodes dialog box, select the node you want the trigger node to affect. Then click the **Add** button to open the Correlation Definition dialog box to set conditions for defining affected nodes. For details about how to define a Correlation rule, see "Correlation Definition Dialog Box" on page 177.

#### **Example**

The Conditions area in the Correlation Definition dialog box defines the conditions under which the simulated change in the system is triggered. The Affected Severity area defines the severity of the Correlation impact on the affected node.

The Correlation rule in this example states that when the CPU usage of the Host node to which the CPU node is connected does not equal 10%, the Host node is automatically assigned the 50% load status, which in this case, is the color red according to the severity list.

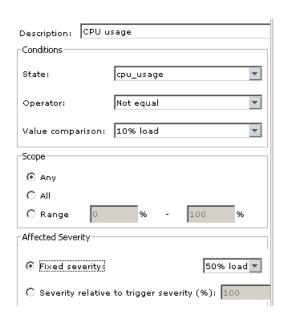

In the resulting TQL query, an upward arrow appears next to the node defined as the trigger node and a downward arrow appears next to the node defined as the affected node.

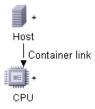

#### 5 Create a TQL of the Type View in Query Manager

The Correlation TQL query created in the Correlation Manager appears in Query Manager as the type Correlation.

In Query Manager (select Admin > Universal CMDB > Modeling > Query Manager), right-click the query in the TQLs pane and save it as the type View. For details, see "Query Manager Window" on page 230.

#### 6 Create a View in View Manager

Create a view in View Manager (select **Admin > Universal CMDB > Modeling > View Manager**) based on the TQL query of the type View you created in Query Manager in the previous task. For details, see "Create New View/View Properties Dialog Box" on page 143.

#### 7 Get Correlation Results

Select **Application** > **Universal CMDB** > **Topology View** and select the required view in View Explorer. To get Correlation results, you need to run the Correlation rule on a CI instance in the topology map that is a trigger. Right-click a trigger CI and select **Run Correlation** to open the Run Correlation dialog box. For details on how to run a Correlation rule, see "Run Correlation Dialog Box" on page 524.

**Important:** In the **State** box, you must select the state you used to define the Correlation rule in the Correlation Definition dialog box. In the **Triggers Severity** box, you must choose a severity that is other than what you selected in the **Value Comparison** box in the Correlation Definition dialog box. For details, see "Correlation Definition Dialog Box" on page 177.

#### Example

A TQL Correlation query is created containing a CPU and Host node connected by a Container Link relationship. The CPU node is defined as the trigger node and the Host node is defined as the affected node.

The following Correlation rule is defined for the query.

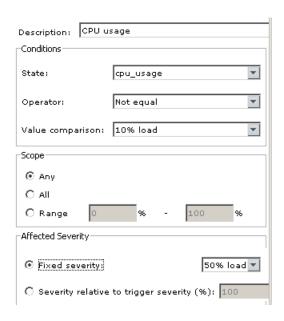

In Topology View, select the required view, right-click a CPU CI, and select **Run Correlation** to open the Run Correlation dialog box. In the **State** box, select **cpu\_usage**, as this was the state on which the Correlation rule was based. The trigger severity selected is other than the one assigned to the trigger node in the **Value Comparison** box.

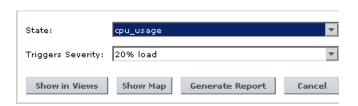

To see results, click one of the following:

➤ Show in Views. This assigns a status to all the CIs in the view. Only the Host CI connected to the CPU CI (whose severity was changed), becomes affected and turns red because CPU usage of the Host node no longer equals 10%. According to the Correlation rule, the Host node is automatically assigned the 50% load status, which in this case, is the color red according to the severity list. If the other CIs were not affected, so they remain green (10% load according to the Enumeration definition).

The trigger CPU CI turns light olive because 20% load was assigned the color light olive in the Enumeration definition.

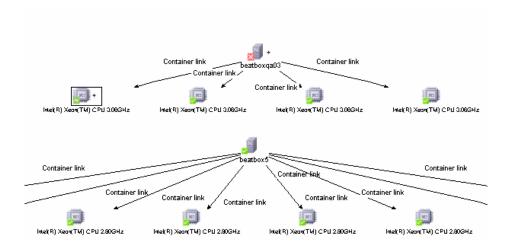

➤ Show Map. A map appears in a separate window containing only the trigger CPU CI and the Host CI it affected. The relationship connecting the two CIs contains the name of the Correlation rule defined in the Correlation Manager.

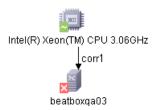

➤ Generate Map. Generates an Impact Analysis report that displays a list of CIs that are impacted in the system as a result of the simulated changes. For details, see "Run Correlation Dialog Box" on page 524.

**Note:** Optionally, you can generate an Impact Analysis report by building a URL that opens an Impact Analysis report directly in your browser. For details, see see "Generate an Impact Analysis Report Using a URL" in *Reference Information*.

### р Take a Snapshot of a View

You can take a snapshot of a view in Topology View application, save it, and then compare snapshots of the same view taken at different times using Compare Snapshots in **Application** > **Universal CMDB** > **Compliance** > **Compare Snapshots**. For details on how to take a snapshot of a view, see "Save Snapshot Dialog Box" on page 527. For details on how to view actual differences in the compared views, see "Compare Snapshots Window" on page 544.

### 🚏 Print and Save a Topology Map to File

You can print the content of any topology map and then save it to file. Before printing, it is recommended to define your print settings and arrange the contents of the topology map according to your requirements. For details on how to define print settings, see "Print Setup Dialog Box" on page 653. For details on how to preview the content of the topology map before printing see "Print Preview Dialog Box" on page 652. For details on how to print the content of a topology map, see "Print Dialog Box" on page 652. For details on how to save a topology map to file, see "Run Correlation Dialog Box" on page 524.

### Topology View Application User Interface

#### This section describes:

- ➤ Correlation Rules Window on page 523
- ➤ Run Correlation Dialog Box on page 524
- ➤ Save Snapshot Dialog Box on page 527
- ➤ Topology View Window on page 528

### **Q** Correlation Rules Window

| Description              | Opens a window that displays the statuses of the trigger CI as well as all statuses of the CIs that are affected by it. The relationships in the map represent the Correlation rules. The name of the relationship is the name of the Correlation rule you defined in the Correlation Manager.  To access: In the Run Correlation Dialog box, click Show Map.                                              |
|--------------------------|----------------------------------------------------------------------------------------------------|
| Important<br>Information | <ul> <li>You can only see Correlation results if you defined a         Correlation rule for that view in Correlation Manager.         For details, see "Correlation Manager" on page 167.</li> <li>To view information about specific CIs that are         triggered or affected by the Correlation rule,         double-click the relationship connecting the CIs. A         map is displayed.</li> </ul> |
| Included in Tasks        | "Retrieve Correlation Results - Scenario" on page 512                                                                                                    |

The Correlation Rules window includes the following elements (listed alphabetically):

| GUI Element (A-Z)                                                           | Description                                                                                                    |
|-----------------------------------------------------------------------------|----------------------------------------------------------------------------------------------------|
| <relationship></relationship>                                               | The relationships represent the Correlation rule you defined in the Correlation Manager. For details, see "Correlation Definition Dialog Box" on page 177.                                                                                           |
| <the and<br="" statuses="">the colors that<br/>represent each one&gt;</the> | The statuses that appear and the colors that represent each status are the ones that are defined in the severity list for that state in the System Type Manager. For details, see "Create/Update List/Enumeration Definition Dialog Box" on page 41. |

### **Run Correlation Dialog Box**

| Description              | Enables you to run the Correlation rule you defined in Correlation Manager for that view.                                                                                                    |
|--------------------------|----------------------------------------------------------------------------------------------------|
|                          | You can:                                                                                                    |
|                          | ➤ Display in a new window all the CIs that are affected by the trigger CI. The relationships in the map represent the Correlation rules. The name of the relationship is the name of the Correlation rule you defined in the Correlation Manager. For details, see "Show Map" on page 526. |
|                          | ➤ Simulate how the statuses of the affected CIs are impacted. For details, see "Show in Views" on page 525.                                                                                                    |
|                          | ➤ Generate a report that displays a list of CIs that are impacted in the system as a result of the simulated changes. For details, see "Generate Report" on page 525.                                                                                                    |
|                          | To access: Select Application > Universal CMDB > Topology View. Right-click a trigger node in the Topology Map and select Run Correlation.                                                                                                    |
| Important<br>Information | This dialog only appears if a Correlation rule is defined for that view. For details, see "Correlation Manager" on page 167.                                                                                                    |
| Included in Tasks        | "Retrieve Correlation Results - Scenario" on page 512                                                                                                    |

The Run Correlation dialog box includes the following elements (listed alphabetically):

| GUI Element (A-Z) | Description                                                                                                    |
|-------------------|----------------------------------------------------------------------------------------------------|
| Generate Report   | Generates an Impact Analysis report, which displays information that is divided as follows:                                                                                                    |
|                   | <ul> <li>Impacted CIs by CIT. All the impacted CIs (the CIs that are impacted in the system as a result of the simulated changes), sorted by CIT.</li> <li>Impacted CIs by Application. All the impacted CIs that belong to a specific business service. For details, see "Link Nodes to Application CI" on page 134.</li> <li>Trigger CIs. The CIs that represent the changes you want to make to the system.</li> </ul> |
|                   | Notes:                                                                                                    |
|                   | <ul> <li>For information about limitations on the size of reports produced in .pdf format, see "Troubleshooting and Limitations" in <i>Reports</i>. (If the default values do not suit your needs, and must be modified, contact Customer Support.)</li> <li>For details on how to work with reports, see "Working in Reports - Overview" in <i>Reports</i>.</li> </ul>                                                   |
| Show in Views     | Simulates how the statuses of the affected CIs are impacted for the selected state. The Topology Map displays the statuses of the trigger CIs as well as all statuses of the CIs that are affected by it.                                                                                                    |
|                   | The Topology Map also displays the Correlation indicators:                                                                                                    |
|                   | <ul> <li>➤ A trigger CI is marked by this † indicator.</li> <li>➤ A CI that is both an affected and a trigger CI is marked by this indicator.</li> <li>➤ An affected CI is marked by this indicator.</li> </ul>                                                                                                    |
|                   | <b>Note:</b> The statuses that appear here and the colors that represent each status are defined in the severity list for that state in the System Type Manager. For details, see "Create/Update List/Enumeration Definition Dialog Box" on page 41.                                                                                                    |

**Chapter 14 •** Topology View Application

| GUI Element (A-Z) | Description                                                                                                    |
|-------------------|----------------------------------------------------------------------------------------------------|
| Show Map          | Enables you to select a Correlation rule, and then display in a new window, a simulation of all the CIs that are affected by the trigger CI for the selected state. If only one Correlation rule is defined for this CI, the Correlation Rules window is displayed directly. For more details, see "Correlation Rules Window" on page 523.                                        |
|                   | The relationships in the map represent the Correlation rules and the name of the relationship is the name of the Correlation rule you defined in the Correlation Manager.                                                                                                    |
|                   | <b>Note: Show Map</b> enables you to view the results of multiple triggers.                                                                                                    |
| State             | Select the required State. For details about States, see "State Manager" on page 505.                                                                                                    |
| Triggers Severity | Select the required severity.                                                                                                    |
|                   | <b>Note</b> : The severity list was defined for the state in the System Type Manager. For details, see "System Type Manager" in <i>CI Attribute Customization</i> .                                                                                                    |
|                   | For example, you can create a Correlation rule in the Correlation Manager (see the "Correlation Definition Dialog Box" on page 177), that defines the severity of the trigger node as other than <b>No Change</b> . If you select a severity other than <b>No Change</b> , for example, <b>Plan</b> , the condition is met and the simulated changes in the system are triggered. |

### Save Snapshot Dialog Box

| Description              | Enables you to take a snapshot of a view and save it.  To access: Click the Save Snapshot button in View Explorer.                                                                                                    |
|--------------------------|----------------------------------------------------------------------------------------------------|
| Important<br>Information | You can compare snapshots of the same view taken at different times using Compare Snapshots in Application > Universal CMDB > Compliance > Compare Snapshots. For details, see "Compare Snapshots Window" on page 544. |
| Included in Tasks        | "Take a Snapshot of a View" on page 521                                                                                                    |

The Save Snapshot dialog box includes the following elements (listed alphabetically):

| GUI Element (A-Z) | Description                                                                       |
|-------------------|-----------------------------------------------------------------------------------|
| Description       | A description of the snapshot (optional).                                         |
| Note              | A note about the snapshot (optional).                                             |
| View Name         | The name of the view as it appears in View Explorer. This field cannot be edited. |

### Topology View Window

| Description              | Displays the CIs of the currently selected view in graphical format and enables you to run the Correlation rule you defined in the Correlation Manager.  To access: Select Application > Universal CMDB > Topology View.                                                                                                    |
|--------------------------|----------------------------------------------------------------------------------------------------|
| Important<br>Information | <ul> <li>The Topology View window contains the following panes:</li> <li>View Explorer (CI Selector). Displays the CIs of a selected view. You can select the view from a drop-down list. For details, see "View Explorer" on page 615.</li> <li>Topology Map. Displays the CIs of a selected view.</li> <li>Information Pane. Displays properties and history for the selected CI.</li> <li>Note: The Topology View window shares the same functionality as the IT Universe Manager topology map,</li> </ul> |
| Included in Tasks        | with the exception of the context menu options and some toolbar options.  "Retrieve Correlation Results - Scenario" on page 512                                                                                                    |
|                          | "Take a Snapshot of a View" on page 521                                                                                                    |
| Useful Links             | "Save Snapshot Dialog Box" on page 527  "Set View Parameters/Set View Element Parameters Dialog Box" on page 155                                                                                                    |

The Topology View window includes the following elements (listed alphabetically):

| GUI Element (A-Z)             | Description                                                                                                    |
|-------------------------------|----------------------------------------------------------------------------------------------------|
| <node></node>                 | The nodes in the topology map represent CIs.  Hold the pointer over a node to display its tooltip which describes the type of the CI.                              |
| <relationship></relationship> | The links in the topology map represent relationships.  Hold the pointer over a relationship to display its tooltip, which describes the type of the relationship. |
| <toolbar></toolbar>           | For details, see "Toolbar Options" on page 654                                                                                                    |

#### **Context Menu**

The Topology View window includes the following elements (listed alphabetically) available by right-clicking a CI in the View Explorer pane or the Topology Map:

| GUI Element (A-Z) | Description                                                                                                    |
|-------------------|----------------------------------------------------------------------------------------------------|
| CI History        | Displays the CI/Relationship History dialog box for the selected CI. For details, see "CI/Relationship History Dialog Box" on page 77.                                                                                                    |
| Properties        | Displays the Properties dialog box for the selected CI. For details, see "Properties Dialog Box" on page 96.                                                                                                    |
|                   | <b>Note:</b> The Properties dialog box is not editable from the Topology View Application.                                                                                                    |
| Run Correlation   | Enables you to run the Correlation rule you defined in the Correlation Manager. Displays the Run Correlation dialog box. For details, see "Correlation Manager" on page 167.  Note: You can only see Correlation results if you defined a Correlation rule for that view in Correlation Manager. |

**Chapter 14 •** Topology View Application

| GUI Element (A-Z) | Description                                                                                                    |
|-------------------|----------------------------------------------------------------------------------------------------|
| Show Impact       | Enables you to select a CI, which is defined by a Correlation rule as a root cause CI, and to display all the CIs that are affected by it, and their statuses, in a separate window. |
|                   | This option appears only after the following has occurred:                                                                                                    |
|                   | ➤ You defined a Correlation rule for the selected view in<br>the Correlation Manager (for details, see "Correlation<br>Manager" on page 167).                                        |
|                   | ➤ You clicked <b>Show in Views</b> in the Run Correlation dialog box.                                                                                                    |
|                   | ➤ Correlation results appear in the Topology Map.                                                                                                    |
|                   | For example, suppose a Correlation rule is defined for an <b>IP</b> CI, which specifies that the rule affects hosts, ports, and client-servers that are linked to the IP.            |
|                   | By using the <b>Show Impact</b> option, you can display all CIs that are affected by the <b>IP</b> CI.                                                                               |

| GUI Element (A-Z) | Description                                                                                                    |
|-------------------|----------------------------------------------------------------------------------------------------|
| Show Root Cause   | This option enables you to retrieve root cause information for CIs that are affected by a chain of Correlation rules. The output of Show Root Cause displays a logical map that describes a chain of trigger/affected CITs that affect the CI. |
|                   | The root cause CI is displayed in a separate window. If only one Correlation rule is defined for this CI, the Correlation window is directly displayed.                                                                                        |
|                   | This option appears only after the following has occurred:                                                                                                    |
|                   | ➤ You defined a Correlation rule for the selected view in the Correlation Manager (for details see, "Correlation Manager" on page 167).                                                                                                    |
|                   | ➤ You clicked <b>Show in Views</b> in the Run Correlation dialog box.                                                                                                    |
|                   | ➤ Correlation results appear in the Topology Map.                                                                                                    |
|                   | A window, as illustrated below, is displayed containing<br>the root cause CI and all the other CITs in the Correlation<br>rule chain.                                                                                                    |
|                   | agents Cor1                                                                                                    |
|                   | Use the <b>Show Root Cause</b> option on the <b>A</b> CI to view, in one step, that the source of the failure is the <b>agents</b> CI. The CI that the arrow points to is the affected CI.                                                     |
|                   | To view the information about specific CIs that are triggered or affected by the Correlation rule, double-click the relationship connecting the CIs. A map is displayed.                                                                       |

**Chapter 14 •** Topology View Application

# **15**

## **CI Lifecycle**

This chapter provides information on the main concepts and tasks of the CI Lifecycle application.

#### This chapter includes:

Concepts

➤ CI Lifecycle Overview on page 534

**Tasks** 

➤ Generate CI Lifecycle Data and Filter the Results on page 534

Reference

➤ CI Lifecycle User Interface on page 535

### CI Lifecycle Overview

The CI Lifecycle application enables you to view a list of CIs and relationships that are candidates for deletion by the aging mechanism. When the aging mechanism is enabled for a CI or relationship, it becomes marked for deletion if it is not accessed for a specified period of time (by default, 14 days). The CI or relationship is actually deleted after a fixed period of time since it was last accessed (by default, 28 days). You can set the time period before a CI becomes a candidate for deletion or before it is actually deleted for each CIT in the CIT Manager. For details regarding the aging mechanism, see "Removing Out of Date CIs Using the Aging Mechanism" on page 61.

**Note:** The aging mechanism is disabled by default.

The CI Lifecycle results include the Display Label, CI Type, Last Access Time, Actual Delete Time and Updated By information for each CI. For relationships, CI Lifecycle also displays the CIs at the two ends of the relationship. Once you have generated CI Lifecycle data, you can select the columns to be displayed and filter the results by any of the columns. You can also select specific CIs or relationships and postpone their deletion or mark them as deletion-proof. For details, see "CI Lifecycle Window" on page 537.

### Generate CI Lifecycle Data and Filter the Results

This task describes the steps to follow to generate CI lifecycle data and filter the results.

This task includes the following steps:

- ➤ "Generate CI Lifecycle Data" on page 535
- ➤ "Filter the CI Lifecycle Results" on page 535

#### 1 Generate CI Lifecycle Data

To generate CI Lifecycle results, select either the CI tab or the relationship tab. Select the time period in which to search, using the drop-down calendars in the **From** and **To** fields, and click **Generate**. If no results are generated, try extending the time period further into the future. For details, see "CI Lifecycle Window" on page 537.

#### 2 Filter the CI Lifecycle Results

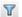

To filter the CI Lifecycle data, click the Filter button to open the Filter dialog box. For each column by which you want to filter, select a condition from the drop-down list and fill in the value column, either by entering a value, selecting from a drop-down list, or using the calendar. Click **OK** to apply your filter.

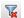

To clear the filter and restore the original results, click the Clear button. For details, see "Filter Dialog Box" on page 540.

### 🍳 CI Lifecycle User Interface

#### This section describes:

- ➤ CI Lifecycle Report on page 536
- ➤ CI Lifecycle Window on page 537
- ➤ Filter Dialog Box on page 540

### **Q** CI Lifecycle Report

| Description              | Enables you to present filtered CI Lifecycle results in report format and print or export them.  To access: Click Report Export from the CI Lifecycle window.                                                                                                    |
|--------------------------|----------------------------------------------------------------------------------------------------|
| Important<br>Information | The CI Lifecycle report is generated for the period selected in the CI Lifecycle window. From the CI Lifecycle report dialog box, you can adjust the period and regenerate the results within the dialog box.  For details on working with reports, see Working in Reports in Reports. |

The following elements are included (unlabeled GUI elements are shown in angle brackets):

| GUI Element (A-Z)       | Description                                                                                                    |
|-------------------------|----------------------------------------------------------------------------------------------------|
| Actual Delete Time      | The date and time when the CI or relationship is deleted.                                                                                                   |
| Configuration Item Type | The type of CI or relationship.                                                                                                    |
| End1                    | The node at one end of the relationship (only relevant for relationships).                                                                                  |
| End2                    | The node at the second end of the relationship (only relevant for relationships).                                                                           |
| From                    | Indicates the beginning of the period for the generation of the report. Click on the link to open a calendar which enables you to change the date and time. |
| Generate                | Click <b>Generate</b> to generate the data for the selected period.                                                                                         |
| Label                   | The name of the CI or relationship as it appears in the Topology Map.                                                                                       |
| Last Access Time        | The last time the CI or relationship was accessed, whether it was updated or just discovered by the DDM process.                                            |

| GUI Element (A-Z) | Description                                                                                                    |
|-------------------|----------------------------------------------------------------------------------------------------|
| То                | Indicates the end of the period for the generation of the report. Click the link to open a calendar that enables you to change the date and time. |
| View              | Sets the time period of the report from the beginning time. Select a time period from the drop-down list.                                         |
| Updated By        | The administrator or process that updated the CI or relationship.                                                                                 |

### **Q** CI Lifecycle Window

| Description       | Enables you to filter CIs and relationships which are candidates for deletion.  To access: Select Application > Universal CMDB > CI Lifecycle. |
|-------------------|----------------------------------------------------------------------------------------------------|
| Included in Tasks | "Generate CI Lifecycle Data and Filter the Results" on<br>page 534                                                                             |

The following elements are included (unlabeled GUI elements are shown in angle brackets):

| GUI Element (A-Z)         | Description                                                                                                    |
|---------------------------|----------------------------------------------------------------------------------------------------|
| <u>5</u>                  | Click <b>Postpone Deletion</b> to delay the deletion of a CI. It disappears from the list of candidates for deletion.                           |
| Ä                         | Click <b>Mark as Deletion Proof</b> to prevent a CI or relationship from being deleted. It disappears from the list of candidates for deletion. |
| ×                         | Click <b>Delete</b> to delete a selected CI or relationship.                                                                                    |
| Physical Particles (1997) | Click <b>Select/Clear All</b> to select or clear all rows of data on the current page.                                                          |
| S                         | Click <b>Refresh</b> to update the data displayed.                                                                                              |

| GUI Element (A-Z)                                       | Description                                                                                                    |
|---------------------------------------------------------|----------------------------------------------------------------------------------------------------|
|                                                         | Click <b>Set Rows Per Page</b> to define the number of rows of data per page.                                                                                                    |
| □ 3 of 16528    □    □                                  | Click to navigate through the results page by page or to jump to the first or last page.                                                                                                    |
| V                                                       | Click <b>Filter</b> to open the Filter dialog box, which enables you to customize the filter. For details, see "Filter Dialog Box" on page 540.                                                                                                    |
| 74                                                      | Click <b>Clear</b> to clear the filter and display the full results.                                                                                                    |
| <u>uz</u>                                               | Click <b>Customize Columns</b> to open the Select Columns dialog box, which enables you to change the display order of the columns, hide a column, or display a hidden column. For details, see "Select Columns Dialog Box" in <i>Reference Information</i> . |
| <right-click a="" column<br="">header&gt;</right-click> | For details, see "Customizing Columns" in <i>Reference Information</i> .                                                                                                    |
| Actual Delete Time                                      | The date and time when the CI or relationship is deleted.                                                                                                    |
| Cls tab                                                 | Select to see lifecycle results for CIs.                                                                                                    |
| CI Type                                                 | The type of the CI or relationship.                                                                                                    |
| Display Label                                           | The name of the CI or relationship as it appears in the Topology Map.                                                                                                    |
| End1                                                    | The node at one end of the relationship (only relevant for relationships).                                                                                                    |
| End2                                                    | The node at the second end of the relationship (only relevant for relationships).                                                                                                    |
| From                                                    | Use the drop-down calendar to select the beginning date and time for the CI Lifecycle report.                                                                                                    |
| Generate                                                | Click <b>Generate</b> to generate the data for the selected period.                                                                                                    |
| Last Access Time                                        | The last time that the CI or relationship was accessed, whether it was updated or just discovered by the DDM process.                                                                                                    |

| GUI Element (A-Z) | Description                                                                                                    |
|-------------------|----------------------------------------------------------------------------------------------------|
| Relationships tab | Select to see lifecycle results for relationships.                                                                                                    |
| Report Export     | Click <b>Report Export</b> to open the CI Lifecycle Report dialog box, which presents the data in the format of a report.                                     |
| Select            | Click the box in the <b>Select</b> column for a CI to select a CI or relationship before performing an operation on it (such as Delete or Postpone Deletion). |
| То                | Use the drop-down calendar to select the end date and time for the CI Lifecycle report.                                                                       |
| Updated By        | The administrator or process that updated the CI or relationship.                                                                                             |

The following options are available by right-clicking a CI or relationship in the results table (listed alphabetically):

| Menu Item                  | Description                                                                                                    |
|----------------------------|----------------------------------------------------------------------------------------------------|
| CI/Relationship<br>History | Opens the CI/Relationship History dialog box. For details, see "CI/Relationship History Dialog Box" on page 77. |
| Properties                 | Displays the Properties page for the selected CI. For details, see "Properties Dialog Box" on page 96.          |

### 🖎 Filter Dialog Box

| Description       | Enables you to customize the filter.  To access: Click Filter from the CI Lifecycle screen. |
|-------------------|---------------------------------------------------------------------------------------------|
| Included in Tasks | "Generate CI Lifecycle Data and Filter the Results" on<br>page 534                          |

The following elements are included (unlabeled GUI elements are shown in angle brackets):

| GUI Element (A-Z) | Description                                                                                                    |
|-------------------|----------------------------------------------------------------------------------------------------|
| Condition         | Click in the <b>Condition</b> column and select one of the options from the drop-down list.                                                                                                    |
| Display Name      | The attribute columns displayed for the CIs or relationships.                                                                                                    |
| Value             | Click in the <b>Value</b> column to set a value for the selected attribute. Depending on the attribute selected, you can select a value from a drop-down list, select a date and time from the calendar, or click the ellipsis button to open an editing dialog box where you can enter a value. |
|                   | When the conditions <b>Like</b> or <b>Like ignore case</b> are selected in the <b>Condition</b> column, you can use a wildcard (%) before and after the string you are searching for.                                                                                                    |
|                   | <b>Note:</b> You must select a condition for a given attribute before entering a value.                                                                                                    |

# 16

# **Compare Snapshots**

This chapter provides information on Compare Snapshots.

#### This chapter includes:

Concepts

➤ Snapshot Comparison Overview on page 541

**Tasks** 

➤ Snapshot Comparison on page 542

Reference

➤ Compare Snapshots User Interface on page 543

### Snapshot Comparison Overview

Compare Snapshots displays the status of a view in one snapshot by comparison with its status taken at a different time. You can compare a current snapshot to a previous snapshot or two snapshots both taken in the past. For details, see "Compare Snapshots Window" on page 544.

# 🔭 Snapshot Comparison

This task describes how to take a snapshot of a view, and then compare two snapshots of a specific view taken at different times.

#### 1 Take a Snapshot of a View

Select **Applications > Universal CMDB > Topology View.** In View Explorer, right-click the required view and select **Save Snapshot** to take a snapshot of a view and save it. For details, see "Save Snapshot Dialog Box" on page 527.

#### 2 Save Snapshots on a Periodic Basis

Optionally, you can schedule snapshots to be taken of a certain view at specific times by defining a task. For details, see "Job Scheduler Window" on page 385.

#### **3 Compare Snapshots**

Compare the snapshots of a view taken at different times. Select **Applications** > **Universal CMDB** > **Compliance** > **Compare Snapshots** to open the Compare Snapshots dialog box. For details on how to compare snapshots taken at different times, see "Compare Snapshots Window" on page 544.

#### **Example**

In the following example, the **Deleted Item** icon next to the CI **16.59.58.45** in the right pane, indicates that the CI has been deleted in the newer view.

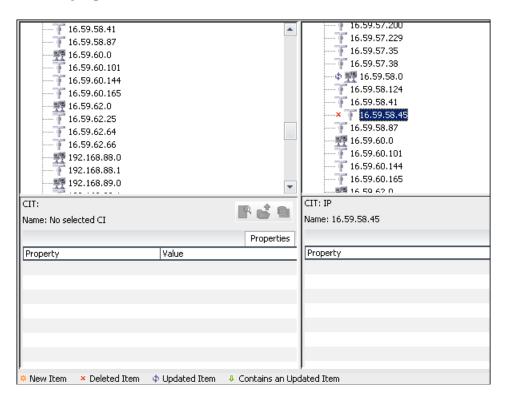

## Compare Snapshots User Interface

#### This section describes:

- ➤ Compare Snapshots Window on page 544
- ➤ Find CI by Label Dialog Box on page 549
- ➤ Snapshots of <View> Dialog Box on page 550

# **Compare Snapshots Window**

| Description              | Enables you to compare two snapshots of a specific view taken at different times. This feature enables you to visualize the differences between the views by comparing the statuses of the view at the times the snapshots were taken.  You can compare a current snapshot to a previous snapshot or two snapshots both taken in the past.  To access:  Select Applications > Universal CMDB > Compliance > Compare Snapshots.  or  Click View Snapshot in a Change report if a snapshot was taken of that view. For details, see "View Snapshot" on page 575. Only views with changes that reflect the differences between two snapshots, one taken before the From date and another snapshot taken before the To date in Change Report (for details, see "Change Report" on page 573), appear in the report. |  |
|--------------------------|----------------------------------------------------------------------------------------------------|--|
|                          |                                                                                                    |  |
|                          |                                                                                                    |  |
| Important<br>Information | <ul> <li>➤ You can also define a schedule that takes snapshots of a specific view and saves them on a periodic basis. For details, see "Scheduler" on page 375.</li> <li>➤ Snapshots of views that are marked as Track Changes</li> </ul>                                                                                                    |  |
|                          | (for details, see "Track Changes" on page 146), are created on a daily basis.                                                                                                    |  |
| Included in Tasks        | "Snapshot Comparison" on page 542                                                                                                    |  |

The following elements are included (unlabeled GUI elements are shown in angle brackets):

| GUI Element (A-Z) | Description                                                                                                    |
|-------------------|----------------------------------------------------------------------------------------------------|
| ,                 | Expand the entire hierarchical tree structure of the CIs you selected.                                                                                                    |
| 900               | Collapse the hierarchical tree structure of the CIs you selected.                                                                                                    |
| Q                 | Search for a CI within the selected view whose label contains the searched text. Opens the Find CI by label dialog box.                                                                                                    |
| Δ⇒                | Find the next occurrence of an item marked as changed.                                                                                                    |
| ⋄∆                | Find the previous occurrence of an item marked as changed.                                                                                                    |
|                   | Show the difference between two configuration files. Compare what the configuration file looked like at the time each snapshot was taken.                                                                                                    |
|                   | Click <b>Select Snapshots to compare</b> and select a view that contains a CI of the CIT <b>configfile</b> . Select a CI of the CIT <b>Configuration File</b> . A window opens displaying the differences in the configuration files, which are marked in blue. |
| Ď                 | Select a view that contains a CI of the CIT <b>Configuration File</b> and click <b>Select Snapshots to compare</b> . Select two snapshots and click <b>Compare</b> . Select a CI of the CIT <b>Configuration File</b> .                                         |
|                   | <b>Note</b> : This button is only enabled if you selected a CI of the CIT <b>Configuration File</b> from the tree.                                                                                                    |
|                   | Display the selected CI's attributes. For details, see "Properties Dialog Box" on page 96.                                                                                                    |
|                   | <b>Note</b> : The Properties functionality is sometimes displayed in a window and not in a tab.                                                                                                    |

#### **Chapter 16 • Compare Snapshots**

| GUI Element (A-Z) | Description                                                                                                    |  |
|-------------------|----------------------------------------------------------------------------------------------------|--|
| •                 | The <b>Contains an Updated Item</b> icon indicates that either a new child CI was created for a CI or an existing child CI was updated or deleted.  For example, the <b>16.59.56.0</b> CI in the figure below has a            |  |
|                   | <b>Contains an Updated Item</b> icon due to the child CIs that were added to it.                                                                                                    |  |
|                   | 10.168.20.0 10.168.21.0 10.168.22.0 10.168.23.0 10.168.248.12 10.168.248.16 10.168.248.40 10.168.248.40 10.168.248.40 10.168.59.56.0 10.168.59.56.0 10.168.59.56.0 10.168.59.56.0 10.168.59.56.0 10.168.59.56.0 10.168.59.56.0 |  |
| ×                 | The <b>Deleted Item</b> icon indicates that a CI has been deleted from the view. For example, the figure below shows that the CI <b>10.168.128.1</b> has been deleted from the view.                                           |  |
|                   | m-2qa-1.mercury.co.il  10.168.128.1  10.168.13.1  10.168.13.1  10.168.13.1  10.168.13.1  10.168.16.1  10.168.17.1  10.168.18.1  10.168.20.1  10.168.21.1  10.168.22.1                                                          |  |

| GUI Element (A-Z)               | Description                                                                                                    |  |
|---------------------------------|----------------------------------------------------------------------------------------------------|--|
| ***                             | The <b>New Item</b> icon indicates that a new CI has been added to the view. The example below shows that a Host and two IP CIs were added to the <b>16.59.56.0</b> Network CI.                                                                                                    |  |
| Φ                               | The <b>Updated Item</b> icon indicates that the attribute value of a CI has changed. For more information, see the Example on page 548.                                                                                                    |  |
| <at of="" panes="" top=""></at> | The Compare Snapshots window is divided into two panes. Each side displays an hierarchical tree structure of all the CIs in the Topology Map for that snapshot version. The left side always represents the newer of the two versions. When you select a CI on one side, the corresponding CI on the other side is automatically selected (provided the <b>Synchronize Selection</b> check box is selected). |  |
| СІТ                             | The name of the CIT to which the CI belongs as defined in the CI Type Manager, as described in CI Attribute Customization.                                                                                                    |  |
| Name                            | The name of the CI as defined in the CI's label.                                                                                                    |  |
| Properties pane                 | Displays the attributes of the selected CI.                                                                                                    |  |
|                                 | The Properties pane contains the following fields:                                                                                                    |  |
|                                 | <ul> <li>Property. Displays the attributes for the selected CI.</li> <li>Value. Displays the attribute value for the currently selected CI.</li> </ul>                                                                                                    |  |

| GUI Element (A-Z)           | Description                                                                                                    |
|-----------------------------|----------------------------------------------------------------------------------------------------|
| Select Snapshots to compare | Select the two snapshots you want to compare. Opens the Snapshots of <view> dialog box.</view>                                                                                                    |
| Select View Name            | Displays the name of the view whose snapshots you want to compare.                                                                                                    |
|                             | <b>Note</b> : Only views for which snapshots have been taken are available.                                                                                                    |
| Synchronize<br>Selection    | Enables you to select a CI on one side and have its corresponding CI automatically selected on the other side.                                                                                                    |
|                             | The default for the <b>Synchronize Selection</b> check box is selected. Clearing this check box allows you to select two different CIs from each of the two trees. This allows you to compare two different CIs and see their different properties. |

#### **Example**

The **Updated Item** icon indicates that the attribute value of a CI has changed. For example, the figure below shows that the CI **labn2am09.devlab.ad** has the **Updated Item** icon because it was updated with a new **Host DNS Name** value (see the **Property** and **Value** columns in the bottom panes underneath the tree structure).

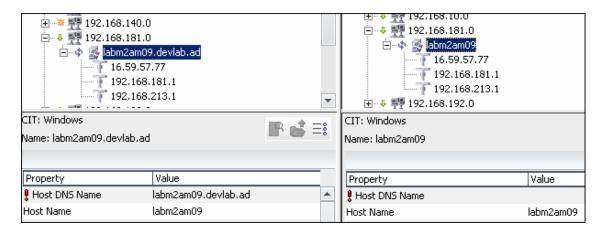

# 💐 Find CI by Label Dialog Box

| Description       | Search for a CI within the selected view whose label contains the searched text. You can specify a whole word or part of it. If a match is found, it selects the CI in the hierarchical tree structure in the Compare Snapshots window.  To access: Click the Find  button in the Compare Snapshots window. |
|-------------------|----------------------------------------------------------------------------------------------------|
| Included in Tasks | "Snapshot Comparison" on page 542                                                                                                    |

The following elements are included (unlabeled GUI elements are shown in angle brackets):

| GUI Element (A-Z) | Description                                                                                                    |  |
|-------------------|----------------------------------------------------------------------------------------------------|--|
| Backward          | Do a backward search.                                                                                                    |  |
| Case Sensitive    | Distinguish between uppercase and lowercase characters. When you select <b>Case Sensitive</b> , search results only find those instances in which the capitalization matches the text you typed in the <b>Text to find</b> box. |  |
| Forward           | Do a forward search.                                                                                                    |  |
| Text to find      | Enter the text of the CI you want to find. You can specify a whole word or part of it.                                                                                                    |  |

# Snapshots of <View> Dialog Box

| Description              | This dialog box contains a list of all the different snapshots taken of the selected view.                        |  |
|--------------------------|----------------------------------------------------------------------------------------------------|--|
|                          | <b>To access:</b> Click <b>Select Snapshots to compare</b> in Compare Snapshots window.                           |  |
| Important<br>Information | This dialog box opens only if you have taken snapshots of the view in the "Save Snapshot Dialog Box" on page 527. |  |
| Included in Tasks        | "Snapshot Comparison" on page 542                                                                                 |  |

The following elements are included (unlabeled GUI elements are shown in angle brackets):

| GUI Element (A-Z) | Description                                                                           |
|-------------------|---------------------------------------------------------------------------------------|
| Description       | The description you wrote for the snapshot in "Save Snapshot Dialog Box" on page 527. |
| Note              | The note you wrote for the view in "Save Snapshot Dialog Box" on page 527.            |
| Owner             | The name of the user who took the snapshot.                                           |
| Size              | The number of CIs that were in the view when the snapshot was taken.                  |
| Time              | The time at which the snapshot was saved.                                             |

# **17**

# **Overview Reports**

This chapter provides information on Overview reports, located in Applications > Universal CMDB > Overview Reports.

#### This chapter includes:

Concepts

➤ Overview Report Overview on page 551

#### Reference

➤ Overview Reports User Interface on page 552

### Overview Report Overview

Overview reports consist of charts and tables that help you track and analyze the health of your monitored environment.

Overview reports enable you to view and assess performance data collected by HP Business Availability Center and stored in the CMDB. When generating reports, you can specify various report settings, such as time range or location, as well as drill down to see further information.

**Note:** You must have Adobe Flash Player version 8.0 or later installed on your machine to view Overview reports. For details, see "Viewing Reports with Adobe Flash Player" in *Reports*.

### **Quantity** Overview Reports User Interface

#### This section describes:

- ➤ Changed Applications Report on page 553
- ➤ Changed Views Report on page 555
- ➤ CMDB Utilization Report on page 556
- ➤ Database Breakdown Report on page 557
- ➤ Delete Candidates Overview Report on page 559
- ➤ Host OS Breakdown Report on page 561
- ➤ Major Application Type Breakdown Report on page 562
- ➤ Network Device Breakdown Report on page 564
- ➤ Number of Changes Report on page 566

### 🍳 Changed Applications Report

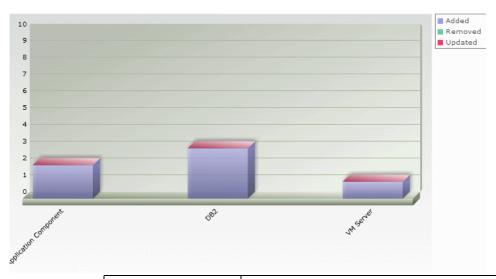

#### Description

This report displays a bar graph showing the number of detected changes in applications within a defined period.

Each bar represents a different application type. The colors in each bar represent the different types of changes that occurred in the application. Each color in the legend at the right of the bar graph represents a different type of change. The CI type of each application is displayed under the bar.

You can display the number of each type of change that occurred by moving the cursor over the related color. The tooltip that appears displays the relevant number of changes that occurred.

Click the relevant color in the bar to drill down to see a Show CI Instances report displaying the application instances that represent the changes.

To access: Select Applications > Universal CMDB > Overview Reports > Changed Applications.

#### **Chapter 17 •** Overview Reports

| Important<br>Information | <ul> <li>➤ You can add this report as a portlet in My BAC. For details, see "Add Portlets to <page_name>/Add Portlets Dialog Box" in My BAC</page_name></li> <li>➤ You must have Adobe Flash Player version 8.0 or later installed on your machine to view Overview reports. For details, see "Viewing Reports with Adobe Flash Player" in Reports.</li> <li>➤ For information about limitations on formatting reports, see "Formatting a Report" in Reports.</li> </ul> |
|--------------------------|----------------------------------------------------------------------------------------------------|
| Useful Links             | For details on how to work with reports, see "Working in Reports" in <i>Reports</i> .                                                                                                    |

### Changed Views Report

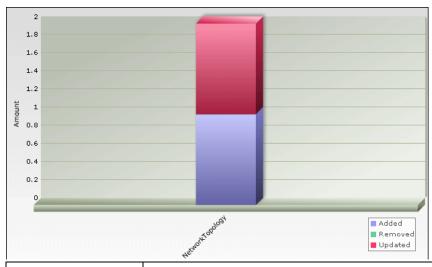

#### Description

This report displays a bar graph showing the number of changes that occurred in a specific view within a defined period.

**Note**: Only views with changes that reflect the differences between two snapshots, one taken before the **From** date and another snapshot taken before the **To** date in Change Report appear in the report.

Each bar represents a different view. The bar graph displays up to ten views with the largest number of changes. The view name is displayed under the bar. The legend at the right side of the bar graph shows which color represents the type of change that occurred. You can display the number of each type of change by moving the cursor over the relevant color. The tooltip that appears displays the name of the view and the number of changes that occurred.

Click a bar to open the Save Snapshot window and display the differences between the views. For details, see "Compare Snapshots" on page 541.

To access: Select Applications > Universal CMDB > Overview Reports > Changed Views.

| Important<br>Information | <ul> <li>➤ You can add this report as a portlet in My BAC. For details, see "Add Portlets to <page_name>/Add Portlets Dialog Box" in My BAC.</page_name></li> <li>➤ You must have Adobe Flash Player version 8.0 or later installed on your machine to view Overview reports. For details, see "Viewing Reports with Adobe Flash Player" in Reports.</li> <li>➤ For information about limitations on formatting reports, see "Formatting a Report" in Reports.</li> </ul> |
|--------------------------|----------------------------------------------------------------------------------------------------|
| Useful Links             | <ul> <li>➤ For details on how to work with reports, see "Working in Reports" in <i>Reports</i>.</li> <li>➤ For details on Change reports, see "Change Report" on page 573.</li> </ul>                                                                                                    |

# **CMDB Utilization Report**

| Туре                   | Amount  |
|------------------------|---------|
| CIs and Relationships  | 203,050 |
| Correlation Rules      | 2       |
| Enrichment Rules       | 18      |
| Reports                | 2       |
| Running Discovery Jobs | 34      |
| Snapshots              | 0       |
| Views                  | 44      |

| Description              | This report displays general CMDB statistics.                                                                                                    |
|--------------------------|----------------------------------------------------------------------------------------------------|
|                          | For example, the statistics can contain the number of Correlation rules created, how many CIs there are in the CMDB, or how many snapshots have been taken. |
|                          | To access: Select Applications > Universal CMDB > Overview Reports > CMDB Utilization.                                                                      |
| Important<br>Information | You can add this report as a portlet in My BAC. For details, see "Add Portlets to <page_name>/Add Portlets Dialog Box" in My BAC.</page_name>               |

| Useful Links | For details on how to work with reports, see "Working in |
|--------------|----------------------------------------------------------|
|              | Reports" in <i>Reports</i> .                             |

### 🍳 Database Breakdown Report

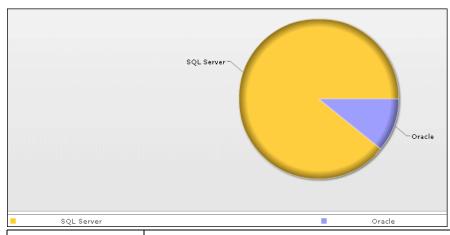

#### Description

This report displays a pie chart showing the breakdown of database types and versions. You can view all databases deployed in the system or databases at a certain location.

To view the available databases at a specific location, select the required country, state, and city in which the hosts that the databases are connected to are located.

To verify the database types, use the legend below the pie chart.

Click a segment to view a specific database type sorted by version.

To verify the database versions, use the legend below the pie chart. You can display the number of each database version by moving the cursor over the related color. The tooltip that appears displays the relevant number.

Click a pie slice to drill down to see a Show CI Instances report for each database version.

To access: Select Applications > Universal CMDB > Overview Reports > Database Breakdown.

#### **Chapter 17 •** Overview Reports

| Important<br>Information | <ul> <li>You can add this report as a portlet in My BAC. For details, see "Add Portlets to <page_name>/Add Portlets Dialog Box" in My BAC.</page_name></li> <li>You must have Adobe Flash Player version 8.0 or later installed on your machine to view Overview reports. For details, see "Viewing Reports with Adobe Flash Player" in Reports.</li> <li>For information about limitations on formatting</li> </ul> |
|--------------------------|----------------------------------------------------------------------------------------------------|
|                          | reports, see "Formatting a Report" in <i>Reports</i> .                                                                                                    |
| Useful Links             | For details on how to work with reports, see "Working in Reports" in <i>Reports</i> .                                                                                                    |

## **Delete Candidates Overview Report**

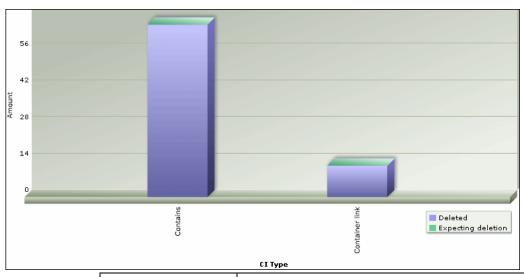

#### Description

This report displays a bar graph showing the CITs and relationships that were deleted within a defined period, and the ones that are about to be deleted.

Each bar represents the CIT of a CI or a relationship. The legend at the right side of the bar graph shows which color represents the CIs and relationships that were deleted and which color represents those that are about to be deleted. The CI type of each CI or relationship is displayed under the bar.

You can display the number of CIs and relationships that were deleted and the ones that are about to be deleted by moving the cursor over the related color in the bar. The tooltip that appears displays the relevant number.

Click a bar to drill down to see a Show CI Instances report displaying the CITs and relationships that were deleted.

To access: Select Applications > Universal CMDB > Overview Reports > Delete Candidates Overview.

#### **Chapter 17 •** Overview Reports

| Important<br>Information | <ul> <li>You can add this report as a portlet in My BAC. For details, see "Add Portlets to <page_name>/Add Portlets Dialog Box" in My BAC.</page_name></li> <li>You must have Adobe Flash Player version 8.0 or later installed on your machine to view Overview reports. For details, see "Viewing Reports with Adobe Flash Player" in Reports.</li> <li>For information about limitations on formatting reports, see "Formatting a Report" in Reports.</li> </ul> |
|--------------------------|----------------------------------------------------------------------------------------------------|
| Useful Links             | For details on how to work with reports, see "Working in Reports" in <i>Reports</i> .                                                                                                    |

### 🙎 Host OS Breakdown Report

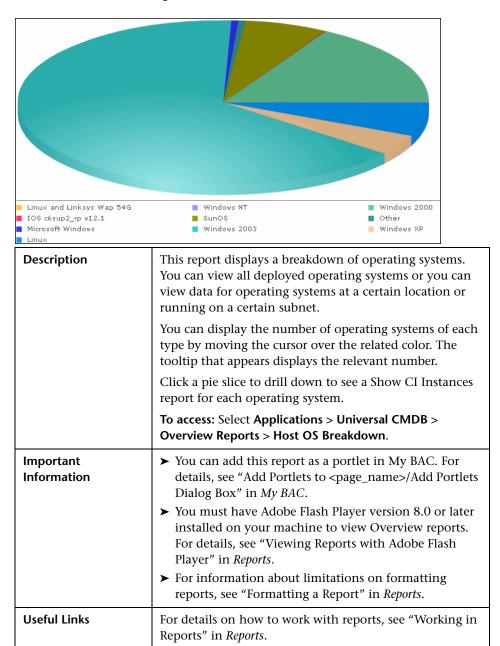

### 🍳 Major Application Type Breakdown Report

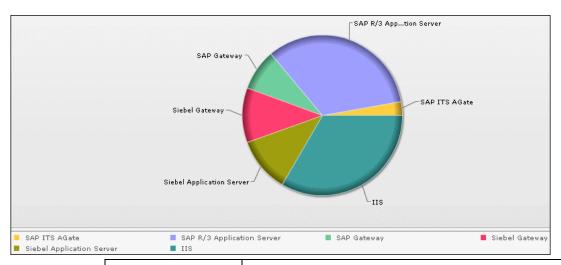

#### Description

This report displays a breakdown of major applications and their versions. Major applications are CITs that have been assigned the **MAJOR\_APP** class qualifier. For details, see "Qualifiers Page" in *CI Attribute Customization*.

You can view data for all applications deployed in the system, or only those at a specific location. Choose the country, state, and city for which you want to view application breakdown data, or select **All** to show the entire application breakdown.

- ➤ Use the legend below the pie chart to verify an application.
- Click a segment to view a specific application sorted by version.
- ➤ Use the legend below the pie chart to verify the different versions.
- ➤ Click a pie segment to drill down to see a Show CI Instances report for each application version.

To access: Select Applications > Universal CMDB > Overview Reports > Application Breakdown.

| Important<br>Information | ➤ You can add this report as a portlet in My BAC. For details, see "Add Portlets to <page_name>/Add Portlets Dialog Box" in My BAC.</page_name>                                            |
|--------------------------|----------------------------------------------------------------------------------------------------|
|                          | ➤ You must have Adobe Flash Player version 8.0 or later installed on your machine to view Overview reports. For details, see "Viewing Reports with Adobe Flash Player" in <i>Reports</i> . |
|                          | ➤ For information about limitations on formatting reports, see "Formatting a Report" in <i>Reports</i> .                                                                                   |
| Useful Links             | For details on how to work with reports, see "Working in Reports" in <i>Reports</i> .                                                                                                    |

# Network Device Breakdown Report

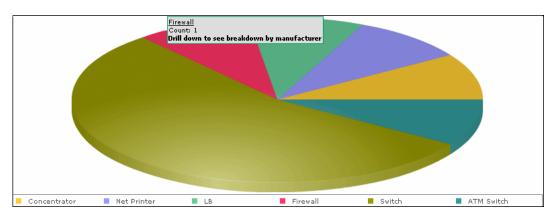

#### Description Displays a breakdown of network devices. Only the network devices that meet the following conditions appear in the report: ➤ The CIT of the network device has been assigned the qualifier **NETWORK\_DEVICES**. For details, see "Qualifiers Page" in CI Attribute Customization. ➤ The network device is connected to an **IP** CI. ➤ The network device is defined with the following attribute condition: **Host is complete = True**. For details, see "Attribute Tab" on page 318. You can view all network devices deployed in the system or at a certain location. Choose the country, state, and city for which you want to view network device breakdown data, or select **All** to show the entire network device breakdown. Each color in the pie chart represents a different network device. The legend underneath shows which network device each color represents. You can display the name and number of each network device by moving the cursor over the related color. The tooltip that appears displays the relevant information. Click a segment to view a specific network device sorted by manufacturer. Click a segment to generate a Show CI Instances report, displaying the details of the CI instances of that network device for that manufacturer. To access: Select Applications > Universal CMDB > Overview Reports > Network Device Breakdown. **Important** ➤ You can add this report as a portlet in My BAC. For details, see "Add Portlets to <page\_name>/Add Portlets Information Dialog Box" in My BAC. ➤ You must have Adobe Flash Player version 8.0 or later installed on your machine to view Overview reports. For details, see "Viewing Reports with Adobe Flash Player" in Reports. ➤ For information about limitations on formatting

reports, see "Formatting a Report" in Reports.

| Useful Links | For details on how to work with reports, see "Working in |
|--------------|----------------------------------------------------------|
|              | Reports" in <i>Reports</i> .                             |

# Number of Changes Report

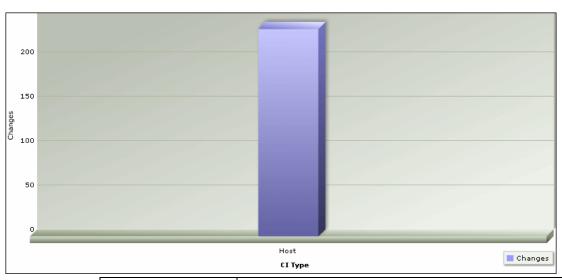

| Description              | This report displays a bar graph showing the number of detected changes in a CIT within a defined period.  Click the bar to view the breakdown of the types of changes that occurred for the CIT and its child CITs.                                                                                                    |
|--------------------------|----------------------------------------------------------------------------------------------------|
|                          | To access: Select Applications > Universal CMDB > Overview Reports > Number of Changes.                                                                                                    |
| Important<br>Information | <ul> <li>You can add this report as a portlet in My BAC. For details, see "Add Portlets to <page_name>/Add Portlets Dialog Box" in My BAC.</page_name></li> <li>You must have Adobe Flash Player version 8.0 or later installed on your machine to view Overview reports. For details, see "Viewing Reports with Adobe Flash Player" in Reports.</li> <li>For information about limitations on formatting reports, see "Formatting a Report" in Reports.</li> </ul> |

| Useful Links | For details on how to work with reports, see "Working in |
|--------------|----------------------------------------------------------|
|              | Reports" in <i>Reports</i> .                             |

#### Sample Change Type Breakdown Report

This example displays the breakdown of the types of changes that occurred for a CIT and its children.

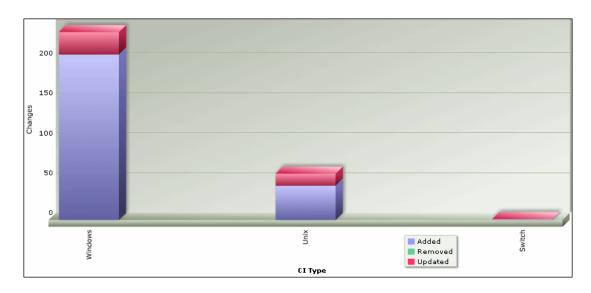

Each bar represents a different CI type. The CI type is displayed under the bar. Each color in the legend at the right of the bar graph represents a different type of change. You can display the number of each type of change by moving the cursor over the related color. The tooltip that appears displays the relevant number of changes that occurred.

**Chapter 17 •** Overview Reports

# 18

# **Asset Report**

This chapter provides information on Asset reports.

#### This chapter includes:

Concepts

➤ Asset Report Overview on page 569

#### Reference

➤ Asset Report User Interface on page 569

### Asset Report Overview

Asset reports display a list of all the CIs in a specified view, their attribute values, as well as their child CI's in the CMDB. You use Asset reports to view and analyze the contents of the view and focus on the data which is of interest to you. For example, an Asset report can display a list of all the servers that are part of a specific application contained in the view.

### **Asset Report User Interface**

#### This section describes:

➤ Asset Report Page on page 570

# **Asset Report Page**

| Description              | An Asset report displays a list of all the CIs in a selected view and their attribute values, as well as their child CIs and their attribute values in the CMDB.                                                                         |
|--------------------------|----------------------------------------------------------------------------------------------------|
|                          | The report contains only the attributes whose <b>Asset Data</b> check box was selected in the <b>Attributes</b> tab in the CI Type Manager. For more details, see "Add/Edit Attribute Dialog Box" in <i>CI Attribute Customization</i> . |
|                          | You can generate a list from a specific view or from the CMDB.                                                                                                    |
|                          | When you generate an Asset report from a specific view, the report retains the same hierarchical structure as the relevant view in the Topology Map.                                                                                     |
|                          | To access: Select Applications > Universal CMDB > Reports > Asset Report.                                                                                                    |
| Important<br>Information | ➤ Make sure that popups are not blocked in your browser.                                                                                                    |
|                          | ➤ For details on how to work with reports, see "Working in Reports - Overview" in <i>Reports</i> .                                                                                                    |
|                          | ➤ For information about limitations on the size of reports produced in .pdf format, see "Publishing a Report" in <i>Reports</i> .                                                                                                    |

The following elements are included (unlabeled GUI elements are shown in angle brackets):

| GUI Element (A-Z) | Description                                                                                                    |
|-------------------|----------------------------------------------------------------------------------------------------|
| CMDB              | Include information from the selected view as well as information about the child CIs and their attribute values in the CMDB.                                                                                                    |
|                   | By choosing this option, the report includes CIs that are connected by the <b>Container link</b> relationship to the CIs in selected view. For example, the report would include the CPU and memory of a server that is contained in the view. |
| Selected view     | Select the required view.                                                                                                    |
| Views             | Includes only information about the CIs and their attributes contained in this view.                                                                                                    |

Chapter 18 • Asset Report

# 19

# **Change Report**

This chapter provides information on Change reports.

#### This chapter includes:

Concepts

➤ Change Report Overview on page 573

Reference

➤ Change Report User Interface on page 574

### Change Report Overview

Change reports enable you to view and analyze the actual changes made to a specific CI and its children, or to a specific view. This can help with possible troubleshooting issues related to this CI. For example, seeing the changes that occurred to a CI might enable you to conclude that these changes are the cause of the problem. By the same token, the troubleshooting issue could have been caused by the fact that no changes occured to the CI when they were actually supposed to have occurred.

Scheduling Change reports to run periodically also enables you to monitor the changes that are made to the system and verify that all the changes are in line with your organization's planning. For details, see "Create a Schedule" in *Reports*.

## Change Report User Interface

#### This section describes:

- ➤ Change Report Page on page 574
- ➤ CI History Report Page on page 578

## 🙎 Change Report Page

| Description  | Displays information about the changes made to the CIs whose properties are marked as either <b>Change Monitored</b> or <b>Comparable</b> . For details, see "Add/Edit Attribute Dialog Box" in <i>CI Attribute Customization</i> .  The report displays:  Changes that occurred in a selected CI and all its children, which are defined with the CONTAINER |
|--------------|----------------------------------------------------------------------------------------------------|
|              | qualifier. For information about qualifiers, see "Qualifiers Page" in CI Attribute Customization.  ➤ Changes that occurred in all CIs in the selected view. In addition, this page displays any CIs that were added or deleted during the defined time frame according to snapshots taken of that view.                                                      |
|              | <ul> <li>CIs with a Container link relationship that were added to or removed from a CI.</li> <li>CIs whose relationship was defined with a TRACK_LINK_CHANGES qualifier, that were added to or removed from a CI. For information about qualifiers, see "Qualifiers Page" in CI Attribute Customization.</li> </ul>                                         |
|              | To access: Select Applications > Universal CMDB > Reports > Change Report.                                                                                                    |
|              | Note: You can also access Change report using the Change Rule right-click option for any CI with changed properties in relevant views in Dashboard. For details, see the "Change Rule" option in Dashboard Administration.                                                                                                    |
| Useful Links | For details on how to work with reports, see "Working in Reports" in <i>Reports</i> .                                                                                                    |

The following elements are included (unlabeled GUI elements are shown in angle brackets):

| GUI Element (A-Z)   | Description                                                                                                    |
|---------------------|----------------------------------------------------------------------------------------------------|
| Select CI/View      | Select the required CI or view. Opens the Select CI/View dialog box. For details, see "View Explorer" on page 607.                                                       |
| Use results on CMDB | The report displays the changes that occurred to the CI and its children in the entire CMDB.  Note: This option is available only if you selected a CI and not a view.   |
| Use results on View | The report displays the changes that occurred to the CI and its children in the selected view.  Note: This option is available only if you selected a CI and not a view. |

The generated report includes the following elements (listed alphabetically):

| GUI Element (A-Z) | Description                                                                                                    |
|-------------------|----------------------------------------------------------------------------------------------------|
| View Snapshot     | Opens the Compare Snapshots dialog box. Enables you to perform a snapshot comparison. For details about snapshots, see "Compare Snapshots" on page 541.                                                                                                    |
|                   | <b>Note</b> : This option is displayed only if, for the relevant view context, a snapshot was saved before the <b>From</b> date and another snapshot was saved before the <b>To</b> date, and there was a difference between them.                                    |
| View Statistics   | The statistics include the following:  ➤ The number of CIs that were added to the view  ➤ The number of CIs that were removed from the view  ➤ The number of relationships that were added to the view  ➤ The number of relationships that were removed from the view |

The Change Report page includes the following areas:

- ➤ "CI Changes Area" on page 576
- ➤ "Relationship Changes Area" on page 577

#### **CI Changes Area**

The following elements are included (unlabeled GUI elements are shown in angle brackets):

| GUI Element (A-Z)               | Description                                                                                                    |
|---------------------------------|----------------------------------------------------------------------------------------------------|
| Change Date & Time              | The date and time at which the change occurred.                                                                                                    |
| Changer                         | The name of the user that manually modified the CI's property, or the name of the Discovery and Dependency Mapping (DDM) Probe that automatically discovered a change made to the CI's property.                                                                           |
| CI Attribute                    | The name of the CI attribute that was changed.                                                                                                    |
| CI Label                        | The label of the path from the root to the CI.                                                                                                    |
|                                 | Note: A backslash (\) in a CI name indicates a parent-child relationship with the format: <parent_ci>\<child_ci>. For example, the entry 16.59.63.0\Windows provides change information for the Windows CI which is the child of the 16.59.63.0 CI.</child_ci></parent_ci> |
|                                 | <b>Note:</b> Click to view the change history of a specific CI. For details, see "CI History Report Page" on page 578.                                                                                                    |
| CIT Name                        | The name of the CIT (internal).                                                                                                    |
| New Value                       | The new value of the CI attribute.                                                                                                    |
| Old Value                       | The previous value of the CI attribute (before the change).                                                                                                    |
| Туре                            | The type of change that occurred.                                                                                                    |
| <view other="" pages=""></view> | To view other pages, use the left and right arrows. The number between the left and right arrows indicate which pages are currently being displayed. For example, 1 - 2 of 3 means that the 1st and 2nd pages out of 3 are being displayed.                                |

## **Relationship Changes Area**

| GUI Element (A-Z)  | Description                                                                                                    |
|--------------------|----------------------------------------------------------------------------------------------------|
| Change Date & Time | The date and time at which the update was performed.                                                                                                    |
| Changer            | The name of the user that manually modified the CI's property, or the name of the DDM probe that automatically discovered a change made to the CI's property.                                                             |
| Container Label    | The label of the path from the root to the container CI.                                                                                                    |
|                    | A backslash (\) in a CI name indicates a parent-child relationship with the format: <pre><pre><pre><pre></pre></pre></pre></pre>                                                                                          |
|                    | <b>Note</b> : Double-click an item to view the change history of the container CI. For details, see "CI History Report Page" on page 578.                                                                                 |
| Event type         | You can have one of the following values:                                                                                                    |
|                    | <ul> <li>Added CI. A contained CI was added to the container CI using a Container link relationship.</li> <li>Removed CI. A contained CI that was linked to a container CI using a Container link was removed.</li> </ul> |
| Related label      | The label of the path from the root to the contained CI.                                                                                                    |
|                    | <b>Note</b> : Double-click an item to view the change history of the related CI. For details, see "CI History Report Page" on page 578.                                                                                   |

## **CI History Report Page**

| Description              | Enables you to view all the changes in the properties of a specific CI or for CIs linked by a <b>Container link</b> relationship, from the time they were created. |
|--------------------------|----------------------------------------------------------------------------------------------------|
|                          | To access:                                                                                                    |
|                          | ➤ In the CI Changes area, click one of the links in the CI label column for the required CI.                                                                       |
|                          | or                                                                                                    |
|                          | ➤ In the Relationship Changes area, click one of the links<br>in the <b>Container label</b> or <b>Related label</b> columns for the<br>required CI.                |
| Important<br>Information | Make sure that popups are not blocked in your browser.                                                                                                    |

| GUI Element (A-Z)  | Description                                                                                                    |
|--------------------|----------------------------------------------------------------------------------------------------|
| Change Date & Time | The date and time when the update was performed.                                                                                                    |
| Changer            | The name of the user that manually modified the CI's property, or the name of the DDM probe that automatically discovered a change made to the CI's attribute. |
| CI Attribute       | The name of the CI attribute that was updated.                                                                                                    |
| New Value          | The new value of the CI attribute.                                                                                                    |

# 20

## **Comparing Cls**

This chapter provides information on Compare CIs.

### This chapter includes:

Concepts

➤ CI Comparison Overview on page 579

**Tasks** 

➤ CI Comparison on page 580

Reference

➤ Compare CIs User Interface on page 581

## CI Comparison Overview

Compare CIs enables you to compare the hierarchies of two compound CIs. A compound CI is a CI that is linked to another CI by a **Container link** relationship.

You can display the compared CIs and their child CIs that appear in a selected view or in the CMDB.

Change indicators denote:

- ➤ A CI on one side does not match any corresponding CI on the other side.
- ➤ A CI has a match but one of its children does not have a match.

You can only see differences in the attributes of the CI whose values have been defined as **Comparable** in the CI Type Manager. For information, see "Add/Edit Attribute Dialog Box" in *CI Attribute Customization*. For example, a comparison might show a difference in the operating system or disk capacity. For details on how to compare CIs, see "Compare CIs Window" on page 582.

## 🦒 CI Comparison

This task explains how to compare the hierarchies of two compound CIs, view a CI's configuration file, and show the difference between two configuration files.

### 1 Select the Required Cls

Select the two CIs you want to compare. The hierarchies of the two compound CIs are compared in the Compare CIs window. You can choose to compare two CIs that appear in a selected view or in the CMDB. For details, see "Select CI Dialog Box" on page 585.

### Example

The following example displays the **No Matching CI** icon next to the CIs **doc** and **doc1** because the CI on one side does not match the corresponding CI on the other side. The reason they do not match is the difference in document size. The value for **Document Size** for the **doc** CI on the left side is **10** while the **Document Size** for the **doc** CI on the left side is **20**.

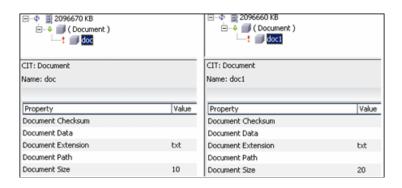

This example also illustrates that the **Document** group CI has a **Has a Non-Matching Child** icon because they have different child CIs.

## 2 View a CI's Configuration File

Select a CI of the CIT **Configuration File** and view the configuration file. For details, see "Compare CIs Window" on page 582.

### 3 Show the Difference Between Two Configuration Files

Select two CIs of the CIT **Configuration File** and view the difference between the two configuration files. For details, see "Compare CIs Window" on page 582.

## 🙎 Compare Cls User Interface

### This section describes:

- ➤ Compare CIs Window on page 582
- ➤ Find CI by Label Dialog Box on page 584
- ➤ Select CI Dialog Box on page 585

## **Compare Cls Window**

| Description              | Compare the hierarchies of two compound CIs. A compound CI is a CI that is linked to another CI by a <b>Container link</b> relationship.                                                                                                    |
|--------------------------|----------------------------------------------------------------------------------------------------|
|                          | The Compare CIs window is divided into two panes. Each side displays an hierarchical tree structure of the CIs you selected. When you select a CI on one side, the corresponding CI on the other side is automatically selected, provided the <b>Synchronize Selection</b> check box is selected. |
|                          | To access: Select Applications > Universal CMDB > Compliance > Compare Cls.                                                                                                    |
| Important<br>Information | You can compare only two CIs of the same CIT or one of the CIT's descendants in the hierarchy.                                                                                                    |
| Included in Tasks        | "CI Comparison" on page 580                                                                                                    |

| GUI Element (A-Z) | Description                                                                                                    |
|-------------------|----------------------------------------------------------------------------------------------------|
| 9.00              | Expand the entire hierarchical tree structure of the CIs you selected.                                                                                                    |
| 2.00              | Collapse the hierarchical tree structure of the CIs you selected.                                                                                                    |
| Q                 | Search for a CI within the selected view whose label contains the searched text. Opens the Find CI by label dialog box.                                                       |
| Δ⇒                | Find the next occurrence of an item marked as changed. For information on the change indicators, see "No Matching CI" on page 583 and "Has a Non-Matching Child" on page 583. |

| GUI Element (A-Z)                      | Description                                                                                                    |
|----------------------------------------|----------------------------------------------------------------------------------------------------|
| ζΔ                                     | Find the previous occurrence of an item marked as changed. For information on the change indicators, see "No Matching CI" on page 583 and "Has a Non-Matching Child" on page 583.                            |
| H                                      | Show the difference between the content of the two configuration files. Configuration files use the .xml, .txt or .ini extensions.                                                                           |
|                                        | Select a CI of the CIT <b>Configuration File</b> in both panes and click the <b>Show Differences</b> button. A window opens displaying the differences in the configuration files, which are marked in blue. |
| Š                                      | View the content of a Configuration File CI. Select a CI of the <b>Configuration File</b> CI and click the <b>Open</b> button.                                                                               |
|                                        | <b>Note</b> : This button is only enabled if you selected a CI of the CIT <b>Configuration File</b> from the tree.                                                                                           |
| <b>=</b>                               | Display the selected CI's properties. For details, see "Properties Dialog Box" on page 96.                                                                                                    |
| No Matching CI                         | Indicates that a CI on one side does not match any corresponding CI on the other side.                                                                                                    |
| Has a Non-<br>Matching Child           | Indicates that the child of the CI does not have a matching child on the other side.                                                                                                    |
| <at of="" panes="" top=""></at>        | Displays the CIs you selected in the Select CI dialog box.                                                                                                    |
| <left and="" panes="" right=""></left> | Displays a tree of the compared CIs and their child CIs that appear in the selected view or in the CMDB, depending on whether you selected the <b>View</b> or the <b>CMDB</b> options.                       |
| CIT                                    | The CIT (as defined in the CI Type Manager) of the selected CI at the top of the pane. For details, on the CI Type Manager, see <i>CI Attribute Customization</i> .                                          |
| CMDB                                   | Display the selected CIs and their child CIs that appear in the entire CMDB.                                                                                                    |
| Name                                   | The name of the selected CI as defined in the CI's label.                                                                                                    |

| GUI Element (A-Z)        | Description                                                                                                    |
|--------------------------|----------------------------------------------------------------------------------------------------|
| Property                 | Displays the attribute name for the selected CI, which was marked as <b>Comparable</b> in the CI Type Manager. For details, see "Create Configuration Item Type Wizard" in <i>CI Attribute Customization</i> .                                                     |
| Select                   | Select the two CIs you want to compare. Opens the Select CI dialog box. The CI you select from the <b>Select</b> option on the left is displayed in the left pane and the CI you select from the <b>Select</b> option on the right is displayed in the right pane. |
| Synchronize<br>Selection | Enables you to select a CI on one side and have its corresponding CI automatically selected on the other side.                                                                                                    |
|                          | The default for the <b>Synchronize Selection</b> check box is selected. Clearing this check box allows you to select two different CIs from each of the two trees. This enables you to compare two different CIs and see their different properties.               |
| Value                    | Displays the attribute value for the currently selected CI.                                                                                                    |
| View                     | Display the selected CIs and their child CIs that appear in a specific view.                                                                                                    |

## Find CI by Label Dialog Box

| Description       | Search for a CI within the selected view whose label contains the searched text. You can specify a whole word or part of it. If a match is found, it selects the CI in the hierarchical tree structure in the Compare CIs window.  To access: Click the Find  button in the Compare CIs window. |
|-------------------|----------------------------------------------------------------------------------------------------|
| Included in Tasks | "CI Comparison" on page 580                                                                                                    |

The following elements are included (unlabeled GUI elements are shown in angle brackets):

| GUI Element (A-Z) | Description                                                                                                    |
|-------------------|----------------------------------------------------------------------------------------------------|
| Backward          | Do a backward search.                                                                                                    |
| Case Sensitive    | Distinguish between uppercase and lowercase characters. When you select <b>Case Sensitive</b> , search results only find those instances in which the capitalization matches the text you typed in the <b>Text to find</b> box. |
| Forward           | Do a forward search.                                                                                                    |
| Text to find      | Enter the text of the CI you want to find. You can specify a whole word or part of it.                                                                                                    |

## Select CI Dialog Box

| Description | Select the required CI for comparison from the hierarchical tree or search for a CI for comparison. |
|-------------|----------------------------------------------------------------------------------------------------|
|             | To access: Click Select CI in the Compare CIs window.                                               |

The following elements are included (unlabeled GUI elements are shown in angle brackets):

| GUI Element (A-Z) | Description                                                                                                    |
|-------------------|----------------------------------------------------------------------------------------------------|
| Browse tab        | Select the required CI for comparison from a hierarchical tree. For details, see "Browse Tab" on page 585 below. |
| Search tab        | Search for a CI for comparison. For details, see "Search Tab" on page 586.                                       |

## **Browse Tab**

| Description | Search for and display a view, and browse through the             |
|-------------|-------------------------------------------------------------------|
|             | view to locate a particular CI.To access: Click Select CI to      |
|             | open the Select CI dialog box and click the <b>Select CI</b> tab. |

## Chapter 20 • Comparing Cls

The following elements are included (unlabeled GUI elements are shown in angle brackets):

| GUI Element (A-Z)                           | Description                                                                                                    |
|---------------------------------------------|----------------------------------------------------------------------------------------------------|
| S                                           | Refresh the list of CIs (if new CIs have been added to a view).                                                 |
| 60                                          | Refresh the <b>View</b> list (if views have been newly defined).                                                |
|                                             | Click to open the Select View dialog box. Select the view from which you want to select a CI.                   |
| $\odot$                                     | Enables you to move to the next or previous result of the search for the string entered in the <b>Find</b> box. |
| <hierarchical ci="" tree=""></hierarchical> | Displays the CIs from the selected view.                                                                        |
| Find                                        | Enter a CI name or a portion of a CI name in the Find box to locate a CI in the CI tree.                        |
| View                                        | Select the required view from the list.                                                                         |

## **Search Tab**

| Description | Search for a CI either in the entire CMDB. You can also filter the list of CIs that is displayed.          |
|-------------|----------------------------------------------------------------------------------------------------|
|             | <b>To access:</b> Click <b>Select CI</b> to open the Select CI dialog box and click the <b>Search</b> tab. |

| GUI Element (A-Z) | Description                                                                                                    |
|-------------------|----------------------------------------------------------------------------------------------------|
| Q                 | Click this to view the search results. The search results are displayed at the bottom of the <b>Search</b> tab.                                                                   |
|                   | Filter the list of CIs that is displayed. Click the <b>Select CITs to search in</b> button to open the hierarchical tree structure of the CI Type model. Select the required CIT. |

| GUI Element (A-Z) | Description                                                                                                    |
|-------------------|----------------------------------------------------------------------------------------------------|
| СІ Туре           | Search for a CI of a specified CI type. Click the button to the right to open the hierarchical tree structure of the CI Type model. |
| Search for        | Enter the name of the CI (or part of the name) you want to find.                                                                    |

**Chapter 20 •** Comparing Cls

# 21

## **Gold Master Report**

This chapter provides information on Gold Master reports.

### This chapter includes:

Concepts

➤ Gold Master Report Overview on page 589

#### Reference

➤ Gold Master Report User Interface on page 589

## Gold Master Report Overview

A Gold Master report compares the configuration of a Gold Master CI to other CIs of the same CI type, or a descendant of the CI type. The report contains the results of the Gold Master report definition defined in the Report Manager. For details, see "Gold Master Report Pane" on page 208.

## 🍳 Gold Master Report User Interface

### This section describes:

➤ Gold Master Report Page on page 590

## **Quantity** Gold Master Report Page

| Description              | Specifies which of the selected CIs are configured differently from the Gold Master CI.  To access: Select Applications > Universal CMDB > Compliance > Gold Master.  |
|--------------------------|----------------------------------------------------------------------------------------------------|
| Important<br>Information | <ul> <li>Verify that popups are not blocked in your browser.</li> <li>For details on how to work with reports, see "Working in Reports" in <i>Reports</i>.</li> </ul> |

## **Left Pane**

| Description | Select the required Gold Master report definition you |
|-------------|-------------------------------------------------------|
|             | want to generate.                                     |

| GUI Element (A-Z) | Description                                                                                                    |
|-------------------|----------------------------------------------------------------------------------------------------|
| Definitions tab   | Displays a hierarchical tree structure of the Gold Master reports defined in the Report Manager. For details, see "Gold Master Report Pane" on page 208. |

| GUI Element (A-Z) | Description                                                                                                    |
|-------------------|----------------------------------------------------------------------------------------------------|
| Results tab       | The Gold Master report you select in the Definitions pane is automatically selected in the Results pane.                                                                                                    |
|                   | If you have defined a task in the Scheduler that generates and saves a Gold Master report on a periodic basis, you can produce a Gold Master report that was generated at a specific time or a by a specific user. For details on how to schedule a task, see "Scheduler" on page 375. |
|                   | Report Date User  gold1 ▼ ▼ ▼  gold1 Sun Jul admin                                                                                                    |
|                   | gold1 Sun Jul admin                                                                                                    |
|                   | gold1 Sun Jul admin                                                                                                    |
|                   | gold1 Sun Jul admin                                                                                                    |
|                   | gold1 Mon Jul admin                                                                                                    |
|                   | From the:                                                                                                    |
|                   | ➤ Report list, select the required Gold Master report.                                                                                                    |
|                   | ➤ Date list, select the required time.                                                                                                    |
|                   | ➤ User list, select the required user.                                                                                                    |
|                   | <b>Note</b> : For details on how to customize columns and divide a table of data or a list of reports into pages, see "Working in Reports" in <i>Reports</i> .                                                                                                    |

## **Right Pane**

| Description              | Compares the attribute values of the CIs in the Gold Master CI subgraph to the attribute values of the CIs in the subgraph of the Compared CI in the CMDB.                                                                                                |
|--------------------------|----------------------------------------------------------------------------------------------------|
|                          | <b>Note</b> : Only attributes that have been assigned the <b>Comparable</b> qualifier in the CIT Manager (for details, see "CI Type Manager" in <i>CI Attribute Customization</i> ), can be compared.                                                     |
|                          | Each section of the report contains a table comparing the attribute values of the Gold Master CIs to the attribute values of the Compared CI of the same CIT.                                                                                             |
|                          | <b>Note</b> : The Gold Master report only displays a CI attribute comparison if the values are different.                                                                                                    |
|                          | If a section is empty, it means that all attribute values of<br>the Gold Master CIs and the Compared CIs for that CIT<br>are identical. In such a case, the attributes in the next<br>layer in the subgraph are compared, and the next one,<br>and so on. |
|                          | Once the compared CIs in a layer is found to have different attributes, the Gold Master report does not continue to compare the layers in the subgraph for differences.                                                                                   |
|                          | For a sample of a Gold Master report, see "Sample Gold Master Report" on page 593.                                                                                                    |
| Important<br>Information | For details on how to work with reports, see "Working in Reports" in <i>Reports</i> .                                                                                                    |

| GUI Element (A-Z) | Description                                                                         |
|-------------------|-------------------------------------------------------------------------------------|
| # in Compared CI  | The number of CIs for that element type (CIT) the Compared CI subgraph contains.    |
| # in Gold Master  | The number of CIs for that element type (CIT) the Gold Master CI subgraph contains. |

| GUI Element (A-Z)          | Description                                       |
|----------------------------|---------------------------------------------------|
| Attributes                 | The CI attribute.                                 |
| Compared CI                | The display name of the Compared CI.              |
| Element Type               | The CIT of the CI.                                |
| Label                      | The display label of the Gold Master CI.          |
| Report Date                | The time and date the report was generated.       |
| Value in Compared<br>CI    | The value of the attribute in the Compared CI.    |
| Value in Gold Master<br>CI | The value of the attribute in the Gold Master CI. |

### **Sample Gold Master Report**

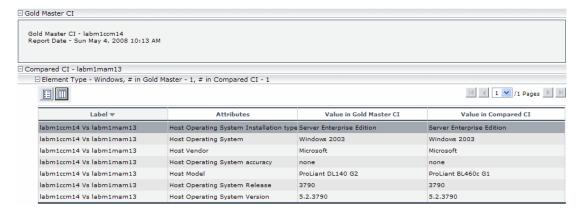

The sample Gold Master report shows the following:

- ➤ The Gold Master CI labm1ccm14 is being compared to the Compared CI labm1mam13.
- ➤ Windows attribute values in the Gold Master subgraph are being compared with the Windows attribute values in the Compared CI subgraph.
- ➤ There is one **Windows** CI in the Gold Master subgraph and one **Windows** CI in the Compared CI subgraph.

**Chapter 21 •** Gold Master Report

## **22**

## **Host Dependency Report**

This chapter provides information on Host Dependency reports.

### This chapter includes:

Concepts

➤ Host Dependency Report Overview on page 595

### Reference

➤ Host Dependency Report User Interface on page 596

## Host Dependency Report Overview

Host Dependency reports are based on TQL queries created in the Enrichment Manager, which use the relationship of the type Dependency. Dependency reports list all the relationships of the type Dependency that connect between servers in the selected view, or between the servers in the CMDB and the servers within the selected view.

The report includes relationships that:

- ➤ Exist between databases and clients
- ➤ Exist between clients and servers
- ➤ Are created as a result of an MQ connection

## Nost Dependency Report User Interface

### This section describes:

➤ Host Dependency Report Page on page 596

## Nost Dependency Report Page

| Description              | Enables you to generate a list of all the relationships of the type Dependency that connect between servers in the selected view, or between the servers in the CMDB and the servers within the selected view.  To access: Select Applications > Universal CMDB > Reports > Host Dependency.                                                                                          |
|--------------------------|----------------------------------------------------------------------------------------------------|
| Important<br>Information | <ul> <li>You can create new TQLs in Enrichment Manager using the Dependency relationship to describe the connection between hosts. Every new Dependency relationship that is used appears in the Dependency report.</li> <li>Make sure that popups are not blocked in your browser.</li> <li>For details on how to work with reports, see "Working in Reports" in Reports.</li> </ul> |

The Host Dependency report page includes the following elements (listed alphabetically):

| GUI Element (A-Z) | Description                                                                                 |
|-------------------|---------------------------------------------------------------------------------------------|
| CMDB              | Display all the servers in the CMDB that are dependent on the servers in the selected view. |
| Selected view     | Select the required view.                                                                   |
| Views             | Display all the dependencies between the servers in the selected view                       |

| GUI Element (A-Z) | Description                                                   |
|-------------------|---------------------------------------------------------------|
| Clients           | The list of clients that are linked to the servers.           |
| Counter           | The number of clients to which the server is connected.       |
| Host              | The servers in the selected view.                             |
| Relationship      | The display label of the relationship in the Topology<br>Map. |

**Chapter 22 •** Host Dependency Report

# **23**

## **System Report**

This chapter provides information on System reports.

### This chapter includes:

Concepts

➤ System Report Overview on page 599

#### Reference

➤ System Reports User Interface on page 599

## System Report Overview

A System report is based on a specific Report TQL query, defined in the Report Manager. It gives you information about the selected Report nodes in the TQL on which it is based.

You can customize the way the report is displayed. The information that appears in the report, including the order in which Report nodes are listed and their placement relative to other Report nodes, and how the information within each Report node is sorted, is defined in the Report Manager. For details, see "Report Manager" on page 191.

## 🍳 System Reports User Interface

### This section describes:

➤ Set Parameter Values Dialog Box on page 600

➤ System Report Page on page 601

## 🙎 Set Parameter Values Dialog Box

| Description              | Enables you to edit the predefined parameterized values of node conditions defined for the selected Report definition in the Report Manager.                                                                                        |
|--------------------------|----------------------------------------------------------------------------------------------------|
|                          | The dialog box displays all the conditions for the selected Report definition. For each element, every condition appears on a separate line.                                                                                        |
|                          | <b>To access:</b> Click the <b>Set parameter values</b> link in the System Report page.                                                                                                    |
| Important<br>Information | The <b>Set parameter values</b> link appears only if you defined a node condition using parameterized values in the Attribute tab in the Node Condition dialog box in Report Manager. For details, see "Attribute Tab" on page 318. |

| GUI Element (A-Z)       | Description                                                              |
|-------------------------|--------------------------------------------------------------------------|
| Element name            | The node for which the condition was defined using parameterized values. |
| <attribute></attribute> | The attribute used for the attribute condition definition.               |
| <operator></operator>   | The operator used for the attribute condition definition.                |

## **System Report Page**

| Description              | A System report is based on a specific Report TQL query defined in the Report Manager. Each report is customized to display specific information, as defined in the relevant Report TQL. For details, see "Report Manager" on page 191.          |
|--------------------------|----------------------------------------------------------------------------------------------------|
|                          | To access: Select Applications > Universal CMDB > Reports > System Report.                                                                                                    |
| Important<br>Information | <ul> <li>For details on how to work with reports, see "Working in Reports" in <i>Reports</i>.</li> <li>For information about limitations on the size of reports produced in .pdf format, see "Publishing a Report" in <i>Reports</i>.</li> </ul> |

The System Report page includes the following panes:

- ➤ "Left pane" on page 601
- ➤ "Right pane" on page 602

## Left pane

| Description | Select the required System report definition you want to |
|-------------|----------------------------------------------------------|
|             | generate.                                                |

| GUI Element (A-Z) | Description                                                                                                    |
|-------------------|----------------------------------------------------------------------------------------------------|
| Definitions tab   | Displays the hierarchical tree structure of the System reports defined in the Report Manager. For details, see "Report Manager" on page 191. |

| GUI Element (A-Z) | Description                                                                                                    |
|-------------------|----------------------------------------------------------------------------------------------------|
| Results tab       | The System report you select in the Definitions pane is automatically selected in the Results pane.                                                                                                    |
|                   | If you have defined a task in the Scheduler that generates and saves a System report on a periodic basis, you can produce a System report that was generated at a specific time or a by a specific user. For details on how to schedule a task, see "Scheduler" on page 375. |
|                   | Reports > System Report                                                                                                    |
|                   | Report Date User    Sys1   Tue Jul   admin   10   14:50:01   IDT 2007                                                                                                    |
|                   | ➤ Report list, select the required System report.                                                                                                    |
|                   | <ul><li>Date list, select the required time.</li><li>User list, select the required user.</li></ul>                                                                                                    |
|                   | <b>Note</b> : For details on how to customize columns and divide a table of data or a list of reports into pages, see "Working in Reports" in <i>Reports</i> .                                                                                                    |

## **Right pane**

| Description              | Contains the information that was defined in the Report Manager to be included in the report. This includes which Report nodes should appear in the report, the parameter defined for each Report node, and the function you want to use to calculate the results on the report's columns. For details, see "Report Manager" on page 191. |
|--------------------------|----------------------------------------------------------------------------------------------------|
| Important<br>Information | For details on how to work with reports, see "Working in Reports" in <i>Reports</i> .                                                                                                    |

| GUI Element (A-Z)        | Description                                                                                                    |
|--------------------------|----------------------------------------------------------------------------------------------------|
| Set parameter values     | A link that opens the Set parameters valuesdialog box.<br>Enables you to edit the predefined parameters of node<br>conditions.                                                                                                    |
|                          | <b>Note</b> : This link appears only if you defined a node condition using parameterized values in the Attribute tab in the Node Condition dialog box in the Report Manager. For details, see"Attribute Tab" on page 318.                              |
| Set view-specific report | (Optional) Enables you to generate a report of the selected Report TQL query based on a certain view rather than the entire CMDB. Select the view on which you want to base the report.  Note: Click Clear to run the report based on the entire CMDB. |

Chapter 23 • System Report

## **Part IV**

## **View Explorer**

# **24**

## **View Explorer**

This chapter provides information on View Explorer.

**Note:** In IT Universe Manager and the Topology View Application, View Explorer is called CI Selector.

### This chapter includes:

### Concepts

➤ View Explorer Overview on page 608

### **Tasks**

- ➤ Display a View in Browse Mode on page 609
- ➤ Search for CIs in Search Mode on page 610
- ➤ Modify View Explorer Display Options on page 613

#### Reference

➤ View Explorer User Interface on page 615

**Troubleshooting and Limitations** on page 623

## View Explorer Overview

View Explorer presents the elements of the IT universe model in HP Business Availability Center through the medium of views. HP Business Availability Center displays View Explorer in the left pane of applications and pages, for example, Dashboard, Service Level Management, and IT Universe Manager.

When you select a view in View Explorer, the configuration items (CIs) contained in the view are displayed in a hierarchical tree format according to the relationships defined between the CIs. A view may be empty if no CIs have been added to it (for an instance view), or if no CIs were found matching the TQL query (for a pattern view). For details on pattern and instance views, see "Instance Views and Pattern Views" on page 124.

You can use View Explorer to select views and to locate CIs. You can select a view and browse through the list of CIs, or you can search for a CI if you do not know in which view the CI is included.

The interaction between the View Explorer pane and the information presented in the right pane varies, according to the context. For example, in IT Universe Manager, information is presented for the CI selected in View Explorer; in Dashboard, information is presented for the view selected in View Explorer; in Service Level Management, and in other dialog boxes, CIs can be selected in View Explorer and added to the right pane. The context menu options also vary with the context.

**Note:** The functionality available for searching and browsing in View Explorer in IT Universe Manager and Topology View is different from the functionality in other applications.

For information on the components of View Explorer, see "View Explorer User Interface" on page 615.

## Display a View in Browse Mode

When View Explorer is set to **Browse** mode, you can display the contents of a selected view. For details on the View Explorer user interface in Browse mode, see "Browse Mode" on page 617.

This task includes the following steps:

- ➤ "Prerequisites" on page 609
- ➤ "Select a View to Display" on page 609
- ➤ "Modify the CI Tree Structure" on page 609

## 1 Prerequisites

In the View Explorer pane, select **Browse** mode. (In IT Universe Manager or Topology View, select **View Browser**.)

## 2 Select a View to Display

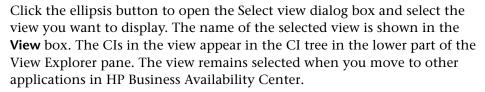

## 3 Modify the CI Tree Structure

View Explorer enables you to customize the structure of the CI tree of the view (this option is not available in IT Universe Manager or Topology View):

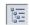

➤ Select **Related CIs tree structure** to display the CI tree by layers within the view.

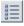

➤ Select **CI type tree structure** to display the CI tree by CI type.

### Search for Cls in Search Mode

The View Explorer search tool enables you to find the CI you need, so that you can shift the focus, in the application in which you are working, to that CI. You can set up searches based on any combination of the filter criteria described in the task. For details on the View Explorer search tool user interface, see "Search Mode" on page 620.

This task includes the following steps:

- ➤ "Prerequisites" on page 610
- ➤ "Search by CI Name" on page 610
- ➤ "Filter the Scope of the Search" on page 611
- ➤ "Search by Related Configuration Item" on page 611
- ➤ "Search by Configuration Item Type" on page 612
- ➤ "Run the Search and Sort the Results" on page 612

### 1 Prerequisites

In the View Explorer pane, select **Search** mode. (In IT Universe Manager or Topology View, select **CMDB Search**.)

## 2 Search by CI Name

When searching for CIs by name, you enter a string in the **Search for** box, representing the name of the CI, or part of the name. The search returns all CIs that contain the entered string somewhere in the name (within the boundaries of the other search criteria that you define).

When using this search option, note the following:

- ➤ The search by CI name option is not case sensitive.
- ➤ You can use the wildcard character asterisk (\*) as follows:
  - ➤ If you enter serv, all CIs containing the string serv are returned.
  - ➤ If you enter serv\*, only CIs with names beginning with serv are returned.

**Note:** The wildcard character asterisk is not relevant in search mode in IT Universe Manager or Topology View.

### 3 Filter the Scope of the Search

All searches in View Explorer must specify the locations in which to search (this option is not available in IT Universe Manager):

- ➤ The current view only. This option includes the view currently selected in Browse mode.
- ➤ All views. This option searches in the most recently accessed views. It does not include any views that are unavailable in the current application. For information on unavailable views, see "Unavailable Views and CIs" on page 623.
- ➤ The entire CMDB. This option enables you to find CIs that are not included in any view, or that are part of a view that is unavailable in IT Universe Manager. This option is only available if you are working in Change Report or in the Instance View Editor in View Manager.

**Note:** In IT Universe Manager, the search is always run on the entire CMDB.

## 4 Search by Related Configuration Item

You can search for CIs using the **Related to** box (this option is not available in IT Universe Manager or Topology View). This search returns CIs that have defined relationships to the CI specified in the **Related to** box.

Click the ellipsis button to open the Select Configuration Item dialog box and select the required CI. You cannot manually enter a CI in the **Related to** box.

**Note:** The results list includes only those relationships that exist in the CMDB and are included in a view.

After defining a CI in the **Related to** box, HP Business Availability Center remembers your selection until you move to a different application, or until you define a different value. The selection is shown inactive: you activate it again for a search by selecting the check box.

### 5 Search by Configuration Item Type

You can search for CIs using the **CI type** box. This search returns CIs that are of the type specified in the **CI type** box.

Click the ellipsis button to open the Select Configuration Item Type dialog box and select the required CI type. You cannot manually enter a CIT in the CI type box.

After defining a CI in the **CI type** box, HP Business Availability Center remembers your selection until you move to a different application, or until you define a different value.

### 6 Run the Search and Sort the Results

Run the search. The results are listed in the lower part of the View Explorer pane, showing the CI name and the name of the view that the CI appears in, for each entry. In IT Universe Manager and Topology View, the results display the CI name and the CI type. You can sort the search results by clicking the appropriate heading.

When you select the required CI from the results list, the right pane displays details for the CI you selected, in the context in which you are working. To see a CI in the context of its view, right-click the CI and select **Locate CI in View**. View Explorer reverts to Browse mode and displays the view that contains the CI, with the CI selected in the view tree.

In IT Universe Manager and Topology View, when you select a CI in the search results, the CI appears in the topology map with its related CIs in the CMDB.

### Modify View Explorer Display Options

You can modify the display options for View Explorer. These options are configured in the Infrastructure Settings Manager.

**Important:** Many of the settings in the Infrastructure Settings Manager should not be modified without first consulting HP Software Support or your HP Professional Services representative. Modifying certain settings can adversely affect the performance of HP Business Availability Center.

This task includes the following steps:

- ➤ "Prerequisites" on page 613
- ➤ "Modify Selected Settings" on page 613

### 1 Prerequisites

Access the Infrastructure Settings Manager by selecting Admin > Platform > Setup and Maintenance > Infrastructure Settings. Select the Foundations context and choose View Explorer from the list.

### 2 Modify Selected Settings

The following settings can be modified:

- ➤ Immediate Children Count. Number of children immediately displayed when expanding their parent's node in View Explorer.
- ➤ Maximal Children Count. Maximum number of children displayed under their parent's node in View Explorer.
- ➤ Maximal search results size. Maximum number of CMDB instances that can be returned in one search operation.

### Chapter 24 • View Explorer

➤ Recently Used Views List size. Maximal number of recently used views to store per user.

**Note:** Some of the settings are not relevant in IT Universe Manager and Topology View.

### View Explorer User Interface

### This section describes:

➤ View Explorer on page 615

### **View Explorer**

| Description | Enables you to select views and to locate CIs.                                                                                                    |
|-------------|----------------------------------------------------------------------------------------------------|
|             | <b>To access:</b> Appears in the left pane of the window, for example, the left pane of the IT Universe Manager window, the left pane of Dashboard, and the left pane of Service Level Management. |
|             | <b>Note:</b> in IT Universe Manager and Topology View, View Explorer is called CI Selector.                                                                                                    |

| Important<br>Information | The interaction between the View Explorer pane and the information presented in the right pane varies, according to the context. For example, in IT Universe Manager, information is presented for the CI selected in View Explorer; in Dashboard, information is presented for the view selected in View Explorer; in Service Level Management, and in other dialog boxes, CIs can be selected in View Explorer and added to the right pane. |
|--------------------------|----------------------------------------------------------------------------------------------------|
|                          | View Explorer consists of two functional formats:<br>Browse mode and Search mode.                                                                                                    |
|                          | ➤ In Browse mode you can search for and display a view, and browse through the view to locate a particular CI. You can also perform operations for the CI from a context menu. In IT Universe Manager, you access this mode by selecting <b>View Browser</b> from the dropdown window.                                                                                                    |
|                          | ➤ In Search mode you can search for one or more CIs in the views or the CMDB, search for all occurrences of a CI, or filter the list of CIs that is displayed. In IT Universe Manager, you access this mode by selecting CMDB Search from the drop-down window.                                                                                                    |
| Included in Tasks        | "Display a View in Browse Mode" on page 609 "Search for CIs in Search Mode" on page 610                                                                                                    |

### **Browse Mode**

| GUI Element (A-Z) | Description                                                                                                    |
|-------------------|----------------------------------------------------------------------------------------------------|
| <b>©</b>          | Click the <b>Refresh</b> button to refresh the list of CIs (if new CIs have been added to a view) or to refresh the <b>View</b> list (if views have been newly defined).                                                                                                    |
|                   | <b>Note:</b> In IT Universe Manager and Topology View, only the CIs are refreshed.                                                                                                    |
| 6                 | Click <b>Rebuild View</b> to rebuild the view by performing a full recalculation.                                                                                                    |
|                   | <b>Note:</b> The recalculation may take a long time.                                                                                                    |
|                   | <b>Note:</b> This button only appears in IT Universe Manager and Topology View.                                                                                                    |
|                   | The <b>Set View Parameters</b> button is only active if at least one node in the selected view has a parameterized node condition. Displays the Set View Parameters dialog box where you can edit the parameter of each condition. For details, see "Set View Parameters/Set View Element Parameters Dialog Box" on page 155. |
|                   | <b>Note:</b> This button only appears in IT Universe Manager and Topology View.                                                                                                    |
|                   | Opens the Save Snapshot dialog box, which enables you to save a snapshot of the view. For details, see "Save Snapshot Dialog Box" on page 527.                                                                                                    |
|                   | <b>Note:</b> This button only appears in IT Universe Manager and Topology View.                                                                                                    |
| <b>→&gt;</b>      | Click <b>Go to View Definition</b> to go directly to View Manager for the current view.                                                                                                    |
|                   | <b>Note:</b> This button only appears in IT Universe Manager.                                                                                                    |

| GUI Element (A-Z) | Description                                                                                                    |
|-------------------|----------------------------------------------------------------------------------------------------|
|                   | Click <b>Asset Report</b> to open the Asset report for the selected view. For details, see "Asset Report Overview" on page 569.                                                                                  |
|                   | <b>Note:</b> This button only appears in IT Universe Manager and Topology View.                                                                                                    |
| 0                 | The <b>Related CIs tree structure</b> button displays the CI tree by layers within the view.                                                                                                    |
|                   | <b>Note:</b> This button does not appear in IT Universe<br>Manager or Topology View.                                                                                                    |
| ===               | The <b>CI type tree structure</b> button displays the CI tree by CI type.                                                                                                    |
|                   | <b>Note:</b> This button does not appear in IT Universe<br>Manager or Topology View.                                                                                                    |
| <b>№</b>          | Click the <b>Menu option</b> button to display a context-sensitive menu containing the options you can perform on a selected CI. You can also display the menu by right-clicking a CI.                           |
|                   | <b>Note:</b> This button does not appear in IT Universe Manager or Topology View.                                                                                                    |
| 1                 | Click the <b>Close/Open</b> button to hide or display the View Explorer pane.                                                                                                    |
| ,                 | <b>Note:</b> This button does not appear in IT Universe Manager or Topology View.                                                                                                    |
|                   | Click the <b>Select view from the folder tree</b> button to the right of the <b>View</b> box, to open the Select View dialog box. You can browse through the folder tree to locate the view you want to display. |
|                   | Enables you to move to the next or previous result of the search for the string entered in the Find                                                                                                    |
|                   | <b>Note:</b> This feature only appears in IT Universe Manager and Topology View.                                                                                                    |
| <cls></cls>       | The CIs contained in the currently selected view.                                                                                                    |

| GUI Element (A-Z)   | Description                                                                                                    |
|---------------------|----------------------------------------------------------------------------------------------------|
| <tooltip></tooltip> | Hold the cursor over a CI to display a tooltip with the relevant CI type.                                                                                                    |
| Find                | Enter a CI name or a portion of a CI name in the Find box to locate a CI in the CI tree. The search only works for layers that have previously been. expanded. CIs in sublayers that have not been expanded in the tree are not included in the search.                                                                                                    |
|                     | <b>Note:</b> This feature only appears in IT Universe Manager and Topology View.                                                                                                    |
| View                | The <b>View</b> box displays the currently selected view. To select a view to display, click the down arrow on the right side of the View box; this displays an abridged list of views, containing the most recently accessed views. Click the arrow at the bottom of the list to scroll through the entire list. (In IT Universe Manager, the recently accessed views appear at the top of the dropdown, above the dividing line. The complete list of views appears below the line.) |
|                     | Alternatively, place the cursor in the list and begin typing the view name. HP Business Availability Center completes the view name, if the first few letters that you type match an existing entry. If the names of several views begin with those letters, all matching views are displayed in the list.                                                                                                    |

### **Search Mode**

| GUI Element (A-Z)            | Description                                                                                                    |
|------------------------------|----------------------------------------------------------------------------------------------------|
|                              | In the <b>Related to</b> window, click to open the Select<br>Configuration Item dialog box, where you select the<br>required CI.                                                                                                    |
|                              | In the <b>CI type</b> window, click to open the Select<br>Configuration Item Type dialog box, where you select<br>the required CIT to search for.                                                                                      |
|                              | <b>Note:</b> This is not relevant in IT Universe Manager or Topology View.                                                                                                    |
|                              | Enables you to move to the next or previous result of the search for the string entered in the Find field.                                                                                                    |
|                              | <b>Note:</b> This feature only appears in IT Universe Manager and Topology View.                                                                                                    |
| <search results=""></search> | After you run the search, the results are listed in the lower part of the View Explorer pane. The results are shown in two columns:                                                                                                    |
|                              | ➤ Name. Contains the name of the CI.                                                                                                    |
|                              | ➤ View. Contains the name of the view in which the CI appears.                                                                                                    |
|                              | (In IT Universe Manager, the search results columns shown are <b>Name</b> and <b>CI Type</b> .)                                                                                                    |
|                              | If the CI or view name is abbreviated, hold the pointer over the entry to see the full name. You can sort the search results by clicking the appropriate heading.                                                                      |
| CI type                      | To search for CIs related to a specified CI type, click the ellipsis button to select a CI from the Select Configuration Item Type dialog box and select the CI Type check box (the check box is not relevant in IT Universe Manager). |
|                              | In IT Universe Manager, you can search incrementally by typing the first few letters of the required CI type.                                                                                                    |

| GUI Element (A-Z) | Description                                                                                                    |
|-------------------|----------------------------------------------------------------------------------------------------|
| Find              | Enter a CI name or a portion of a CI name in the Find box to locate a CI in the search results.                                                                                                    |
|                   | <b>Note:</b> This button only appears in IT Universe Manager and Topology View.                                                                                                    |
| Name filter box   | Enter a CI name or part of a name in the filter box under<br>the Name column of the results and press <b>Enter</b> to filter<br>the results by name.                                                                                                    |
|                   | <b>Note:</b> This is not relevant in IT Universe Manager or Topology View.                                                                                                    |
| Related to        | To search for CIs of a specified CI, select the <b>Related to</b> check box and click the ellipsis button to select a CI from the Select Configuration Item dialog box.                                                                                                    |
|                   | <b>Note:</b> This is not relevant in IT Universe Manager or Topology View.                                                                                                    |
| Search            | Click to run the search. The search results are displayed in the lower part of the View Explorer pane.                                                                                                    |
| Search for        | In the <b>Search for</b> box, enter the name of the CI (or part of the name). For more information, see "Filter the Scope of the Search" on page 611.                                                                                                    |
| Search in         | Specify the scope of your search. You can limit your search to the current viewor search in the most recently accessed views (by selecting <b>All views</b> ). In Change Report and in the Instance View Editor in View Manager, you also have an option to search the entire CMDB. The default option is <b>Current view</b> . Select the required option. |
|                   | For more information, see "Filter the Scope of the Search" on page 611.                                                                                                    |
|                   | <b>Note:</b> This is not relevant in IT Universe Manager or Topology View.                                                                                                    |

| GUI Element (A-Z)    | Description                                                                                                    |
|----------------------|----------------------------------------------------------------------------------------------------|
| Search results count | The Search results count below the Find box displays the total number of CIs found in the search.                                                |
|                      | <b>Note:</b> This feature only appears in IT Universe Manager and Topology View.                                                                 |
| View filter box      | Enter a view name or part of a name in the filter box under the View column of the results and press <b>Enter</b> to filter the results by view. |
|                      | <b>Note:</b> This is not relevant in IT Universe Manager or Topology View.                                                                       |

### **Context Menu Options**

| Menu Item                                           | Description                                                                                                    |
|-----------------------------------------------------|----------------------------------------------------------------------------------------------------|
| <context menu="" options="" sensitive=""></context> | The View Explorer context menu contains different options in each of the windows in which it appears. For example, in Dashboard you can open reports for the CI, and in IT Universe Manager you can attach new CIs to the CI. |
|                                                     | For details on the context menu options specific to a particular application, see the User Interface Help for that application.                                                                                               |
| Locate CI in View                                   | When this is selected for a CI, View Explorer reverts to Browse mode and displays the view that contains the CI, with the CI selected in the view tree.                                                                       |
|                                                     | Note:                                                                                                    |
|                                                     | ➤ This option is only available in <b>Search</b> mode.                                                                                                    |
|                                                     | ➤ This option is not available in IT Universe Manager.                                                                                                    |

| Menu Item        | Description                                                                                                    |
|------------------|----------------------------------------------------------------------------------------------------|
| Properties       | Opens the Properties page for the selected CI. For details, see "Properties Dialog Box" on page 96.                                                                                                    |
| Show Related CIs | When this option is selected, View Explorer changes to Search mode and displays a list of the CIs that have a relationship to the original CI. This is the same as defining the original CI in the <b>Related to</b> box when performing a search in all views.  Note: This option is not available in IT Universe Manager. |

### Troubleshooting and Limitations

#### **Unavailable Views and CIs**

The View list in View Explorer may not display all views in the CMDB, or it may not display the contents of a view, for any of the following reasons:

- ➤ The View list includes only the views for which you have the necessary permissions. To set permissions, select Admin > Platform > Users and Permissions, select a user or a group and select Permissions. For more information, see "Assign Permissions" in Platform Administration.
- ➤ When using View Explorer in IT Universe Manager, Dashboard, or Service Level Management, the View list includes only those views that are assigned to that application.
- ➤ Views that are currently inactive appear in red in the View list, but they cannot be selected. In IT Universe Manager, inactive views appear in faded text.
- ➤ Out-of-the-box views for which you do not have a license may appear in the View list, but these views do not contain CIs. For information on the out-of-the-box views, see "Predefined Folders and Views" on page 125.

**Note:** After deleting one or more nodes from a TQL, it can take time for changes to be updated to the view; meanwhile, the removed CIs appear in the view. If you select one of these CIs before it is updated, an error message is displayed. Use the Refresh button to update the view.

## **Part V**

## **Topology Map**

# **25**

## **Topology Map**

This chapter provides information on Topology Map.

#### This chapter includes:

#### Concepts

- ➤ Topology Map Overview on page 627
- ➤ Handling Large Views on page 628

#### Reference

➤ Topology Map User Interface on page 628

### **A Topology Map Overview**

The Topology Map provides a graphical display of a view. All the CIs in a given layer of the view are represented by icons and the connecting lines represent relationships. You can select a CI in the Topology Map or in View Explorer in the left pane. You can also drill down in View Explorer to display different layers of the view in the Topology Map.

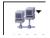

If an icon appears with a downward arrow in the Topology Map, it means that there is an additional CI layer beneath it, created by a parent or child folding rule.

The toolbar and Main Menu above the Topology Map enable you to zoom in, change the layout of the Topology Map, and print the Topology Map. Additional functionality is available from the context menu by rightclicking a CI in the Topology Map or in View Explorer.

### Handling Large Views

The Topology Map cannot display a view with more than 900 CIs in a single layer. When you select a view which contains a layer with more than this number of CIs, the Topology Map appears empty.

To solve this problem, use one of the following solutions:

- ➤ Change the TQL query in the view definition in View Manager by adding conditions to redefine the view. For details, see "Refine Node Type Dialog Box" on page 328.
- ➤ Define different folding rules or Group By rules for the view to redistribute the CIs among the view's layers. For details on defining folding rules, see "Add Folding Rules to Relationships" on page 141.
- ➤ Reset the maximum number of CIs allowed in the configuration parameters. Select the Foundations context in Infrastructure Settings Manager. Select the Max Object Count GUI for TS parameter under UCMDB common Viewing Settings. However, be aware that increasing the maximum number of CIs per layer may significantly slow down the redrawing of the Topology Map.

For details regarding Infrastructure Settings Manager, see "Infrastructure Settings Manager - Overview" in *Platform Administration*.

### 🍳 Topology Map User Interface

#### This section describes:

- ➤ Export Map to Image Dialog Box on page 629
- ➤ Layout Properties Dialog Box on page 630
- ➤ Main Menu on page 650
- ➤ Print Dialog Box on page 652
- ➤ Print Preview Dialog Box on page 652
- ➤ Print Setup Dialog Box on page 653
- ➤ Toolbar Options on page 654

### 🔍 Export Map to Image Dialog Box

| Description       | Enables you to save a topology map to a file.                            |
|-------------------|--------------------------------------------------------------------------|
|                   | To access: From a topology map, select Operations > Export Map to Image. |
| Included in Tasks | "Print and Save a Topology Map to File" on page 522                      |

| GUI Element (A–Z)         | Description                                                                                                    |
|---------------------------|----------------------------------------------------------------------------------------------------|
| J                         | Move the indicator left or right to set the required quality of the printed map on the scale. 100 means that the quality is excellent.                                                                                                    |
| Actual Size               | Save the view so that the node sizes are at maximum.                                                                                                    |
| Current Zoom Level        | Save the view as you see it on the topology map. For example, if you have used the <b>Interactive Zoom</b> mode to decrease the view magnification, the nodes also appear smaller in the saved view. For details, see "Interactive Zoom" on page 659. |
| Custom                    | Specify the size of the view you want to save in the <b>Width</b> and <b>Height</b> boxes.                                                                                                    |
| Draw Grid                 | Draw a grid in the graph.                                                                                                    |
| File Name                 | Specify the required file name and location (or click <b>Browse</b> to search for the file and location).                                                                                                    |
| Fit in Canvas             | Expand or shrink the view so it fits in the window.                                                                                                    |
| Image Quality (0-<br>100) | Enter a value to set the required quality of the printed map on the scale. 100 means that the quality is excellent.                                                                                                    |
| Selected Objects<br>Only  | Saves only the nodes/CIs and their relationships that you selected in the map.                                                                                                    |
| Туре                      | Select the required file format.                                                                                                    |
| Visible Window Only       | Saves only the part of the graph that appears in the window.                                                                                                    |

### **Layout Properties Dialog Box**

| Description              | Enables you to customize the layout of a specific layer in a view, to achieve the clearest presentation possible and to better understand and monitor the managed data.                          |
|--------------------------|----------------------------------------------------------------------------------------------------|
|                          | You define the layout of a view's layers by assigning logical positions for the nodes and relationships that appear in a layer. You customize the layer layouts by modifying the default values. |
|                          | <b>Note</b> : You set layout definitions for a specific layer only. The definitions cannot be saved for a different layer or a different view.                                                   |
|                          | To access: Select Layout > Layout Properties.                                                                                                    |
| Important<br>Information | Parameter values are in pixels.                                                                                                    |

### **Circular Tab**

| Description | Enables you to group a graph's nodes into groups or clusters based on the grouping options you select. It is particularly suited for visualizing ring and star network topologies, and for link analysis.  The Circular tab has the following areas:                                                                                                    |
|-------------|----------------------------------------------------------------------------------------------------|
|             | <ul> <li>Clustering area. Specifies the ratio between the average cluster size and the number of clusters as well as the minimum and maximum number of clusters in a layer.</li> <li>Cluster Layout Style area. Displays clusters either in a symmetric or circular layout style.</li> </ul>                                                                                                   |
|             | <ul> <li>➤ Layout Quality area. Adjusts the quality of the layout produced to fit your application's needs. The quality reflects the number of steps or the method used to produce the layout. For example, high quality is sharper but takes more time to set the layout.</li> <li>➤ Spacing area. Sets the spacing around each node within the same cluster and between clusters.</li> </ul> |
|             | <b>To access:</b> Click the <b>Circular</b> tab in the Layout Properties dialog box.                                                                                                    |

| GUI Element (A–Z)          | Description                                                                                                    |
|----------------------------|----------------------------------------------------------------------------------------------------|
| Circular                   | Displays clusters in a circular layout style.                                                                                                    |
| Cluster Spacing            | Sets the spacing between clusters.                                                                                                    |
|                            | Default value: 50                                                                                                    |
|                            | This illustration shows smaller cluster spacing.                                                                                                    |
|                            | 라- <sup>-</sup>                                                                                                    |
|                            | This illustration shows larger cluster spacing.                                                                                                    |
|                            |                                                                                                    |
| Cluster Size<br>Multiplier | Specifies the ratio between the average cluster size and the number of clusters. The size of a cluster is defined as the sum of the weights of all nodes in the cluster. You can assign a weight value to each node. |
| Draft                      | Sets the layout to draft quality.                                                                                                    |
| Default                    | Sets the layout to default quality.                                                                                                    |
| Max Number of<br>Clusters  | The maximum number of clusters in a layer.                                                                                                    |
| Min Number Of<br>Clusters  | The minimum number of clusters in a layer.                                                                                                    |

| GUI Element (A–Z) | Description                                                                                                    |
|-------------------|----------------------------------------------------------------------------------------------------|
| Node Spacing      | Sets the spacing around each node within the same cluster. The larger the spacing, the more nodes there are on the cluster boundary. |
|                   | Default value: 10                                                                                                    |
|                   | This illustration shows smaller node spacing.                                                                                        |
|                   | This illustration shows larger node spacing.                                                                                         |
| Proof             | Sets the layout to proof quality.                                                                                                    |
| Symmetric         | Displays clusters in a symmetric layout style.                                                                                       |

#### **Disconnected Tab**

#### Description

Enables you to define general layout parameters for disconnected nodes and connected components.

- ➤ A disconnected node is a node that is not connected to any other node.
- ➤ A disconnected component is a component that is not connected to any other component. It contains a set of nodes that can be connected to each other.

This illustrates a connected component with five nodes:

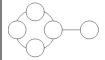

This illustrates a connected component with two nodes:

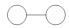

This illustrates four disconnected components, each made up of a single, disconnected node:

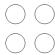

The Disconnected tab has the following areas:

- ➤ **Aspect Ratio area**. This setting affects the placement of components with respect to each other only, and not the layout of each individual component. The setting has no effect if the graph is connected.
- ➤ Components area. The spacing between the components in a disconnected graph consists of both a constant value and a proportional value based on the sizes of the components.
- ➤ Disconnected Nodes. The spacing between the nodes in a disconnected graph consists of both a constant value and a proportional value based on the sizes of the nodes.

**To access:** Click the **Disconnected** tab in the Layout Properties dialog box.

| GUI Element (A–Z)            | Description                                                                                                    |
|------------------------------|----------------------------------------------------------------------------------------------------|
| Automatic                    | The layout is performed automatically.                                                                                                    |
| Custom                       | Sets a specific aspect ratio.                                                                                                    |
|                              | Default value: 1.0                                                                                                    |
| Constant Spacing             | Set constant spacing (horizontal and vertical) around each disconnected component.                                                                                                    |
|                              | Default value: 20                                                                                                    |
| Detect Components            | Select this option to view the disconnected components. You can specify that all components be laid out together or individually, regardless of the other components. If the grouping for components is selected, each component is laid out, and the resulting components are packed together. |
| Detect Disconnected<br>Nodes | Select this option to view the disconnected nodes. You can specify that disconnected nodes be grouped into one component or laid out individually.                                                                                                    |
| Proportional Spacing         | Set spacing (horizontal and vertical) that is proportional to the size of the component around each disconnected component.                                                                                                    |
|                              | Default value: 0.05                                                                                                    |

### **Hierarchical Tab**

| Description              | Shows the precedence relationships that can represent organizational or information management system dependencies, as well as process models, software call graphs, and work flows. The hierarchical layout emphasizes dependencies by placing the nodes at different levels.  The Hierarchical tab has the following areas:  Backward Edges area. Specifies how backward relationships are displayed in the hierarchical layout.  Horizontal Spacing area. Enables you to set the minimum horizontal distance between two neighboring nodes at each level.  Layout Quality area. Enables you to adjust the quality of the layout produced to fit your application's needs. The quality reflects the number of steps or the method used to produce the layout. For example, high quality is sharper but takes more time to set the layout.  Level Alignment area. Enables you to set the way nodes are vertically aligned.  Orientation Routing area. Enables you to set the orientation of the hierarchy.  Polyline Routing area. Routes edges as one or more |
|--------------------------|----------------------------------------------------------------------------------------------------|
|                          | <ul> <li>straight line segments with arbitrary angles. Polyline routed edges are prevented from overlapping by adding extra segments.</li> <li>Routing area. Enables you to set the type of relationship between CIs. This option is useful when layers have nodes with a very large number of connecting relationships.</li> <li>Vertical Spacing area. Enables you to set the minimum vertical distance between two neighboring nodes on</li> </ul>                                                                                                    |
| Important<br>Information | different levels.  To access: Click the Hierarchical tab in the Layout Properties dialog box.  Orthogonal Routing is currently not supported.                                                                                                    |

| GUI Element (A–Z) | Description                                                                                                    |
|-------------------|----------------------------------------------------------------------------------------------------|
| Bottom            | This illustration shows that the bottom of the nodes at the same level of the hierarchy are aligned.                                         |
| Bottom To Top     | The children are located below the parent (in the example, Alignment = Center).  Monitored By Monitor  Countries  Depends On  Locations root |
| Center            | This illustration shows that the center of the nodes at the same level of the hierarchy are aligned.                                         |
| Default           | Sets the layout to default quality.                                                                                                    |

| GUI Element (A–Z)             | Description                                                                                                    |
|-------------------------------|----------------------------------------------------------------------------------------------------|
| Draft                         | Sets the layout to draft quality.                                                                                                    |
| Left To Right                 | The children are located to the left of the parent (in the example, Alignment = Center).                                              |
|                               | Monitored By  Monitored By  Monitored By  EUM Monitor  Depends on Depends on Depends on Cities Monitored By                           |
| Minimum Backward<br>Edges     | Sets the number of number of backward relationships displayed in a layer to a minimum.                                                |
| Optimize For<br>Feedback Flow | Sets the number of number of backward relationships displayed in a layer to a maximum. This mode is more appropriate for flow charts. |
| Orthogonal                    | For orthogonal lines between nodes/CIs.  Locations root Depends On Countries Depends On Monitored By Monitored By ELM Monitor         |

| GUI Element (A–Z) | Description                                                                                                    |
|-------------------|----------------------------------------------------------------------------------------------------|
| Polyline          | For straight lines between nodes/CIs.  Locations root Depends On Countries Depends On States Depends On Monitored By |
|                   | Cities Monitored By  Monitored By  EUM Monitor                                                                       |
| Proof             | Sets the layout to proof quality.                                                                                    |
| Right To Left     | The children are located to the right of the parent (in the example, Alignment = Center).                            |
|                   | Monitored By  EUM Monitored By  Monitored By  Cittle spends Countries  Locations root                                |

| GUI Element (A–Z)                                             | Description                                                                                                    |
|---------------------------------------------------------------|----------------------------------------------------------------------------------------------------|
| Spacing Between Edges (in the Horizontal Spacing area)        | This setting is available only when you select Routing > Orthogonal. It sets a horizontal space between edges in the graph.  Default value: 12  This illustration shows smaller edge spacing.  Depends On Depends On Depends On Monitored By Monitored By EUM Monitored By EUM Monitored By |
|                                                               | This illustration shows larger edge spacing.                                                                                                    |
|                                                               | States Depends On Countries Locations root  Depends On Monitored By  Monitored By  Cities EUM Monitor                                                                                                    |
| Spacing Between<br>Edges (in the Vertical<br>Spacing area)    | This setting is available only when you select <b>Routing</b> > <b>Orthogonal</b> . It sets a vertical space between edges in the graph. <b>Default value:</b> 12                                                                                                    |
| Spacing Between<br>Nodes (in the<br>Vertical Spacing<br>area) | Sets a vertical space around each node in the level.  Default value: 28                                                                                                    |

| GUI Element (A–Z)                                              | Description                                                                                                    |
|----------------------------------------------------------------|----------------------------------------------------------------------------------------------------|
| Spacing Between<br>Ends (in the<br>Horizontal Spacing<br>area) | This setting is available only when you select <b>Routing</b> > <b>Polyline</b> . Polyline routing routes edges (connecting lines) as one or more straight line segments with arbitrary angles. Path nodes are added automatically to prevent the edges (connecting lines) from overlapping. |
|                                                                | Default Value: 12                                                                                                    |
|                                                                |                                                                                                    |

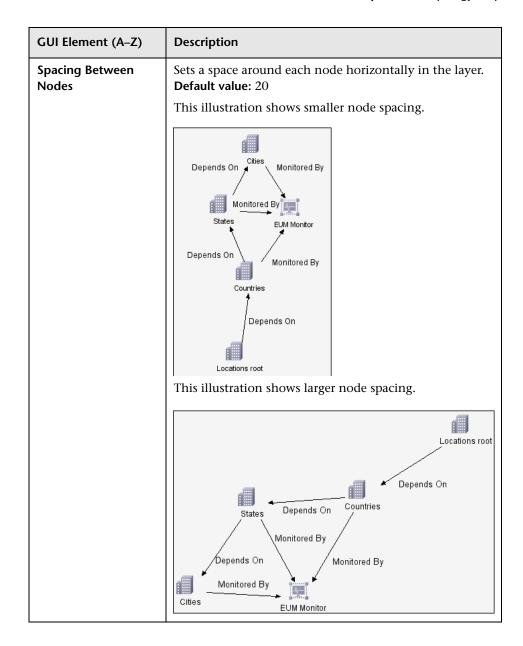

Chapter 25 • Topology Map

| GUI Element (A–Z) | Description                                                                                                    |
|-------------------|----------------------------------------------------------------------------------------------------|
| Тор               | This illustration shows that the top of the nodes at the same level of the hierarchy are aligned.                                                                             |
| Top To Bottom     | The children are located above the parent (in the example, Alignment = Center).  Locations root Depends On Depends On Depends On Oction Monitored By Monitored By EUM Monitor |

| GUI Element (A–Z)         | Description                                                                                                    |
|---------------------------|----------------------------------------------------------------------------------------------------|
| Undirected Layout         | Edge direction is not used to build the levels of the hierarchical drawing.                                                                                                    |
| Variable Level<br>Spacing | Variable level spacing adjusts the spacing between pairs of neighboring levels according to the density of edges between the levels.                                                   |
|                           | If the drawing's edges are orthogonally routed, this ensures the desired vertical spacing between horizontal edges (in a top-to-bottom or bottom-to-top layout) routed between levels. |
|                           | If the routing is polyline, variable level spacing makes it easier to distinguish among edges in very dense drawings.                                                                  |

### **Orthogonal Tab**

| Description | Enables you to set orthogonal layout route relationships horizontally and vertically. This results in relationships bending at 90-degree angles only.                                                                                                    |
|-------------|----------------------------------------------------------------------------------------------------|
|             | The Orthogonal tab has the following areas:                                                                                                    |
|             | <ul> <li>➤ Aspect Ratio area. Enables you to set the layout's proportions. This only affects the placement of components with respect to each other, not the layout of each individual component. The layout's proportions have no effect if the graph is connected.</li> <li>➤ Horizontal Spacing area. Enables you to set the</li> </ul> |
|             | minimum horizontal distance between nodes.                                                                                                    |
|             | ➤ Layout Quality area. Enables you to adjust the quality of the layout produced to fit your application's needs. The quality reflects the number of steps or the method used to produce the layout. For example, high quality is sharper but takes more time to set the layout.                                                            |
|             | ➤ Vertical Spacing area. Enables you to set the minimum vertical distance between nodes.                                                                                                    |
|             | <b>To access:</b> Click the <b>Orthogonal</b> tab in the Layout Properties dialog box.                                                                                                    |

| Important   | The <b>Fix Node Sizes</b> option is currently not supported. |
|-------------|--------------------------------------------------------------|
| Information |                                                              |

| GUI Element (A–Z)                                               | Description                                                    |
|-----------------------------------------------------------------|----------------------------------------------------------------|
| Automatic                                                       | The layout is performed automatically.                         |
| Custom                                                          | Specify the aspect ratio.                                      |
|                                                                 | Default value: 1.0                                             |
| Default                                                         | Set the layout to default quality.                             |
| Draft                                                           | Set the layout to draft quality.                               |
| Disabled                                                        | Disables the aspect ratio.                                     |
| Proof                                                           | Set the layout to proof quality.                               |
| Spacing Between<br>Edges (in the<br>Horizontal Spacing<br>area) | Set a space between elements in the layer.  Default value: 12  |
| Spacing Between<br>Nodes (in the<br>Horizontal Spacing<br>area) | Set a space around each node in the layer.  Default value: 20  |
| Spacing Between<br>Edges (in the Vertical<br>Spacing area)      | Set a space between elements in the layer.  Default value: 12  |
| Spacing Between<br>Nodes (in the<br>Vertical Spacing<br>area)   | Sets a space around each node in the layer.  Default value: 20 |

### **Routing Tab**

### Description

Enables you to produce drawings that leave nodes essentially where they are, and reroute the lines orthogonally.

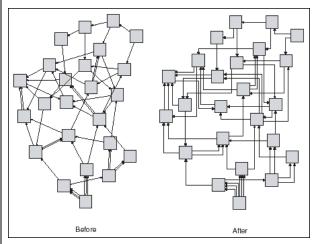

The Routing tab has the following areas:

- ➤ Horizontal Spacing area. Enables you to set the horizontal space around each node.
- ➤ Vertical Spacing area. Enables you to set the vertical space around each node.

**To access:** Click the **Routing** tab in the Layout Properties dialog box.

| GUI Element (A–Z)  | Description                                                                                                    |
|--------------------|----------------------------------------------------------------------------------------------------|
| Fix Node Positions | Maintain the position of all the nodes in the display. Clear this option for the layout to move the nodes if it is necessary to improve the layout. The movement is minimal, avoids overlaps, and minimizes bend points.                  |
| Fix Node Sizes     | Maintain the size of a node. Clear this option if you want the layout to increase the size of a node if it is necessary to maintain the specified relationship spacing when more than one relationship is attached to the same node side. |

| GUI Element (A–Z)                                               | Description                                                                                                    |
|-----------------------------------------------------------------|----------------------------------------------------------------------------------------------------|
| Spacing Between<br>Edges (in the<br>Horizontal Spacing<br>area) | Sets the horizontal space between any two neighboring parallel lines. Line spacing can also affect the size of a node to which many lines are attached, unless the node is set to remain fixed at its current size. The settings for line spacing are constant values.  Default value: 12       |
|                                                                 | The following illustrates smaller line spacing:                                                                                                    |
|                                                                 | The following illustrates larger line spacing:                                                                                                    |
|                                                                 |                                                                                                    |
| Spacing Between<br>Edges (in the Vertical<br>Spacing area)      | Set the vertical space between any two neighboring parallel lines. Spacing between lines can also affect the size of a node to which many edges are attached, unless the node is set to remain fixed at its current size. The settings for edge spacing are constant values.  Default value: 12 |

| GUI Element (A–Z)                                               | Description                                                                                                    |
|-----------------------------------------------------------------|----------------------------------------------------------------------------------------------------|
| Spacing Between<br>Nodes (in the<br>Horizontal Spacing<br>area) | Sets the horizontal space around each node in the layer.  Default value: 20  The following illustrates smaller node spacing: |
|                                                                 | The following illustrates larger node spacing:                                                                               |
|                                                                 | The following illustrates larger node spacing:                                                                               |
|                                                                 |                                                                                                    |
| Spacing Between<br>Nodes (in the<br>Vertical Spacing<br>area)   | Set the vertical space around each node in the layer.  Default value: 20                                                     |

## **Symmetric Tab**

| Description | Displays a clear representation of complex networks. The symmetric layout emphasizes the symmetries that may occur in a graph.  This tab consists of the following areas:                                                                                                    |
|-------------|----------------------------------------------------------------------------------------------------|
|             | <ul> <li>Layout Quality area. Adjusts the quality of the layout produced to fit your application's needs. The quality reflects the number of steps or the method used to produce the layout. For example, high quality is sharper but takes more time to set the layout.</li> <li>Spacing Options area. Enables you to adjust the spacing around each node in the layer.</li> <li>To access: Click the Symmetric tab in the Layout Properties dialog box.</li> </ul> |

The following elements are included (unlabeled GUI elements are shown in angle brackets):

| GUI Element (A–Z) | Description                        |
|-------------------|------------------------------------|
| Default           | Set the layout to default quality. |
| Draft             | Set the layout to draft quality.   |

| GUI Element (A–Z) | Description                                                                                                    |
|-------------------|----------------------------------------------------------------------------------------------------|
| Node Spacing      | Allows you to set constant horizontal and vertical spacing around each node in the layer. The value you specify is a guideline for the layout, so that it is possible that the spacing for a particular pair of nodes might be different from the one you specified. The larger the node spacing, the farther apart the nodes are spaced in the final layout. |
|                   | Default value: 10                                                                                                    |
|                   | The following figure illustrates smaller and larger spacing.                                                                                                    |
|                   | node spacing=75  node spacing=150                                                                                                    |
| Proof             | Set the layout to proof quality.                                                                                                    |

## **%** Main Menu

| Description              | Contains the options for working with the topology map.                                                       |
|--------------------------|----------------------------------------------------------------------------------------------------|
| Important<br>Information | The specific options contained within the Main Menu drop-downs are detailed in "Toolbar Options" on page 654. |

The following elements are included (unlabeled GUI elements are shown in angle brackets):

| GUI Element (A–Z) | Description                                                                                                    |
|-------------------|----------------------------------------------------------------------------------------------------|
| Edit              | Contains selection options for the topology map.                                                                             |
| Layout            | Contains options for changing the layout of the topology map.                                                                |
| Map Item          | Contains the topology map context menu options for the current manager.                                                      |
| Operations        | Contains options for printing or exporting the topology map.                                                                 |
| Resources         | Contains the left pane context menu options for the current manager.  Note: In IT Universe Manager, this drop-down is called |
|                   | Configuration Items and in CI Tipe Manager it is called CI Types.                                                            |
| View              | Enables you to hide or display the different panes of the topology map.                                                      |

## Name Print Dialog Box

| Description              | Enables you to print the contents of the topology map.  To access: Select Operations > Print.                                                                                                    |
|--------------------------|----------------------------------------------------------------------------------------------------|
| Important<br>Information | The results of printing a topology map is similar to a screen capture. Therefore, before printing, it is recommended to:                                                                                                    |
|                          | ➤ Define your print settings and arrange the contents of<br>the topology map according to your requirements. For<br>details, see "Print Setup Dialog Box" on page 653.                                                                                                    |
|                          | ➤ Arrange the contents of the topology map for print.<br>You can use the <b>Layout</b> option and <b>Layout Properties</b> .<br>For details about the layout options, see "Layout" on page 659 For details about layout properties, see "Layout Properties Dialog Box" on page 630 |
| Included in Tasks        | "Print and Save a Topology Map to File" on page 522                                                                                                    |

The following elements are included (unlabeled GUI elements are shown in angle brackets):

| GUI Element (A–Z) | Description                                   |
|-------------------|-----------------------------------------------|
| Number of copies  | Enter the number of copies you want to print. |
| Properties        | Define document properties as required.       |

## **Print Preview Dialog Box**

| Description       | Enables you to preview the content of the topology map before printing. |
|-------------------|-------------------------------------------------------------------------|
|                   | To access: Select Operations > Print Preview.                           |
| Included in Tasks | "Print and Save a Topology Map to File" on page 522                     |

The Print Preview dialog box includes the following menu options (listed alphabetically):

| Menu Item     | Description                                                                                   |
|---------------|-----------------------------------------------------------------------------------------------|
| Fit in Canvas | Fit the complete view in the window.                                                          |
| Print         | Print the map. For details, see "Print Dialog Box" on page 652.                               |
| Print Setup   | Define the print settings for the map. For details, see "Print Setup Dialog Box" on page 653. |
| Zoom          | Focus on specific details of the map. For details, see "Interactive Zoom" on page 659.        |

## **Print Setup Dialog Box**

| Description       | Enables you to define the print settings for a topology map. |
|-------------------|--------------------------------------------------------------|
|                   | To access: Select Operations > Print Setup.                  |
| Included in Tasks | "Print and Save a Topology Map to File" on page 522          |

The following elements are included (unlabeled GUI elements are shown in angle brackets):

| GUI Element (A–Z) | Description                                                                                                    |
|-------------------|----------------------------------------------------------------------------------------------------|
| Actual Size       | Print the view as it really is.                                                                                                    |
| Color             | Set the text color.                                                                                                    |
| Font              | Set the required font.                                                                                                    |
| Page Setup        | Set the printer settings.                                                                                                    |
| Pages             | Divide the map into rows and columns and print each section separately. Enter the number of columns and rows in the Page Columns and Page Rows boxes. |
| Print Background  | Print the background behind the view.                                                                                                    |

| GUI Element (A–Z)          | Description                                                                                  |
|----------------------------|----------------------------------------------------------------------------------------------|
| Print Border               | Print the map with a border. Click <b>Color</b> to select the required border color.         |
| Print Caption              | Enter the caption in the text area and click <b>Font</b> to select the required custom font. |
| Print Crop Marks           | Print the crop marks.                                                                        |
| Print Current<br>Selection | Print the selected nodes and their relationships.                                            |
| Print Current<br>Window    | Print the part of the view that appears in the window.                                       |
| Print Entire Drawing       | Print the complete view.                                                                     |
| Print Page Numbers         | Print the page numbers.                                                                      |
| Position                   | Select the position of the caption from the <b>Position</b> list.                            |
| Zoom Level                 | Print the view at the current zoom level.                                                    |

## **1** Toolbar Options

The following table contains a description of each Topology Map toolbar option, organized alphabetically.

**Note:** These toolbar options are relevant for Universal CMDB applications.

| Button  | Option Name                   | Use This Option to                                                                                                    |  |  |
|---------|-------------------------------|----------------------------------------------------------------------------------------------------|--|--|
|         | Add<br>Background<br>Image    | Add a background image to a view. For details, see "Add Background Image Dialog Box" in <i>Model Management</i> .  To access: Select Layout > Add Background Image.                                                                                                    |  |  |
|         |                               | <b>Note:</b> This option is only active in IT Universe Manager and the Topology View application.                                                                                                    |  |  |
| ∆acan . | Additions<br>Count            | Enables you to calculate the number of instances that are created as a result of an Enrichment Rule. The number of TQL node instances and relationships that are created appear next to the Enrichment nodes/relationships, as seen in the figure below.  Siebel Gateway  Siebel Component Group  Container link Depend(1)  Siebel Web Server Extension  Container link Virtual - Join  Siebel Web Application  Note: This option appears in the toolbar in Enrichment Manager only. |  |  |
|         | Calculate TQL<br>Result Count | Calculate the number of instances found for each TQL node/relationship.                                                                                                    |  |  |
| Đ.      | Candidates<br>for Deletion    | Identify the CIs in the current view which are candidates for deletion.  Note: This option appears in the toolbar in the Topology View application only.                                                                                                    |  |  |

| Button | Option Name                   | Use This Option to                                                                                                    |
|--------|-------------------------------|----------------------------------------------------------------------------------------------------|
|        | Change Label<br>Length        | Enter the maximum number of characters that the labels should contain.                                                                                                    |
|        |                               | To access: Select Layout > Change label length.                                                                                                    |
| P      | Change<br>Timeframe           | Open the Change Timeframe dialog box, which enables you to set the period for the display of added or changed CI indicators.                                                                                                    |
|        |                               | <b>Note:</b> This option appears in the toolbar in Topology View application only.                                                                                                    |
|        | CI Types Tree                 | Toggle between hiding and displaying the CI Type Selector at the right of the screen.                                                                                                    |
|        |                               | To access: Select View > CI Types Tree.                                                                                                    |
| Ω .    | Clear<br>Correlation          | Clear the Topology View of the statuses of the trigger and affected CIs for the state Change. CI statuses appear only after using the Run Correlation dialog box to run an Impact Analysis report on a set of existing Correlation rules. For details, see "Run Correlation Dialog Box" on page 524. For details on Correlation rules, see "Correlation Manager User Interface" on page 175. |
|        |                               | <b>Note:</b> This option appears in the toolbar in the Topology Map in the Topology View application only.                                                                                                    |
| Îk     | Create<br>Relationship        | Create a relationship between two existing TQL nodes. For details, see "Add Nodes and Relationships to a TQL Query" on page 268.  Create a relationship between existing CIs. For details, see "Attaching Existing CIs" on page 66.                                                                                                    |
| ×      | Delete<br>Selected<br>Item(s) | Delete a CI from IT Universe Manager, a node from View<br>Manager, a TQL node from Query Manager, Correlation<br>Manager, Report Manager, or Enrichment Manager.                                                                                                    |
|        | Drag Map                      | Drag the view.  To access: Open the drop-down menu in the Mode box or select  View > Drag Map.                                                                                                    |

| Button   | Option Name                       | Use This Option to                                                                                                    |
|----------|-----------------------------------|----------------------------------------------------------------------------------------------------|
| <u>F</u> | Drill Down<br>One Layer           | Move down one level in the topology map. This option is enabled only if there is an additional CI layer below it, created by a parent or child folding rule as defined in View Manager. For details on folding rules, see "Adding Folding Rules to Relationships" on page 68.  Note: This option appears only in IT Universe Manager and the Topology View application. |
|          | Entities Tree                     | Toggle between hiding and displaying the manager specific entities tree at the left of the screen.  To access: Select View > Entities Tree.                                                                                                    |
|          | Export Map<br>to Image            | Save the topology map to a file. For details, see "Export Map to Image Dialog Box" on page 629.  To access: Select Operations > Export Map to Image.                                                                                                    |
| <b>€</b> | Filter DB<br>Results              | Opens a dialog box which displays the number of related CIs by type. Select the CI type you want to appear in the Topology Map results.  Note: This option appears only in IT Universe Manager and the                                                                                                    |
| <b>2</b> | Fit to<br>Window                  | Topology View application.  Fit the complete map in the window.                                                                                                    |
| ***      | Generate<br>Related CIs<br>Report | Display the Get Related CIs Report for the selected CI. For details, see "Get Related CIs Report" on page 78.  Note: This option appears only in IT Universe Manager and the Topology View application.                                                                                                    |
| <b>1</b> | Go Up One<br>Layer                | Move up one level in the topology map. This option is enabled only if there is an additional CI layer above it, created by a parent or child folding rule as defined in View Manager. For details on folding rules, see "Adding Folding Rules to Relationships" on page 68.  Note: This option appears only in IT Universe Manager and the Topology View application.   |

| Button | Option Name                     | Use This Option to                                                                            |
|--------|---------------------------------|-----------------------------------------------------------------------------------------------|
|        | Hide All<br>Inheritance         | Toggle between showing and hiding Inheritance_f relationships and their connecting node.      |
|        | From Map                        | To access: Select Layout > Hide All Inheritance From Map.                                     |
|        |                                 | <b>Note:</b> This option is only active in the toolbar in CI Type Manager.                    |
|        | Hide All Node<br>Labels         | Toggle between showing or hiding the CI/CIT/node/pattern labels.                              |
|        |                                 | To access: Select Layout > Hide All Node Labels.                                              |
|        | Hide All                        | Toggle between showing or hiding the relationship labels.                                     |
|        | Relationship<br>Labels          | To access: Select Layout > Hide All Relationship Labels.                                      |
|        | Hide All<br>Relationships       | Toggle between showing and hiding the relationships in the displayed map.                     |
|        |                                 | To access: Select Layout > Hide All Relationships.                                            |
|        | Hide<br>Panes/Restor<br>e Panes | Toggle between the regular display and a full-screen display of the topology map.             |
|        | Information<br>Pane             | Toggle between hiding and displaying the Information Pane at the bottom center of the screen. |
|        |                                 | To access: Select View > Information Pane.                                                    |
| *      | Insert CI                       | Define a new unrelated CI. For details, see "Working with CIs" on page 57.                    |
|        |                                 | <b>Note:</b> This option appears in the toolbar in IT Universe Manager only.                  |
| *      | Insert CI and<br>Relate         | Define a new related CI. For details, see "Working with CIs" on page 57.                      |
|        |                                 | <b>Note:</b> This option appears in the toolbar in IT Universe Manager only.                  |

| Button | Option Name          | Use This Option to                                                                                                    |  |
|--------|----------------------|----------------------------------------------------------------------------------------------------|--|
|        | Interactive<br>Zoom  | <ul> <li>Decrease the view magnification by clicking and pushing the pointer upwards.</li> <li>Magnify the view by clicking and pulling the pointer downwards.</li> <li>To access: Open the drop-down menu in the Mode box or select View &gt; Interactive Zoom.</li> </ul> |  |
|        | Layout<br>Properties | Define the view's layer layout, by assigning positions for the nodes and relationships of the view. For details, see "Layout Properties Dialog Box" on page 630.                                                                                                    |  |
|        |                      | To access: Select Layout > Layout Properties.                                                                                                    |  |
|        | Layout               | Select the layout display from the list. The options are:                                                                                                    |  |
|        |                      | ➤ <b>Hierarchical</b> . Enables you to display the precedence relations in the topology map.                                                                                                    |  |
|        |                      | ➤ <b>Symmetric</b> . Enables you to display clear representations of complex networks.                                                                                                    |  |
|        |                      | ➤ Circular. Groups a graph's nodes into groups or clusters.                                                                                                    |  |
|        |                      | ➤ Manual. Enables you to display the changes you have made manually to the topology map.                                                                                                    |  |
|        |                      | ➤ Orthogonal. Enables you to display views of outstanding clarity that are achieved by employing only horizontal and vertical edge routing.                                                                                                    |  |
|        |                      | Note: Click Save Layout to save the selected layout.                                                                                                    |  |
|        |                      | For further details about each of the options, see "Layout Properties Dialog Box" on page 630.                                                                                                    |  |
|        | Map<br>overview      | Open a small window with a copy of the topology map. This is useful in large views when zooming in.                                                                                                    |  |
|        |                      | To access: Select Layout > Map Overview.                                                                                                    |  |

| Button                       | Option Name                | Use This Option to                                                                                           |
|------------------------------|----------------------------|----------------------------------------------------------------------------------------------------|
|                              | Navigation                 | Take the pointer to the next connected CI/CIT/TQL node in a clockwise direction.                             |
|                              |                            | ➤ Left-click to move in a clockwise direction.                                                               |
|                              |                            | ➤ Right-click to point to the next CI/CIT/node/pattern in a clockwise direction.                             |
|                              |                            | <b>To access:</b> Open the drop-down menu in the <b>Mode</b> box or select <b>View &gt; Navigation</b> .     |
|                              |                            | <b>Note:</b> You can use this option only on CI/CIT/nodes/patterns that are connected by relationships.      |
|                              | Place in<br>Center         | Places the selected CI/node/CIT/pattern in the center of the map.                                            |
|                              |                            | To access: Select Layout > Place in Center.                                                                  |
|                              | Print                      | Print the contents of the topology map. For details, see "Print Dialog Box" on page 652.                     |
|                              |                            | To access: Select Operations > Print                                                                         |
|                              | Print Preview              | Preview the contents of the map before printing.                                                             |
|                              |                            | To access: Select Operations > Print Preview.                                                                |
|                              | Print Setup                | Define print settings for printing the topology map. For details, see "Print Setup Dialog Box" on page 653.  |
|                              |                            | To access: Select Operations > Print Setup                                                                   |
| 0                            | Rediscover<br>View Content | Rediscover all the CIs in a selected view by manually starting the DDM jobs that originally discovered them. |
|                              |                            | <b>Note:</b> This option appears in the toolbar in IT Universe Manager only.                                 |
| <i>∆</i> <u>/</u> <u></u> an | Remove<br>Enrichment       | Remove the instances created from an Enrichment rule from the CMDB.                                          |
|                              | Results                    | <b>Note</b> : This option appears in the toolbar in Enrichment Manager only.                                 |

| Button     | Option Name           | Use This Option to                                                                                                    |
|------------|-----------------------|----------------------------------------------------------------------------------------------------|
|            | Save Layout           | Save changes to the layout. To retrieve the layout you have saved, select <b>Manual Layout</b> .                                                                                                    |
|            |                       | To access: Select Layout > Save Layout.                                                                                                    |
|            |                       | <b>Note:</b> This option appears in the toolbar in IT Universe Manager and Topology View application only.                                                                                                    |
| No.        | Select                | Select a CI/CIT/TQL node or multiple CIs/CITs/TQL nodes.                                                                                                    |
|            |                       | <b>To access:</b> Open the drop-down menu in the <b>Mode</b> box or select <b>View</b> > <b>Select</b> .                                                                                                    |
|            | Select All            | Select all the CIs and relationships in a selected layer.                                                                                                    |
|            |                       | To access: Select Edit > Select All.                                                                                                    |
|            | Select All            | Select all the nodes in a selected layer.                                                                                                    |
|            | Nodes                 | To access: Select Edit > Select All Nodes.                                                                                                    |
| (F)        | Set Number<br>of Hops | Open a dialog box which enables you to set the degree of separation of the related CIs to appear in the Related in DB selection.                                                                                                    |
|            |                       | <b>Note:</b> This option appears in the toolbar in IT Universe Manager and Topology View application only.                                                                                                    |
| <b>(b)</b> | Show<br>Changes in    | Display an indicator next to each CI that was added or changed within the selected period as follows:                                                                                                    |
|            | Мар                   | <ul> <li>▶ \( \text{11} \) Indicator for an added CI</li> <li>▶ \( \text{\Delta} \) Indicator for a changed CI</li> </ul>                                                                                                    |
|            |                       | You can toggle between hiding and displaying the indicators by clicking the button. When the indicators are displayed, you can double-click on the indicator to open the CI History dialog box, which displays the history for the CI over the selected period. |
|            |                       | For details on selecting the period, see "Change Timeframe" on page 656.                                                                                                    |
|            |                       | <b>Note:</b> This option appears in the toolbar in Topology View application only.                                                                                                    |

| Button   | Option Name                                 | Use This Option to                                                                                                    |
|----------|---------------------------------------------|----------------------------------------------------------------------------------------------------|
| <b>Q</b> | Show<br>Schedule Info                       | Display the scheduling information for the selected job. For details, see "Discovery Scheduler Dialog Box" in <i>Discovery and Dependency Mapping Guide</i> .                                                         |
|          |                                             | <b>Note:</b> This option appears in the toolbar in the Dependency Map tab of DDM. For details, see "Dependency Map Tab" in <i>Discovery and Dependency Mapping Guide</i> .                                            |
|          | Straighten All<br>Selected<br>Relationships | Straightens any selected relationship between two nodes that has angles.  To access: Select Layout > Straighten All Selected Relationships.                                                                           |
|          | User<br>Preferences                         | Opens the User Preferences dialog box which enables you to reset warning message preferences. For details, see "User Preferences Dialog Box" on page 339.  To access: Select Edit > User Preferences.                 |
|          | Zoom                                        | Zoom in on a specific section of the topology map by clicking and drawing a selection rectangle around the part to magnify. The area you select is displayed at the highest percentage that fits in the topology map. |
|          |                                             | To access: Open the drop-down menu in the Mode box or select View > Zoom.                                                                                                    |

# **Part VII**

# **Source Manager**

# **26**

## **Source Manager**

This chapter provides information on Source Manager.

#### This chapter includes:

#### Concepts

- ➤ Source Manager Overview on page 666
- ➤ Source Adapter Activities on page 667
- ➤ Source Adapter Templates on page 667
- ➤ Dynamic Node Factory Resource on page 668
- ➤ Predefined Monitoring Service Views on page 668
- ➤ Customize the Source Adapters on page 669
- ➤ When to Use Generic EMS on page 669
- ➤ When to Use the XML File Source Adapter on page 670
- ➤ Business Process Monitoring Source Adapter Details on page 671
- ➤ Real User Monitor Source Adapter Details on page 679
- ➤ SiteScope Source Adapter Details on page 692
- ➤ Generic EMS Source Adapter Details on page 696
- ➤ XML File Source Adapter Details on page 698

#### **Tasks**

- ➤ Configure a Source Adapter Workflow on page 700
- ➤ Work with the SiteScope Source Adapter Workflow on page 703
- ➤ Modify an Adapter Template on page 708

#### **Chapter 26 • Source Manager**

- ➤ Modify Relationships on page 718
- ➤ Define Selectors on page 720
- ➤ Customize Dynamic Node Factory Definitions on page 722
- ➤ Change the Decay Timeout Value on page 723

#### Reference

➤ Source Manager User Interface on page 724

## Source Manager Overview

Source Manager enables you to define and manage the source adapters used by HP Business Availability Center.

Source Manager predefined definitions provide all the tools required to harness data from the data sources used by HP Business Availability Center. You use the received information to build views for the HP Business Availability Center applications.

The source adapters format the data arriving from the external data sources (collected by HP Business Availability Center data collectors, or supplied by other external resources) using predefined templates.

The template for each source adapter defines the information needed for creating configuration item (CI) in the configuration management database (CMDB), and defines the relationships to be created between the CIs in order to build the CI hierarchies. The CI definitions include the KPIs, business rules, selectors, and so on, that are needed to present the real-time monitoring data received from the data sources in a meaningful way in Dashboard and Service Level Management. The templates define the mapping between the external source objects and the HP Business Availability Center CIs, so that the incoming data samples are mapped to the appropriate CI.

Source Manager contains default source adapters that are preconfigured to work immediately with the data collected by the HP Business Availability Center data collectors (Business Process Monitoring, Real User Monitor, Diagnostics, and SiteScope) and generic source adapters (Generic EMS Source Adapter Details or XML File Source Adapter Details).

Default source adapters that are automatically preconfigured and activated when HP Business Availability Center starts, using a default template for each source adapter.

## Source Adapter Activities

A source adapter performs the following steps:

- ➤ Imports system hierarchy information from System Availability Management, and, if applicable, from an external system. An external system can be, for example, the data source's database, a file system, or an API.
- ➤ Maps components from the hierarchy to predefined CIs in HP Business Availability Center.
- ➤ Creates CIs and relationships for the imported information and stores them in the CMDB.

## Source Adapter Templates

The source adapter templates define all necessary information needed to present aggregated data from the various data sources.

Each source adapter uses a template that maps the entities in the data source to the CIs stored in the CMDB and defines the resources to be used in CMDB for a CI, such as KPIs, and business rules.

#### **Advanced Users**

You can customize the source adapter templates, or you can modify the KPIs, rules, and selector definitions in the Dashboard Administration Repositories page, in order to meet your organization's needs. To customize a source adapter template, click Admin > Universal CMDB > Source Manager. To access the Dashboard Repositories, click Admin > Dashboard > Repositories. To access the Service Level Management Repositories, click Admin > Service Level Management > Repositories.

HP Professional Services offers best practice consulting; it is recommended that you use this service before making any changes to the templates or repositories. For information on how to obtain this service, contact HP Software Support.

## Dynamic Node Factory Resource

Some adapter templates include a Dynamic Node Factory resource. When a Dynamic Node Factory CI is included in a view, HP Business Availability Center dynamically builds a hierarchy for the source in run time, under the Dynamic Node Factory CI. For more information on the Dynamic Node Factory resource, see "Working with Dynamic Node Factory Overview" on page 105.

## Predefined Monitoring Service Views

For each source adapter, predefined monitoring service views display the created CI hierarchies for the monitored sources. When data is received over the bus for a defined source, you can open the relevant view in Dashboard and view status information for the CIs. You can use the configuration item (CI) hierarchies created in the predefined monitoring views as the building blocks for defining your own customized views.

## Customize the Source Adapters

Source Manager provides you with the ability to modify and add to the majority of the adapter definitions, enabling you to customize the data sampling, the way the hierarchies are constructed, the parameters used for calculations, and the way the data is presented in the applications. This allows you to present the aggregated source data in a way that is relevant for your organization's needs.

#### **Integration with Third-Party Source**

It is recommended to work with the EMS Integrations application for each new integration of the following third-party sources: BMC PATROL, CA Unicenter, Compaq Insight Manager (CIM), Hewlett-Packard (HP) OpenView, HP OpenView Service Navigator, HP Systems Insight Manager (HP SIM), and Tivoli TEC. You can still edit those third-party source adapters if they were created before version 7.0.

To access the EMS Integrations application, select Admin > EMS Integrations.

### When to Use Generic EMS

It is recommended to use the Generic EMS source adapter when you want to perform an EMS integration that sends samples with the Event type. The Generic EMS source adapter is useful for demos, or to view which EMS source adapters have been enabled.

When the Generic EMS source adapter and other EMS source adapters are enabled, two or more views are created: the Generic EMS view and the view(s) corresponding to the other EMS source adapter(s).

The Generic EMS view displays information about each EMS source adapter in a hierarchy where each CI above the monitor CI level is represented by an EMS Group type CI. In addition, separate view(s) are created for each one of the other EMS source adapter(s) using that source adapter's specific hierarchy.

The top level of the Generic EMS source adapter view displays the EMS source adapters present in the system. The hierarchy appearing below that level is specific to each EMS source adapter but each one of them has the EMS Group type except for the monitor CI level. Some additional EMS Group type CIs might be created to fill in the different levels of the Generic EMS hierarchy.

In the Generic EMS view, the rules and KPIs applied to each CI level (except the measurement CI level) are the rules and KPIs attached to the EMS Group type CI. In the other EMS source adapter views, the rules and KPIs applied to each CI level (except for the measurement CI level) are the rules and KPIs defined for the relevant CI type.

The samples that are caught by the Generic EMS DNode and by a specific EMS source adapter DNode do not create the same monitor CIs (the CIs are duplicated in the CMDB) though their values are updated from the same sample.

To check the status of a specific CI in Dashboard, it is recommended to go to the view appropriate for the EMS source adapter as the Generic EMS source adapter view might display a different status appropriate for its view but that might not represent the appropriate status. In the same way, if you want to use one of the EMS source adapter CIs in a specific view, make sure to use the CIs from the view appropriate for the EMS source adapter and not the CIs from the Generic EMS source adapter.

## & When to Use the XML File Source Adapter

Use the XML File source adapter when you want to create a hierarchy that is different from the hierarchies offered by the other source adapters.

The user with the appropriate permissions who creates an XML File source adapter must know how the data is stored in the CMDB (using the CI Type manager).

For an example, see "Example - Create an XML File" on page 710.

## Business Process Monitoring Source Adapter Details

The Business Process Monitoring source adapter sets the decay timeout and the duration of the rules according to the Business Process Monitor and rules scheduling, set in "Business Process Monitor Administration" in *Using End User Management*.

You can customize some of the source adapter parameters, as explained in "New/Edit Source Adapter Dialog Box" on page 724.

This section includes the following topics:

- ➤ "Hierarchies" on page 672
- ➤ "Template Elements" on page 675
- ➤ "Relationships" on page 678
- ➤ "Selectors" on page 679

#### **Hierarchies**

Depending on the options and parameters you selected when defining a source adapter or editing it, the following hierarchies are created in the CMDB:

**Note:** Business Process Step and Location CIs use the same instance of the Business Process Monitor transaction with location.

➤ End User Locations View. The End User Locations View TQL is as follows:

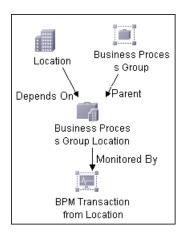

If you select the **Regular** hierarchy structure, the view displays only the Business Process Group CIs.

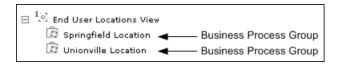

If you select the **Transaction/Location** hierarchy structure, the view displays the following CIs.

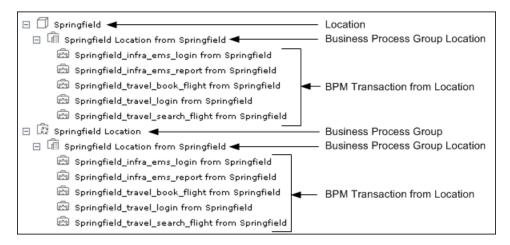

The End User Locations View provides relevant information (apart from a list of Business Process Group CIs) only if you select the **Transaction/Location** hierarchy structure.

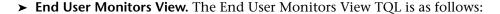

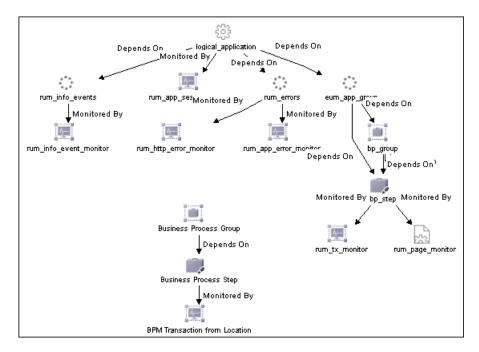

If you select the **Regular** hierarchy structure, the End User Monitors View displays the following hierarchy.

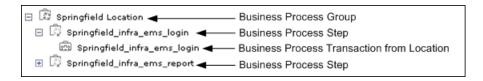

Note that the Business Process Transaction from Location CIs do not display the location information.

If you select the **Transaction/Location** hierarchy structure, the view displays the following CIs:

```
      □ Image: Springfield Location
      Business Process Group

      □ Image: Springfield_infra_ems_login
      Business Process Step

      Image: Springfield_infra_ems_login from Springfield
      Business Process Transaction from Location

      Image: Springfield_infra_ems_report
      Business Process Step
```

The Business Process Transaction from Location CIs display location information.

## **Template Elements**

The Business Process Monitoring source adapter template uses the following elements:

| entity id                  | basicEntity              | contextmenu                                                   | dimension (KPI)                 | logic<br>(business rule)                          |
|----------------------------|--------------------------|---------------------------------------------------------------|---------------------------------|---------------------------------------------------|
| diagnostics<br>Transaction | bpm_tx_from_<br>location | diagnostics<br>MenuForBPM                                     | 1075 – Application              | 1075 –<br>Diagnostics for<br>J2EE/.Net<br>General |
|                            |                          |                                                               | 7 – Availability<br>(Dashboard) | 5 – Transaction<br>Availability<br>Rule           |
|                            |                          |                                                               | 6 – Performance<br>(Dashboard)  | 13 –<br>Transaction<br>Performance<br>Rule        |
| transaction                | bpm_tx_from_<br>location | txMeasurement<br>Menu –<br>Transaction<br>Measurement<br>Menu | 7 – Availability<br>(Dashboard) | 5 – Transaction<br>Availability<br>Rule           |
|                            |                          |                                                               | 6 – Performance<br>(Dashboard)  | 13 –<br>Transaction<br>Performance<br>Rule        |
| crossProfile<br>Location   | location                 | txgroupMenu –<br>Group Menu                                   | 7 – Availability<br>(Dashboard) | 1 – Worst Child<br>Rule                           |
|                            |                          |                                                               | 6 – Performance<br>(Dashboard)  | 1 – Worst Child<br>Rule                           |
| profileLocation            | bp_group<br>_location    | txgroupMenu –<br>Group Menu                                   | 7 – Availability<br>(Dashboard) | 1 – Worst Child<br>Rule                           |
|                            |                          |                                                               | 6 – Performance<br>(Dashboard)  | 1 – Worst Child<br>Rule                           |

## **Chapter 26 •** Source Manager

| entity id                           | basicEntity              | contextmenu                 | dimension (KPI)                 | logic<br>(business rule)                                      |
|-------------------------------------|--------------------------|-----------------------------|---------------------------------|---------------------------------------------------------------|
| baseline<br>Transaction<br>Location | bpm_tx_from<br>_location | txMeasurement<br>Menu       | 7 – Availability<br>(Dashboard) | 5 – Transaction<br>Availability<br>Rule                       |
|                                     |                          |                             | 6 – Performance<br>(Dashboard)  | 101 -<br>Transaction<br>Performance<br>Status Average<br>Rule |
| customer – Not<br>in use            | Group                    | groupMenu –<br>Group Menu   | 7 – Availability<br>(Dashboard) | 1 – Worst Child<br>Rule                                       |
|                                     |                          |                             | 6 – Performance<br>(Dashboard)  | 1 – Worst Child<br>Rule                                       |
| profile                             | bp_group                 | txgroupMenu –<br>Group Menu | 7 – Availability<br>(Dashboard) | 1 – Worst Child<br>Rule                                       |
|                                     |                          |                             | 6 – Performance<br>(Dashboard)  | 1 – Worst Child<br>Rule                                       |
| transaction<br>Group                | bp_step                  | txgroupMenu –<br>Group Menu | 7 – Availability<br>(Dashboard) | 1 – Worst Child<br>Rule                                       |
|                                     |                          |                             | 6 – Performance<br>(Dashboard)  | 1 – Worst Child<br>Rule                                       |
| baseline<br>Transaction             | bpm_tx_from<br>_location | txMeasurement<br>Menu       | 7 – Availability<br>(Dashboard) | 5 – Transaction<br>Availability<br>Rule                       |
|                                     |                          |                             | 6 – Performance<br>(Dashboard)  | 101 -<br>Transaction<br>Performance<br>Status Average<br>Rule |

| entity id                              | basicEntity              | contextmenu                                                   | dimension (KPI)                 | logic<br>(business rule)                          |
|----------------------------------------|--------------------------|---------------------------------------------------------------|---------------------------------|---------------------------------------------------|
| diagnostic<br>Transaction              | bp_step                  | txGroupMenu<br>WithLayers                                     | 1075 – Application              | 1 – Worst Child<br>Rule                           |
| Group                                  |                          | View                                                          | 7 – Availability<br>(Dashboard) | 1 – Worst Child<br>Rule                           |
|                                        |                          |                                                               | 6 – Performance<br>(Dashboard)  | 1 – Worst Child<br>Rule                           |
| Diagnostics<br>Profile                 | bp_group                 | txGroupMenu                                                   | 1075 – Application              | 1 – Worst Child<br>Rule                           |
|                                        |                          |                                                               | 7 – Availability<br>(Dashboard) | 1 – Worst Child<br>Rule                           |
|                                        |                          |                                                               | 6 – Performance<br>(Dashboard)  | 1 – Worst Child<br>Rule                           |
| diagnostics<br>Transaction<br>Location | bpm_tx_from<br>Location  | diagnostics<br>MenuForBPM                                     | 1075 – Application              | 1075 –<br>Diagnostics for<br>J2EE/.Net<br>General |
|                                        |                          |                                                               | 7 – Availability<br>(Dashboard) | 5 – Transaction<br>Availability<br>Rule           |
|                                        |                          |                                                               | 6 – Performance<br>(Dashboard)  | 13 –<br>Transaction<br>Performance<br>Rule        |
| transaction<br>Location                | bpm_tx_from_<br>location | txMeasurement<br>Menu –<br>Transaction<br>Measurement<br>Menu | 7 – Availability<br>(Dashboard) | 5 – Transaction<br>Availability<br>Rule           |
|                                        |                          |                                                               | 6 – Performance<br>(Dashboard)  | 13 –<br>Transaction<br>Performance<br>Rule        |

**Note:** When you use the Baseline auto modes to calculate thresholds, the **baselineTransaction** and the **baselineTransaction** entities are used instead of the **transaction** and **transactionLocation** entities, which are used when you set up thresholds manually. For details about the Baseline feature, see "Baselines" in *Using End User Management*.

The table headers in the Template Elements sections represent the tags used for specifying the entities, CIs, context menus, KPIs, and rules in the template (for more information about the tags, see "CI Definition Parameters" on page 729).

For details on how to modify the template, see "Modify an Adapter Template" on page 708.

## Relationships

The Business Process Monitoring source adapter template uses the following elements:

| dest_obj_type        | src_obj_type          | type                 | weight |
|----------------------|-----------------------|----------------------|--------|
| bp_group_location    | location              | Mercury:depends_on   | 1      |
| bp_step              | bp_group              | Mercury:depends_on   | 1      |
| bp_group_location    | bp_group              | Mercury:parent       | 1      |
| bpm_tx_from_location | bp_step               | Mercury:monitored_by | 1      |
| bpm_tx_from_location | bp_group_<br>location | Mercury:monitored_by | 1      |

The table headers in the Relationships sections represent the tags used in the template for specifying the relationship information. For more information about the tags, see "Modify Relationships" on page 718.

For details on how to modify the relationships or add new relationships, see "Modify Relationships" on page 718.

#### Selectors

To modify or add selectors, see "Define Selectors" on page 720.

## \lambda Real User Monitor Source Adapter Details

The Real User Monitor source adapter retrieves real-user data information from Real User Monitor engines, and hierarchy information from System Availability Management. The hierarchy includes applications, containers, pages, transactions, end-user, server, global statistic data, user sessions, and so forth.

You can customize some of the source adapter parameters, as explained in "New/Edit Source Adapter Dialog Box" on page 724.

This section includes the following topics:

- ➤ "Hierarchies" on page 680
- ➤ "Template Elements" on page 682
- ➤ "Relationships" on page 690
- ➤ "Selectors" on page 691

## **Hierarchies**

The Real User Monitor adapter builds hierarchies that are displayed in the following views:

- ➤ All RUM Monitors view. This view includes all of the view hierarchies listed below.
- > Real User Applications view

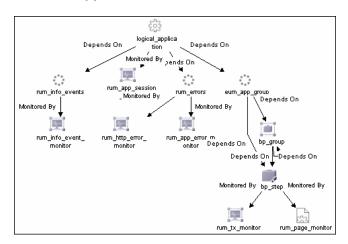

#### ➤ Real User End Users view

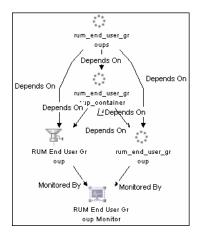

#### ➤ Real User Locations view

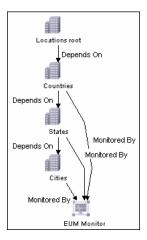

#### ➤ Real User Servers View

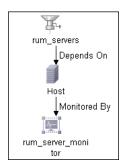

For more details about the Real User Monitor views, see "About Real User Monitor Views" in *Using End User Management*.

## **Template Elements**

The Real User Monitor adapter template uses the following elements:

| entity id                                           | basicEntity                                | contextmenu                          | dimension<br>(KPI) | logic<br>(business rule)                                                |
|-----------------------------------------------------|--------------------------------------------|--------------------------------------|--------------------|-------------------------------------------------------------------------|
| eum_app_<br>group                                   | Mercury:eum_<br>app_group                  | rumGroup<br>Menu – RUM<br>Group menu | 1050 – Volume      | 74 – Sum of Volume<br>Rule                                              |
|                                                     |                                            |                                      | 7 – Availability   | 55 – Average<br>Availability of<br>Weighted Volume                      |
|                                                     |                                            |                                      | 6 –<br>Performance | 64 – Average<br>Performance of<br>Weighted Volume in %                  |
| rum_<br>unconfigured_<br>end_user_group<br>_monitor | Mercury:rum_<br>end_user_group<br>_monitor | RUMEndUser<br>GroupMenu              | 1050 – Volume      | 77 – RUM End User<br>Session Statistics<br>Monitor Volume Rule          |
|                                                     |                                            |                                      | 1077 – Latency     | 82 – RUM Latency Rule                                                   |
|                                                     |                                            |                                      | 7 – Availability   | 57 – RUM End User<br>Session Statistics<br>Monitor Availability<br>Rule |
|                                                     |                                            |                                      | 6 –<br>Performance | 67 – RUM End User<br>Session Statistics<br>Monitor Performance<br>Rule  |

| entity id                  | basicEntity                            | contextmenu                                                        | dimension<br>(KPI) | logic<br>(business rule)                               |
|----------------------------|----------------------------------------|--------------------------------------------------------------------|--------------------|--------------------------------------------------------|
| rum_end_user_<br>root      | Mercury:rum_<br>end_user_group         | RUMEndUser<br>GroupsMenu –<br>RUM End User<br>Group menu           | 1050 – Volume      | 74 – Sum of Volume<br>Rule                             |
|                            |                                        |                                                                    | 1077 – Latency     | 83 – Average Latency of<br>Weighted Volume             |
|                            |                                        |                                                                    | 7 – Availability   | 55 – Average<br>Availability of<br>Weighted Volume     |
|                            |                                        |                                                                    | 6 –<br>Performance | 64 – Average<br>Performance of<br>Weighted Volume in % |
| rum_tx_<br>monitor         | Mercury:rum_<br>tx_monitor             | RUMTrx<br>MonitorMenu –<br>RUM<br>Transactions<br>Monitor menu     | 1050 – Volume      | 71 – RUM Transaction<br>Monitor Volume Rule            |
|                            |                                        |                                                                    | 7 – Availability   | 51 – RUM Transaction<br>Monitor Availability<br>Rule   |
|                            |                                        |                                                                    | 6 –<br>Performance | 61 – RUM Transaction<br>Monitor Performance<br>Rule    |
| rum_http_error<br>_monitor | Mercury:rum_<br>http_error_<br>monitor | RUMHttpError<br>MonitorMenu –<br>RUM HTTP<br>Error Monitor<br>menu | 1050 – Volume      | 73 – RUM Event<br>Monitor Volume Rule                  |

## **Chapter 26 •** Source Manager

| entity id                                                      | basicEntity                                | contextmenu                                                              | dimension<br>(KPI) | logic<br>(business rule)                               |
|----------------------------------------------------------------|--------------------------------------------|--------------------------------------------------------------------------|--------------------|--------------------------------------------------------|
| rum_<br>unconfigured_<br>end_user_group<br>_with_<br>breakdown | Mercury:rum_<br>end_user_group<br>_factory | RUMEndUser<br>Group<br>Container<br>Menu – RUM<br>End User Group<br>menu | 1050 – Volume      | 74 – Sum of Volume<br>Rule                             |
|                                                                |                                            |                                                                          | 1077 – Latency     | 83 – Average Latency of<br>Weighted Volume             |
|                                                                |                                            |                                                                          | 7 – Availability   | 55 – Average<br>Availability of<br>Weighted Volume     |
|                                                                |                                            |                                                                          | 6 –<br>Performance | 64 – Average<br>Performance of<br>Weighted Volume in % |
| rum_page_<br>monitor                                           | Mercury:rum_<br>page_<br>monitor           | RUMPage<br>MonitorMenu –<br>RUM Page<br>Monitor menu                     | 1050 – Volume      | 70 – RUM Page<br>Monitor Volume Rule                   |
|                                                                |                                            |                                                                          | 7 – Availability   | 49 – RUM Page<br>Monitor Availability<br>Rule          |
|                                                                |                                            |                                                                          | 6 –<br>Performance | 60 – RUM Page<br>Monitor Performance<br>Rule           |
| rum_non_usa_<br>unconfigured_<br>eu_location                   | Mercury:rum_<br>locations                  |                                                                          | 1050 – Volume      | 74 – Sum of Volume<br>Rule                             |
|                                                                |                                            |                                                                          | 7 – Availability   | 55 – Average<br>Availability of<br>Weighted Volume     |
|                                                                |                                            |                                                                          | 6 –<br>Performance | 64 – Average<br>Performance of<br>Weighted Volume in % |

| entity id                  | basicEntity                 | contextmenu                                                          | dimension<br>(KPI) | logic<br>(business rule)                               |
|----------------------------|-----------------------------|----------------------------------------------------------------------|--------------------|--------------------------------------------------------|
| rum_usa_<br>configured_eu_ | Mercury:rum_<br>locations   |                                                                      | 1050 – Volume      | 74 – Sum of Volume<br>Rule                             |
| location                   |                             |                                                                      | 7 – Availability   | 55 – Average<br>Availability of<br>Weighted Volume     |
|                            |                             |                                                                      | 6 –<br>Performance | 64 – Average<br>Performance of<br>Weighted Volume in % |
| rum_errors                 | Mercury:rum_<br>errors      | RUMErrorMenu – RUM Errors menu                                       | 1050 – Volume      | 74 – Sum of Volume<br>Rule                             |
| rum_usa_<br>unconfigured_  | Mercury:rum_<br>locations   |                                                                      | 1050 – Volume      | 74 – Sum of Volume<br>Rule                             |
| eu_location                |                             |                                                                      | 7 – Availability   | 55 – Average<br>Availability of<br>Weighted Volume     |
|                            |                             |                                                                      | 6 –<br>Performance | 64 – Average<br>Performance of<br>Weighted Volume in % |
| rum_info_<br>events        | Mercury:rum_<br>info_events | RUM Informational Events Menu – RUM Informational Event Monitor menu | 1050 – Volume      | 74 – Sum of Volume<br>Rule                             |

#### **Chapter 26 •** Source Manager

| entity id                  | basicEntity                            | contextmenu                                                                                  | dimension<br>(KPI)                | logic<br>(business rule)                                    |
|----------------------------|----------------------------------------|----------------------------------------------------------------------------------------------|-----------------------------------|-------------------------------------------------------------|
| bp_step                    | Mercury:bp_<br>step                    | RUMGroup<br>Menu – RUM                                                                       | 1050 – Volume                     | 74 – Sum of Volume<br>Rule                                  |
|                            |                                        | Group menu                                                                                   | 7 – Availability                  | 55 – Average Latency of<br>Weighted Volume                  |
|                            |                                        |                                                                                              | 6 –<br>Performance                | 63 – Average of<br>Converted<br>Performance Results in<br>% |
| rum_non_usa_<br>location   | Mercury:rum_<br>locations              |                                                                                              | 1050 – Volume                     | 74 – Sum of Volume<br>Rule                                  |
|                            |                                        |                                                                                              | 7 – Availability                  | 55 – Average<br>Availability of<br>Weighted Volume          |
|                            |                                        |                                                                                              | 6 –<br>Performance                | 64 – Average<br>Performance of<br>Weighted Volume in %      |
| rum_info_event<br>_monitor | Mercury:rum_<br>info_event_<br>monitor | RUM<br>Informational<br>EventMonitor<br>Menu – RUM<br>Informational<br>Event Monitor<br>menu | 1050 – Volume                     | 73 – RUM Event<br>Monitor Volume Rule                       |
| rum_servers                | Mercury:rum_<br>servers                | RUMServers<br>Menu – RUM                                                                     | 54 – Bandwidth                    | 30 – Summary of<br>Values Rule                              |
|                            |                                        | Servers menu                                                                                 | 53 –<br>Component<br>Availability | 1 – Worst Child Rule                                        |

| entity id                  | basicEntity                           | contextmenu                                                            | dimension<br>(KPI) | logic<br>(business rule)                               |
|----------------------------|---------------------------------------|------------------------------------------------------------------------|--------------------|--------------------------------------------------------|
| rum_app_error_<br>monitor  | Mercury:rum_<br>app_error_<br>monitor | RUM Application ErrorMonitor Menu – RUM Application Error Monitor menu | 1050 – Volume      | 73 – RUM Event<br>Monitor Volume Rule                  |
| rum_end_user_<br>group_    | •                                     | Group                                                                  | 1050 – Volume      | 74 – Sum of Volume<br>Rule                             |
| container                  |                                       | Menu – RUM                                                             | 1077 – Latency     | 83 – Average Latency of<br>Weighted Volume             |
|                            |                                       | Container                                                              | 7 – Availability   | 55 – Average<br>Availability of<br>Weighted Volume     |
|                            |                                       |                                                                        | 6 –<br>Performance | 64 – Average<br>Performance of<br>Weighted Volume in % |
| logical_                   | Mercury:logical                       | RUM                                                                    | 7 – Availability   | 1 – Worst Child Rule                                   |
| application                | application                           | Application<br>Menu                                                    | 6 –<br>Performance | 1 – Worst Child Rule                                   |
| rum_end_user_<br>group_no_ | Mercury:rum_<br>end_user_group        | RUMEndUser<br>Group                                                    | 1050 – Volume      | 74 – Sum of Volume<br>Rule                             |
| breakdown                  | breakdown                             | Container<br>Menu – RUM<br>End User Group                              | 1077 – Latency     | 83 – Average Latency of<br>Weighted Volume             |
|                            |                                       | Container<br>menu                                                      | 7 – Availability   | 55 – Average<br>Availability of<br>Weighted Volume     |
|                            |                                       |                                                                        | 6 –<br>Performance | 64 – Average<br>Performance of<br>Weighted Volume in % |

#### **Chapter 26 •** Source Manager

| entity id                                                  | basicEntity                                | contextmenu        | dimension<br>(KPI)                                                        | logic<br>(business rule)                                                   |
|------------------------------------------------------------|--------------------------------------------|--------------------|---------------------------------------------------------------------------|----------------------------------------------------------------------------|
| rum_usa_<br>location                                       | Mercury:rum_<br>locations                  |                    | 1050 – Volume                                                             | 74 – Sum of Volume<br>Rule                                                 |
|                                                            |                                            |                    | 7 – Availability                                                          | 55 – Average<br>Availability of<br>Weighted Volume                         |
|                                                            |                                            |                    | 6 –<br>Performance                                                        | 64 – Average<br>Performance of<br>Weighted Volume in %                     |
| session_ app_session_ MonitorN<br>monitor monitor RUM Sess | RUMSession<br>MonitorMenu –<br>RUM Session | 1050 – Volume      | 76 – RUM Application<br>Session Statistics<br>Monitor Volume Rule         |                                                                            |
|                                                            | Monitor menu                               | Monitor menu       | 7 – Availability                                                          | 56 – RUM Application<br>Session Statistics<br>Monitor Availability<br>Rule |
|                                                            |                                            | 6 –<br>Performance | 66 – RUM Application<br>Session Statistics<br>Monitor Performance<br>Rule |                                                                            |
| rum_non_usa_<br>configured_eu_                             | Mercury:rum_<br>locations                  |                    | 1050 – Volume                                                             | 74 – Sum of Volume<br>Rule                                                 |
| location                                                   |                                            | 7 – Availability   | 55 – Average<br>Availability of<br>Weighted Volume                        |                                                                            |
|                                                            |                                            |                    | 6 –<br>Performance                                                        | 64 – Average<br>Performance of<br>Weighted Volume in %                     |

| entity id                      | basicEntity                                | contextmenu                               | dimension<br>(KPI) | logic<br>(business rule)                                                |
|--------------------------------|--------------------------------------------|-------------------------------------------|--------------------|-------------------------------------------------------------------------|
| bp_group                       | Mercury:bp_<br>group                       | RUMGroup<br>Menu – RUM                    | 1050 – Volume      | 74 – Sum of Volume<br>Rule                                              |
|                                |                                            | Group menu                                | 7 – Availability   | 55 – Average<br>Availability of<br>Weighted Volume                      |
|                                |                                            |                                           | 6 –<br>Performance | 64 – Average<br>Performance of<br>Weighted Volume in %                  |
| rum_end_user_<br>group_monitor | Mercury:rum_<br>end_user_group<br>_monitor | end_user_group Group                      | 1050 – Volume      | 77 – RUM End User<br>Session Statistics<br>Monitor Volume Rule          |
|                                | End User<br>Contain                        |                                           | 1077 – Latency     | 82 – RUM Latency Rule                                                   |
|                                |                                            |                                           | 7 – Availability   | 57 – RUM End User<br>Session Statistics<br>Monitor Availability<br>Rule |
|                                |                                            |                                           | 6 –<br>Performance | 67 – RUM End User<br>Session Statistics<br>Monitor Performance<br>Rule  |
| rum_end_user_<br>group_with_   | Mercury:rum_<br>end_user_group             | RUMEndUser<br>Group                       | 1050 – Volume      | 74 – Sum of Volume<br>Rule                                              |
| breakdown                      | _factory                                   | Container<br>Menu – RUM<br>End User Group | 1077 – Latency     | 83 – Average Latency of<br>Weighted Volume                              |
|                                |                                            | Container<br>menu                         | 7 – Availability   | 55 – Average<br>Availability of<br>Weighted Volume                      |
|                                |                                            |                                           | 6 –<br>Performance | 64 – Average<br>Performance of<br>Weighted Volume in %                  |

The table headers in the Template Elements sections represent the tags used for specifying the entities, CIs, context menus, KPIs, and rules in the template (for more information about the tags, see "CI Definition Parameters" on page 729).

For details on how to modify the template, see "Modify an Adapter Template" on page 708.

### Relationships

The Real User Monitor adapter template uses the following elements:

| dest_obj_type                    | src_obj_type                                     | type                 | weight |
|----------------------------------|--------------------------------------------------|----------------------|--------|
| rum_end_user_group               | rum_end_user_group_<br>container                 | Mercury:depends_on   | 1      |
| rum_end_user_group_<br>factory   | rum_end_user_group_ Mercury:depends_on container |                      | 1      |
| rum_end_user_group_<br>container | rum_end_user_groups                              | Mercury:depends_on   | 1      |
| bp_step                          | bp_group                                         | Mercury:depends_on   | 1      |
| rum_page_monitor                 | bp_step                                          | Mercury:monitored_by | 1      |
| rum_errors                       | logical_application                              | Mercury:depends_on   | 1      |
| rum_http_error_monitor           | rum_errors                                       | Mercury:monitored_by | 1      |
| rum_end_user_group_<br>factory   | rum_end_user_groups                              | Mercury:depends_on   | 1      |
| bp_group                         | eum_app_group                                    | Mercury:depends_on   | 1      |
| bp_group                         | bp_group                                         | Mercury:depends_on   | 1      |
| rum_app_error_monitor            | rum_errors                                       | Mercury:monitored_by | 1      |
| rum_info_event_monitor           | rum_info_events                                  | Mercury:monitored_by | 1      |
| rum_app_session_monitor          | logical_application                              | Mercury:monitored_by | 1      |
| rum_end_user_group_<br>monitor   | rum_end_user_group                               | Mercury:monitored_by | 1      |

| dest_obj_type                    | src_obj_type                     | type                 | weight |
|----------------------------------|----------------------------------|----------------------|--------|
| rum_end_user_group<br>_container | rum_end_user_group<br>_container | Mercury:depends_on   | 1      |
| rum_end_user_group               | rum_end_user_groups              | Mercury:depends_on   | 1      |
| eum_app_group                    | logical_application              | Mercury:depends_on   | 1      |
| rum_info_events                  | logical_application              | Mercury:depends_on   | 1      |
| bp_step                          | eum_app_group                    | Mercury:depends_on   | 1      |
| rum_tx_monitor                   | bp_step                          | Mercury:monitored_by | 1      |

The table headers in the Relationships sections represent the tags used in the template for specifying the relationship information. For more information about the tags, see "Modify Relationships" on page 718.

For details on how to modify the relationships or add new relationships, see "Modify Relationships" on page 718.

#### **Selectors**

To modify or add selectors, see "Define Selectors" on page 720.

### SiteScope Source Adapter Details

**Note:** The SiteScope source adapter is deprecated from HP Business Availability Center version 7.50. It should be used only for backward compatibility purposes. The KPI assignment mechanism of the SiteScope assignment group is used to create the appropriate topology. For details, see "SiteScope KPI Assignment Group Overview" in *Using Dashboard*.

The SiteScope source retrieves system information from a SiteScope system, and builds a hierarchy that includes the machines, SiteScope groups, monitors, and measurements.

You can customize some of the source adapter parameters, as explained in "New/Edit Source Adapter Dialog Box" on page 724.

This section includes the following topics:

- ➤ "Hierarchies" on page 692
- ➤ "Template Elements" on page 693
- ➤ "Relationships" on page 695
- ➤ "Selectors" on page 696

#### **Hierarchies**

Depending on the parameters you selected when defining a source or editing it, the following hierarchy is displayed.

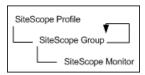

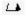

The curved arrow indicates that the hierarchy element is recursive; the CI type is the child of the level above in the hierarchy, but it can also be a child of the CI type itself. For example, a SiteScope Group CI type is the child of a SiteScope Profile CI type, but can also be the child of a SiteScope group CI type.

#### **Template Elements**

The SiteScope source adapter template uses the following elements:

| entity id                             | basicEntity                           | contextmenu                                                 | dimension<br>(KPI)                  | logic<br>(business rule)          |
|---------------------------------------|---------------------------------------|-------------------------------------------------------------|-------------------------------------|-----------------------------------|
| Siebel<br>Measurement<br>Regular      | Mercury:<br>sitescope_<br>measurement | ssMeasurement<br>Menu –<br>SiteScope<br>Measurement<br>Menu | 300 – Siebel                        | 1108 – SiteScope<br>Vertical Rule |
| group                                 | Mercury:<br>sitescope_group           | ssGroupMenu –<br>SiteScope<br>Group Menu                    | 1 – System                          | 1 – Worst Child Rule              |
| target                                | Mercury:<br>sitescope_<br>target      | ssGroupMenu –<br>SiteScope<br>Group Menu                    | 1 – System                          | 1 – Worst Child Rule              |
| SiebelTasks<br>Measurement<br>Complex | Mercury:<br>sitescope_<br>measurement | ssMeasurement<br>Menu –<br>SiteScope<br>Measurement<br>Menu | 301 – Tasks in<br>Error             | 1108 – SiteScope<br>Vertical Rule |
| monitorEvent<br>Measurement           | Mercury:<br>sitescope_<br>monitor     | ssMonitorMenu<br>– SiteScope<br>Monitor Menu                | 1 – System                          | 0 – EMS Simple Rule               |
| profile                               | Mercury:<br>sitescope_<br>profile     | ssGroupMenu –<br>SiteScope<br>Group Menu                    | 1001 –<br>SiteScope<br>Availability | 35 – SiteScope Profile<br>Rule    |
|                                       |                                       |                                                             | 1 – System                          | 1 – Worst Child Rule              |

| entity id                               | basicEntity                                     | contextmenu                                                 | dimension<br>(KPI) | logic<br>(business rule)                             |
|-----------------------------------------|-------------------------------------------------|-------------------------------------------------------------|--------------------|------------------------------------------------------|
| measurement                             | Mercury:<br>sitescope_<br>measurement           | ssMeasurement<br>Menu –<br>SiteScope<br>Measurement<br>Menu | 1 – System         | 3 – SiteScope<br>Measurement Rule                    |
| monitor<br>Measurement                  | Mercury:<br>sitescope_<br>monitor               | ssMonitorMenu<br>– SiteScope<br>Monitor Menu                | 1 – System         | 4 – SiteScope Monitor<br>Rule                        |
| SOAMonitor<br>Measurement               | Mercury:<br>sitescope                           | ssMonitorMenu<br>- SiteScope                                | 7 – Availability   | 1300 – WS Operation<br>Availability Rule             |
|                                         | _monitor                                        | Monitor Menu                                                | 1 – System         | 4 – SiteScope Monitor<br>Rule                        |
|                                         |                                                 |                                                             | 6 –<br>Performance | 1304 – SiteScope WS<br>Operation Performance<br>Rule |
| SAPMonitor                              | Mercury:<br>sitescope_<br>measurement_<br>group | ssGroupMenu –<br>SiteScope<br>Group Menu                    | 1 – System         | 1 – Worst Child Rule                                 |
| SiebelMonitor                           | Mercury:<br>sitescope_<br>measurement_<br>group | ssGroupMenu –<br>SiteScope<br>Group Menu                    | 1 – System         | 1 – Worst Child Rule                                 |
| SiebelSession<br>Measurement<br>Complex | Mercury:<br>sitescope_<br>measurement_<br>group | ssMeasurement<br>Menu –<br>SiteScope<br>Measurement<br>Menu | 304 – Sessions     | 1108 – SiteScope<br>Vertical Rule                    |
| SAP<br>Measurement<br>Regular           | Mercury:<br>sitescope_<br>measurement           | ssMeasurement<br>Menu –<br>SiteScope<br>Measurement<br>Menu | 1 – System         | 3 – SiteScope<br>Measurement Rule                    |

| entity id                     | basicEntity                                     | contextmenu                                                 | dimension<br>(KPI) | logic<br>(business rule)          |
|-------------------------------|-------------------------------------------------|-------------------------------------------------------------|--------------------|-----------------------------------|
| monitor                       | Mercury:<br>sitescope_<br>measurement_<br>group | ssGroupMenu –<br>SiteScope<br>Group Menu                    | 1 – System         | 1 – Worst Child Rule              |
| SAP<br>Measurement<br>Complex | Mercury:<br>sitescope_<br>measurement           | ssMeasurement<br>Menu –<br>SiteScope<br>Measurement<br>Menu | 305 – SAP          | 1108 – SiteScope<br>Vertical Rule |

The table headers in the Template Elements sections represent the tags used for specifying the entities, CIs, context menus, KPIs, and rules in the template (for more information about the tags, see "CI Definition Parameters" on page 729).

For details on how to modify the template, see "Modify an Adapter Template" on page 708.

#### Relationships

The SiteScope source adapter template uses the following elements:

| dest_obj_type                   | src_obj_type                    | type                 | weight |
|---------------------------------|---------------------------------|----------------------|--------|
| sitescope_group                 | sitescope_profile               | Mercury:depends_on   | 1      |
| sitescope_measurement_<br>group | sitescope_group                 | Mercury:depends_on   | 1      |
| sitescope_monitor               | sitescope_group                 | Mercury:monitored_by | 1      |
| sitescope_measurement           | sitescope_measurement_<br>group | Mercury:monitored_by | 1      |
| sitescope_monitor               | sitescope_target                | Mercury:monitored_by | 1      |
| sitescope_group                 | sitescope_group                 | Mercury:depends_on   | 1      |

#### Chapter 26 • Source Manager

| dest_obj_type                   | src_obj_type     | type               | weight |
|---------------------------------|------------------|--------------------|--------|
| sitescope_measurement_<br>group | sitescope_target | Mercury:depends_on | 1      |
| sitescope_target                | sitescope_group  | Mercury:depends_on | 1      |

The table headers in the Relationships sections represent the tags used in the template for specifying the relationship information. For more information about the tags, see "Modify Relationships" on page 718.

For details on how to modify the relationships or add new relationships, see "Modify Relationships" on page 718.

#### Selectors

To modify or add selectors, see "Define Selectors" on page 720.

### Generic EMS Source Adapter Details

The Generic EMS source adapter retrieves a generic hierarchy for enterprise management systems (EMS), through SiteScope. You use this source adapter when your site includes more than one third-party source, thus enabling you to integrate the hierarchies of all sources.

You can also use this adapter when performing an EMS integration that sends samples with the Event type.

This section includes the following topics:

- ➤ "Hierarchies" on page 697
- ➤ "Template Elements" on page 697
- ➤ "Selectors" on page 697

#### **Hierarchies**

When you select this source adapter and enable it, the relevant CIs hierarchy is created in the CMDB. You can then view the hierarchy in the Generic EMS view in View Manager tab in CMDB Administration.

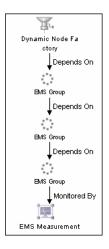

#### **Template Elements**

The Generic EMS source adapter template uses the following element:

| entity id | basicEntity          | contextmenu               | dimension<br>(KPI) | logic<br>(business rule) |
|-----------|----------------------|---------------------------|--------------------|--------------------------|
| Dnode     | Mercury:node_factory | groupMenu –<br>Group Menu | 1 – System         | 1 – Worst Child<br>Rule  |

The table headers in the Template Elements sections represent the tags used for specifying the entities, CIs, context menus, KPIs, and rules in the template (for more information about the tags, see "CI Definition Parameters" on page 729).

For details on how to modify the template, see "Modify an Adapter Template" on page 708.

#### **Selectors**

To modify or add selectors, see "Define Selectors" on page 720.

### XML File Source Adapter Details

The XML File source adapter retrieves topology information from an XML file produced by an external system. The XML file contains the definition of the CIs. This source includes a predefined generic adapter. You use this source adapter if you need to create a hierarchy that is different from the hierarchies of the other source adapters.

A detailed example of XML File creation is provided in "Example - Create an XML File" on page 710.

This section includes the following topics:

- ➤ "Template" on page 698
- ➤ "Template Elements" on page 699
- ➤ "Selectors" on page 699

#### **Template**

The XML File source retrieves information from an XML file produced by an external system that you define.

An XML File example is provided in <**HP Business Availability Center server** root directory>/CMDB/adapters/templates/tivoli.config.xml

For details on how to modify the template, see "Modify an Adapter Template" on page 708.

#### **Template Elements**

The XML File source adapter template uses the following elements:

| entity id               | basicEntity                   | contextmenu | dimension<br>(KPI) | logic<br>(business rule)                   |
|-------------------------|-------------------------------|-------------|--------------------|--------------------------------------------|
| Group Entity            | Mercury:bp_group              | txgroupMenu | 7 – Availability   | 1 – Worst Child<br>Rule                    |
|                         |                               |             | 6 –<br>Performance | 1 – Worst Child<br>Rule                    |
| External Entity<br>Type | Mercury:bpm_tx_from _location |             | 6 –<br>Performance | 13 –<br>Transaction<br>Performance<br>Rule |

The table headers in the Template Elements sections represent the tags used for specifying the entities, CIs, context menus, KPIs, and rules in the template (for more information about the tags, see "CI Definition Parameters" on page 729).

#### **Selectors**

To modify or add selectors, see "Define Selectors" on page 720.

# 🏲 Configure a Source Adapter – Workflow

Add source adapters when you want to:

- ➤ Receive hierarchy information from a third-party source adapter (not Business Process Monitoring, Real User Monitor, or SiteScope).
- ➤ Use different hierarchies from a single data source. In such a case, you can define more than one source adapter based on a single third-party or on a default source adapter. Each new source adapter represents a different instance of the adapter used as a base, receiving hierarchy information from a single source.

Use Source Manager to add new source adapters or edit existing source adapters.

This task includes the following steps:

- ➤ "Set Up the Permissions" on page 700
- ➤ "Make a Default Source Adapter Available For Defining a Custom Source Adapter" on page 701
- ➤ "Add Third-Party Source Adapters or Default Source Adapters" on page 701
- ➤ "Modify an Adapter Template" on page 701
- ➤ "Customize Dynamic Node Factory Definitions" on page 702
- ➤ "Limitations When Working With the XML File Source Adapter" on page 702

#### 1 Set Up the Permissions

You must have at least the **Superuser** or **Administrator** role to have access to the CMDB Administration. If you have the **Superuser** role, you have full viewing and editing rights for all of the CMDB Administration, including the sources. If you have the **Administrator** role, you can only view/edit views for which you have permission and you cannot edit, add, or view sources. To access the Permissions page, select **Admin > Platform > Users and Permissions**. For details, see "Understanding Permissions Resources" in *Platform Administration*.

Note to HP Software-as-a-Service customers: You must have at least the Superuser, Operator, Customer Super User, or Customer Administrator role to have access to the CMDB Administration. If you have the Customer Administrator role, you can only view/edit views for which you have permission, and you cannot edit the sources.

# 2 Make a Default Source Adapter Available For Defining a Custom Source Adapter

If required, the default source adapters are available for defining new custom source adapters when you have configured Source Manager to include them. In this case, the default source appears in the list of available custom source adapters when you create a new source adapter.

To make a default source adapter available for defining new source adapters, select Admin > Platform > Setup and Maintenance > Infrastructure Settings, choose Foundations, select Sources Configuration, and locate the relevant source type entry (for example, Add Business Process Monitor Sources) in the Sources Configuration - Sources table. Modify the value to true. The change takes effect when the server is restarted.

#### 3 Add Third-Party Source Adapters or Default Source Adapters

You can add source adapters based on supported third-party source adapters or on default source adapters. For details on how to add such source adapters, see "New/Edit Source Adapter Dialog Box" on page 724.

#### 4 Modify an Adapter Template

You must then customize the newly-created source adapter, by defining the parameters required by the adapter to receive data from the appropriate source. For details on modifying an adapter template, see "Modify an Adapter Template" on page 708.

#### **5 Customize Dynamic Node Factory Definitions**

For advanced users only. Where required, you can open the default adapter template for the source, to edit the template instance according to your organization's specific needs. This may be necessary if you define a new source adapter based on one of the generic template types (Generic EMS or XML File). For details, see "Customize Dynamic Node Factory Definitions" on page 722.

#### 6 Limitations When Working With the XML File Source Adapter

Some of the CMDB configuration item types cannot be configured in the XML file used by the XML adapter because their ID is randomly generated, and the XML adapter cannot synchronize it. An example of such a CIT is Line of Business.

To find the internal name of a CIT, select **Admin > Universal CMDB > Modeling > CI Type Manager**, select the appropriate CIT in View Explorer and click the **Details** tab, and view the name of the CIT in the **Name** box.

Click the **Configuration Item Type Qualifier** tab to see whether the CI ID is randomly generated as follows:

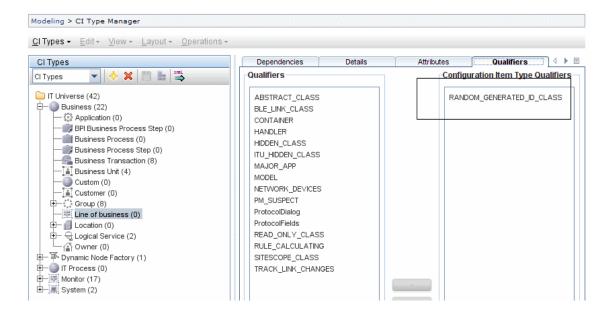

# Work with the SiteScope Source Adapter – Workflow

**Note:** The SiteScope source adapter is deprecated from HP Business Availability Center version 7.50. It should be used only for backward compatibility purposes when working with SiteScope versions prior to 9.50. The KPI assignment mechanism of the SiteScope assignment group is used to create the appropriate topology. For details, see "Work with the SiteScope Assignment Group – Workflow" in *Using Dashboard*.

This task describes how to work with the SiteScope source adapter.

This task includes the following steps:

- ➤ "Set the SiteScope Monitor to Report to HP Business Availability Center" on page 703
- ➤ "Synchronize the SiteScope Profile" on page 704
- ➤ "Prevent CIs in Dashboard from Changing Status to Decay" on page 704
- ➤ "Backward Compatibility Workarounds" on page 705
- ➤ "SiteScope Host Discovery" on page 706
- ➤ "Enable the Creation of Relationships Between Hosts and SiteScope Monitors" on page 707
- ➤ "Select or Clear the Enable host topology reporting Option" on page 708

# 1 Set the SiteScope Monitor to Report to HP Business Availability Center

When you set SiteScope to report to HP Business Availability Center for the first time, and you have defined monitors for SiteScope, the status of each SiteScope monitor is automatically changed to **Do not report to HP Business Availability Center**. Use this option when you do not want the SiteScope monitor and measurements for the subject monitor to be transferred to HP Business Availability Center. Select another logging option for the monitors whose information you need. For details about this option, see "Common Monitor Settings" in *Using System Availability Management*.

#### 2 Synchronize the SiteScope Profile

After you have defined a SiteScope profile and connected to the profile of a SiteScope monitor, in System Availability Management, the SiteScope configuration remains in the CMDB until the SiteScope profile is deleted and the next synchronization has been performed (manually or automatically, by default, every 60 minutes). To synchronize the SiteScope profile, select Admin > System Availability Management, select the appropriate SiteScope preferences folder, and use one of the following options located in HP Business Availability Center Preferences:

- ➤ Re-Synchronize. SiteScope re-sends all its configuration data to Business Availability Center. This data includesf all the group and monitor definitions.
- ➤ Hard Re-Synchronize. SiteScope re-sends all its configuration data to Business Availability Center. It also deletes the existing monitor and group data in Business Availability Center for this SiteScope.

For details about the HP Business Availability Center Preferences, see "Integration Preferences User Interface" in *Using System Availability Management*.

#### 3 Prevent Cls in Dashboard from Changing Status to Decay

When SiteScope does **not** work in Data reduction mode, and you use Dashboard to view SiteScope data, the default decay (timeout) period for a CI in Dashboard is 15 minutes. If a SiteScope monitor has a schedule longer than 15 minutes, the status of the corresponding CIs in Dashboard changes to decay status, until the SiteScope monitor runs again and updates HP Business Availability Center.

When SiteScope works in Data reduction mode, and you use Dashboard to view SiteScope data, the status of the CIs in Dashboard changes to decay status after an hour and 15 minutes, until the SiteScope monitor runs again and updates HP Business Availability Center.

To avoid this, you can do one of the following:

- ➤ Set run schedules for the monitors in SiteScope or in System Availability Management for less than 15 minutes in the Frequency parameter. For details, see **Frequency** in System Availability Management or in SiteScope. For details about this option, see "Common Monitor Settings" in *Using System Availability Management*.
- ➤ For each SiteScope item in Dashboard, change the decay timeout period parameter to a value greater than the schedule for the SiteScope monitor by modifying the **No Data Timeout** parameter for the appropriate rule. For details on changing the parameter value for each rule, see "Modify the Rule Parameters or the Rules Global Parameters" in CI Attribute Customization.
- ➤ In the rule parameters for the SiteScope source adapter template in Dashboard, change the decay timeout parameter to a value greater than the schedules used for the SiteScope monitors. For details, see "Change the Decay Timeout Value" on page 723.

You can also set the decay timeout parameter to -1 (minus 1), meaning no decay timeout. This is the required value if the SiteScope monitor is event-based (meaning that data is sent to the HP Business Availability Center bus only when the monitor reports a change in status), but is not recommended for monitors sending data according to a schedule.

#### **4 Backward Compatibility Workarounds**

When you select the **Include Measurements** and **Include Machines** options in the SiteScope source adapter definition in the previous version, these options stay selected when you upgrade to version 7.50. The **Include Measurements** option includes the measurement level for SiteScope monitors in the hierarchy. The **Include Machines** option includes the machine level (the monitor target) in the hierarchy.

If, after the upgrade, you clear any of these options, you cannot select them again. To obtain the information that was displayed when those options were selected, the following alternatives are available:

➤ To get information corresponding to the **Include Measurements** option, select a view in the Console tab or in the Filters tab in Dashboard, right-click the appropriate CI, select **Go to report**, and select the Cross-Performance report.

For details about the Cross-Performance reports, see "Cross-Performance Report" in *Using System Availability Management*.

➤ The information corresponding to the **Include Machines** option is automatically available as explained below.

#### **5 SiteScope Host Discovery**

The **Enable host topology reporting** option is enabled by default for all SiteScope monitors (select **Admin > System Availability Management**, select the appropriate SiteScope preferences folder – the option is located in the HP Business Availability Center Preferences). This means that the host CIs for the monitored hosts in SiteScope are sent to the HP Business Availability Center CMDB. All the data necessary for creating a CI based on that host, including the DNS name, is then forwarded to HP Business Availability Center from the SiteScope, whenever a monitor is created or edited, or when SiteScope is restarted.

The SiteScope source adapter creates a CI for each monitor.

In addition, when performing discovery, the discovered hosts CIs are created in the CMDB. Automatic host reconciliation is performed when the discovered host CI and a SiteScope host CI represent the same host.

CMDB enrichment rules create a **Monitored by** relationship between the host CIs and the monitor CIs. These rules run every 30 minutes when the **Host DNS Name** attribute of the discovered Host CI and the **Target Host** attribute of the SiteScope Monitor CI have the same value. This process works when there is only one Host CI for every instance of an actual host. If more than one Host CI is discovered for an actual host, the Host Reconciliation process reconciles the Host CIs. For details about host reconciliation, see "Reconciliation of Hosts" in *Solutions and Integrations*.

**Note:** Creating the **Monitored by** relationship between the two CIs in the CMDB may take up to 90 minutes after a SiteScope monitor has been created or modified.

You can view the host information in the Monitored Hosts view.

To access the enrichment rules, select Admin > Universal CMDB > Modeling > Enrichment Manager, and expand SiteScope. The enrichment rules are: SiteScope Hosts and Monitors and Disconnect Hosts from SiteScope Monitor. The SiteScope Hosts and Monitors scheduler job located in Admin > Universal CMDB > Settings > Scheduler, schedules when the enrichment rules are run.

# 6 Enable the Creation of Relationships Between Hosts and SiteScope Monitors

If you are using the **Include Measurements** option, and you want to enable the creation of relationships between hosts and SiteScope monitors (SiteScope measurement groups), perform the following procedure:

- ➤ Select Admin > Universal CMDB > Settings > Scheduler, edit SiteScope Hosts and Monitors scheduler job, edit the Run Enrichment rule, and add the SiteScope Hosts and Measurement Groups enrichment rule.
- ➤ Select Admin > Universal CMDB > Modeling > Enrichment Manager, expand SiteScope, and activate the Disconnect Hosts from SiteScope MGroup enrichment rule.

If you are using HP Business Availability Center for SAP Applications or HP Business Availability Center for Siebel Applications you cannot use the above capability.

#### 7 Select or Clear the Enable host topology reporting Option

If you use the **Enable host topology reporting** option, you must use discovery processes that discovers the host DNS names.

To clear the **Enable host topology reporting** option, select **Admin > System Availability Management**, select the appropriate SiteScope preferences folder, select BAC Preferences, and clear the option. In this case, no host topology data is forwarded to HP Business Availability Center and the corresponding host CIs are not created in the CMDB.

# 🦒 Modify an Adapter Template

Most of the templates used by the source adapters follow a basic format, with variations for each adapter. The Dynamic Node Factory templates are somewhat different. For details, see "Customize Dynamic Node Factory Definitions" on page 722.

Each source adapter uses a template that maps the entities in the data source to the configuration items (CIs) stored in the CMDB and defines the resources to be used in CMDB for a CI, such as KPIs, and business rules. The template is used to create the source adapter's XML file.

You can modify an adapter template by changing the XML code used to specify:

- ➤ The mapping of source entities to CIs.
- ➤ The rules to be applied to the appropriate CIs/KPIs data before it is displayed in the views. The business rules resources are defined in the Dashboard repositories.
- ➤ The context menus to be used for the CI in the Dashboard application
- ➤ The KPIs assigned to each CI. The KPIs are defined in the repositories. For details about the repositories, see "Repositories Overview" in CI Attribute Customization.

**Note:** When editing an adapter template in Source Manager, if you add a KPI definition to any CI template, the KPI is attached to all CIs generated by that template, but does not propagate up to the parents of the generated CIs. A KPI that is manually attached to a CI in the **KPIs** page located in **Admin** > **Dashboard** > **KPIs**, does propagate up to the parent CI.

- ➤ The selectors required by each business rule to identify and catch the appropriate samples that relate to the relevant CIs and KPIs.
  - Group CIs (groups or machines for example) have the simplest level of definitions. The monitor CIs use a higher level of definitions and require selectors to check data samples from the source and to present the data from the bus as KPI status in Dashboard.
- ➤ The predefined Dynamic Node Factory CIs included in the adapter templates, that you add to your view to generate a hierarchy that fits your organization's needs. For details, see "Customize Dynamic Node Factory Definitions" on page 722.
- ➤ The new Dynamic Node Factory CIs. For details, see "IT Universe Manager Dynamic Node Factory" on page 105.
- ➤ The relationships between CIs. For details, see "Modify Relationships" on page 718.

Note: It is recommended to perform a backup of the source before you modify it as follows: access the <HP Business Availability Center root directory>\CMDB\adapters\adapters directory, find the file that corresponds to the adapter you want to back up, copy that file to another directory (not under <HP Business Availability Center root directory>). When you want to restore the original source, copy the original file back to the <HP Business Availability Center root directory>\CMDB\adapters\adapters\adapters directory and restart HP Business Availability Center.

To modify an adapter template, access the Edit Source dialog box for the appropriate source adapter and click **Edit Template**. For details, see "New/Edit Source Adapter Dialog Box" on page 724.

#### **Example - Create an XML File**

You want to create a hierarchy and a view that includes hosts and monitors as follows:

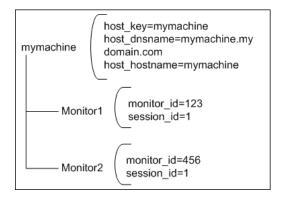

The hierarchy is as follows:

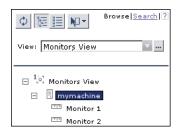

The view is as follows:

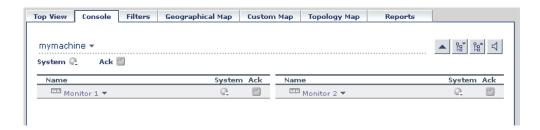

To create such a hierarchy, do the following:

- ➤ Create an XML File template. For details, see "Step 1 Write the XML File Template" on page 711.
- ➤ Create a configuration file. For details, see "Step 2 Write the Configuration File" on page 713.
- ➤ Create the XML File source adapter. For details, see "Step 3 Create an XML File Source Adapter That Monitors Hosts and Monitors" on page 717.

#### **Step 1 – Write the XML File Template**

Use the following XML File template:

```
<adapterTemplate>
 <description>Customized XML Adapter</description>
 <type>XML File</type>
 <logicType>User Experience</logicType>
<classPath>com.mercury.topaz.tdm.adapters.XMLFileAdapter.XMLFileAdapterImpl</cl
assPath>
 <autoMapEntities>true</autoMapEntities>
<autoMappingEntities>
<entity id="monitor">
 <basicEntity>Mercury:sitescope monitor</basicEntity>
 <contextmenu>ssMonitorMenu</contextmenu>
<dimensions>
<dimension id="1">
<logics>
 <logic id="4" />
 </logics>
<selectors type="AND">
 <selector key="sampleType" operator="EQ" value="ss monitor t" dataType="String"</pre>
readOnly="true" />
 <selector key="u iConnectionId" operator="EQ" value="" dataType="Long"</pre>
reference="true" referencedProperty="monitor id" />
 <selector key="u iSessionId" operator="EQ" value="" dataType="Long"
reference="true" referencedProperty="session id" />
 </selectors>
 </dimension>
</dimensions>
```

```
</entity>
<entity id="machine">
 <basicEntity>host</basicEntity>
 <contextmenu>groupMenu</contextmenu>
<dimensions>
<dimension id="1">
<logics>
 <logic id="1" />
 </logics>
 </dimension>
 </dimensions>
 </entity>
</autoMappingEntities>
<autoMappingLinks>
 k type="Mercury:monitored by" src obj type="host" dest obj type=
"Mercury:sitescope_monitor" weight="1" />
 </autoMappingLinks>
 <displayNameMapping />
 </adapterTemplate>
```

The template maps the following elements:

| entity id | basicEntity                       | contextmenu                                  | dimension (KPI) | logic<br>(business rule) |
|-----------|-----------------------------------|----------------------------------------------|-----------------|--------------------------|
| monitor   | Mercury:<br>sitescope_<br>monitor | ssMonitorMenu<br>– SiteScope<br>Monitor Menu | 1 – System      | 4 – SiteScope<br>Monitor |
| machine   | host                              | groupMenu –<br>Group Menu                    | 1 – System      | 1 – Worst Child          |

The monitor entity has the following selectors:

```
<selectors type="AND">
  <selector key="sampleType" operator="EQ" value="ss_monitor_t" dataType="String"
readOnly="true" />
  <selector key="u_iConnectionId" operator="EQ" value="" dataType="Long"
reference="true" referencedProperty="monitor_id" />
  <selector key="u_iSessionId" operator="EQ" value="" dataType="Long"
reference="true" referencedProperty="session_id" />
  </selectors>
```

The following relationships are defined:

```
<autoMappingLinks>
k type="Mercury:monitored_by" src_obj_type="host"
dest_obj_type="Mercury:sitescope_monitor" weight="1" />
</autoMappingLinks>
```

#### **Step 2 – Write the Configuration File**

Use the following **xmlFile.xml** file where one host is monitored by two monitors:

```
<?xml version="1.0" encoding="UTF-8" ?>
<extSysGraph>
<generalData>
cproperties />
</generalData>
<entities>
<entity type="monitor">
<name>Monitor 1</name>
<idProperties>
</idProperties>
<children />
<parents>
<idProperties>
coperty dataType="String" key="host_key" value="mymachine" />
</idProperties>
</parents>
</entity>
<entity type="monitor">
<name>Monitor 2</name>
<idProperties>
cong" key="monitor_id" value="456" />
cong" key="session_id" value="1" />
</idProperties>
```

```
<children />
<parents>
<idProperties>
cproperty dataType="String" key="host_key" value="mymachine" />
</idProperties>
</parents>
</entity>
<entity type="machine">
<name>mymachine</name>
<idProperties>
cproperty dataType="String" key="host_key" value="mymachine" />
</idProperties>
properties>
property dataType="String" key="host_dnsname" value="mymachine.mydo-
main.com" />
cycle="String" key="host_hostname" value="mymachine" />
</properties>
<children>
<idProperties>
cong" key="monitor_id" value="123" />
</idProperties>
<idProperties>
</idProperties>
</children>
<parents />
</entity>
</entities>
</extSysGraph>
```

The guidelines to create a configuration file are as follows:

➤ You must write this file in such a way that each CI type has at least one unique property in its **idProperties** definition (so that it is unique in the CMDB). For details, see "CI Type Manager" in CI Attribute Customization.

For example, for Monitor1 the **idProperties** are monitor\_id=123 and session\_id=1:

```
<entity type="monitor">
<name>Monitor 1</name>
<idProperties>
<property dataType="Long" key="monitor_id" value="123" />
<property dataType="Long" key="session_id" value="1" />
</idProperties>
```

For example, for Monitor2 the **idProperties** are monitor\_id=456 but the session\_id is the same as for Monitor1: session\_id=1:

```
<entity type="monitor">
<name>Monitor 1</name>
<idProperties>
<property dataType="Long" key="monitor_id" value="456" />
<property dataType="Long" key="session_id" value="1" />
</idProperties>
```

➤ Regular properties (between the properties> and </properties> tags) can
have similar values. For example, for the mymachine host, the properties are:
host key, host dsname, and the name of the host, as follows:

```
<id>Properties>

<p
```

➤ You must specify the parent for each item, if any. It is recommended to also write the reverse relation, that is, to specify the children of each item.

For example, you specify that the parent of entity Monitor1 is: mymachine (host\_key=mymachine):

```
<entity type="monitor">
<name>Monitor 1</name>
...
<parents>
<idProperties>
cproperty dataType="String" key="host_key" value="mymachine" />
</idProperties>
</parents>
```

You must also specify that the entity machine has the following children: Monitor1 (monitor\_id=123) and Monitor2 (monitor\_id=456):

```
<entity type="machine">
...
<children>
<idProperties>
<property dataType="Long" key="monitor_id" value="123" />
<property dataType="Long" key="session_id" value="1" />
</idProperties>
<idProperties>
<property dataType="Long" key="monitor_id" value="456" />
<property dataType="Long" key="monitor_id" value="456" />
<property dataType="Long" key="session_id" value="1" />
</idProperties>
</children>
```

You must do the same for entity Monitor2.

# Step 3 – Create an XML File Source Adapter That Monitors Hosts and Monitors

To create an XML File source adapter that monitors hosts and monitors, you must modify the default source adapter template, save the configuration file in the appropriate location, and you must create a view.

To create an XML File source adapter that monitors hosts and monitors, proceed as follows:

- 1 Access the New Source dialog box. For details, see "New/Edit Source Adapter Dialog Box" on page 724.
- **2** In the New Source dialog box, select the XML File source adapter in the **Type** box, and click **Edit Template**. The dialog box expands to display the adapter template in the **Template** box.

**Note:** In the **Template** box, use the dialog box scrollbar and the **Template** box scrollbar to display the areas of the template you want to modify. You can also highlight the text, copy it to a text editor, make the appropriate changes, and copy the text back into the **Template** box.

- **3** Copy the first part of the XML File template provided in the example above from <autoMappingEntities> to </autoMappingEntities> (tags included) and insert it in the XML File template between <autoMappingEntities bac-version="BAC 7.5"> and </autoMappingEntities> and erase the rest of the file.
- **4** Copy the second part of the XML File template provided in the example above from **<autoMappingLinks>** to **</autoMappingLinks>** (tags included) and insert it in the XML File template after **</autoMappingEntities>** (included).

- 5 Save the xmlFile.xml file (shown above) in a specific location; for example: <HP Business Availability Center server root directory>\
  CMDB\adapters\templates\xmlFile.xml and enter the path in the Path box in the source adapter definition.
- **6** Create a pattern specific for the structure that is used in the **xmlFile.xml** file. For details, see "Working with Pattern and Instance Views in IT Universe Manager" on page 53.

## Modify Relationships

Attaching one CI to another CI creates a hierarchical relationship between them, so that one CI may be dependent on or influenced by the other.

In all adapter templates, except for the XML File adapter template, only the **depends on** or **monitored by** types of relationships are used; for example:

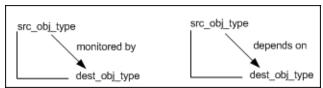

The automapping code is usually located at the end of the template file.

In the XML File template you can use all of the available types of relationships, as defined in CI Type Manager. For details, see "CI Type Manager" in CI Attribute Customization.

**Note:** If you add or remove a relationship, you might have to modify the corresponding view in View Manager, to reflect the change. For details, see "View Manager Window" in *Model Management*.

#### 1 Modify the Relationship

In the XML template, modify the relationships between the relevant CIs.

Each relationship may include the following information:

| Template Element | Description                                                                                                    |
|------------------|----------------------------------------------------------------------------------------------------|
| dest_obj_type    | Identifies the configuration item type (CIT) that is the higher level in a relationship; for example, a monitor. When you want to add a new relationship, you must use the CIT internal name in the code. For details on how to find out the internal name of a CIT, see below. |
| src_obj_type     | Identifies the CIT at the lower level of the relationship; for example a group. When you want to add a new relationship, you must use the CIT internal name in the code. For details on how to find out the internal name of a CIT, see below.                                  |
| type             | The type of relationship. For details, see "CI Type Manager" in <i>CI Attribute Customization</i> .  Type can be <b>depends_on</b> or <b>monitored by</b> .                                                                                                    |
| weight           | The weight assigned to the relationship. For details, see "Percentage Rule" in <i>CI Attribute Customization</i> .                                                                                                    |

#### **Example**

The following example shows the relationships used in the SiteScope adapter template definition:

```
<autoMappingLinks bac-version="BAC 7.0">
  <link dest_obj_type="host" src_obj_type="sitescope_group"
    type="Mercury:depends_on" weight="1"/>
  </autoMappingLinks>
```

#### 2 Find the Internal Name of a CIT

When you define a new relationship between CITs you must specify the internal name of the CITs.

To find the internal name of a CIT, select **Admin > Universal CMDB > Modeling > CI Type Manager**, select the appropriate CIT in View Explorer and click the **Details** tab, and view the name of the CIT in the **Name** box.

### Define Selectors

For monitor CIs, the adapter template includes the selectors required by the business rule to identify and catch the samples in the HP Business Availability Center bus that relate to the CI and KPI.

This task includes the following steps:

- ➤ "Build Complex Logical Expressions in the Selector Definitions" on page 720
- ➤ "Define Your Own Selectors" on page 721

#### 1 Build Complex Logical Expressions in the Selector Definitions

You can build complex logical expressions in the selector definitions using AND and OR logical operators. The principles for defining selector blocks using the logical operators are the same as described for defining selectors for individual KPIs. For details, see "Define Selectors" in *Dashboard*.

The selector definitions in the adapter template contain additional information that is not viewed in the Selector areas when configuring individual KPIs.

The following example shows the selectors used in the adapter template definition for the Performance KPI of a Business Process Monitor measurement:

```
<selectors type="AND">
<selector dataType="String" key="sampleType"
    operator="EQ" readOnly="true" reference="false"
    referencedProperty="sampleType" value="trans_t"/>
<selector dataType="Long" key="u_iTransactionId"
    operator="EQ" readOnly="false" reference="true"
    referencedProperty="tx_id"/>
<selector dataType="Long" key="u_iSessionId"
    operator="EQ" readOnly="false" reference="true"
    referencedProperty="session_id"/>
</selectors>
```

For details about the parameters, see "Selector Parameters" on page 732.

#### 2 Define Your Own Selectors

If you want to define your own selectors in an adapter template, you should first use the default definitions to create the hierarchy; you can then use the properties from the samples caught in the bus as a reference for the new selectors. Note that all selector fields and values are case sensitive and must be defined exactly as they are used in the samples, or the selector fails. The recommended method is to open the samples log and take the fields and values from there. The samples log is located in

<HP Business Availability Data Processing server root directory>
\log\mercury\_online\_engine\TrinitySamples.log.

Note that the samples are written to this log at the **debug** log level, while the default log level is **error**, meaning that only log entries of level error and above are displayed. Therefore, to view the sample entries you must change the log level, as described in the following procedure.

To change the samples log level, open the file:

<HP Business Availability Data Processing server root directory>\
conf\core\Tools\log4j\mercury\_online\_engine\bleOnline.properties and
look for the following line:

**log4j.category.Trinity.BLE\_SAMPLES=\${loglevel}, trinity.samples.appender** and change the line to:

**log4j.category.Trinity.BLE\_SAMPLES = DEBUG, trinity.samples.appender** Save and close the file. The change takes effect after about one minute.

## Customize Dynamic Node Factory Definitions

Advanced users can customize the Dynamic Node Factory (DNode) definitions included in some adapter templates, to generate a hierarchy that fits your organization's needs. You can also add and customize Dynamic Node Factory CIs directly in your views. For details, see "IT Universe Manager – Dynamic Node Factory" on page 105.

A Dynamic Node Factory source does not have a fixed topology; its topology is built from the samples themselves. The template defines the way the samples are matched to each CI created by the Dynamic Node Factory.

You can modify the mapping to the samples that create the hierarchy, the rules, and logic used to import the data, and present it in Dashboard. For more information about customizing a Dynamic Node Factory template, see "DNode Definition Key Property" on page 110.

# Change the Decay Timeout Value

When using HP Business Availability Center Dashboard to view SiteScope data, the default decay (timeout) period for a CI in Dashboard is 15 minutes. If you have a SiteScope monitor with a schedule longer than 15 minutes, the corresponding CIs in Dashboard has time to change to decay status until the SiteScope monitor runs again and updates HP Business Availability Center.

In the rule parameters for the SiteScope source adapter template in Dashboard, change the **No data timeout** parameter to a value greater than the schedules used for the SiteScope monitors. To modify the decay timeout value in the template, add the following in the relevant <logic> section after the logic ID (the value is in seconds, 900 is the default):

```
<parameters>
<param key="No data timeout" value="777"
    dataType="Long" reference="false"/>
</parameters>
```

#### For example:

# Source Manager User Interface

#### This section describes:

- ➤ New/Edit Source Adapter Dialog Box on page 724
- ➤ Source Manager Page on page 733

# 🔍 New/Edit Source Adapter Dialog Box

| Description       | Enables you to define a new adapter or edit an existing adapter. You must customize the newly-created source adapter, by defining the parameters required by the adapter to receive data from the appropriate source. |
|-------------------|----------------------------------------------------------------------------------------------------|
|                   | Edit a source adapter to customize the view adapter to change the path to a template file, to modify the corresponding view's hierarchy in the application where the view appears, and so on.                         |
|                   | <b>To Access:</b> Click <b>New Source</b> in the Source Manager window or click the <b>Edit</b> button for an existing adapter.                                                                                       |
| Included in Tasks | "Configure a Source Adapter – Workflow" on page 700                                                                                                    |
| Useful Links      | "Source Manager Overview" on page 666                                                                                                    |

The following elements are included (unlabeled GUI elements are shown in angle brackets), depending on the selected source adapter:

| GUI Element (A-Z)                    | Description                                                                                                    |
|--------------------------------------|----------------------------------------------------------------------------------------------------|
| Basic<br>Authentication<br>password  | The password of the user you use to access HP Business Availability Center.  Note: Displayed only when you select Diagnostics in the Type box. |
| Basic<br>Authentication<br>user name | The name of the user you use to access HP Business Availability Center.  Note: Displayed only when you select Diagnostics in the Type box.     |

| GUI Element (A-Z)                                                    | Description                                                                                                    |
|----------------------------------------------------------------------|----------------------------------------------------------------------------------------------------|
| Edit Template                                                        | Click to open the Template box.                                                                                                    |
|                                                                      | The template enables you to edit the template instance according to your organization's specific needs, for example, when defining a new source adapter based on one of the generic template types (Generic EMS or XML File). The template: |
|                                                                      | ➤ Maps the entities in the data source to the configuration items (CIs) stored in the CMDB. For details about the CI parameters used in the template definition, see "CI Definition Parameters" on page 729.                                |
|                                                                      | ➤ Defines the resources to be used in the CMDB for a CI, such as KPIs and business rules                                                                                                    |
|                                                                      | ➤ Creates the source adapter's XML file                                                                                                    |
| Enable                                                               | Enables communication between the adapter and the external system.                                                                                                    |
| Enable breakdown<br>of location to end<br>users subrange<br>monitors | Select this option to view data collected for all end users (configured and non-configured) accessing the server(s) being monitored. The data is broken down by location. It can be drilled down to the end users subrange monitors.        |
|                                                                      | Select this option only when Show unconfigured users on the dashboard and Enable end users breakdown to subrange monitor are also selected.                                                                                                 |
|                                                                      | <b>Note:</b> Displayed only when you select <b>Real User Monitor</b> in the <b>Type</b> box.                                                                                                    |
| Enable end users<br>breakdown to<br>subrange monitor                 | Select this option to view data collected for configured end users accessing the server(s) being monitored. By default, only this parameter is set.                                                                                         |
|                                                                      | Note: Configured end users are the users belonging to End User Groups. For details about End User Groups, see "New/Edit End-User Group Page" in <i>Using End User Management</i> .                                                          |
|                                                                      | <b>Note:</b> Displayed only when you select <b>Real User Monitor</b> in the <b>Type</b> box.                                                                                                    |

#### **Chapter 26 •** Source Manager

| GUI Element (A-Z) | Description                                                                                                    |
|-------------------|----------------------------------------------------------------------------------------------------|
| Exclude profiles  | Enter the list of SiteScope profiles you want to exclude from display in the CMDB. Use commas as delimiters.                         |
|                   | Because the CMDB may include a large number of SiteScope profiles, you can restrict the display by excluding some of those profiles. |
|                   | <b>Note:</b> You cannot exclude a SiteScope profile whose name includes a comma (,).                                                 |
|                   | <b>Note:</b> Displayed only when you select <b>SiteScope</b> in the <b>Type</b> box.                                                 |

| GUI Element (A-Z)      | Description                                                                                                    |
|------------------------|----------------------------------------------------------------------------------------------------|
| Hierarchy<br>Structure | Select one of the options to create different hierarchies:  ➤ Regular. (Default) The hierarchy structure excludes the                                                                                                    |
|                        | location breakdown information from the transaction with location CIs. You can view business process profile locations in the Triage report. For details, see "Triage Report" in <i>Using End User Management</i> .                                                                                                    |
|                        | ➤ Transactions/locations. The hierarchy structure includes the transaction with location CIs. Use this option to view hierarchies organized by Business Process profile location. Use this option with caution as it creates additional CIs in the CMDB, which may cause capacity and performance issues.                                                                                                    |
|                        | If you change the hierarchy structure from  Transaction/Location to Regular after attaching BPM  transaction from location CIs to other views (not to End User Locations View, or End User Monitors View), the following occurs:                                                                                                    |
|                        | <ul> <li>The Location CIs are deleted from the CMDB.</li> <li>The BPM Transaction from location CIs attached to parent CIs are deleted and then recreated. They still appear in the views where you attached them under their parent CIs but no longer include location information.</li> <li>The BPM Transaction from location CIs attached to Location CIs are removed together with the Location CIs.</li> </ul>                                                                                                    |
|                        | Note: When Business Process Monitor is working in Transaction/Location hierarchy structure, Location CIs are added to the Business Process Monitor hierarchy displayed in the End User Locations view. If you require the same geographical location for all transactions from a location, set the geographical location for the Location CI; the location is automatically propagated to all BPM Transaction from Location CIs in all profiles that fall under the Location CI. Set the geographical location in the Properties tab on the Admin > Universal CMDB > Modeling > IT Universe Manager page. |
|                        | <b>Note:</b> Displayed only when you select <b>Business Process Monitor</b> in the <b>Type</b> box.                                                                                                    |

| GUI Element (A-Z)                    | Description                                                                                                    |
|--------------------------------------|----------------------------------------------------------------------------------------------------|
| Name                                 | The name of the new source. By default it is <b>Generic EMS</b> for the Generic EMS source adapter and <b>XML File</b> for the XML File source adapter.                                                                                                    |
|                                      | Note: The name must be unique.                                                                                                    |
| Path                                 | Generic EMS. The path to the location of the Generic EMS XML file. Do not change the default path: <business availability="" center="" directory="" root="" server="">\CMDB\adapters\Dnodes.</business>                                                                                                    |
|                                      | For example, for this adapter, the path can be: D:\ <business availability="" center="" directory="" root="" server="">\ CMDB\adapters\Dnodes\Generic_EMS.xml</business>                                                                                                    |
|                                      | <b>XML File.</b> The path to the location of the user-defined XML file. The file describes the data topology.                                                                                                    |
| Server URL                           | The URL of the Gateway Server.                                                                                                    |
|                                      | Note: Displayed only when you select Business Process Monitor in the Type box.                                                                                                    |
| Show<br>unconfigured<br>users on the | Select this option to view data collected for all end users (configured and non-configured) accessing the server(s) being monitored.                                                                                                    |
| dashboard                            | If <b>Enable end users breakdown to subrange monitor</b> is not selected the single monitor for all non-configured end users is displayed.                                                                                                    |
|                                      | Note: Selecting the Show unconfigured users on the dashboard option greatly increases the number of CIs included in the views using the Real User Monitor source. This can mean delays while a view hierarchy is rebuilt after a change is made to the configuration in Real User Monitor, and may cause other performance issues in HP Business Availability Center. |
|                                      | <b>Note:</b> Displayed only when you select <b>Real User Monitor</b> in the <b>Type</b> box.                                                                                                    |

| GUI Element (A-Z) | Description                                                                                                    |
|-------------------|----------------------------------------------------------------------------------------------------|
| Sync Interval     | The interval (in minutes) between each automatic synchronization of the adapter with the external system. The default value is 60 minutes.                                                                                                    |
| Туре              | To create a new source adapter, select one of the following:  ➤ Generic EMS  ➤ XML File  Hold the cursor over the query icon to view the description of the source adapter in a tooltip.  When you edit one of the default source managers, its type                            |
|                   | is listed in the box.  Note: Business Process Monitor, HP Diagnostics, Real User Monitor, or SiteScope source adapters are listed when you have configured them to be custom source adapters. For details, see "Work with the SiteScope Source Adapter – Workflow" on page 703. |

### **CI Definition Parameters**

An adapter mapping definition includes some of the following information:

| Element     | Description                                                                                                    |
|-------------|----------------------------------------------------------------------------------------------------|
| basicEntity | The name of the configuration item (CI) in HP Business Availability Center. The CIs are defined in the IT Universe Manager tab in CMDB Administration, described in "IT Universe Manager Overview" on page 52. |
| contextmenu | The internal name of the context menu to be used for the item in the Dashboard application. To list the context menu names and their internal name, select Admin > Dashboard > Repositories > Context Menus.   |
| dimension   | The ID of a KPI to be used for the CI. If you change the KPI, check that the KPI is applicable for the item class. To list the KPI ID numbers, select Admin > Dashboard > Repositories > KPIs.                 |

#### **Chapter 26 •** Source Manager

| Element                    | Description                                                                                                    |
|----------------------------|----------------------------------------------------------------------------------------------------|
| dnodeAwareDimension        | Set to <b>false</b> for definitions not using the Dynamic<br>Node Factory. For details, see "Customize Dynamic<br>Node Factory Definitions" on page 722.                                                                                                    |
| entity id                  | The name of the source item.                                                                                                    |
| logic                      | The ID of a business rule to be used with the KPI. If you change the rule, you should ensure that the rule is applicable for the KPI. To list the business rule IDs, select Admin > Dashboard > Repositories > Business Rules.                                                       |
|                            | <b>Note:</b> In a source adapter, you can assign to a KPI only a leaf rule and not a group rule. You can assign a group rule to a KPI only in the repositories. For details, see "KPIs Repository Page" in <i>CI Attribute Customization</i> .                                       |
| parameters                 | Additional parameters for the CI's KPI, or parameter values to override the parameter values defined for the business rule.                                                                                                    |
| removeDimensionIf Obsolete | Set to <b>true</b> so that KPIs for the CI are removed from the view if they are no longer in use. Do not modify the value of this parameter (it should remain set to <b>true</b> ).                                                                                                 |
| selectors                  | (For monitor CIs only) use the selectors to build complex logical expressions using AND and OR logical operators. Those logical expressions are used to catch the appropriate samples brought in by the adapter, for the item. For more details, see "Define Selectors" on page 720. |

#### **Example**

The example shows the mapping of an entity named measurement to a CIT named Mercury:sitescope\_measurement in the CMDB.

```
<entity id="measurement">
    <basicEntity>Mercury:sitescope measurement</basicEntity>
    <contextmenu>ssMeasurementMenu</contextmenu>
    <dimensions>
       <dimension>
         <id>1</id>
         <logics>
           <logic>
              <id>3</id>
            </logic>
         </logics>
         <selectors type="AND">
            <selector dataType="String" key="sampleType"</pre>
              operator="EQ" readOnly="true" reference="false"
              referencedProperty="sampleType" value="ss t"/>
            <selector dataType="Long" key="u_iMeasurementId"</pre>
             operator="EQ" readOnly="false" reference="true" referencedProperty="measurement id"/>
            <selector dataType="Long" key="u iSessionId"</pre>
              operator="EQ" readOnly="false" reference="true" referencedProperty="session_id"/>
         </selectors>
         <removeDimensionIfObsolete>true</removeDimensionIfObsolete>
         <dnodeAwareDimension>false</dnodeAwareDimension>
       </dimension>
    </dimensions>
  </entity>
```

## **Selector Parameters**

**Note:** If you want to modify selectors, contact HP Software Support.

Each selector may include the following information:

| Parameter          | Description                                                                                                    |
|--------------------|----------------------------------------------------------------------------------------------------|
| dataType           | The type of data can be: Long, Integer, Boolean, String.                                                                                                    |
| key                | The field to be checked in the sample from the data source.                                                                                                    |
| operator           | The relational operator used by the selector expression when checking the value in the key field, for example, <b>EQ</b> or <b>IN</b> .                                                                                                    |
| readOnly           | This flag is set to <b>true</b> if the value for this selector is fixed (defined in the selector <b>value</b> field), <b>false</b> if the value can change.                                                                                          |
| reference          | Indicates whether the selector should use the referenced property or not. The selector uses the referenced property if the reference flag is set to <b>true</b> , and ignores the referenced property if the reference flag is set to <b>false</b> . |
| referencedProperty | The value of the entity specified for this parameter is compared with the value of the field specified in the <b>key</b> parameter. This parameter is used only when the <b>reference</b> parameter is set to <b>true</b> .                          |
| value              | The fixed value to be used by the selector.                                                                                                    |

# **Source Manager Page**

| Description              | Enables you to configure the source adapters that map source data to objects used by HP Business Availability Center.                                                                |
|--------------------------|----------------------------------------------------------------------------------------------------|
|                          | To Access: Select Admin > Universal CMDB > Source Manager.                                                                                                    |
| Important<br>Information | To perform actions on two or more source adapters at once, select the check box to the left of each source adapter and click the buttons that appear under the source adapters area. |
| Included in Tasks        | "Configure a Source Adapter – Workflow" on page 700                                                                                                    |
| Useful Links             | "Source Manager Overview" on page 666                                                                                                    |

The following elements are included (unlabeled GUI elements are shown in angle brackets):

| GUI Element (A-Z)          | Description                                                                                                    |
|----------------------------|----------------------------------------------------------------------------------------------------|
| Custom Source              | Select the appropriate custom source adapter.                                                                                                    |
| Adapters                   | For details, see "Generic EMS Source Adapter Details" on page 696.                                                                                                    |
| Default Source<br>Adapters | Lists the preconfigured source adapters for HP Business<br>Availability Center tools. They are automatically activated as<br>soon as you start HP Business Availability Center.                                                                                                    |
|                            | For details, see "Template Elements" on page 675.                                                                                                    |
| New Source                 | Enables you to add custom source adapters.                                                                                                    |
|                            | To make a default source adapter available for defining new source adapters, select Admin > Platform > Setup and Maintenance > Infrastructure Settings, choose Foundations and select the Sources Configuration, and locate the appropriate entry in the Sources Configuration - Sources area. Modify the setting for the relevant source type. For example, change Add Business Process Monitor Sources to true. |
|                            | The change takes effect when the server is restarted.                                                                                                    |

### **Default and Custom Source Adapters Sections**

The following elements are included (unlabeled GUI elements are shown in angle brackets):

| GUI Element (A-Z) | Description                                                                                                    |
|-------------------|----------------------------------------------------------------------------------------------------|
| 0                 | Opens the Edit Source dialog box where you can edit the source adapter.                                                                                                    |
|                   | Note: You cannot edit a source while its status is Synchronizing.                                                                                                    |
| X                 | Deletes the source adapters from the list of source adapters in the Source Manager and deletes all the CIs (that were created by the source adapter) from the CMDB.                                                                                                    |
|                   | Note: You cannot delete default source adapters.                                                                                                    |
|                   | Disables communication between the CMDB sources and the external system, so that hierarchy data is not updated.                                                                                                    |
|                   | <b>Note:</b> When the button is pressed, the icon toggles to <b>Enable</b> .                                                                                                    |
|                   | Enables communication between the CMDB sources and the external system, so that hierarchy data is updated.                                                                                                    |
|                   | <b>Note:</b> When you click the button, the icon toggles to <b>Disable</b> .                                                                                                    |
| 88                | Sync now prompts the Source Manager to poll the appropriate system for updated hierarchy data. Use this button after making changes to the external source or to the source information in System Availability Management, in order to synchronize the information in the CMDB with the information in the external system. You can also wait for the automatic synchronization to take place. |
| 88                | Hard sync prompts the Source Manager to re-import the complete hierarchy data. Use this button if you suspect other changes have been made since clicking the Sync Now button or since the last automatic synchronization.                                                                                                    |
|                   | <b>Note:</b> The <b>Hard Sync</b> replaces only those CIs that have changed since the last <b>Hard Sync</b> .                                                                                                    |

| GUI Element (A-Z) | Description                                                                                                    |
|-------------------|----------------------------------------------------------------------------------------------------|
| CI Count          | The number of CIs in the hierarchical tree for the source (groups, monitors, and so forth), as received from the external system.                                                 |
|                   | <b>Note:</b> A Dynamic Node Factory CI is counted as a single CI.                                                                                                    |
| Last Update       | The start date and time of the last update (synchronization) to the source CIs in the CMDB from the data sources.                                                                 |
| Name              | Name defined for the source adapter.                                                                                                    |
| Next Update       | The scheduled date and time for the next update to the source CIs in the CMDB from the data sources.                                                                              |
| Status            | Current status of the communication link with the external system. Possible statuses include:                                                                                     |
|                   | ➤ Enabled. Communication between the HP Business<br>Availability Center and the external system is enabled, so<br>that Source Manager retrieves updates to the hierarchy<br>data. |
|                   | ➤ <b>Disabled.</b> Communication between the CMDB and the external system is disabled and no new hierarchy data is retrieved.                                                     |
|                   | ➤ Synchronizing. Polling the external system for configuration data. While this status holds, the entry cannot be edited or deleted.                                              |
|                   | ➤ Failed. Synchronization with the external system failed and the configuration data is not updated.                                                                              |
| Sync Duration     | The time taken to perform the update.                                                                                                    |
| Туре              | The type of adapter used for the source.                                                                                                    |

**Chapter 26 • Source Manager** 

# Index

| A                                        | attribute properties                 |
|------------------------------------------|--------------------------------------|
| Action Definition dialog box             | grouping CIs by 137                  |
| Scheduler 379                            | attribute states                     |
| adapter templates                        | defining 506                         |
| modify 708                               |                                      |
| overview 667                             | В                                    |
| relationships 718                        | _                                    |
| Add Attributes dialog box                | BMC PATROL 669                       |
| Report Manager 203                       | browse mode                          |
| Add Background Image dialog box 71       | displaying a view 609                |
| Add Compound Dependency dialog box 292   | Business Process Monitor             |
| Add Compound Relationship dialog box 296 | source details 671                   |
| Add Dependency dialog box 295            | business view                        |
| Add Function dialog box                  | building 127                         |
| Report Manager 204                       |                                      |
| Add Join Relationship dialog box 302     | C                                    |
| Add Rule/Edit Rule dialog box 142        | CA Unicenter 669                     |
| Add/Edit Relationship dialog box 306     | change history of a CI               |
| adding                                   | viewing 576                          |
| Enrichment nodes and relationships       | change history of a relationship     |
| to a TQL query 269                       | viewing 577                          |
| nodes and relationships to a TQL         | Change report 573                    |
| query 268                                | CI History page 578                  |
| Affected Nodes dialog box                | overview 573                         |
| Correlation Manager 176                  | Change Report page 574               |
| aging mechanism                          | Change report user interface 574     |
| for CIs 61                               | Changed Applications report 553      |
| Asset report 569                         | Changed Views report 555             |
| overview 569                             | child CIs                            |
| Asset report page 570                    | displaying or hiding in view 132     |
| Asset report user interface 569          | hidden 133                           |
| Attach Related CIs wizard 72             | rule 130                             |
| Relationship Properties dialog box 74    | Choose Reources to Export dialog box |
| Select Related CIs dialog box 73         | Package Manager 359                  |
| Attribute Columns dialog box             | CI definition parameters 729         |
| Report Manager 205                       | •                                    |
| attribute operator definitions 276       |                                      |

| CI History page                       | CMDB configuration parameters 29, 42  |
|---------------------------------------|---------------------------------------|
| Change report 578                     | aging 30                              |
| CI Lifecycle                          | CIT settings 33                       |
| Filter dialog box 540                 | CITs 31                               |
| filter results 534                    | data model 33                         |
| generate data 534                     | general server 34                     |
| overview 534                          | History database 37                   |
| CI Lifecycle page 537                 | History database purging 39           |
| CI Lifecycle report 536               | monitoring 40                         |
| CI Selector                           | notification 41                       |
| see View Explorer 607                 | overview 29                           |
| CI Type log 22                        | plug-in 45                            |
| CI/Relationship History dialog box 77 | quota 45                              |
| Circular tab                          | TQLs 283                              |
| Layout Properties dialog box 630      | CMDB system TQL parameters 48         |
| CIs                                   | Compaq Insight Manager (CIM) 669      |
| adding to Discovery job 82            | Compare CIs                           |
| attaching existing 66                 | Find CI by Label dialog box 584       |
| automatic deletion with aging         | Select CI dialog box 585              |
| mechanism 61                          | Compare CIs user interface 581        |
|                                       |                                       |
| CIT-specific properties 60            | Compare Spanish et window 544         |
| comparison 580                        | Compare Spanshots                     |
| comparison, overview 579              | Compare Snapshots                     |
| creating new in view 57               | Find CI by Label dialog box 549       |
| creating non-related CIs 57           | Compare Snapshots user interface 543  |
| creating related CIs 58               | comparing CIs 580                     |
| deleting 62, 82                       | comparing snapshots 542               |
| displaying child CIs 132              | composite selectors                   |
| general properties 60                 | DNode definition key 119              |
| hidden in Dashboard 133               | compound relationship                 |
| Include Related CIs option 132        | creating 292                          |
| removing from Discovery job 82        | configuration items 19                |
| CMBD Utilization report 556           | configuration management database     |
| CMDB 18                               | (CMDB) 18                             |
| audit short log 24                    | Configure Subgraph dialog box 308     |
| concepts 17                           | contents and structure                |
| creating new CIs 57                   | of packages 349                       |
| DAL Log 26                            | context menu options                  |
| enrichment log 25                     | TQL 271                               |
| general log 21                        | Correlation Definition dialog box     |
| log files 20                          | Correlation Manager 177               |
| notification logs 23                  | Correlation Manager                   |
| Operation Statistics Log 27           | Affected Nodes dialog box 176         |
| plug-in log 26                        | Correlation Definition dialog box 177 |
| relationships for CIs 62              | Details dialog box 190                |
| server parameters 20                  | overview 167                          |

| Correlation Manager user interface 175     | dependency graph definition          |
|--------------------------------------------|--------------------------------------|
| Correlation Manager window 180             | creating 295                         |
| Correlation results                        | deployed packages                    |
| retrieving 512                             | displaying using the JMX console 357 |
| Correlation rule                           | deploying                            |
| creating 169                               | packages using the JMX console 355   |
| Correlation rules                          | deployment                           |
| validation of TQL queries 342              | packages 352                         |
| Correlation Rules window 523               | Details dialog box                   |
| Create New Correlation Rule/Properties     | Correlation Manager 190              |
| dialog box 188                             | Disconnected tab                     |
| Create New Enrichment Rule/Properties      | Layout Properties dialog box 633     |
| dialog box 246                             | Discovery job                        |
| Create New Package wizard                  | adding to a CI 82                    |
| Package Properties page 360, 361           | removing from CIs 82                 |
| Selection Summary page 364                 | displaying deployed packages         |
| Create New Package/Edit Package Wizard     | using the JMX console 357            |
| Package Manager 360                        | DNode definition key                 |
| Create New Report Definition/Properties    | CI templates 111                     |
| dialog box                                 | components 111                       |
| Report Manager 205                         | defining composite selectors 119     |
| Create New TQL/TQL Properties dialog box   | generators 111                       |
| Query Manager 228                          | overview 110                         |
| Create New View/View Properties dialog box | relationship templates 111           |
| 143                                        | Dynamic Node Factory                 |
| creating                                   | defining 121                         |
| dependency graph definition 295            | definitions 722                      |
| creation                                   | DNode definition key 110             |
| packages 350                               | how it works 107                     |
| Cron expressions 377                       | resource 668                         |
| •                                          | Selector Expression dialog box 100   |
| D                                          | when to use 108                      |
| D                                          | working with 105                     |
| Dashboard                                  | <u> </u>                             |
| configuring source adapters 700            | E                                    |
| Database Breakdown 557                     | E                                    |
| Database Breakdown report 557              | Edit Attribute dialog box            |
| Decay status                               | Report Manager 207                   |
| prevent CIs from changing status to        | Edit Source Adapter dialog box 724   |
| 704                                        | Editing pane                         |
| Decay Timeout                              | View Manager 159                     |
| changing the value 723                     | Element Instances dialog box 310     |
| defining                                   | Element Instances page               |
| map printing settings 653                  | TQL Node wizard 338                  |
| defining tasks to run periodically 376     |                                      |
| Delete Candidates Overview Report 559      |                                      |

| Enrichment Manager Node/Relationship Definition dialog box 257 overview 239 Enrichment Manager user interface 245 Enrichment Manager window 248 Enrichment nodes and relationships adding to a TQL query 269 Enrichment rule defining 242 Enrichment rules validations 270 | Gold Master report 589 overview 589 Gold Master report definition creating 202 Gold Master report page 590 Gold Master report pane 208 Gold Master Report user interface 589 group by nested groups 137 Group By dialog box 146 |
|----------------------------------------------------------------------------------------------------|----------------------------------------------------------------------------------------------------|
| export                                                                                                    | Н                                                                                                    |
| packages 352 Export package dialog box Package Manager 365 export packages using the JMX console 358                                                                                                    | Hewlett-Packard (HP) OpenView 669<br>hidden child CIs 133<br>Hierarchical tab<br>Layout Properties dialog box 635<br>History database log 24<br>Host Dependency report 595                                                      |
| F                                                                                                    | overview 595                                                                                                    |
| federated CMDB overview 390 Filter CI Instances dialog box 313 Filter CIs dialog box Report Manager 207                                                                                                    | Host Dependency report page 596 Host Dependency report user interface 596 Host O/S Breakdown 561 Host OS Breakdown report 561 HP OpenView Service Navigator 669 HP Systems Insight Manager (HP SIM) 669                         |
| Filter dialog box                                                                                                    |                                                                                                    |
| Package Manager 366                                                                                                    | I                                                                                                    |
| Scheduler 381 Find CI by Label dialog box Compare CIs 584 Compare Snapshots 549 Find dialog box                                                                                                    | include child CIs 132 Include Related CIs option 132 instance view populating 69 Instance View Editor 128                                                                                                    |
| Package Manager 367                                                                                                    | _                                                                                                    |
| folders predefined 125 folding rules adding to relationships 68                                                                                                    | user interface 149 instance views 124 child CI rules 130 creating and populating 139 in IT Universe                                                                                                    |
| G                                                                                                    | 53                                                                                                    |
| Generic EMS hierarchies 697 when to use 669, 710 Generic EMS source adapter 696 Get Related CIs report 78                                                                                                    | integration with third-party sources 669 invisible child CIs 133 IT Universe instance views 53 large views 628                                                                                                    |

| pattern views 53                            | map printing settings                            |
|---------------------------------------------|--------------------------------------------------|
| populating an instance view 69              | defining 653                                     |
| relationships 62                            | merging identical instances 138                  |
| views 56                                    | Monitor CIs                                      |
| IT Universe Manager                         | role in a view 136                               |
| overview 52                                 | monitoring service views 668                     |
| Properties tab 96                           |                                                  |
| Topology Map 80                             | N                                                |
| IT Universe Manager window 79               | Not and Darley Board decreased 564               |
| IT Universe model                           | Network Device Breakdown report 564              |
| populating 52                               | New CI wizard 85                                 |
|                                             | Define CI Relationship dialog box 93             |
| J                                           | Define CIT-Specific Properties dialog<br>box 89  |
| Job Definitions dialog box                  | Define General Properties dialog box             |
| Scheduler 382                               | 86                                               |
| Job Scheduler window                        | New Source Adapter dialog box 724                |
| Scheduler 385                               | New TQL Node page                                |
| join relationship 266                       | TQL Node wizard 332                              |
| Join Relationship Condition dialog box 314  | New TQL Relationship page<br>TQL Node wizard 334 |
| L                                           | Node Condition dialog box 316                    |
|                                             | Node/Relationship Definition dialog box          |
| Layout Properties dialog box 630            | Enrichment Manager 257                           |
| Circular tab 630                            | nodes                                            |
| Disconnected tab 633                        | and relationships 19                             |
| Hierarchical tab 635                        | defining attribute conditions 316                |
| Orthogonal tab 643                          | nodes and relationships                          |
| Routing tab 645                             | adding to a TQL query 268                        |
| Symmetric tab 649                           | Number of Changes report 566                     |
| Layout Settings dialog box 315              | ŭ .                                              |
| linking nodes to application CIs 134        | 0                                                |
| log files 20                                | U                                                |
| logs                                        | Orthogonal tab                                   |
| changing log levels 28                      | Layout Properties dialog box 643                 |
| lifecycle 20                                | overview                                         |
| quota 21                                    | Topology Query Language 264                      |
| severity levels 27                          | View Explorer 608                                |
|                                             | Overview reports 551                             |
| М                                           | overview 551                                     |
| IVI                                         | Overview reports user interface 552              |
| Major Application Type Breakdown 562        | •                                                |
| Major Application Type Breakdown report 562 | P                                                |
| managed views                               | Package Manager                                  |
| persistent 145                              | Choose Reources to Export dialog box 359         |

| Create New Package/Edit Package                                                                                                    | R                                     |
|----------------------------------------------------------------------------------------------------|---------------------------------------|
| Wizard 360                                                                                                    | Real User Monitor                     |
| Export package dialog box 365                                                                                                    | hierarchies 680                       |
| Filter dialog box 366                                                                                                    | source adapter details 679            |
| Find dialog box 367                                                                                                    |                                       |
| Package Manager user interface 359                                                                                                    | Refine Node Type dialog box 328       |
| Package Manager window 368                                                                                                    | Relationship Condition dialog box 316 |
| Package Properties page                                                                                                    | relationship rules                    |
| Create New Package wizard 360, 361                                                                                                    | defining multiple 154                 |
| packages                                                                                                    | Relationship Rules dialog box 154     |
| administration overview 348                                                                                                    | relationships                         |
| contents and structure 349                                                                                                    | about 62                              |
| creation 350                                                                                                    | adding 296, 302, 306                  |
| deploying using the JMX console 355                                                                                                    | adding folding rules 68               |
| deployment 352                                                                                                    | creating 63                           |
| export 352                                                                                                    | defining attribute conditions 316     |
| export using the JMX console 358                                                                                                    | deleting 68                           |
| limitations and troubleshooting 372                                                                                                    | types 66                              |
| resources 353                                                                                                    | visible, in TQL queries 299, 304      |
| undeploying using the JMX console                                                                                                    | relationships details 718             |
| 357                                                                                                    | Remove Resources page                 |
| pattern views 124                                                                                                    | Undeploy Package Resource wizard      |
| in IT Universe 53                                                                                                    | 370                                   |
| workflow 141                                                                                                    | Report Manager                        |
| permissions                                                                                                    | Add Attributes dialog box 203         |
| Source Manager 700                                                                                                    | Add Function dialog box 204           |
| previewing topology map                                                                                                    | Attribute Columns dialog box 205      |
| before printing 652                                                                                                    | Create New Report                     |
| printing objections of the printing objection of the printing objection objection of the printing objection objection object | Definition/Properties dialog box      |
| topology map contents 652                                                                                                    | 205                                   |
| properties                                                                                                    | Edit Attribute dialog box 207         |
| CIT-specific 60                                                                                                    | Filter CIs dialog box 207             |
|                                                                                                    | Report Node Definition dialog box     |
| Properties tab 96                                                                                                    | 220                                   |
|                                                                                                    | Set Node Order dialog box 222         |
| Q                                                                                                    | Set Report Parameter dialog box 223   |
| Query Manager                                                                                                    | Set View-specific Report dialog box   |
| Create New TQL/TQL Properties                                                                                                    | 224                                   |
| dialog box 228                                                                                                    | window 210                            |
| overview 225                                                                                                    | Report Manager overview 192           |
| user interface 228                                                                                                    | Report manager User Interface 202     |
| window 230                                                                                                    | Report Node Definition dialog box     |
| WIIIUUW ZSU                                                                                                    | Report Manager 220                    |
|                                                                                                    | Report rule                           |
|                                                                                                    | defining 192                          |
|                                                                                                    | resources                             |
|                                                                                                    | packages 353                          |
|                                                                                                    |                                       |

| root causes 168                     | SIteScope host discovery 706             |
|-------------------------------------|------------------------------------------|
| Routing tab                         | SiteScope monitor                        |
| Layout Properties dialog box 645    | set to report to HP Business             |
| Run Correlation dialog box 524      | Availability Center 703                  |
| run tasks periodically 376          | SiteScope profile                        |
| -                                   | synchronize 704                          |
| c                                   | SIteScope source adapter                 |
| S                                   | backward compatibility 705               |
| Save Snapshot dialog box 527        | SiteScope source adapter                 |
| saving to file                      | customizing 723                          |
| topology map 629                    | work with 703                            |
| Scheduler                           | Snapshot of <view> dialog box 550</view> |
| Action Definition dialog box 379    | snapshots                                |
| Filter dialog box 381               | comparison 542                           |
| Job Definitions dialog box 382      | comparison overview 541                  |
| Job Scheduler window 385            | taking of view 521                       |
| overview 375                        | Source Adapter                           |
| Select Days dialog box 387          | third-party 669                          |
| Select Hours dialog box 387         | source adapter                           |
| Scheduler user interface 378        | activities 667                           |
| search tool                         | Generic EMS 696                          |
| using 610                           | Source Adapters                          |
| Select CI dialog box                | customize 669                            |
| Compare CIs 585                     |                                          |
| Select CI Type dialog box 100       | Source Manager 665<br>overview 666       |
| Select Days dialog box              |                                          |
| Scheduler 387                       | permissions 700                          |
| Select Hours dialog box             | Source Manager page 733                  |
| Scheduler 387                       | source_manager_main 665                  |
| Selection Summary page              | State Manager                            |
| Create New Package wizard 364       | overview 505                             |
| selector parameters 732             | State Manager dialog box 507             |
| selectors                           | State Manager user interface 506         |
|                                     | Subgraph Condition Definition dialog box |
| definitions 720                     | 329                                      |
| Set Node Order dialog box           | Summary Selection page                   |
| Report Manager 222                  | Undeploy Package Resource wizard         |
| Set Parameter Values dialog box     | 371                                      |
| System report 600                   | Symmetric tab                            |
| Set Report Parameter dialog box     | Layout Properties dialog box 649         |
| Report Manager 223                  | System report                            |
| Set View Parameters dialog box 155  | overview 599                             |
| Set View-specific Report dialog box | Set Parameter Values dialog box 600      |
| Report Manager 224                  | System Report page 601                   |
| SiteScope                           | System reports user interface 599        |
| hierarchies 692                     |                                          |
| source adapter details 692          |                                          |

| I                                        | New IQL Relationship page 334                           |
|------------------------------------------|---------------------------------------------------------|
| template                                 | TQL Node Condition page 335                             |
| Dynamic Node Factory 110                 | TQL nodes                                               |
| templates                                | visible, in TQL queries 317, 337                        |
| adapter 708                              | TQL query                                               |
| Dynamic Node Factory 722                 | defining 227, 267                                       |
| Tivoli TEC 669                           | trigger node 168                                        |
| Topology Map 80                          | troubleshooting and limitations                         |
| Main menu 650                            | packages 372                                            |
| overview 627                             | View Explorer 623                                       |
| toolbar options 654                      | views 165                                               |
| topology map                             |                                                         |
| previewing before printing 652           | U                                                       |
| saving to file 629                       | Undeploy Package Resource wizard 370                    |
| topology map contents                    |                                                         |
| printing 652                             | Remove Resources page 370<br>Summary Selection page 371 |
| Topology Query Language 264              | undeploying packages                                    |
| overvew 264                              | using the JMX console 357                               |
| Topology Query Language (TQL) user       | User Preferences dialog box 339                         |
| interface 291                            | Oser Freierences dialog box 339                         |
| Topology View                            |                                                         |
| application functionality 512            | V                                                       |
| Topology View Application user interface | validation restrictions                                 |
| 522                                      | TQL queries 340                                         |
| Topology View Application window 528     | View Discovery wizard 101                               |
| TQL                                      | Choose Jobs for View dialog box 102                     |
| audit short/detailed log 280             | Discovered Changes Details dialog                       |
| circular queries 341                     | box 104                                                 |
| context menu options 271                 | View Discovery dialog box 103                           |
| incremental detailed logs 283            | View Explorer 607, 615                                  |
| incremental splitter logs 282            | Browse mode 617                                         |
| incremental statistics log 281           | configuration 613                                       |
| logs 278                                 | displaying a view 609                                   |
| pattern log 279                          | limitations and troubleshooting 623                     |
| pattern statistics log 280               | overview 608                                            |
| queries, circular 341                    | Search mode 620                                         |
| queries, validation restrictions 340     | unavailable views 623                                   |
| queries, visible relationships 299, 304  | using the search tool 610                               |
| queries, visible TQL nodes 317, 337      | View Manager                                            |
| self relationships 304, 307, 340         | Condition dialog box 148                                |
| TQL Node Condition page                  | defining multiple relationship rules                    |
| TQL Node wizard 335                      | 154                                                     |
| TQL Node wizard 331                      | Editing pane 159                                        |
| Element Instances page 338               | overview 124                                            |
| New TQL Node page 332                    | page 156                                                |
|                                          |                                                         |

#### views creating new CIs 57 creating non-related CIs 57 creating related CIs 58 display child CIs 132 displaying 609 factory 125 large 628 lifecycle 55 limitations and troubleshooting 165 predefined 125 pre-defined monitoring service views 668 relationships in 62 tree structure 56 unavailable views 623 visible node 337 visible relationship 299, 304 X XML File adapter template details 698 source adapter details 698 when to use 670

Index